**Virtual Private Cloud**

# **User Guide**

**Issue** 49 **Date** 2024-04-26

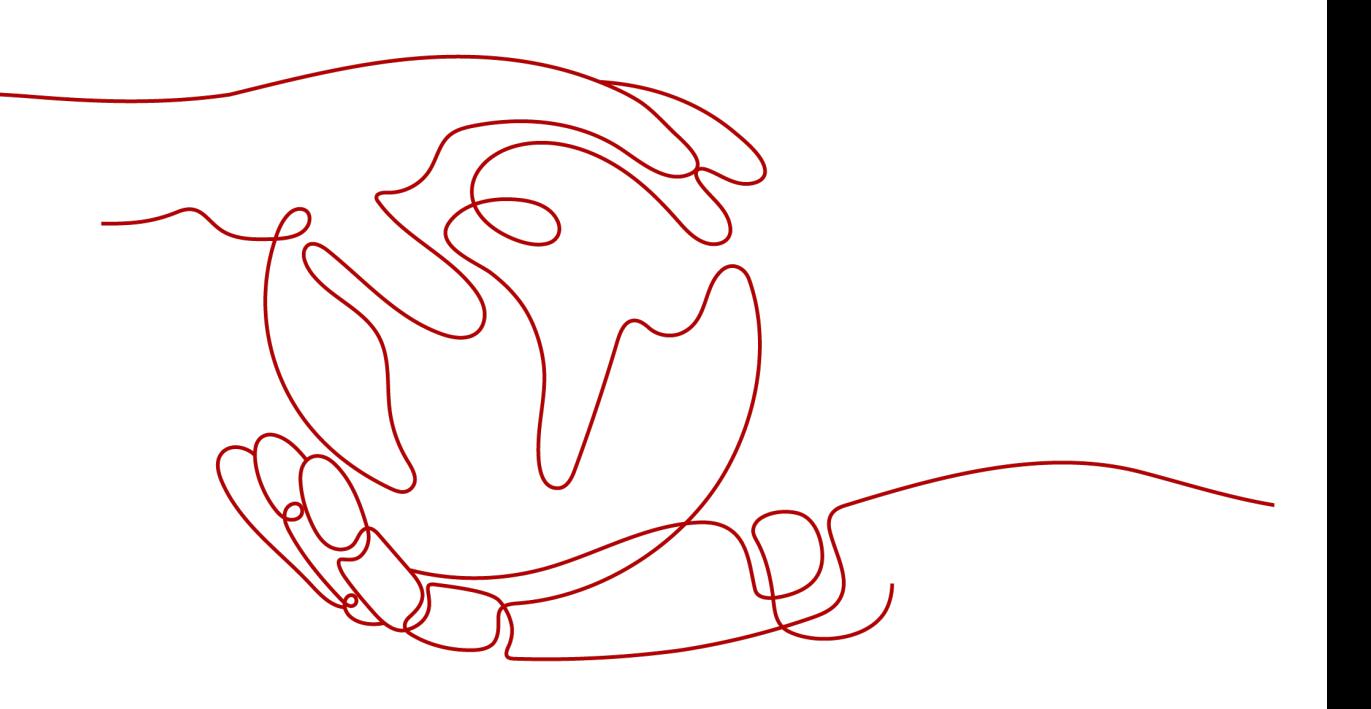

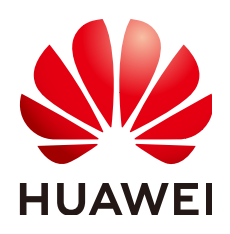

**HUAWEI CLOUD COMPUTING TECHNOLOGIES CO., LTD.**

## **Copyright © Huawei Cloud Computing Technologies Co., Ltd. 2024. All rights reserved.**

No part of this document may be reproduced or transmitted in any form or by any means without prior written consent of Huawei Cloud Computing Technologies Co., Ltd.

## **Trademarks and Permissions**

**ND**  and other Huawei trademarks are the property of Huawei Technologies Co., Ltd. All other trademarks and trade names mentioned in this document are the property of their respective holders.

## **Notice**

The purchased products, services and features are stipulated by the contract made between Huawei Cloud and the customer. All or part of the products, services and features described in this document may not be within the purchase scope or the usage scope. Unless otherwise specified in the contract, all statements, information, and recommendations in this document are provided "AS IS" without warranties, guarantees or representations of any kind, either express or implied.

The information in this document is subject to change without notice. Every effort has been made in the preparation of this document to ensure accuracy of the contents, but all statements, information, and recommendations in this document do not constitute a warranty of any kind, express or implied.

# **Contents**

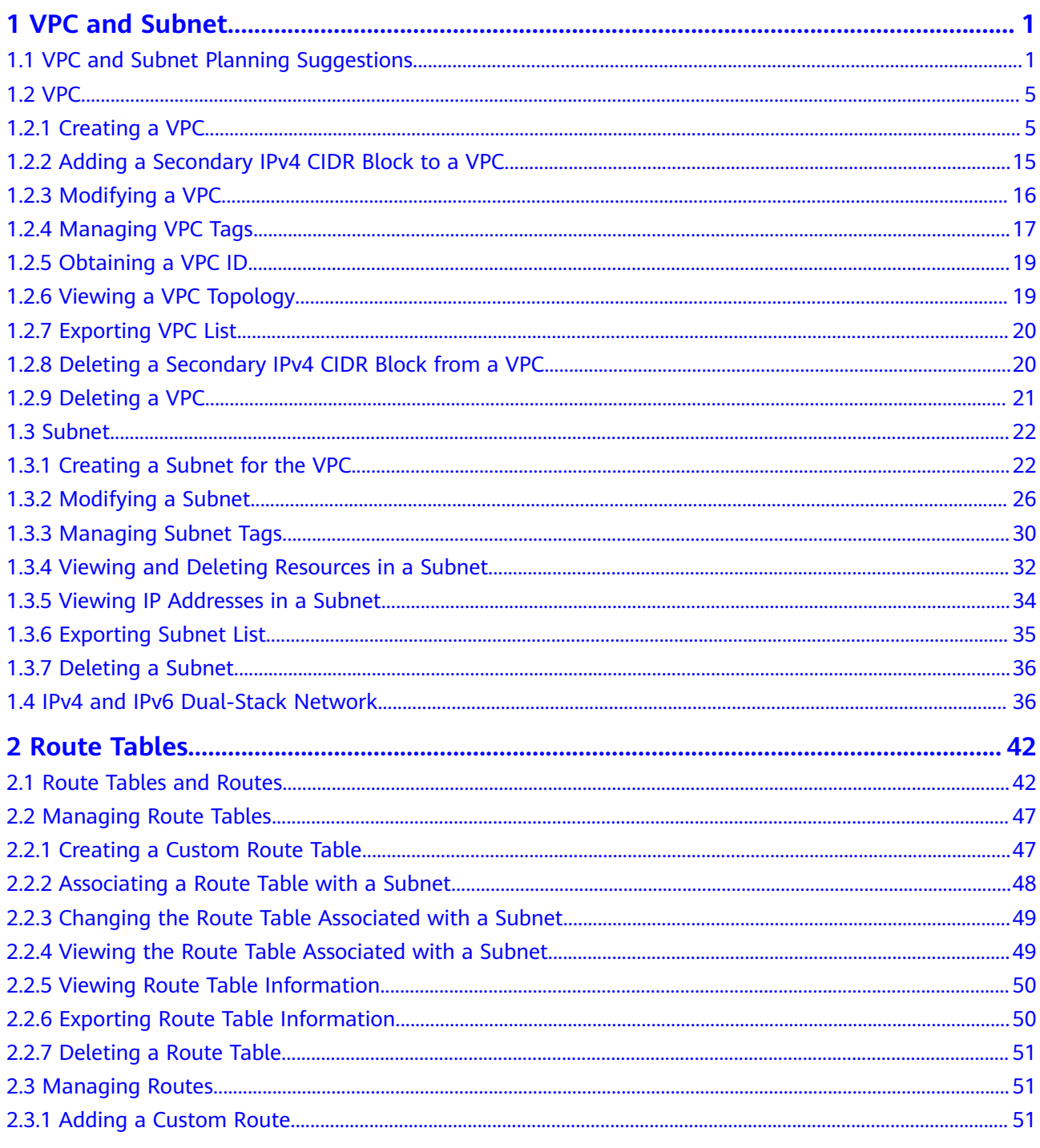

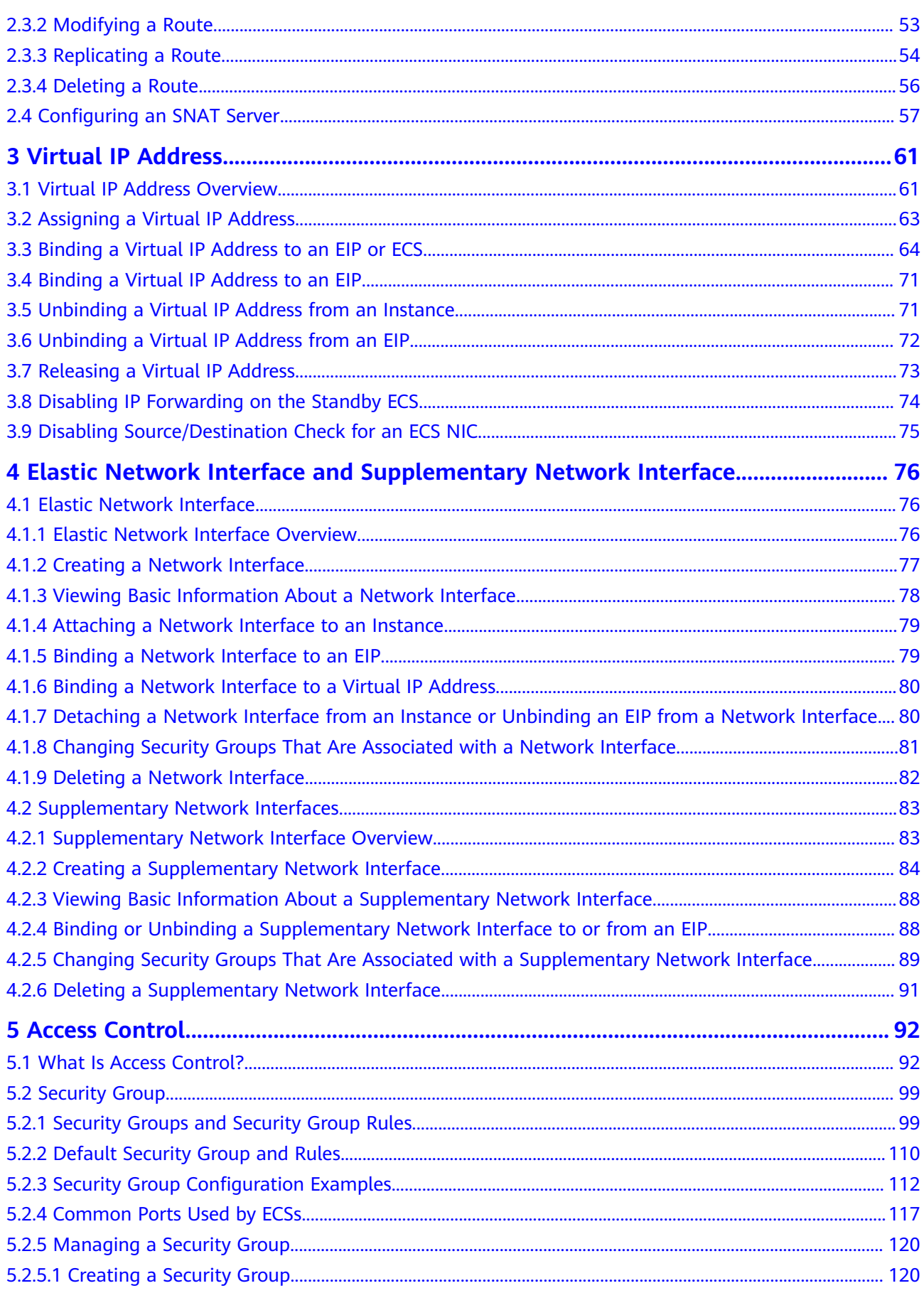

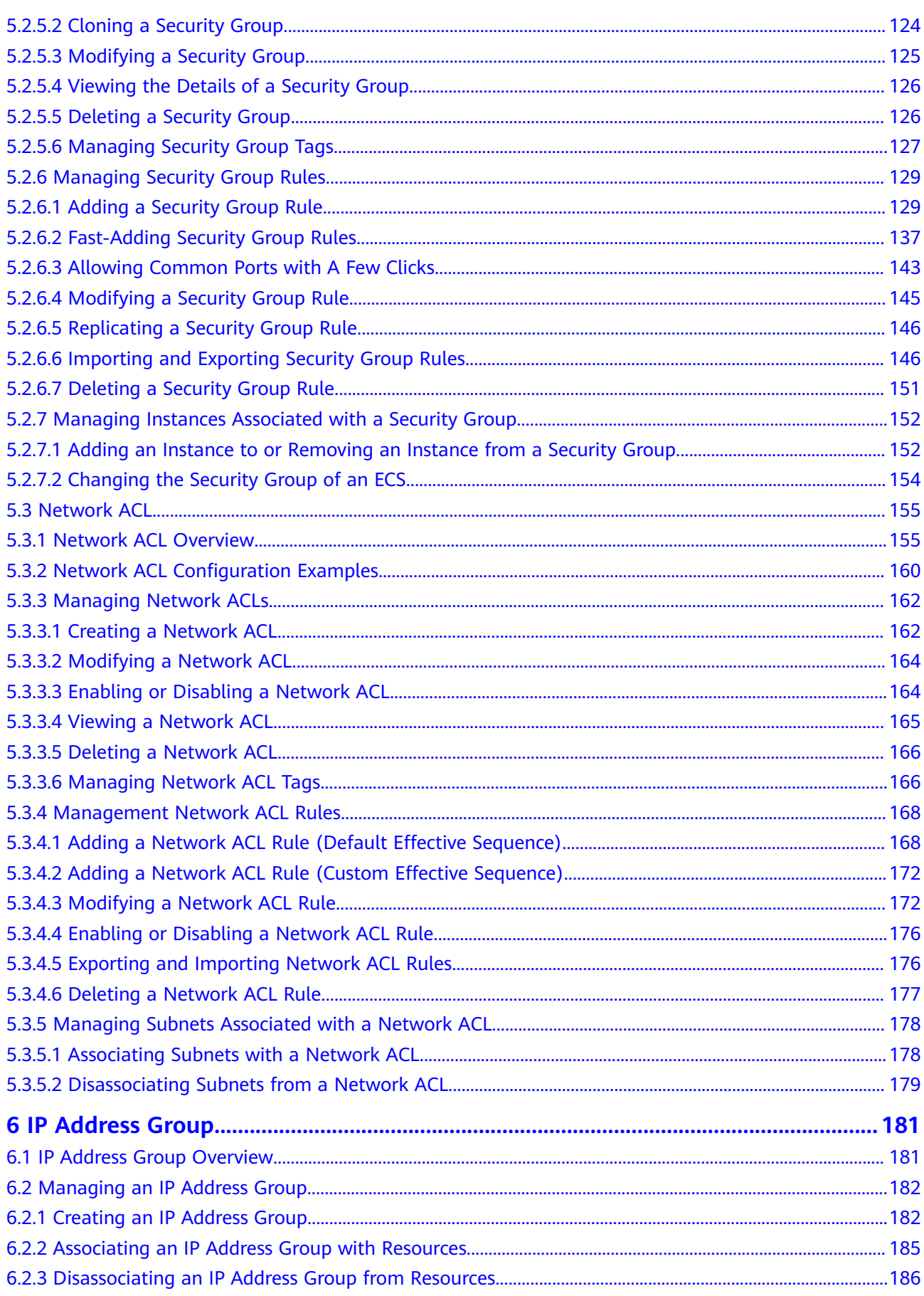

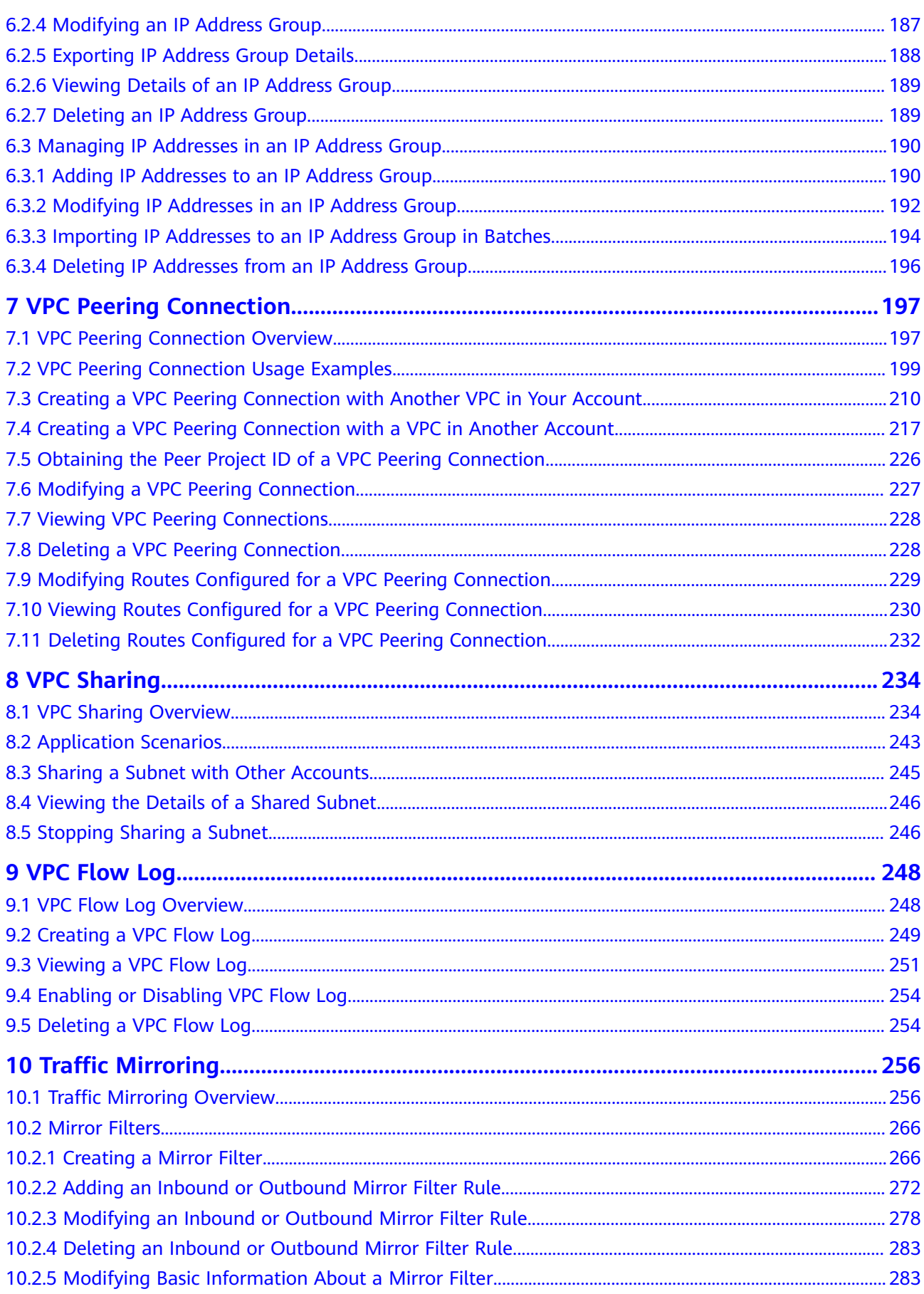

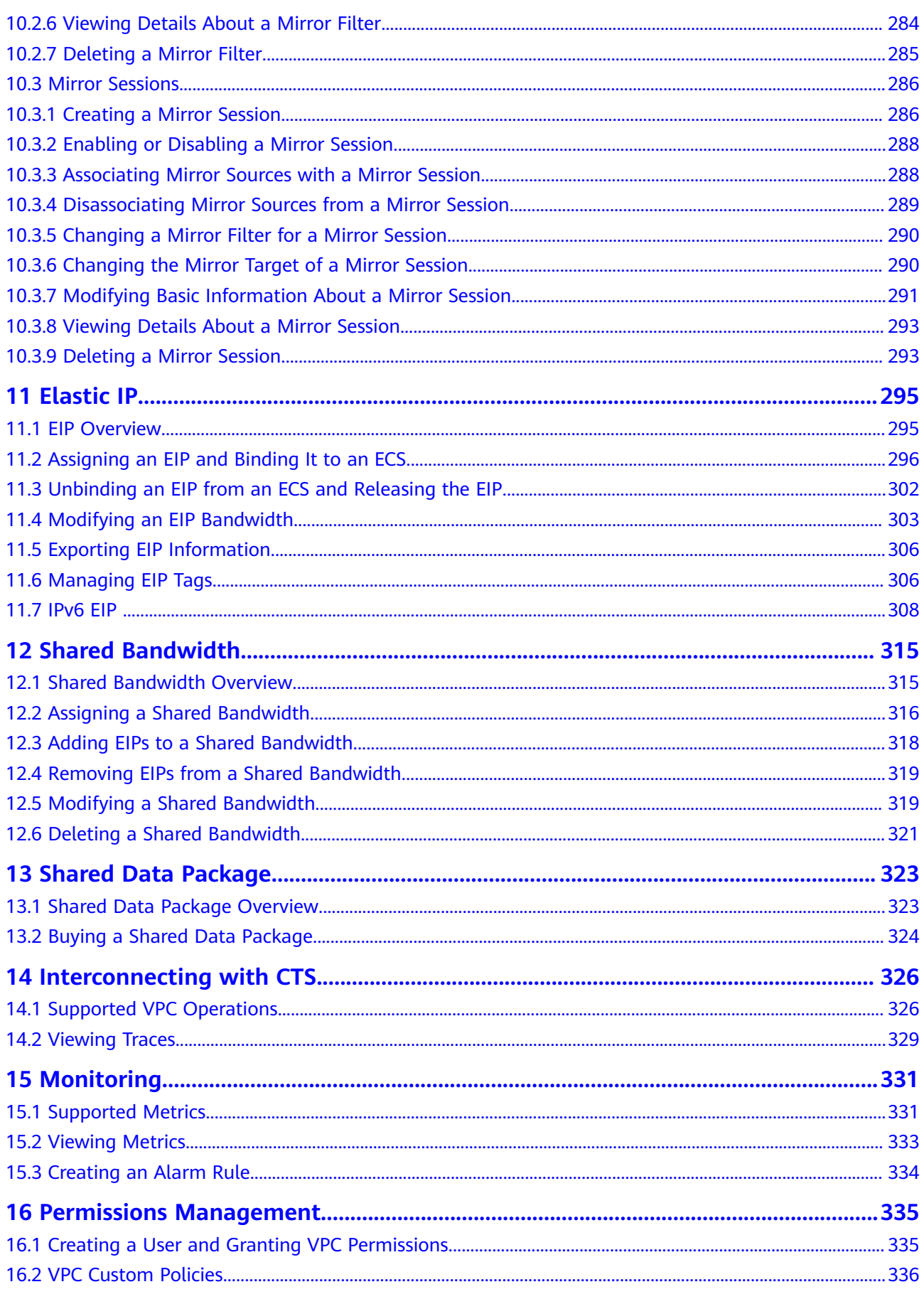

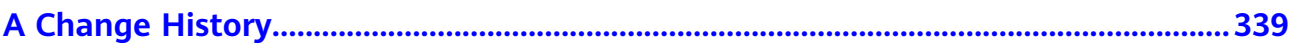

# **1 VPC and Subnet**

# <span id="page-8-0"></span>**1.1 VPC and Subnet Planning Suggestions**

Before creating your VPCs, determine how many VPCs, the number of subnets, and what IP address ranges or connectivity options you will need.

- **How Do I Determine How Many VPCs I Need?**
- **[How Do I Plan Subnets?](#page-9-0)**
- **[How Do I Plan Routing Policies?](#page-10-0)**
- **[How Do I Connect to an On-Premises Data Center?](#page-10-0)**
- **[How Do I Access the Internet?](#page-11-0)**

## **How Do I Determine How Many VPCs I Need?**

VPCs are region-specific. By default, networks in VPCs in different regions or even in the same region are not connected.

One VPC

If your services do not require network isolation, a single VPC should be enough.

**Multiple VPCs** 

If you have multiple service systems in a region and each service system requires an isolated network, you can create a separate VPC for each service system.

If you require network connectivity between separate VPCs in the same account or in different accounts, you can use VPC peering connections or Cloud Connect.

- If two VPCs are in the same region, use a [VPC peering connection](https://support.huaweicloud.com/intl/en-us/usermanual-vpc/en-us_topic_0046655036.html).
- If two VPCs are in different regions, use **[Cloud Connect](https://support.huaweicloud.com/intl/en-us/productdesc-cc/cc_01_0001.html)**.

#### $\Box$  Note

By default, you can create a maximum of five VPCs in each region. If this cannot meet your service requirements, request a quota increase. For details, see **[How Do I Apply for a](https://support.huaweicloud.com/intl/en-us/vpc_faq/vpc_faq_0051.html) [Higher Quota?](https://support.huaweicloud.com/intl/en-us/vpc_faq/vpc_faq_0051.html)**

<span id="page-9-0"></span>The following table lists the private CIDR blocks that you can specify when creating a VPC. Consider the following when selecting a VPC CIDR block:

- Number of IP addresses: Reserve sufficient IP addresses in case of business growth.
- IP address range: Avoid IP address conflicts if you need to connect a VPC to an on-premises data center or connect two VPCs.

**Table 1-1** lists the supported VPC CIDR blocks.

#### **Table 1-1** VPC CIDR blocks

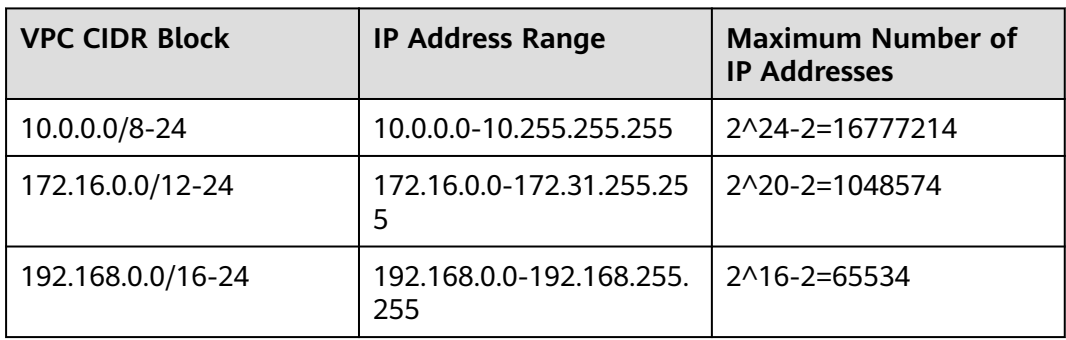

## **NOTICE**

**Table 1-1** describes the primary IPv4 CIDR blocks available for a VPC. After a VPC is created, its primary CIDR block cannot be modified. If the primary CIDR block is insufficient, you can **[add a secondary IPv4 CIDR block for the VPC](https://support.huaweicloud.com/intl/en-us/usermanual-vpc/vpc_vpc_0007.html)**.

## **How Do I Plan Subnets?**

A subnet is a unique CIDR block with a range of IP addresses in a VPC. All resources in a VPC must be deployed on subnets.

After a subnet is created, its CIDR block cannot be modified. Subnets in the same VPC cannot overlap.

When you create a VPC, a default subnet will be created together. If you need more subnets, see **[Creating a Subnet for the VPC](https://support.huaweicloud.com/intl/en-us/usermanual-vpc/en-us_topic_0013748726.html)**.

A subnet mask can be between the netmask of its VPC CIDR block and /28 netmask. If a VPC CIDR block is 10.0.0.0/16, its subnet mask can be between 16 and 28.

For example, if the CIDR block of VPC-A is 10.0.0.0/16, you can specify 10.0.0.0/24 for subnet A01, 10.0.1.0/24 for subnet A02, and 10.0.2.0/24 for subnet A03.

#### $m$  note

By default, you can create a maximum of 100 subnets in each region. If this cannot meet your service requirements, request a quota increase by referring to **[How Do I](https://support.huaweicloud.com/intl/en-us/vpc_faq/vpc_faq_0051.html) [Apply for a Higher Quota?](https://support.huaweicloud.com/intl/en-us/vpc_faq/vpc_faq_0051.html)**

When planning subnets, consider the following:

- <span id="page-10-0"></span>● You create different subnets for different modules in a VPC. For example, in VPC-A, you can create subnet A01 for web services, subnet A02 for management services, and subnet A03 for data services. You can leverage network ACLs to control access to each subnet.
- If your VPC needs to communicate with an on-premises data center through VPN or Direct Connect, ensure that the VPC subnet and the CIDR block used for communication in the data center do not overlap.

## **How Do I Plan Routing Policies?**

When you create a VPC, the system automatically generates a default route table for the VPC. If you create a subnet in the VPC, the subnet automatically associates with the default route table. A route table contains a set of routes that are used to determine where network traffic from your subnets in a VPC is directed. The default route table ensures that subnets in a VPC can communicate with each other.

If you do not want to use the default route table, you can now create a custom route table and associate it with the subnets. The custom route table associated with a subnet affects only the outbound traffic. The default route table controls the inbound traffic.

You can add routes to default and custom route tables and configure the destination, next hop type, and next hop in the routes to determine where network traffic is directed. Routes are classified into system routes and custom routes.

- System routes: Routes that are automatically added by the system and cannot be modified or deleted. System routes allow instances in a VPC to communicate with each other.
- Custom routes: Routes that can be modified and deleted. The destination of a custom route cannot overlap with that of a system route.

You cannot add two routes with the same destination to a VPC route table even if their next hop types are different, because the destination determines the route priority. According to the longest match routing rule, the destination with a higher matching degree is preferentially selected for packet forwarding.

## **How Do I Connect to an On-Premises Data Center?**

If you require interconnection between a VPC and an on-premises data center, ensure that the VPC does not have an overlapping IP address range with the onpremises data center to be connected.

As shown in **[Figure 1-1](#page-11-0)**, you have VPC 1 in region A and VPC 2 and VPC 3 in region B. To connect to an on-premises data center, they can use a VPN, as VPC 1 does in Region A; or a Direct Connect connection, as VPC 2 does in Region B. VPC 2 connects to the data center through a Direct Connect connection, but to connect to another VPC in that region, like VPC 3, a VPC peering connection must be established.

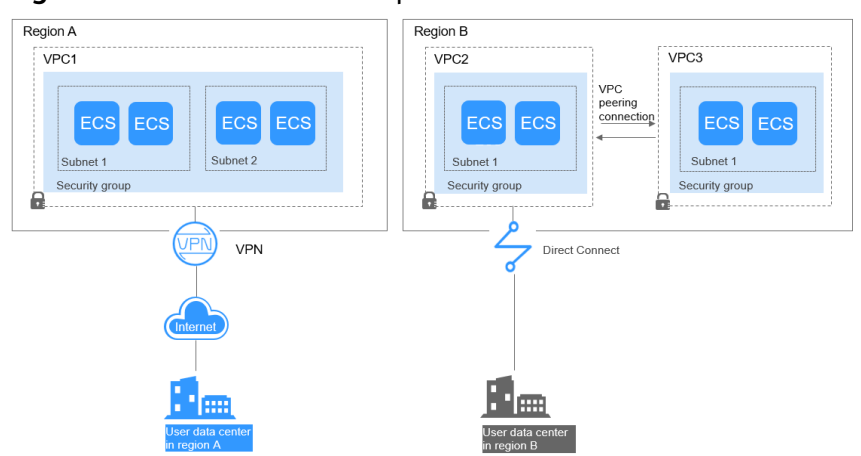

<span id="page-11-0"></span>**Figure 1-1** Connections to on-premises data centers

When planning CIDR blocks for VPC 1, VPC 2, and VPC 3:

- The CIDR block of VPC 1 cannot overlap with the CIDR block of the onpremises data center in Region A.
- The CIDR block of VPC 2 cannot overlap with the CIDR block of the onpremises data center in Region B.
- The CIDR blocks of VPC 2 and VPC 3 cannot overlap.

## **How Do I Access the Internet?**

#### **Use EIPs to enable a small number of ECSs to access the Internet.**

When only a few ECSs need to access the Internet, you can bind the EIPs to the ECSs. This will provide them with Internet access. You can also dynamically unbind the EIPs from the ECSs and bind them to NAT gateways and load balancers instead, which will also provide Internet access. The process is not complicated.

For more information about EIP, see **[EIP Overview](https://support.huaweicloud.com/intl/en-us/usermanual-vpc/en-us_topic_0166932709.html)**.

## **Use a NAT gateway to enable a large number of ECSs to access the Internet.**

When a large number of ECSs need to access the Internet, the public cloud provides NAT gateways for your ECSs. With NAT gateways, you do not need to assign an EIP to each ECS. NAT gateways reduce costs as you do not need so many EIPs. NAT gateways offer both source network address translation (SNAT) and destination network address translation (DNAT). SNAT allows multiple ECSs in the same VPC to share one or more EIPs to access the Internet. SNAT prevents the EIPs of ECSs from being exposed to the Internet. DNAT can implement portlevel data forwarding. It maps EIP ports to ECS ports so that the ECSs in a VPC can share the same EIP and bandwidth to provide Internet-accessible services.

For more information, see **[NAT Gateway User Guide](https://support.huaweicloud.com/intl/en-us/natgateway/index.html)**.

#### **Use ELB to access the Internet If there are a large number of concurrent requests.**

In high-concurrency scenarios, such as e-commerce, you can use load balancers provided by the ELB service to evenly distribute incoming traffic across multiple ECSs, allowing a large number of users to concurrently access your business system or application. ELB is deployed in the cluster mode. It provides fault

<span id="page-12-0"></span>tolerance for your applications by automatically balancing traffic across multiple AZs. You can also take advantage of deep integration with Auto Scaling (AS), which enables automatic scaling based on service traffic and ensures service stability and reliability.

For more information, see **[Elastic Load Balance User Guide](https://support.huaweicloud.com/intl/en-us/elb/index.html)**.

## **Helpful Links**

- **[Application Scenarios](https://support.huaweicloud.com/intl/en-us/productdesc-vpc/overview_0002.html)**
- **[Private Network Access](https://support.huaweicloud.com/intl/en-us/bestpractice-vpc/bestpractice_0007.html)**
- **[Public Network Access](https://support.huaweicloud.com/intl/en-us/bestpractice-vpc/bestpractice_0004.html)**

# **1.2 VPC**

## **1.2.1 Creating a VPC**

## **Scenarios**

A VPC provides an isolated virtual network for ECSs. You can configure and manage the network as required.

You can create a VPC by following the procedure provided in this section. Then, create subnets, security groups, and assign EIPs by following the procedure provided in subsequent sections based on your actual network requirements.

## **Procedure**

- 1. Go to the **[Create VPC](https://console-intl.huaweicloud.com/vpc/?locale=en-us#/vpc/vpcs/createVpc)** page.
- 2. On the **Create VPC** page, set parameters as prompted. A default subnet will be created together with a VPC and you can also click **Add Subnet** to create more subnets for the VPC.

## **Figure 1-2** Creating a VPC and subnet

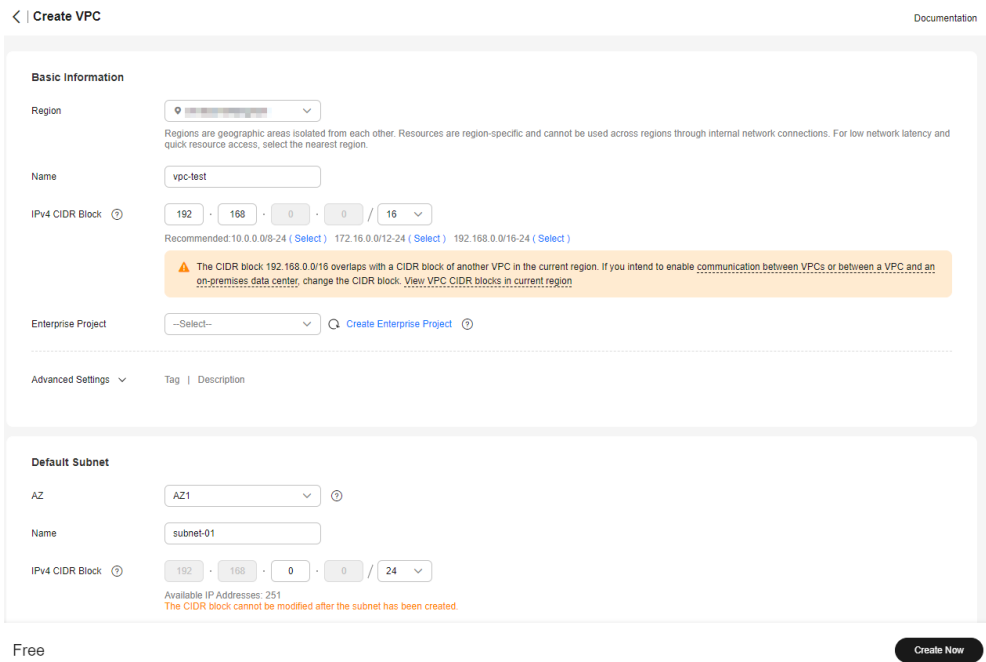

## **Table 1-2** VPC parameter descriptions

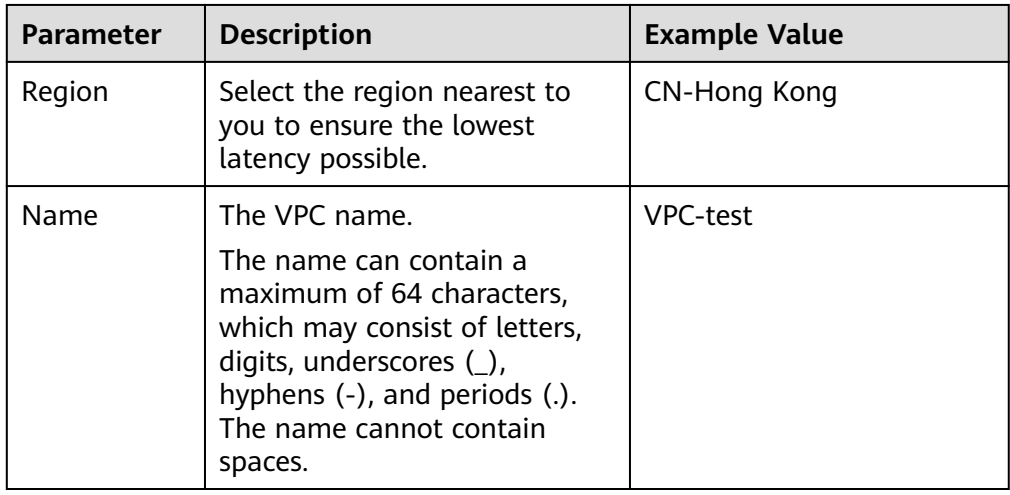

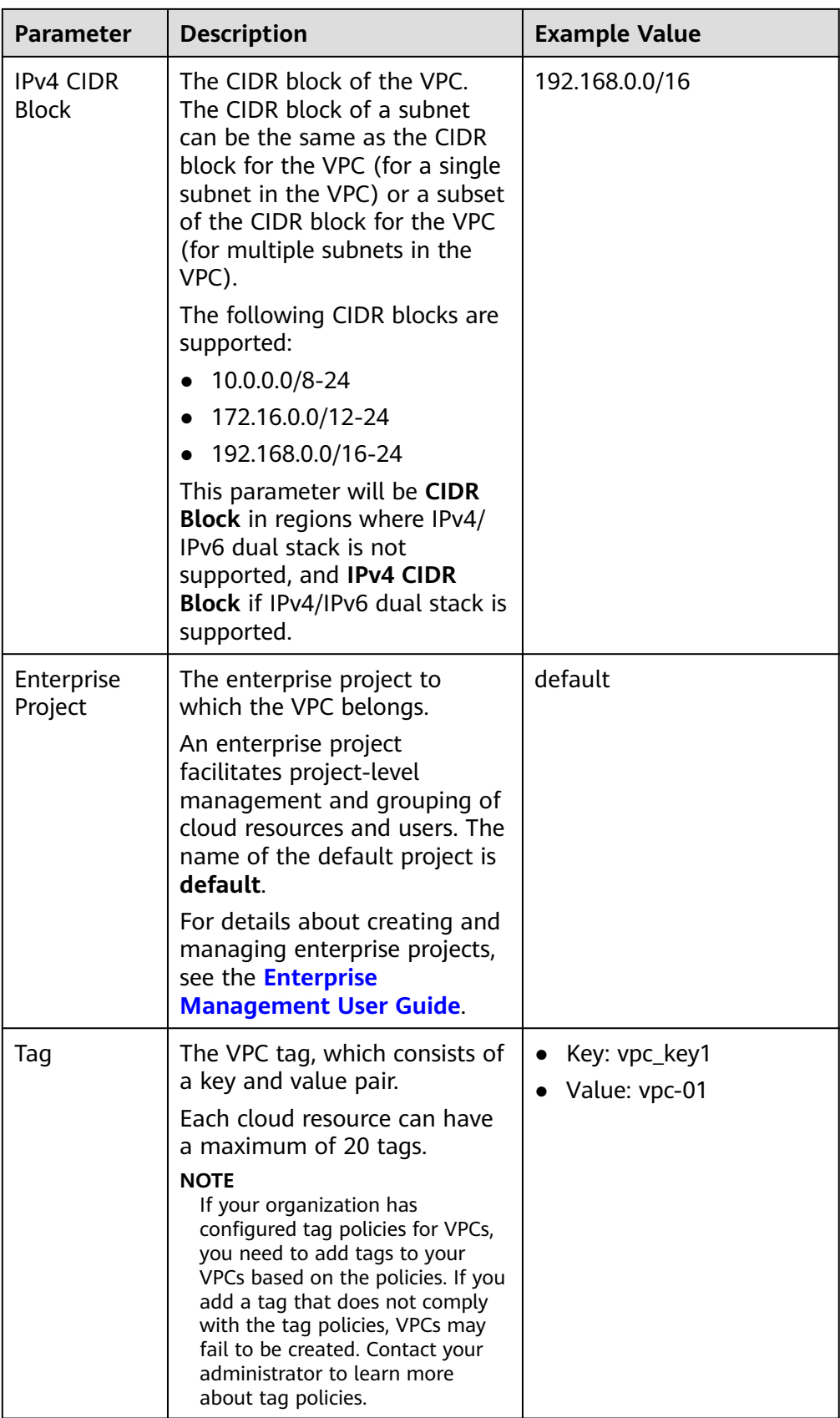

| <b>Parameter</b> | <b>Description</b>                                                                                                  | <b>Example Value</b> |
|------------------|----------------------------------------------------------------------------------------------------|----------------------|
| Description      | Supplementary information<br>about the VPC. This parameter<br>is optional.                                          | N/A                  |
|                  | The VPC description can<br>contain a maximum of 255<br>characters and cannot contain<br>angle brackets $(< or >$ ). |                      |

**Table 1-3** Subnet parameter descriptions

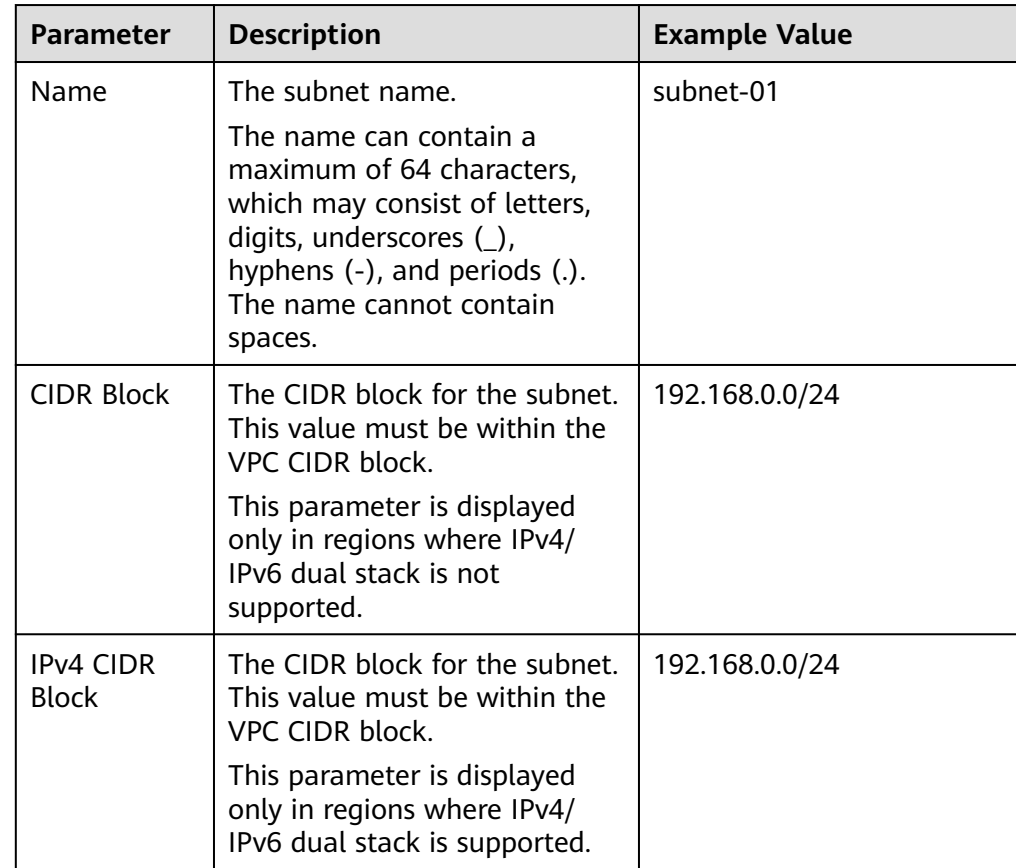

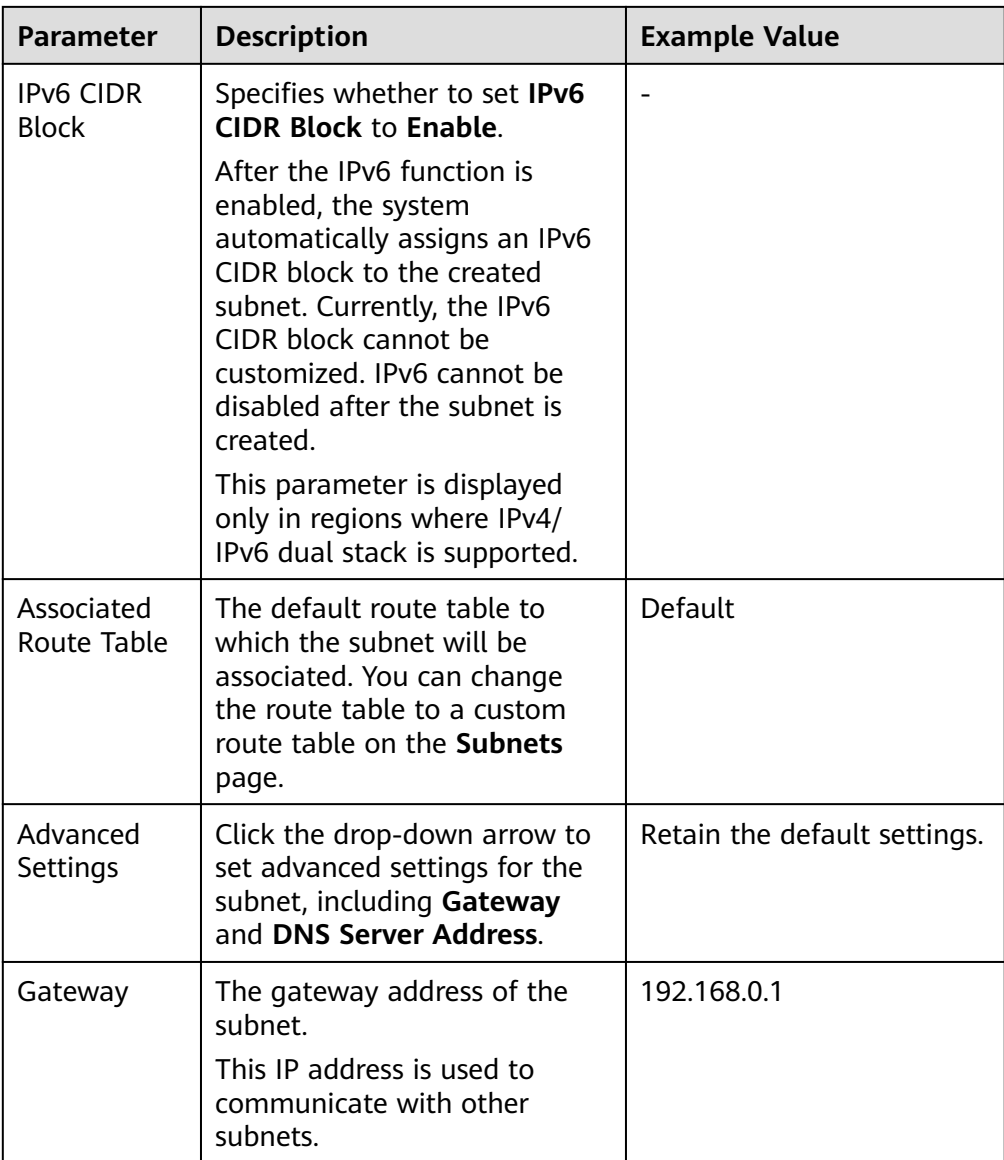

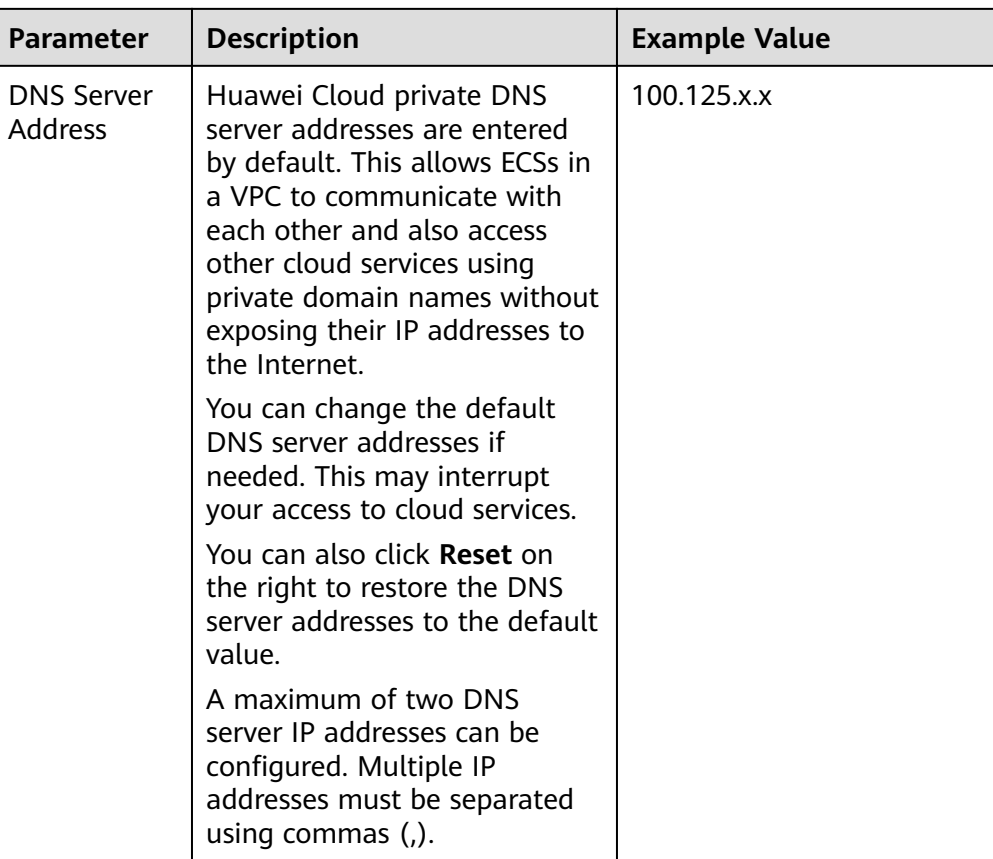

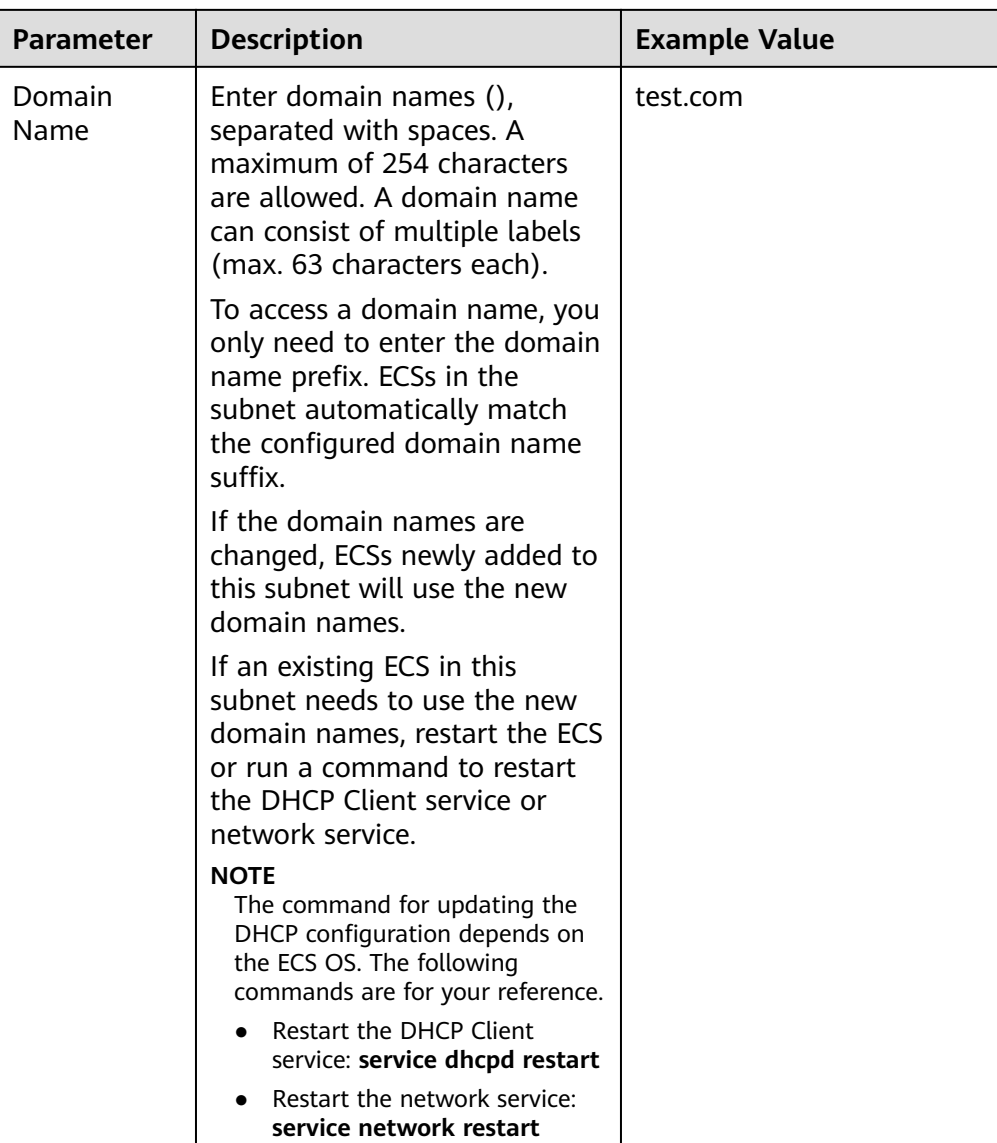

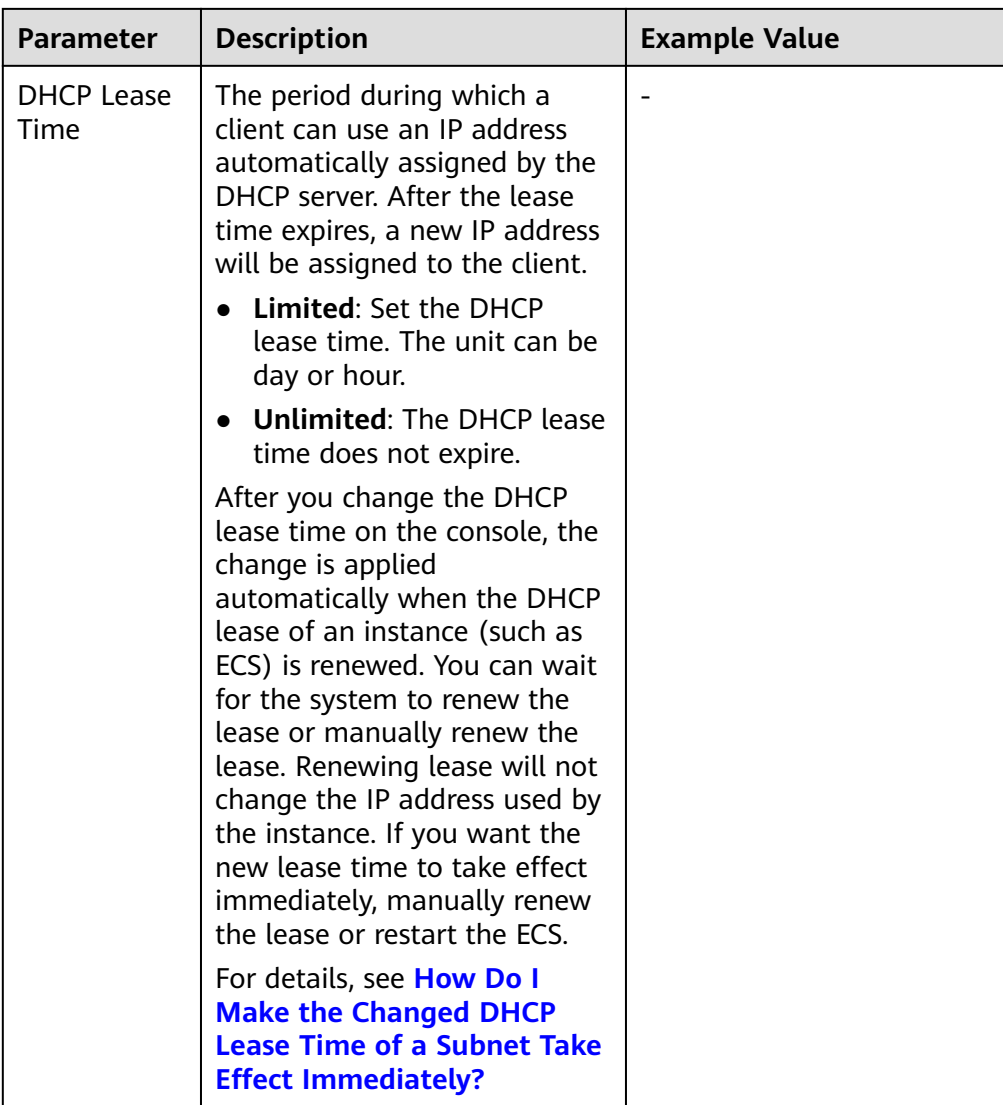

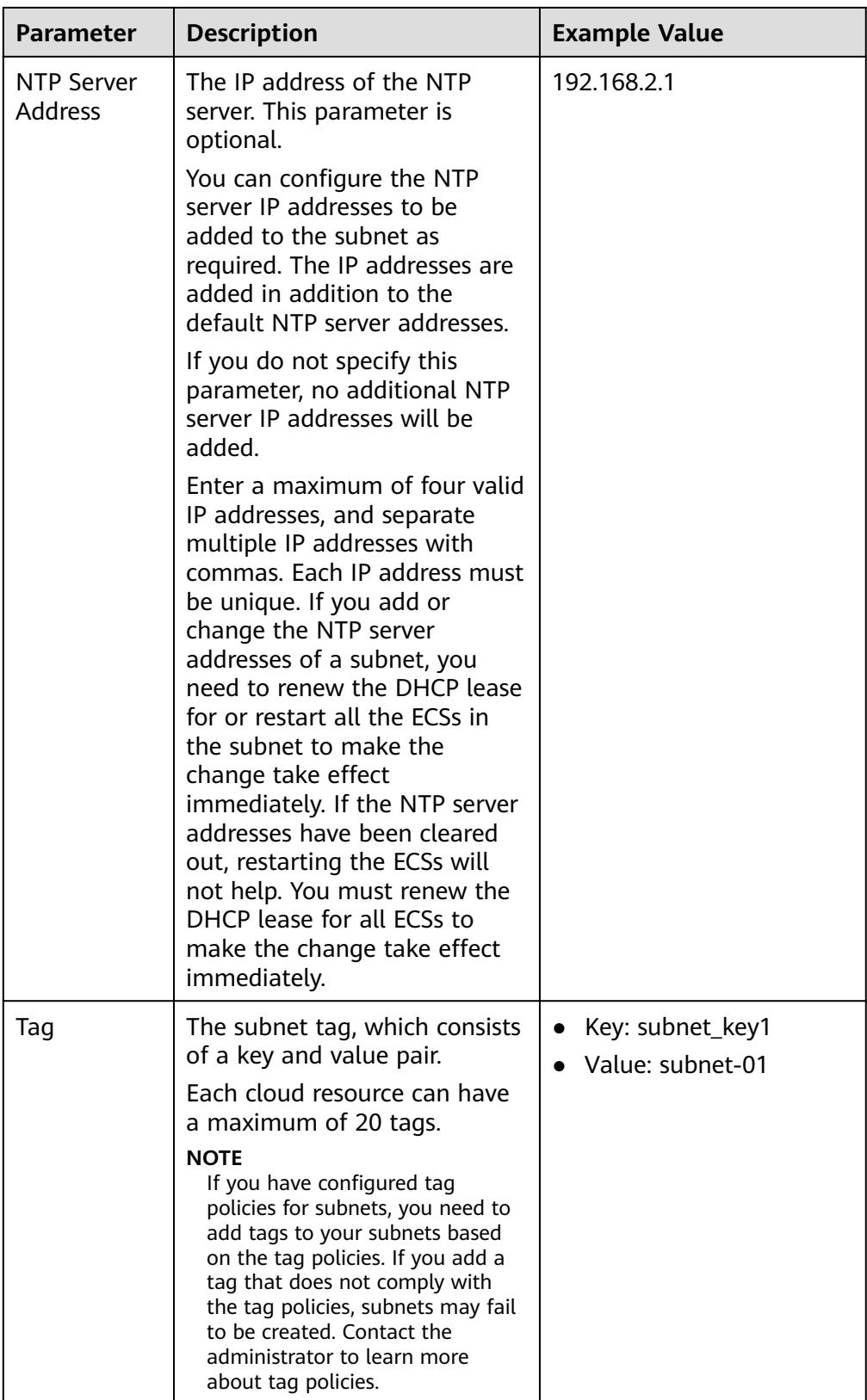

| <b>Parameter</b> | <b>Description</b>                                                                                                    | <b>Example Value</b> |
|------------------|----------------------------------------------------------------------------------------------------|----------------------|
| Description      | Supplementary information<br>about the subnet. This<br>parameter is optional.                                            | N/A                  |
|                  | The subnet description can<br>contain a maximum of 255<br>characters and cannot contain<br>angle brackets $(<$ or $>$ ). |                      |

**Table 1-4** VPC tag key and value requirements

| <b>Parameter</b> | <b>Requirements</b>                                                                                                    | <b>Example</b><br>Value |
|------------------|----------------------------------------------------------------------------------------------------|-------------------------|
| Key              | • Cannot be left blank.<br>Must be unique for each VPC and can be the<br>same for different VPCs.<br>Can contain a maximum of 36 characters.<br>• Can contain letters, digits, underscores $(\_)$ ,<br>and hyphens (-). | vpc_key1                |
| Value            | • Can contain a maximum of 43 characters.<br>• Can contain letters, digits, underscores $(\_)$ ,<br>periods (.), and hyphens (-).                                                                                       | $vpc-01$                |

**Table 1-5** Subnet tag key and value requirements

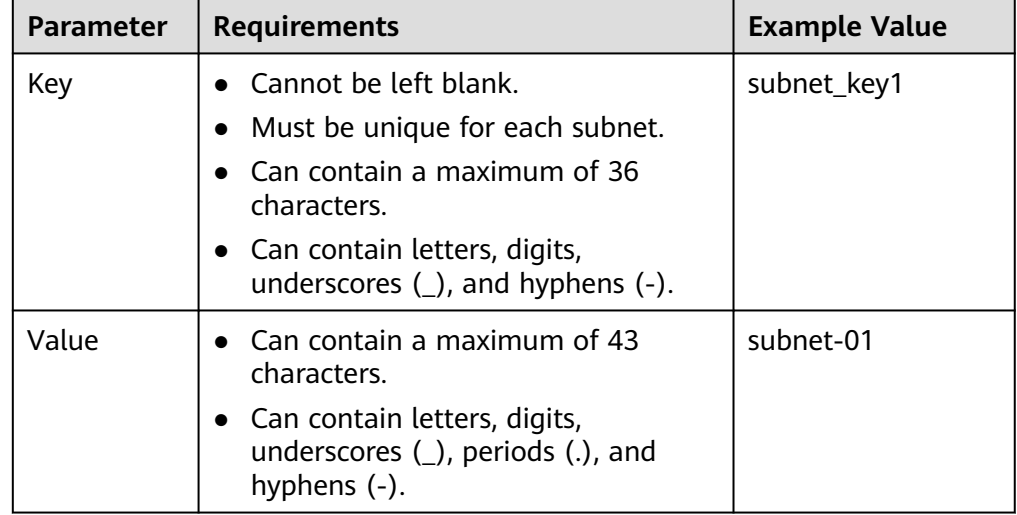

3. Confirm the current configuration and click **Create Now**.

## <span id="page-22-0"></span>**1.2.2 Adding a Secondary IPv4 CIDR Block to a VPC**

## **Scenarios**

When you create a VPC, you specify a primary IPv4 CIDR block for the VPC, which cannot be changed. To extend the IP address range of your VPC, you can add a secondary CIDR block to the VPC.

## $\Box$  Note

If the **secondary IPv4 CIDR block** function is available in a region, the CIDR block of a VPC in this region cannot be modified through the console. You can call an API to modify VPC CIDR block. For details, see **[Updating VPC Information](https://support.huaweicloud.com/intl/en-us/api-vpc/vpc_api01_0004.html)**.

## **Notes and Constraints**

You can allocate a subnet from either a primary or a secondary CIDR block of a VPC. A subnet cannot use both the primary and the secondary CIDR blocks.

Subnets in the same VPC can communicate with each other by default, even if some subnets are allocated from the primary CIDR block and some are from the secondary CIDR block of a VPC.

If a subnet in a secondary CIDR block of your VPC is the same as or overlaps with the destination of an existing route in the VPC route table, the existing route does not take effect.

If you create a subnet in a secondary CIDR block of your VPC, a route (the destination is the subnet CIDR block and the next hop is **Local**) is automatically added to your VPC route table. This route allows communications within the VPC and has a higher priority than any other routes in the VPC route table. For example, if a VPC route table has a route with the VPC peering connection as the next hop and 100.20.0.0/24 as the destination, and a route for the subnet in the secondary CIDR block has a destination of 100.20.0.0/16, 100.20.0.0/16 and 100.20.0.0/24 overlaps and traffic will be forwarded through the route of the subnet.

- The allowed secondary CIDR block size is between a  $/28$  netmask and  $/3$ netmask.
- **Table 1-6** lists the secondary CIDR blocks that are not supported.

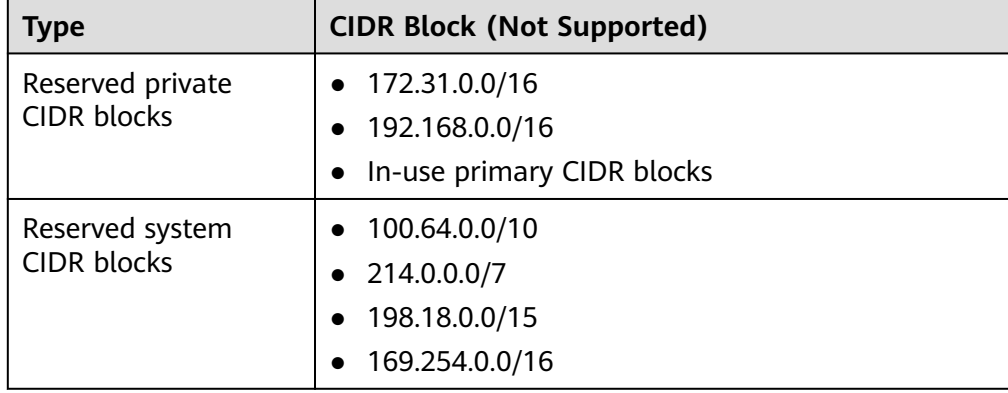

#### **Table 1-6** Restricted secondary CIDR blocks

<span id="page-23-0"></span>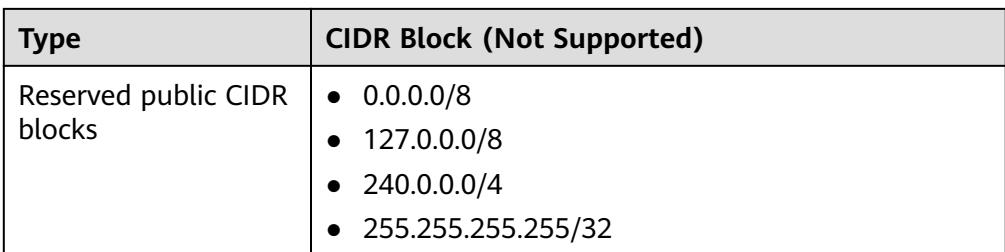

## **Procedure**

- 1. Log in to the management console.
- 2. Click  $\equiv$  in the upper left corner and choose **Networking** > **Virtual Private Cloud**.

The **Virtual Private Cloud** page is displayed.

3. In the VPC list, locate the row that contains the VPC and click **Edit CIDR Block** in the **Operation** column.

The **Edit CIDR Block** dialog box is displayed.

- 4. Click **Add Secondary IPv4 CIDR Block**.
- 5. Enter the secondary CIDR block and click **OK**.

## **1.2.3 Modifying a VPC**

## **Scenarios**

You can modify the following information about a VPC:

- **Modifying the Name and Description of a VPC**
- **[Modifying the CIDR Block of a VPC](#page-24-0)**

## **NOTICE**

If the **[secondary IPv4 CIDR block](#page-22-0)** function is available in a region, the CIDR block of a VPC in this region cannot be modified through the console. You can call an API to modify VPC CIDR block. For details, see **[Updating VPC](https://support.huaweicloud.com/intl/en-us/api-vpc/vpc_api01_0004.html) [Information](https://support.huaweicloud.com/intl/en-us/api-vpc/vpc_api01_0004.html)**.

## **Modifying the Name and Description of a VPC**

- 1. Log in to the management console.
- 2. Click  $\heartsuit$  in the upper left corner and select the desired region and project.
- 3. Click  $\equiv$  in the upper left corner and choose **Networking** > Virtual Private **Cloud**.

The **Virtual Private Cloud** page is displayed.

4. Modify the name and description of a VPC using either of the following methods:

- <span id="page-24-0"></span>Method 1:
	- i. In the VPC list, click  $\mathcal Q$  on the right of the VPC name.
	- ii. Enter the VPC name and click **OK**.
- Method 2:
	- i. In the VPC list, click the VPC name with a hyperlink.
		- The **Summary** page is displayed.
	- ii. Click  $\leq$  on the right of the VPC name or description, enter the information, and click  $\vee$ .

## **Modifying the CIDR Block of a VPC**

- 1. Log in to the management console.
- 2. Click  $\heartsuit$  in the upper left corner and select the desired region and project.
- 3. Click  $\equiv$  in the upper left corner and choose **Networking** > **Virtual Private Cloud**.

The **Virtual Private Cloud** page is displayed.

4. In the VPC list, locate the row that contains the VPC and click **Edit CIDR Block** in the **Operation** column.

The **Edit CIDR Block** dialog box is displayed.

5. Modify the VPC CIDR block as prompted.

#### **NOTICE**

A VPC CIDR block must be from 10.0.0.0/8-24, 172.16.0.0/12-24, or 192.168.0.0/16-24.

- If a VPC has no subnets, you can change both its network address and subnet mask.
- If a VPC has subnets, you only can change its subnet mask.
- 6. Click **OK**.

## **1.2.4 Managing VPC Tags**

## **Scenarios**

You can add tags to VPCs to help you identify and organize them.

You can add tags when creating a VPC or add tags to existing VPCs.

Each cloud resource can have a maximum of 20 tags.

A tag consists of a key and value pair. **[Table 1-7](#page-25-0)** lists the tag key and value requirements.

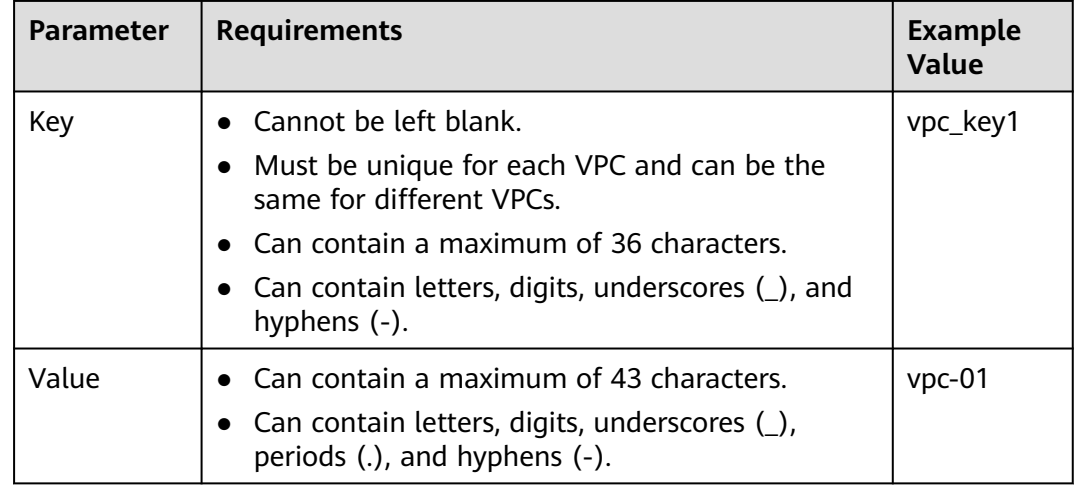

<span id="page-25-0"></span>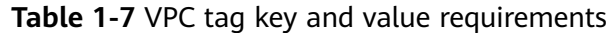

## **Procedure**

## **Search for VPCs by tag key and value on the page showing the VPC list.**

- 1. Log in to the management console.
- 2. Click  $\sqrt[6]{\ }$  in the upper left corner and select the desired region and project.
- 3. Click  $\equiv$  in the upper left corner and choose **Networking** > **Virtual Private Cloud**.

The **Virtual Private Cloud** page is displayed.

4. In the search box above the VPC list, click anywhere in the search box.

Click the tag key and then the value as required. The system filters resources based on the tag you select.

## **Add, delete, edit, and view tags on the Tags tab of a VPC.**

- 1. Log in to the management console.
- 2. Click  $\heartsuit$  in the upper left corner and select the desired region and project.
- 3. Click  $\equiv$  in the upper left corner and choose **Networking** > **Virtual Private Cloud**.

The **Virtual Private Cloud** page is displayed.

4. On the **Virtual Private Cloud** page, locate the VPC whose tags are to be managed and click the VPC name.

The page showing details about the particular VPC is displayed.

- 5. Click the **Tags** tab and perform desired operations on tags.
	- View tags.

On the **Tags** tab, you can view details about tags added to the current VPC, including the number of tags and the key and value of each tag.

– Add a tag. Click **Add Tag** in the upper left corner. In the displayed **Add Tag** dialog box, enter the tag key and value, and click **OK**.

<span id="page-26-0"></span>Edit a tag.

Locate the row that contains the tag you want to edit and click **Edit** in the **Operation** column. In the **Edit Tag** dialog box, change the tag value and click **OK**.

Delete a tag.

Locate the row that contains the tag you want to delete, and click **Delete** in the **Operation** column. In the displayed dialog box, click **Yes**.

## **1.2.5 Obtaining a VPC ID**

## **Scenarios**

This section describes how to view and obtain a VPC ID.

If you create a VPC peering connection between two VPCs in different accounts, you need to obtain the project ID of the region that the peer VPC resides. You can recommend this section to the user of the peer VPC to obtain the project ID.

## **Procedure**

- 1. Log in to the management console.
- 2. Click  $\heartsuit$  in the upper left corner and select the desired region and project.
- 3. Click  $\equiv$  in the upper left corner and choose **Networking** > Virtual Private **Cloud**.

The **Virtual Private Cloud** page is displayed.

- 4. On the **Virtual Private Cloud** page, locate the VPC and click its name. The VPC details page is displayed.
- 5. In the **VPC Information** area, view the VPC ID.

Click  $\Box$  next to ID to copy the VPC ID.

## **Figure 1-3** VPC ID

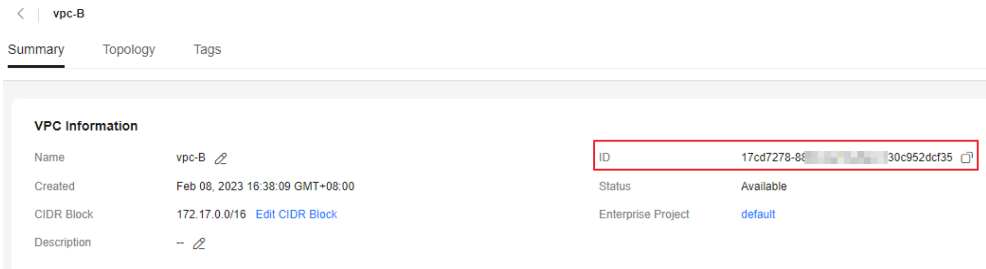

## **1.2.6 Viewing a VPC Topology**

## **Scenarios**

This section describes how to view the topology of a VPC. The topology displays the subnets in a VPC and the ECSs in the subnets.

## <span id="page-27-0"></span>**Procedure**

- 1. Log in to the management console.
- 2. Click  $\sqrt[6]{\ }$  in the upper left corner and select the desired region and project.
- 3. Click  $\equiv$  in the upper left corner and choose **Networking** > Virtual Private **Cloud**.

The **Virtual Private Cloud** page is displayed.

4. In the VPC list, click the name of the VPC for which the topology is to be viewed.

The VPC details page is displayed.

5. Click the **Topology** tab to view the VPC topology.

The topology displays the subnets in the VPC and the ECSs in the subnets. You can also perform the following operations on subnets and ECSs in the topology:

- Modify or delete a subnet.
- Add an ECS to a subnet, bind an EIP to the ECS, and change the security group of the ECS.

## **1.2.7 Exporting VPC List**

## **Scenarios**

Information about all VPCs under your account can be exported as an Excel file to a local directory.

This file records the names, ID, status, CIDR blocks, and the number of subnets of your VPCs.

## **Procedure**

- 1. Log in to the management console.
- 2. Click  $\heartsuit$  in the upper left corner and select the desired region and project.
- 3. Click  $\equiv$  in the upper left corner and choose **Networking** > Virtual Private **Cloud**.

The **Virtual Private Cloud** page is displayed.

4. In the upper right corner of the VPC list, click . The system will automatically export information about all VPCs under your account in the current region as an Excel file to a local directory.

## **1.2.8 Deleting a Secondary IPv4 CIDR Block from a VPC**

## **Scenarios**

If a secondary CIDR block of a VPC is no longer required, you can delete it.

● A secondary IPv4 CIDR block of a VPC can be deleted, but the primary CIDR block cannot be deleted.

● If you want to delete a secondary CIDR block that contains subnets, you need to delete the subnets first.

## <span id="page-28-0"></span>**Procedure**

- 1. Log in to the management console.
- 2. Click  $\equiv$  in the upper left corner and choose **Networking** > Virtual Private **Cloud**.

The **Virtual Private Cloud** page is displayed.

3. In the VPC list, locate the row that contains the VPC and click **Edit CIDR Block** in the **Operation** column.

The **Edit CIDR Block** dialog box is displayed.

- 4. Locate the row that contains the secondary CIDR block to be deleted and click **Delete** in the **Operation** column.
- 5. Click **OK**.

## **1.2.9 Deleting a VPC**

## **Scenarios**

If you no longer need a VPC, you can delete it.

## **NOTICE**

VPCs are free of charge.

## **Notes and Constraints**

If you want to delete a VPC that has subnets, custom routes, or other resources, you need to delete these resources as prompted on the console first and then delete the VPC.

## **Procedure**

- 1. Log in to the management console.
- 2. Click  $\equiv$  in the upper left corner and choose **Networking** > **Virtual Private Cloud**.

The **Virtual Private Cloud** page is displayed.

3. On the **Virtual Private Cloud** page, locate the row that contains the VPC to be deleted and click **Delete** in the **Operation** column.

A confirmation dialog box is displayed.

If your VPC is used by other resources, you need to delete these resources before deleting a VPC.

4. Enter **DELETE** as prompted and click **OK**.

# <span id="page-29-0"></span>**1.3 Subnet**

## **1.3.1 Creating a Subnet for the VPC**

## **Scenarios**

A VPC comes with a default subnet. If the default subnet cannot meet your requirements, you can create one.

A subnet is configured with DHCP by default. When an ECS in this subnet starts, the ECS automatically obtains an IP address using DHCP.

## **Procedure**

- 1. Log in to the management console.
- 2. Click  $\heartsuit$  in the upper left corner and select the desired region and project.
- 3. Click  $\equiv$  in the upper left corner and choose **Networking** > Virtual Private **Cloud**.

The **Virtual Private Cloud** page is displayed.

- 4. In the navigation pane on the left, choose **Virtual Private Cloud** > **Subnets**.
- 5. Click **Create Subnet**. The **Create Subnet** page is displayed.
- 6. Set the parameters as prompted.

## **Table 1-8** Parameter descriptions

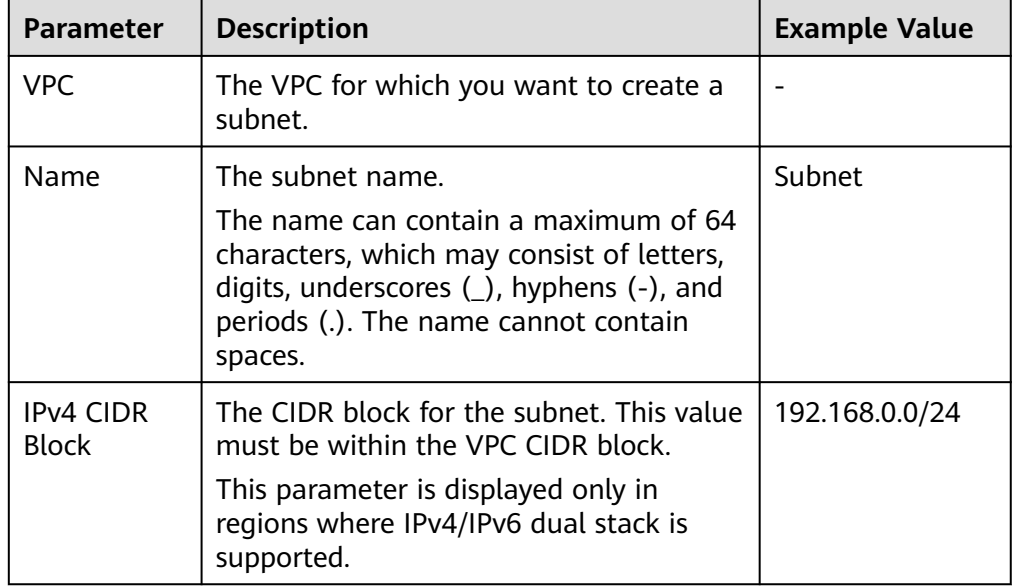

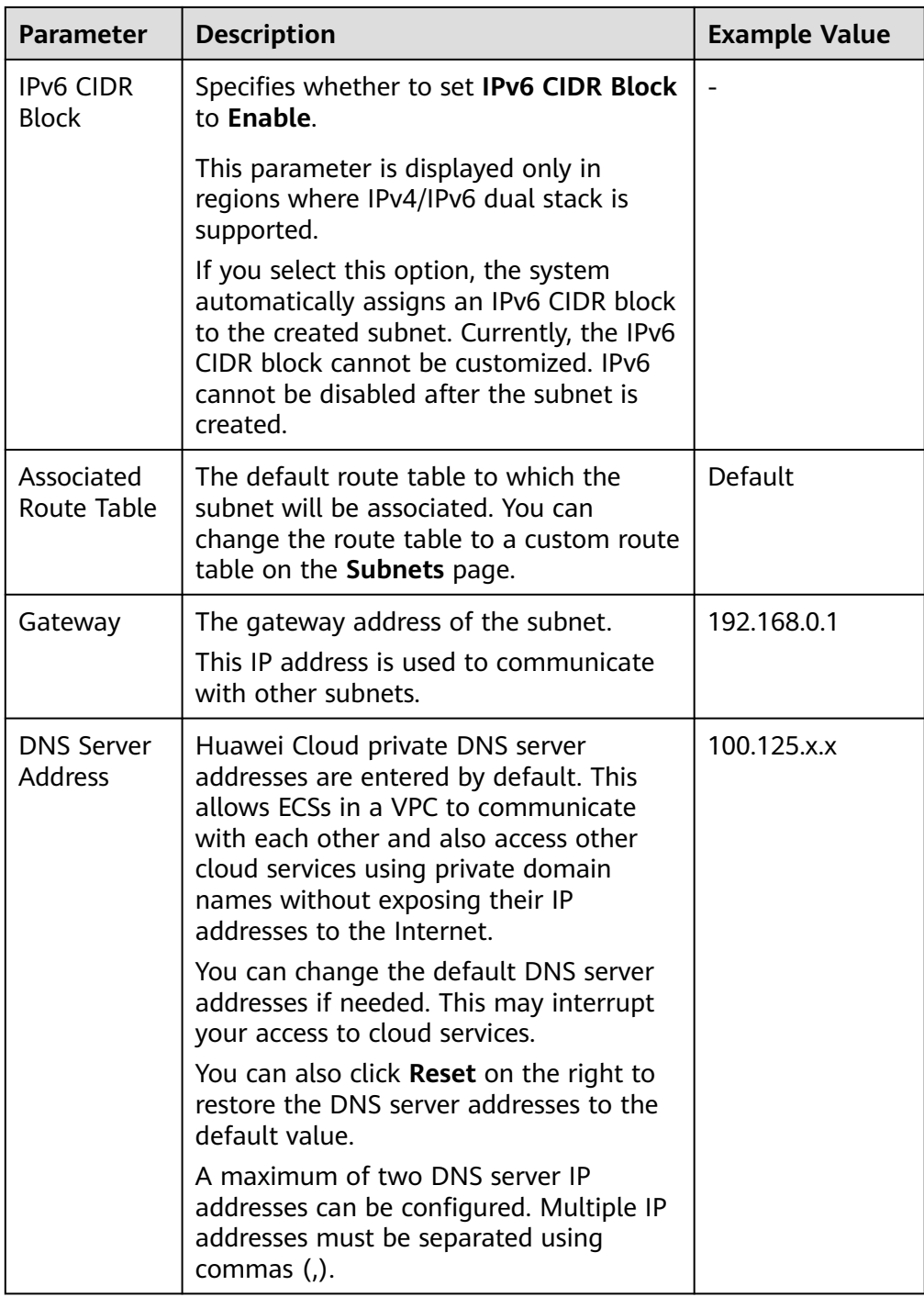

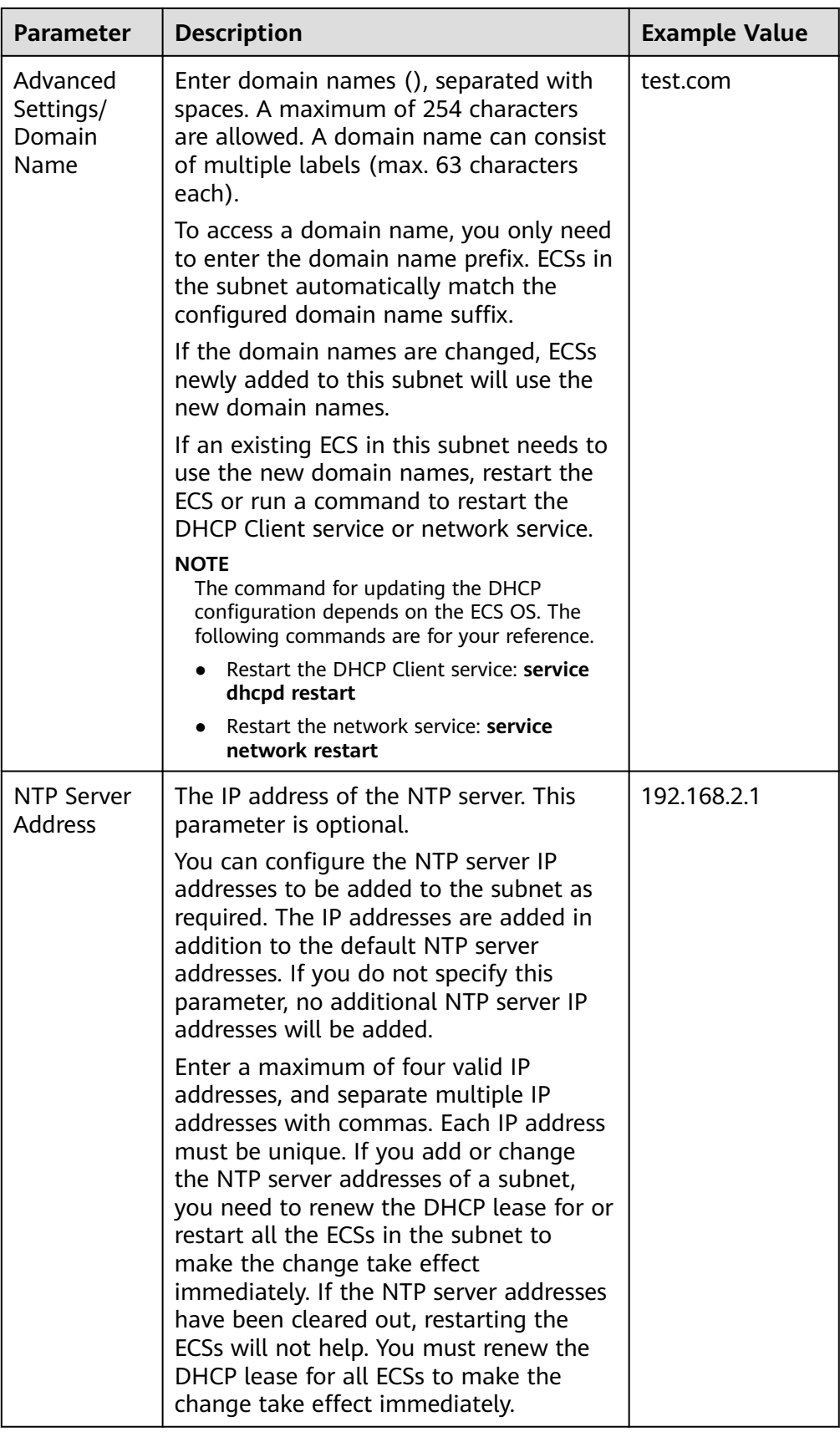

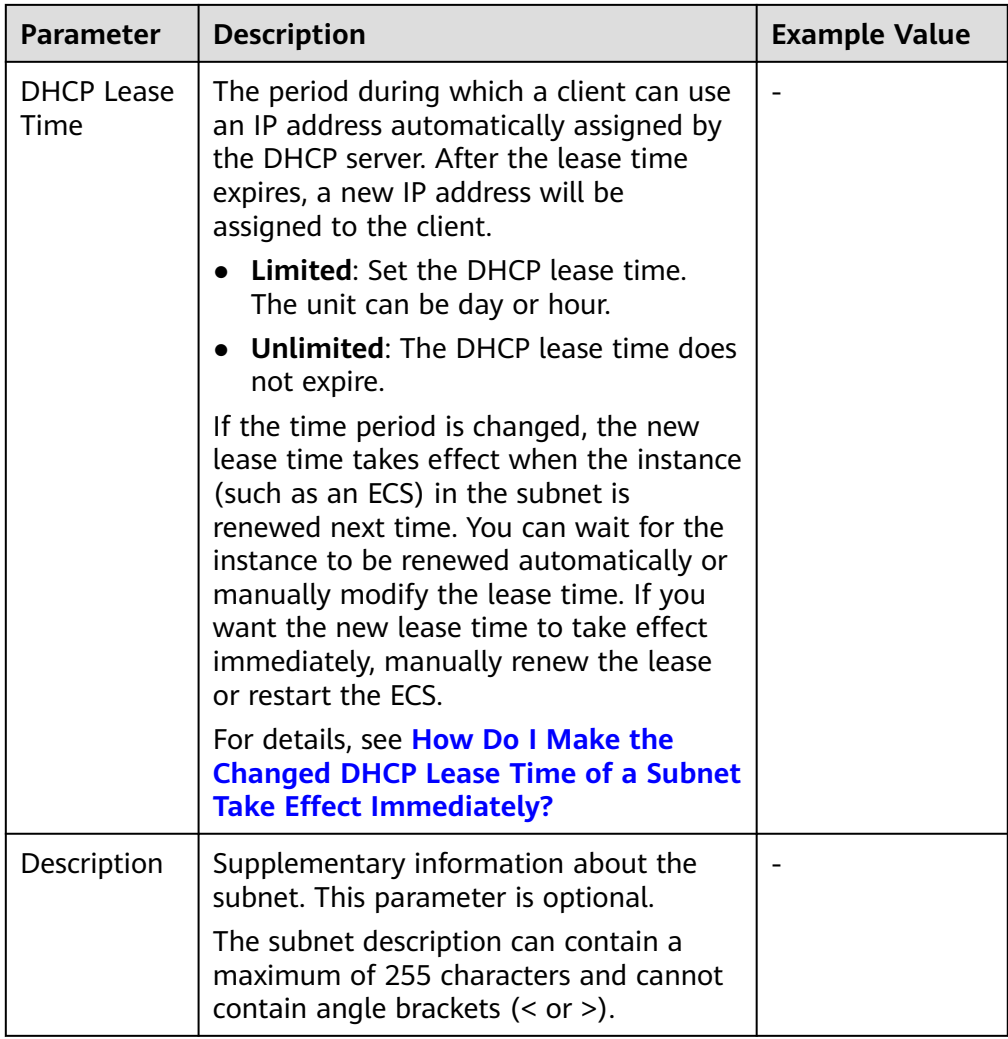

7. Click **OK**.

## **Precautions**

After a subnet is created, some reserved IP addresses cannot be used. For example, in a subnet with CIDR block 192.168.0.0/24, the following IP addresses are reserved:

- 192.168.0.0: Network ID. This address is the beginning of the private IP address range and will not be assigned to any instance.
- 192.168.0.1: Gateway address.
- 192.168.0.253: Reserved for the system interface. This IP address is used by the VPC for external communication.
- 192.168.0.254: DHCP service address.
- 192.168.0.255: Network broadcast address.

If you configured the default settings under **Advanced Settings** during subnet creation, the reserved IP addresses may be different from the default ones, but there will still be five of them. The specific addresses depend on your subnet settings.

## <span id="page-33-0"></span>**1.3.2 Modifying a Subnet**

## **Scenarios**

Modify the subnet name, NTP server address, and DNS server address.

## **Notes and Constraints**

After a subnet is created, its AZ cannot be changed.

## **Procedure**

- 1. Log in to the management console.
- 2. Click  $\overline{\heartsuit}$  in the upper left corner and select the desired region and project.
- 3. Click  $\equiv$  in the upper left corner and choose **Networking** > Virtual Private **Cloud**.

The **Virtual Private Cloud** page is displayed.

- 4. In the navigation pane on the left, choose **Virtual Private Cloud** > **Subnets**. The **Subnets** page is displayed.
- 5. In the subnet list, locate the target subnet and click its name. The subnet details page is displayed.
- 6. On the **Summary** tab, click  $\leq$  on the right of the parameter to be modified and modify the parameter as prompted.

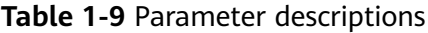

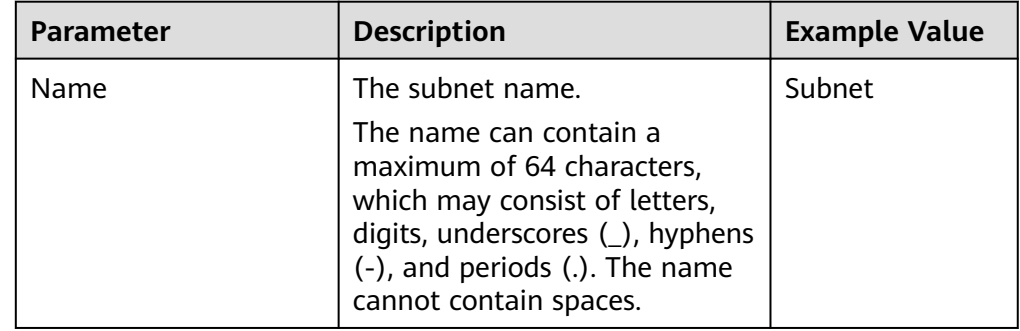

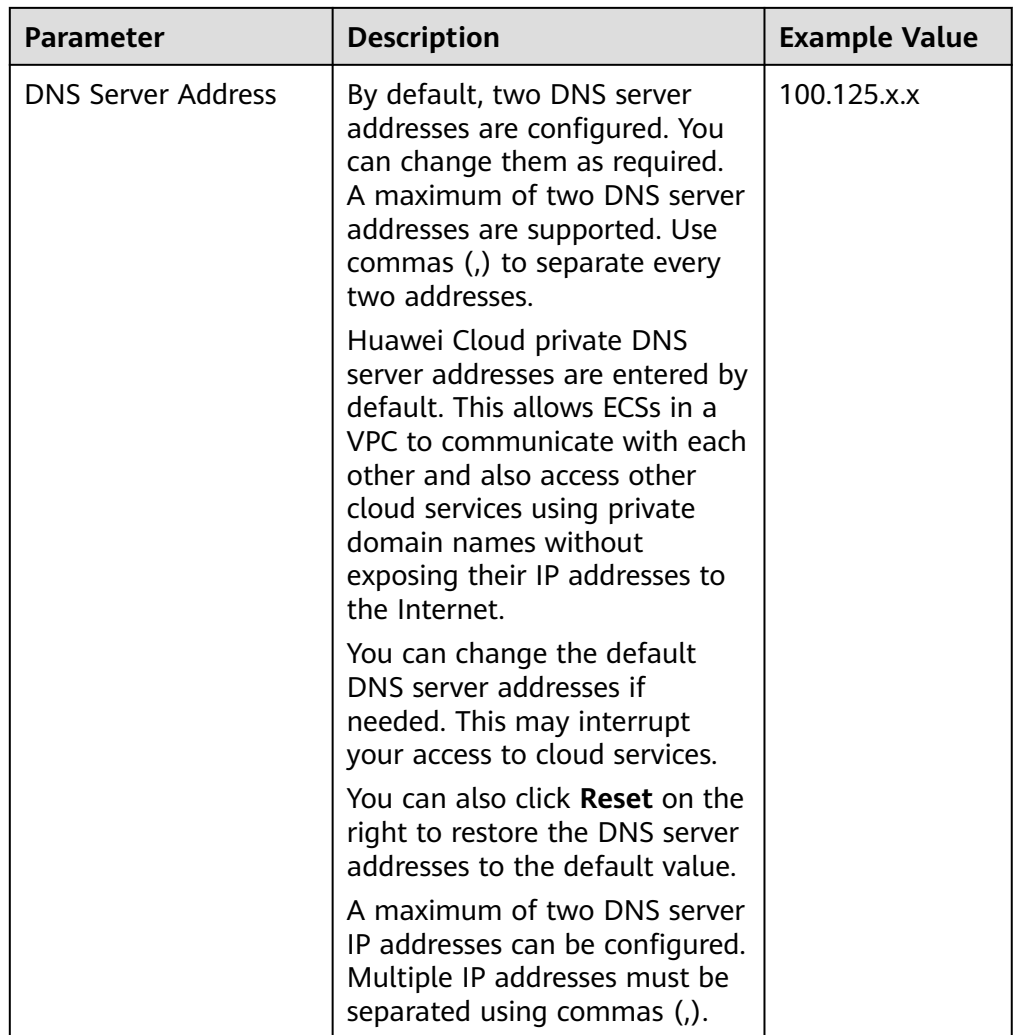

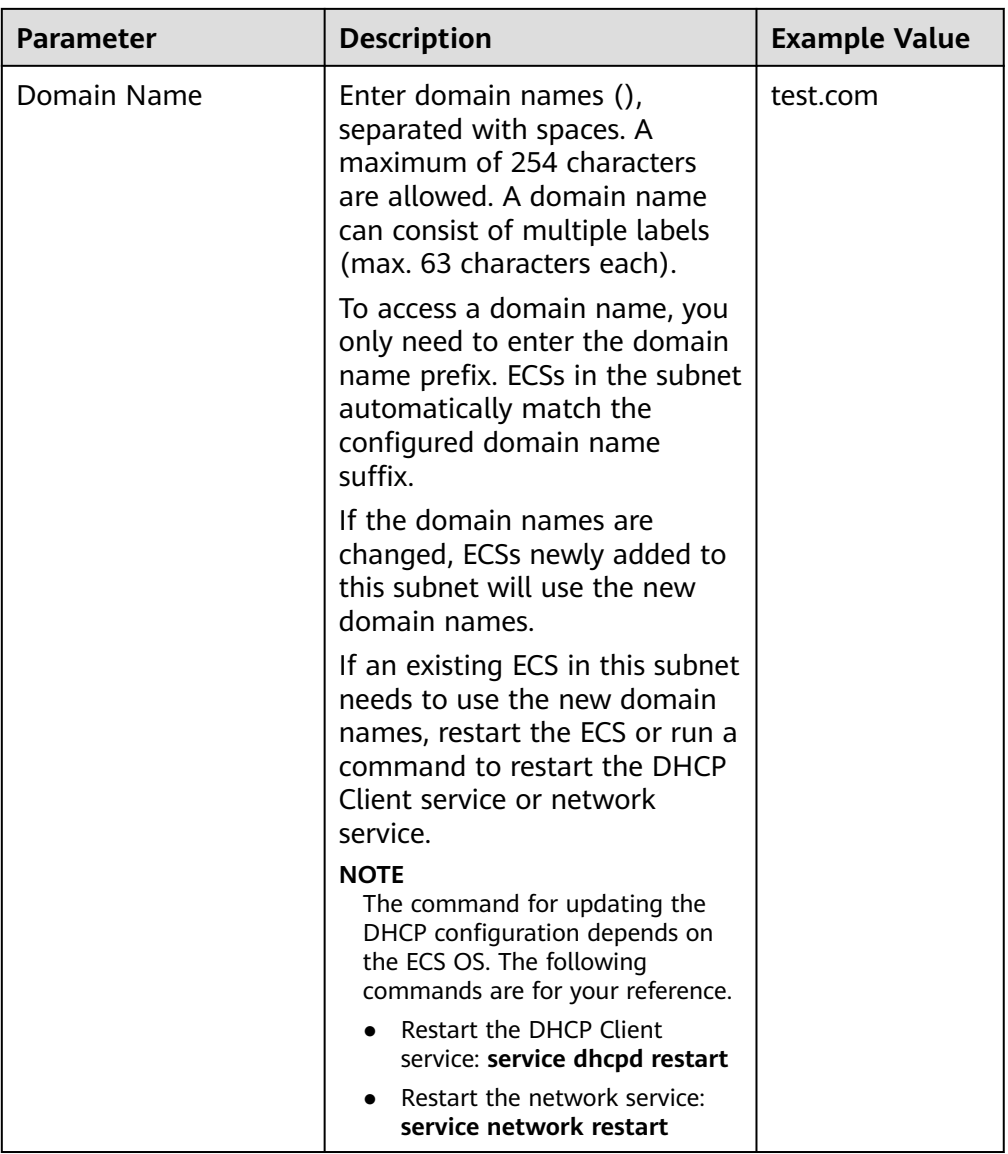
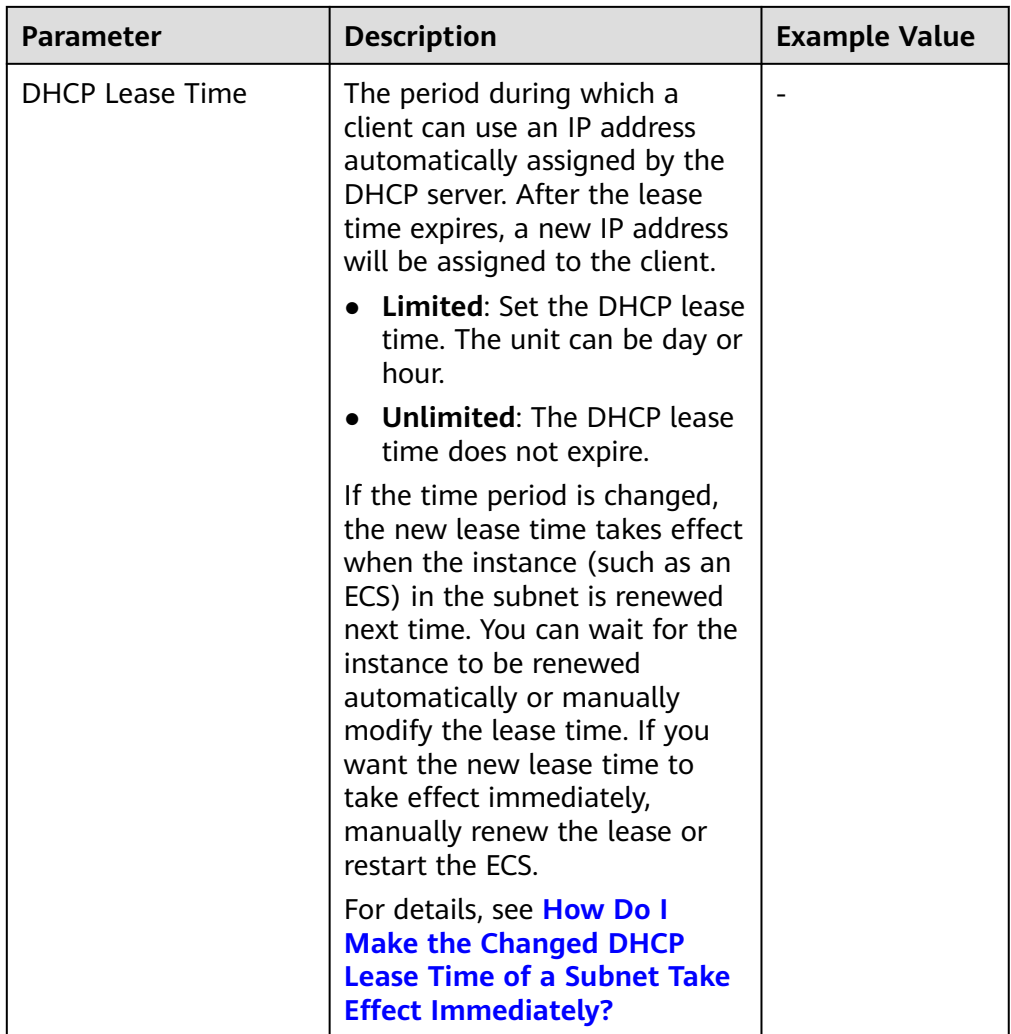

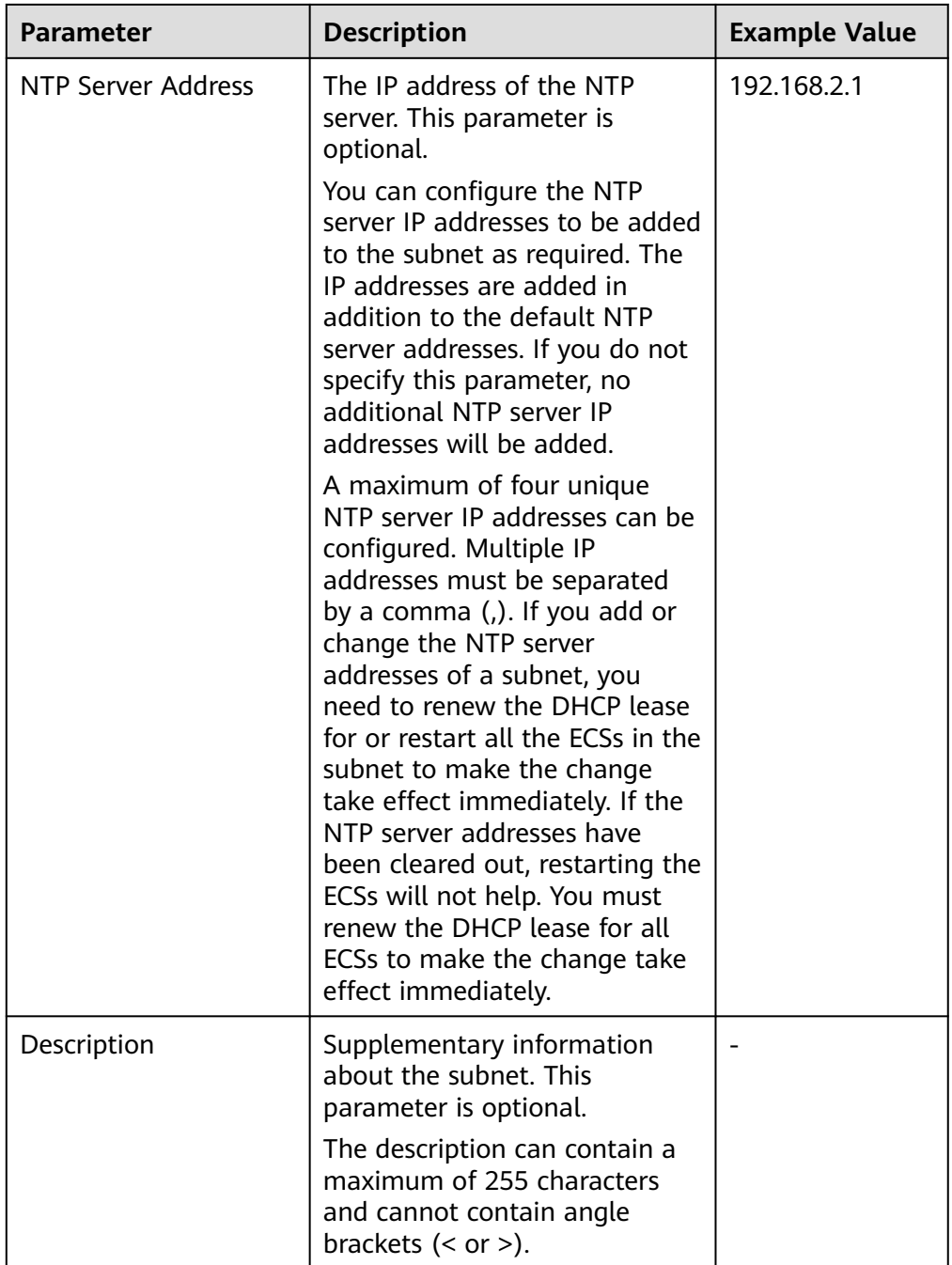

7. Click **OK**.

# **1.3.3 Managing Subnet Tags**

# **Scenarios**

You can add tags to subnets to help you identify and organize them.

You can add tags when creating a subnet or add tags to existing subnets.

Each cloud resource can have a maximum of 20 tags.

A tag consists of a key and value pair. **Table 1-10** lists the tag key and value requirements.

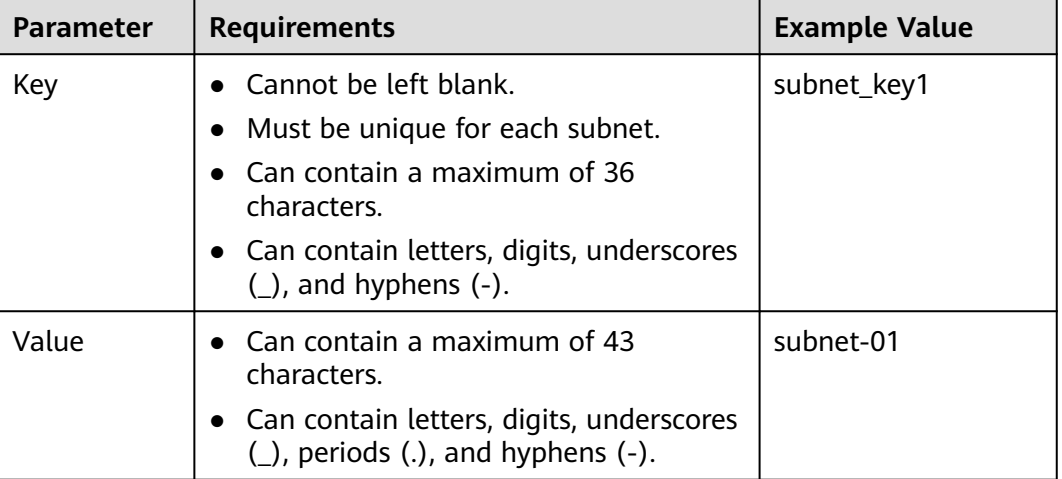

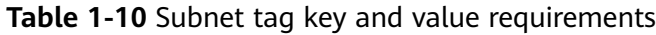

# **Procedure**

#### **Search for subnets by tag key and value on the page showing the subnet list.**

- 1. Log in to the management console.
- 2. Click  $\sqrt[6]{\ }$  in the upper left corner and select the desired region and project.
- 3. Click  $\equiv$  in the upper left corner and choose **Networking** > **Virtual Private Cloud**.

The **Virtual Private Cloud** page is displayed.

- 4. In the navigation pane on the left, choose **Virtual Private Cloud** > **Subnets**. The **Subnets** page is displayed.
- 5. In the search box above the subnet list, click the search box.

Click the tag key and then the value as required. The system filters resources based on the tag you select.

#### **Add, delete, edit, and view tags on the Tags tab of a subnet.**

- 1. Log in to the management console.
- 2. Click  $\heartsuit$  in the upper left corner and select the desired region and project.
- 3. Click  $\equiv$  in the upper left corner and choose **Networking** > **Virtual Private Cloud**.

- 4. In the navigation pane on the left, choose **Virtual Private Cloud** > **Subnets**. The **Subnets** page is displayed.
- 5. In the subnet list, locate the target subnet and click its name.
- 6. On the subnet details page, click the **Tags** tab and perform desired operations on tags.

View tags.

On the **Tags** tab, you can view details about tags added to the current subnet, including the number of tags and the key and value of each tag.

– Add a tag.

Click **Add Tag** in the upper left corner. In the displayed **Add Tag** dialog box, enter the tag key and value, and click **OK**.

– Edit a tag.

Locate the row that contains the tag you want to edit and click **Edit** in the **Operation** column. In the **Edit Tag** dialog box, change the tag value and click **OK**.

Delete a tag.

Locate the row that contains the tag you want to delete, and click **Delete** in the **Operation** column. In the displayed dialog box, click **Yes**.

# **1.3.4 Viewing and Deleting Resources in a Subnet**

## **Scenarios**

VPC subnets have private IP addresses used by cloud resources. This section describes how to view resources that are using private IP addresses of subnets. If these resources are no longer required, you can delete them.

You can view resources, including ECSs, BMSs,, network interfaces , load balancers, and NAT gateways.

## **NOTICE**

After you delete all resources in a subnet by referring to this section, the message "Delete the resource that is using the subnet and then delete the subnet." is displayed when you delete the subnet, you can refer to **[Viewing IP Addresses in a](#page-41-0) [Subnet](#page-41-0)**.

# **Procedure**

- 1. Log in to the management console.
- 2. Click  $\heartsuit$  in the upper left corner and select the desired region and project.
- 3. Click  $\equiv$  in the upper left corner and choose **Networking** > **Virtual Private Cloud**.

- 4. In the navigation pane on the left, choose **Virtual Private Cloud** > **Subnets**. The **Subnets** page is displayed.
- 5. Locate the target subnet and click its name.
	- The subnet details page is displayed.
- 6. On the **Summary** page, view the resources in the subnet.
- a. In the **VPC Resources** area, view the quantities of resources, such as ECSs, BMSs, network interfaces, and load balancers, in the subnet. Click the resource quantity with a hyperlink to view the resources in the subnet.
- b. In the **Networking Components** area on the right of the page, view the NAT gateways in the subnet.

#### **Figure 1-4** Viewing resources in a subnet

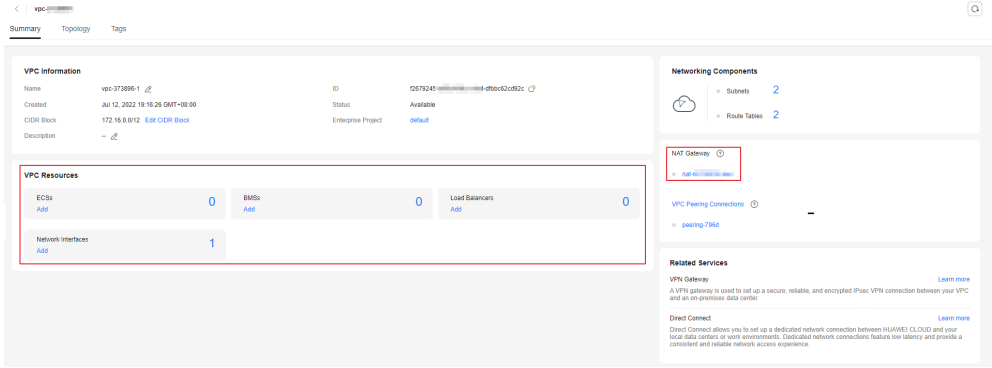

7. Delete resources from the subnet.

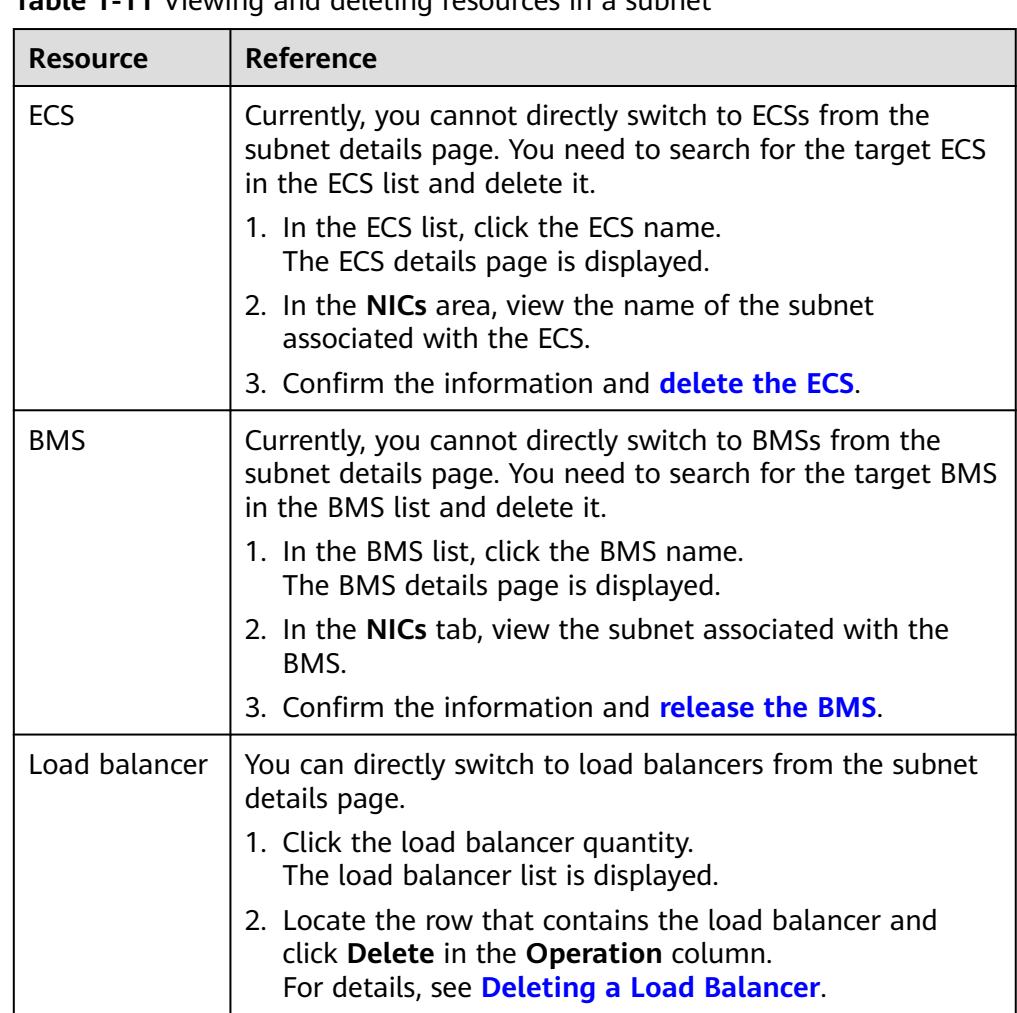

**Table 1-11** Viewing and deleting resources in a subpot

<span id="page-41-0"></span>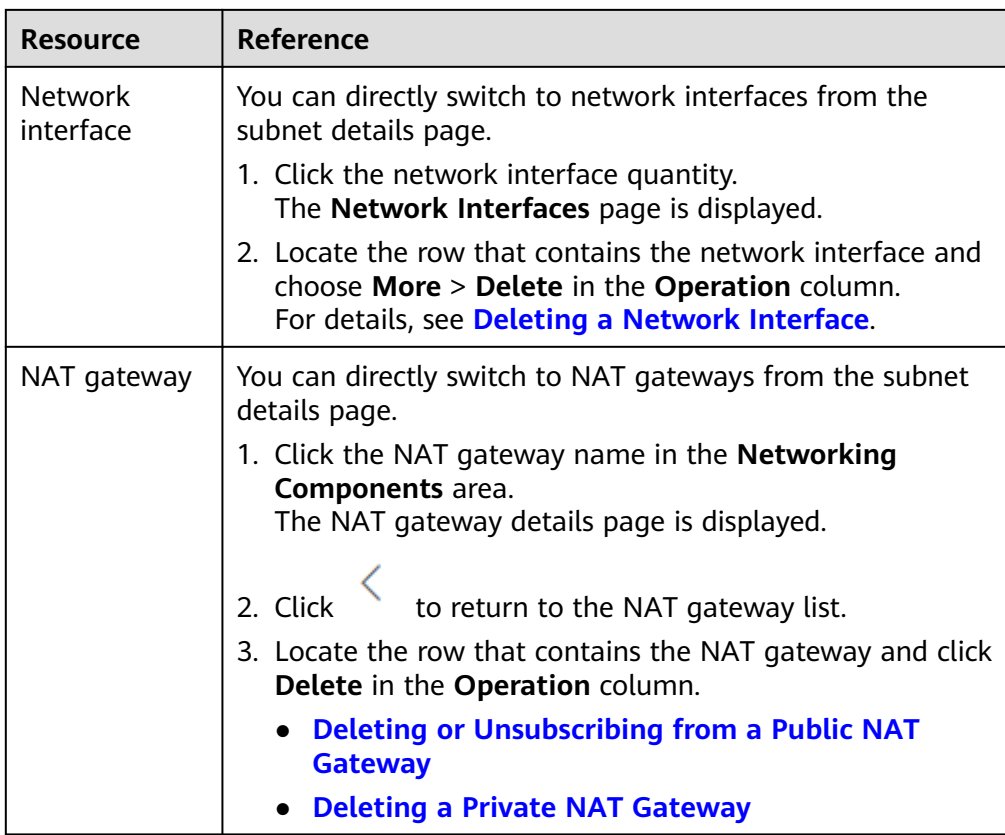

# **1.3.5 Viewing IP Addresses in a Subnet**

# **Scenarios**

A subnet is an IP address range in a VPC. This section describes how to view the used IP addresses in a subnet.

- Virtual IP addresses
- Private IP addresses
	- Used by the subnet itself, such as the gateway, DHCP, and system interface.
	- Used by cloud resources, such as ECSs, load balancers, and RDS instances.

# **Notes and Constraints**

- A subnet cannot be deleted if its IP addresses are used by cloud resources.
- A subnet can be deleted if its IP addresses are used by itself.

# **Procedure**

- 1. Log in to the management console.
- 2. Click  $\heartsuit$  in the upper left corner and select the desired region and project.
- 3. Click  $\equiv$  in the upper left corner and choose **Networking** > **Virtual Private Cloud**.

The **Virtual Private Cloud** page is displayed.

- 4. In the navigation pane on the left, choose **Virtual Private Cloud** > **Subnets**. The **Subnets** page is displayed.
- 5. Locate the target subnet and click its name.

The subnet details page is displayed.

- 6. Click the **IP Addresses** tab to view the IP addresses in the subnet.
	- a. In the virtual IP address list, you can view the virtual IP addresses assigned from the subnet.
	- b. In the private IP address list in the lower part of the page, you can view the private IP addresses, the resources that use the IP addresses of the subnet, and the resource ID.

**Figure 1-5** Viewing IP addresses in a subnet

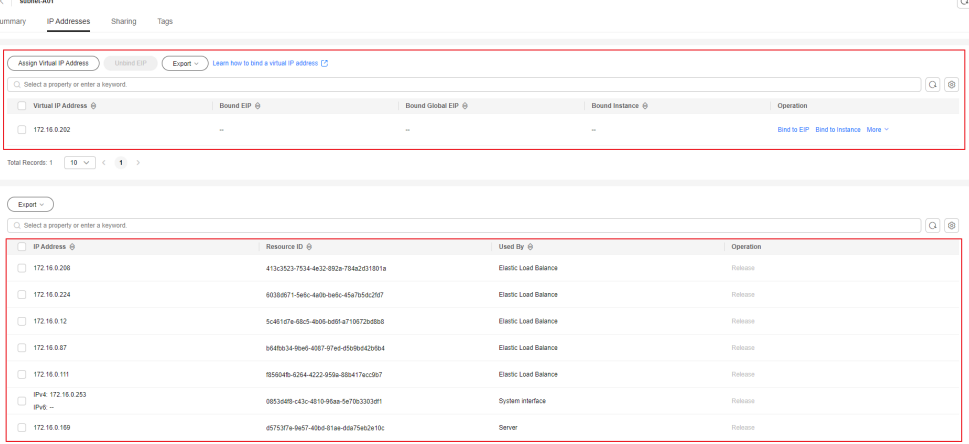

# **Follow-up Operations**

If you want to view and delete the resources in a subnet, refer to **[Why Can't I](https://support.huaweicloud.com/intl/en-us/vpc_faq/vpc_faq_0075.html) [Delete My VPCs and Subnets?](https://support.huaweicloud.com/intl/en-us/vpc_faq/vpc_faq_0075.html)**

# **1.3.6 Exporting Subnet List**

## **Scenarios**

Information about all subnets under your account can be exported as an Excel file to a local directory. This file records the name, ID, VPC, CIDR block, and associated route table of each subnet.

# **Procedure**

- 1. Log in to the management console.
- 2. Click  $\heartsuit$  in the upper left corner and select the desired region and project.
- 3. Click  $\equiv$  in the upper left corner and choose **Networking** > **Virtual Private Cloud**.

- 4. In the navigation pane on the left, choose **Virtual Private Cloud** > **Subnets**. The **Subnets** page is displayed.
- 5. In the upper right corner of the subnet list, click  $\boxed{\phantom{a}}$

The system will automatically export information about all subnets under your account in the current region as an Excel file to a local directory.

# **1.3.7 Deleting a Subnet**

# **Scenarios**

If your subnet is no longer required, you can delete it:

## **NOTICE**

Subnets are free of charge.

## **Notes and Constraints**

If you want to delete a subnet that has custom routes, virtual IP addresses, or other resources (ECSs, load balancers, or NAT gateways), you need to delete these resources as prompted on the console first and then delete the subnet.

## **Procedure**

- 1. Log in to the management console.
- 2. Click  $\heartsuit$  in the upper left corner and select the desired region and project.
- 3. Click  $\equiv$  in the upper left corner and choose **Networking** > Virtual Private **Cloud**.

The **Virtual Private Cloud** page is displayed.

- 4. In the navigation pane on the left, choose **Virtual Private Cloud** > **Subnets**. The **Subnets** page is displayed.
- 5. In the subnet list, locate the row that contains the subnet you want to delete and click **Delete** in the **Operation** column.

A confirmation dialog box is displayed.

If your subnet is used by other resources, you need to delete these resources before deleting a subnet.

6. Enter **DELETE** as prompted and click **OK**.

# **1.4 IPv4 and IPv6 Dual-Stack Network**

# **What Is an IPv4 and IPv6 Dual-Stack Network?**

An IPv4 and IPv6 dual-stack network allows your resources, such as ECSs, to use both IPv4 and IPv6 addresses for private and public network communications. **[Figure 1-6](#page-44-0)** shows how an IPv4 and IPv6 dual-stack network works.

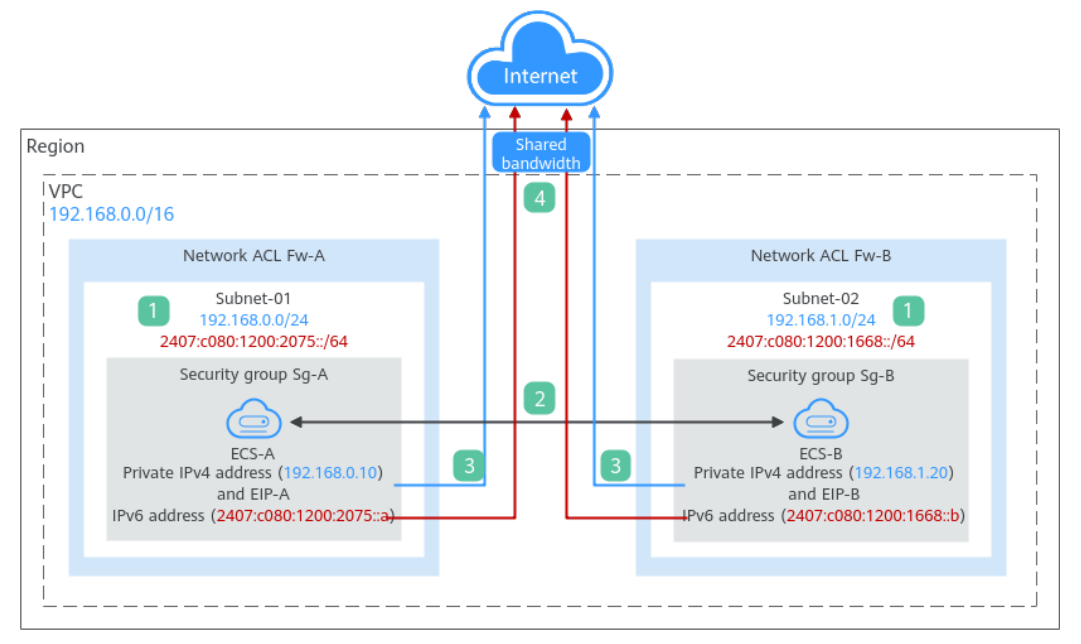

<span id="page-44-0"></span>**Figure 1-6** An IPv4 and IPv6 dual-stack network

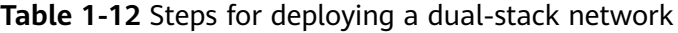

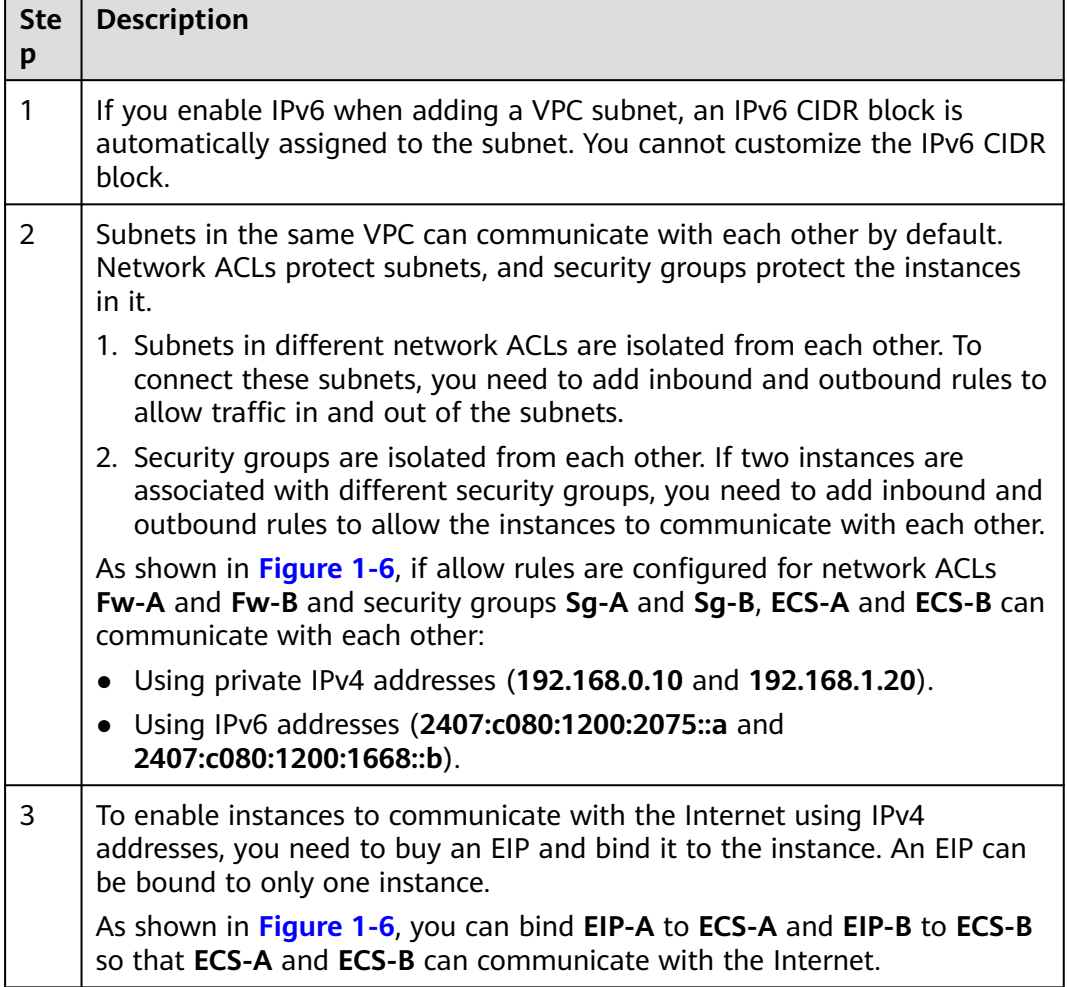

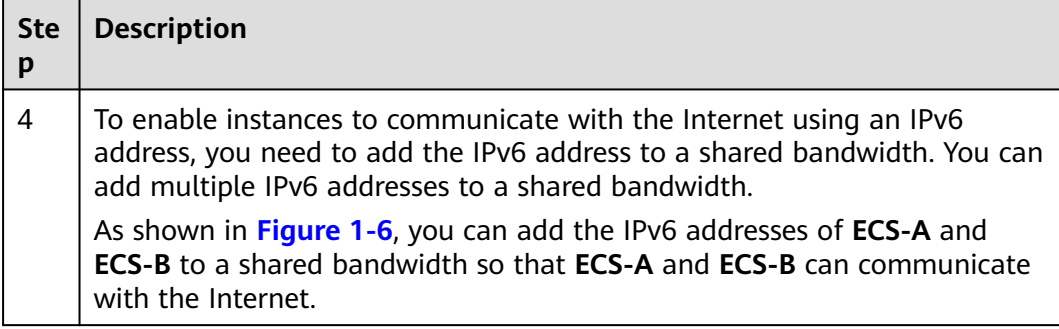

## **Notes and Constraints**

- The IPv4/IPv6 dual-stack function is free for now, but will be billed at a later date (price yet to be determined).
- Only certain ECS specifications support IPv6 networks and can use IPv4/IPv6 dual-stack networks. You need to select such ECSs in supported regions.

To check which ECSs support IPv6:

– On the ECS console: Click **Buy ECS**. On the displayed page, view the ECS specifications.

If there is the **IPv6** parameter with the value of **Yes**, the ECS specifications support IPv6.

– On the ECS Specifications page.

For example, if you want to check whether general computing-plus ECSs support IPv6:

- i. Open the **[ECS Specifications](https://support.huaweicloud.com/intl/en-us/productdesc-ecs/ecs_01_0014.html)** page.
- ii. Under **General Computing-Plus**, click the link for detailed information, as shown in **Figure 1-7**.

**Figure 1-7** Link for detailed information

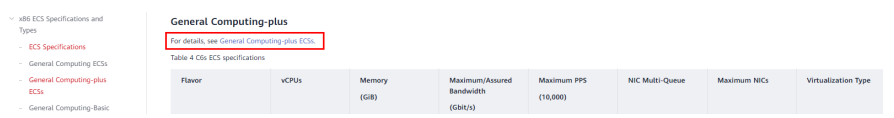

iii. On the **General Computing-plus ECSs** page, check whether IPv6 is supported in **Network** column in the table of ECS features, as shown in **Figure 1-8**.

#### **Figure 1-8** General computing-plus ECSs

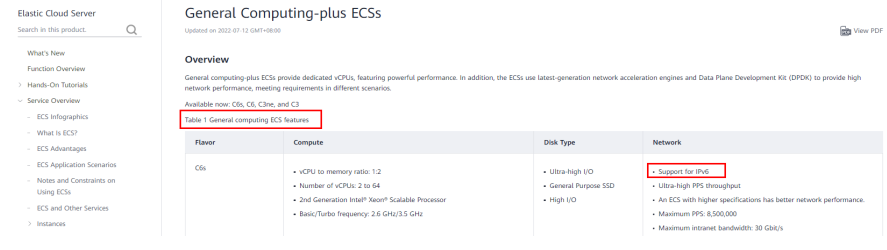

# **IPv4 and IPv6 Dual-Stack Application Scenarios**

If your ECS supports IPv6, you can build an IPv4 and IPv6 dual-stack network. **Table 1-13** shows where IPv4 and IPv6 dual-stack networks can be used.

| <b>Applica</b><br>tion<br><b>Scenari</b><br>$\Omega$                                    | <b>Scenario</b>                                                                                                    | <b>Subnet</b>                                                             | <b>ECS</b>                                                                                                    |
|-----------------------------------------------------------------------------------------|----------------------------------------------------------------------------------------------------|---------------------------------------------------------------------------|----------------------------------------------------------------------------------------------------|
| Private<br>commu<br>nicatio<br>n using<br>IP <sub>V</sub> 6<br>address<br>es            | Your applications deployed<br>on ECSs need to<br>communicate with other<br>systems (such as databases)<br>through private networks<br>using IPv6 addresses.            | IPv4<br><b>CIDR</b><br>block<br>IP <sub>v</sub> 6<br><b>CIDR</b><br>block | Private IPv4 address:<br>used for private<br>communication<br>IPv6 address: used for<br>private communication.                                                                  |
| Public<br>commu<br>nicatio<br>n using<br>IP <sub>V</sub> <sub>6</sub><br>address<br>es. | Your applications deployed<br>on ECSs need to provide<br>services accessible from the<br>Internet using IPv6 addresses.                                                | IPv4<br><b>CIDR</b><br>block<br>IPv6<br><b>CIDR</b><br>block              | Private IPv4 address +<br>IPv4 EIP: used for<br>public network<br>communication<br>IPv6 address + shared<br>$\bullet$<br>bandwidth: used for<br>public network<br>communication |
|                                                                                         | Your applications deployed<br>on ECSs need to both provide<br>services accessible from the<br>Internet and analyze the<br>access request data using<br>IPv6 addresses. |                                                                           |                                                                                                    |

**Table 1-13** Application scenarios of IPv4 and IPv6 dual-stack networks

If your ECS flavor does not support IPv6 addresses, you can enable the IPv6 EIP function to allow communications using IPv6 addresses. For details, see **Table 1-14**.

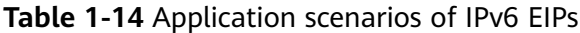

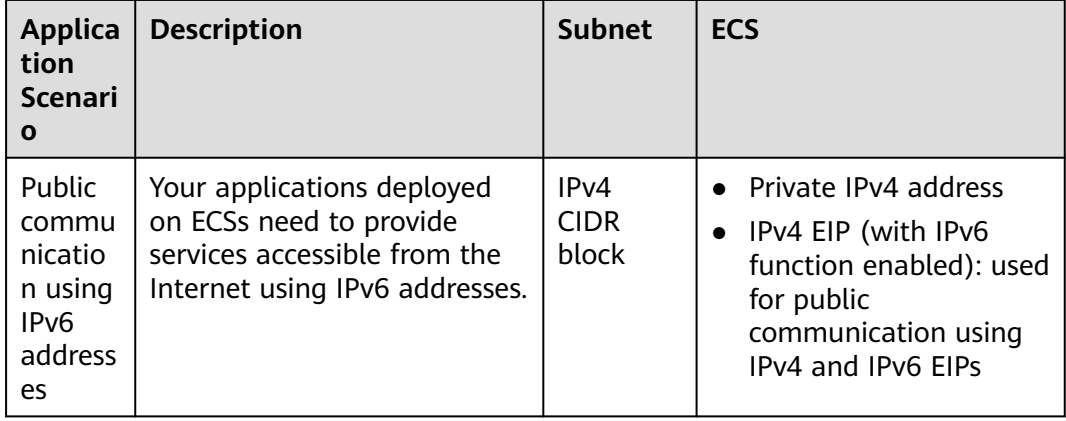

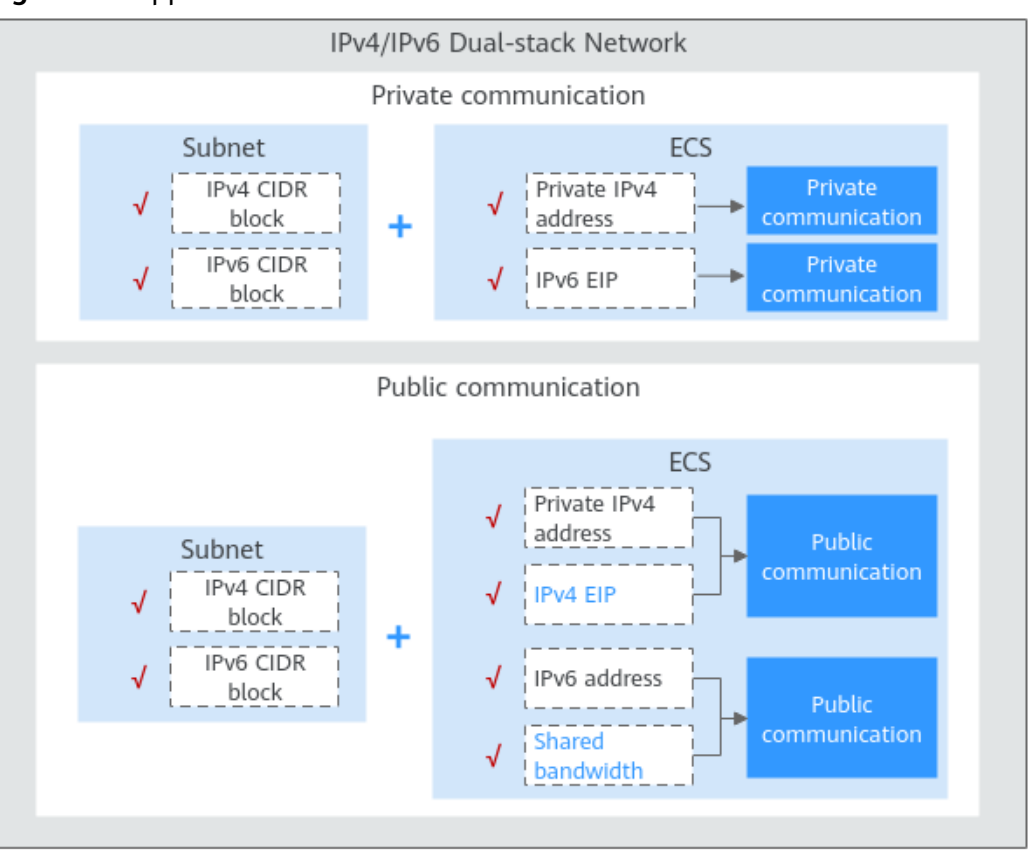

**Figure 1-9** Application scenarios of IPv6 networks

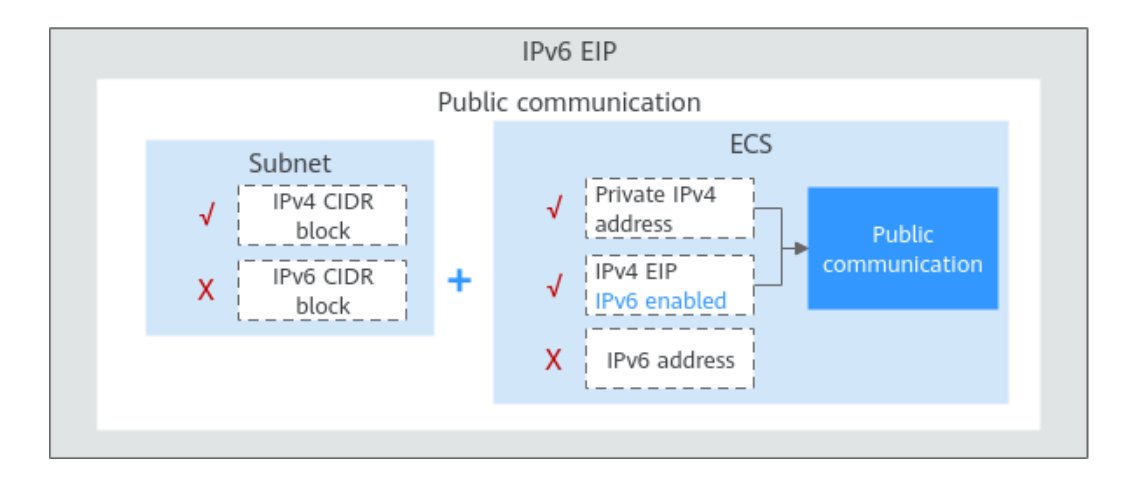

# **Operation Guide on IPv6 Networks**

Operations on an IPv6 network are similar to those on an IPv4 network. Only some functions are configured in a different way. **[Table 1-15](#page-48-0)** describes how you can build and use an IPv6 network.

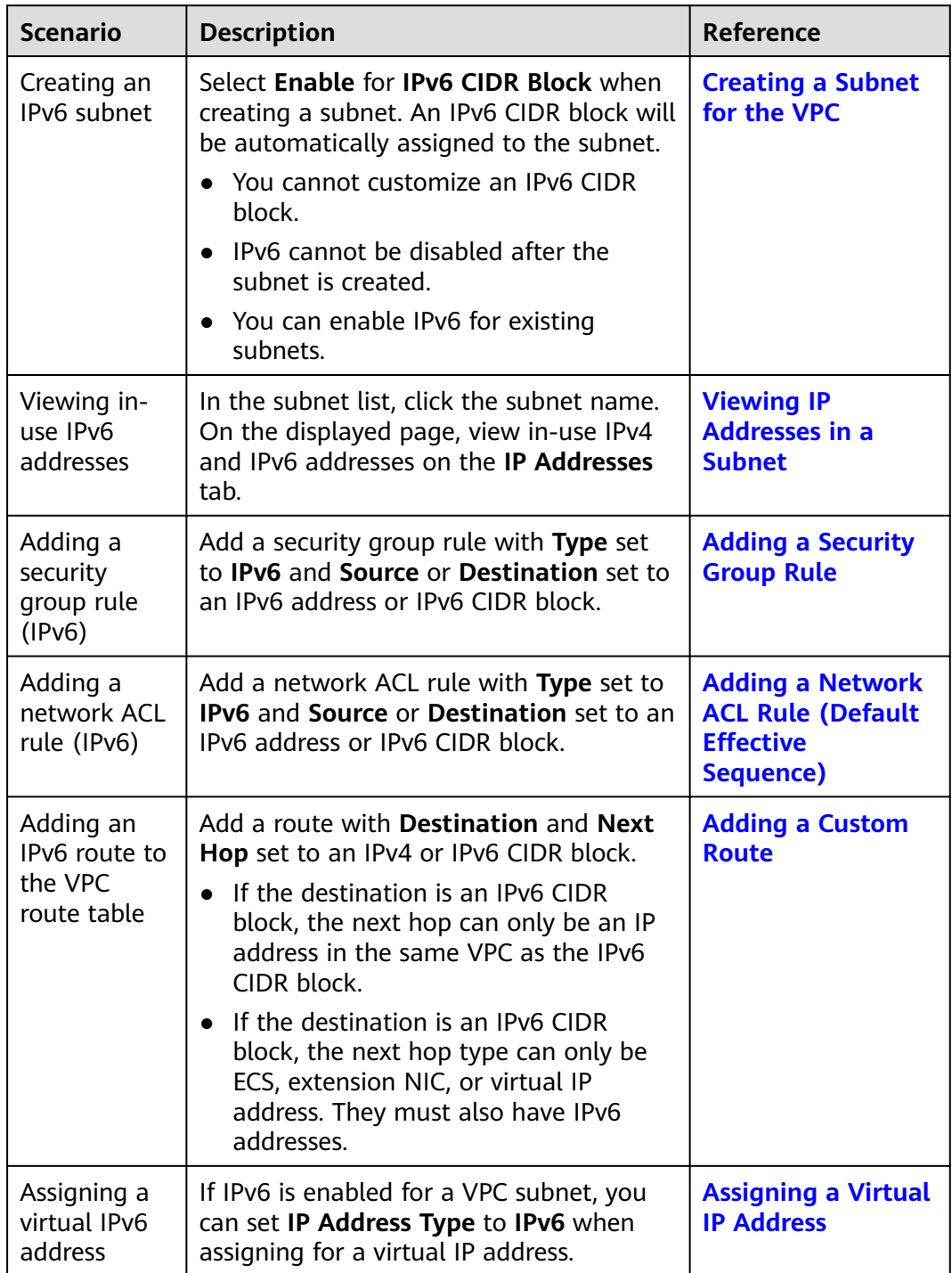

<span id="page-48-0"></span>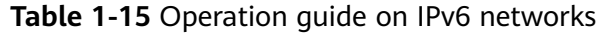

# **2 Route Tables**

# **2.1 Route Tables and Routes**

# **Route Tables**

A route table contains a set of routes that are used to determine where network traffic from your subnets in a VPC is directed. Each subnet must be associated with a route table. A subnet can only be associated with one route table, but you can associate multiple subnets with the same route table.

Both IPv4 and IPv6 routes are supported.

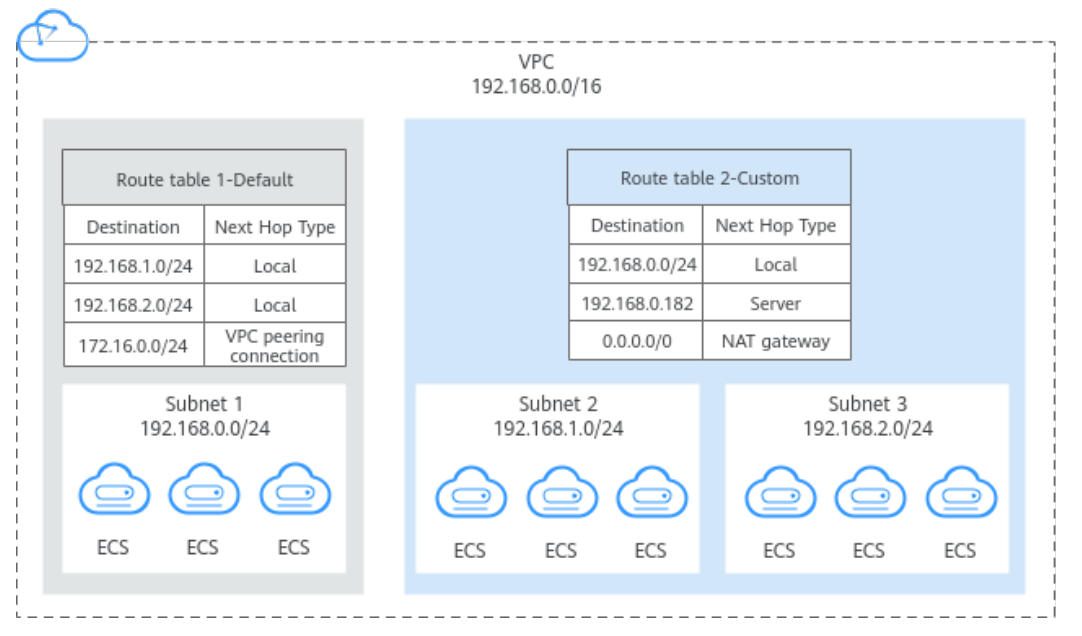

Default route table: When you create a VPC, the system automatically generates a default route table for the VPC. If you create a subnet in the VPC, the subnet automatically associates with the default route table. The default route table ensures that subnets in a VPC can communicate with each other.

#### **Figure 2-1** Route tables

- You can add routes to, delete routes from, and modify routes in the default route table, but cannot delete the table.
- When you create a VPN, Cloud Connect, or Direct Connect connection, the default route table automatically delivers a route that cannot be deleted or modified.
- Custom route table: If you do not want to use the default route table, you can create a custom route table and associate it with the subnet. Custom route tables can be deleted if they are no longer required.

The custom route table associated with a subnet affects only the outbound traffic. The default route table of a subnet controls the inbound traffic.

#### $\cap$  note

To use a custom route table, you need to submit a service ticket. You need to click **Increase quota** on the **Create Route Table** page or choose **More** > **Service Tickets** > **Create Service Ticket** in the upper right corner of the page. For more information, see **[Submitting a](https://support.huaweicloud.com/intl/en-us/usermanual-ticket/topic_0065264094.html) [Service Ticket](https://support.huaweicloud.com/intl/en-us/usermanual-ticket/topic_0065264094.html)**.

## **Route**

You can add routes to default and custom route tables and configure the destination, next hop type, and next hop in the routes to determine where network traffic is directed. Routes are classified into system routes and custom routes.

System routes: These routes are automatically added by the system and cannot be modified or deleted.

After a route table is created, the system automatically adds the following system routes to the route table, so that instances in a VPC can communicate with each other.

- Routes whose destination is 100.64.0.0/10 or 198.19.128.0/20.
- Routes whose destination is a subnet CIDR block.

If you enable IPv6 when creating a subnet, the system automatically assigns an IPv6 CIDR block to the subnet. Then, you can view IPv6 routes in its route table. Example destinations of subnet CIDR blocks are as follows:

- IPv4: 192.168.2.0/24
- IPv6: 2407:c080:802:be7::/64

#### $\Box$  Note

In addition to the preceding system routes, the system automatically adds a route whose destination is 127.0.0.0/8. This is the local loopback address.

Custom routes: These are routes that you can add, modify, and delete. The destination of a custom route cannot overlap with that of a system route.

You can add a custom route and configure the destination, next hop type, and next hop in the route to determine where network traffic is directed. **[Table](#page-51-0) [2-1](#page-51-0)** lists the supported types of next hops.

You cannot add two routes with the same destination to a VPC route table even if their next hop types are different. The route priority depends on the <span id="page-51-0"></span>destination. According to the longest match routing rule, the destination with a higher matching degree is preferentially selected for packet forwarding.

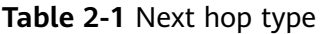

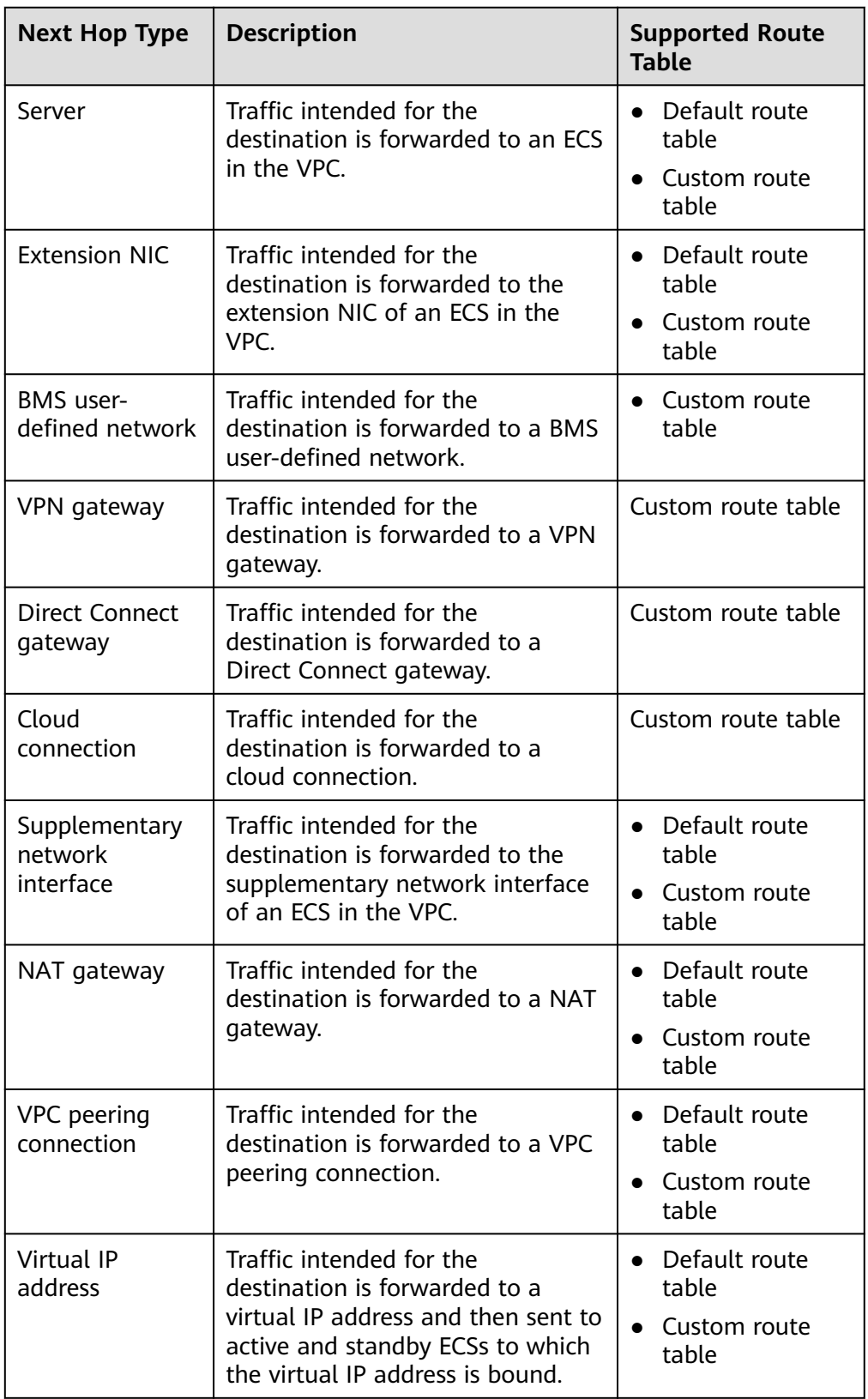

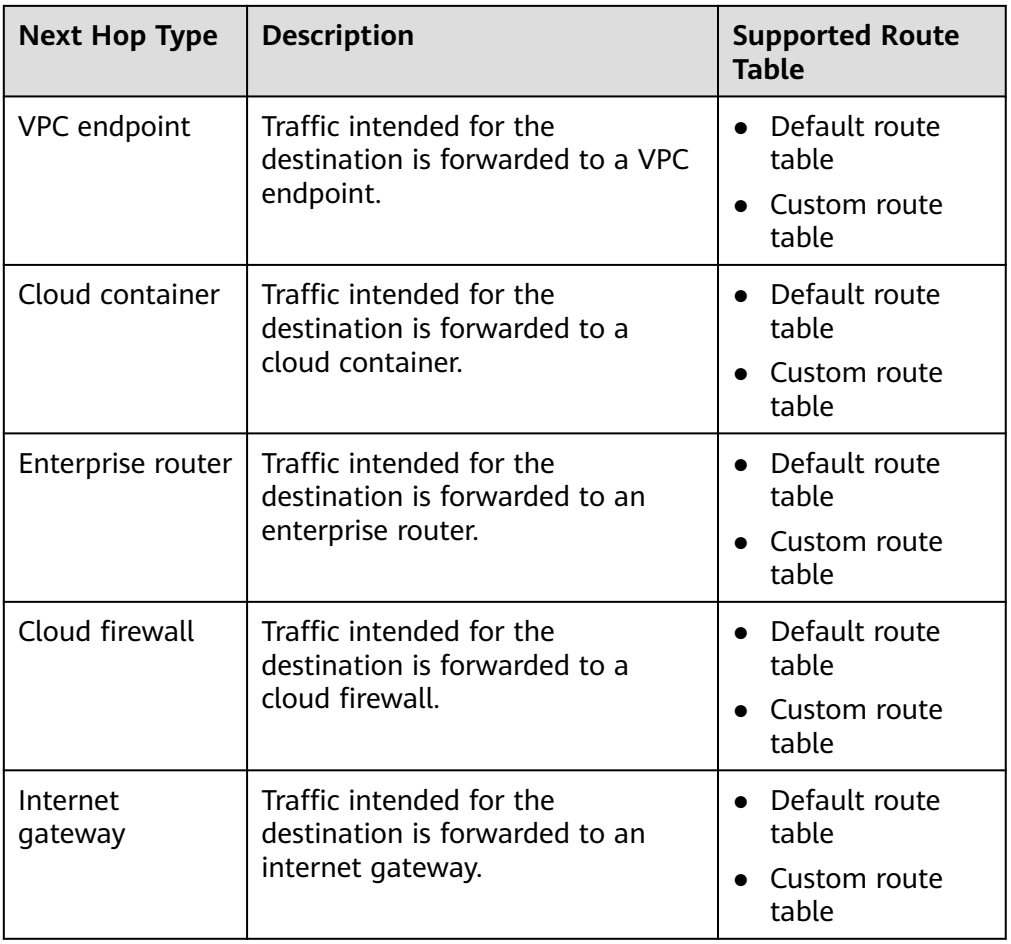

## $\Box$  Note

If you specify the destination when creating a resource, a system route is delivered. If you do not specify a destination when creating a resource, a custom route that can be modified or deleted is delivered.

For example, when you create a NAT gateway, the system automatically delivers a custom route without a specific destination (0.0.0.0/0 is used by default). In this case, you can change the destination. However, when you create a VPN gateway, you need to specify the remote subnet, that is, the destination of a route. In this case, the system delivers this system route. Do not modify the route destination on the **Route Tables** page. If you do, the destination will be inconsistent with the configured remote subnet. To modify the route destination, go to the specific resource page and modify the remote subnet, then the route destination will be changed accordingly.

# **Notes and Constraints**

When you create a VPC, the system automatically generates a default route table for the VPC. You can also create a custom route table.

- A VPC can be associated with a maximum of five route tables, including the default route table and four custom route tables.
- All route tables in a VPC can have a maximum of 1,000 routes, excluding system routes.
- In a VPC route table, the route priority is as follows:
	- Local route: A route that is automatically added by the system for communication within a VPC. It has a higher priority than a custom route.
	- Custom route: A route added by a user or routes that are delivered during instance creation. It uses the longest prefix match rule to find a destination for packet forwarding.

#### **Figure 2-2** VPC route table

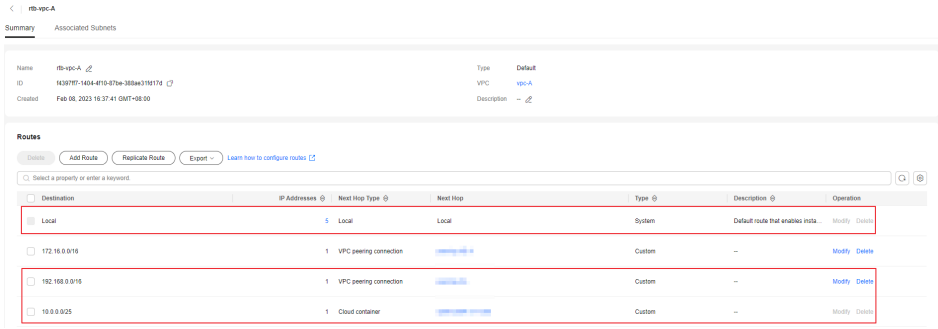

# **Custom Route Table Configuration Process**

**Figure 2-3** shows the process of creating and configuring a custom route table.

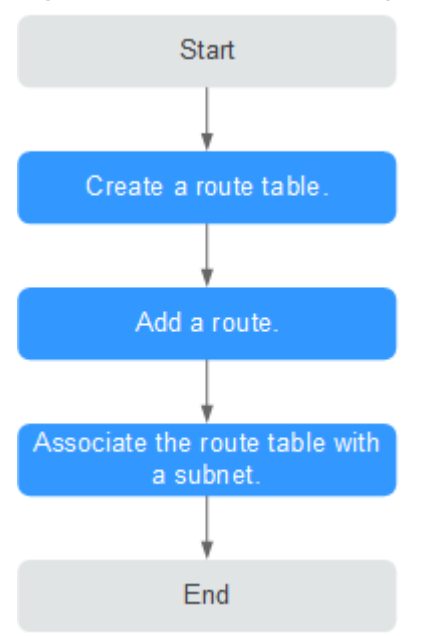

#### **Figure 2-3** Route table configuration process

- 1. For details about how to create a custom route table, see **[Creating a Custom](#page-54-0) [Route Table](#page-54-0)**.
- 2. For details about how to add a custom route, see **[Adding a Custom Route](#page-58-0)**.
- 3. For details about how to associate a subnet with a route table, see **[Associating a Route Table with a Subnet](#page-55-0)**. After the association, the routes in the route table control the routing for the subnet.

# <span id="page-54-0"></span>**2.2 Managing Route Tables**

# **2.2.1 Creating a Custom Route Table**

# **Scenarios**

A VPC automatically comes with a default route table. If your default route table cannot meet your service requirements, you can create a custom route table.

# **Notes and Constraints**

By default, you do not have a quota for creating custom route tables. To create custom route tables, you need to apply for a quota increase first. For details, see **[How Do I Apply for a Higher Quota?](https://support.huaweicloud.com/intl/en-us/vpc_faq/vpc_faq_0051.html)**

## **Procedure**

- 1. Go to the **[route table list page](https://console-intl.huaweicloud.com/vpc/?locale=en-us#/vpc/routeTables)**.
- 2. In the upper right corner, click **Create Route Table**. On the displayed page, configure parameters as prompted.

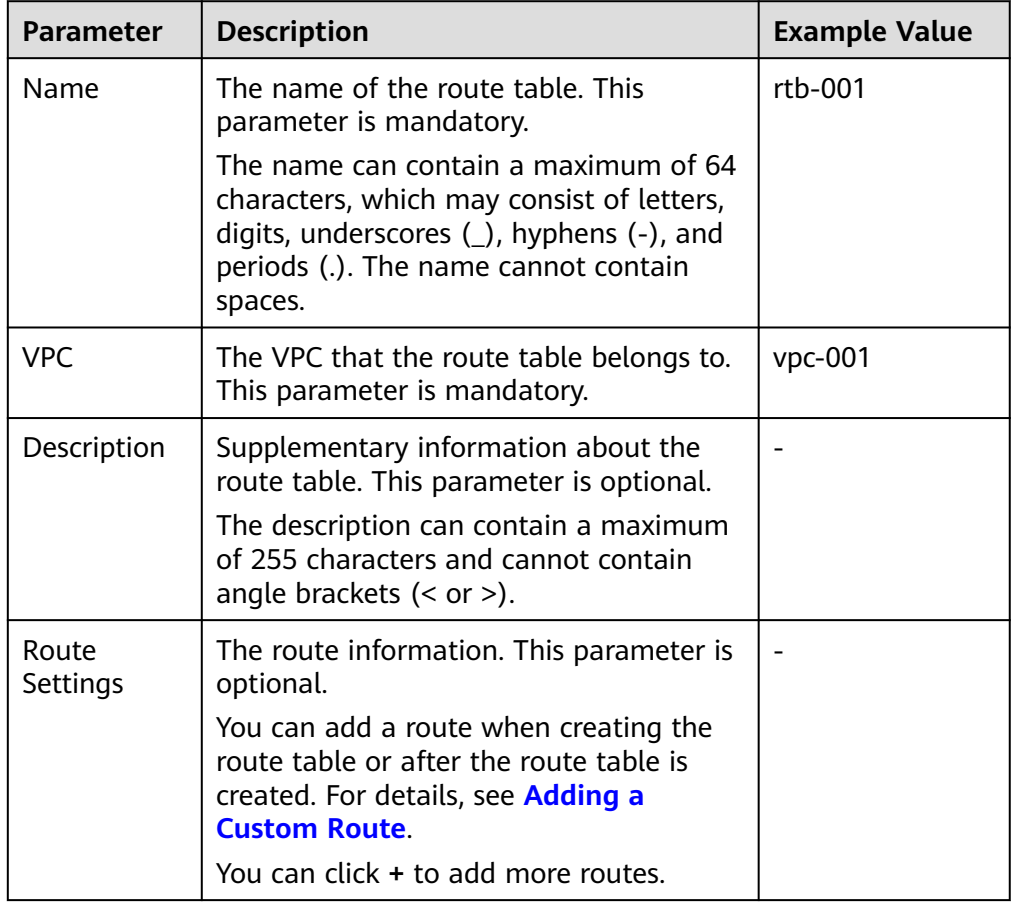

#### **Table 2-2** Parameter descriptions

<span id="page-55-0"></span>3. Click **OK**.

A message is displayed. You can determine whether to associate the route table with subnets immediately as prompted. If you want to associate immediately, perform the following operations:

- a. Click **Associate Subnet**. The route table details page is displayed.
- b. Click **Associate Subnet** and select the target subnets to be associated.
- c. Click **OK**.

# **2.2.2 Associating a Route Table with a Subnet**

## **Scenarios**

After a subnet is created, the system associates the subnet with the default route table of its VPC. If you want to use specific routes for a subnet, you can associate the subnet with a custom route table.

The custom route table associated with a subnet affects only the outbound traffic. The default route table determines the inbound traffic.

#### **NOTICE**

After a route table is associated with a subnet, the routes in the route table control the routing for the subnet and apply to all cloud resources in the subnet.

## **Notes and Constraints**

- A subnet must have a route table associated and can only be associated with one route table.
- A route table can be associated with multiple subnets.

## **Procedure**

- 1. Log in to the management console.
- 2. Click  $\heartsuit$  in the upper left corner and select the desired region and project.
- 3. Click  $\equiv$  in the upper left corner and choose **Networking** > Virtual Private **Cloud**.

- 4. In the navigation pane on the left, choose **Virtual Private Cloud** > **Route Tables**.
- 5. In the route table list, locate the row that contains the target route table and click **Associate Subnet** in the **Operation** column.
- 6. Select the subnet to be associated.
- 7. Click **OK**.

# <span id="page-56-0"></span>**2.2.3 Changing the Route Table Associated with a Subnet**

# **Scenarios**

You can change the route table for a subnet. If the route table for a subnet is changed, routes in the new route table will apply to all cloud resources in the subnet.

## **Procedure**

- 1. Log in to the management console.
- 2. Click  $\overline{\heartsuit}$  in the upper left corner and select the desired region and project.
- 3. Click  $\equiv$  in the upper left corner and choose **Networking** > **Virtual Private Cloud**.

The **Virtual Private Cloud** page is displayed.

- 4. In the navigation pane on the left, choose **Virtual Private Cloud** > **Route Tables**.
- 5. Click the name of the target route table.
- 6. On the **Associated Subnets** tab page, click **Change Route Table** in the **Operation** column and select a new route table as prompted.
- 7. Click **OK**.

After the route table for a subnet is changed, routes in the new route table will apply to all cloud resources in the subnet.

# **2.2.4 Viewing the Route Table Associated with a Subnet**

# **Scenarios**

This section describes how to view the route table associated with a subnet.

# **Procedure**

- 1. Log in to the management console.
- 2. Click  $\heartsuit$  in the upper left corner and select the desired region and project.
- 3. Click in the upper left corner and choose **Networking** > **Virtual Private Cloud**.

- 4. In the navigation pane on the left, choose **Virtual Private Cloud** > **Subnets**. The **Subnets** page is displayed.
- 5. Locate the target subnet and click its name. The subnet details page is displayed.
- 6. In the right of the subnet details page, view the route table associated with the subnet.
- 7. Click the name of the route table.

The route table details page is displayed. You can further view the route information.

# **2.2.5 Viewing Route Table Information**

# **Scenarios**

This section describes how to view detailed information about a route table, including:

- Basic information, such as name, type (default or custom), and ID of the route table
- Routes, such as destination, next hop, and route type (system or custom)
- Associated subnets

# **Procedure**

- 1. Log in to the management console.
- 2. Click  $\sqrt[6]{\ }$  in the upper left corner and select the desired region and project.
- 3. Click  $\equiv$  in the upper left corner and choose **Networking** > Virtual Private **Cloud**.

The **Virtual Private Cloud** page is displayed.

- 4. In the navigation pane on the left, choose **Virtual Private Cloud** > **Route Tables**.
- 5. Click the name of the target route table. The route table details page is displayed.
	- a. On the **Summary** tab page, view the basic information and routes of the route table.
	- b. On the **Associated Subnets** tab page, view the subnets associated with the route table.

# **2.2.6 Exporting Route Table Information**

# **Scenarios**

Information about all route tables under your account can be exported as an Excel file to a local directory. This file records the name, ID, VPC, type, and number of associated subnets of the route tables.

# **Procedure**

- 1. Log in to the management console.
- 2. Click  $\overline{\heartsuit}$  in the upper left corner and select the desired region and project.
- 3. Click  $\equiv$  in the upper left corner and choose **Networking** > **Virtual Private Cloud**.

- <span id="page-58-0"></span>4. In the navigation pane on the left, choose **Virtual Private Cloud** > **Route Tables**.
- 5. On the displayed page, click  $\left| \begin{array}{c} \blacksquare \end{array} \right|$  in the upper right of the route table list. The system will automatically export information about all route tables under your account in the current region as an Excel file to a local directory.

# **2.2.7 Deleting a Route Table**

# **Scenarios**

This section describes how to delete a custom route table.

# **Notes and Constraints**

● The default route table cannot be deleted.

However, deleting a VPC will also delete its default route table. Both default and custom route tables are free of charge.

● A custom route table with a subnet associated cannot be deleted directly. If you want to delete such a route table, you can associate the subnet with another route table first by referring to **[Changing the Route Table](#page-56-0) [Associated with a Subnet](#page-56-0)**.

# **Procedure**

- 1. Log in to the management console.
- 2. Click  $\heartsuit$  in the upper left corner and select the desired region and project.
- 3. Click  $\equiv$  in the upper left corner and choose **Networking** > **Virtual Private Cloud**. The **Virtual Private Cloud** page is displayed.
- 4. In the navigation pane on the left, choose **Virtual Private Cloud** > **Route Tables**.
- 5. Locate the row that contains the route table you want to delete and click **Delete** in the **Operation** column.

A confirmation dialog box is displayed.

6. Confirm the information and click **OK**.

# **2.3 Managing Routes**

# **2.3.1 Adding a Custom Route**

# **Scenarios**

Each route table contains a default system route, which indicates that ECSs in a VPC can communicate with each other. You can also add custom routes as required to forward the traffic destined for the destination to the specified next hop.

# **Procedure**

- 1. Log in to the management console.
- 2. Click  $\heartsuit$  in the upper left corner and select the desired region and project.
- 3. Click  $\equiv$  in the upper left corner and choose **Networking** > Virtual Private **Cloud**.

The **Virtual Private Cloud** page is displayed.

- 4. In the navigation pane on the left, choose **Virtual Private Cloud** > **Route Tables**.
- 5. In the route table list, click the name of the route table to which you want to add a route.
- 6. Click **Add Route** and set parameters as prompted.

You can click **+** to add more routes.

| <b>Parameter</b>           | <b>Description</b>                                                                                                    | <b>Example Value</b>      |
|----------------------------|----------------------------------------------------------------------------------------------------|---------------------------|
| Destination<br><b>Type</b> | Mandatory<br>The destination type can only be IP<br><b>address</b> . You can set an IP address or<br>network segment.                                                                                                    | IP address                |
| Destination                | Mandatory<br>Enter the destination of the route. You<br>can enter a single IP address or an IP<br>address range in CIDR notation.<br><b>NOTICE</b><br>The destination of each route in a route<br>table must be unique.<br>If an IP address group contains an IP<br>address range in the format of Start IP<br>address-End IP address, the IP address<br>group is not supported.<br>For example, an IP address group cannot<br>contain 192.168.0.1-192.168.0.62. You need<br>to change 192.168.0.1-192.168.0.62 to<br>192.168.0.0/26. | IPv4:<br>192.168.0.0/16   |
| Next Hop<br><b>Type</b>    | Mandatory<br>Set the type of the next hop.<br><b>NOTE</b><br>When you add or modify a custom route in a<br>default route table, the next hop type of the<br>route cannot be set to VPN gateway, Direct<br>Connect gateway, or Cloud connection.                                                                                                    | VPC peering<br>connection |

**Table 2-3** Parameter descriptions

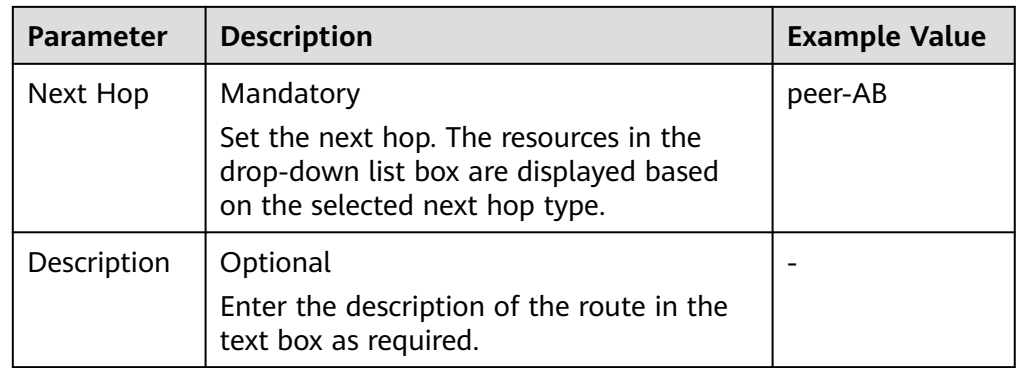

7. Click **OK**.

# **2.3.2 Modifying a Route**

## **Scenarios**

This section describes how to modify a custom route in a route table.

## **Notes and Constraints**

- System routes cannot be modified.
- When you create a VPN, Cloud Connect, or Direct Connect connection, the default route table automatically delivers a route that cannot be deleted or modified.
- Routes with the next hop type of cloud container cannot be modified or deleted.
- Routes with the next hop type of VPC endpoint cannot be modified or deleted.

## **Procedure**

- 1. Log in to the management console.
- 2. Click  $\overline{\mathcal{O}}$  in the upper left corner and select the desired region and project.
- 3. Click  $\equiv$  in the upper left corner and choose **Networking** > Virtual Private **Cloud**.

- 4. In the navigation pane on the left, choose **Virtual Private Cloud** > **Route Tables**.
- 5. In the route table list, click the name of the target route table.
- 6. Locate the row that contains the route to be modified and click **Modify** in the **Operation** column.
- 7. Modify the route information in the displayed dialog box.

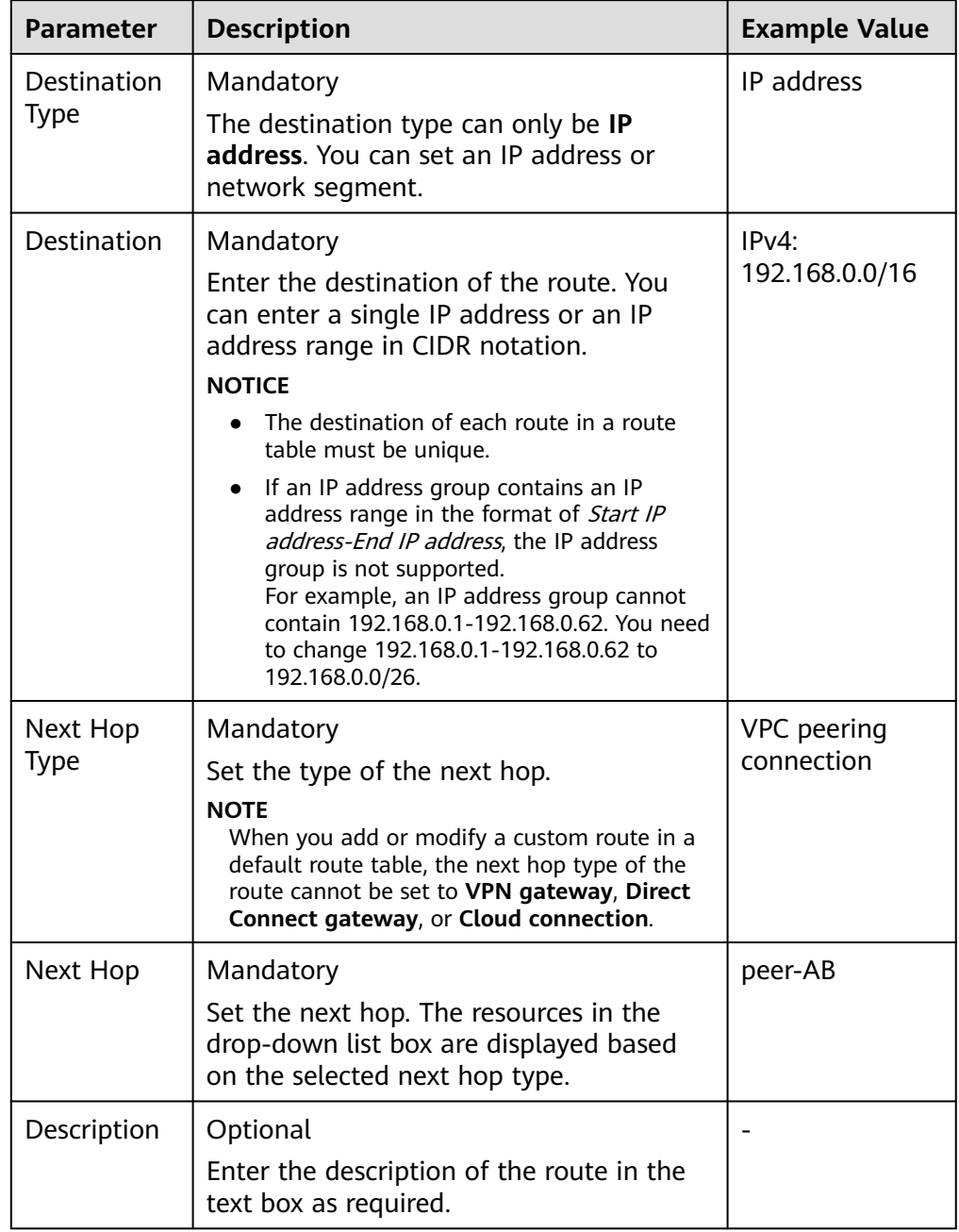

#### **Table 2-4** Parameter descriptions

## 8. Click **OK**.

# **2.3.3 Replicating a Route**

# **Scenarios**

This section describes how to replicate routes among all route tables of a VPC. VPC route tables include the default and custom route tables.

# **Notes and Constraints**

**Table 2-5** shows whether routes of different types can be replicated to default or custom route tables.

For example, if the next hop type of a route is a server, this route can be replicated to both default or custom route tables.

If the next hop type of a route is a Direct Connect gateway, the route cannot be replicated to the default route table, but can be replicated to a custom route table.

| <b>Next Hop Type</b>               | <b>Can Be Replicated to</b><br><b>Default Route Table</b> | <b>Can Be Replicated to</b><br><b>Custom Route Table</b> |
|------------------------------------|-----------------------------------------------------------|----------------------------------------------------------|
| Local                              | No                                                        | No                                                       |
| Server                             | Yes                                                       | Yes                                                      |
| <b>Extension NIC</b>               | Yes                                                       | Yes                                                      |
| <b>BMS</b> user-defined<br>network | No                                                        | Yes                                                      |
| VPN gateway                        | No                                                        | Yes                                                      |
| Direct Connect gateway             | <b>No</b>                                                 | Yes                                                      |
| Cloud connection                   | No                                                        | Yes                                                      |
| Supplementary network<br>interface | Yes                                                       | Yes                                                      |
| NAT gateway                        | Yes                                                       | Yes                                                      |
| VPC peering connection             | Yes                                                       | Yes                                                      |
| Virtual IP address                 | Yes                                                       | Yes                                                      |
| VPC endpoint                       | No                                                        | No                                                       |
| Cloud container                    | <b>No</b>                                                 | <b>No</b>                                                |
| Enterprise router                  | Yes                                                       | Yes                                                      |
| Cloud firewall                     | Yes                                                       | Yes                                                      |

**Table 2-5** Route replication

#### $\Box$  Note

● If the Direct Connect service is enabled by call or email, the routes delivered to the default route table cannot be replicated to a custom route table.

# **Procedure**

- 1. Log in to the management console.
- 2. Click  $\sqrt[12]{\ }$  in the upper left corner and select the desired region and project.
- 3. Click  $\equiv$  in the upper left corner and choose **Networking** > **Virtual Private Cloud**.

The **Virtual Private Cloud** page is displayed.

- 4. In the navigation pane on the left, choose **Virtual Private Cloud** > **Route Tables**.
- 5. In the route table list, locate the row that contains the route table you want to replicate routes from and click **Replicate Route** in the **Operation** column.
- 6. Select the target route table that you want to replicate route to and the routes to be replicated as prompted.

The listed routes are those that do not exist in the target route table. You can select one or more routes to replicate to the target route table.

7. Click **OK**.

# **2.3.4 Deleting a Route**

## **Scenarios**

This section describes how to delete a custom route from a route table.

## **Notes and Constraints**

System routes cannot be deleted.

#### **Figure 2-4** System route

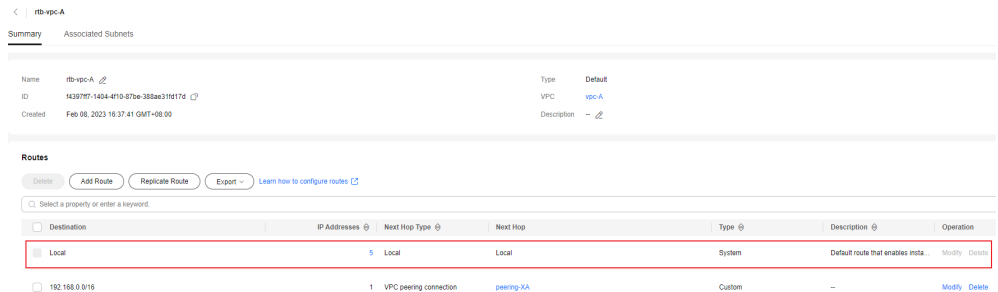

- The routes automatically delivered by VPN, Cloud Connect, or Direct Connect to the default route table cannot be deleted. The next hop types of such routes are:
	- VPN gateway
	- Direct Connect gateway
	- Cloud connection

To delete these routes, you need to delete the associated network instances first.

Routes with the next hop type of cloud container cannot be modified or deleted.

● Routes with the next hop type of VPC endpoint cannot be modified or deleted.

## **Procedure**

- 1. Log in to the management console.
- 2. Click  $\heartsuit$  in the upper left corner and select the desired region and project.
- 3. Click  $\equiv$  in the upper left corner and choose **Networking** > Virtual Private **Cloud**.

The **Virtual Private Cloud** page is displayed.

- 4. In the navigation pane on the left, choose **Virtual Private Cloud** > **Route Tables**.
- 5. Locate the target route table and click its name.

The route table details page is displayed.

#### **Figure 2-5** Deleting a custom route

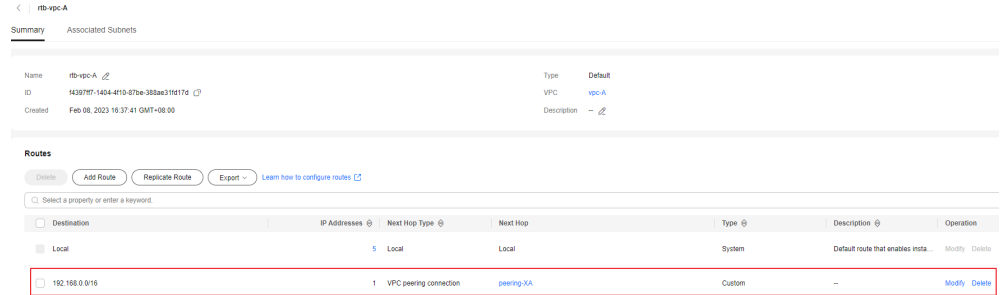

6. In the route list, locate the row that contains the route to be deleted and click **Delete** in the **Operation** column.

A confirmation dialog box is displayed.

7. Confirm the information and click **Yes**.

# **2.4 Configuring an SNAT Server**

## **Scenarios**

Together with VPC route tables, you can configure SNAT on an ECS to enable other ECSs that have no EIPs bound in the same VPC to access the Internet through this ECS.

The configured SNAT takes effect for all subnets in a VPC.

# **Prerequisites**

- You have an ECS where SNAT is to be configured.
- The ECS where SNAT is to be configured runs Linux.
- The ECS where SNAT is to be configured has only one network interface card (NIC).

# **Differences Between SNAT ECSs and NAT Gateways**

The NAT Gateway service provides network address translation (NAT) for servers, such as ECSs, BMSs and Workspace desktops, in a VPC or servers from an onpremises data center that connects to a VPC through Direct Connect or VPN. A NAT gateway allows these servers to share an EIP to access the Internet or provide services accessible from the Internet.

The NAT Gateway service is easier to configure and use than SNAT. This service can be flexibly deployed across subnets and AZs and has different NAT gateway specifications. You can click **NAT Gateway** under **Networking** on the management console to try this service.

For details, see the **[NAT Gateway User Guide](https://support.huaweicloud.com/intl/en-us/natgateway/index.html)**.

# **Procedure**

- 1. Log in to the management console.
- 2. Click  $\heartsuit$  in the upper left corner and select the desired region and project.
- 3. In the upper left corner of the page, click  $\equiv$  In the service list, choose **Compute** > **Elastic Cloud Server**.
- 4. On the displayed page, locate the target ECS in the ECS list and click the ECS name to switch to the page showing ECS details.
- 5. On the displayed ECS details page, click the **NICs** tab.
- 6. In the displayed area showing the NIC IP address details, disable **Source/ Destination Check**.

By default, the source/destination check is enabled. When this check is enabled, the system checks whether source IP addresses contained in the packets sent by ECSs are correct. If the IP addresses are incorrect, the system does not allow the ECSs to send the packets. This mechanism prevents packet spoofing, thereby improving system security. If the SNAT function is used, the SNAT server needs to forward packets. This mechanism prevents the packet sender from receiving returned packets. Therefore, you need to disable the source/destination check for SNAT servers.

- 7. Bind an EIP.
	- Bind an EIP to the private IP address of the ECS. For details, see **[Assigning an EIP and Binding It to an ECS](#page-303-0)**.
	- Bind an EIP to the virtual IP address of the ECS. For details, see **[Binding a](#page-71-0) [Virtual IP Address to an EIP or ECS](#page-71-0)**.
- 8. On the ECS console, use the remote login function to log in to the ECS where you plan to configure SNAT.
- 9. Run the following command and enter the password of user **root** to switch to user **root**:

**su - root**

10. Run the following command to check whether the ECS can successfully connect to the Internet:

#### <span id="page-66-0"></span> $\Box$  Note

Before running the command, you must disable the response iptables rule on the ECS where SNAT is configured and configure security group rules.

#### **ping support.huawei.com**

The ECS can access the Internet if the following information is displayed: [root@localhost ~]# **ping support.huawei.com** PING support.huawei.com (xxx.xxx.xxx.xxx) 56(84) bytes of data. 64 bytes from xxx.xxx.xxx.xxx: icmp\_seq=1 ttl=51 time=9.34 ms 64 bytes from xxx.xxx.xxx.xxx: icmp\_seq=2 ttl=51 time=9.11 ms 64 bytes from xxx.xxx.xxx.xxx: icmp\_seq=3 ttl=51 time=8.99 ms

11. Run the following command to check whether IP forwarding of the Linux OS is enabled:

#### **cat /proc/sys/net/ipv4/ip\_forward**

In the command output, **1** indicates that IP forwarding is enabled, and **0** indicates that IP forwarding is disabled. The default value is **0**.

- If IP forwarding in Linux is enabled, go to step **14**.
- If IP forwarding in Linux is disabled, go to **12** to enable IP forwarding in Linux.

Many OSs support packet routing. Before forwarding packets, OSs change source IP addresses in the packets to OS IP addresses. Therefore, the forwarded packets contain the IP address of the public sender so that the response packets can be sent back along the same path to the initial packet sender. This method is called SNAT. The OSs need to keep track of the packets where IP addresses have been changed to ensure that the destination IP addresses in the packets can be rewritten and that packets can be forwarded to the initial packet sender. To achieve these purposes, you need to enable the IP forwarding function and configure SNAT rules.

- 12. Use the vi editor to open the **/etc/sysctl.conf** file, change the value of **net.ipv4.ip\_forward** to **1**, and enter **:wq** to save the change and exit.
- 13. Run the following command to make the change take effect:

#### **sysctl -p /etc/sysctl.conf**

14. Configure the SNAT function.

Run the following command to enable all ECSs on the network (for example, 192.168.1.0/24) to access the Internet using the SNAT function:

#### **iptables -t nat -A POSTROUTING -o eth0 -s subnet -j SNAT --to natinstance-ip**

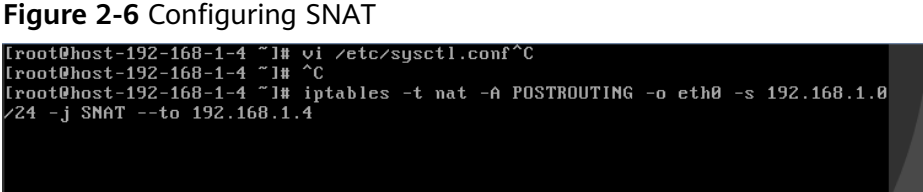

## $\Box$  note

To ensure that the rule will not be lost after the restart, write the rule into the **/etc/ rc.local** file.

1. Switch to the **/etc/sysctl.conf** file:

**vi /etc/rc.local**

- 2. Perform **[14](#page-66-0)** to configure SNAT.
- 3. Save the configuration and exit:

**:wq**

4. Add the execution permissions for the **rc.local** file:

**# chmod +x /etc/rc.local**

15. Check whether the configuration is successful. If information similar to **Figure 2-7** (for example, 192.168.1.0/24) is displayed, the configuration was successful.

#### **iptables -t nat --list**

#### **Figure 2-7** Verifying configuration

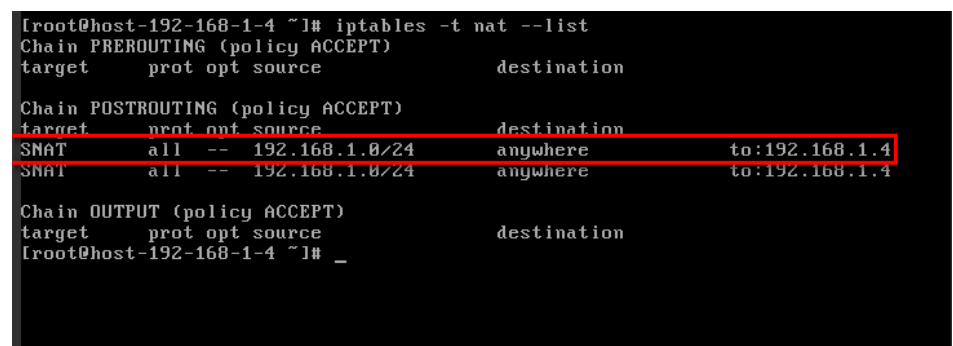

16. Add a route. For details, see section **[Adding a Custom Route](#page-58-0)**.

Set the destination to **0.0.0.0/0**, and the next hop to the private or virtual IP address of the ECS where SNAT is deployed. For example, the next hop is **192.168.1.4**.

After these operations are complete, if the network communication still fails, check your security group and network ACL configuration to see whether required traffic is allowed.

# **3 Virtual IP Address**

# **3.1 Virtual IP Address Overview**

# **What Is a Virtual IP Address?**

A virtual IP address can be shared among multiple ECSs. An ECS can have a private and a virtual IP address, which allows your users to access the ECS through either IP address.

You can use either IP address to enable layer 2 and layer 3 communications in a VPC, access a different VPC using peering connections, and access cloud servers through EIPs, Direct Connect connections, and VPN connections.

You can bind a virtual IP address to ECSs deployed in the active/standby pair, and then bind an EIP to the virtual IP address. Virtual IP addresses can work together with Keepalived to ensure high availability and disaster recovery. If the active ECS is faulty, the standby ECS automatically takes over services from the active one.

## **Networking**

Virtual IP addresses are used for high availability and can work together with Keepalived to make active/standby ECS switchover possible. This way if one ECS goes down for some reason, the other one can take over and services continue uninterrupted. ECSs can be configured for HA or as load balancing clusters.

#### ● **Networking mode 1**: HA

To improve service availability and eliminate single points of failure, you can deploy ECSs in the active/standby pair or deploy one active ECS and multiple standby ECSs. And then, you can bind the same virtual IP address to these ECSs. If the active ECS becomes faulty, a standby ECS takes over services from the active ECS and services continue uninterrupted.

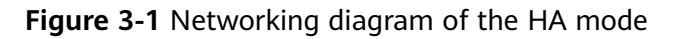

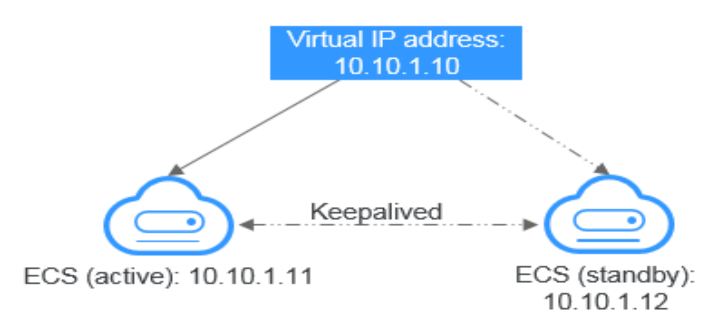

- As shown in the above figure, bind a virtual IP address to two ECSs in the same subnet.
- Configure Keepalived for the two ECSs to work in the active/standby pair. Follow industry standards for configuring Keepalived. The details are not included here.
- **Networking mode 2: HA load balancing cluster**

If you want to build a high-availability load balancing cluster, use Keepalived and configure LVS nodes as direct routers.

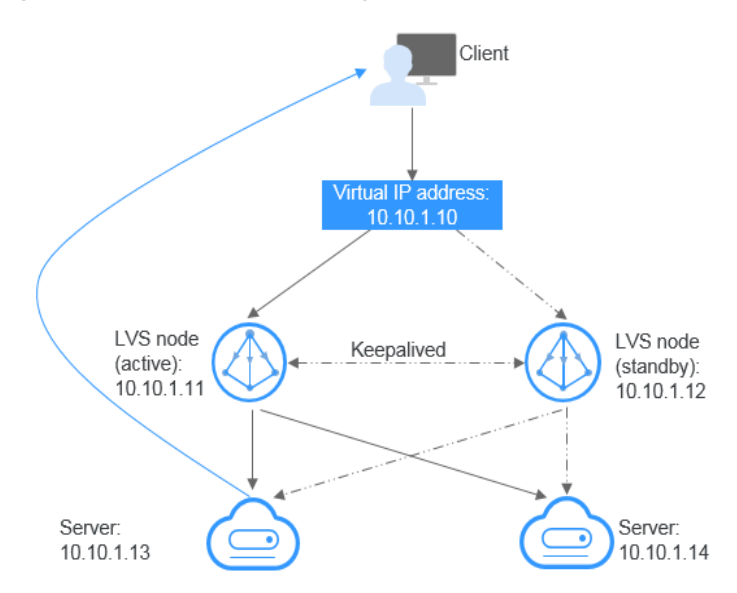

**Figure 3-2** HA load balancing cluster

- Bind a single virtual IP address to two ECSs.
- Configure the two ECSs as LVS nodes working as direct routers and use Keepalived to configure the nodes in the active/standby pair. The two ECSs will evenly forward requests to different backend servers.
- Configure two more ECSs as backend servers.
- Disable the source/destination check for the two backend servers.
- Check whether the source/destination check is disabled on the active and standby LVS ECSs. For details, see **[Disabling Source/Destination Check](#page-82-0) [for an ECS NIC](#page-82-0)**.

If you bind an ECS to a virtual IP address on the management console, the source/destination check is automatically disabled. If you bind an ECS to a virtual IP address by calling APIs, you need to manually disable the source/destination check.

Follow industry standards for configuring Keepalived. The details are not included here.

# <span id="page-70-0"></span>**Application Scenarios**

Accessing the virtual IP address through an EIP

If your application has high availability requirements and needs to provide services through the Internet, it is recommended that you bind an EIP to a virtual IP address.

Using a VPN, Direct Connect, or VPC peering connection to access a virtual IP address

To ensure high availability and access to the Internet, use a VPN for security and Direct Connect for a stable connection. A VPC peering connection is needed so that two VPCs in the same region can communicate with each other.

# **Notes and Constraints**

- Virtual IP addresses are not recommended when multiple NICs in the same subnet are configured on an ECS. Using the virtual IP addresses may cause route conflicts on the ECS, which would lead to communication failures.
- A virtual IP address from a subnet can only be bound to cloud servers from the same subnet.
- If a virtual IP address is used in an active/standby scenario, disable IP forwarding on the standby ECS. For details, see **[Disabling IP Forwarding on](#page-81-0) [the Standby ECS](#page-81-0)**.
- Virtual IP addresses and extension network interfaces cannot be used to directly access Huawei Cloud services, such as DNS. You can use VPCEP to access these services. For details, see **[Buying a VPC Endpoint](https://support.huaweicloud.com/intl/en-us/usermanual-vpcep/en-us_topic_0131645189.html#section1)**.

# **3.2 Assigning a Virtual IP Address**

# **Scenarios**

If an ECS requires a virtual IP address or if a virtual IP address needs to be reserved, you can assign a virtual IP address from the subnet.

# **Procedure**

- 1. Log in to the management console.
- 2. Click  $\sqrt[6]{\ }$  in the upper left corner and select the desired region and project.
- 3. Click  $\equiv$  in the upper left corner and choose **Networking** > Virtual Private **Cloud**.

- <span id="page-71-0"></span>4. In the navigation pane on the left, choose **Virtual Private Cloud** > **Subnets**.
- 5. In the subnet list, click the name of the subnet where a virtual IP address is to be assigned.
- 6. Click the **IP Addresses** tab and click **Assign Virtual IP Address**.
- 7. Select a virtual IP address assignment mode.
	- **Automatic**: The system assigns an IP address automatically.
	- **Manual:** You can specify an IP address.
- 8. Select **Manual** and enter a virtual IP address.
- 9. Click **OK**.

You can then query the assigned virtual IP address in the IP address list.

# **3.3 Binding a Virtual IP Address to an EIP or ECS**

## **Scenarios**

You can use a virtual IP address and an EIP together.

If you bind a virtual IP address to ECSs that work in active/standby pairs and bind an EIP to the virtual IP address, you can access the ECSs over the Internet.

### **NOTICE**

If you need capabilities such as active/standby switchover or load balancing, you must configure Keepalived to work together with virtual IP addresses. For details, see **[Building Highly Available Web Server Clusters with Keepalived](https://support.huaweicloud.com/intl/en-us/bestpractice-vpc/bestpractice_0010.html)**.

# **Notes and Constraints**

- A virtual IP address can only be bound to one EIP.
- Do not bind more than eight virtual IP addresses to an ECS.
- A virtual IP address can be bound to a maximum of 10 ECSs.

#### $m$  note

If a virtual IP address is bound to an ECS, the virtual IP address is also associated with the security group of the ECS. A virtual IP address can be associated with up to 10 security groups.

# **Binding a Virtual IP Address to an EIP or ECS on the Console**

- 1. Log in to the management console.
- 2. Click  $\mathbb{V}$  in the upper left corner and select the desired region and project.
- 3. Click  $\equiv$  in the upper left corner and choose **Networking** > Virtual Private **Cloud**.

The **Virtual Private Cloud** page is displayed.

4. In the navigation pane on the left, choose **Virtual Private Cloud** > **Subnets**.
The **Subnets** page is displayed.

<span id="page-72-0"></span>5. Click the name with a hyperlink of the subnet that the virtual IP address belongs to.

The subnet details page is displayed.

- 6. On the **IP Addresses** tab, bind an EIP to the virtual IP address:
	- a. Locate the row that contains the virtual IP address and click **Bind to EIP** in the **Operation** column.

The **Bind to EIP** dialog box is displayed.

- b. Select an EIP and click **OK**. In the virtual IP address list, you can view that the virtual IP address has an EIP bound.
- 7. On the **IP Addresses** tab, bind an instance to the virtual IP address:
	- a. Locate the row that contains the virtual IP address and click **Bind to Instance** in the **Operation** column.

The **Bind to Instance** dialog box is displayed.

b. Select an instance and click **OK**.

In the virtual IP address list, you can view that the virtual IP address has an instance bound.

#### **NOTICE**

- After a virtual IP address is bound to an ECS NIC, you need to manually configure the virtual IP address on the ECS. For details, see **Configuring a Virtual IP Address for an ECS**.
- If an ECS has multiple NICs, bind the virtual IP address to the primary NIC.
- An ECS NIC can have multiple virtual IP addresses bound.

#### **Configuring a Virtual IP Address for an ECS**

Manually configure the virtual IP address bound to an ECS.

The following OSs are used as examples here. For other OSs, see the help documents on their official websites.

- Linux: CentOS 7.2 64bit and Ubuntu 22.04 server 64bit
- Windows: Windows Server

#### **Linux (CentOS 7.2 64bit is used as an example.)**

1. Obtain the NIC that the virtual IP address is to be bound and the connection of the NIC:

#### **nmcli connection**

Information similar to the following is displayed:

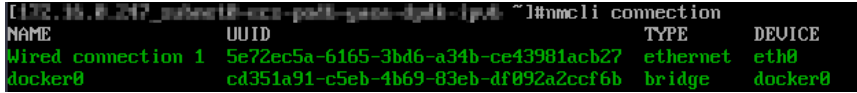

<span id="page-73-0"></span>The command output in this example is described as follows:

- **eth0** in the **DEVICE** column indicates the NIC that the virtual IP address is to be bound.
- **Wired connection 1** in the **NAME** column indicates the connection of the NIC.
- 2. Add the virtual IP address for the connection:

```
nmcli connection modify "Connection name of the NIC" +ipv4.addresses
Virtual IP address
```
Configure the parameters as follows:

- Connection name of the NIC: The connection name of the NIC obtained in **[1](#page-72-0)**. In this example, the connection name is **Wired connection 1**.
- Virtual IP address. Enter the virtual IP address to be added. If you add multiple virtual IP addresses at a time, separate every two with a comma  $($ , $).$

Example commands:

- Adding a single virtual IP address: **nmcli connection modify "Wired connection 1" +ipv4.addresses 172.16.0.125**
- Adding multiple virtual IP addresses: **nmcli connection modify "Wired connection 1" +ipv4.addresses 172.16.0.125,172.16.0.126**
- 3. Make the configuration in **2** take effect:

**nmcli connection up "**Connection name of the NIC**"**

In this example, run the following command:

**nmcli connection up "Wired connection 1"**

Information similar to the following is displayed:

 $\sim$   $\frac{1}{2}$ 

4. Check whether the virtual IP address has been bound:

#### **ip a**

Information similar to the following is displayed. In the command output, the virtual IP address 172.16.0.125 is bound to NIC eth0.

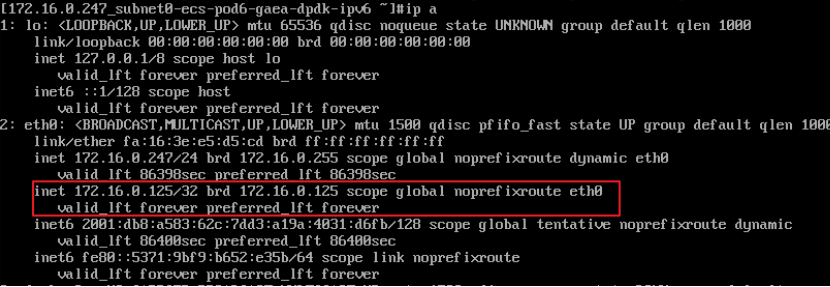

#### <span id="page-74-0"></span> $\Box$  Note

To delete an added virtual IP address, perform the following steps:

1. Delete the virtual IP address from the connection of the NIC:

**nmcli connection modify "**Connection name of the NIC**" -ipv4.addresses** Virtual IP address

To delete multiple virtual IP addresses at a time, separate every two with a comma (,). Example commands are as follows:

- Deleting a single virtual IP address: nmcli connection modify "Wired **connection 1" -ipv4.addresses 172.16.0.125**
- Deleting multiple virtual IP addresses: nmcli connection modify "Wired **connection 1" -ipv4.addresses 172.16.0.125,172.16.0.126**
- 2. Make the deletion take effect by referring to **[3](#page-73-0)**.

#### **Linux (Ubuntu 22.04 server 64bit is used as an example.)**

If an ECS runs Ubuntu 22 or Ubuntu 20, perform the following operations:

1. Obtain the NIC that the virtual IP address is to be bound:

#### **ifconfig**

Information similar to the following is displayed. In this example, the NIC bound to the virtual IP address is **eth0**.

```
root@ecs-X-ubantu:~# ifconfig
```

```
eth0: flags=4163<UP,BROADCAST,RUNNING,MULTICAST> mtu 1500
      inet 172.16.0.210 netmask 255.255.255.0 broadcast 172.16.0.255
      inet6 fe80::f816:3eff:fe01:f1c3 prefixlen 64 scopeid 0x20<link>
      ether fa:16:3e:01:f1:c3 txqueuelen 1000 (Ethernet)
      RX packets 43915 bytes 63606486 (63.6 MB)
      RX errors 0 dropped 0 overruns 0 frame 0
      TX packets 3364 bytes 455617 (455.6 KB)
      TX errors 0 dropped 0 overruns 0 carrier 0 collisions 0
...
```
2. Switch to the **/etc/netplan** directory:

#### **cd /etc/netplan**

- 3. Add a virtual IP address to the NIC.
	- a. Open the configuration file **01-netcfg.yaml**:

#### **vim 01-netcfg.yaml**

- b. Press **i** to enter the editing mode.
- c. In the NIC configuration area, add a virtual IP address.

In this example, add a virtual IP address for **eth0**:

#### **addresses:**

#### **- 172.16.0.26/32**

```
The file content is as follows:
network:
   version: 2
   renderer: NetworkManager
   ethernets:
      eth0:
         dhcp4: true
         addresses:
         - 172.16.0.26/32
      eth1:
         dhcp4: true
      eth2:
         dhcp4: true
```

```
 eth3:
   dhcp4: true
 eth4:
   dhcp4: true
```
- d. Press **Esc**, enter **:wq!**, save the configuration, and exit.
- 4. Make the configuration in **[3](#page-74-0)** take effect:

#### **netplan apply**

5. Check whether the virtual IP address has been bound:

#### **ip a**

Information similar to the following is displayed. In the command output, the virtual IP address 172.16.0.26 is bound to NIC eth0. root@ecs-X-ubantu:/etc/netplan# ip a

```
...
2: eth0: <BROADCAST,MULTICAST,UP,LOWER_UP> mtu 1500 qdisc fq_codel state UP group default 
qlen 1000
   link/ether fa:16:3e:01:f1:c3 brd ff:ff:ff:ff:ff:ff
   altname enp0s3
   altname ens3
   inet 172.16.0.26/32 scope global noprefixroute eth0
     valid_lft forever preferred_lft forever
   inet 172.16.0.210/24 brd 172.16.0.255 scope global dynamic noprefixroute eth0
    valid lft 107999971sec preferred lft 107999971sec
   inet6 fe80::f816:3eff:fe01:f1c3/64 scope link 
     valid_lft forever preferred_lft forever
```
#### $\Box$  Note

To delete an added virtual IP address, perform the following steps:

- 1. Open the configuration file **01-netcfg.yaml** and delete the virtual IP address of the corresponding NIC by referring to **[3](#page-74-0)**.
- 2. Make the deletion take effect by referring to **4**.

#### **Windows OS (Windows Server is used as an example here.)**

- 1. In **Control Panel**, click **Network and Sharing Center**, and click the corresponding local connection.
- 2. On the displayed page, click **Properties**.
- 3. On the **Network** tab page, select **Internet Protocol Version 4 (TCP/IPv4)**.
- 4. Click **Properties**.
- 5. Select **Use the following IP address** and set **IP address** to the private IP address of the ECS, for example, 10.0.0.101.

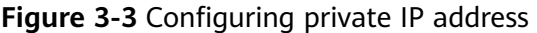

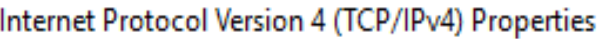

X

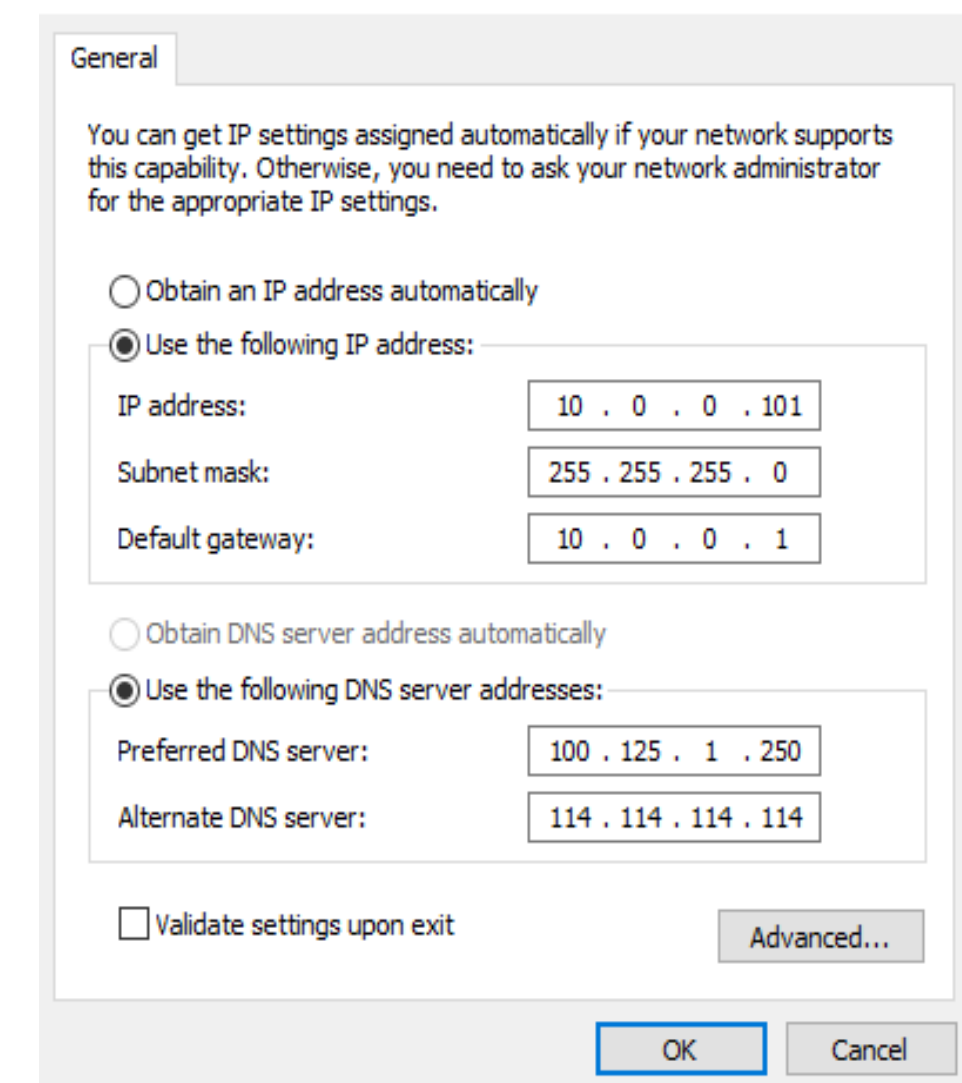

- 6. Click **Advanced**.
- 7. On the **IP Settings** tab, click **Add** in the **IP addresses** area. Add the virtual IP address, for example, 10.0.0.154.

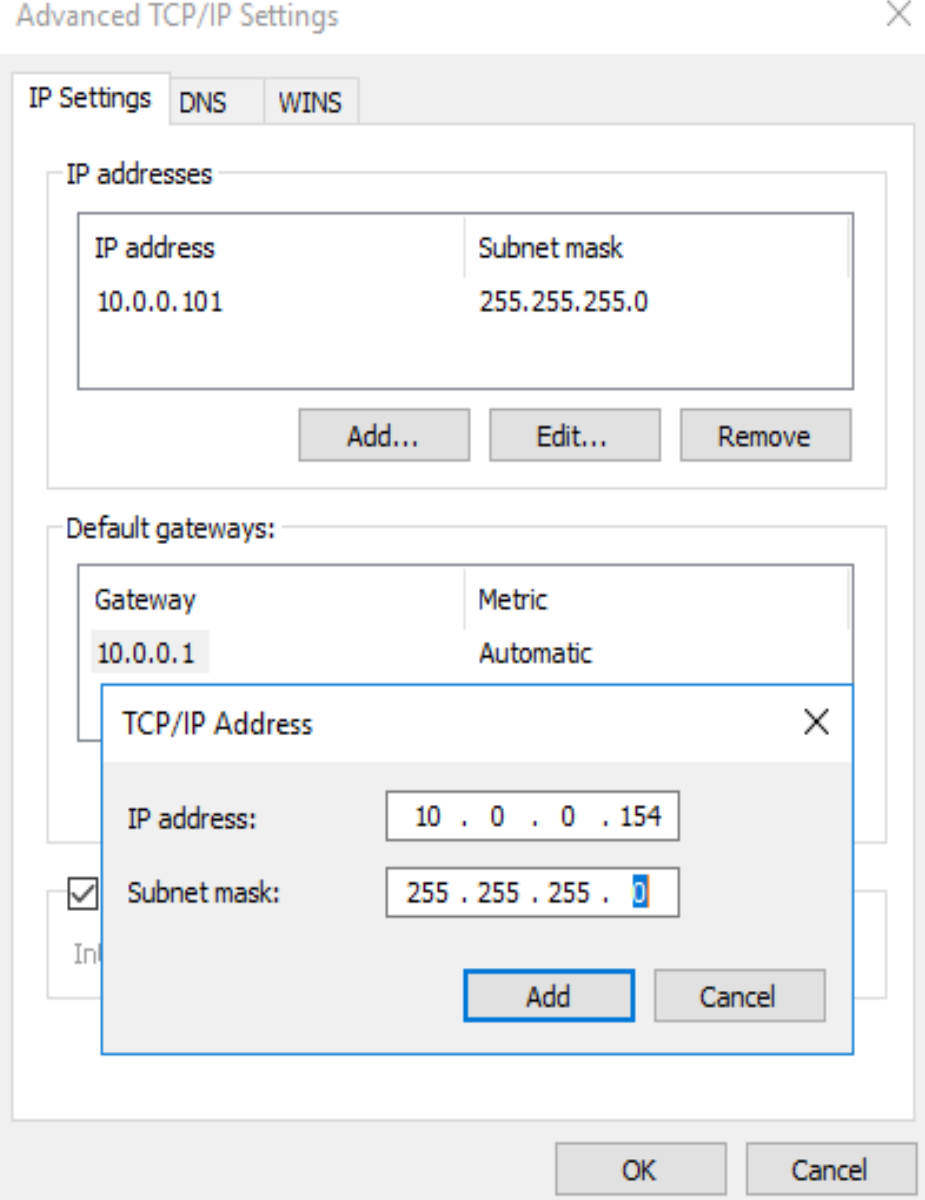

#### **Figure 3-4** Configuring virtual IP address

- 8. Click **OK**.
- 9. In the **Start** menu, open the Windows command line window and run the following command to check whether the virtual IP address has been configured:

#### **ipconfig /all**

In the command output, **IPv4 Address** is the virtual IP address 10.0.0.154, indicating that the virtual IP address of the ECS NIC has been correctly configured.

#### **Helpful Links**

● **[Why Can't the Virtual IP Address Be Pinged After It Is Bound to an ECS](https://support.huaweicloud.com/intl/en-us/vpc_faq/vpc_faq_0083.html) [NIC?](https://support.huaweicloud.com/intl/en-us/vpc_faq/vpc_faq_0083.html)**

- **[What Are the Differences Between EIP, Private IP Address, and Virtual IP](https://support.huaweicloud.com/intl/en-us/vpc_faq/faq_eip_0003.html) [Address?](https://support.huaweicloud.com/intl/en-us/vpc_faq/faq_eip_0003.html)**
- **[Unbinding a Virtual IP Address from an EIP](#page-79-0)**

## <span id="page-78-0"></span>**3.4 Binding a Virtual IP Address to an EIP**

#### **Scenarios**

This section describes how to bind a virtual IP address to an EIP.

#### **Prerequisites**

- You have configured the ECS networking based on **[Networking](#page-68-0)** and ensure that the ECS has been bound with a virtual IP address.
- You have assigned an EIP.

#### **Procedure**

- 1. Log in to the management console.
- 2. Click  $\heartsuit$  in the upper left corner and select the desired region and project.
- 3. Click  $\equiv$  in the upper left corner and choose **Networking** > **Elastic IP**. The EIP list page is displayed.
- 4. Locate the row that contains the EIP to be bound to the virtual IP address, and click **Bind** in the **Operation** column.
- 5. In the **Bind EIP** dialog box, set **Instance Type** to **Virtual IP address**.
- 6. In the virtual IP address list, select the virtual IP address to be bound and click **OK**.

## **3.5 Unbinding a Virtual IP Address from an Instance**

#### **Scenarios**

This section describes how to unbind a virtual IP address from an instance, such as an ECS or a Layer 2 connection.

#### **Procedure**

- 1. Log in to the management console.
- 2. Click  $\heartsuit$  in the upper left corner and select the desired region and project.
- 3. Click  $\equiv$  in the upper left corner and choose **Networking** > Virtual Private **Cloud**.

The **Virtual Private Cloud** page is displayed.

4. In the navigation pane on the left, choose **Virtual Private Cloud** > **Subnets**. The **Subnets** page is displayed.

- <span id="page-79-0"></span>5. Click the name of the subnet that the virtual IP address belongs to. The **Summary** page is displayed.
- 6. Click the **IP Addresses** tab. The virtual IP address list is displayed.
- 7. Locate the row that contains the virtual IP address, click **More** in the **Operation** column, and select **Unbind from Instance**. The **Bound Instance** dialog box is displayed.
- 8. Unbind the virtual IP address from the instance.
	- a. Select the type of the instance bound to the virtual IP address.
	- b. Locate the row that contains the instance and click **Unbind** in the **Operation** column.

A confirmation dialog box is displayed.

c. Confirm the information and click **Yes**.

## **3.6 Unbinding a Virtual IP Address from an EIP**

#### **Scenarios**

This section describes how to unbind a virtual IP address from an EIP.

#### **Procedure**

- 1. Log in to the management console.
- 2. Click  $\heartsuit$  in the upper left corner and select the desired region and project.
- 3. Click  $\equiv$  in the upper left corner and choose **Networking** > **Virtual Private Cloud**.

The **Virtual Private Cloud** page is displayed.

- 4. In the navigation pane on the left, choose **Virtual Private Cloud** > **Subnets**. The **Subnets** page is displayed.
- 5. Click the name of the subnet that the virtual IP address belongs to. The **Summary** page is displayed.
- 6. Click the **IP Addresses** tab. The virtual IP address list is displayed.
- 7. Locate the row that contains the virtual IP address, click **More** in the **Operation** column, and select **Unbind from EIP**.

A confirmation dialog box is displayed.

8. Confirm the information and click **Yes**.

## **3.7 Releasing a Virtual IP Address**

#### **Scenarios**

If you no longer need a virtual IP address or a reserved virtual IP address, you can release it to avoid wasting resources.

#### **Notes and Constraints**

If you want to release a virtual IP address that is being used by a resource, refer to **Table 3-1**.

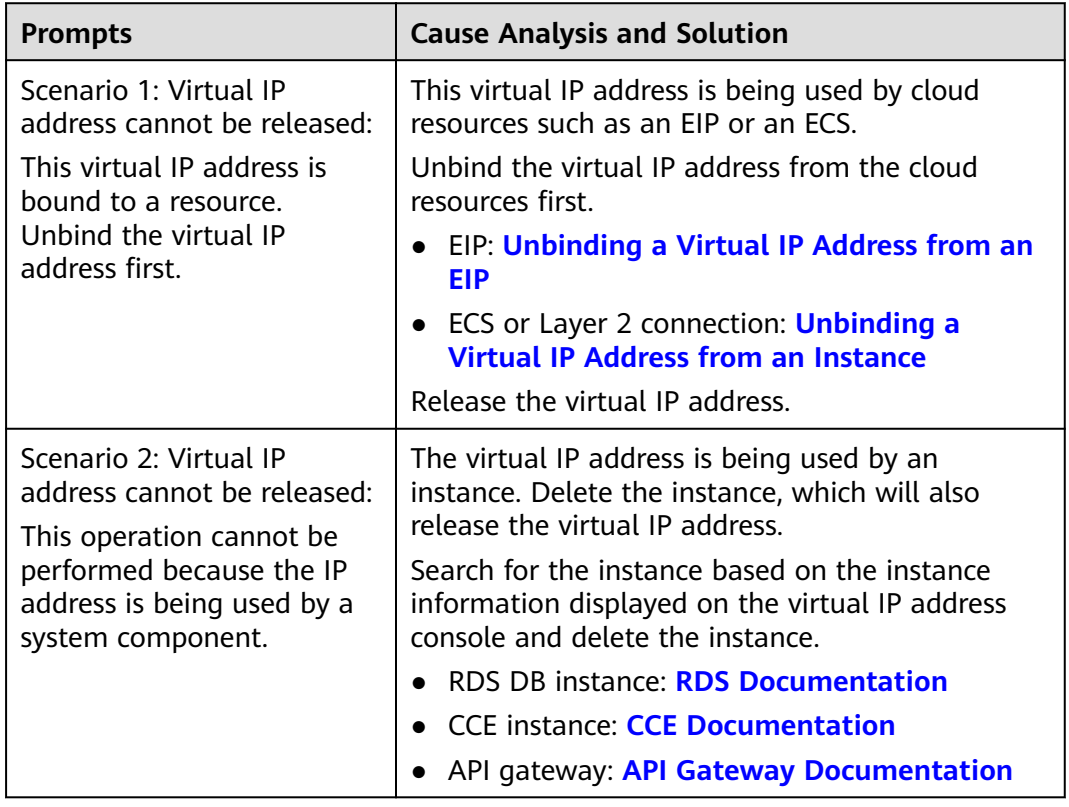

**Table 3-1** Releasing a virtual IP address that is being used by a resource

#### **Figure 3-5** Scenario 1: Virtual IP address cannot be released

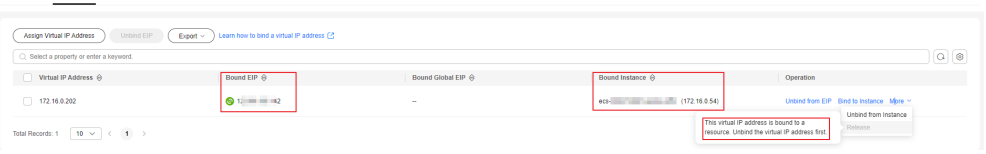

Summary IPAddresses Sharing Tags

**Figure 3-6** Scenario 2: Virtual IP address cannot be released

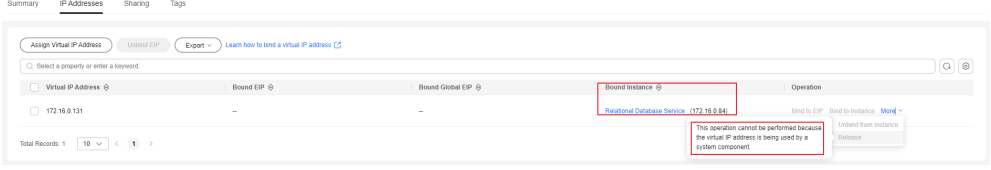

#### **Procedure**

- 1. Log in to the management console.
- 2. Click  $\heartsuit$  in the upper left corner and select the desired region and project.
- 3. Click  $\equiv$  in the upper left corner and choose **Networking** > Virtual Private **Cloud**.

The **Virtual Private Cloud** page is displayed.

- 4. In the navigation pane on the left, choose **Virtual Private Cloud** > **Subnets**.
- 5. Click the name of the subnet that the virtual IP address belongs to.
- 6. Click the **IP Addresses** tab, locate the row that contains the virtual IP address to be released, click **More** in the **Operation** column, and select **Release**. A confirmation dialog box is displayed.
- 7. Confirm the information and click **Yes**.

## **3.8 Disabling IP Forwarding on the Standby ECS**

#### **Scenarios**

If a virtual IP address is used in an active/standby scenario, disable IP forwarding on the standby ECS.

#### **Linux**

- 1. Log in to the ECS.
- 2. Run the following command to switch to user **root**: **su root**
- 3. Check whether IP forwarding is enabled:

#### **cat /proc/sys/net/ipv4/ip\_forward**

In the command output, **1** indicates it is enabled, and **0** indicates it is disabled. The default value is **0**.

- If **1** is displayed, go to **4**.
- If **0** is displayed, no further action is required.
- 4. Use either of the following methods to modify the configuration file:
	- Method 1: Use the vi editor to open the **/etc/sysctl.conf** file, change the value of **net.ipv4.ip\_forward** to **0**, and enter **:wq** to save the change and exit.
	- Method 2: Use the **sed** command. An example command is as follows: **sed -i '/net.ipv4.ip\_forward/s/1/0/g' /etc/sysctl.conf**

5. Make the modification take effect: **sysctl -p /etc/sysctl.conf**

forwarding function is disabled.

#### **Windows**

- 1. Log in to the ECS.
- 2. Open **Command Prompt** and run the following command: **ipconfig/all** In the command output, if the value of **IP Routing Enabled** is **No**, the IP
- 3. Press **Windows** and **R** keys together to open the **Run** box, and enter **regedit** to open the **Registry Editor**.
- 4. Set the value of **IPEnableRouter** under **HKEY\_LOCAL\_MACHINE\SYSTEM \CurrentControlSet\Services\Tcpip\Parameters** to **0**.
	- If the value is set to **0**, IP forwarding will be disabled.
	- If the value is set to **1**, IP forwarding will be enabled.

## **3.9 Disabling Source/Destination Check for an ECS NIC**

#### **Scenarios**

If a virtual IP address is used in an HA load balancing cluster, you need to disable source/destination check for ECS NICs.

#### **Procedure**

- 1. Log in to the management console.
- 2. Click  $\heartsuit$  in the upper left corner and select the desired region and project.
- 3. In the upper left corner of the page, click  $\equiv$  In the service list, choose **Compute** > **Elastic Cloud Server**.
- 4. In the ECS list, click the ECS name.
- 5. On the displayed ECS details page, click the **NICs** tab.
- 6. Check that **Source/Destination Check** is disabled.

## **4 Elastic Network Interface and Supplementary Network Interface**

## **4.1 Elastic Network Interface**

## **4.1.1 Elastic Network Interface Overview**

An elastic network interface (referred to as a network interface in this documentation) is a virtual network card. You can create and configure network interfaces and attach them to your instances (ECSs and BMSs) to obtain flexible and highly available network configurations.

#### **Network Interface Types**

- A primary network interface is created together with an instance by default, and cannot be detached from the instance.
- An extended network interface is created on the **Network Interfaces** console, and can be attached to or detached from an instance.

#### **Application Scenarios**

**Flexible migration** 

You can detach a network interface from an instance and then attach it to another instance. The network interface retains its private IP address, EIP, and security group rules. In this way, service traffic on the faulty instance can be quickly migrated to the standby instance, implementing quick service recovery.

● Traffic management

You can attach multiple network interfaces that belong to different subnets in a VPC to the same instance, and configure the network interfaces to carry the private network traffic, public network traffic, and management network traffic of the instance. You can configure access control policies and routing policies for each subnet, and configure security group rules for each network interface to isolate networks and service traffic.

#### **Notes and Constraints**

- The number of extended network interfaces that can be attached to an ECS is determined by the ECS specifications. For details, see **[ECS Specifications](https://support.huaweicloud.com/intl/en-us/productdesc-ecs/ecs_01_0014.html)**.
- Extended network interfaces cannot be used to directly access Huawei Cloud services, such as DNS. You can use VPCEP to access these services. For details, see **[Buying a VPC Endpoint](https://support.huaweicloud.com/intl/en-us/usermanual-vpcep/en-us_topic_0131645189.html#section1)**.

## **4.1.2 Creating a Network Interface**

#### **Scenarios**

A primary network interface is created together with an instance by default. You can perform the following operations to create extended network interfaces on the **Network Interfaces** console.

#### **Notes and Constraints**

An extended network interface created on the console can only be attached to an instance from the same VPC, but they can be associated with different security groups.

#### $\Box$  Note

If you create an extended network interface using an API, the interface can be attached to an instance from a different VPC.

#### **Procedure**

- 1. Go to the **[network interface list page](https://console-intl.huaweicloud.com/vpc/?locale=en-us#/vpc/networkInterface/list/eni)**.
- 2. Click **Create Network Interface**.
- 3. Configure parameters for the network interface, as shown in **Table 4-1**.

**Table 4-1** Parameter descriptions

| <b>Paramet</b><br>er | <b>Parameter Description</b>                                                                                                    | <b>Example Value</b>  |  |
|----------------------|----------------------------------------------------------------------------------------------------|-----------------------|--|
| Name                 | (Mandatory) Specifies the network<br>interface name.                                                                                                    | networkInterface-891e |  |
|                      | The name can contain a maximum of<br>64 characters, which may consist of<br>letters, digits, underscores (),<br>hyphens (-), and periods (.). The<br>name cannot contain spaces. |                       |  |
| VPC.                 | (Mandatory) Select the VPC to which<br>the network interface belongs.                                                                                                    | $vpc-001$             |  |
| Subnet               | (Mandatory) Select the subnet that<br>the network interface belongs to.                                                                                                    | subnet-001            |  |

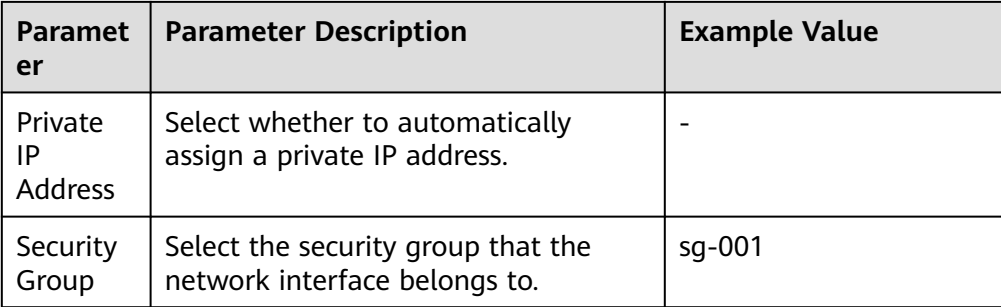

4. Click **OK**.

## **4.1.3 Viewing Basic Information About a Network Interface**

#### **Scenarios**

You can view basic information about your network interface on the management console, including the name, ID, type, VPC, attached instance, and associated security groups.

#### **Procedure**

- 1. Log in to the management console.
- 2. Click  $\heartsuit$  in the upper left corner and select the desired region and project.
- 3. Click  $\equiv$  in the upper left corner and choose **Networking** > Virtual Private **Cloud**.

The **Virtual Private Cloud** page is displayed.

- 4. In the navigation pane on the left, choose **Virtual Private Cloud** > **Network Interfaces**.
- 5. On the **Network Interfaces** page, click the name of the target network interface.

#### **Other Operations**

On the network interface details page, you can also modify the following information:

- You can edit the network interface name, change IP addresses, and attach the network interface to or detach it from the instance.
- Instance-dependent Deletion
	- **Instance-dependent Deletion** is disabled by default. The network interface will not be deleted if it is detached from the instance or if the instance is deleted. You can attach the network interface to another instance.
	- If **Instance-dependent Deletion** has been enabled, the network interface will be deleted after it is detached from the instance.

## **4.1.4 Attaching a Network Interface to an Instance**

#### **Scenarios**

You can attach a network interface to an ECS or a BMS to achieve flexible and high-availability network configurations.

#### **Procedure**

- 1. Log in to the management console.
- 2. Click  $\heartsuit$  in the upper left corner and select the desired region and project.
- 3. Click  $\equiv$  in the upper left corner and choose **Networking** > **Virtual Private Cloud**.

The **Virtual Private Cloud** page is displayed.

- 4. In the navigation pane on the left, choose **Virtual Private Cloud** > **Network Interfaces**.
- 5. In the network interface list, locate the row that contains the target network interface, click **Attach Instance** in the **Operation** column, and select the instance to be attached.
- 6. Click **OK**.

#### **Related Operations**

After a network interface is attached to an instance, it is recommended to enable NIC multi-queue to improve network performance. For details, see **[Enabling NIC](https://support.huaweicloud.com/intl/en-us/usermanual-ecs/en-us_topic_0058758453.html) [Multi-Queue](https://support.huaweicloud.com/intl/en-us/usermanual-ecs/en-us_topic_0058758453.html)**.

## **4.1.5 Binding a Network Interface to an EIP**

#### **Scenarios**

You can bind an EIP to a network interface to achieve more flexible and scalable networks.

Each network interface has a private IP address. After the network interface is bound to an EIP, the network interface has both a private IP address and a public IP address. The binding between a network interface and an EIP will not change even after the network interface is detached from an instance. After a network interface is migrated from one instance to another, its private IP address and EIP will be migrated together at the same time.

An instance can have multiple network interfaces attached. If each network interface has an EIP bound, the instance will have multiple EIPs and can provide flexible access services.

#### **Procedure**

- 1. Log in to the management console.
- 2. Click  $\heartsuit$  in the upper left corner and select the desired region and project.

<span id="page-87-0"></span>3. Click  $\equiv$  in the upper left corner and choose **Networking** > Virtual Private **Cloud**.

The **Virtual Private Cloud** page is displayed.

- 4. In the navigation pane on the left, choose **Virtual Private Cloud** > **Network Interfaces**.
- 5. In the network interface list, locate the row that contains the target network interface, click **Bind EIP** in the **Operation** column, and select the EIP to be bound.
- 6. Click **OK**.

## **4.1.6 Binding a Network Interface to a Virtual IP Address**

#### **Scenarios**

You can bind a network interface to a virtual IP address so that you can access the instance attached to the network interface using the virtual IP address.

Only a network interface with an instance attached can be bound to a virtual IP address.

For more information about virtual IP addresses, see **[Virtual IP Address](#page-68-0) [Overview](#page-68-0)**.

#### **Procedure**

- 1. Log in to the management console.
- 2. Click  $\sqrt[6]{\ }$  in the upper left corner and select the desired region and project.
- 3. Click  $\equiv$  in the upper left corner and choose **Networking** > **Virtual Private Cloud**.

The **Virtual Private Cloud** page is displayed.

- 4. In the navigation pane on the left, choose **Virtual Private Cloud** > **Network Interfaces**.
- 5. In the network interface list, locate the row that contains the target network interface, and choose **More** > **Bind Virtual IP Address** in the **Operation** column.

The **IP Addresses** page will be displayed.

- 6. Locate the row that contains the target virtual IP address and click **Bind to Server** in the **Operation** column.
- 7. Select the server and NIC, and click **OK**.

## **4.1.7 Detaching a Network Interface from an Instance or Unbinding an EIP from a Network Interface**

#### **Scenarios**

This section describes how to detach a network interface from an instance or unbind a network interface from an EIP.

#### **Notes and Constraints**

- If **Instance-dependent Deletion** is enabled for a network interface, the network interface will be deleted if it is detached from its instance.
	- Deleting a network interface will also delete any supplementary network interfaces and VLAN sub-interfaces attached to it.
	- Deleting a network interface will also unbind its EIP.
- If **Instance-dependent Deletion** is disabled for a network interface, the network interface will not be deleted if it is detached from its instance.

If a network interface has an EIP bound, detaching the network interface from its instance will also unbind the EIP from the network interface.

#### $\Box$  Note

After an EIP is unbound from a network interface, if you do not release the EIP, the EIP will continue to be billed, but you can still bind it to other cloud resources.

#### **Procedure**

- 1. Log in to the management console.
- 2. Click  $\heartsuit$  in the upper left corner and select the desired region and project.
- 3. Click  $\equiv$  in the upper left corner and choose **Networking** > **Virtual Private Cloud**.

The **Virtual Private Cloud** page is displayed.

- 4. In the navigation pane on the left, choose **Virtual Private Cloud** > **Network Interfaces**.
- 5. In the network interface list, locate the row that contains the target network interface, and click **Detach Instance** or **Unbind EIP** in the **Operation** column.
- 6. Click **Yes**.

If you no longer need an EIP, you can release the EIP after unbinding it.

### **4.1.8 Changing Security Groups That Are Associated with a Network Interface**

#### **Scenarios**

You can change the security groups that are associated with a network interface on either the network interface list page or the network interface details page.

#### **Procedure**

#### **Changing the security group associated with a network interface on the network interface list page**

- 1. Log in to the management console.
- 2. Click  $\heartsuit$  in the upper left corner and select the desired region and project.
- 3. Click  $\equiv$  in the upper left corner and choose **Networking** > **Virtual Private Cloud**.

The **Virtual Private Cloud** page is displayed.

- 4. In the navigation pane on the left, choose **Virtual Private Cloud** > **Network Interfaces**.
- 5. In the network interface list, locate the row that contains the target network interface, and choose **More** > **Change Security Group** in the **Operation** column.
- 6. On the **Change Security Group** page, select the security groups to be associated and click **OK**.

#### **Changing the security group associated with a network interface on the network interface details page**

- 1. Log in to the management console.
- 2. Click  $\mathbb{V}$  in the upper left corner and select the desired region and project.
- 3. Click in the upper left corner and choose **Networking** > **Virtual Private Cloud**.

The **Virtual Private Cloud** page is displayed.

- 4. In the navigation pane on the left, choose **Virtual Private Cloud** > **Network Interfaces**.
- 5. Click the name of the target network interface.
- 6. Click the **Associated Security Groups** tab. Then, click **Change Security Group**.
- 7. On the **Change Security Group** page, select the security groups to be associated and click **OK**.

#### **Other Operations**

On the network interface details page, click the **Associated Security Groups** tab, and then click **Manage Rule**. For details about how to configure security group rules, see **[Adding a Security Group Rule](#page-136-0)**.

## **4.1.9 Deleting a Network Interface**

#### **Scenarios**

This section describes how to delete a network interface.

#### **Notes and Constraints**

- A primary network interface is created together with an instance by default, and cannot be detached from the instance. If you want to delete a primary network interface, you need to delete its instance first, which will also delete the primary network interface.
- If you want to delete an extended network interface that is attached to an instance, **[detach the interface from the instance](#page-87-0)** first.
- Deleting a network interface will also delete its supplementary network interfaces.
- Deleting a network interface will also unbind its EIP. You can choose to release the EIP if needed.

If you do not release the EIP, the EIP will continue to be billed, but you can still bind it to other cloud resources.

If a network interface has resources associated, deleting the interface will also delete any rules for associated resources that reference it.

For example, if the next hop of a custom route in a VPC route table is a network interface, deleting the network interface will also delete the route.

#### **Procedure**

- 1. Log in to the management console.
- 2. Click  $\heartsuit$  in the upper left corner and select the desired region and project.
- 3. Click  $\equiv$  in the upper left corner and choose **Networking** > Virtual Private **Cloud**.

The **Virtual Private Cloud** page is displayed.

- 4. In the navigation pane on the left, choose **Virtual Private Cloud** > **Network Interfaces**.
- 5. Locate the row that contains the network interface, click **More** in the **Operation** column, and click **Delete**.

A confirmation dialog box is displayed.

6. Confirm the information and click **OK**.

## **4.2 Supplementary Network Interfaces**

## **4.2.1 Supplementary Network Interface Overview**

Supplementary network interfaces are a supplement to elastic network interfaces. If the number of elastic network interfaces that can be attached to your ECS cannot meet your requirements, you can use supplementary network interfaces, which can be attached to VLAN subinterfaces of elastic network interfaces.

#### **Application Scenarios**

Supplementary network interfaces are attached to VLAN subinterfaces of elastic network interfaces. **[Figure 4-1](#page-91-0)** shows the networking diagram.

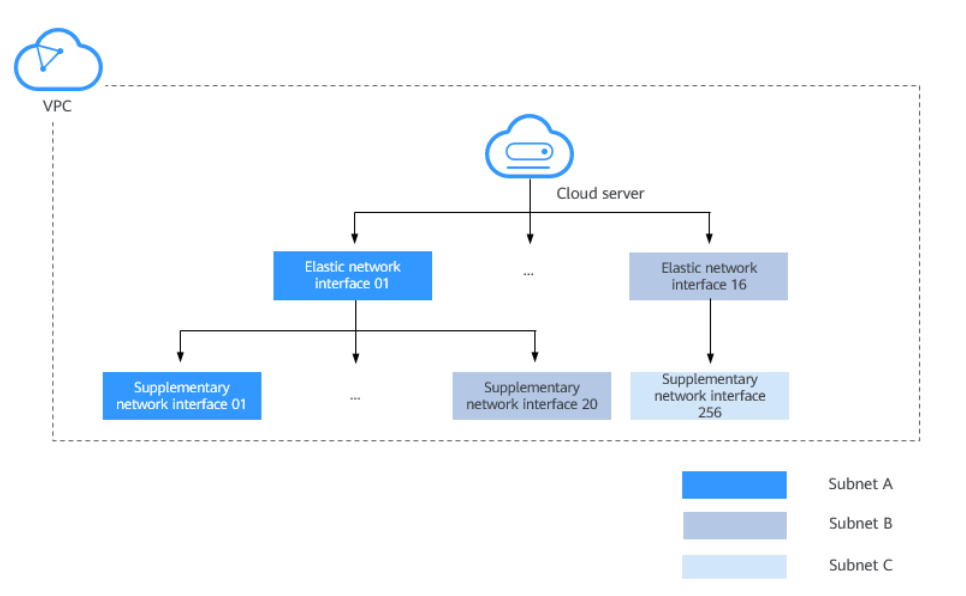

<span id="page-91-0"></span>**Figure 4-1** Supplementary network interface networking diagram

The number of elastic network interfaces that can be attached to each ECS is limited. If this limit cannot meet your requirements, you can attach supplementary network interfaces to elastic network interfaces.

- You can attach supplementary network interfaces that belong to different subnets in the same VPC to an ECS. Each supplementary network interface has its private IP address and EIP for private or Internet communication.
- You can security group rules for supplementary network interfaces for network isolation.

#### **Notes and Constraints**

● A maximum of 256 supplementary network interfaces can be attached to an ECS of certain flavors. The number of supplementary network interfaces that can be attached to an ECS varies by ECS flavor. ECS specifications that support supplementary network interfaces are as follows:

ECS: C7, S7, and M7 series. For details, see **[ECS Specifications](https://support.huaweicloud.com/intl/en-us/productdesc-ecs/ecs_01_0014.html)**.

Cloud container: c6ne

- An ECS cannot use Cloud-Init through the private IP addresses of its supplementary network interfaces.
- A supplementary network interface cannot have a virtual IP address bound.
- The flow logs of supplementary network interfaces cannot be collected separately. Their flow logs are generated together with their network interfaces.

## **4.2.2 Creating a Supplementary Network Interface**

#### **Scenarios**

The number of elastic network interfaces that can be attached to each ECS is limited. If this limit cannot meet your requirements, you can use supplementary network interfaces.

#### **Notes and Constraints**

- Supplementary network interfaces and its elastic network interface must be in the same VPC but can belong to different subnets and security groups.
- Before using a supplementary network interface, you need to create a VLAN sub-interface on its ECS NIC and configure routes. For details, see **[Configuring a Supplementary Network Interface](#page-93-0)**.

#### **Creating a Supplementary Network Interface**

- 1. In the upper right corner of the page, click **Create Supplementary Network Interface**.
- 2. Configure the parameters based on **Table 4-2**.

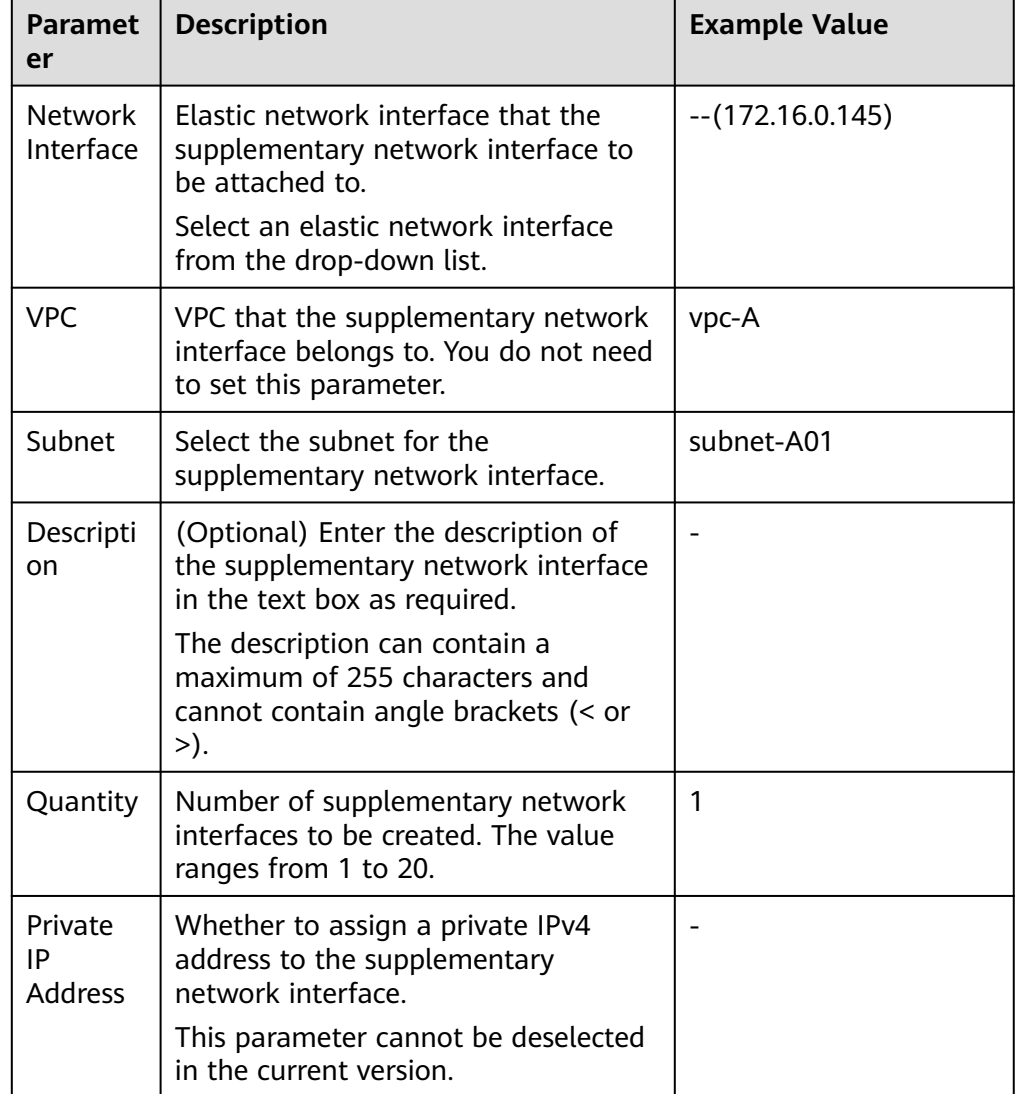

#### **Table 4-2** Parameter descriptions

<span id="page-93-0"></span>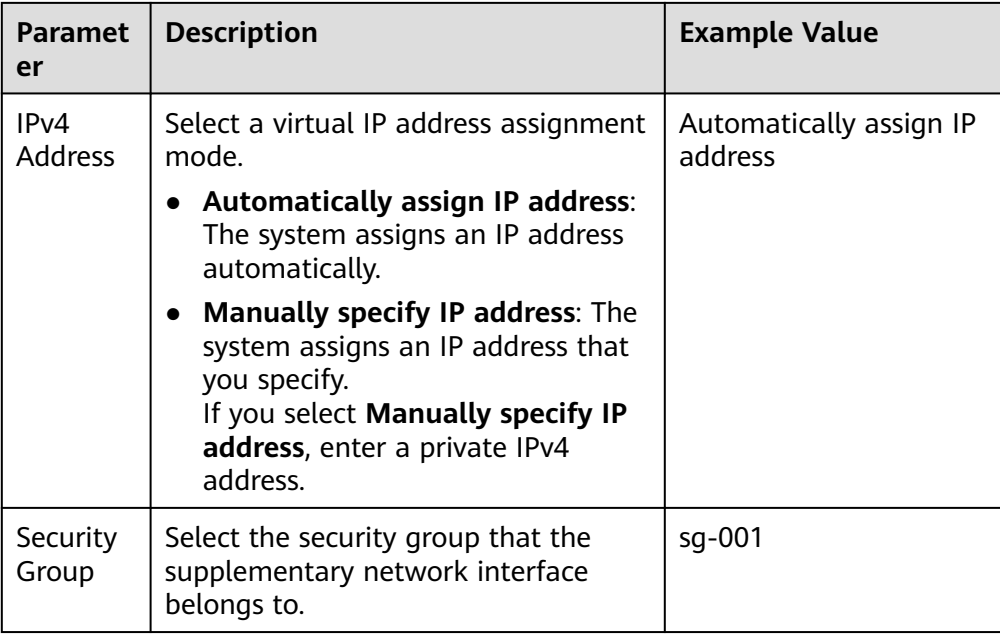

#### 3. Click **OK**.

#### **NOTICE**

After a supplementary network interface is created, you need to create a VLAN sub-interface on the ECS NIC and configure routes. For details, see **Configuring a Supplementary Network Interface**.

#### **Configuring a Supplementary Network Interface**

After a supplementary network interface is created, you need to create a VLAN sub-interface and configure a private IP address and default routes for the interface.

You need to obtain the information about the supplementary network interface, as shown in **Table 4-3**.

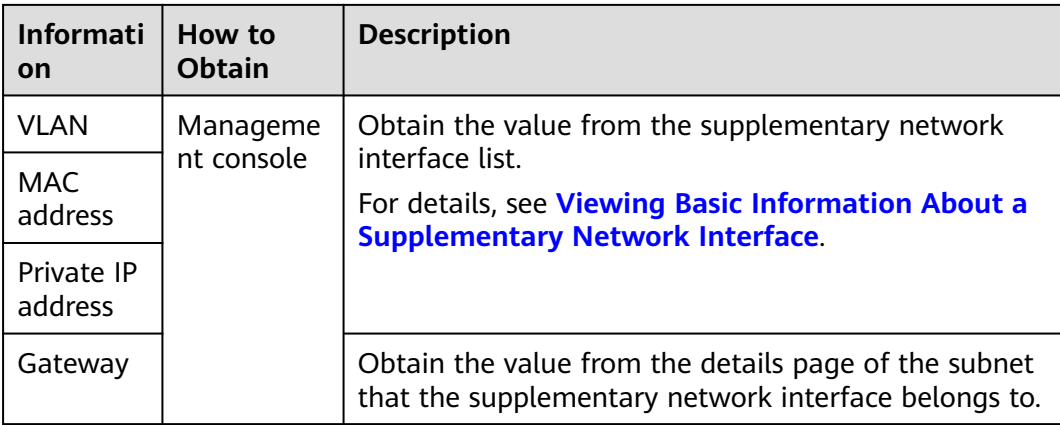

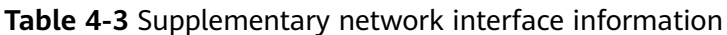

The following describes how to create a VLAN sub-interface on eth0 of an ECS (CentOS 8.2 is used as an example. For details about other OSs, see the OS documentation).

In this example:

- VLAN: 2110
- Private IP address: 192.168.0.2/24
- Gateway: 192.168.0.1
- MAC address: fa:16:3e:a1:b2:\*\*

#### **Procedure**

- 1. Log in to the ECS. For details, see **[Logging In to a Linux ECS](https://support.huaweicloud.com/intl/en-us/usermanual-ecs/en-us_topic_0013771089.html)**.
- 2. Create a VLAN sub-interface for eth0. **ip link add link** eth0 **name** eth0.2110 **type vlan id** 2110
- 3. Create a namespace **ns2110**. **ip netns add** ns2110
- 4. Add the VLAN sub-interface **eth0.2110** to the namespace **ns2110**. **ip link set** eth0.2110 **netns** ns2110
- 5. Change the MAC address of the VLAN sub-interface to **fa:16:3e:a1:b2:\*\***. **ip netns exec** ns2110 **ifconfig** eth0.2110 **hw ether** fa:16:3e:a1:b2:\*\*
- 6. Enable the VLAN sub-interface. **ip netns exec** ns2110 **ifconfig** eth0.2110 **up**
- 7. Configure the private IP address **192.168.0.2/24** for the VLAN sub-interface. **ip netns exec** ns2110 **ip addr add** 192.168.0.2/24 **dev** eth0.2110
- 8. Configure the default route for the VLAN sub-interface. 192.168.0.1 is the gateway of the subnet that the supplementary network interface works. **ip netns exec** ns2110 **ip route add default via** 192.168.0.1

#### **Verification**

1. Access other private IP addresses in the same VPC from the namespace to check whether the configuration on the supplementary network interface takes effect.

**ip netns exec** ns2110 **ping** a.b.c.d

#### **Figure 4-2** Success example

 $\blacksquare$  ) 56(84) bytes of data. 64 bytes from www.wicmp\_seq=1 ttl=63 time=0.275 ms 64 bytes from WILLER : icmp\_seq=2 ttl=63 time=0.351 ms

#### **Figure 4-3** Failure example

```
ping statistics ---
11 packets transmitted, 0 received, 100% packet loss, time 10004ms
```
## <span id="page-95-0"></span>**4.2.3 Viewing Basic Information About a Supplementary Network Interface**

#### **Scenarios**

You can view basic information about your supplementary network interface on the management console, including its ID, network interface, VLAN ID, VPC, subnet, private IP address, EIP, MAC address, and security groups.

#### **Procedure**

- 1. Log in to the management console.
- 2. Click  $\sqrt[6]{\ }$  in the upper left corner and select the desired region and project.
- 3. Click  $\equiv$  in the upper left corner and choose **Networking** > Virtual Private **Cloud**.

The **Virtual Private Cloud** page is displayed.

- 4. In the navigation pane on the left, choose **Virtual Private Cloud** > **Network Interfaces**.
- 5. On the **Network Interfaces** page, click **Supplementary Network Interfaces** tab.
- 6. Click the private IP address of the supplementary network interface whose details you want to view.
	- On the **Summary** tab, you can view its ID, network interface, VLAN ID, VPC, subnet, private IP address, EIP, and MAC address.
	- On the **Associated Security Groups** tab, you can view its associated security groups and their rules.

#### **Other Operations**

On the supplementary network interface details page, you can also modify the following information:

- On the **Summary** tab, you can modify the description of the interface and change its bound EIP.
- On the Associated Security Groups tab, you can change the associated security groups of the interface. For details, see **[Changing Security Groups](#page-96-0) [That Are Associated with a Supplementary Network Interface](#page-96-0)**.

## **4.2.4 Binding or Unbinding a Supplementary Network Interface to or from an EIP**

#### **Scenarios**

You can bind a supplementary network interface to an EIP.

A supplementary network interface has a private IP address. You can also bind an EIP to the interface. The binding between a supplementary network interface and an EIP does not change when the network interface of the supplementary

<span id="page-96-0"></span>network interface is detached from an ECS and then attached to another ECS. The supplementary network interface still has its private IP address and EIP.

A network interface can have multiple supplementary network interfaces attached. If each supplementary network interface has an EIP, the ECS with the network interface attached can have multiple EIPs for flexible Internet access.

If you do not need an EIP or want to delete a supplementary network interface, you can unbind the EIP from the interface.

#### **Binding a Supplementary Network Interface to an EIP**

- 1. Log in to the management console.
- 2. Click  $\overline{\heartsuit}$  in the upper left corner and select the desired region and project.
- 3. Click  $\equiv$  in the upper left corner and choose **Networking** > **Virtual Private Cloud**.

The **Virtual Private Cloud** page is displayed.

- 4. In the navigation pane on the left, choose **Virtual Private Cloud** > **Network Interfaces**.
- 5. On the **Network Interfaces** page, click **Supplementary Network Interfaces** tab.
- 6. Locate the row that contains the supplementary network interface, click **Bind EIP** in the **Operation** column, and select the EIP to be bound.
- 7. Click **OK**.

#### **Unbinding a Supplementary Network Interface from an EIP**

- 1. Log in to the management console.
- 2. Click  $\overline{\mathcal{O}}$  in the upper left corner and select the desired region and project.
- 3. Click  $\equiv$  in the upper left corner and choose **Networking** > **Virtual Private Cloud**.

The **Virtual Private Cloud** page is displayed.

- 4. In the navigation pane on the left, choose **Virtual Private Cloud** > **Network Interfaces**.
- 5. On the **Network Interfaces** page, click **Supplementary Network Interfaces** tab.
- 6. Locate the row that contains the supplementary network interface and click **Unbind EIP** in the **Operation** column.
- 7. Click **Yes**.

## **4.2.5 Changing Security Groups That Are Associated with a Supplementary Network Interface**

#### **Scenarios**

After a supplementary network interface is created, you can change its security group.

You can change the security group of a supplementary network interface:

- On the page of the supplementary network interface list.
- On the details page of a supplementary network interface.

#### **Procedure**

#### **Changing the security group associated with a supplementary network interface on the supplementary network interface list page**

- 1. Log in to the management console.
- 2. Click  $\sqrt[12]{\ }$  in the upper left corner and select the desired region and project.
- 3. Click  $\equiv$  in the upper left corner and choose **Networking** > **Virtual Private Cloud**.

The **Virtual Private Cloud** page is displayed.

- 4. In the navigation pane on the left, choose **Virtual Private Cloud** > **Network Interfaces**.
- 5. On the **Network Interfaces** page, click the **Supplementary Network Interfaces** tab.
- 6. Locate the row that contains the supplementary network interface and click **Change Security Group** in the **Operation** column.
- 7. On the **Change Security Group** page, select the security group to be associated.
- 8. Click **OK**.

#### **Changing the security group associated with a supplementary network interface on the supplementary network interface details page**

- 1. Log in to the management console.
- 2. Click  $\heartsuit$  in the upper left corner and select the desired region and project.
- 3. Click  $\equiv$  in the upper left corner and choose **Networking** > Virtual Private **Cloud**.

The **Virtual Private Cloud** page is displayed.

- 4. In the navigation pane on the left, choose **Virtual Private Cloud** > **Network Interfaces**.
- 5. On the **Network Interfaces** page, click the **Supplementary Network Interfaces** tab.
- 6. Click the private IP address of the supplementary network interface whose security group is to be changed.
- 7. Click the **Associated Security Groups** tab. Then, click **Change Security Group**.
- 8. On the **Change Security Group** page, select the security group to be associated.
- 9. Click **OK**.

## **4.2.6 Deleting a Supplementary Network Interface**

#### **Scenarios**

If you want to delete a supplementary network interface with an EIP bound, you have to first unbind the EIP from the interface.

#### **Notes and Constraints**

- Deleting a supplementary network interface will also detach it from its network interface.
- Deleting a supplementary network interface will also unbind its EIP. You can choose to release the EIP if needed.

If you do not release the EIP, the EIP will continue to be billed, but you can still bind it to other cloud resources.

If a supplementary network interface has resources associated, deleting the interface will also delete any rules for associated resources that reference it. For example, if the next hop of a custom route in a VPC route table is a supplementary network interface, deleting the interface will also delete the route.

#### **Procedure**

- 1. Log in to the management console.
- 2. Click  $\heartsuit$  in the upper left corner and select the desired region and project.
- 3. Click  $\equiv$  in the upper left corner and choose **Networking** > Virtual Private **Cloud**.

The **Virtual Private Cloud** page is displayed.

- 4. In the navigation pane on the left, choose **Virtual Private Cloud** > **Network Interfaces**.
- 5. On the **Network Interfaces** page, click **Supplementary Network Interfaces** tab.
- 6. Locate the row that contains the supplementary network interface and click **Delete** in the **Operation** column.

A confirmation dialog box is displayed.

7. Confirm the information and click **OK**.

Deleting a supplementary network interface will also delete the VLAN subinterfaces configured on the ECS.

# **5 Access Control**

## **5.1 What Is Access Control?**

A VPC is your private network on the cloud. You can configure security groups and network ACL rules to ensure the security of instances, such as ECSs, databases, and containers, running in a VPC.

- A security group protects the instances in it.
- A network ACL protects associated subnets and all the resources in the subnets.

**Figure 5-1** shows how security groups and network ACLs are used. Security groups A and B protect the network security of ECSs. Network ACLs A and B add an additional layer of defense to subnets 1 and 2.

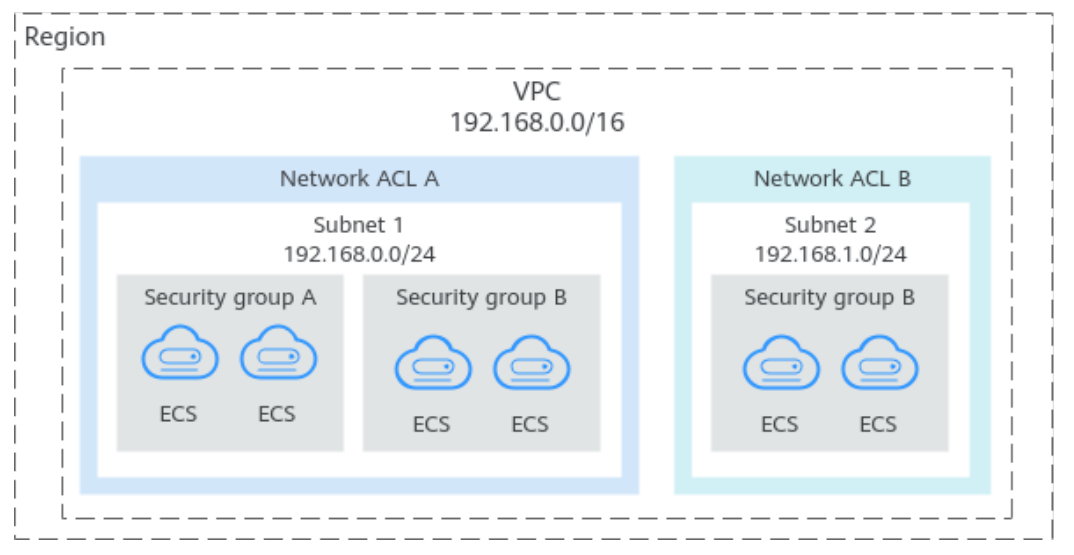

**Figure 5-1** Security groups and network ACLs

#### **Differences Between Security Groups and Network ACLs**

**[Table 5-1](#page-100-0)** describes detailed differences between security groups and network ACLs.

| Item                 | <b>Security Group</b>                                                                                                    | <b>Network ACL</b>                                                                                                    |  |  |
|----------------------|----------------------------------------------------------------------------------------------------|----------------------------------------------------------------------------------------------------|--|--|
| Protectio<br>n Scope | Protects instances in a security<br>group, such as ECSs,<br>databases, and containers.                                                                                                    | Protects subnets and all the<br>instances in the subnets.                                                                                                    |  |  |
| Mandato<br>ry        | Mandatory. Instance must be<br>added to at least one security<br>group.                                                                                                    | Optional. You can determine<br>whether to associate a subnet with<br>a network ACL based on service<br>requirements.                                                                                   |  |  |
| Rules                | Supports both Allow and<br>Deny rules.<br><b>Allow: allows the matched</b><br>traffic to flow in or out of<br>the instances.<br>• Deny: denies the matched<br>traffic to flow in or out of<br>the instances.                                                                                                    | Supports both Allow and Deny<br>rules.<br><b>Allow: allows the matched</b><br>traffic to flow in or out of the<br>subnet.<br>• Deny: denies the matched<br>traffic to flow in or out of the<br>subnet. |  |  |
| Matching<br>Order    | If an instance is associated<br>with multiple security groups<br>that have multiple rules:<br>1. Rules are first matched<br>based on the sequence<br>each security group is<br>associated with an<br>instance. Security groups<br>with lower sequence<br>numbers have higher<br>priorities.<br>2. Rules are then matched by<br>priority in that security<br>group. Rules with lower<br>values have higher<br>priorities than those with<br>higher values.<br>3. Deny rules take precedence<br>over allow rules if the rules<br>have the same priority. | A subnet can only have one<br>network ACL. If there are multiple<br>rules, the rules are processed based<br>on their priorities. A smaller value<br>indicates a higher priority.                       |  |  |

<span id="page-100-0"></span>**Table 5-1** Differences between security groups and network ACLs

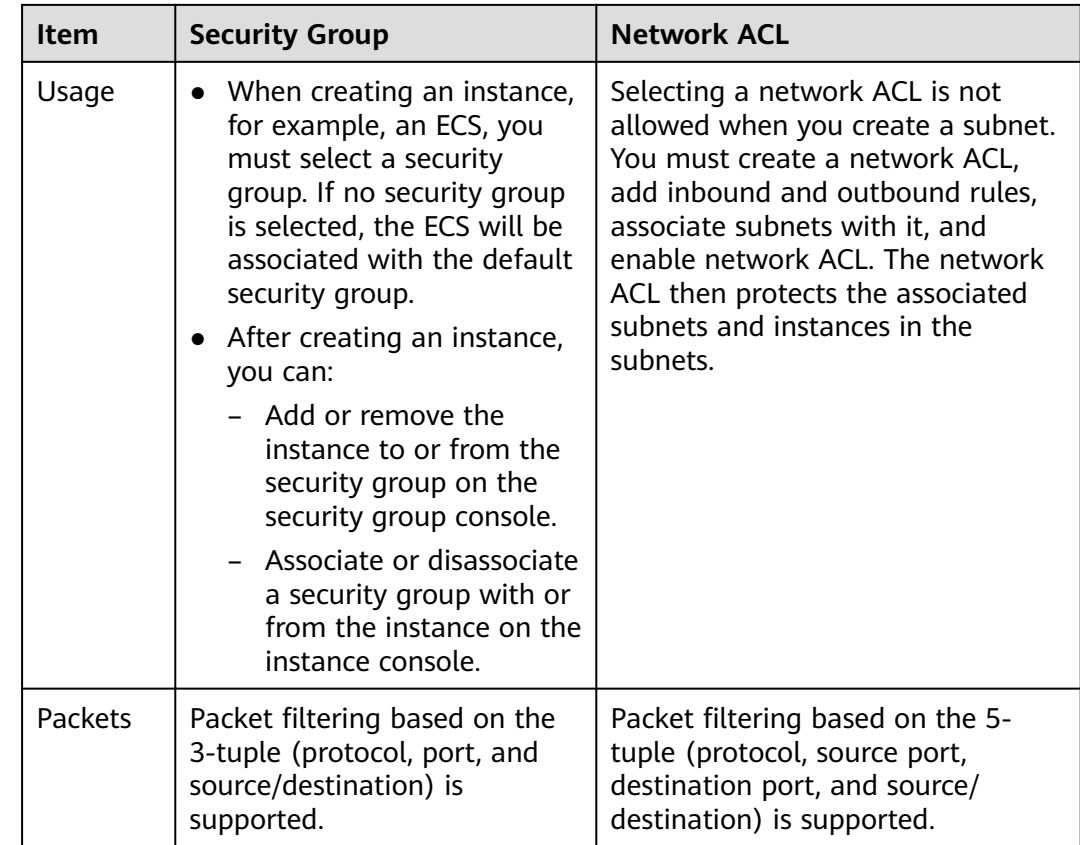

#### **How Traffic Matches Security Group and Network ACL Rules**

If both security group and network ACL rules are configured, traffic matches network ACL rules first and then security group rules. **[Figure 5-2](#page-103-0)** describes how inbound traffic matches security group and network ACL rules.

- 1. Traffic first matches network ACL rules.
	- If the traffic does not match any rule, the default rule is applied, and traffic to the subnet is denied.
	- If the traffic matches a rule, the rule is applied, which determines where the traffic will go.
		- If **Action** is set to **Deny**, the traffic to the subnet is denied.
		- If **Action** is set to **Allow**, the traffic to the subnet is allowed.
- 2. The traffic continues to match the security group rules.
	- a. If an instance is associated with multiple security groups, the traffic first matches rules in the security group with the lowest sequence number.
		- i. If the traffic does not match any rule, it is denied to access the instance.
		- ii. If the traffic matches a rule, the rule determines where the traffic will go.
			- If **Action** is set to **Deny**, the traffic is denied to access the instance.
- If **Action** is set to **Allow**, the traffic is allowed to access the instance.
- b. If the traffic fails to match the rules in the first security group, it continues to match the rules in the second security group.
- c. If the traffic does not match the rules of all security groups, the traffic is denied.

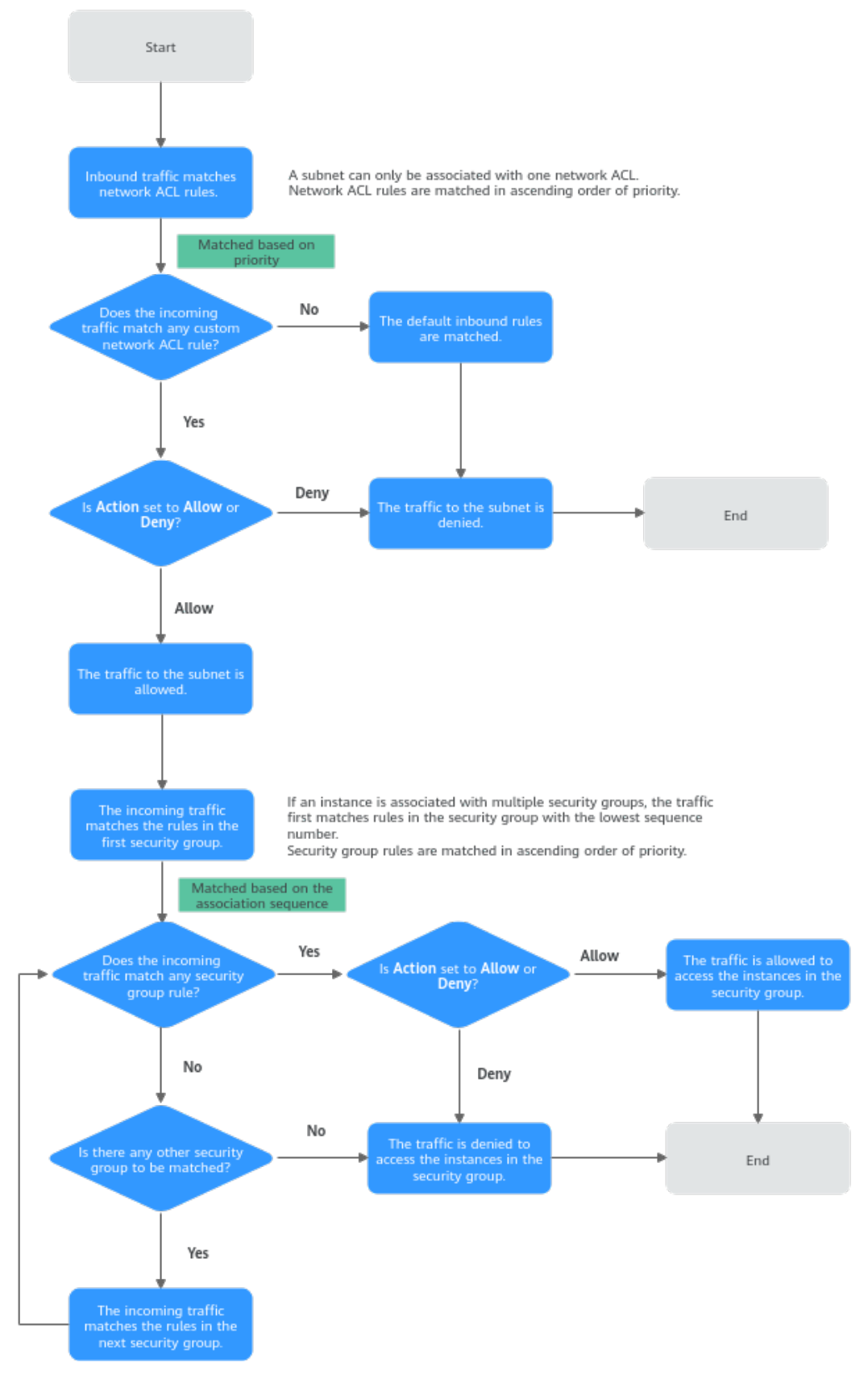

<span id="page-103-0"></span>**Figure 5-2** How inbound traffic matches security group and network ACL rules

As shown in **Figure 5-3**, there is a subnet (**Subnet-A**) in **VPC-A**, and two ECSs (**ECS-A** and **ECS-B**) are running in this subnet. To protect your resources in **VPC-A**, you:

- Associate a network ACL (**Fw-A**) with **Subnet-A**. The default rules in **Fw-A** cannot be deleted. Traffic preferentially matches the rules you have configured. **Table 5-2** shows some example rules.
- Create a security group Sg-A to protect the ECSs. When creating security group **Sg-A**, you can select an existing template. The template comes with some default rules. You can modify or delete default rules, or add rules. For details about security group rules, see **[Table 5-3](#page-105-0)**.

**Figure 5-3** How inbound traffic matches security group and network ACL rules

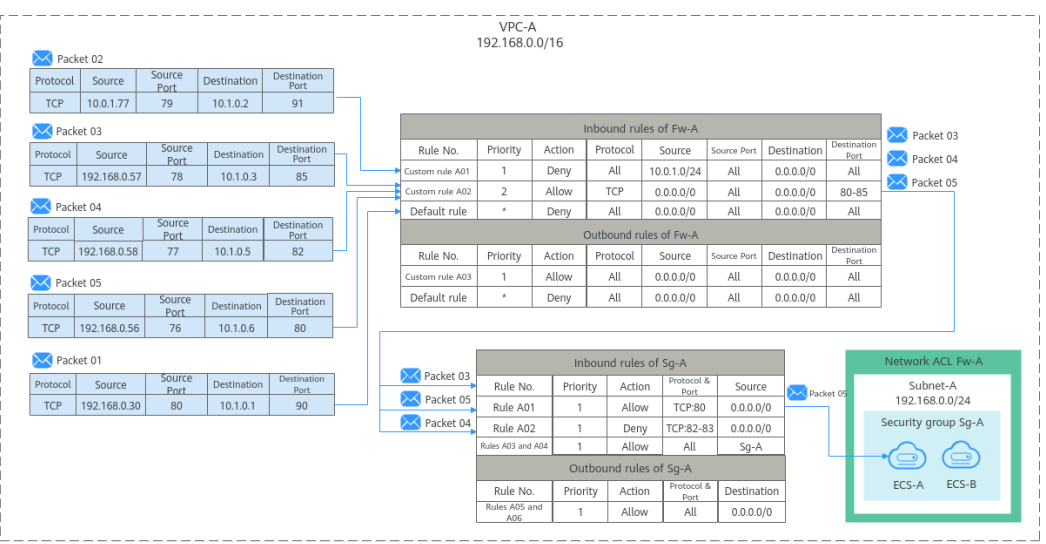

**Table 5-2** Rules configured for Fw-A

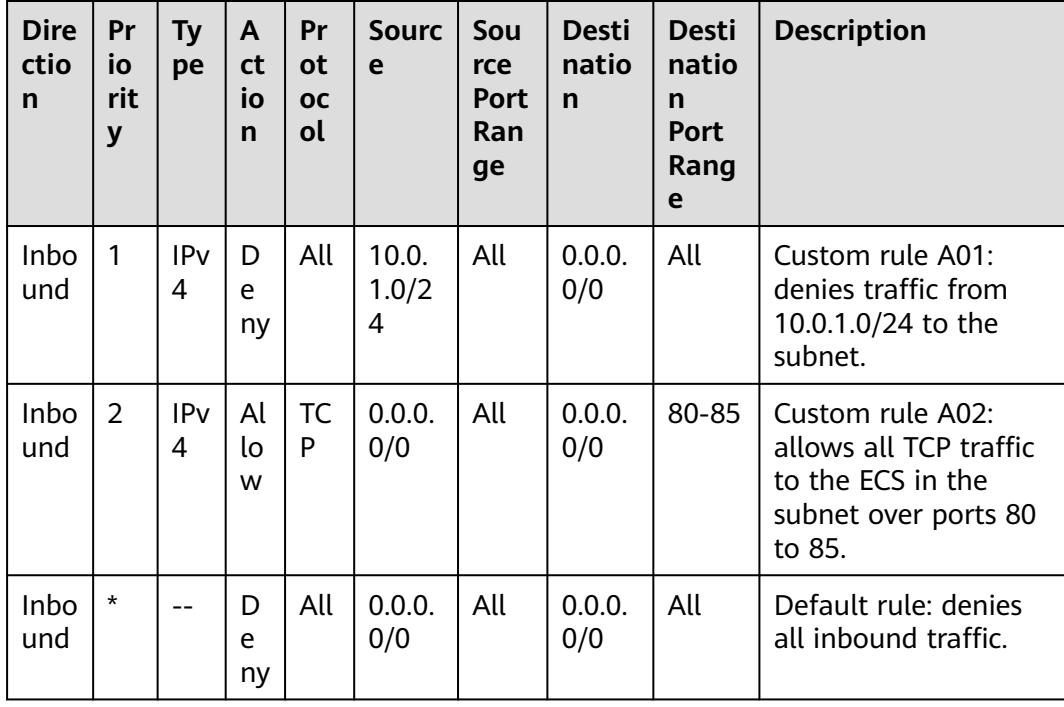

<span id="page-105-0"></span>

| <b>Dire</b><br>ctio<br>n | Pr<br>İО<br>rit<br>y | <b>Ty</b><br>pe | A<br>ct<br>io<br>$\mathsf{n}$ | Pr<br>0t<br><b>OC</b><br>οl | <b>Sourc</b><br>e | Sou<br>rce<br><b>Port</b><br>Ran<br>ge | <b>Desti</b><br>natio<br>n | <b>Desti</b><br>natio<br>n<br><b>Port</b><br>Rang<br>e | <b>Description</b>                                  |
|--------------------------|----------------------|-----------------|-------------------------------|-----------------------------|-------------------|----------------------------------------|----------------------------|--------------------------------------------------------|-----------------------------------------------------|
| Out<br>bou<br>nd         | 1                    | <b>IPv</b><br>4 | Al<br>lo<br>W                 | All                         | 0.0.0.<br>0/0     | All                                    | 0.0.0.<br>0/0              | All                                                    | Custom rule A03:<br>allows all outbound<br>traffic. |
| Out<br>bou<br>nd         | $\star$              | --              | D<br>e<br>ny                  | All                         | 0.0.0.<br>0/0     | All                                    | 0.0.0.<br>0/0              | All                                                    | Default rule: denies<br>all outhound traffic.       |

**Table 5-3** Rules configured for Sg-A

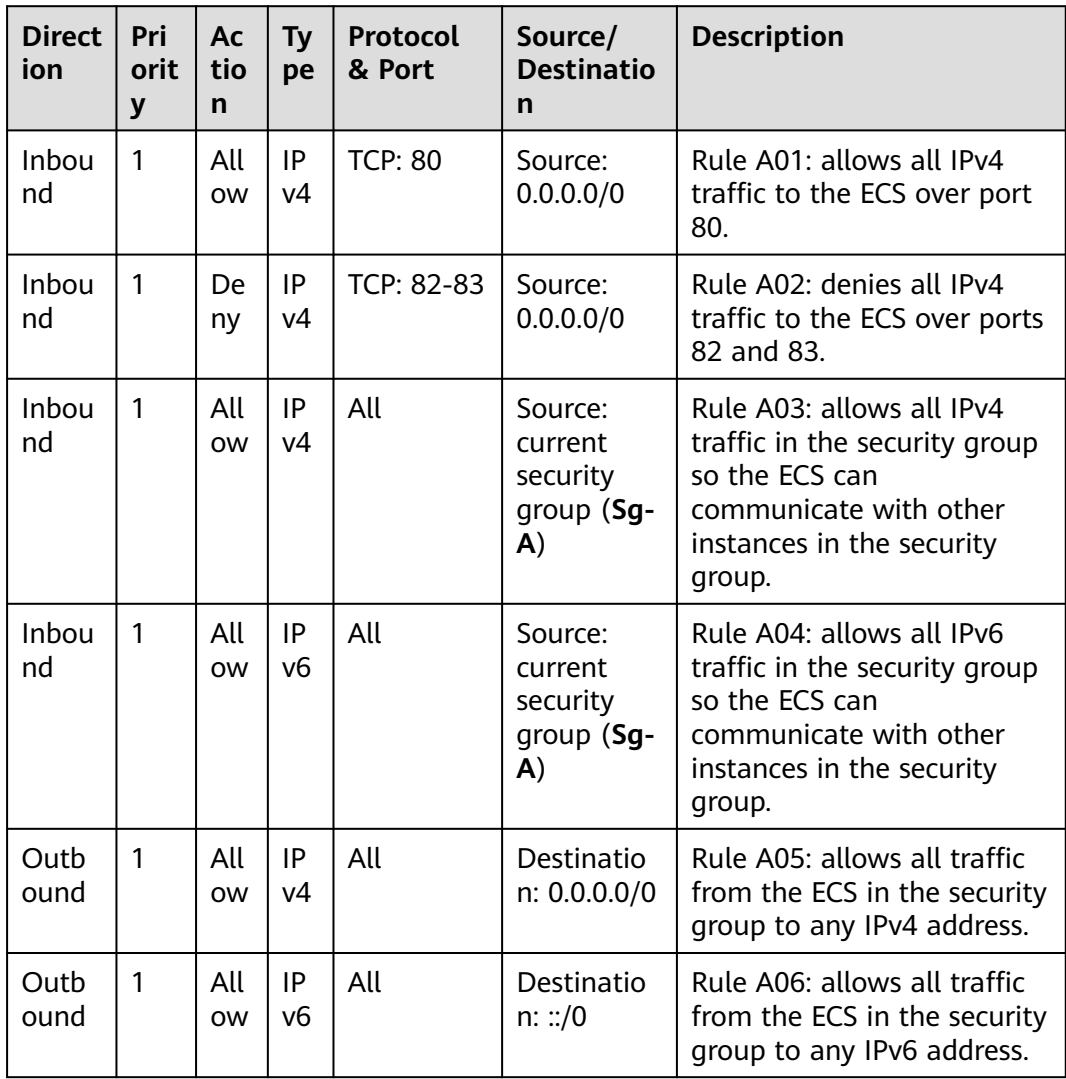

Based on the preceding scenarios, different inbound packets match rules as follows:

- **Packet 01:** If no custom rules in **Fw-A** are matched, the default rule is applied, denying packet 01 to the subnet.
- **Packet 02:** If custom rule A01 in **Fw-A** is matched, this rule is applied, denying packet 02 to the subnet.
- **Packet 03:** If custom rule A02 in **Fw-A** is matched, this rule is applied, allowing packet 03 to the subnet. Packet 03 continues to match the security group rules. If it does not match any inbound rule in **Sg-A**, packet 03 is denied.
- **Packet 04:** If custom rule A02 in **Fw-A** is matched, this rule is applied, allowing packet 04 to the subnet. Packet 04 continues to match the security group rules. If it matches rule A02 in **Sg-A**, packet 04 is denied.
- **Packet 05:** If custom rule A02 in **Fw-A** is matched, this rule is applied, allowing packet 05 to the subnet. Packet 05 continues to match the security group rules. If it matches rule A01 in **Sg-A**, packet 05 is allowed.

## **5.2 Security Group**

## **5.2.1 Security Groups and Security Group Rules**

#### **Security Groups**

A security group is a collection of access control rules for cloud resources, such as cloud servers, containers, and databases, that have the same security protection requirements and that are mutually trusted. After a security group is created, you can configure access rules that will apply to all cloud resources added to this security group.

When creating an instance (for example, an ECS), you must associate it with a security group. If there are no security groups yet, a **[default security group](#page-117-0)** will be automatically created and associated with the instance. You can also create a security group based on service requirements and associate it with the instance. A cloud resource can be associated with multiple security groups, and traffic to and from the cloud resource is matched by priority in a descending order.

Each security group can have both inbound and outbound rules. You need to specify the source, port, and protocol for each inbound rule and specify the destination, port, and protocol for each outbound rule to control the inbound and outbound traffic to and from the instances in the security group. As shown in **[Figure 5-4](#page-107-0)**, you have a VPC (**VPC-A**) with a subnet (**Subnet-A**) in region A. An ECS (**ECS-A**) is running in **Subnet-A** and associated with security group **Sg-A**.

- Security group **Sg-A** has a custom inbound rule to allow ICMP traffic to **ECS-A** from your PC over all ports. However, the security group does not contain rules that allow SSH traffic to **ECS-A** so you cannot remotely log in to **ECS-A** from your PC.
- If **ECS-A** needs to access the Internet through an EIP, the outbound rule of Sq-**A** must allow all traffic from **ECS-A** to the Internet.

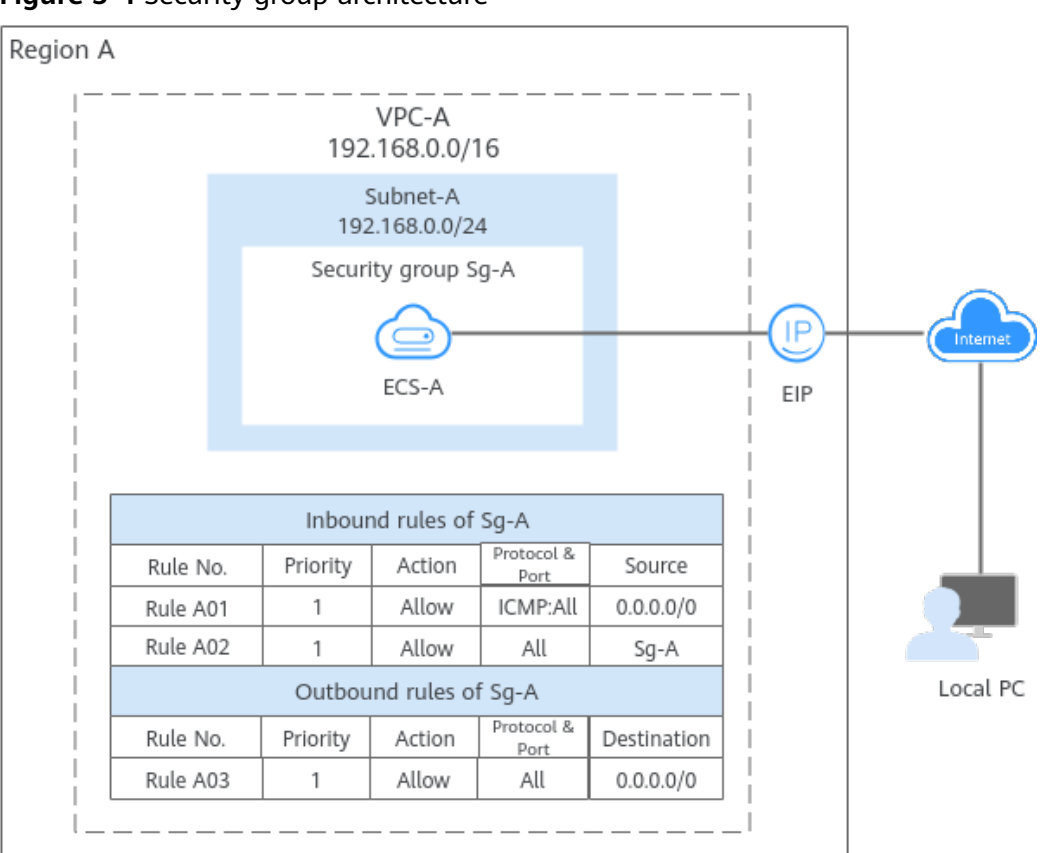

<span id="page-107-0"></span>**Figure 5-4** Security group architecture

#### $\cap$  note

You can use security groups free of charge.

#### **Security Group Rules**

- A security group has inbound and outbound rules to control traffic that's allowed to reach or leave the instances associated with the security group.
	- Inbound rules: control traffic to the instances in a security group.
	- Outbound rules: control traffic from the instances in a security group for accessing external networks.
- You can specify protocol, port, source or destination for a security group rule. The following describes key information about a security group.
	- **Action**: **Allow** or **Deny**. If the protocol, port, source or destination of the traffic matches a security group rule, traffic will be allowed or denied.
	- Priority: The value ranges from 1 to 100. A smaller value indicates a higher priority. Security group rules are matched by priority and then by action. Deny rules take precedence over allow rules. For more information, see **[How Traffic Matches Security Group Rules](#page-109-0)**.
	- **Type**: IPv4 or IPv6.
	- Protocol & Port: network protocol type and port range.
		- Network protocol: The protocol can be TCP, UDP, ICMP, or GRE.
- Port range: The value ranges from 1 to 65535.
- **Source** or **Destination**: source address of traffic in the inbound direction or destination address of traffic in the outbound direction.

The source or destination can be an IP address, security group, or IP address group.

- IP address: a fixed IP address or CIDR block. Both IPv4 and IPv6 addresses are supported, for example, 192.168.10.10/32 (IPv4 address), 192.168.1.0/24 (IPv4 CIDR), or 2407:c080:802:469::/64 (IPv6 CIDR).
- Security group: If the selected security group and the current security group are in the same region, the traffic is allowed or denied to the private IP addresses of all instances in the selected security group. For example, if there is instance A in security group A and instance B in security group B, and the inbound rule of security group A allows traffic from security group B, traffic is allowed from instance B to instance A.
- IP address group: If you have multiple IP addresses with the same security requirements, you can add them to an **[IP address group](#page-188-0)** and select this IP address group when you configure a rule, to help you manage them in a more simple way.

#### **How Security Groups Work**

- Security groups are stateful. If you send a request from your instance and the outbound traffic is allowed, the response traffic for that request is allowed to flow in regardless of inbound security group rules. Similarly, if inbound traffic is allowed, responses to allowed inbound traffic are allowed to flow out, regardless of outbound rules.
- Security groups use connection tracking to track traffic to and from instances. If an inbound rule is modified, the modified rule immediately takes effect for the existing traffic. Changes to outbound security group rules do not affect existing persistent connections and take effect only for new connections.

If you add, modify, or delete a security group rule, or add or remove an instance to or from a security group, the inbound connections of all instances in the security group will be automatically cleared.

- The existing inbound persistent connections will be disconnected. All the new connections will match the new rules.
- The existing outbound persistent connections will not be disconnected, and the original rule will still be applied. All the new connections will match the new rules.

#### **NOTICE**

After a persistent connection is disconnected, new connections will not be established immediately until the timeout period of connection tracking expires. For example, after an ICMP persistent connection is disconnected, a new connection will be established and a new rule will be applied when the timeout period (30s) expires.

- The timeout period of connection tracking varies by protocol. The timeout period of a TCP connection in the established state is 600s, and that of an ICMP connection is 30s. For other protocols, if packets are received in both inbound and outbound directions, the connection tracking timeout period is 180s. If packets are received only in one direction, the connection tracking timeout period is 30s.
- The timeout period of TCP connections varies by connection status. The timeout period of a TCP connection in the established state is 600s, and that of a TCP connection in the FIN-WAIT state is 30s.
- Security group rules are like a whitelist. If there are no rules that allow or deny some traffic, the security group denies all traffic to or from the instances in the security group.
	- Inbound rules: If the source of a request matches the source specified in a rule with **Action** set to **Allow**, the request is allowed. For this reason, you do not need to configure a deny rule in the inbound direction. The rules in **Table 5-4** ensure that instances in a security group can communicate with each other. Do not delete or modify these rules.
	- Outbound rules: The rules in **Table 5-4** allow all traffic to leave the instances in the security group so that the instances can access any external IP address. If you delete these rules, the instances in the security group cannot access external networks.

| <b>Direction</b> | <b>Actio</b><br>n | <b>Type</b>       | Protocol<br>& Port | <b>Source/Destination</b>         |
|------------------|-------------------|-------------------|--------------------|-----------------------------------|
| Inbound          | Allow             | IPv4              | All                | Source: current security<br>group |
| Inbound          | Allow             | IP <sub>V</sub> 6 | All                | Source: current security<br>group |
| Outbound         | Allow             | IPv4              | All                | Destination: 0.0.0.0/0            |
| Outbound         | Allow             | IP <sub>V</sub> 6 | All                | Destination: ::/0                 |

**Table 5-4** Security group rules

## **How Traffic Matches Security Group Rules**

An instance can have multiple security groups associated, and a security group can contain multiple security group rules. Security group rules are matched by priority and then by action. Deny rules take precedence over allow rules. The following takes inbound traffic as an example to match security group rules:

1. First, traffic is matched based on the sequence number of security groups. You can adjust the security group sequence. A smaller security group sequence number indicates a higher priority.

If the sequence number of security group A is 1 and that of security group B is 2, the priority of security group A is higher than that of security group B. Traffic preferentially matches the inbound rules of security group A.

- 2. Second, traffic is matched based on the priorities and actions of security group rules.
	- a. Security group rules are matched by priority first. A smaller value indicates a higher priority.

If the priority of security group rule A is 1 and that of security group rule B is 2, the priority of security group rule A is higher than that of security group rule B. Therefore, traffic preferentially matches security group rule A.

- b. Deny rules take precedence over allow rules of the same priority.
- 3. Traffic matches all inbound rules of a security group based on the protocol, ports and source.
	- If the traffic matches a rule:
		- With **Action** of **Allow**, the traffic is allowed to access the instances in the security group.
		- With **Action** of **Deny**, the traffic is denied to access the instances in the security group.
	- If the traffic does not match any rule, the traffic is denied to access the instances in the security group.

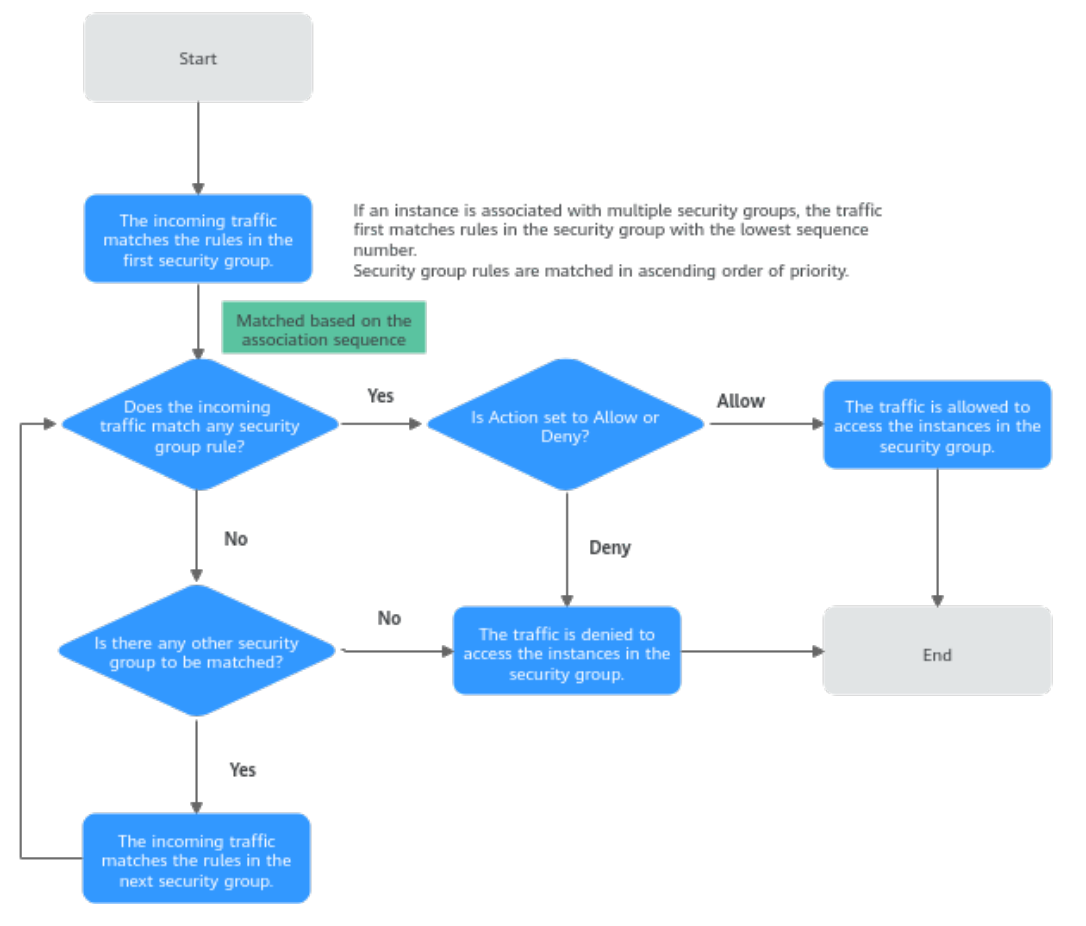

<span id="page-111-0"></span>**Figure 5-5** Security group matching sequence

## **How Security Groups Are Used**

You can allow given IP addresses to access instances in a security group, or allow access from another security group to enable instances in different security groups to communicate with each other. You can add security group rules to flexibly control the traffic in and out of a network to ensure network security. The following provides some security group configuration examples.

# **Allowing Traffic from Given IP Addresses or a Security Group**

As shown in **[Figure 5-6](#page-112-0)**, there are two subnets (**Subnet-A** and **Subnet-B**) in **VPC-X**. ECSs in **Subnet-A** are associated with **Sg-A** because these ECSs are used to run the same services and have the same network communication requirements. Similarly, ECSs in **Subnet-B** are associated with security group **Sg-B**.

- The inbound rule A01 of Sg-A allows traffic from IP addresses in **172.16.0.0/24** to access SSH port 22 of the ECSs in **Sg-A** for remotely logging in to these ECSs.
- The inbound rule A02 of **Sg-A** allows the ECSs in this security group to communicate with each other using any protocol and port.
- The inbound rule B01 of **Sg-B** allows the ECSs in **Sg-A** to access SSH port 22 of the ECSs in **Sg-B** for remotely logging in to the ECSs in **Subnet-B**.
- The inbound rule B02 of Sg-B allows the ECSs in this security group to communicate with each other using any protocol and port.

<span id="page-112-0"></span>• The outbound rules of both security groups allow all traffic from the ECSs in the security groups.

**Figure 5-6** Security group examples (allowing traffic from given IP addresses and security groups)

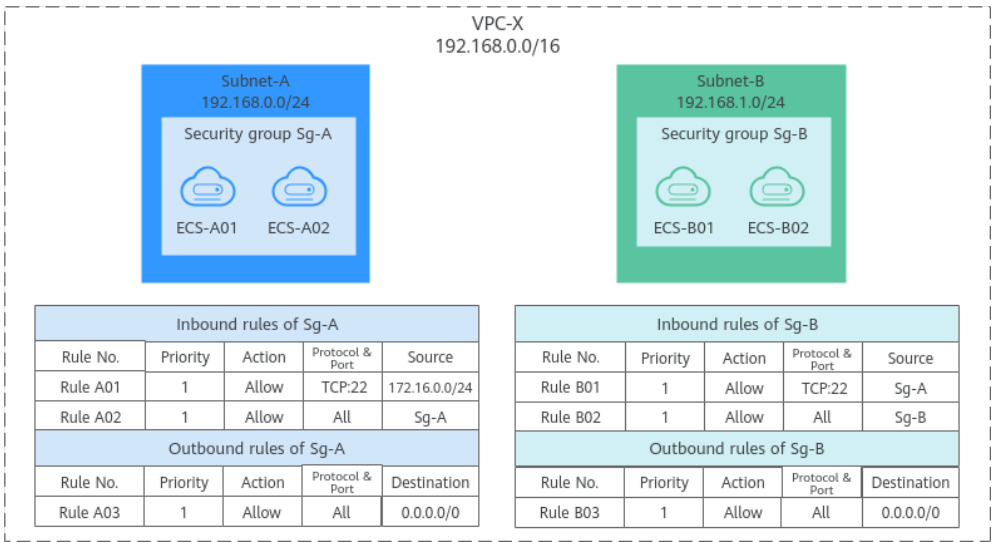

#### $\Box$  Note

**[Security Group Configuration Examples](#page-119-0)** lists more security group rule configuration examples.

## **Allowing Traffic from a Virtual IP Address**

As shown in **[Figure 5-7](#page-113-0)**, you use virtual IP address **192.168.0.21** to connect the ECSs in **Subnet-A** and **Subnet-B**. If you set the source of an inbound rule to the security group associated with the ECSs, the ECSs in the two security groups cannot communicate with each other, because they are connected by a virtual IP address.

In **[Figure 5-7](#page-113-0)**, **VPC-X** has two subnets: **Subnet-A** and **Subnet-B**. ECSs in **Subnet-A** are associated with security group **Sg-A**, and ECSs in **Subnet-B** are associated with security group **Sg-B**. **ECS-A01** and **ECS-A02** work in active/standby mode, forming a Keepalived HA cluster. The ECSs use virtual IP address **192.168.0.21** to communicate with external networks.

- Inbound rule A01 of **Sg-A** allows ECSs in **Sg-B** to access ECSs in **Sg-A** using any protocol over any port.
- **Sg-B** has the following inbound rules:
	- Rule B02: Allows ECSs in **Sg-A** to use private IP addresses to access ECSs in **Sg-B**. However, in this networking, ECSs in **Sg-A** are supposed to communicate with ECSs in **Sg-B** through virtual IP address **192.168.0.21**. However, rule B02 does not allow traffic from this virtual IP address.
	- Rule B01: Allows traffic from virtual IP address **192.168.0.21** to ECSs in **Sg-B** using any protocol over port. In this networking, you can also set the source to **192.168.0.0/24**, the CIDR block of **Subnet-A**.

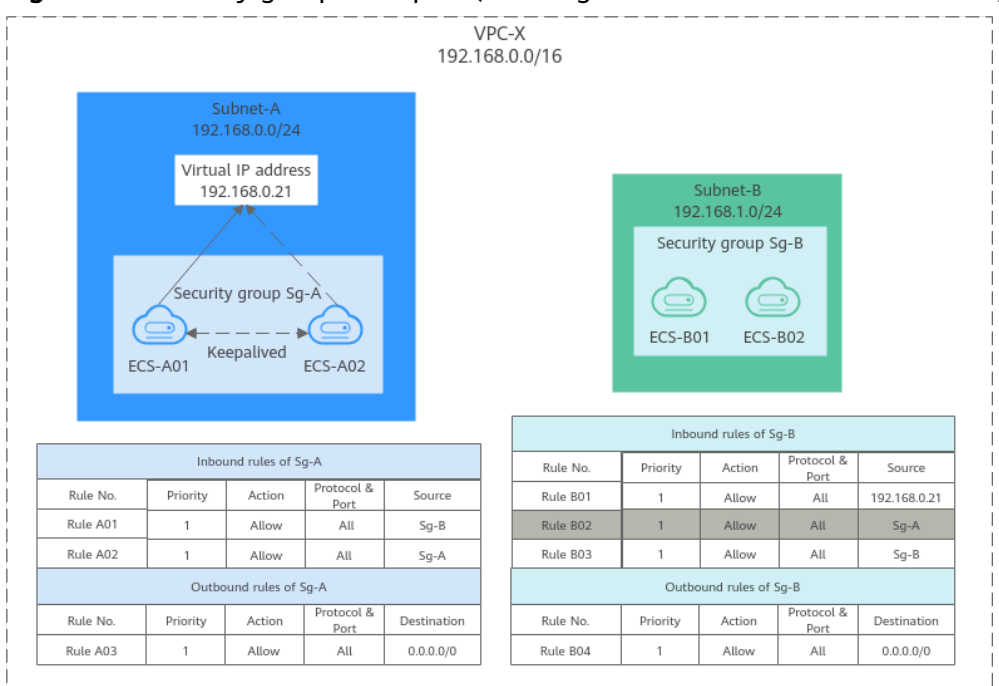

<span id="page-113-0"></span>**Figure 5-7** Security group examples (allowing traffic from a virtual IP address)

#### $\Box$  Note

**[Security Group Configuration Examples](#page-119-0)** lists more security group rule configuration examples.

## **Allowing Communications Between Instances in Two VPCs Connected by a VPC Peering Connection**

In **[Figure 5-8](#page-114-0)**, **VPC-A** and **VPC-B** in region A are connected by VPC peering connection **peering-AB**. After routes are configured for the VPC peering connection, **Subnet-A** and **Subnet-B** can communicate with each other. However, the ECSs in the two subnets are associated with different security groups. To allow ECSs in **Sg-A** and **Sg-B** to communicate with each other, you can add the following rules:

- Rule A01 with **Source** to **Sg-B** to allow ECSs in **Sg-B** to access ECSs in **Sg-A**.
- Rule B01 with **Source** to **Sg-A** to allow ECSs in **Sg-A** to access ECSs in **Sg-B**.

<span id="page-114-0"></span>**Figure 5-8** Security group examples (allowing communications between ECSs in two VPCs connected by a VPC peering connection )

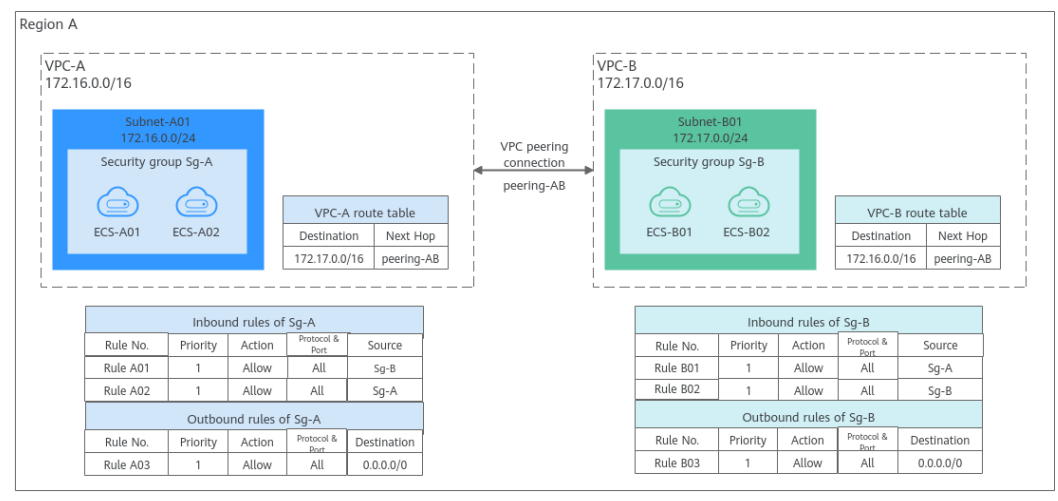

#### $\Box$  Note

**[Security Group Configuration Examples](#page-119-0)** lists more security group rule configuration examples.

# **Security Group Configuration Process**

**Figure 5-9** Process of using a security group

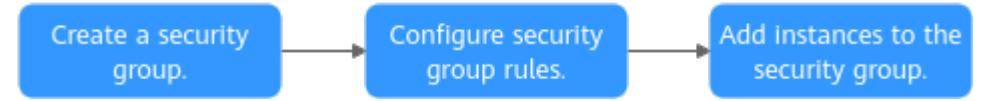

#### **Table 5-5** Security group configuration process description

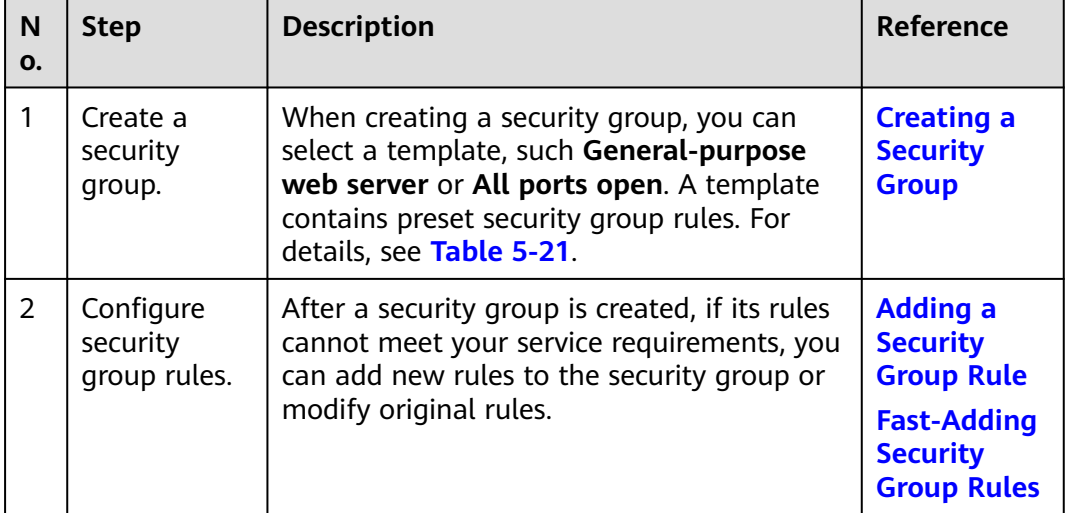

<span id="page-115-0"></span>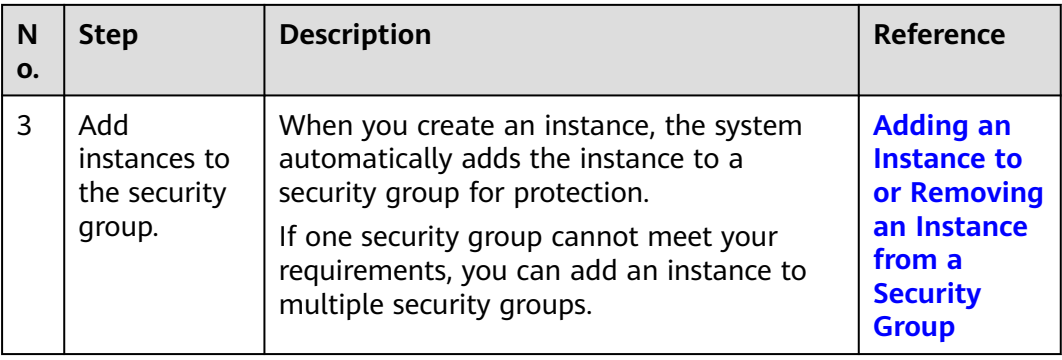

# **Security Group Constraints**

- For better network performance, you are advised to associate an instance with no more than five security groups.
- A security group can have no more than 6,000 instances associated, or its performance will deteriorate.
- For inbound security group rules, the sum of the rules with **Source** set to **Security group**, the rules with **Source** set to **IP address group**, and the rules with inconsecutive ports, cannot exceed 128. Outbound rules also have this restriction.
	- When **Source** is set to **Security group**, you can select the current security group or a different security group.
	- An example of inconsecutive ports is 22,25,27.
- If you specify an IP address group or inconsecutive ports for a security group rule, the rule is only applied for certain ECSs. For details, see **Table 5-6**.

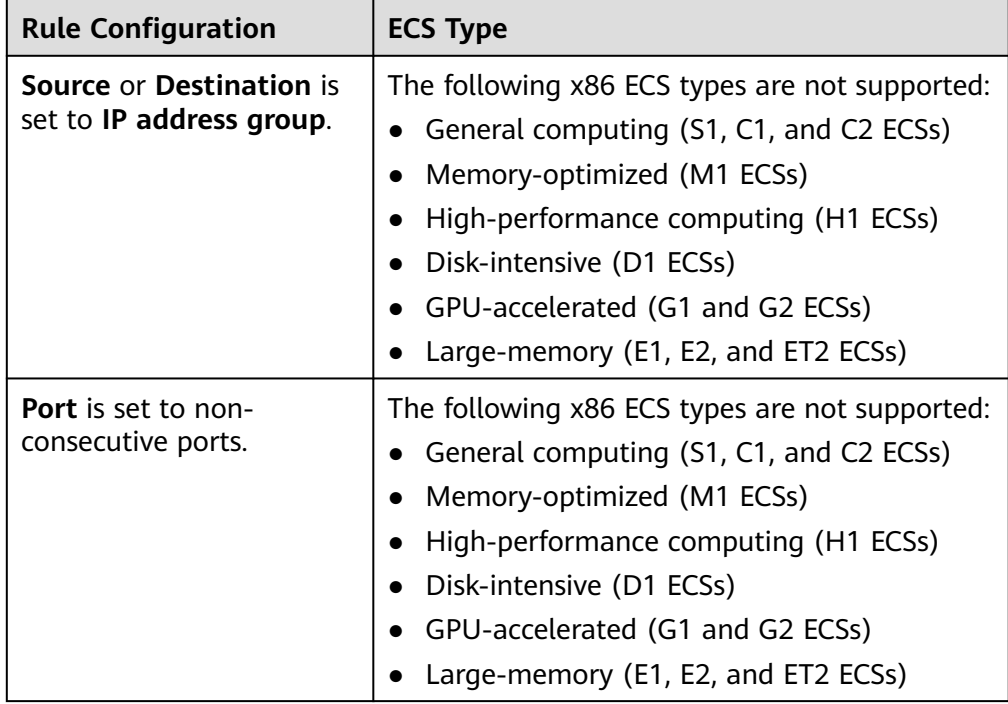

**Table 5-6** Scenarios that security group rules do not take effect

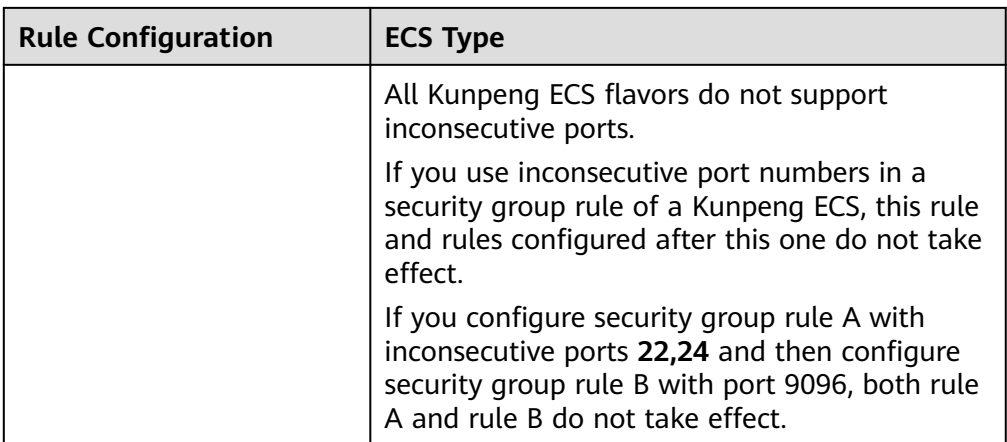

#### $\Box$  Note

- For details about x86 ECSs, see **[ECS Specifications \(x86\)](https://support.huaweicloud.com/intl/en-us/productdesc-ecs/ecs_01_0014.html)**.
- For details about Kunpeng ECSs, see **[ECS Specifications \(Kunpeng\)](https://support.huaweicloud.com/intl/en-us/productdesc-ecs/ecs_01_0067.html)**.

#### **Recommendations**

- Instances in a security group deny all external access requests by default, but you can add rules to allow specific requests.
- When adding a security group rule, grant the minimum permissions possible. For example, if remote login to an ECS over port 22 is allowed, only allow specific IP addresses to log in to the ECS. Do not use 0.0.0.0/0 (all IP addresses).
- Keep your configurations simple. There should be a different reason for each security group. If you use the same security group for all your different instances, the rules in the security group will likely be redundant and complex. It will make it much harder to maintain and manage.
- You can add instances to different security groups based on their functions. For example, if you want to provide website services accessible from the Internet, you can add the web servers to a security group configured for that specific purpose and only allow external access over specific ports, such as 80 and 443. By default, other external access requests are denied. Do not run internal services, such as MySQL or Redis, on web servers that provide services accessible from the Internet. Deploy internal services on servers that do not need to connect to the Internet and associate these servers with security groups specifically configured for that purpose.
- If you have multiple IP addresses with the same security requirements, you can add them to an IP address group and select this IP address group when you configure a rule, to help you manage them in a more simple way. When an IP address changes, you only need to change the IP address in the IP address group. Then, the rules in the IP address group change accordingly. You do not need to modify the rules in the security group one by one. This simplifies security group management and improves efficiency. For details, see **[Using IP Address Groups to Reduce the Number of Security Group Rules](https://support.huaweicloud.com/intl/en-us/bestpractice-vpc/bestpractice_0013.html)**.
- Do not directly modify security group rules for active services. Before you modify security group rules used by a service, you can clone the security

group and modify the security group rules in the test environment to ensure that the modified rules work. For details, see **[Cloning a Security Group](https://support.huaweicloud.com/intl/en-us/usermanual-vpc/vpc_SecurityGroup_0009.html)**.

<span id="page-117-0"></span>After you add instances to or modify rules of a security group, the security group rules are applied automatically. There is no need to restart the instances.

If a security group rule does not take effect after being configured, see **[Why](https://support.huaweicloud.com/intl/en-us/vpc_faq/faq_security_0006.html) [Are My Security Group Rules Not Applied?](https://support.huaweicloud.com/intl/en-us/vpc_faq/faq_security_0006.html)**

# **5.2.2 Default Security Group and Rules**

If no security groups have been created yet, a default security group is automatically created for you, and the instance will be associated with it when you are creating the instance. Note the following when using the default security group:

- The name of the default security group is **default**. It is recommended that you do not change the name of the default security group in order to distinguish it from any security groups that you may create.
- You cannot delete the default security group, but you can modify its rules or add rules to it.
- The default security group denies all external requests. To allow access to an instance associated with this security group, you can add rules to allow access over given ports by referring to **[Remotely Logging In to an ECS from a Local](#page-120-0) [Server](#page-120-0)**.
- If your service has different security requirements on instances for different purposes, you can create security groups and associate these instances with different security groups based on their purposes.

#### $\Box$  Note

Security groups are free of charge.

## **Default Security Group Rules**

Note the following when using default security group rules:

- Inbound rules control incoming traffic to instances in the default security group. The instances can only communicate with each other but cannot be accessed from external networks.
- Outbound rules allow all traffic from the instances in the default security group to external networks.

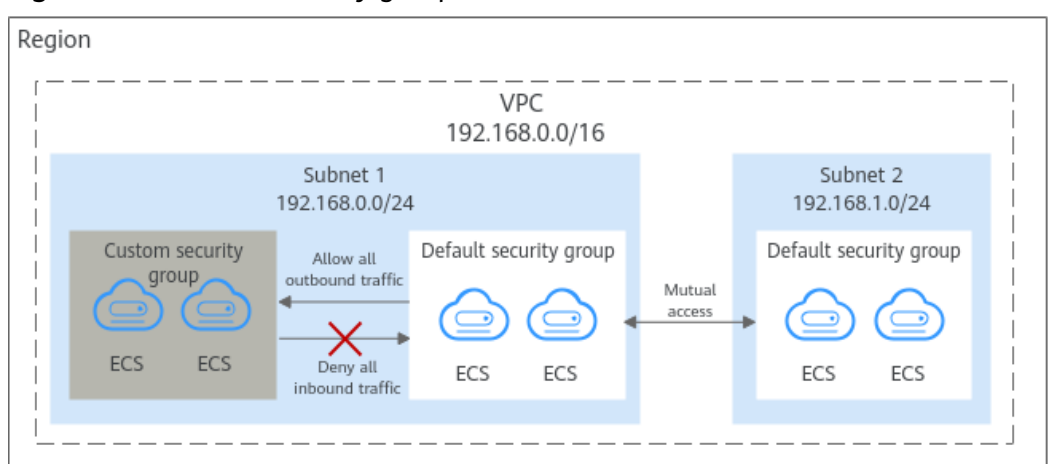

**Figure 5-10** Default security group

**Table 5-7** describes the default rules for the default security group.

| <b>Directi</b><br>on | <b>Ac</b><br>tio<br>$\mathbf n$ | <b>Typ</b><br>e      | <b>Proto</b><br>col &<br><b>Port</b> | Source/<br><b>Destination</b>                        | <b>Description</b>                                                                                                    |
|----------------------|---------------------------------|----------------------|--------------------------------------|------------------------------------------------------|----------------------------------------------------------------------------------------------------|
| Inboun<br>d          | All<br><b>OW</b>                | IP <sub>V</sub><br>4 | All                                  | Source:<br>default<br>security<br>group<br>(default) | This rule allows IPv4 instances in<br>the security group to communicate<br>with each other using any protocol<br>over any port. |
| Inboun<br>d          | All<br><b>OW</b>                | <b>IPv</b><br>6      | All                                  | Source:<br>Default<br>security<br>group<br>(default) | This rule allows IPv6 instances in<br>the security group to communicate<br>with each other using any protocol<br>over any port. |
| Outbo<br>und         | All<br><b>OW</b>                | IP <sub>V</sub><br>4 | All                                  | Destination:<br>0.0.0.0/0                            | This rule allows all traffic from the<br>instances in the security group to<br>any IPv4 address over any port.                  |
| Outbo<br>und         | All<br><b>OW</b>                | <b>IPv</b><br>6      | All                                  | Destination::<br>:/0                                 | This rule allows all traffic from the<br>instances in the security group to<br>any IPv6 address over any port.                  |

**Table 5-7** Rules in the default security group

# **A Default Security Group Example**

As shown in **[Figure 5-11](#page-119-0)**, **VPC-X** has three subnets: **Subnet-A**, **Subnet-B**, and **Subnet-C**. ECSs in **Subnet-A** and **Subnet-B** have been associated with the default security group. The default security group allows the instances in the security group to communicate with each other and denies all external requests. So, the four ECSs (**ECS-A01**, **ECS-A02**, **ECS-B01**, and **ECS-B02**) can communicate with each other, but they cannot receive traffic from the NAT gateway.

<span id="page-119-0"></span>To allow traffic from the NAT gateway, you need to add rules to the default security group or create a security group and associate it with the instances.

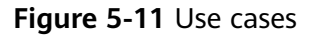

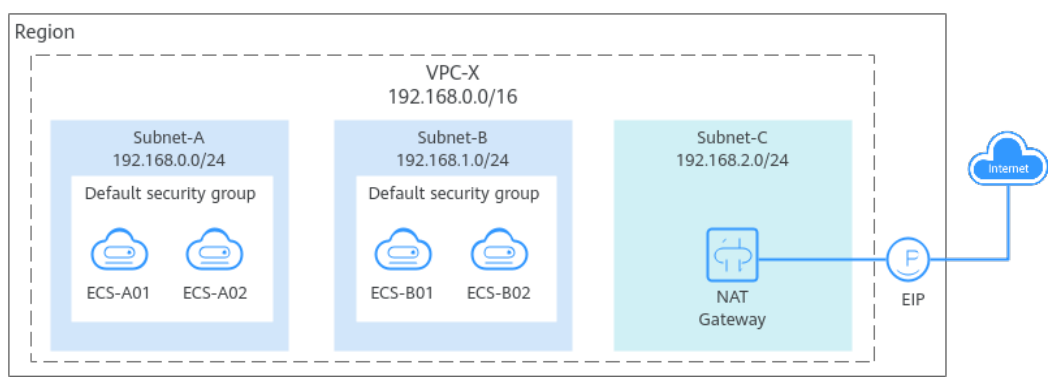

# **5.2.3 Security Group Configuration Examples**

When you create instances, such as cloud servers, containers, and databases, in a VPC subnet, you can use the default security group or create a security group. You can add inbound and outbound rules to the default or your security group to control traffic from and to the instances in the security group. Here are some common security group configuration examples:

- **[Remotely Logging In to an ECS from a Local Server](#page-120-0)**
- **[Remotely Connecting to an ECS from a Local Server to Upload or](#page-121-0) [Download FTP Files](#page-121-0)**
- **[Setting Up a Website on an ECS to Provide Services Externally](#page-121-0)**
- **[Using ping Command to Verify Network Connectivity](#page-122-0)**
- **[Enabling Communications Between Instances in Different Security Groups](#page-122-0)**
- **[Allowing External Instances to Access the Database Deployed on an ECS](#page-122-0)**
- **[Allowing ECSs to Access Specific External Websites](#page-124-0)**

#### **NOTICE**

If your security group rules are not applied, **[submit a service ticket](https://support.huaweicloud.com/intl/en-us/usermanual-ticket/topic_0065264094.html)**.

#### **Precautions**

Note the following before configuring security group rules:

- Instances associated with different security groups are isolated from each other by default.
- Generally, a security group denies all external requests by default. You need to add inbound rules to allow specific traffic to the instances in the security group.
- By default, outbound security group rules allow all requests from the instances in the security group to access external resources.

<span id="page-120-0"></span>If outbound rules are deleted, the instances in the security group cannot communicate with external resources. To allow outbound traffic, you need to add outbound rules by referring to **Table 5-8**.

| <b>Direc</b><br>tion | Pri<br>ori<br>ty | Ac<br>ti<br>on | <b>Ty</b><br>pe      | <b>Prot</b><br>ocol<br>&<br><b>Port</b> | <b>Destinatio</b><br>n | <b>Description</b>                                                                                      |
|----------------------|------------------|----------------|----------------------|-----------------------------------------|------------------------|----------------------------------------------------------------------------------------------------|
| Outb<br>ound         |                  | All<br>0<br>w  | <b>IPv</b><br>4      | All                                     | 0.0.0.0/0              | This rule allows the instances<br>in the security group to access<br>any IPv4 address over any<br>port. |
| Outb<br>ound         |                  | All<br>O<br>w  | IP <sub>V</sub><br>6 | All                                     | ::/0                   | This rule allows the instances<br>in the security group to access<br>any IPv6 address over any<br>port. |

**Table 5-8** Default outbound rules in a security group

#### **Remotely Logging In to an ECS from a Local Server**

A security group denies all external requests by default. To remotely log in to an ECS in a security group from a local server, add an inbound rule based on the OS running on the ECS.

- To remotely log in to a Linux ECS using SSH, enable port 22. For details, see **Table 5-9**.
- To remotely log in to a Windows ECS using RDP, enable port 3389. For details, see **Table 5-10**.

| Direction   Priori | tv | Action   Type |      | <b>Protocol &amp;   Source</b><br>Port |                       |
|--------------------|----|---------------|------|----------------------------------------|-----------------------|
| Inbound            |    | Allow         | IPv4 | TCP: 22                                | IP address: 0.0.0.0/0 |

**Table 5-9** Remotely logging in to a Linux ECS using SSH

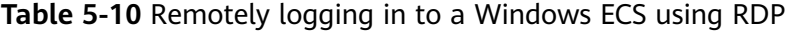

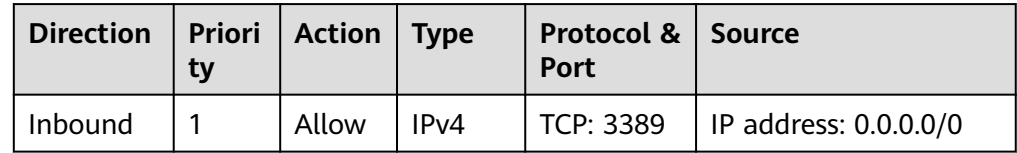

#### **NOTICE**

<span id="page-121-0"></span>If the source is set to 0.0.0.0/0, any IP address can be used to remotely log in to the ECS. To ensure security, set the source to a specific IP address based on service requirements. For details about the configuration example, see **Table 5-11**.

**Table 5-11** Remotely logging in to an ECS using a specified IP address

| <b>ECS</b><br><b>Type</b> | <b>Direc</b><br>tion | Pri<br>ori<br>ty | <b>Actio</b><br>n | <b>Type</b>      | Protocol<br>& Port | <b>Source</b>                 |
|---------------------------|----------------------|------------------|-------------------|------------------|--------------------|-------------------------------|
| Linux<br>ECS              | Inbou<br>nd          | 1                | Allow             | IP <sub>v4</sub> | <b>TCP: 22</b>     | IP address:<br>192.168.0.0/24 |
| Window<br>s ECS           | Inbou<br>nd          |                  | Allow             | IP <sub>v4</sub> | TCP: 3389          | IP address:<br>10.10.0.0/24   |

## **Remotely Connecting to an ECS from a Local Server to Upload or Download FTP Files**

By default, a security group denies all external requests. If you need to remotely connect to an ECS from a local server to upload or download files, you need to enable FTP ports 20 and 21.

**Table 5-12** Remotely connecting to an ECS from a local server to upload or download files

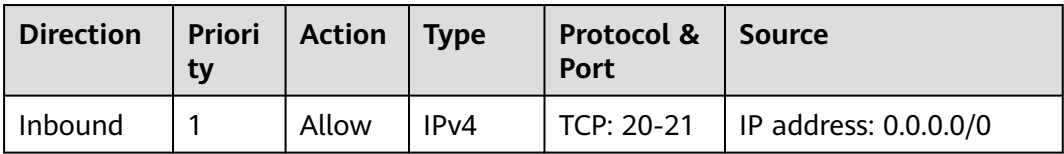

#### **NOTICE**

You must first install the FTP server program on the ECSs and check whether ports 20 and 21 are working properly.

## **Setting Up a Website on an ECS to Provide Services Externally**

A security group denies all external requests by default. If you have set up a website on an ECS that can be accessed externally, you need to add an inbound rule to the ECS security group to allow access over specific ports, such as HTTP (80) and HTTPS (443).

| <b>Direction</b> | <b>Priori</b><br>ty | <b>Action</b> | <b>Type</b> | Protocol &<br><b>Port</b> | <b>Source</b>         |
|------------------|---------------------|---------------|-------------|---------------------------|-----------------------|
| Inbound          |                     | Allow         | IPv4        | <b>TCP: 80</b>            | IP address: 0.0.0.0/0 |
| Inbound          |                     | Allow         | IPv4        | TCP: 443                  | IP address: 0.0.0.0/0 |

<span id="page-122-0"></span>**Table 5-13** Setting up a website on an ECS to provide services externally

## **Using ping Command to Verify Network Connectivity**

Ping works by sending an Internet Control Message Protocol (ICMP) Echo Request. To ping an ECS from your PC to verify the network connectivity, you need to add an inbound rule to the security group of the ECS to allow ICMP traffic.

**Table 5-14** Using **ping** command to verify network connectivity

| <b>Direction</b> | <b>Priori</b><br>ty | <b>Action</b> | <b>Type</b>       | Protocol &<br>Port | <b>Source</b>         |
|------------------|---------------------|---------------|-------------------|--------------------|-----------------------|
| Inbound          |                     | Allow         | IP <sub>V</sub> 4 | ICMP: All          | IP address: 0.0.0.0/0 |
| Inbound          |                     | Allow         | IP <sub>V</sub> 6 | ICMP: All          | IP address: ::/0      |

## **Enabling Communications Between Instances in Different Security Groups**

Instances in the same VPC but associated with different security groups cannot communicate with each other. If you want ECSs in security group **sg-A** to access MySQL databases in security group **sg-B**, you need to add an inbound rule to security group **sg-B** to allow access from ECSs in security group **sg-A**.

**Table 5-15** Enabling communications between instances in different security groups

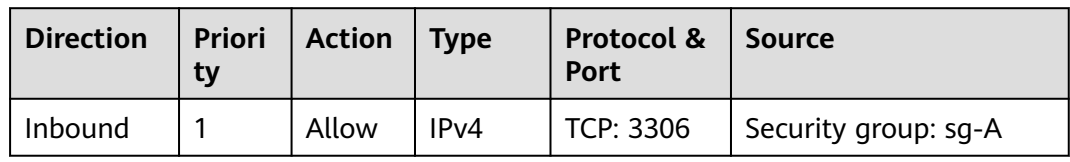

#### **NOTICE**

As shown in **[How Security Groups Are Used](#page-111-0)**, if you want to use virtual IP address **192.168.0.21** to connect the ECSs in **Subnet-A** and **Subnet-B**, you need to set the source of an inbound rule to virtual IP address **192.168.0.21**.

## **Allowing External Instances to Access the Database Deployed on an ECS**

A security group denies all external requests by default. If you have deployed a database on an ECS and want the database to be accessed from external instances on a private network, you need to add an inbound rule to the security group of the ECS to allow access over corresponding ports. Here are some common ports for databases:

- MySQL: port 3306
- Oracle: port 1521
- MS SQL: port 1433
- PostgreSQL: port 5432
- Redis: port 6379

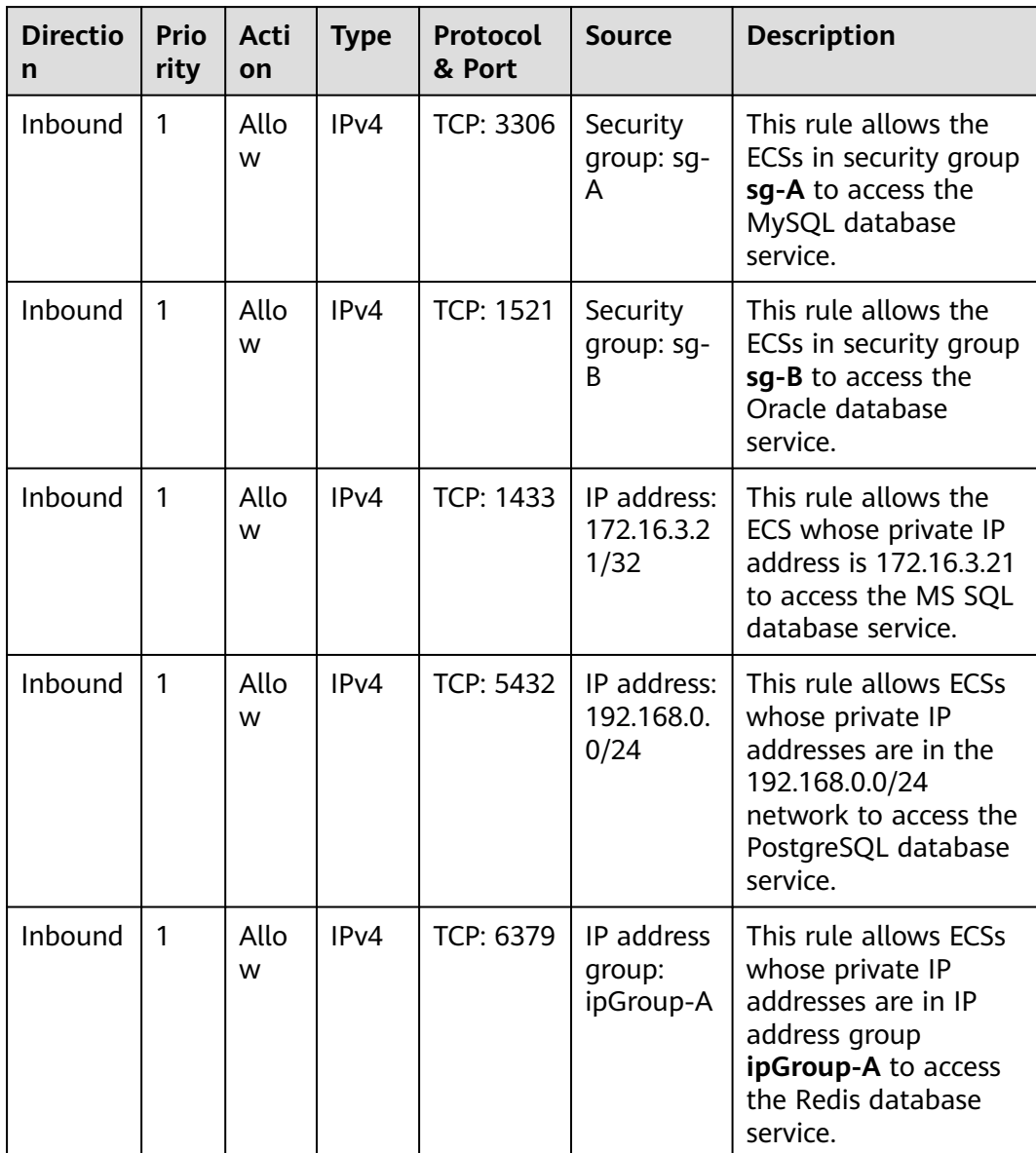

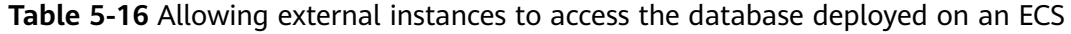

#### **NOTICE**

In this example, the source is for reference only. Set the source address based on your requirements.

#### <span id="page-124-0"></span>**Allowing ECSs to Access Specific External Websites**

By default, a security group allows all outbound traffic. **Table 5-18** lists the default rules. If you want to allow ECSs to access specific websites, configure the security group as follows:

1. Add outbound rules to allow traffic over specific ports to specific IP addresses.

| <b>Dire</b><br>ctio<br>n | <b>Prio</b><br>rity | Ac<br>tio<br>n   | Ty<br>pe | <b>Protoc</b><br>ol &<br><b>Port</b> | <b>Destinatio</b><br>n           | <b>Description</b>                                                                                                 |
|--------------------------|---------------------|------------------|----------|--------------------------------------|----------------------------------|----------------------------------------------------------------------------------------------------|
| Out<br>bou<br>nd         | 1                   | All<br><b>OW</b> | IP<br>v4 | TCP:<br>80                           | IP address:<br>132.15.XX.<br>XX  | This rule allows ECSs in the<br>security group to access the<br>external website at http://<br>132.15.XX.XX:80.    |
| Out<br>bou<br>nd         | 1                   | All<br><b>OW</b> | IP<br>v4 | TCP:<br>443                          | IP address:<br>145.117.XX<br>XX. | This rule allows ECSs in the<br>security group to access the<br>external website at https://<br>145.117.XX.XX:443. |

**Table 5-17** Allowing ECSs to access specific external websites

2. Delete the original outbound rules that allow all traffic.

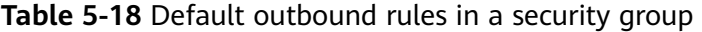

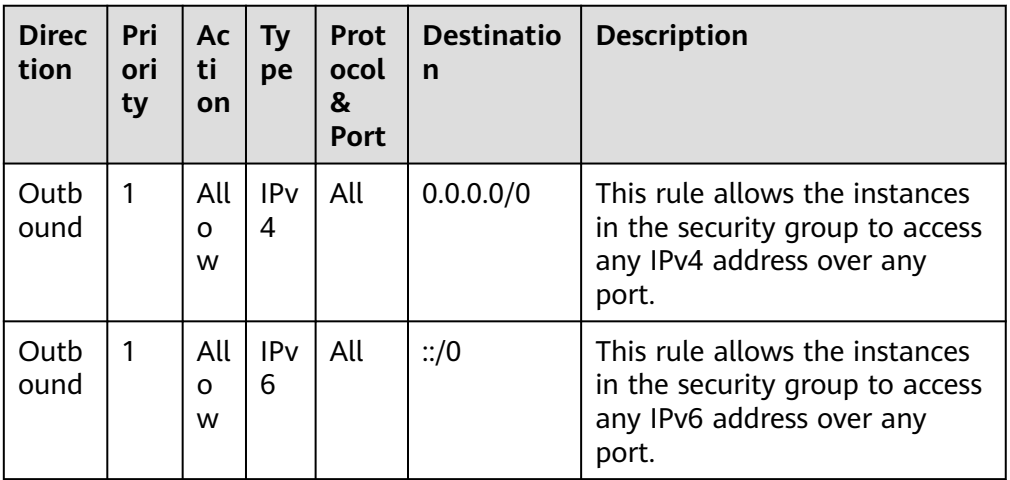

# **5.2.4 Common Ports Used by ECSs**

When adding a security group rule, you must specify a port or port range for communications. Traffic is then allowed or denied if traffic matches this rule.

Suppose a client requests to remotely log in to an ECS using SSH. When the request reaches the security group, the IP address and port of the client will be checked. If the IP address and the port match the allow rules in the security group, the request is allowed.

**Table 5-19** lists some high-risk ports that are blocked by default. Even if you have added a security group rule to allow access over these ports, traffic over these ports in restricted regions is still denied. In this case, do not use these high-risk ports for your services.

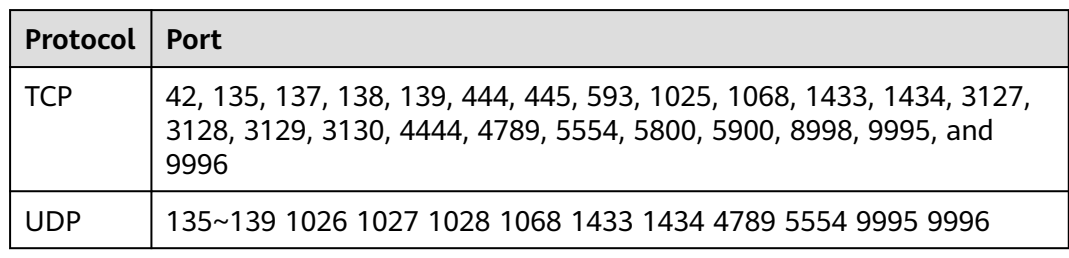

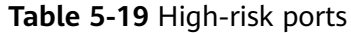

#### **Common Ports**

**Table 5-20** lists the common ports used by ECSs. You can configure security group rules to allow traffic to and from specified ECS ports. For details, see **[Adding a](#page-136-0) [Security Group Rule](#page-136-0)**. For more information about requirements for Windows, see **[Service overview and network port requirements for Windows](https://docs.microsoft.com/en-us/troubleshoot/windows-server/networking/service-overview-and-network-port-requirements)**.

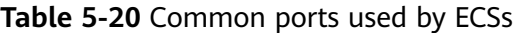

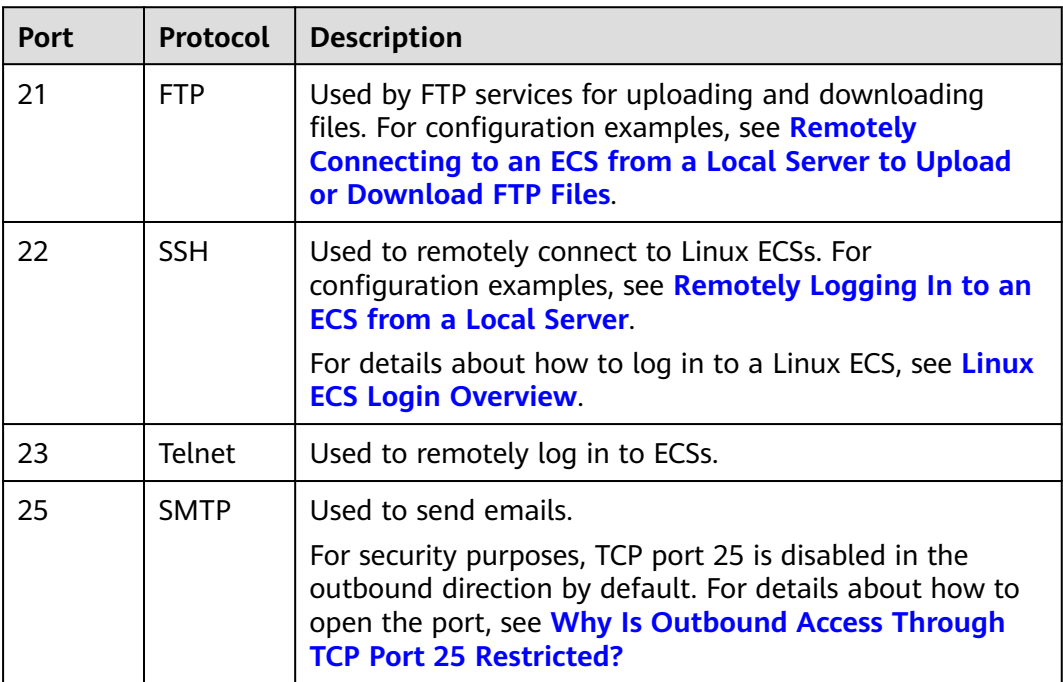

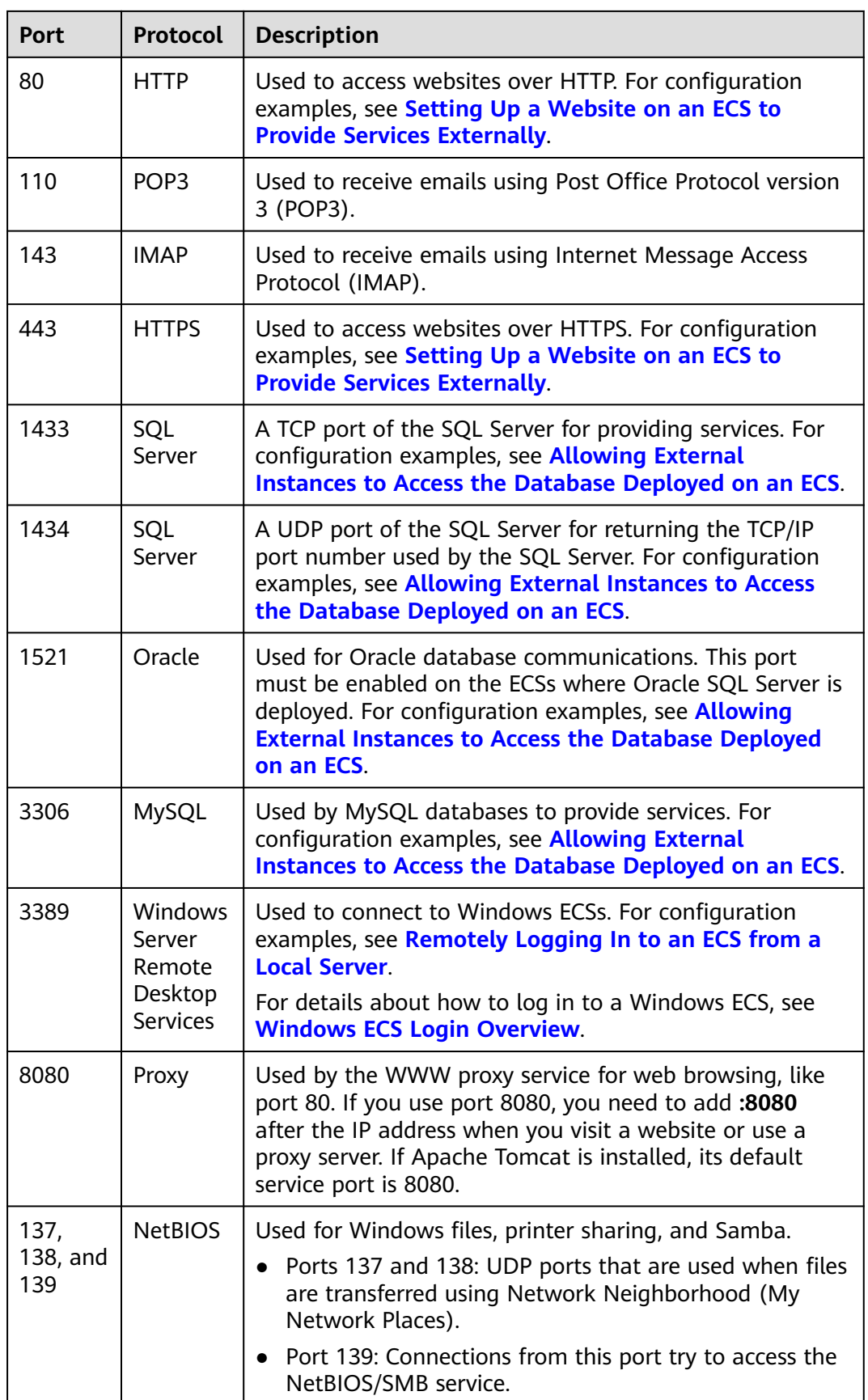

# <span id="page-127-0"></span>**5.2.5 Managing a Security Group**

# **5.2.5.1 Creating a Security Group**

## **Scenarios**

A security group consists of inbound and outbound rules. You can add security group rules to allow or deny the traffic to reach and leave the instances (such as ECSs) in the security group.

When creating an instance (for example, an ECS), you must associate it with a security group. If no security group has been created yet, a **[default security group](#page-117-0)** will be created and associated with the instance. You can also create a security group and add inbound and outbound rules to allow specific traffic. For more information about security groups and rules, see **[Security Groups and Security](#page-106-0) [Group Rules](#page-106-0)**.

## **Security Group Templates**

Several security group templates are provided for you to create a security group. A security group template has preconfigured inbound and outbound rules. You can select a template based on your service requirements. **Table 5-21** describes the security group templates.

| <b>Templa</b><br>te                 | <b>Direc</b><br>tion | Protocol/<br>Port/<br><b>Type</b> | Source/<br><b>Destina</b><br>tion | <b>Description</b>                                                                                                    | <b>Application</b><br><b>Scenario</b>                                                                              |
|-------------------------------------|----------------------|-----------------------------------|-----------------------------------|----------------------------------------------------------------------------------------------------|----------------------------------------------------------------------------------------------------|
| General<br>purpose<br>web<br>server | Inbou<br>nd          | <b>TCP: 22</b><br>(IPv4)          | 0.0.0.0/0                         | Allows all IPv4<br>addresses to access<br>ECSs in the security<br>group over port 22<br>(SSH) for remotely<br>logging in to Linux<br>ECS <sub>S</sub> . | Remotely log<br>$\bullet$<br>in to ECSs.<br>Use the ping<br>command to<br>test ECS<br>connectivity.<br><b>ECSs</b> |
|                                     |                      | TCP: 3389<br>(IPv4)               | 0.0.0.0/0                         | Allows all IPv4<br>addresses to access<br>ECSs in the security<br>group over port<br>3389 (RDP) for<br>remotely logging in<br>to Windows ECSs.          | functioning<br>as web<br>servers<br>provide<br>website<br>access<br>services.                                      |
|                                     |                      | <b>TCP: 80</b><br>(IPv4)          | 0.0.0.0/0                         | Allows all IPv4<br>addresses to access<br>ECSs in the security<br>group over port 80<br>(HTTP) for visiting<br>websites.                                |                                                                                                    |

**Table 5-21** Security group templates

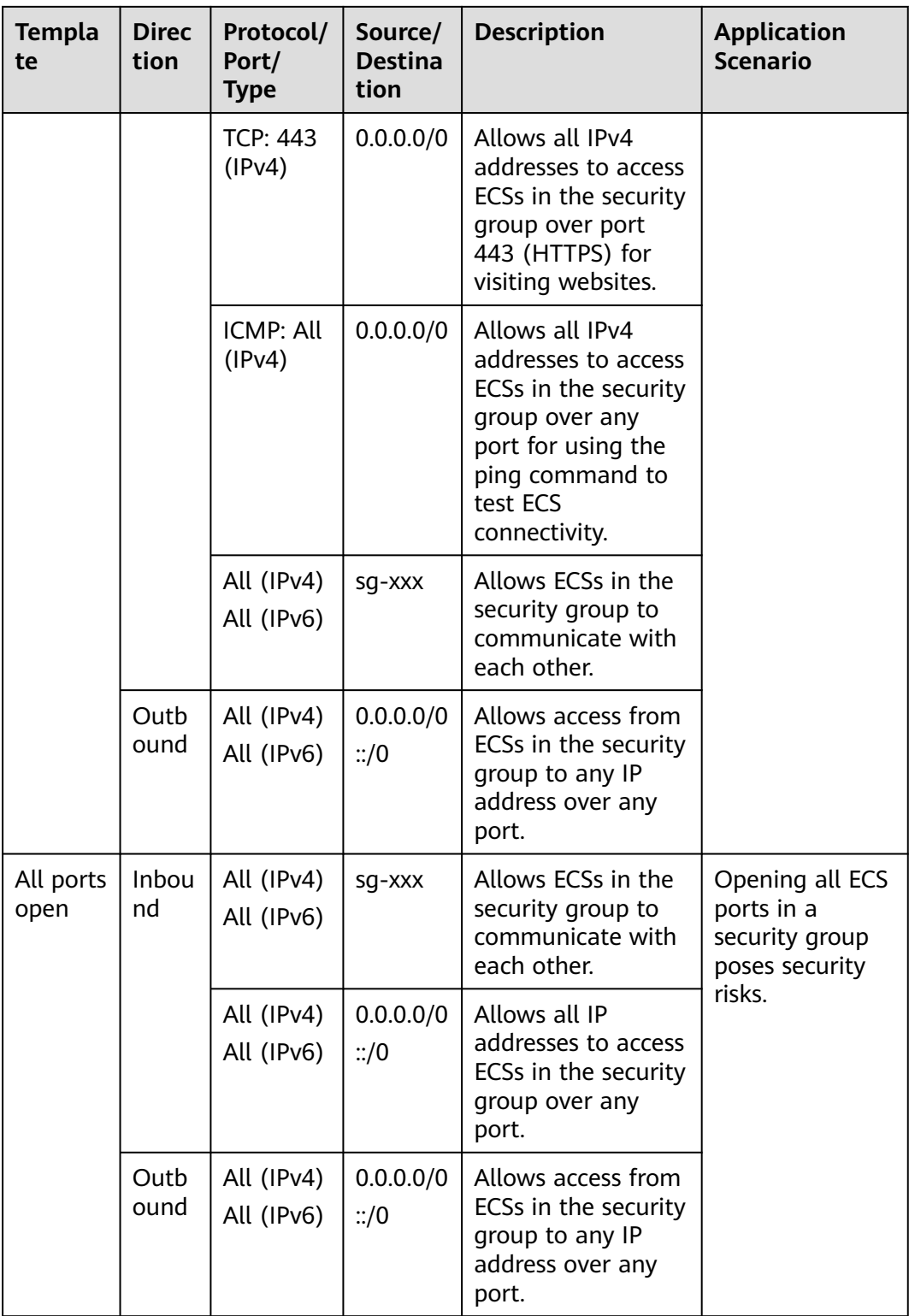

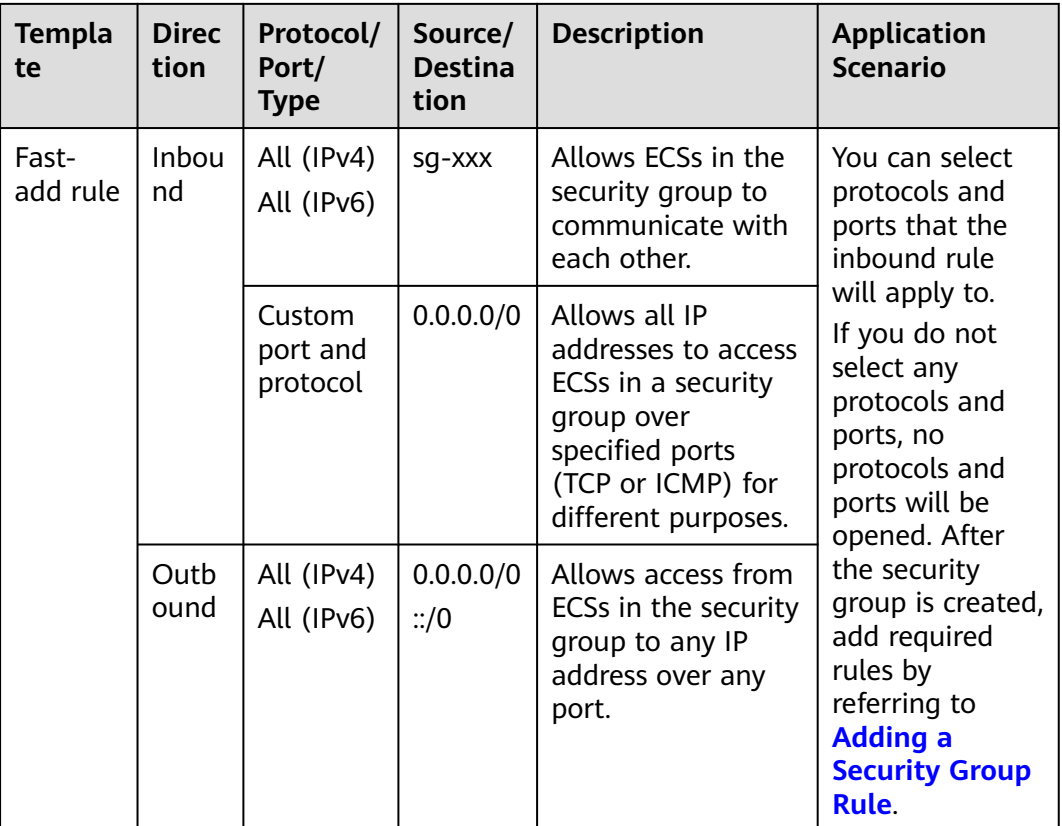

## **Procedure**

- 1. Go to the **[security group list page](https://console-intl.huaweicloud.com/vpc/?locale=en-us#/vpc/secGroups)**.
- 2. In the upper right corner, click **Create Security Group**. The **Create Security Group** page is displayed.
- 3. Configure the parameters as prompted.

#### **Table 5-22** Parameter description

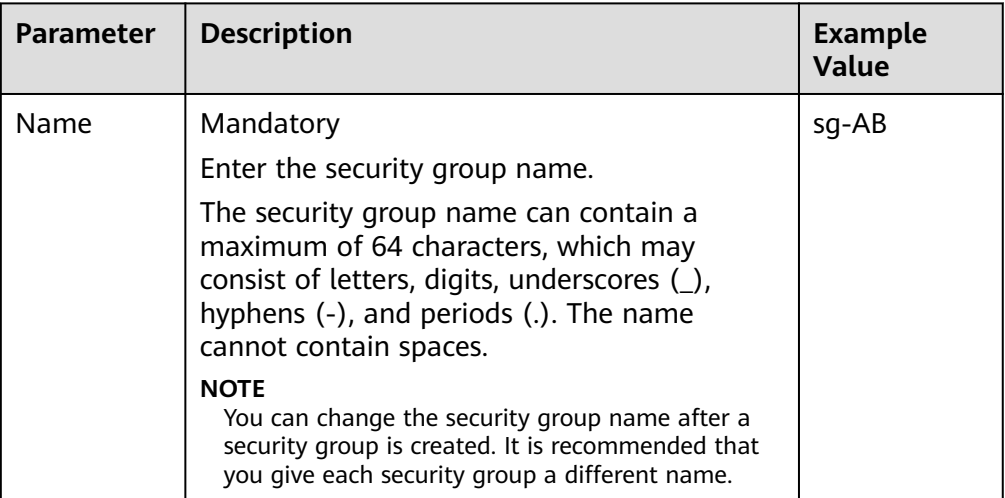

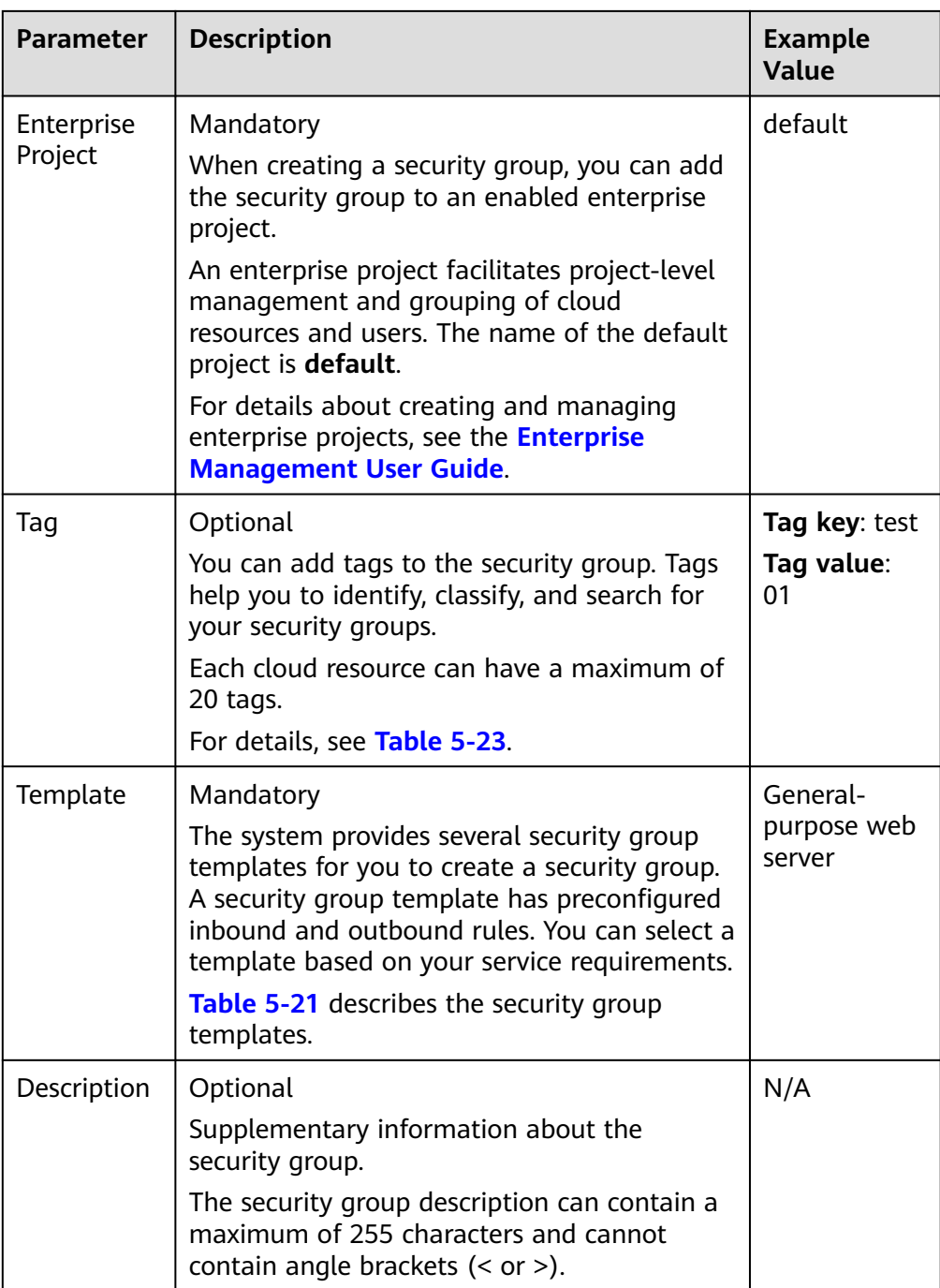

| Paramet<br>er | Rule                                                                                                    | <b>Example</b><br><b>Value</b> |
|---------------|----------------------------------------------------------------------------------------------------|--------------------------------|
| Tag key       | • For each security group, each tag key must<br>be unique, and each tag key can only have<br>one tag value. | test                           |
|               | Cannot be left blank.                                                                                       |                                |
|               | Can contain a maximum of 128 characters.                                                                    |                                |
|               | • Can consist of letters, digits, underscores<br>$(\_)$ , and hyphens $(\_)$ .                              |                                |
| Taq           | $\bullet$ Can be left blank.                                                                                | 01                             |
| value         | Can contain a maximum of 256 characters.                                                                    |                                |
|               | Can consist of letters, digits, underscores<br>$($ ), periods $($ .), and hyphens $($ - $)$ .               |                                |

<span id="page-131-0"></span>**Table 5-23** Security group tag naming rules

4. Confirm the inbound and outbound rules of the template and click **OK**.

## **Related Operations**

- After a security group is created, if its rules cannot meet your service requirements, you can add new rules to the security group or modify original rules. For details, see **[Adding a Security Group Rule](#page-136-0)**.
- Each ECS must be associated with at least one security group. You can add an ECS to multiple security groups based on service requirements. For details, see **[Adding an Instance to or Removing an Instance from a Security Group](#page-159-0)**.

# **5.2.5.2 Cloning a Security Group**

## **Scenarios**

You can clone a security group from the same or a different region to another to quickly apply the security group rules to ECSs in that region.

You can clone a security group in the following scenarios:

- For example, you have security group sg-A in region A. If ECSs in region B require the same security group rules as those configured for security group **sg-A**, you can clone security group **sg-A** to region B, freeing you from creating a new security group in region B.
- If you need new security group rules, you can clone the original security group as a backup.
- Before you modify security group rules used by a service, you can clone the security group and modify the security group rules in the test environment to ensure that the modified rules work.

# **Notes and Constraints**

You can clone a security group from the same or a different region.

- If you want to clone a security group from the same region, you can clone all rules in the security group.
- If you want to clone a security group from a different region, the system will clone only rules whose source and destination are IP addresses and rules whose source and destination is the current security group.
- Only security group rules are cloned, but not the instances associated with the security group.
- Cloned security groups can only be used in the same account. To quickly create a security group across accounts, you can import or export security group rules by referring to **[Importing and Exporting Security Group Rules](#page-153-0)**.

## **Procedure**

- 1. Log in to the management console.
- 2. Click  $\mathbb{V}$  in the upper left corner and select the desired region and project.
- 3. Click  $\equiv$  in the upper left corner and choose **Networking** > Virtual Private **Cloud**.

The **Virtual Private Cloud** page is displayed.

- 4. In the navigation pane on the left, choose **Access Control** > **Security Groups**. The security group list is displayed.
- 5. Locate the row that contains the security group, click **More** in the **Operation** column, and click **Clone**.
- 6. Select the region and name of the new security group as prompted.
- 7. Click **OK**.

You can then switch to the required region to view the cloned security group in the security group list.

# **5.2.5.3 Modifying a Security Group**

#### **Scenarios**

After a security group is created, you can change its name and description.

## **Procedure**

- 1. Log in to the management console.
- 2. Click  $\heartsuit$  in the upper left corner and select the desired region and project.
- 3. Click  $\equiv$  in the upper left corner and choose **Networking** > **Virtual Private Cloud**.

The **Virtual Private Cloud** page is displayed.

- 4. In the navigation pane on the left, choose **Access Control** > **Security Groups**. The security group list is displayed.
- 5. Locate the row that contains the security group, click **More** in the **Operation** column, and click **Modify**.

The **Modify Security Group** dialog box is displayed.

- 6. Modify the name and description of the security group as required.
- 7. Click **OK** to save the modification.

# **5.2.5.4 Viewing the Details of a Security Group**

#### **Scenarios**

You can view the details of a security group, such as the security group name, security group rules, and the instances associated with this security group.

You can also search for a given security group by key information, such as the security group name, ID, and description.

#### **Procedure**

- 1. Log in to the management console.
- 2. Click  $\sqrt[6]{\ }$  in the upper left corner and select the desired region and project.
- 3. Click  $\equiv$  in the upper left corner and choose **Networking** > **Virtual Private Cloud**.

The **Virtual Private Cloud** page is displayed.

- 4. In the navigation pane on the left, choose **Access Control** > **Security Groups**. The **Security Groups** page is displayed.
- 5. In the search box above the security group list, select filters to quickly search for the target security group.
- 6. Locate the target security group and click its name.

The security group details page is displayed.

- 7. On the security group details page, click different tabs to view the following information:
	- **Summary:** security group name, ID, enterprise project, and description.
	- **Inbound Rules**: the priority, action, source, and modification time of an inbound rule.
	- **Outbound Rules**: the priority, action, destination, and modification time of an outbound rule.
	- **Associated Instances**: the information about instances associated with the security group. The instances include servers, extension NICs, supplementary network interfaces, and others.

## **5.2.5.5 Deleting a Security Group**

#### **Scenarios**

If your security group is no longer required, you can delete it.

#### $\cap$  note

Both default and custom security groups are free.

## **Notes and Constraints**

The default security group is named **default** and cannot be deleted.

#### **Figure 5-12** Default security group

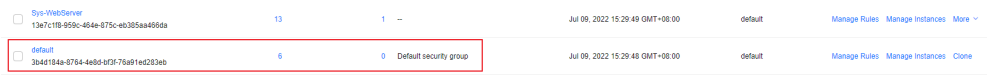

If you want to delete a security group that is associated with instances, such as cloud servers, containers, and databases, you need to remove the instances from the security group first. For details, see **[Adding an Instance to or](#page-159-0) [Removing an Instance from a Security Group](#page-159-0)**.

If you want to know the instances associated with a security group, refer to **[How Do I Know the Instances Associated with a Security Group?](https://support.huaweicloud.com/intl/en-us/vpc_faq/faq_security_0007.html)**

A security group cannot be deleted if it is used as the source or destination of a rule in another security group.

**[Delete](#page-158-0)** or **[modify](#page-152-0)** the rule and delete the security group again.

For example, if the source of a rule in security group **sg-B** is set to **sg-A**, you need to delete or modify the rule in **sg-B** before deleting **sg-A**.

#### **Procedure**

- 1. Log in to the management console.
- 2. Click  $\heartsuit$  in the upper left corner and select the desired region and project.
- 3. Click  $\equiv$  in the upper left corner and choose **Networking** > Virtual Private **Cloud**.

The **Virtual Private Cloud** page is displayed.

- 4. In the navigation pane on the left, choose **Access Control** > **Security Groups**. The security group list is displayed.
- 5. Locate the row that contains the target security group, click **More** in the **Operation** column, and click **Delete**.

A confirmation dialog box is displayed.

6. Confirm the information and click **Yes**.

## **5.2.5.6 Managing Security Group Tags**

#### **Scenarios**

Tags help you identity and search for security groups. You can refer to the following sections to manage the tags of a security group.

- **[Adding a Tag to a Security Group](#page-135-0)**
- **[Modifying a Tag of a Security Group](#page-135-0)**
- **[Deleting a Tag from a Security Group](#page-136-0)**

**[Table 5-24](#page-135-0)** lists the details about a security group tag.

<span id="page-135-0"></span>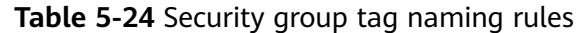

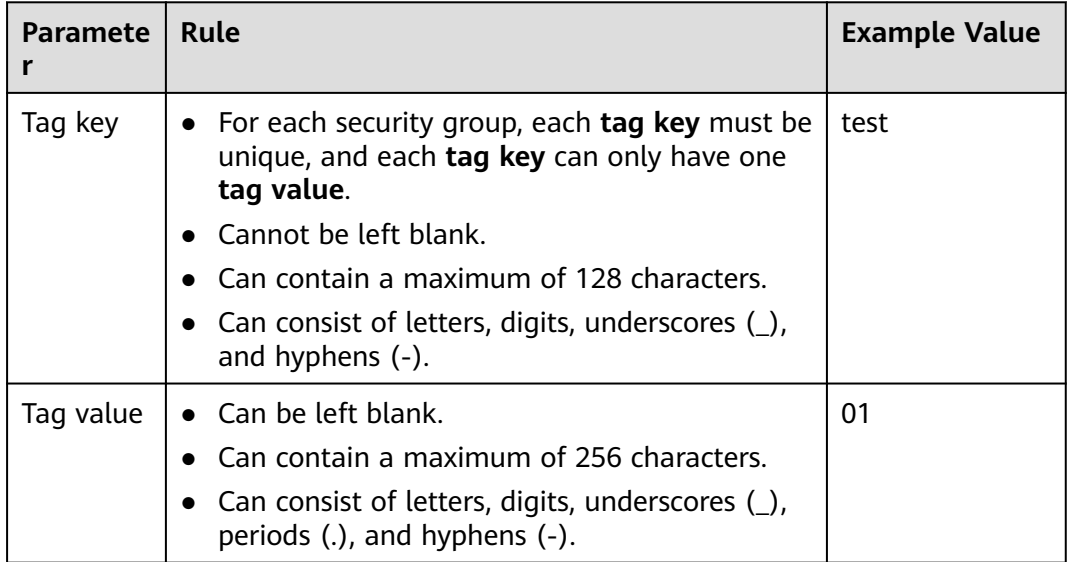

## **Notes and Constraints**

● Each tag consists of a **tag key** and a **tag value**. Only the **tag value** can be edited.

If you want to change the **tag key**, delete it and add one again.

● Each cloud resource can have a maximum of 20 tags.

# **Adding a Tag to a Security Group**

- 1. Log in to the management console.
- 2. Click  $\overline{\mathcal{O}}$  in the upper left corner and select the desired region and project.
- 3. Click  $\equiv$  in the upper left corner and choose **Networking** > **Virtual Private Cloud**.

The **Virtual Private Cloud** page is displayed.

- 4. In the navigation pane on the left, choose **Access Control** > **Security Groups**. The security group list is displayed.
- 5. Locate the target security group and click its name. The security group details page is displayed.
- 6. On the **Tags** tab, click **Add Tag** in the upper left corner of the tag list. The **Add Tag** dialog box is displayed.
- 7. Enter the tag key and value as required, and click **OK**. You can view the tag you have added in the tag list.

# **Modifying a Tag of a Security Group**

- 1. Log in to the management console.
- 2. Click  $\heartsuit$  in the upper left corner and select the desired region and project.

<span id="page-136-0"></span>3. Click  $\equiv$  in the upper left corner and choose **Networking** > **Virtual Private Cloud**.

The **Virtual Private Cloud** page is displayed.

- 4. In the navigation pane on the left, choose **Access Control** > **Security Groups**. The security group list is displayed.
- 5. Locate the target security group and click its name. The security group details page is displayed.
- 6. Click the **Tags** tab, locate the target tag and click **Edit** in the **Operation** column.

The **Edit Tag** dialog box is displayed.

7. Enter the tag value as needed and click **OK**. You can view the edited tag in the tag list.

## **Deleting a Tag from a Security Group**

- 1. Log in to the management console.
- 2. Click  $\sqrt[6]{\ }$  in the upper left corner and select the desired region and project.
- 3. Click  $\equiv$  in the upper left corner and choose **Networking** > **Virtual Private Cloud**.

The **Virtual Private Cloud** page is displayed.

- 4. In the navigation pane on the left, choose **Access Control** > **Security Groups**. The security group list is displayed.
- 5. Locate the target security group and click its name. The security group details page is displayed.
- 6. Click the **Tags** tab, locate the target tag and click **Delete** in the **Operation** column.

The **Delete Tag** page is displayed.

7. Click **Yes** in the displayed dialog box.

Return to the tag list, and confirm that the tag has been deleted.

# **5.2.6 Managing Security Group Rules**

# **5.2.6.1 Adding a Security Group Rule**

## **Scenarios**

A security group consists of inbound and outbound rules. You can add security group rules to allow or deny the traffic to reach and leave the instances (such as ECSs) in the security group.

Security group rules allow or deny network traffic from specific sources over specific protocols or specific ports.

# **Precautions**

- Before configuring security group rules, you need to plan access policies for instances in the security group. For details about common security group rules, see **[Security Group Configuration Examples](#page-119-0)**.
- Add as fewer rules as possible. **[Security Group Constraints](#page-115-0)** lists the constraints on the number of rules in a security group.
- After allowing traffic over a port in a security group rule, ensure that the port used by the instance is opened. For details, see **[Verifying Security Group](#page-143-0) [Rules](#page-143-0)**.
- By default, instances in the same security group can communicate with each other. If instances in the same security group cannot communicate with each other, possible causes are as follows:
	- The inbound rules for communications between these instances are deleted. **Table 5-25** shows the inbound rules.

| <b>Directi</b><br>on | <b>Prior</b><br>ity | <b>Actio</b><br>n | <b>Type</b>       | Protocol<br>& Port | Source/Destination                         |
|----------------------|---------------------|-------------------|-------------------|--------------------|--------------------------------------------|
| Inboun               |                     | Allow             | IPv4              | All                | Source: current security<br>$qroup$ (Sg-A) |
| Inboun               |                     | Allow             | IP <sub>V</sub> 6 | All                | Source: current security<br>group (Sg-A)   |

**Table 5-25** Inbound rules for communication between instances

– Different VPCs cannot communicate with each other. The instances belong to the same security group but different VPCs.

You can use **[VPC peering connections](#page-204-0)** to connect VPCs in different regions.

# **Adding Rules to a Security Group**

- 1. Log in to the management console.
- 2. Click  $\sqrt[6]{\ }$  in the upper left corner and select the desired region and project.
- 3. Click  $\equiv$  in the upper left corner and choose **Networking** > Virtual Private **Cloud**.

The **Virtual Private Cloud** page is displayed.

- 4. In the navigation pane on the left, choose **Access Control** > **Security Groups**. The security group list is displayed.
- 5. Locate the row that contains the target security group, and click **Manage Rule** in the **Operation** column.

The page for configuring security group rules is displayed.

- 6. On the **Inbound Rules** tab, click **Add Rule**. The **Add Inbound Rule** dialog box is displayed.
- 7. Configure required parameters. You can click **+** to add more inbound rules.

#### **Figure 5-13** Add Inbound Rule

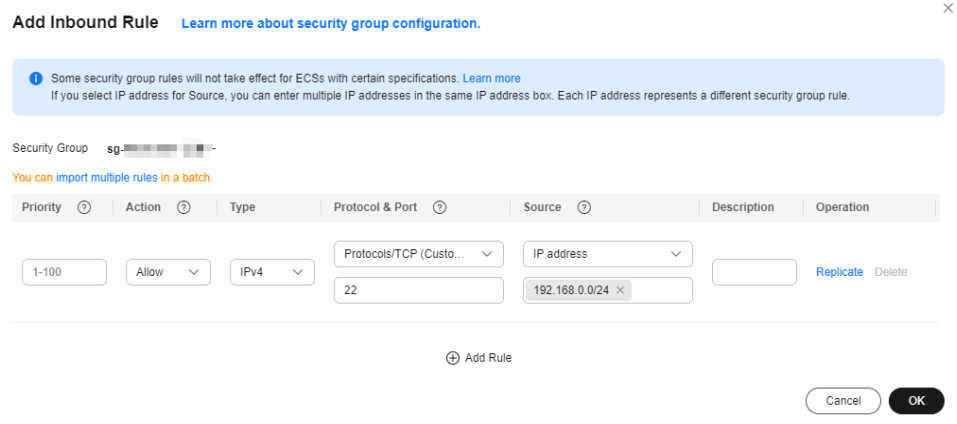

#### **Table 5-26** Inbound rule parameter description

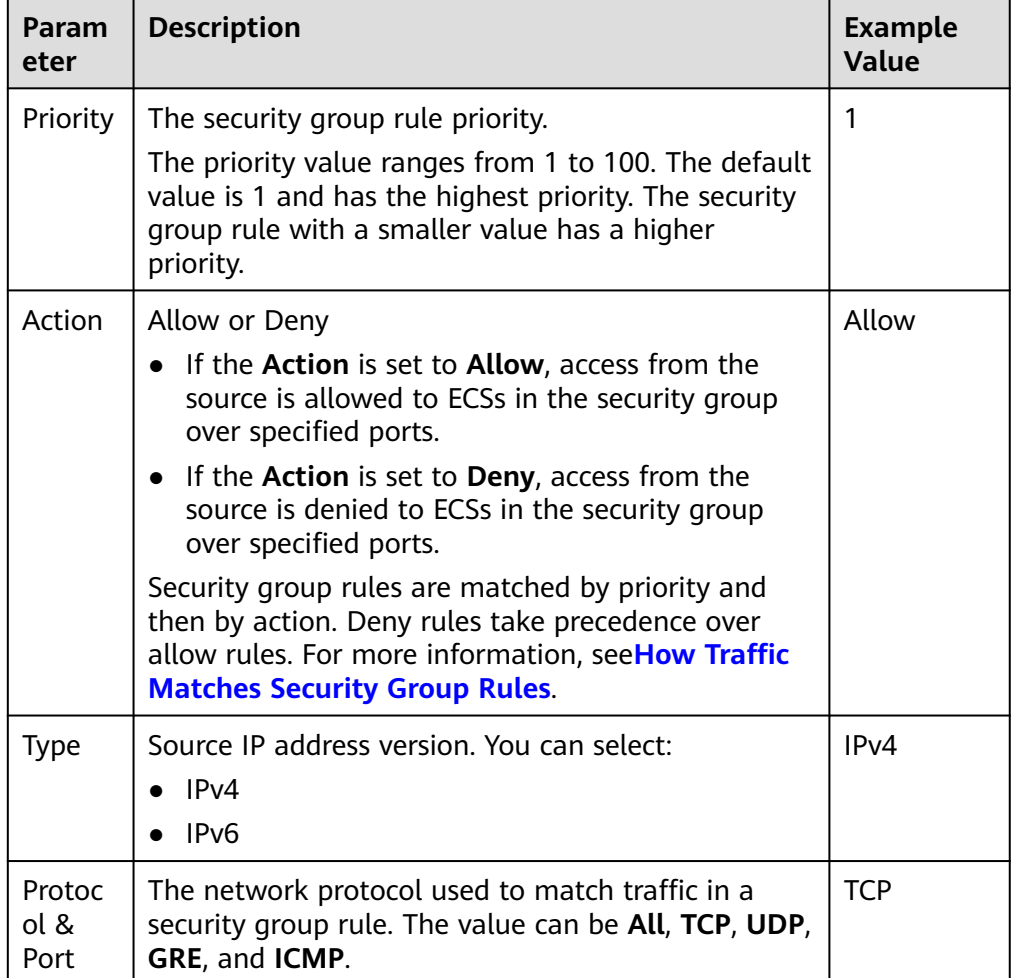

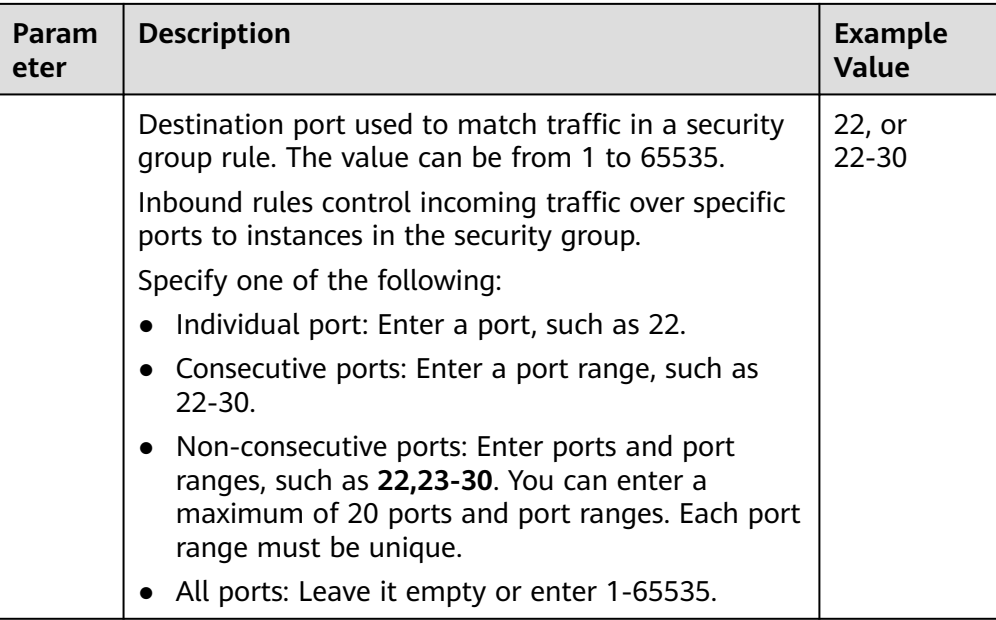

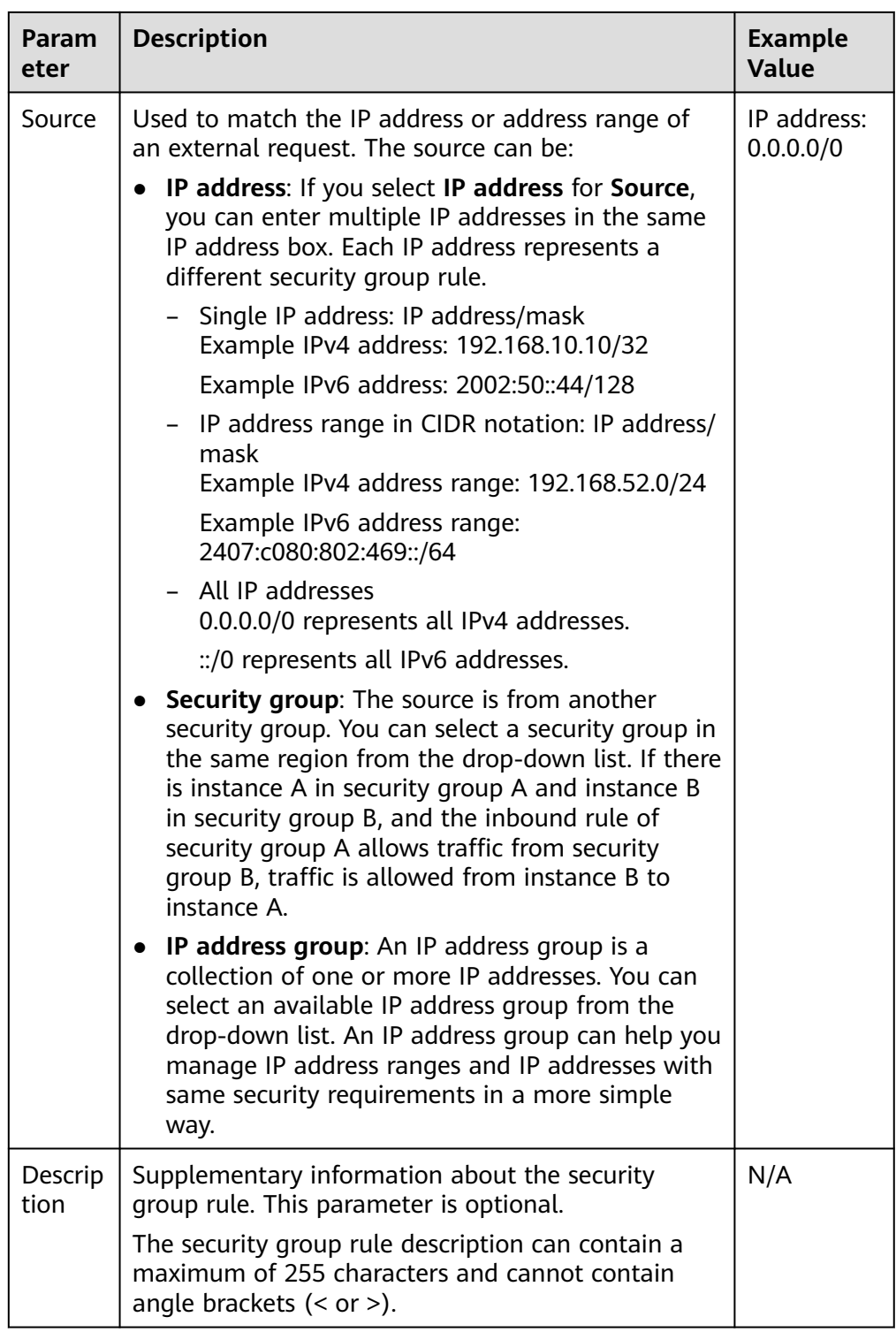

#### 8. Click **OK**.

The inbound rule list is displayed.

- 9. On the **Outbound Rules** tab, click **Add Rule**. The **Add Outbound Rule** dialog box is displayed.
- 10. Configure required parameters. You can click **+** to add more outbound rules.

#### **Figure 5-14** Add Outbound Rule

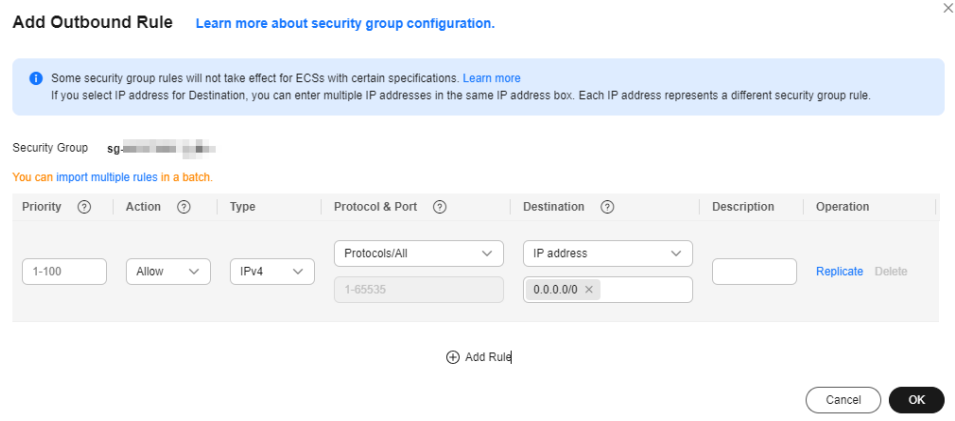

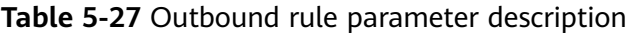

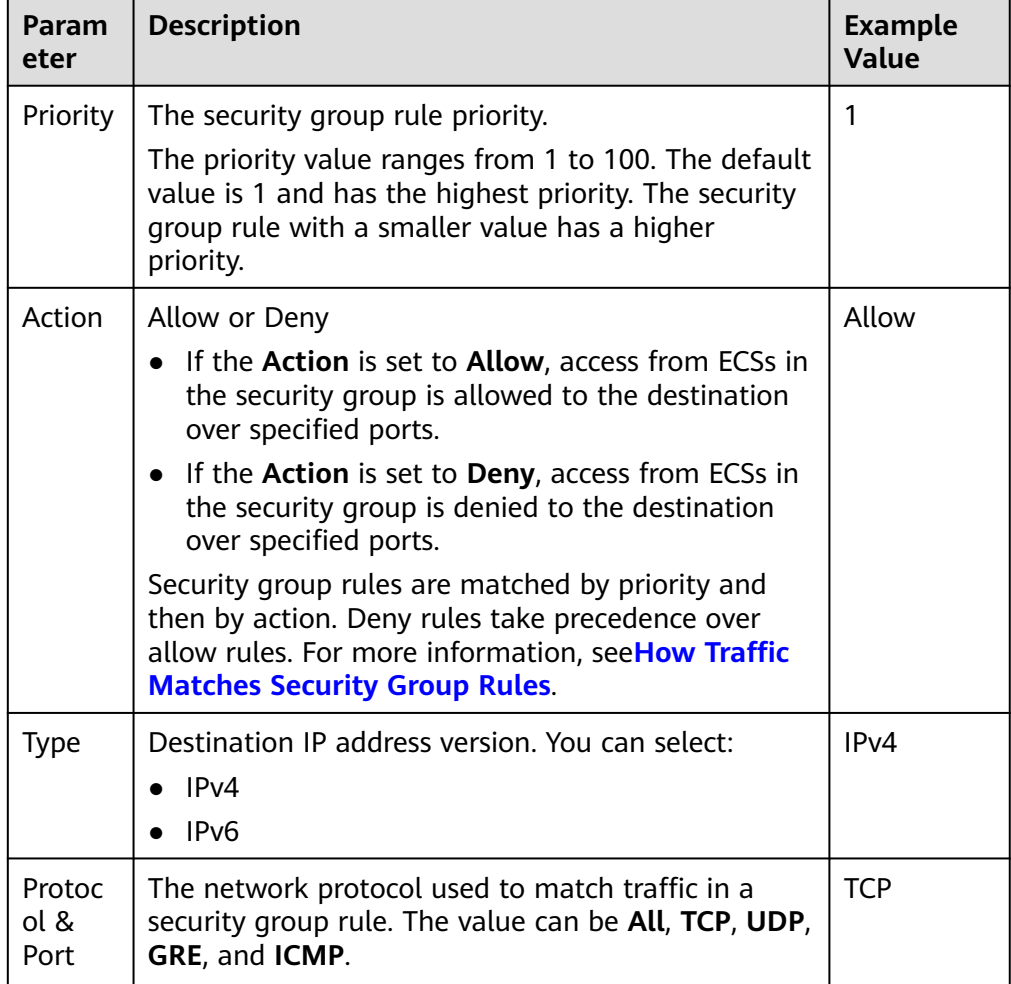

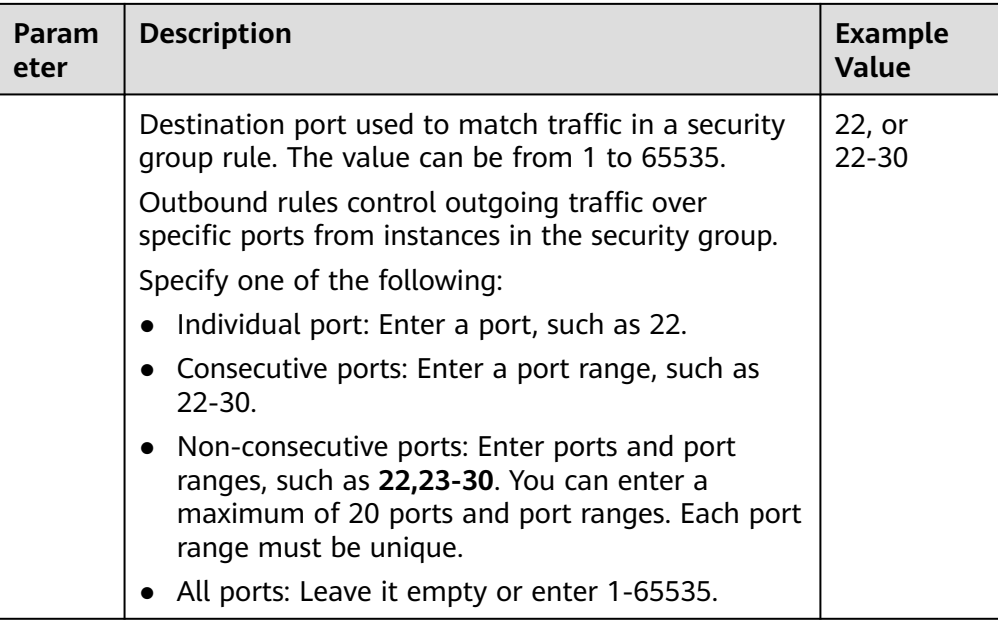

<span id="page-143-0"></span>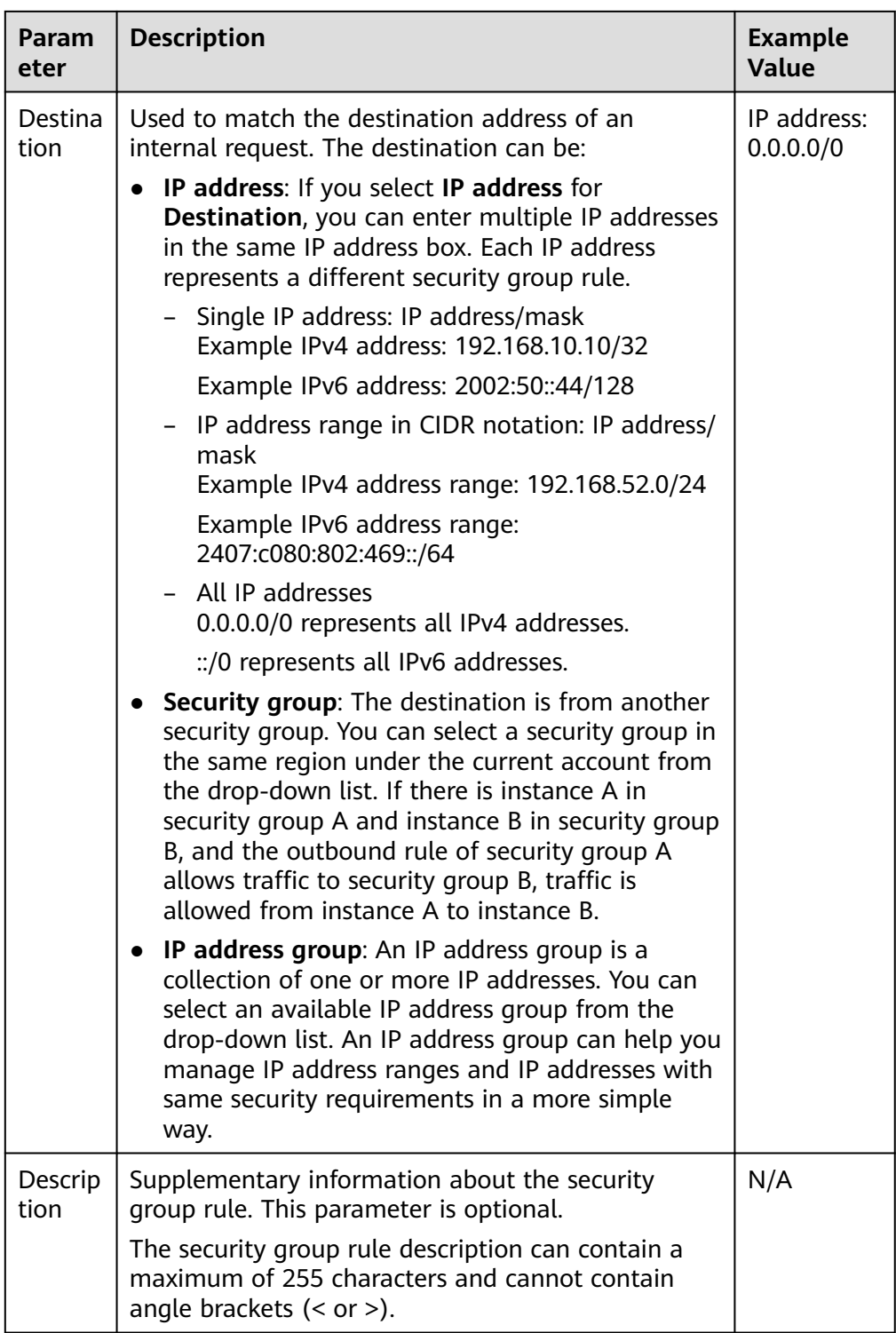

#### 11. Click **OK**.

The outbound rule list is displayed.

# **Verifying Security Group Rules**

After allowing traffic over a port in a security group rule, you need to ensure that the port used by the instance is also opened.
For example, if you have deployed a website on an ECS and want users to access your website through HTTP (80), you need to add an inbound rule to the ECS security group to allow access over the port. **Table 5-28** shows the rule.

**Table 5-28** Security group rule

| Directio   Priority<br>n | <b>Action</b> | <b>Type</b> | <b>Protocol &amp;</b><br><b>Port</b> | <b>Source</b>            |
|--------------------------|---------------|-------------|--------------------------------------|--------------------------|
| Inbound                  | Allow         | IPv4        | <b>TCP: 80</b>                       | IP address:<br>0.0.0.0/0 |

After adding the security group rule, perform the following operations to check whether the ECS port is opened and whether the rule is applied:

- 1. Log in to the ECS and check whether the ECS port is opened.
	- **Checking the port of a Linux server**

Run the following command to check whether TCP port 80 is being listened on:

#### **netstat -an | grep 80**

If the following figure is displayed, TCP port 80 is enabled.

**Figure 5-15** Command output for the Linux ECS

 $0.0.0.8$ LISTEN

#### – **Checking the port of a Windows server**

- i. Choose **Start** > **Run**. Type **cmd** to open the Command Prompt.
- ii. Run the following command to check whether TCP port 80 is being listened on:

#### **netstat -an | findstr 80**

If the following figure is displayed, TCP port 80 is enabled.

**Figure 5-16** Command output for the Windows ECS

TCP 0.0.0.0:80 0.0.0.0:0 LISTENING

2. Enter **http://**ECS EIP in the address box of the browser and press **Enter**. If the requested page can be accessed, the security group rule has taken effect.

# **5.2.6.2 Fast-Adding Security Group Rules**

### **Scenarios**

The fast-adding rule function of security groups allows you to quickly add rules with common ports and protocols for remote login, ping tests, common web services, and database services.

Foe details about common ports used by cloud servers, see **[Common Ports Used](#page-124-0) [by ECSs](#page-124-0)**.

# **Procedure**

- 1. Log in to the management console.
- 2. Click  $\heartsuit$  in the upper left corner and select the desired region and project.
- 3. Click  $\equiv$  in the upper left corner and choose **Networking** > Virtual Private **Cloud**.

The **Virtual Private Cloud** page is displayed.

- 4. In the navigation pane on the left, choose **Access Control** > **Security Groups**. The security group list is displayed.
- 5. Locate the row that contains the target security group and click **Manage Rule** in the **Operation** column.

The page for configuring security group rules is displayed.

6. On the **Inbound Rules** tab, click **Fast-Add Rule**.

The **Fast-Add Inbound Rule** dialog box is displayed.

7. Configure required parameters.

**Figure 5-17** Fast-Add Inbound Rule

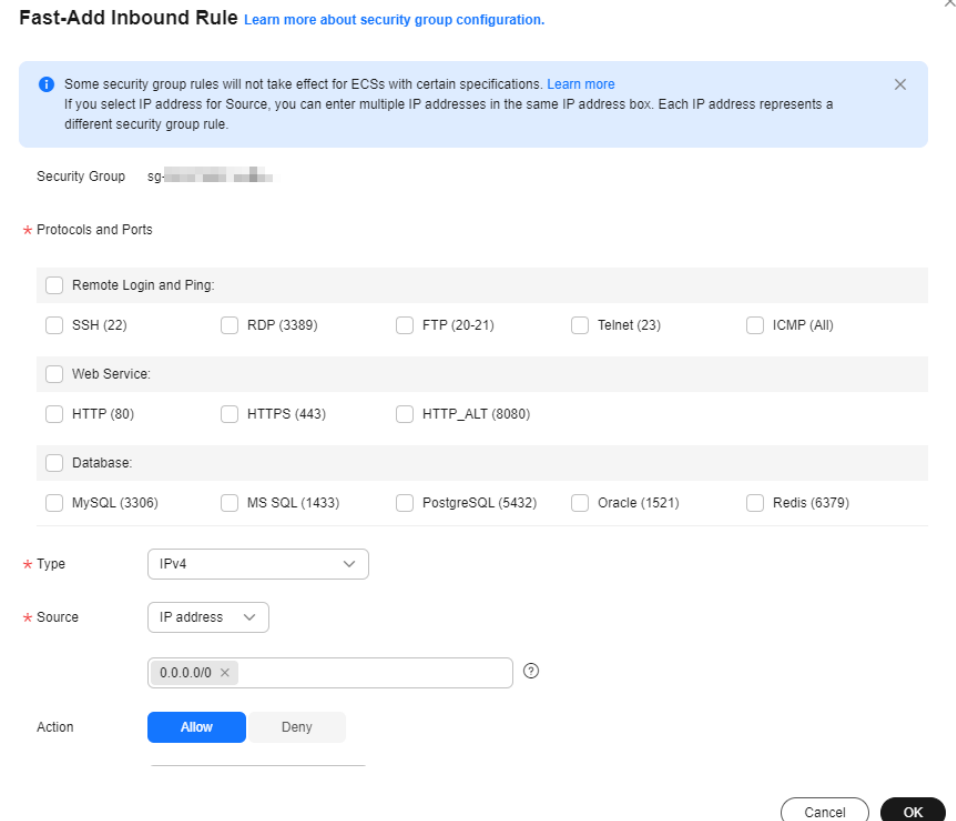

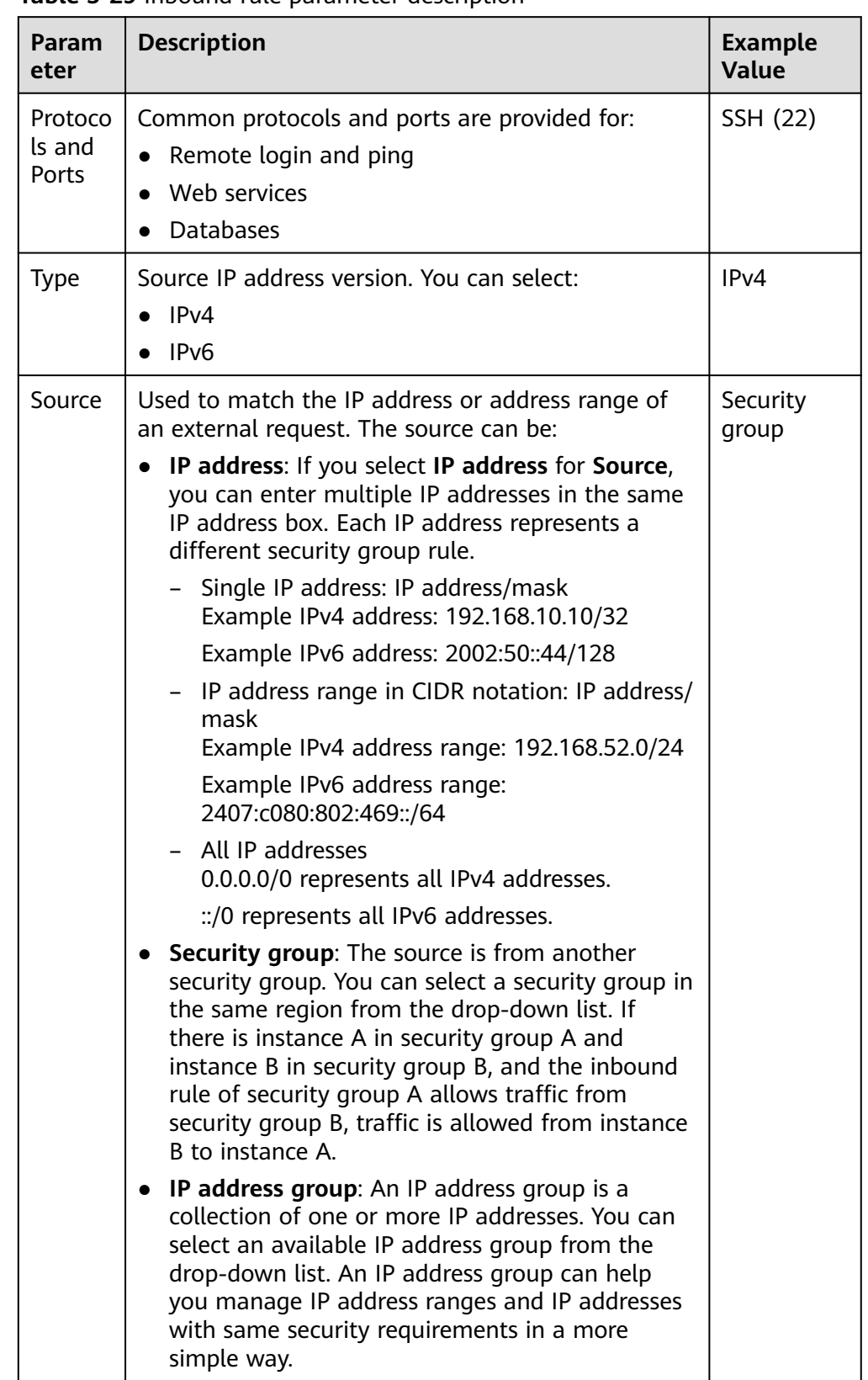

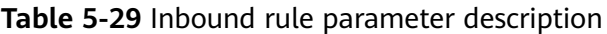

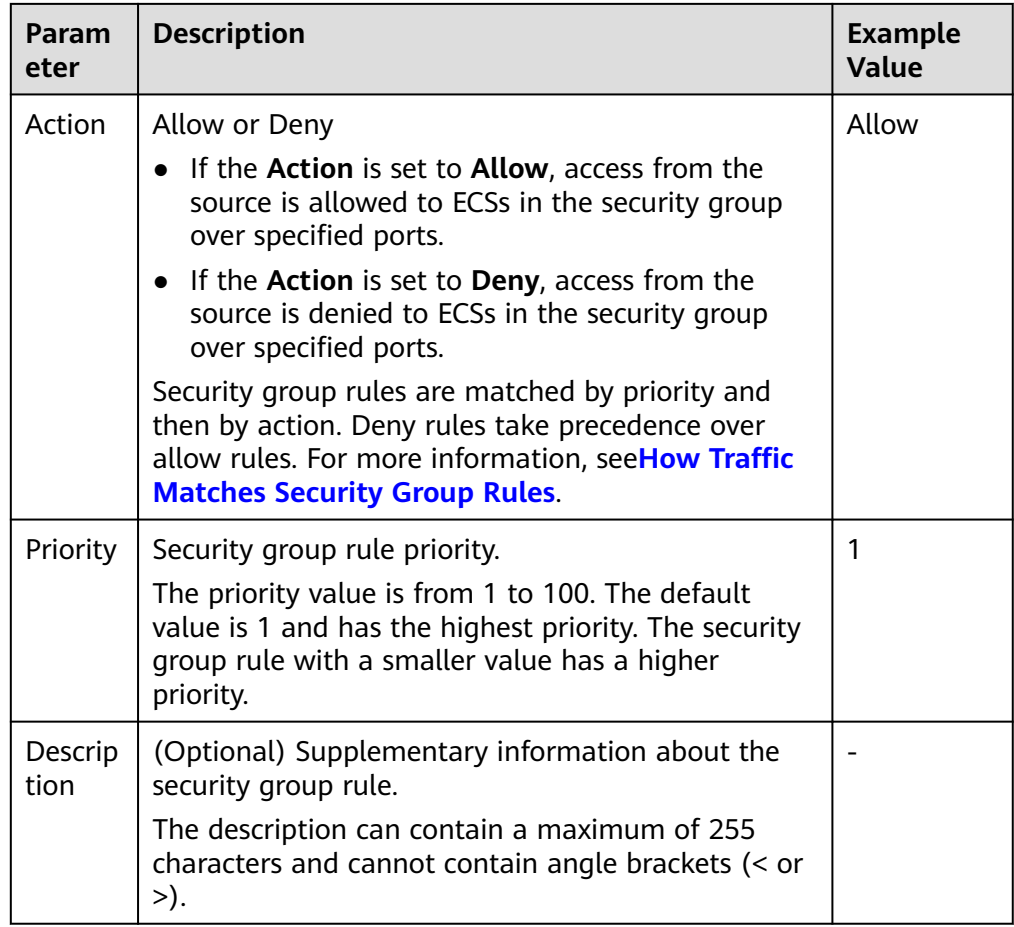

# 8. Click **OK**.

The inbound rule list is displayed and you can view your added rule.

- 9. On the **Outbound Rules** tab, click **Fast-Add Rule**.
	- The **Fast-Add Outbound Rule** dialog box is displayed.
- 10. Configure required parameters.

## **Figure 5-18** Fast-Add Outbound Rule

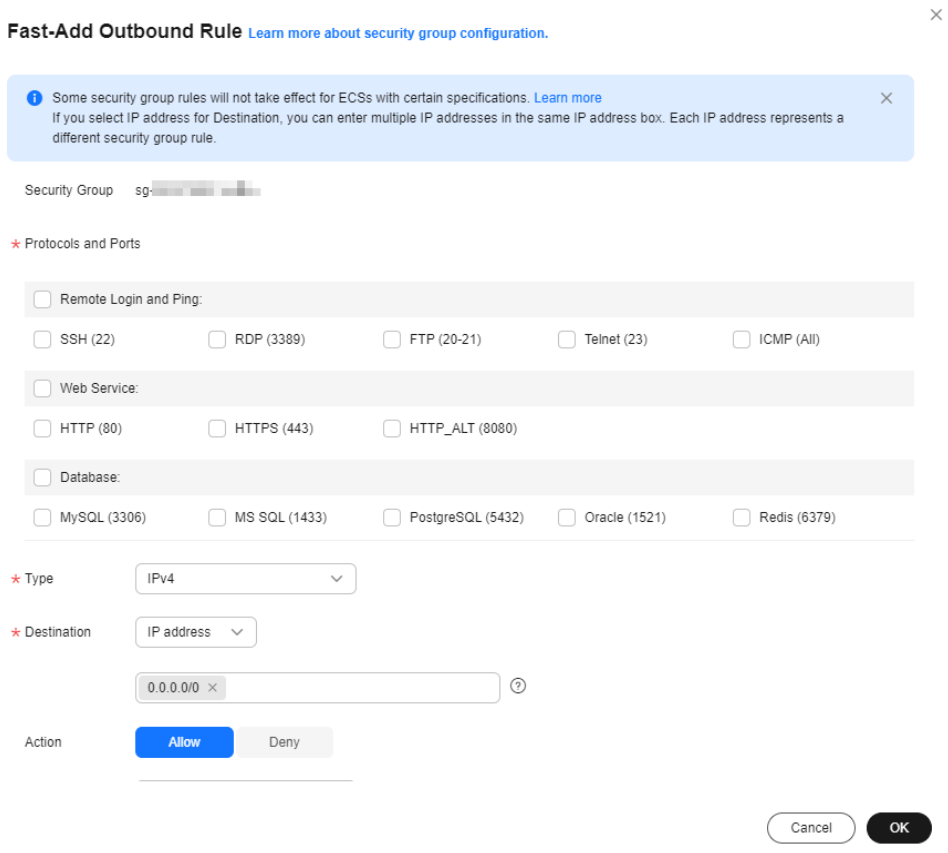

# **Table 5-30** Outbound rule parameter description

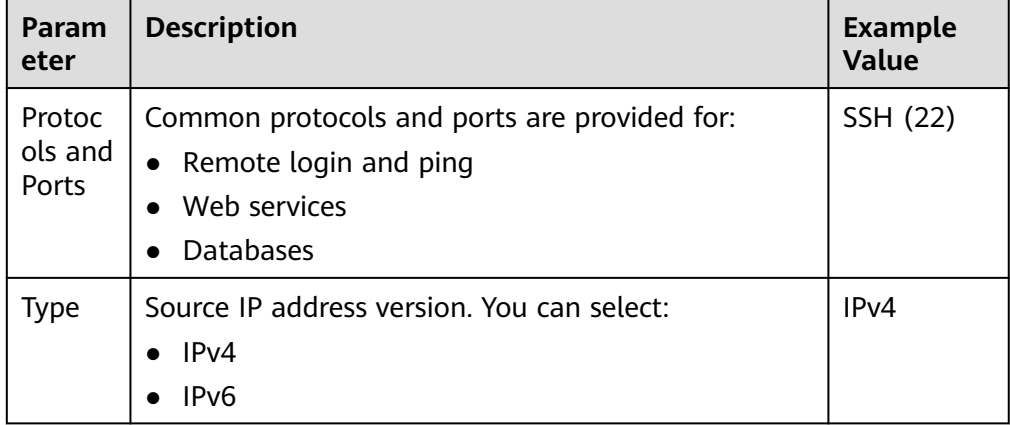

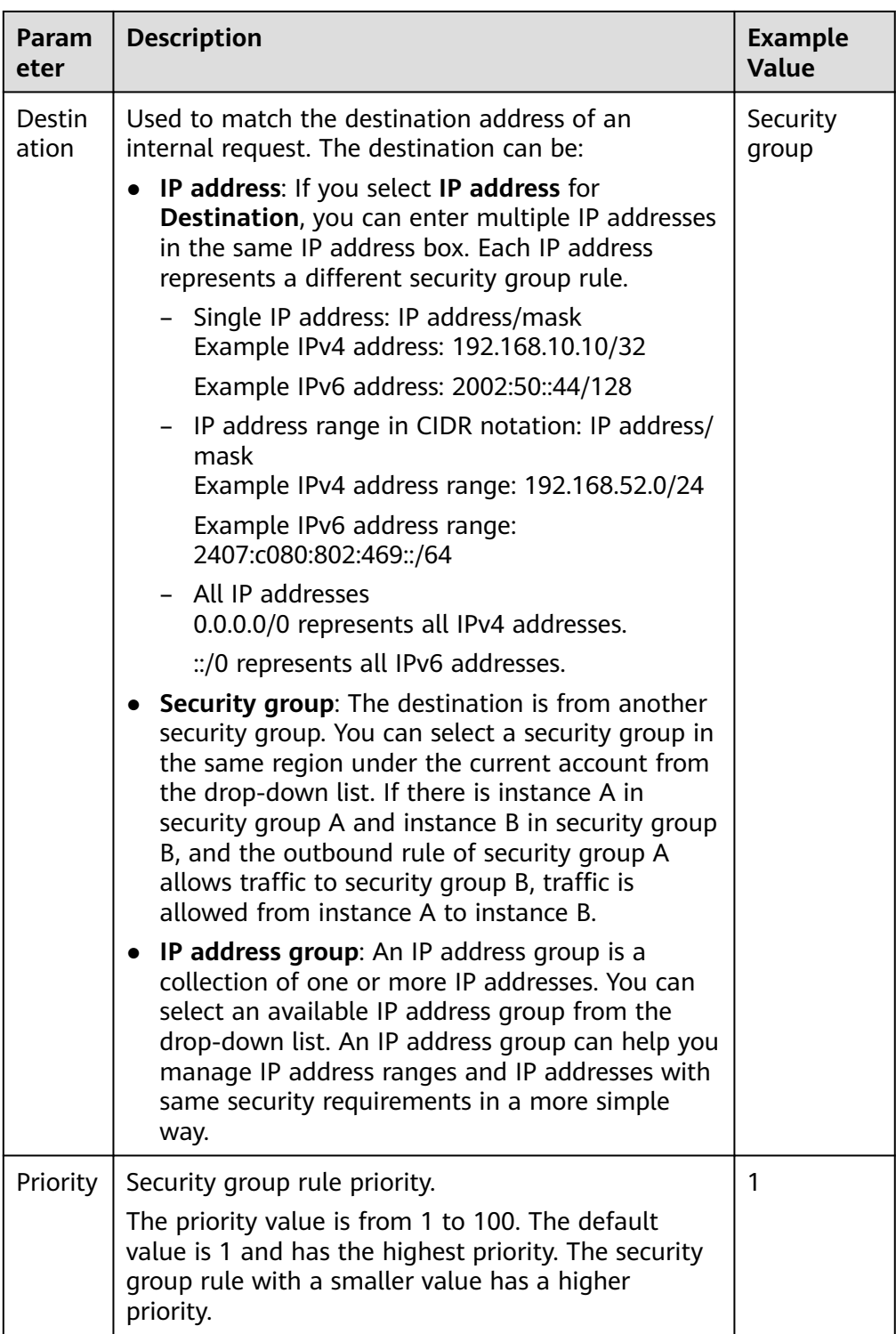

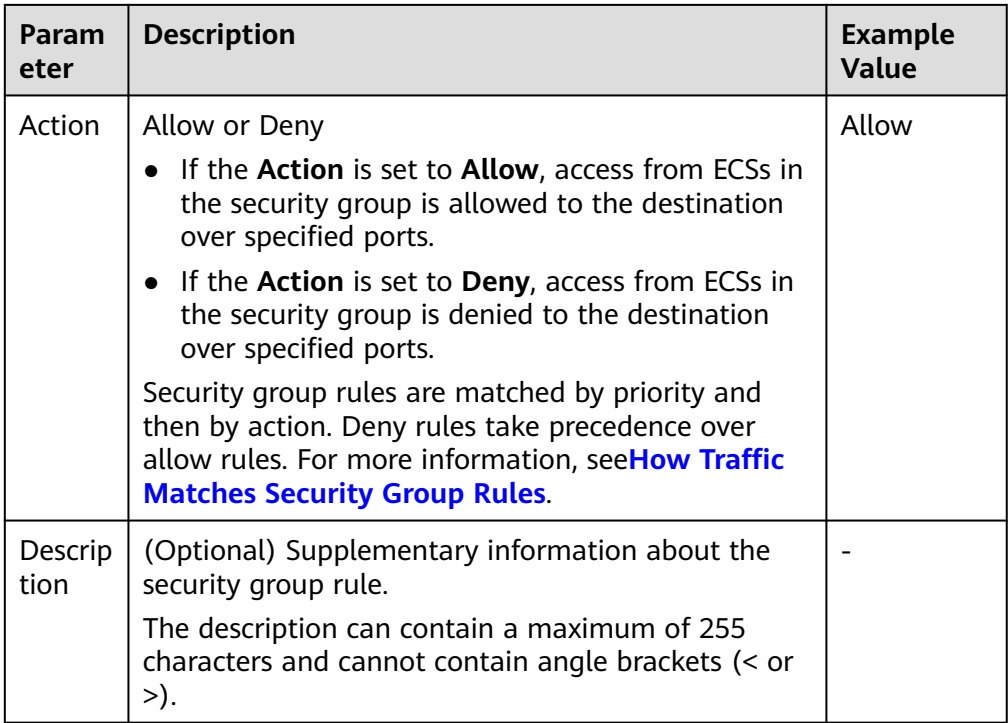

11. Click **OK**.

The outbound rule list is displayed and you can view your added rule.

# **5.2.6.3 Allowing Common Ports with A Few Clicks**

## **Scenarios**

You can configure a security group to allow common ports with a few clicks. This function is suitable for the following scenarios:

- Remotely log in to ECSs.
- Use the ping command to test ECS connectivity.
- ECSs functioning as web servers provide website access services.

**Table 5-31** describes the common ports that can be opened with a few clicks.

#### **Table 5-31** Common ports

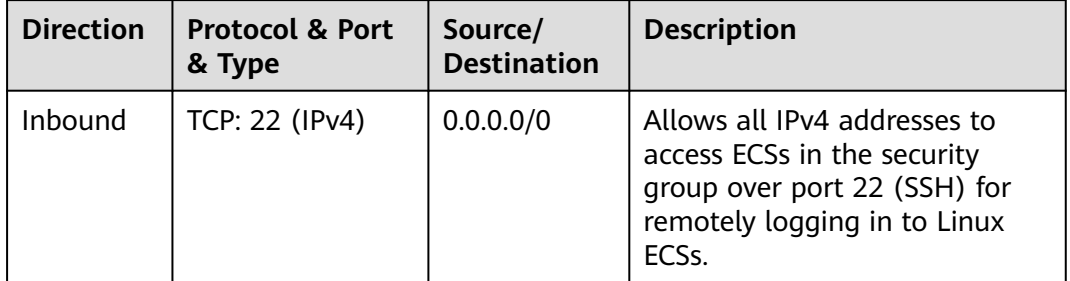

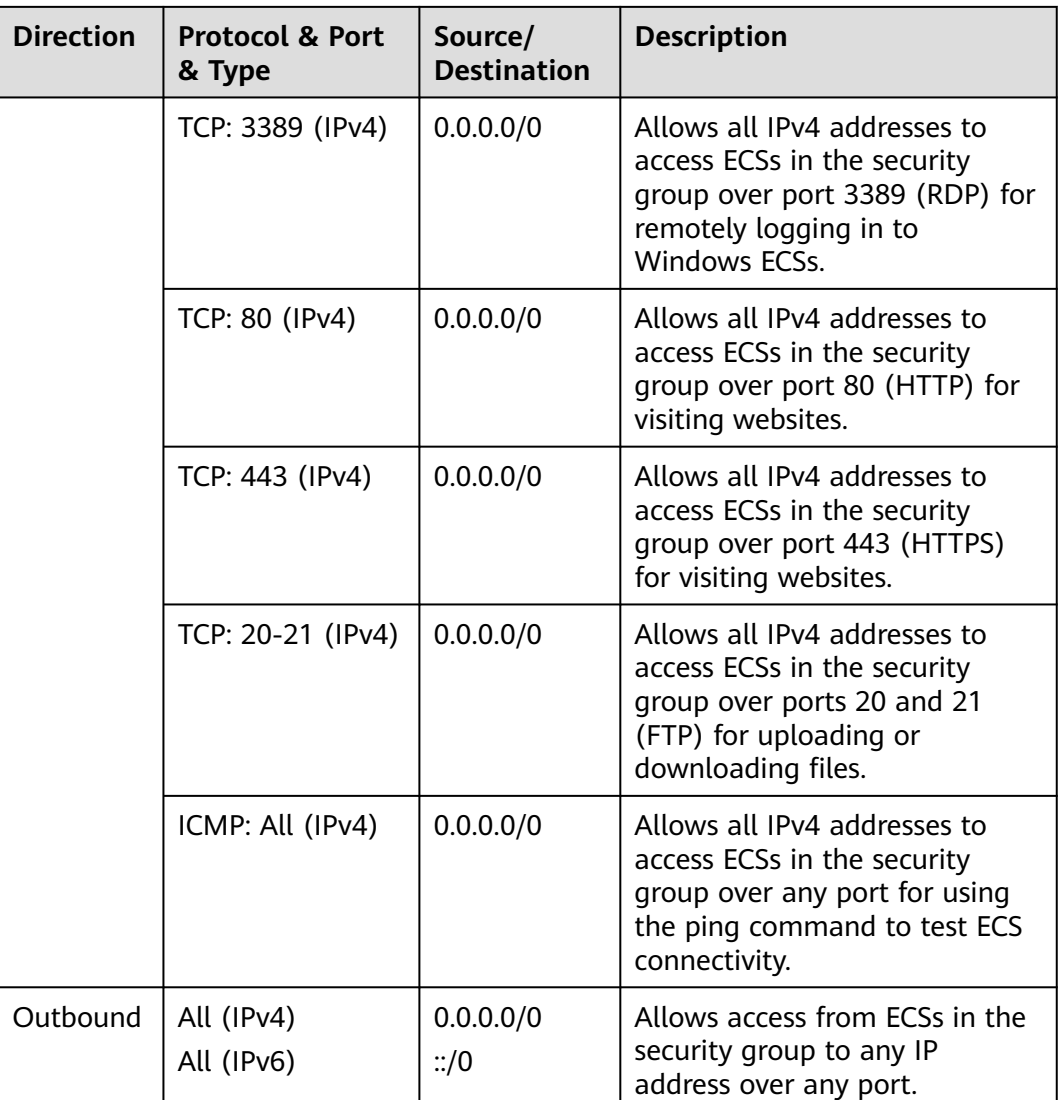

# **Procedure**

- 1. Log in to the management console.
- 2. Click  $\heartsuit$  in the upper left corner and select the desired region and project.
- 3. Click  $\equiv$  in the upper left corner and choose **Networking** > **Virtual Private Cloud**.

The **Virtual Private Cloud** page is displayed.

- 4. In the navigation pane on the left, choose **Access Control** > **Security Groups**. The security group list is displayed.
- 5. In the security group list, click the name of the security group. The security group details page is displayed.
- 6. Click the **Inbound Rules** or **Outbound Rules** tab, and then click **Allow Common Ports**.

The **Allow Common Ports** page is displayed.

#### 7. Click **OK**.

After the operation is complete, you can view the added rules in the security group rule list.

# **5.2.6.4 Modifying a Security Group Rule**

### **Scenarios**

You can modify the port, protocol, and IP address of your security group rules as required to ensure the security of your instances.

### **Notes and Constraints**

Note that modifying a security group rule may interrupt your services or cause network security risks.

Security group rules are like a whitelist. If there are no rules that allow or deny some traffic, the security group denies all traffic to or from the instances in the security group

- The inbound rules in **Table 5-32** ensure that instances in the security group can communicate with each other. Do not modify these rules.
- The outbound rules in Table 5-32 allow instances in the security group to access external networks. If you modify these rules, the instances in the security group cannot access external networks.

| <b>Direction</b> | <b>Action</b> | <b>Type</b>       | Protocol &<br>Port | Source/Destination                |
|------------------|---------------|-------------------|--------------------|-----------------------------------|
| Inbound          | Allow         | IPv4              | All                | Source: current security<br>group |
| Inbound          | Allow         | IP <sub>V</sub> 6 | All                | Source: current security<br>group |
| Outhound         | Allow         | IPv4              | All                | Destination: 0.0.0.0/0            |
| Outhound         | Allow         | IPv <sub>6</sub>  | All                | Destination: ::/0                 |

**Table 5-32** Security group rules

# **Procedure**

- 1. Log in to the management console.
- 2. Click  $\sqrt[6]{\ }$  in the upper left corner and select the desired region and project.
- 3. Click  $\equiv$  in the upper left corner and choose **Networking** > Virtual Private **Cloud**.

The **Virtual Private Cloud** page is displayed.

4. In the navigation pane on the left, choose **Access Control** > **Security Groups**. The security group list is displayed.

- 5. In the security group list, click the name of the security group. The security group details page is displayed.
- 6. Click the **Inbound Rules** or **Outbound Rules** tab as required. The security group rule list is displayed.
- 7. Locate the row that contains the rule and click **Modify** in the **Operation** column.
- 8. Modify the security group rule information as prompted and click **Confirm**.

# **5.2.6.5 Replicating a Security Group Rule**

# **Scenarios**

You can replicate an existing security group rule and modify it to quickly generate a new rule.

# **Procedure**

- 1. Log in to the management console.
- 2. Click  $\heartsuit$  in the upper left corner and select the desired region and project.
- 3. Click  $\equiv$  in the upper left corner and choose **Networking** > **Virtual Private Cloud**.

The **Virtual Private Cloud** page is displayed.

- 4. In the security group list, click the name of the security group. The security group details page is displayed.
- 5. Click the **Inbound Rules** or **Outbound Rules** tab as required. The security group rule list is displayed.
- 6. Locate the row that contains the rule and click **Replicate** in the **Operation** column.

The **Replicate Inbound Rule** dialog box is displayed.

7. Modify the security group rule information as prompted and click **OK**.

# **5.2.6.6 Importing and Exporting Security Group Rules**

# **Scenarios**

You can configure security group rules in an Excel file and import the rules to the security group. You can also export security group rules to an Excel file.

You can import and export security group rules in the following scenarios:

- If you want to back up security group rules locally, you can export the rules to an Excel file.
- If you want to quickly create or restore security group rules, you can import your security group rule file to the security group.
- If you want to quickly apply the rules of one security group to another, you can export and import existing rules.

If you want to modify multiple rules of the current security group at a time, you can export and import existing rules.

# **Notes and Constraints**

- The security group rules to be imported must be configured based on the template. Do not add parameters or change existing parameters. Otherwise, the import will fail.
- If you import a security group rule with **Source/Destination** set to a security group or IP address group, ensure that the group ID is correct. Otherwise, the import will fail.
- If the security group rules to be imported are the same as existing ones, the system automatically deletes them and continues to execute the import.
- Do not import two security group rules with the same **Direction**, **Type**, **Protocol & Port**, and **Source/Destination**, but different **Action** configurations. **Table 5-33** shows an example.
	- If a rule to be imported conflicts with an existing rule in the security group, the import will fail. In this case, rectify the fault as prompted.
	- If rules to be imported conflicts with each other, the import will fail. In this case, rectify the fault as prompted.

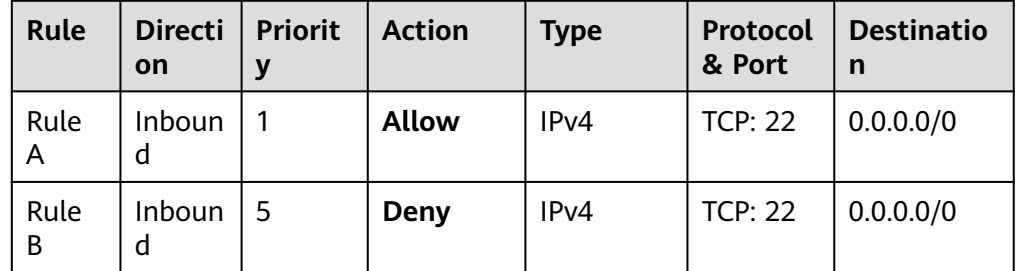

**Table 5-33** Rules with different actions

- If you want to import rules of the security group in one region to another under one account, only rules with both **Source** and **Destination** set to **IP address** can be applied.
- If you want to import rules of the security group in one account to the security group in another account, only rules with both **Source** and **Destination** set to **IP address** can be applied.

# **Procedure**

- 1. Log in to the management console.
- 2. Click  $\sqrt[12]{\ }$  in the upper left corner and select the desired region and project.
- 3. Click  $\equiv$  in the upper left corner and choose **Networking** > Virtual Private **Cloud**.

The **Virtual Private Cloud** page is displayed.

4. In the navigation pane on the left, choose **Access Control** > **Security Groups**. The security group list is displayed.

- 5. On the security group list, click the name of the target security group. The security group details page is displayed.
- 6. Export and import security group rules.
	- Click **Export Rule** to export all rules of the current security group to an Excel file.
	- Click **Import Rule** to import security group rules from an Excel file into the current security group.

**Table 5-34** describes the parameters in the template for importing rules.

| Param<br>eter          | <b>Description</b>                                                                                                    | <b>Example</b><br><b>Value</b> |  |
|------------------------|----------------------------------------------------------------------------------------------------|--------------------------------|--|
| Directi<br>on          | The direction in which the security group rule<br>takes effect.                                                                                                    | Inbound                        |  |
|                        | Inbound: Inbound rules control incoming<br>traffic to instances in the security group.                                                                                                    |                                |  |
|                        | <b>Outbound:</b> Outbound rules control outgoing<br>traffic from instances in the security group.                                                                                                |                                |  |
| Priorit<br>у           | The priority value ranges from 1 to 100. The<br>default value is 1 and has the highest priority.<br>The security group rule with a smaller value has<br>a higher priority.                       | 1                              |  |
| Action                 | Allow or Deny                                                                                                    | Allow                          |  |
|                        | If the Action is set to Allow, access from the<br>source is allowed to ECSs in the security<br>group over specified ports.                                                                       |                                |  |
|                        | If the Action is set to Deny, access from the<br>source is denied to ECSs in the security group<br>over specified ports.                                                                         |                                |  |
|                        | Security group rules are matched by priority and<br>then by action. Deny rules take precedence over<br>allow rules. For more information, seeHow<br><b>Traffic Matches Security Group Rules.</b> |                                |  |
| Protoc<br>ol &<br>Port | The network protocol used to match traffic in a<br>security group rule. The value can be All, TCP,<br>UDP, GRE, and ICMP.                                                                        | <b>TCP</b>                     |  |
|                        | Destination port used to match traffic in a<br>security group rule. The value can be from 1 to<br>65535.                                                                                         | 22, or<br>$22 - 30$            |  |
|                        | Inbound rules control incoming traffic over<br>specific ports to instances in the security group.                                                                                                |                                |  |
|                        | Outbound rules control outgoing traffic over<br>specific ports from instances in the security<br>group.                                                                                          |                                |  |

**Table 5-34** Template parameters

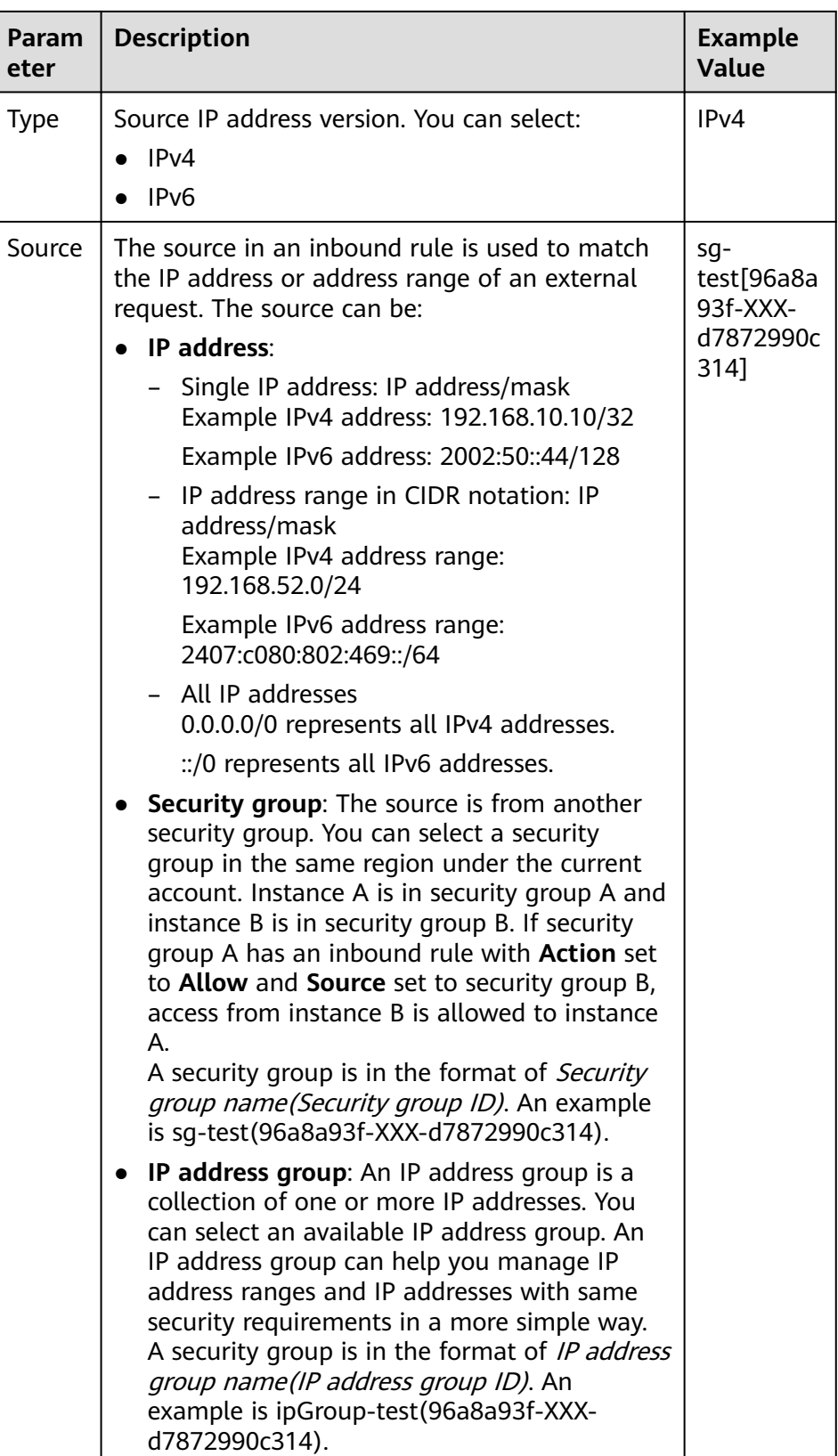

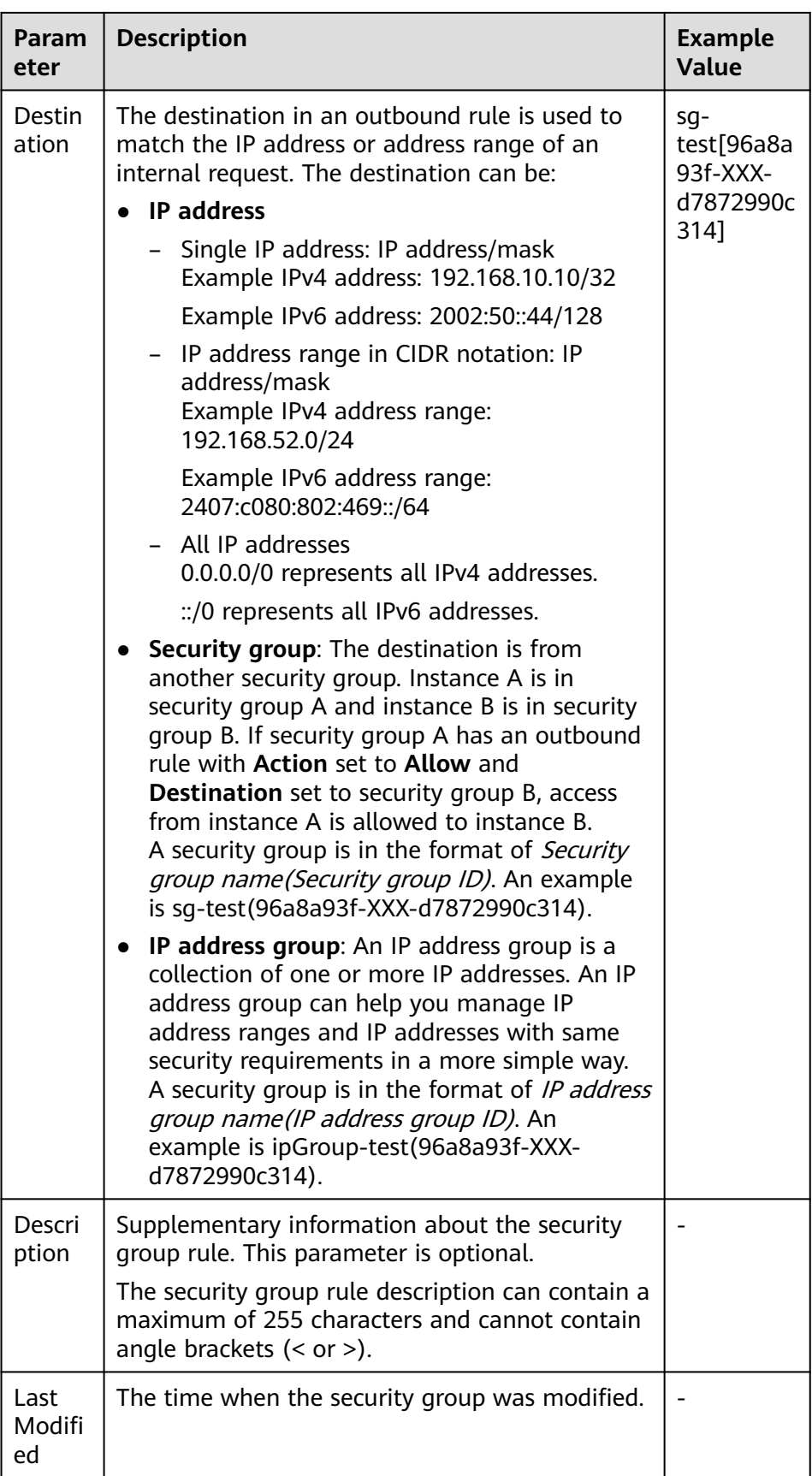

# **5.2.6.7 Deleting a Security Group Rule**

# **Scenarios**

If you no longer need a security group rule to control the traffic to and from the instances in a security group, you can delete it.

# **Notes and Constraints**

Note that deleting a security group rule may interrupt your services or cause network security risks.

Security group rules are like a whitelist. If there are no rules that allow or deny some traffic, the security group denies all traffic to or from the instances in the security group.

- The inbound rules in **Table 5-35** ensure that instances in the security group can communicate with each other. Do not delete these rules.
- The outbound rules in Table 5-35 allow all traffic from the instances in the security groups to external networks. If you delete these rules, the instances in the security group cannot access external networks.

| <b>Direction</b> | <b>Action</b> | <b>Type</b>       | Protocol &<br><b>Port</b> | <b>Source/Destination</b>         |
|------------------|---------------|-------------------|---------------------------|-----------------------------------|
| Inbound          | Allow         | IPv4              | All                       | Source: current security<br>group |
| Inbound          | Allow         | IPv6              | All                       | Source: current security<br>group |
| Outbound         | Allow         | IPv4              | All                       | Destination: 0.0.0.0/0            |
| Outbound         | Allow         | IP <sub>V</sub> 6 | All                       | Destination: ::/0                 |

**Table 5-35** Security group rules

# **Procedure**

- 1. Log in to the management console.
- 2. Click  $\sqrt[6]{\ }$  in the upper left corner and select the desired region and project.
- 3. Click  $\equiv$  in the upper left corner and choose **Networking** > **Virtual Private Cloud**.

The **Virtual Private Cloud** page is displayed.

- 4. In the navigation pane on the left, choose **Access Control** > **Security Groups**. The security group list is displayed.
- 5. In the security group list, click the name of the security group. The security group details page is displayed.
- 6. Click the **Inbound Rules** or **Outbound Rules** tab as required. The security group rule list is displayed.
- 7. In the security group rule list:
	- To delete a single security group rule, locate the row that contains the rule and click **Delete** in the **Operation** column.
	- To delete multiple security group rules, select multiple security group rules and click **Delete** in the upper left corner of the rule list.
- 8. Click **Yes**.

# **5.2.7 Managing Instances Associated with a Security Group**

# **5.2.7.1 Adding an Instance to or Removing an Instance from a Security Group**

## **Scenarios**

When you create an instance, the system automatically adds the instance to a security group for protection.

- If one security group cannot meet your requirements, you can add an instance to multiple security groups.
- An instance must be added to at least one security group. If you want to change the security group for an instance, you can add the instance to a new security group and then remove the instance from the original security group.

You can add servers, extension NICs, and supplementary network interfaces to a security group by referring to the following operations:

- **Adding an Instance to a Security Group**
- **[Removing an Instance from a Security Group](#page-160-0)**

# **Adding an Instance to a Security Group**

- 1. Log in to the management console.
- 2. Click  $\heartsuit$  in the upper left corner and select the desired region and project.
- 3. Click  $\equiv$  in the upper left corner and choose **Networking** > Virtual Private **Cloud**.

The **Virtual Private Cloud** page is displayed.

- 4. In the navigation pane on the left, choose **Access Control** > **Security Groups**. The security group list is displayed.
- 5. In the security group list, locate the row that contains the security group and click **Manage Instances** in the **Operation** column.

The **Associated Instances** tab is displayed.

6. Click the required instance type tab.

The following operations use **Servers** as an example.

<span id="page-160-0"></span>**Figure 5-19** Associated Instances (Servers)

| <b>Import Rule</b><br>$(1 - 3a)$ and $(1 - 3a)$                                  |                                                                    |               |                           |                           |                              |  |  |
|----------------------------------------------------------------------------------|--------------------------------------------------------------------|---------------|---------------------------|---------------------------|------------------------------|--|--|
| Summary<br><b>Inbound Rules</b><br>Outbound Rules<br>Tag<br>Associated Instances |                                                                    |               |                           |                           |                              |  |  |
|                                                                                  |                                                                    |               |                           |                           |                              |  |  |
| Servers (3)                                                                      | Extension NICs (0) Supplementary Network Interfaces (0) Cthers (0) |               |                           |                           |                              |  |  |
| Add                                                                              | Remove Learn more about security group configuration.              |               |                           |                           | $\boxed{0}$ $\boxed{0}$      |  |  |
| Q Specify fiter criteria.                                                        |                                                                    |               |                           |                           |                              |  |  |
| Name                                                                             | Type                                                               | <b>Status</b> | Private IP Address        | <b>Enterprise Project</b> | Operation                    |  |  |
| <b>CONTINUES</b>                                                                 | ECS                                                                | Stopped       | IPv4:172.16.0.210<br>IPv6 | default                   | Remove Change Security Group |  |  |
| $\Box$ experiments and                                                           | ECS                                                                | Stopped       | IPv4:172.16.0.54<br>IPv6- | default                   | Remove Change Security Group |  |  |
| $\Box$ compared the set                                                          | ECS                                                                | Stopped       | IPv4:172.16.0.78<br>IPv6- | default                   | Remove Change Security Group |  |  |

7. Click the **Servers** tab and click **Add**. The **Add Server** dialog box is displayed.

**Figure 5-20** Adding cloud servers

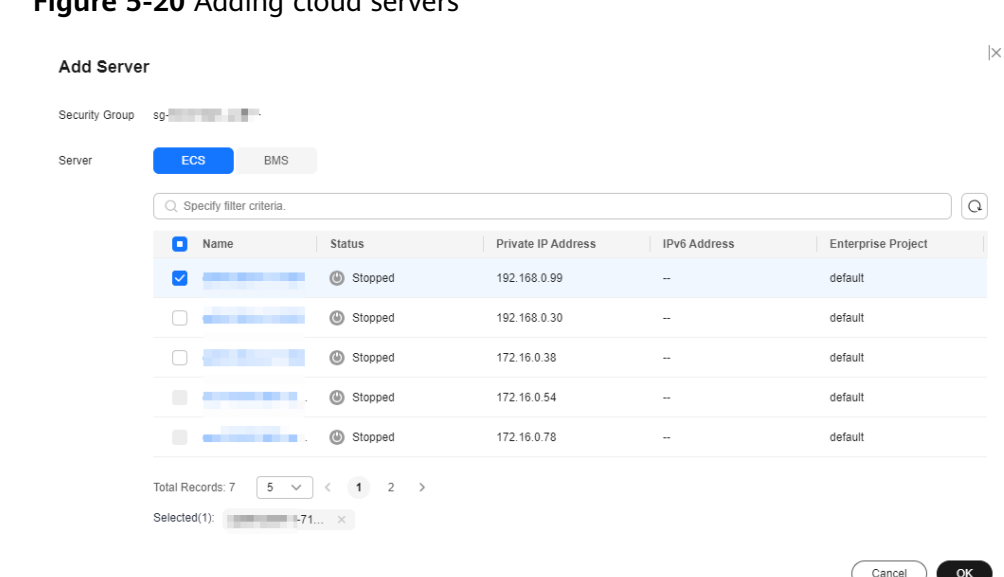

8. In the server list, select one or more servers and click OK to add them to the current security group.

# **Removing an Instance from a Security Group**

An instance must be added to at least one security group. If you want to remove an instance from a security group, the instance must be associated with at least two security groups now.

- 1. Log in to the management console.
- 2. Click  $\heartsuit$  in the upper left corner and select the desired region and project.
- 3. Click  $\equiv$  in the upper left corner and choose **Networking** > **Virtual Private Cloud**.

The **Virtual Private Cloud** page is displayed.

- 4. In the navigation pane on the left, choose **Access Control** > **Security Groups**. The security group list is displayed.
- 5. In the security group list, locate the row that contains the security group and click **Manage Instances** in the **Operation** column.

The **Associated Instances** tab is displayed.

6. Click the required instance type tab.

The following operations use **Servers** as an example.

#### **Figure 5-21** Associated Instances (Servers)

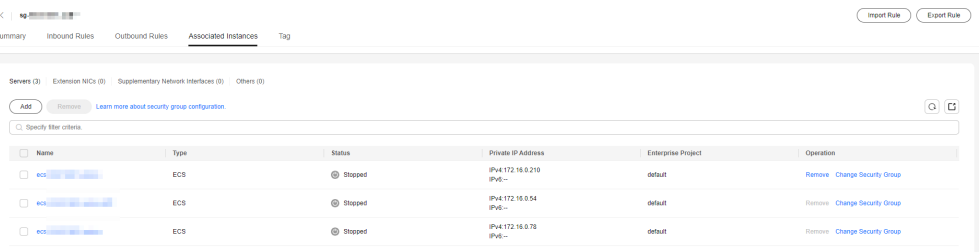

7. Click the **Servers** tab, select one or more servers, and click **Remove** in the upper left corner of the server list.

A confirmation dialog box is displayed.

#### **Figure 5-22** Removing cloud servers

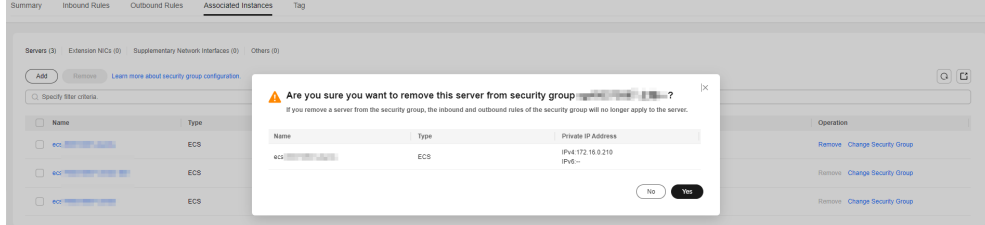

8. Confirm the information and click **Yes**.

# **5.2.7.2 Changing the Security Group of an ECS**

#### **Scenarios**

When creating an ECS, you must associate it with a security group. If no security group has been created yet, a **[default security group](#page-117-0)** will be created and associated with the ECS. If the default security group cannot meet your service requirements, you can change the security group associated with the ECS.

You can also associate an ECS with a custom security group. If the custom security group cannot meet your requirements, you can change the custom security group.

#### **Procedure**

- 1. Log in to the management console.
- 2.  $Click \equiv$  Under **Compute**, click **Elastic Cloud Server**.
- 3. In the ECS list, locate the row that contains the target ECS. Click **More** in the **Operation** column and select **Manage Network** > **Change Security Group**.

The **Change Security Group** dialog box is displayed.

#### **Figure 5-23** Change Security Group

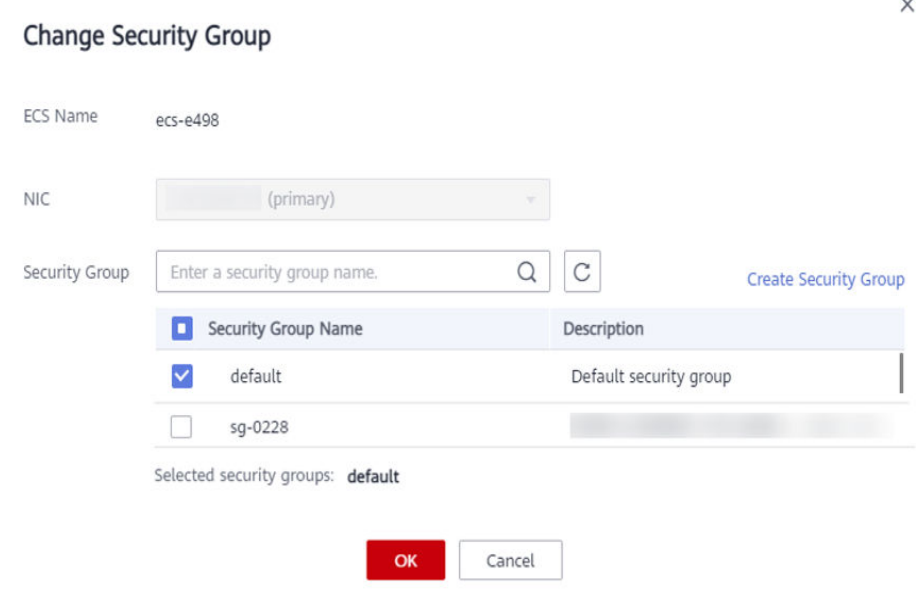

4. Select the target NIC and security groups.

You can select multiple security groups. In such a case, the rules of all the selected security groups will apply to the ECS.

To create a security group, click **Create Security Group**.

#### $\Box$  Note

Using multiple security groups may deteriorate ECS network performance. You are suggested to select no more than five security groups.

5. Click **OK**.

# **5.3 Network ACL**

# **5.3.1 Network ACL Overview**

A network ACL is an optional layer of security for your subnets. After you associate one or more subnets with a network ACL, you can control traffic in and out of the subnets.

**[Figure 5-24](#page-163-0)** shows how a network ACL works.

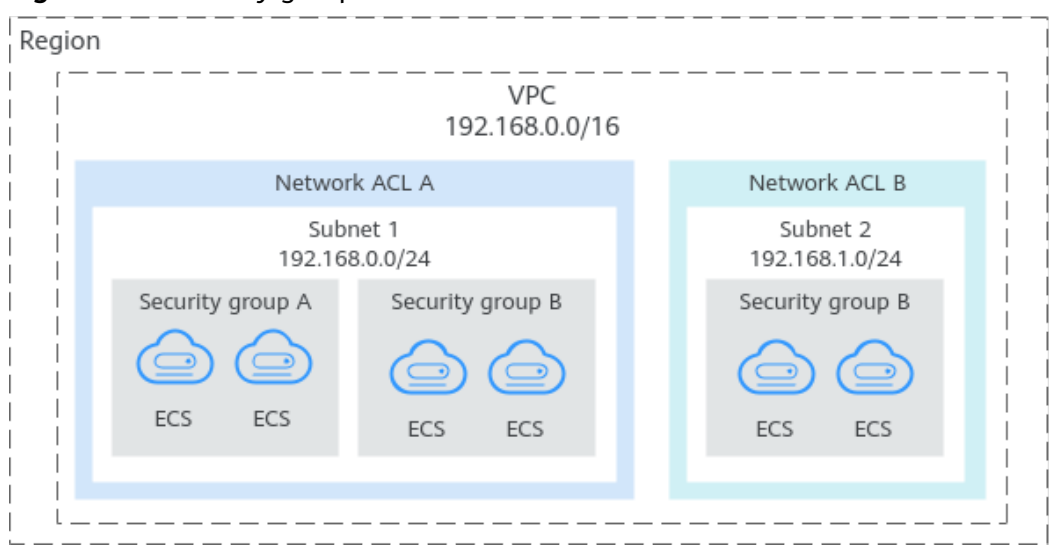

<span id="page-163-0"></span>**Figure 5-24** Security groups and network ACLs

Similar to security groups, network ACLs control access to subnets and add an additional layer of defense to your subnets. Security groups only have the "allow" rules, but network ACLs have both "allow" and "deny" rules. You can use network ACLs together with security groups to implement comprehensive and fine-grained access control.

**[What Is Access Control?](#page-99-0)** summarizes the basic differences between security groups and network ACLs.

#### **Network ACL Basics**

- Your VPC does not come with a network ACL, but you can create a network ACL and associate it with a VPC subnet if required. By default, each network ACL denies all inbound traffic to and outbound traffic from the associated subnet until you add rules.
- You can associate a network ACL with multiple subnets. However, a subnet can only be associated with one network ACL at a time.
- Each newly created network ACL is in the **Inactive** state until you associate subnets with it.
- Network ACLs are stateful. If the network ACL rule allows outbound traffic and you send a request from your instance, the response traffic for that request is allowed to flow in regardless of inbound network ACL rules. Similarly, if inbound traffic is allowed, responses to allowed inbound traffic are allowed to flow out, regardless of outbound rules.
- Network ACLs use connection tracking to track traffic to and from instances. Changes to inbound and outbound rules do not take effect immediately for the existing traffic.

If you add, modify, or delete a network ACL rule, or associate or disassociate a subnet with or from a network ACL, all the inbound and outbound persistent connections will not be disconnected. New rules will only be applied for the new connections.

#### <span id="page-164-0"></span>**NOTICE**

After a persistent connection is disconnected, new connections will not be established immediately until the timeout period of connection tracking expires. For example, after an ICMP persistent connection is disconnected, a new connection will be established and a new rule will be applied when the timeout period (30s) expires.

- The timeout period of connection tracking varies by protocol. The timeout period of a TCP connection in the established state is 600s, and that of an ICMP connection is 30s. For other protocols, if packets are received in both inbound and outbound directions, the connection tracking timeout period is 180s. If packets are received only in one direction, the connection tracking timeout period is 30s.
- The timeout period of TCP connections varies by connection status. The timeout period of a TCP connection in the established state is 600s, and that of a TCP connection in the FIN-WAIT state is 30s.

### **Default Network ACL Rules**

By default, each network ACL has preset rules that allow the following packets:

- Packets whose source and destination are in the same subnet.
- Broadcast packets with the destination 255.255.255.255/32, which is used to configure host startup information.
- Multicast packets with the destination 224.0.0.0/24, which is used by routing protocols.
- Metadata packets with the destination 169.254.169.254/32 and TCP port number 80, which is used to obtain metadata.
- Packets from CIDR blocks that are reserved for public services (for example, packets with the destination 100.125.0.0/16).
- A network ACL denies all traffic in and out of a subnet excepting the preceding packets. **Table 5-36** shows the default rules. You cannot modify or delete the default rules.

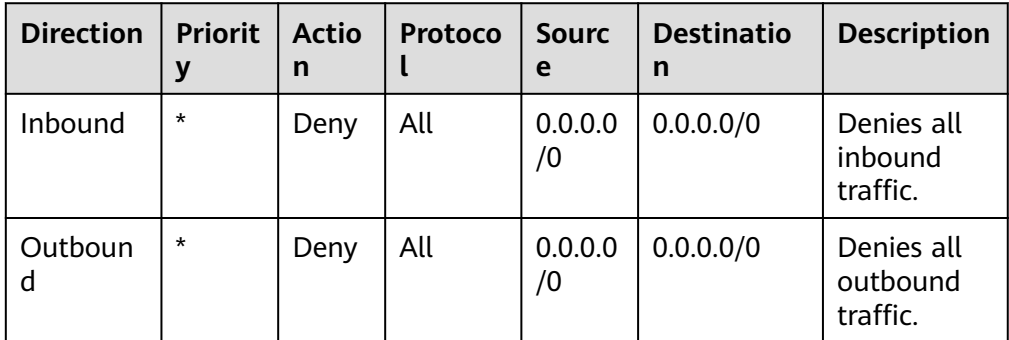

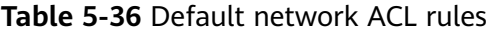

# **How Traffic Matches Network ACL Rules**

A subnet can be bound to only one network ACL rule. When multiple rules exist, traffic is matched based on the rule priority. A smaller value indicates a higher priority. The default value is **\***, which has the lowest priority.

The following takes inbound traffic as an example to match security group rules.

- If traffic matches a rule:
	- With **Action** set to **Deny**, the traffic is denied to flow into the subnet.
	- With **Action** set to **Allow**, the traffic is allowed to flow into the subnet.
- If the traffic does not match any rule, the default rule applies and the traffic is denied to flow into the subnet.

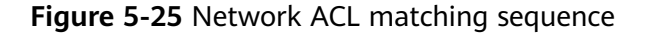

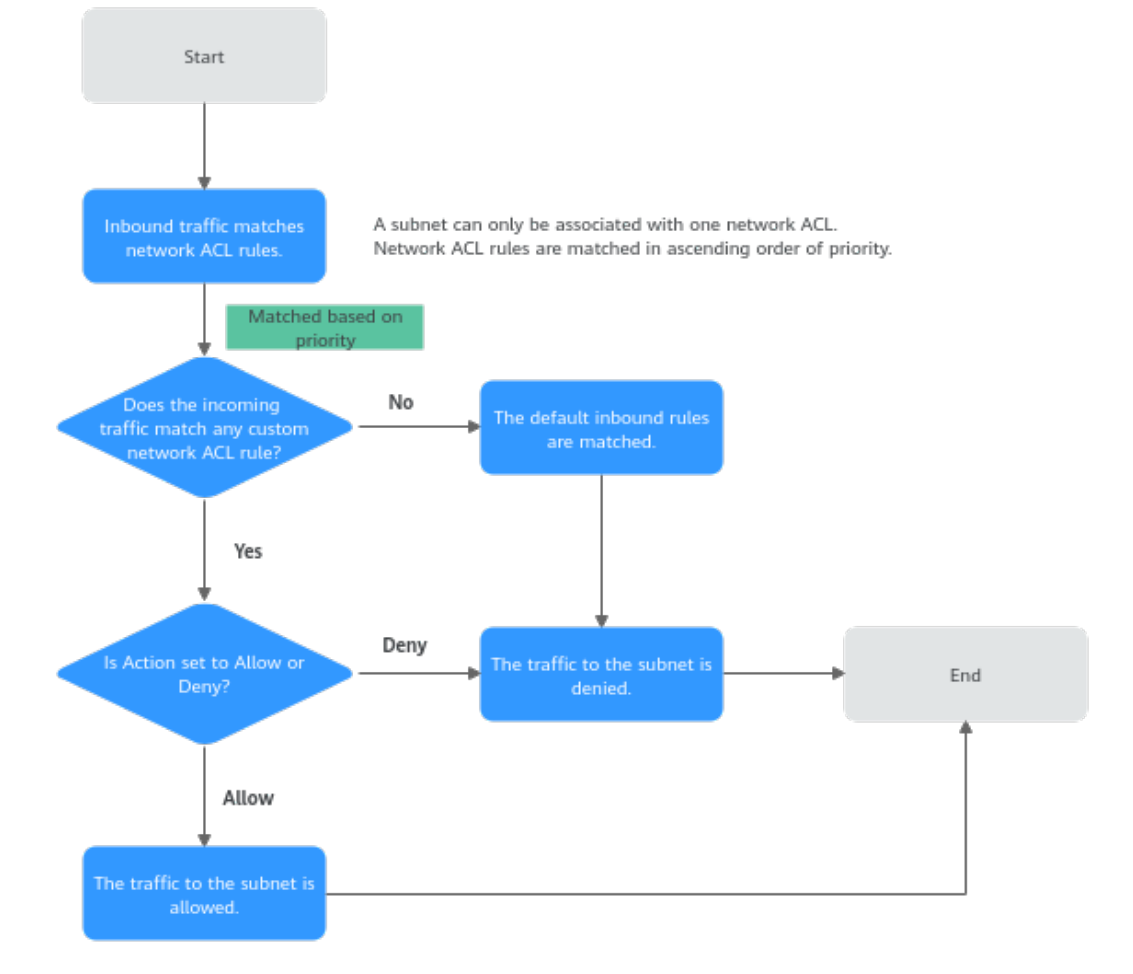

# **Application Scenarios**

addresses.

- If the application layer needs to provide services for users, traffic must be allowed to reach the application layer from all IP addresses. However, you also need to prevent illegal access from malicious users. Solution: You can add network ACL rules to deny access from suspect IP
- How can I isolate ports with identified vulnerabilities? For example, how do I isolate port 445 that can be exploited by WannaCry worm?

Solution: You can add network ACL rules to deny access traffic from a specific port and protocol, for example, TCP port 445.

No defense is required for the communication within a subnet, but access control is required for communication between subnets.

Solution: You can add network ACL rules to control traffic between subnets.

For frequently accessed applications, a security rule sequence may need to be adjusted to improve performance.

Solution: A network ACL allows you to adjust the rule sequence so that frequently used rules are applied before other rules.

# **Configuration Procedure**

**Figure 5-26** shows the procedure for configuring a network ACL.

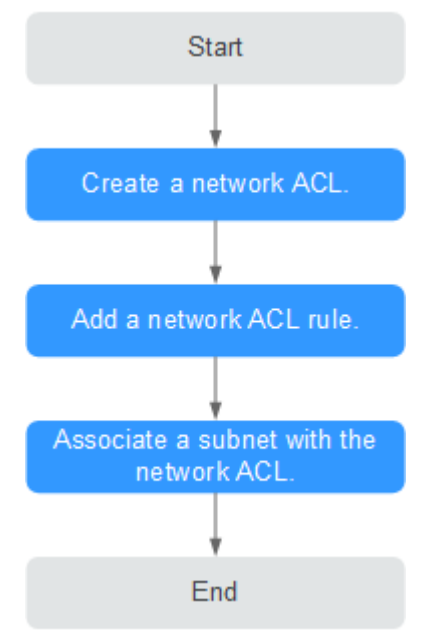

**Figure 5-26** network ACL configuration procedure

- 1. Create a network ACL by following the steps described in **[Creating a](#page-169-0) [Network ACL](#page-169-0)**.
- 2. Add network ACL rules by following the steps described in **[Adding a Network](#page-175-0) [ACL Rule \(Default Effective Sequence\)](#page-175-0)**.
- 3. Associate subnets with the network ACL by following the steps described in **[Associating Subnets with a Network ACL](#page-185-0)**. After subnets are associated with the network ACL, the subnets will be protected by the configured network ACL rules.

# **Notes and Constraints**

- By default, each account can have up to 200 network ACLs in a region.
- A network ACL can contain no more than 100 rules in one direction, or performance will deteriorate.
- A network ACL can have up to 124 rules to be associated with IP address groups in one direction.

# **5.3.2 Network ACL Configuration Examples**

This section provides examples for configuring network ACLs.

- **Denying Access from a Specific Port**
- **Allowing Access from Specific Ports and Protocols**
- **[Denying Access from a Specific IP Address](#page-169-0)**

#### **Denying Access from a Specific Port**

You might want to block TCP port 445 to protect against the WannaCry ransomware attacks. You can add a network ACL rule to deny all incoming traffic from TCP port 445.

Network ACL Configuration

**Table 5-37** lists the inbound rules required.

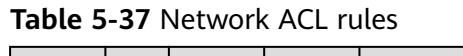

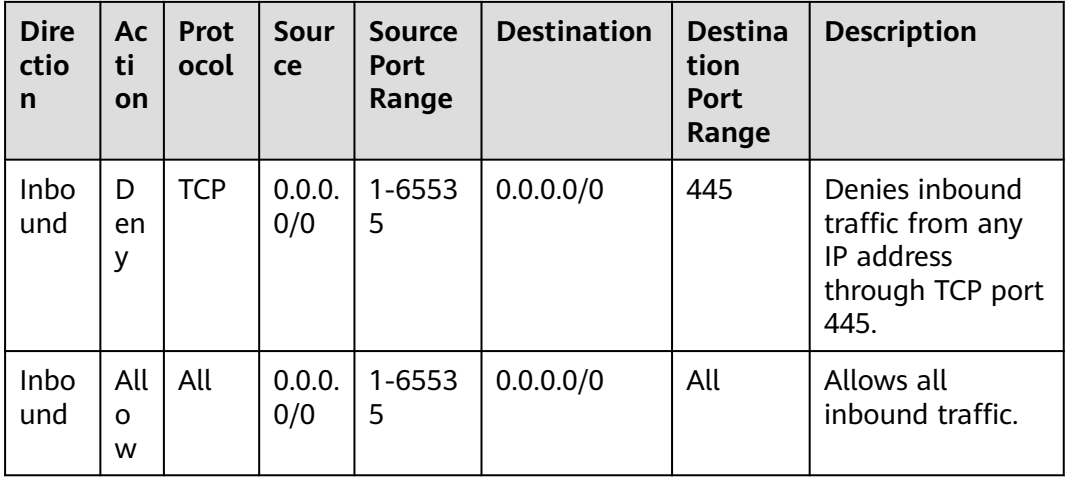

#### $\Box$  Note

- By default, a network ACL denies all inbound traffic. You can add a rule to allow all inbound traffic if necessary.
- If you want a deny rule to be matched first, insert the deny rule above the allow rule. For details, see **[Adding a Network ACL Rule \(Custom Effective Sequence\)](#page-179-0)**.

# **Allowing Access from Specific Ports and Protocols**

In this example, an ECS in a subnet is used as the web server, and you need to allow inbound traffic from HTTP port 80 and HTTPS port 443 and allow all outbound traffic. You need to configure both the network ACL rules and security group rules to allow the traffic.

Network ACL Configuration

**[Table 5-38](#page-168-0)** lists the inbound and outbound rules required.

| <b>Dire</b><br>ctio<br>n | Acti<br>on | <b>Protoc</b><br>οl | <b>Sourc</b><br>e | <b>Source</b><br><b>Port</b><br>Range | <b>Desti</b><br>natio<br>$\mathbf n$ | <b>Destina</b><br>tion<br><b>Port</b><br>Range | <b>Description</b>                                                                                             |
|--------------------------|------------|---------------------|-------------------|---------------------------------------|--------------------------------------|------------------------------------------------|----------------------------------------------------------------------------------------------------|
| Inbo<br>und              | Allo<br>W  | <b>TCP</b>          | 0.0.0.0<br>/0     | 1-65535                               | 0.0.0.<br>0/0                        | 80                                             | Allows inbound<br><b>HTTP</b> traffic from<br>any IP address to<br>ECSs in the<br>subnet through<br>port 80.   |
| Inbo<br>und              | Allo<br>W  | <b>TCP</b>          | 0.0.0.0<br>/0     | 1-65535                               | 0.0.0.<br>0/0                        | 443                                            | Allows inbound<br><b>HTTPS</b> traffic<br>from any IP<br>address to ECSs in<br>the subnet<br>through port 443. |
| Outb<br>ound             | Allo<br>W  | All                 | 0.0.0.0<br>/0     | All                                   | 0.0.0.<br>0/0                        | All                                            | Allows all<br>outbound traffic<br>from the subnet.                                                             |

<span id="page-168-0"></span>**Table 5-38** Network ACL rules

## **Security group configuration**

**Table 5-39** lists the inbound and outbound security group rules required.

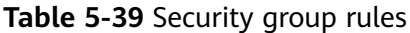

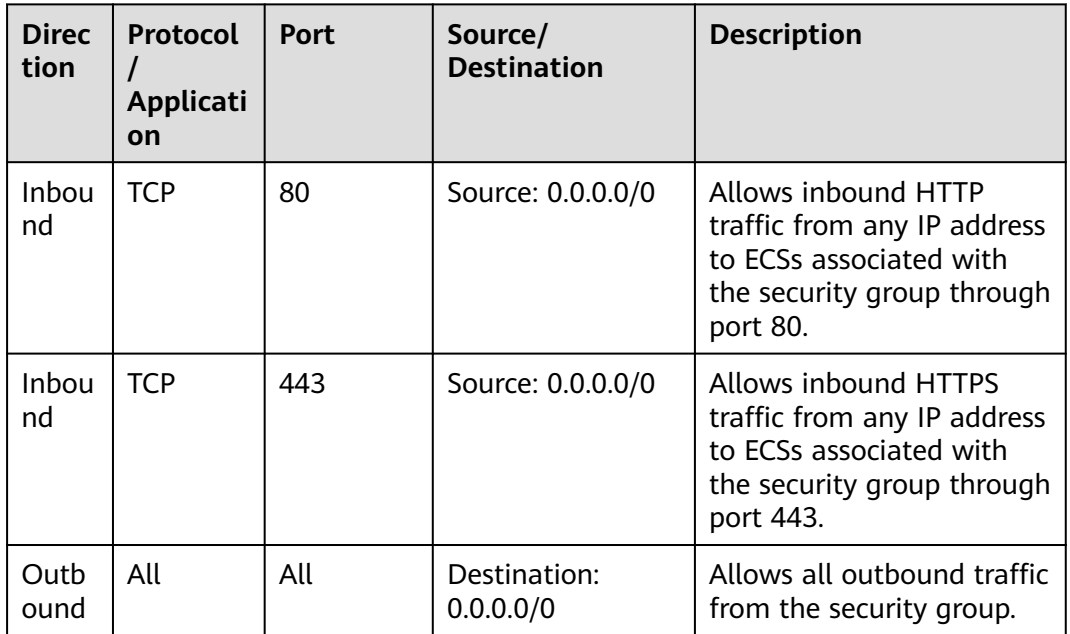

A network ACL adds an additional layer of security. Even if the security group rules allow more traffic than that actually required, the network ACL rules allow only access from HTTP port 80 and HTTPS port 443 and deny other inbound traffic.

# <span id="page-169-0"></span>**Denying Access from a Specific IP Address**

In this example, you can add a network ACL rule to deny the access from some abnormal IP addresses, for example, 192.168.1.102.

Network ACL Configuration

**Table 5-40** lists the inbound rules required.

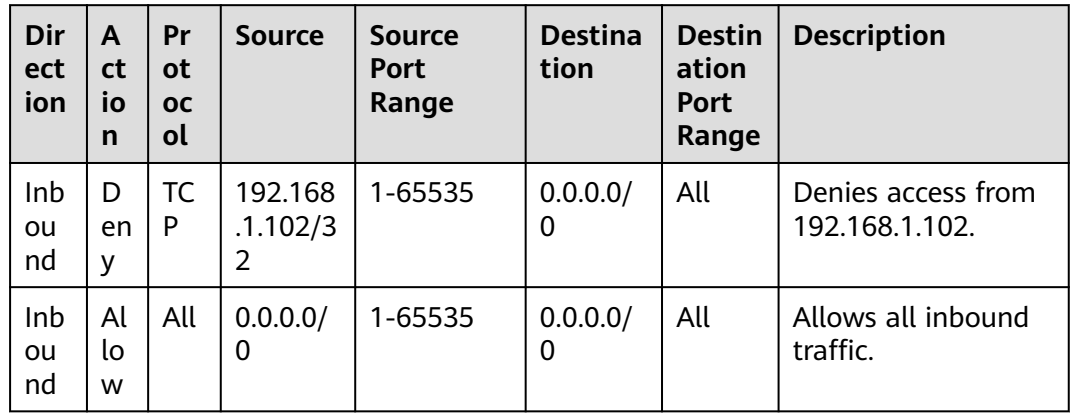

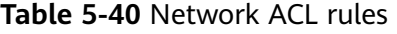

### $\Box$  note

- By default, a network ACL denies all inbound traffic. You can add a rule to allow all inbound traffic if necessary.
- If you want a deny rule to be matched first, insert the deny rule above the allow rule. For details, see **[Adding a Network ACL Rule \(Custom Effective Sequence\)](#page-179-0)**.

# **5.3.3 Managing Network ACLs**

# **5.3.3.1 Creating a Network ACL**

### **Scenarios**

You can create a custom network ACL. By default, a newly created network ACL is disabled and has no inbound or outbound rules, or any subnets associated.

# **Procedure**

- 1. Go to the **[network ACL list page](https://console-intl.huaweicloud.com/vpc/?locale=en-us#/vpc/firewalls/list)**.
- 2. In the right pane displayed, click **Create Network ACL**.
- 3. On the **Create Network ACL** page, configure parameters as prompted.

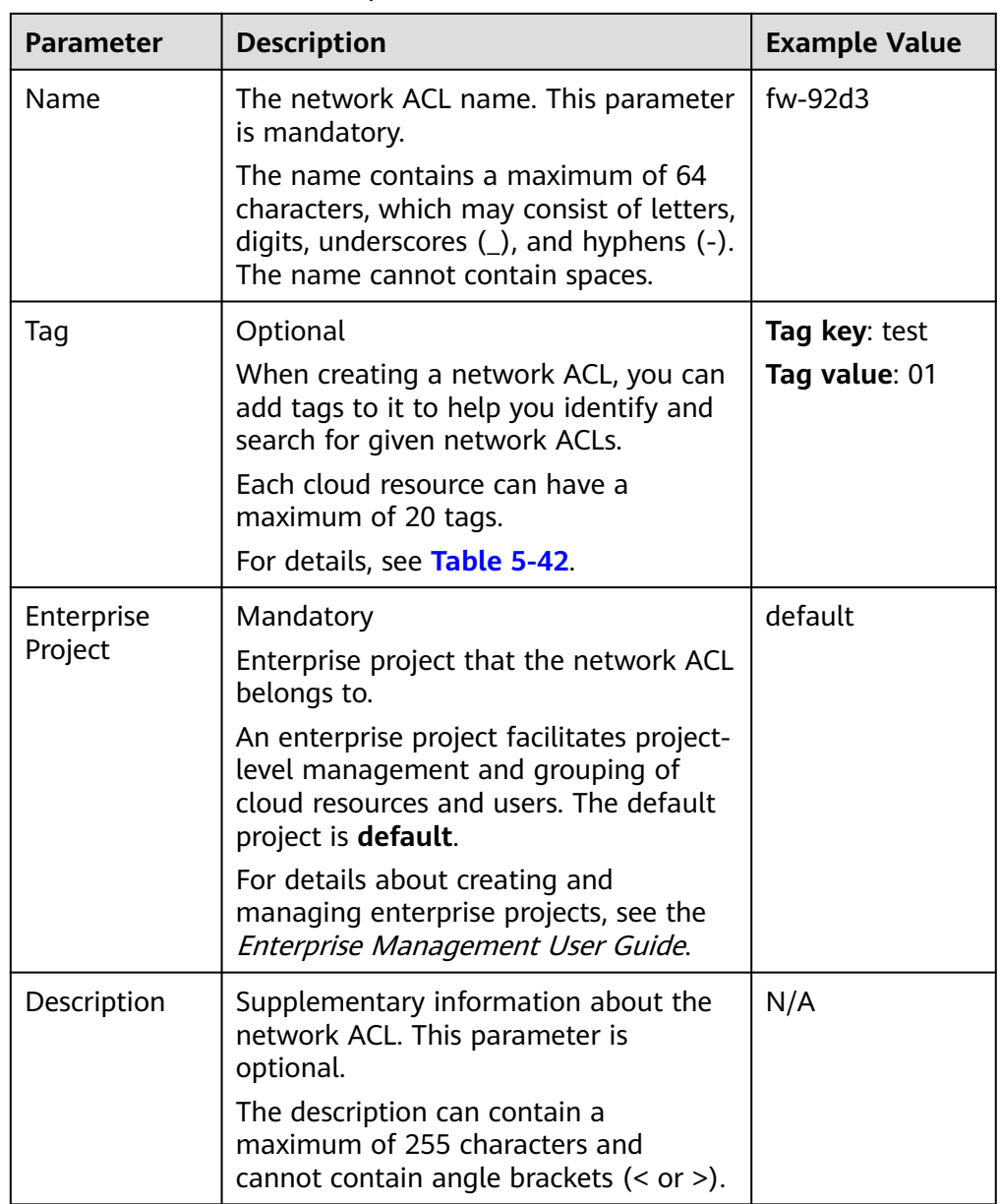

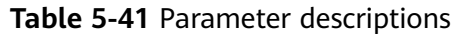

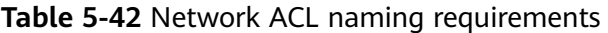

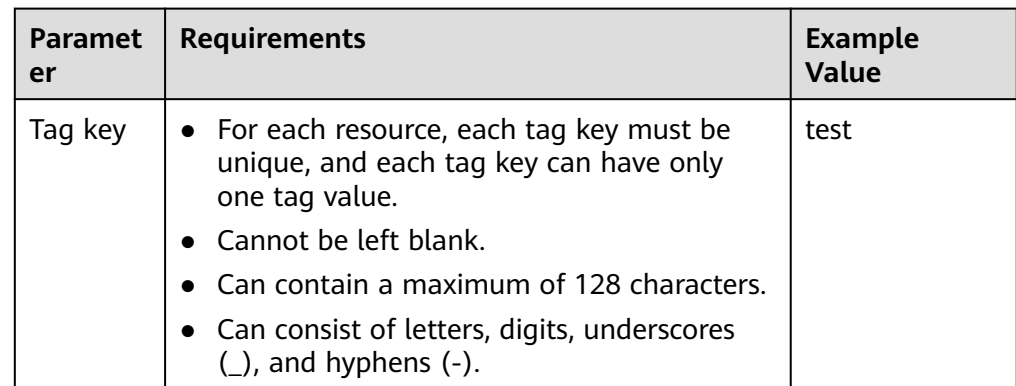

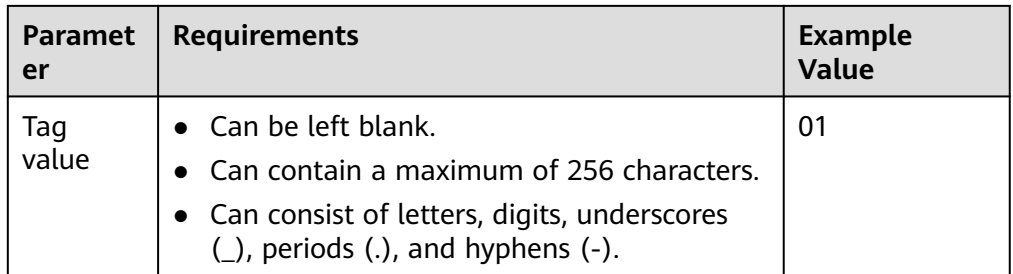

4. Click **OK**.

# **5.3.3.2 Modifying a Network ACL**

## **Scenarios**

Modify the name and description of a network ACL.

# **Procedure**

- 1. Log in to the management console.
- 2. Click  $\heartsuit$  in the upper left corner and select the desired region and project.
- 3. Click  $\equiv$  in the upper left corner and choose **Networking** > **Virtual Private Cloud**.

The **Virtual Private Cloud** page is displayed.

- 4. In the navigation pane on the left, choose **Access Control** > **Network ACLs**. The network ACL list is displayed.
- 5. In the network ACL list, locate the target network ACL and click its name. The network ACL summary page is displayed.
- 6. On the **Summary** tab, modify the name and description as needed.

# **5.3.3.3 Enabling or Disabling a Network ACL**

### **Scenarios**

After a network ACL is created, you may need to enable it based on network security requirements. You can also disable an enabled network ACL if needed. Before enabling a network ACL, ensure that subnets have been associated with the network ACL and that inbound and outbound rules have been added to the network ACL.

When a network ACL is disabled, custom rules will become invalid while default rules still take effect. Disabling a network ACL may interrupt network traffic. For information about the default network ACL rules, see **[Default Network ACL](#page-164-0) [Rules](#page-164-0)**.

# **Procedure**

1. Log in to the management console.

- 2. Click  $\heartsuit$  in the upper left corner and select the desired region and project.
- 3. Click  $\equiv$  in the upper left corner and choose **Networking** > Virtual Private **Cloud**.

The **Virtual Private Cloud** page is displayed.

- 4. In the navigation pane on the left, choose **Access Control** > **Network ACLs**. The network ACL list is displayed.
- 5. In the network ACL list, enable or disable the target network ACL.
	- Enabling a network ACL
		- i. Locate the target network ACL and choose **More** > **Enable** in the **Operation** column.
			- A confirmation dialog box is displayed.
		- ii. Confirm the information and click **Yes**.
	- Disabling a network ACL
		- i. Locate the target network ACL and choose **More** > **Disable** in the **Operation** column.

A confirmation dialog box is displayed.

ii. Confirm the information and click **Yes**.

# **5.3.3.4 Viewing a Network ACL**

### **Scenarios**

View details about a network ACL.

### **Procedure**

- 1. Log in to the management console.
- 2. Click  $\sqrt[6]{\ }$  in the upper left corner and select the desired region and project.
- 3. Click  $\equiv$  in the upper left corner and choose **Networking** > **Virtual Private Cloud**.

The **Virtual Private Cloud** page is displayed.

- 4. In the navigation pane on the left, choose **Access Control** > **Network ACLs**. The network ACL list is displayed.
- 5. In the network ACL list, locate the target network ACL and click its name. The network ACL summary page is displayed.
- 6. On the **Summary** tab, you can view the following information:
	- Basic information: name, ID, status, and description.
	- Inbound and outbound rules: rule priority, status, protocol, source, source port, destination, and destination port.
	- Associated subnets: the subnets associated with the network ACL. A network ACL can be associated with multiple subnets.

# **5.3.3.5 Deleting a Network ACL**

## **Scenarios**

Delete a network ACL when it is no longer required.

# **Procedure**

- 1. Log in to the management console.
- 2. Click  $\heartsuit$  in the upper left corner and select the desired region and project.
- 3. Click  $\equiv$  in the upper left corner and choose **Networking** > **Virtual Private Cloud**.

The **Virtual Private Cloud** page is displayed.

- 4. In the navigation pane on the left, choose **Access Control** > **Network ACLs**. The network ACL list is displayed.
- 5. In the network ACL list, locate the target network ACL and choose **More** > **Delete** in the **Operation** column.

A confirmation dialog box is displayed.

6. Confirm the information and click **OK**.

#### $\Box$  Note

Deleting a network ACL will also disassociate its associated subnets and delete the network ACL rules.

# **5.3.3.6 Managing Network ACL Tags**

# **Scenarios**

This section describes how to add, modify, and delete network ACL tags.

- **[Adding Network ACL Tags](#page-174-0)**
- **[Modifying Network ACL Tags](#page-174-0)**
- **[Deleting Network ACL Tags](#page-175-0)**

For details about tag rules, see **Table 5-43**.

#### **Table 5-43** Network ACL naming requirements

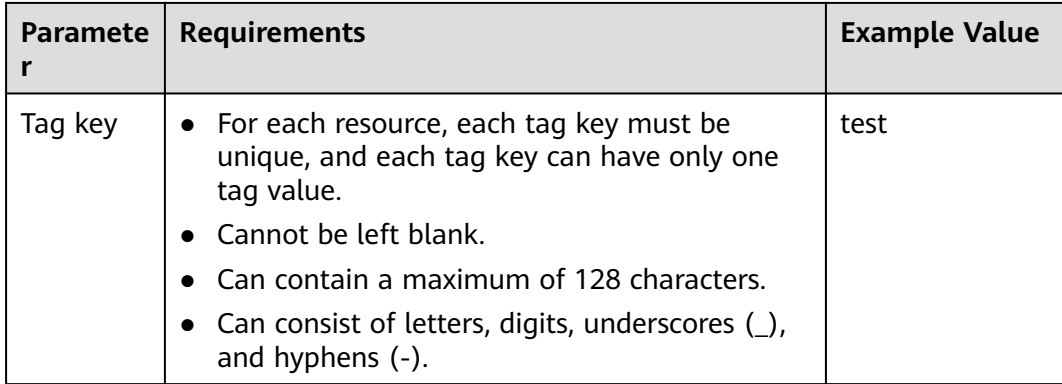

<span id="page-174-0"></span>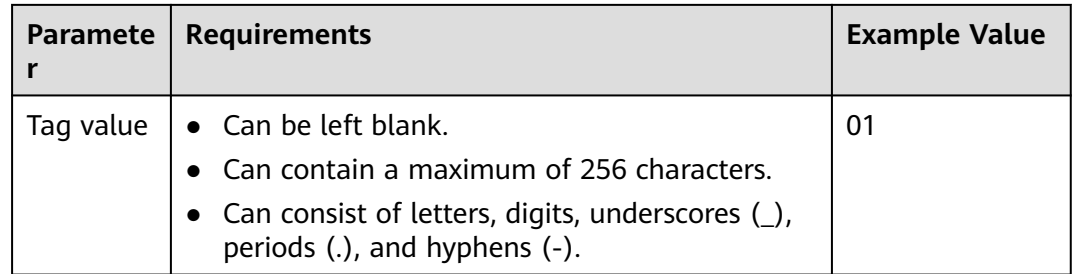

# **Notes and Constraints**

- Each tag consists of a **tag key** and a **tag value**. Only the **tag value** can be edited.
	- If you want to change the **tag key**, delete it and add one again.
- Each cloud resource can have a maximum of 20 tags.

# **Adding Network ACL Tags**

- 1. Log in to the management console.
- 2. Click  $\overline{\heartsuit}$  in the upper left corner and select the desired region and project.
- 3. Click  $\equiv$  in the upper left corner and choose **Networking** > **Virtual Private Cloud**.

The **Virtual Private Cloud** page is displayed.

- 4. In the navigation pane on the left, choose **Access Control** > **Network ACLs**. The network ACL list page is displayed.
- 5. In the network ACL list, click the hyperlink of the network ACL name. The network ACL summary page is displayed.
- 6. Click the **Tags** tab and then click **Add Tag**. The **Add Tag** dialog box is displayed.
- 7. Configure the tag key and tag value as prompted, and click **OK**. You can view the added tag in the tag list.

# **Modifying Network ACL Tags**

- 1. Log in to the management console.
- 2. Click  $\heartsuit$  in the upper left corner and select the desired region and project.
- 3. Click  $\equiv$  in the upper left corner and choose **Networking** > **Virtual Private Cloud**.

The **Virtual Private Cloud** page is displayed.

- 4. In the navigation pane on the left, choose **Access Control** > **Network ACLs**. The network ACL list page is displayed.
- 5. In the network ACL list, click the hyperlink of the network ACL name. The network ACL summary page is displayed.

<span id="page-175-0"></span>6. Click the **Tags** tab, locate the row that contains the tag you want to edit and click **Edit** in the **Operation** column.

The **Edit Tag** dialog box is displayed.

7. Edit the tag value and click **OK**. You can view the edited tag in the tag list.

## **Deleting Network ACL Tags**

- 1. Log in to the management console.
- 2. Click  $\heartsuit$  in the upper left corner and select the desired region and project.
- 3. Click  $\equiv$  in the upper left corner and choose **Networking** > Virtual Private **Cloud**.

The **Virtual Private Cloud** page is displayed.

- 4. In the navigation pane on the left, choose **Access Control** > **Network ACLs**. The network ACL list page is displayed.
- 5. In the network ACL list, click the hyperlink of the network ACL name. The network ACL summary page is displayed.
- 6. Click the **Tags** tab, locate the row that contains the tag you want to delete and click **Delete** in the **Operation** column.

A confirmation dialog box is displayed.

7. Confirm the information and click **Yes**. A deleted tag cannot be recovered.

# **5.3.4 Management Network ACL Rules**

# **5.3.4.1 Adding a Network ACL Rule (Default Effective Sequence)**

### **Scenarios**

You can add inbound and outbound rules to a network ACL to control the traffic in and out of a subnet.

When you perform the following operations to add a rule, the system generates a priority based on the sequence when the rule is added. You cannot specify a priority.

For example, there are two custom inbound rules (rule A and rule B) and one default rule. The priority of rule A is 1 and that of rule B is 2. The default rule has the lowest priority. If rule C is added, the system sets its priority to 3, which has lower priority than rules A and B and higher priority than the default rule.

If the default priorities do not meet your requirements, you can customize the priorities by referring to **[Adding a Network ACL Rule \(Custom Effective](#page-179-0) [Sequence\)](#page-179-0)**.

# **Notes and Constraints**

A network ACL can contain no more than 20 rules in one direction, or performance will deteriorate.

# **Procedure**

- 1. Log in to the management console.
- 2. Click  $\heartsuit$  in the upper left corner and select the desired region and project.
- 3. Click  $\equiv$  in the upper left corner and choose **Networking** > Virtual Private **Cloud**.

The **Virtual Private Cloud** page is displayed.

- 4. In the navigation pane on the left, choose **Access Control** > **Network ACLs**.
- 5. Locate the target network ACL and click its name to switch to the page showing details of that particular network ACL.
- 6. On the **Inbound Rules** or **Outbound Rules** tab, click **Add Rule** to add an inbound or outbound rule.
	- Click **+** to add more rules.
	- Locate the row that contains the network ACL rule and click **Replicate** in the **Operation** column to replicate an existing rule.

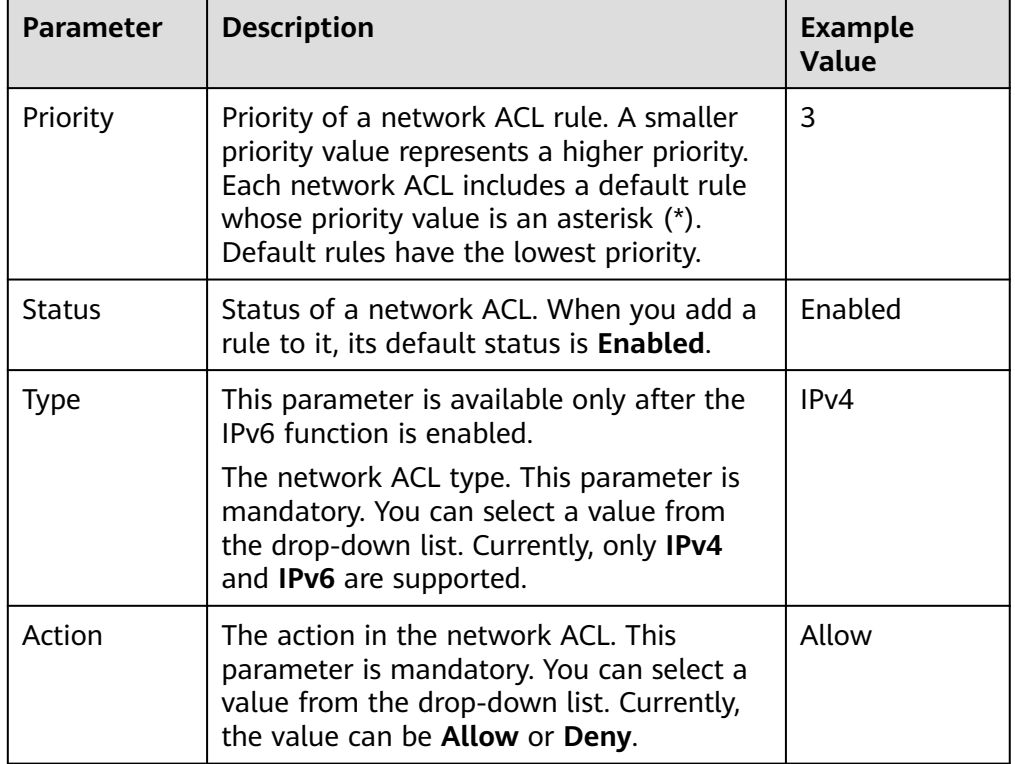

#### **Table 5-44** Parameter descriptions

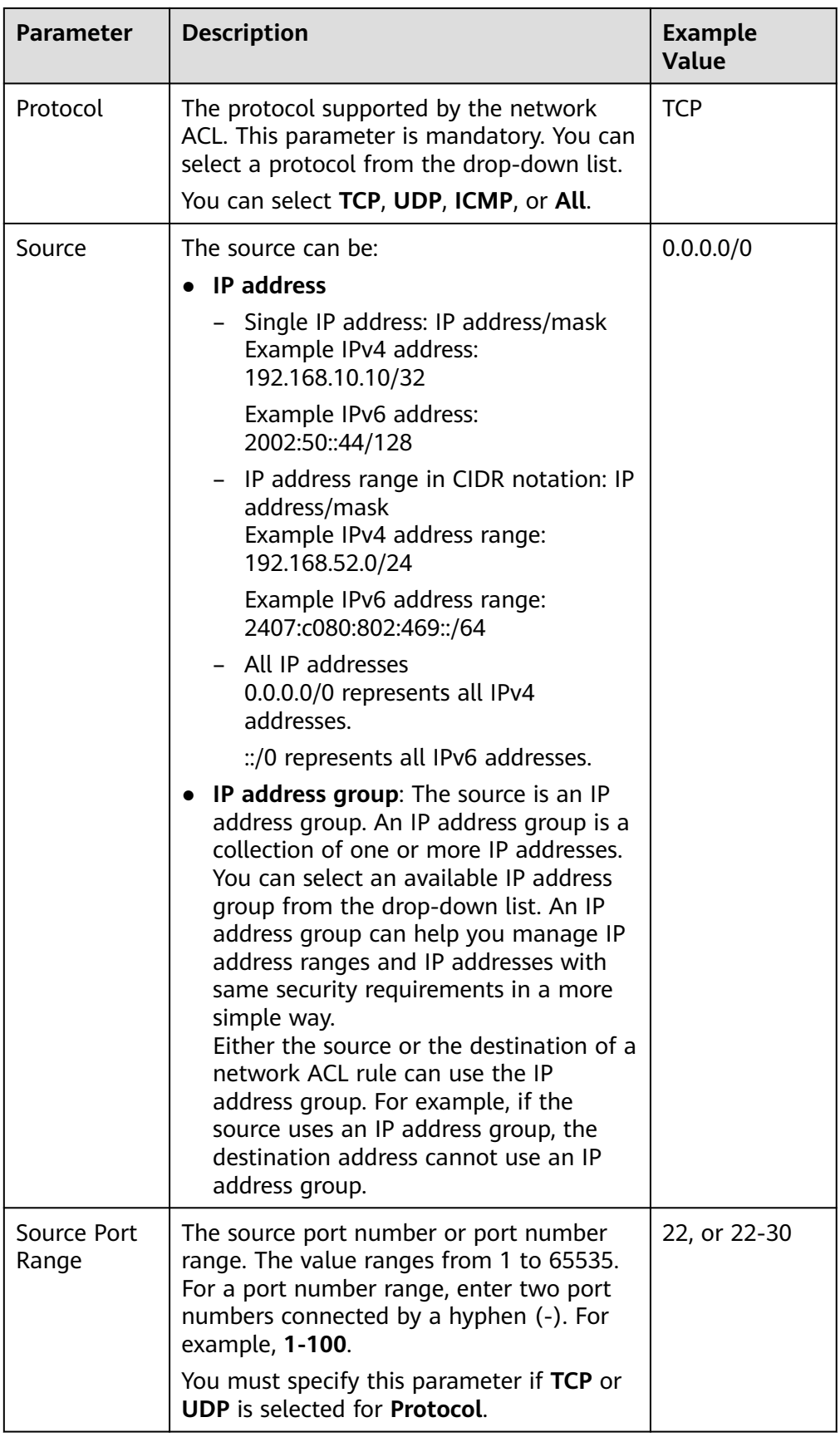

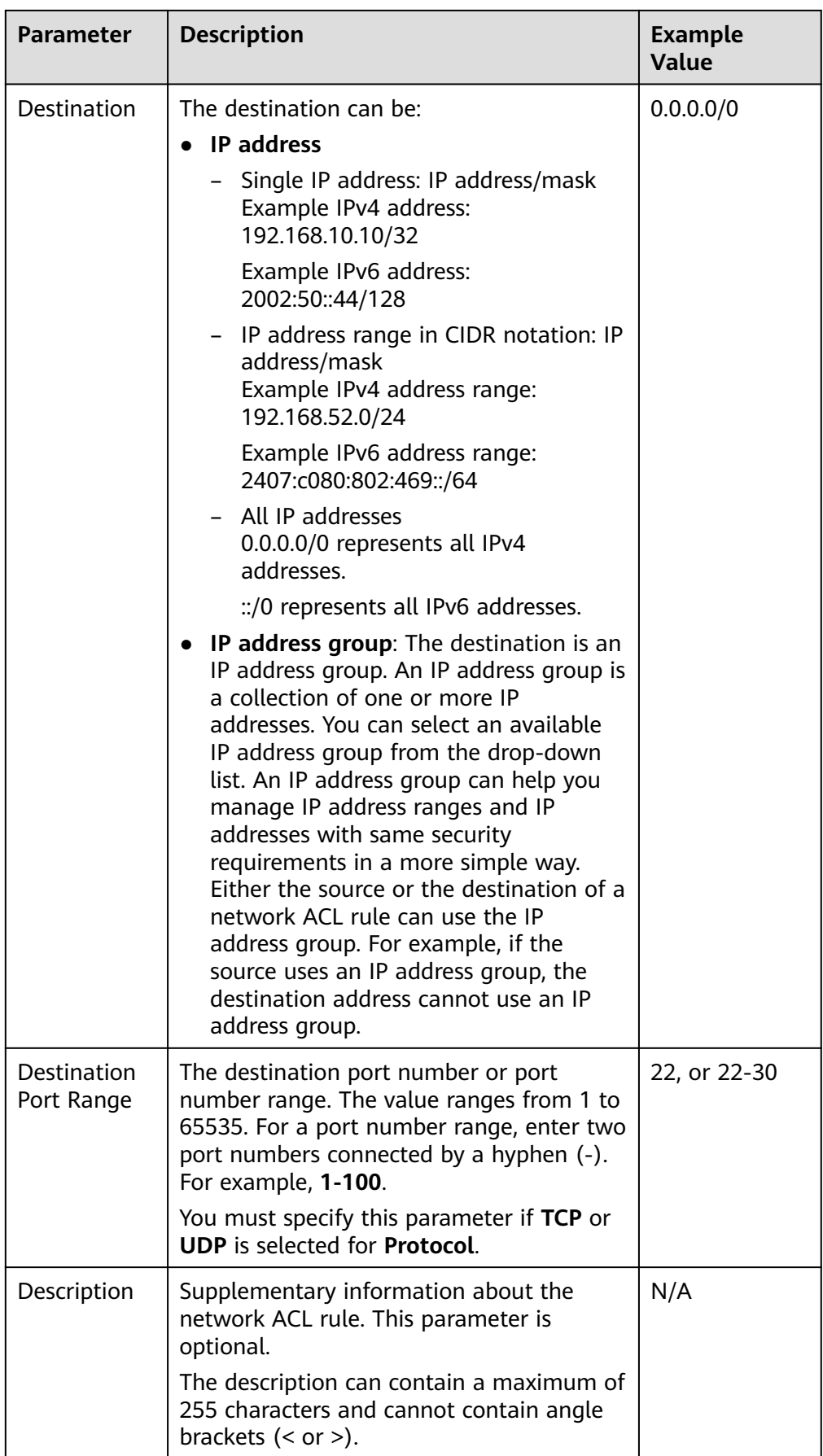

#### 7. Click **OK**.

# <span id="page-179-0"></span>**5.3.4.2 Adding a Network ACL Rule (Custom Effective Sequence)**

### **Scenarios**

If you want a new rule to have a higher or lower priority than a specific rule, you can insert the new rule above or below the specific rule.

For example, there are two custom inbound rules (rule A and rule B) and one default rule. The priority of rule A is 1 and that of rule B is 2. The default rule has the lowest priority. If you want rule C to be applied earlier than rule B, you can insert rule C above rule B. After rule C is added, the priority of rule C is 2, and that of rule B is 3.

## **Procedure**

- 1. Log in to the management console.
- 2. Click  $\heartsuit$  in the upper left corner and select the desired region and project.
- 3. Click  $\equiv$  in the upper left corner and choose **Networking** > Virtual Private **Cloud**.

The **Virtual Private Cloud** page is displayed.

- 4. In the navigation pane on the left, choose **Access Control** > **Network ACLs**. The network ACL list is displayed.
- 5. In the network ACL list, locate the target network ACL and click its name. The network ACL summary page is displayed.
- 6. Click the **Inbound Rules** or **Outbound Rules** tab and insert a rule.
	- Locate the target rule and choose **More** > **Insert Rule Above** in the **Operation** column. The new rule is applied earlier than the current rule.
	- Locate the target rule and choose **More** > **Insert Rule Below** in the **Operation** column. The new rule is applied later than the current rule.

# **5.3.4.3 Modifying a Network ACL Rule**

#### **Scenarios**

Modify an inbound or outbound network ACL rule based on your network security requirements.

### **Procedure**

- 1. Log in to the management console.
- 2. Click  $\heartsuit$  in the upper left corner and select the desired region and project.
- 3. Click  $\equiv$  in the upper left corner and choose **Networking** > **Virtual Private Cloud**.
The **Virtual Private Cloud** page is displayed.

- 4. In the navigation pane on the left, choose **Access Control** > **Network ACLs**. The network ACL list is displayed.
- 5. In the network ACL list, locate the target network ACL and click its name. The network ACL summary page is displayed.
- 6. Click the **Inbound Rules** or **Outbound Rules** tab, locate the target rule, click **Modify** in the **Operation** column, and modify parameters as needed. **Table 5-45** lists the parameters to be configured.

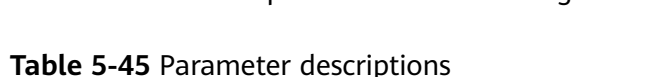

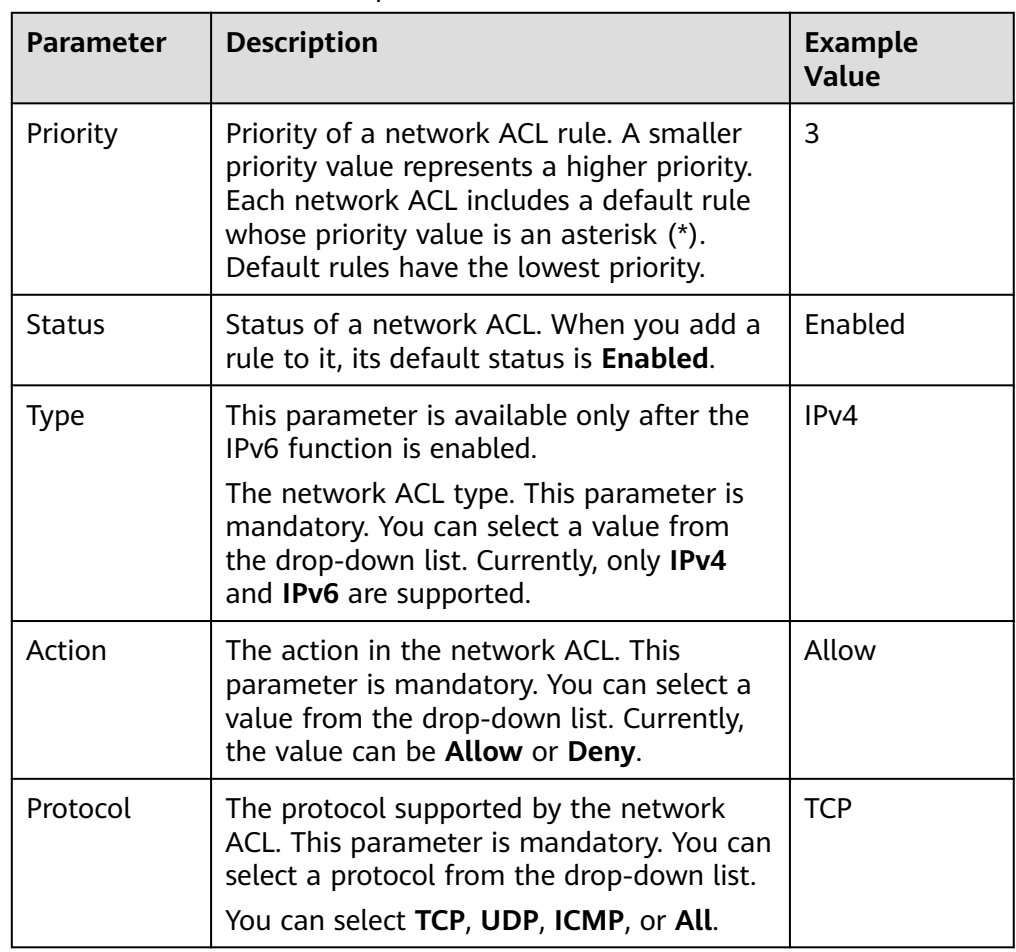

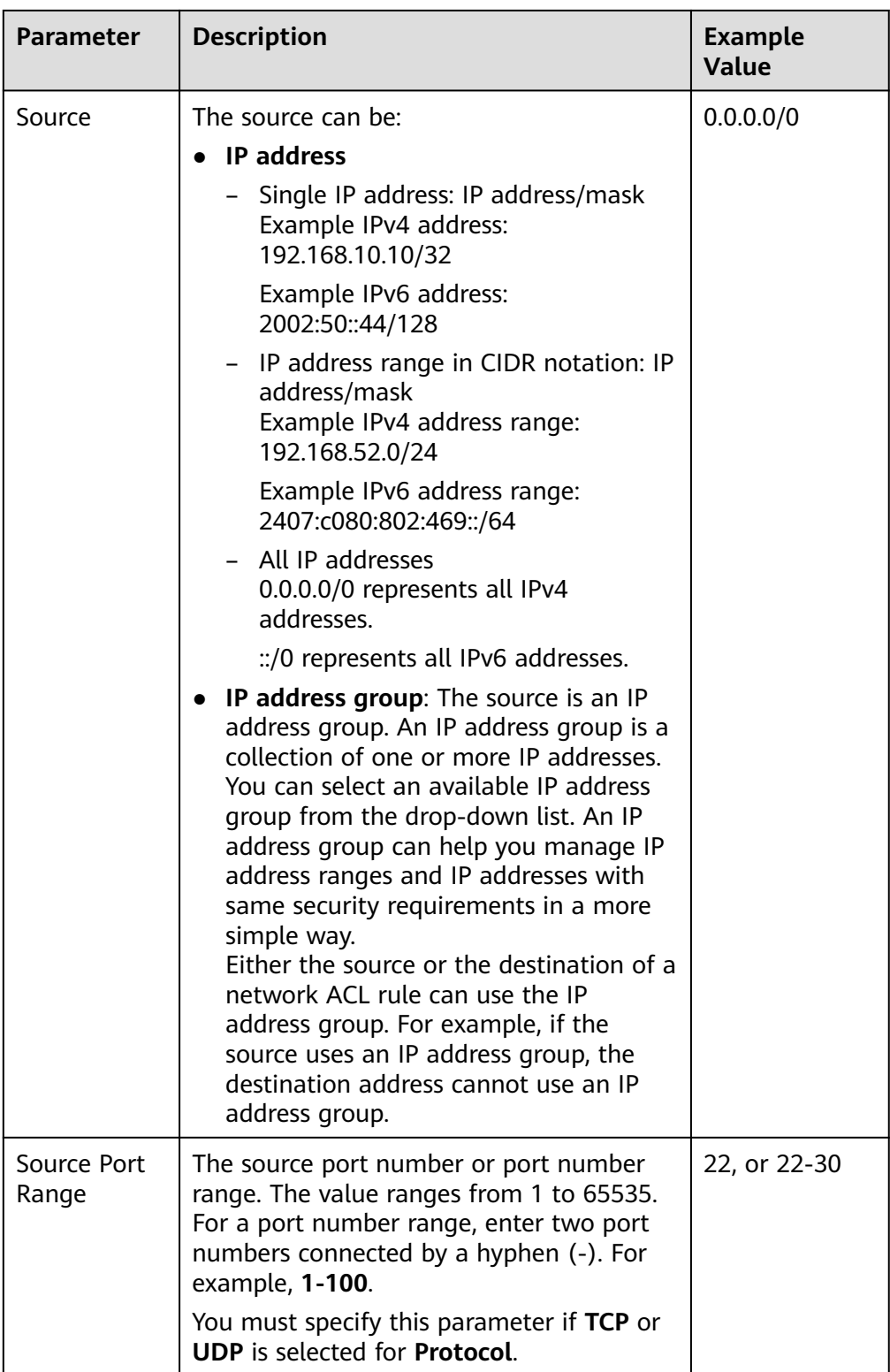

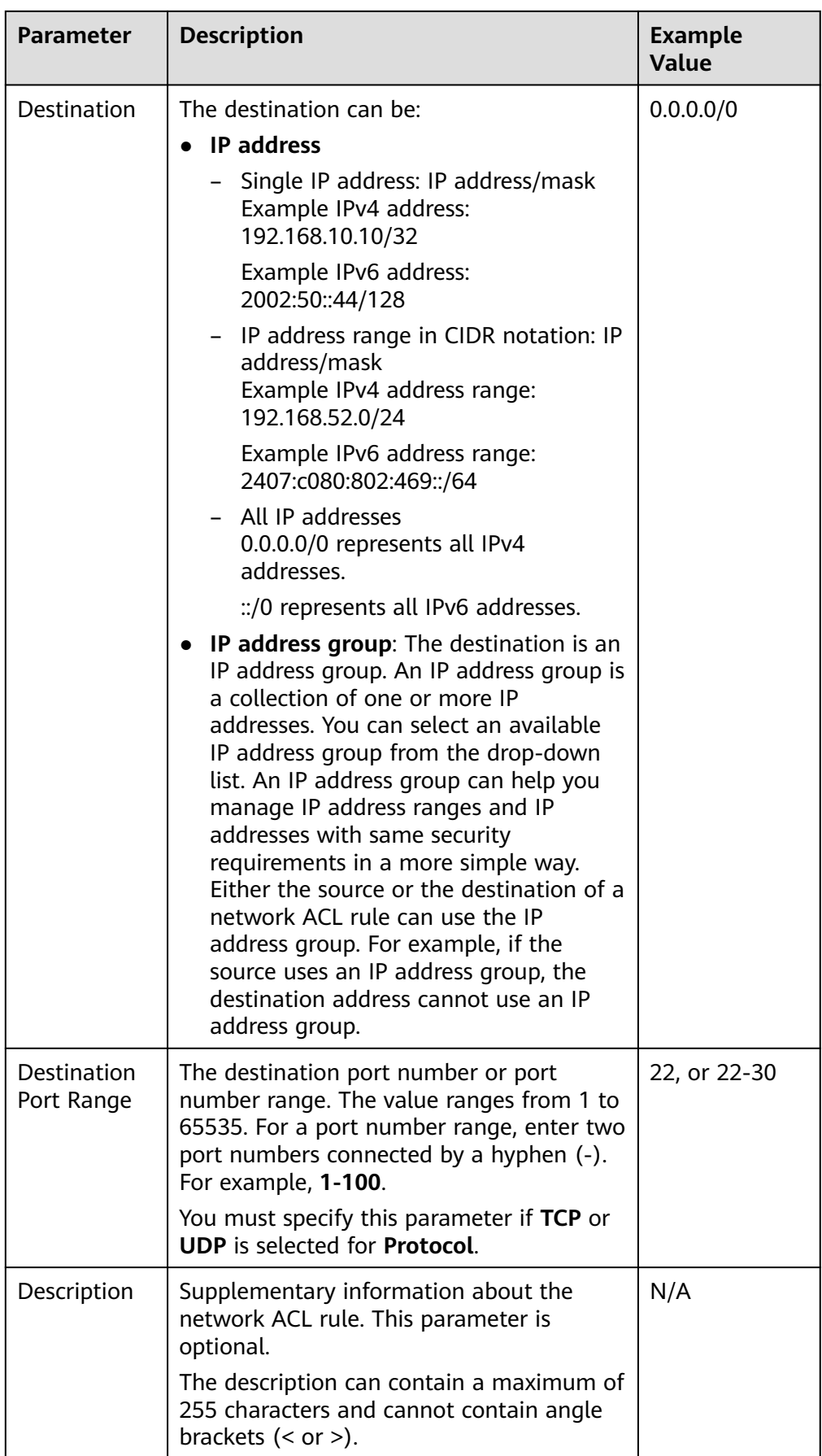

7. Click **Confirm**.

### **5.3.4.4 Enabling or Disabling a Network ACL Rule**

#### **Scenarios**

Enable or disable an inbound or outbound rule based on your network security requirements.

#### **Procedure**

- 1. Log in to the management console.
- 2. Click  $\heartsuit$  in the upper left corner and select the desired region and project.
- 3. Click  $\equiv$  in the upper left corner and choose **Networking** > Virtual Private **Cloud**.

The **Virtual Private Cloud** page is displayed.

- 4. In the navigation pane on the left, choose **Access Control** > **Network ACLs**. The network ACL list is displayed.
- 5. In the network ACL list, locate the target network ACL and click its name. The network ACL summary page is displayed.
- 6. Click the **Inbound Rules** or **Outbound Rules** tab as required. The network ACL rule list is displayed.
- 7. In the rule list, perform the following operations to enable or disable a rule:
	- Enabling a network ACL rule
		- i. Locate the target network ACL rule and choose **More** > **Enable** in the **Operation** column.

A confirmation dialog box is displayed.

- ii. Confirm the information and click **Yes**.
- Disabling a network ACL rule
	- i. Locate the target network ACL rule and choose **More** > **Disable** in the **Operation** column.

A confirmation dialog box is displayed.

ii. Confirm the information and click **Yes**.

#### **5.3.4.5 Exporting and Importing Network ACL Rules**

#### **Scenarios**

You can export inbound and outbound rules of a specific network ACL as an Excel file and then import these rules for another network ACL. Importing and exporting rules across regions are supported.

#### <span id="page-184-0"></span>**Notes and Constraints**

- For optimal performance, import no more than 40 network ACL rules at a time.
- Importing rules will not delete existing rules.
- Importing duplicate rules will fail.

#### **Procedure**

- 1. Log in to the management console.
- 2. Click  $\heartsuit$  in the upper left corner and select the desired region and project.
- 3. Click  $\equiv$  in the upper left corner and choose **Networking** > **Virtual Private Cloud**.

The **Virtual Private Cloud** page is displayed.

- 4. In the navigation pane on the left, choose **Access Control** > **Network ACLs**. The network ACL list is displayed.
- 5. In the network ACL list, locate the target network ACL and click its name. The network ACL summary page is displayed.
- 6. Export or import network ACL rules.
	- Click **Export Rule** to export the network ACL rules to an Excel file.
	- Click **Import Rule** to import the network ACL rules from an Excel file into the current network ACL.

## **5.3.4.6 Deleting a Network ACL Rule**

#### **Scenarios**

Delete an inbound or outbound rule based on your network security requirements.

#### **Procedure**

- 1. Log in to the management console.
- 2. Click  $\sqrt[6]{\ }$  in the upper left corner and select the desired region and project.
- 3. Click  $\equiv$  in the upper left corner and choose **Networking** > **Virtual Private Cloud**.

The **Virtual Private Cloud** page is displayed.

- 4. In the navigation pane on the left, choose **Access Control** > **Network ACLs**. The network ACL list is displayed.
- 5. In the network ACL list, locate the target network ACL and click its name. The network ACL summary page is displayed.
- 6. Click the **Inbound Rules** or **Outbound Rules** tab as required. The network ACL rule list is displayed.
- 7. In the rule list, perform the following operations to delete a rule:
- To delete a single rule, locate the target rule and click **Delete** in the **Operation** column.
- To delete multiple rules, select the rules and click **Delete** in the upper left corner.
- 8. In the displayed dialog box, confirm the information and click **Yes**.

## **5.3.5 Managing Subnets Associated with a Network ACL**

## **5.3.5.1 Associating Subnets with a Network ACL**

#### **Scenarios**

You can associate a network ACL with a subnet to protect resources in the subnet.

#### **Notes and Constraints**

- You can associate a network ACL with multiple subnets. However, a subnet can only be associated with one network ACL at a time.
- After a network ACL is associated with a subnet, the default network ACL rules deny all traffic to and from the subnet until you add custom rules to allow traffic. For details, see **[Adding a Network ACL Rule \(Default Effective](#page-175-0) [Sequence\)](#page-175-0)**.

#### **Procedure**

- 1. Log in to the management console.
- 2. Click  $\sqrt[6]{\ }$  in the upper left corner and select the desired region and project.
- 3. Click  $\equiv$  in the upper left corner and choose **Networking** > **Virtual Private Cloud**.

The **Virtual Private Cloud** page is displayed.

- 4. Associate a subnet with a network ACL using either of the following methods:
	- Method 1
		- i. In the navigation pane on the left, click **Subnets**.

The **Subnets** page is displayed.

ii. In the subnet list, locate the row that contains the subnet and click **Associate** under the **Network ACL** column.

The **Associate Network ACL** page is displayed.

iii. Select a network ACL from the drop-down list.

If there is no network ACL, click  $\bigoplus$  in the drop-down list to create one.

iv. Click **OK**.

The subnet list is displayed. You can view the associated network ACL of the subnet.

Method 2

i. In the navigation pane on the left, choose **Access Control** > **Network ACLs**.

The network ACL list is displayed.

ii. In the subnet list, locate the row that contains the network ACL and click **Associate Subnet** in the **Operation** column.

The **Associated Subnets** tab is displayed.

iii. On the **Associated Subnets** tab, click **Associate**.

The **Associate Subnet** dialog box is displayed.

iv. In the **Associate Subnet** dialog box, select the subnet from the subnet list and click **OK**.

In the associated subnet list, you can view all subnets associated with the network ACL.

#### $\Box$  Note

A subnet with a network ACL associated will not be displayed in the subnet list of the **Associate Subnet** dialog box for you to select. If you want to associate such a subnet with another network ACL, you must first disassociate the subnet from the original network ACL.

## **5.3.5.2 Disassociating Subnets from a Network ACL**

#### **Scenarios**

You can disassociate a subnet from its network ACL based on your network requirements.

#### **Procedure**

- 1. Log in to the management console.
- 2. Click  $\heartsuit$  in the upper left corner and select the desired region and project.
- 3. Click  $\equiv$  in the upper left corner and choose **Networking** > Virtual Private **Cloud**.

The **Virtual Private Cloud** page is displayed.

- 4. Disassociate a subnet with a Networking using either of the following methods:
	- Method 1
		- i. In the navigation pane on the left, click **Subnets**. The **Subnets** page is displayed.
		- ii. In the subnet list, click the subnet name with a hyperlink. The subnet details page is displayed.
		- iii. In the upper right corner of the subnet details page, click **Disassociate** next to the network ACL.

A confirmation dialog box is displayed.

iv. Confirm the information and click **OK**.

On the subnet details page, you can see that no network ACL is associated with the subnet.

- Method 2
	- i. In the navigation pane on the left, click **Subnets**. The **Subnets** page is displayed.
	- ii. In the subnet list, locate the row that contains the subnet and click hyperlink under the **Network ACL** column.

The network ACL details page is displayed.

iii. Click the **Associated Subnets** tab, select one or more subnets, and click **Disassociate**.

A confirmation dialog box is displayed.

iv. Click **Yes** in the displayed dialog box.

On the **Associated Subnets** tab, you can see that the disassociated subnets are not displayed in the subnet list.

- Method 3
	- i. In the navigation pane on the left, choose **Access Control** > **Network ACLs**.

The network ACL list is displayed.

ii. Locate the row that contains the network ACL and click **Associate Subnet** in the **Operation** column.

The **Associated Subnets** tab is displayed.

- iii. Select one or more subnets and click **Disassociate**. A confirmation dialog box is displayed.
- iv. Click **Yes** in the displayed dialog box.

On the **Associated Subnets** tab, you can see that the disassociated subnets are not displayed in the subnet list.

# **6 IP Address Group**

# **6.1 IP Address Group Overview**

#### **IP Address Group Overview**

An IP address group is a collection of IP addresses. It can be associated with security groups and network ACLs to simplify IP address configuration and management.

You can add IP address ranges and IP addresses that need to be managed in a unified manner to an IP address group. An IP address group can work together with different cloud resources. **Table 6-1** lists the resources that can be associated with an IP address group.

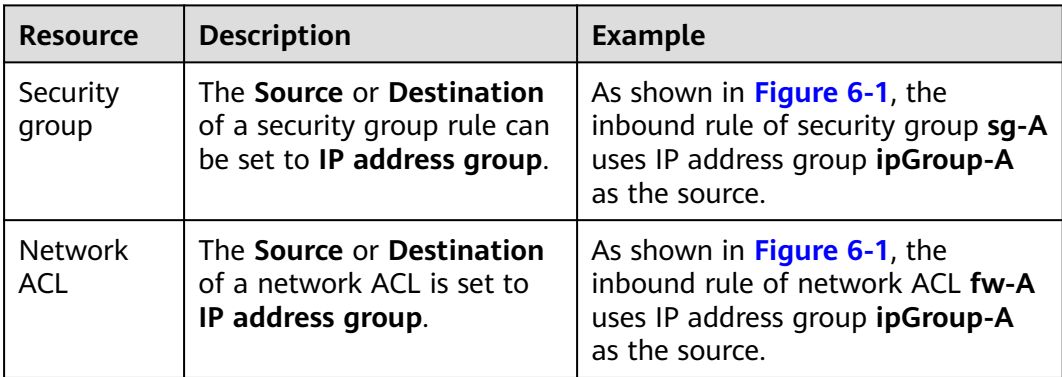

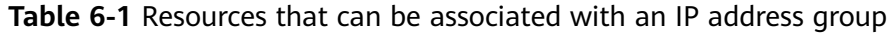

<span id="page-189-0"></span>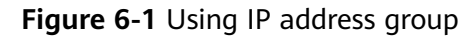

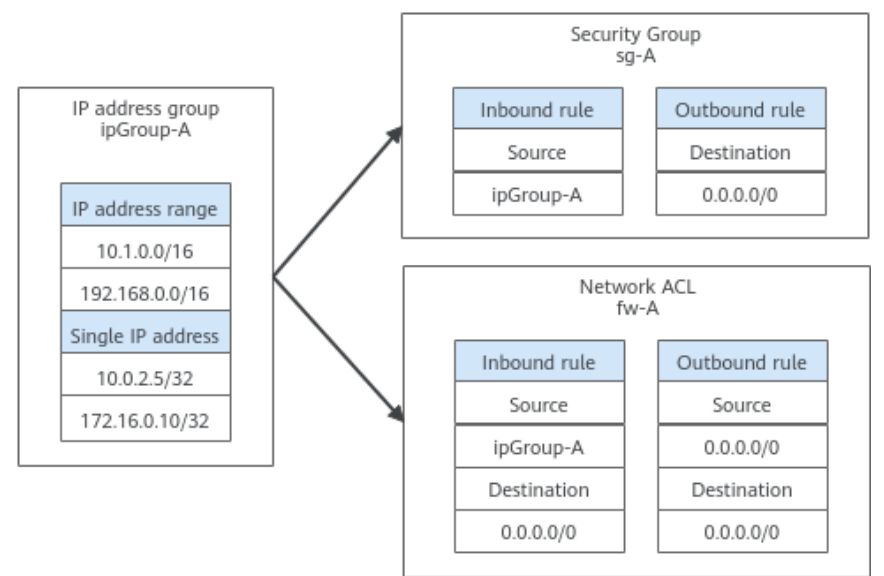

#### **Notes and Constraints**

- Security group rules that are associated with an IP address group do not take effect for certain ECSs.
	- General computing (S1, C1, and C2 ECSs)
	- Memory-optimized (M1 ECSs)
	- High-performance computing (H1 ECSs)
	- Disk-intensive (D1 ECSs)
	- GPU-accelerated (G1 and G2 ECSs)
	- Large-memory (E1, E2, and ET2 ECSs)
- If a network ACL rule uses an IP address group:
	- Either the source or the destination of an inbound rule can use the IP address group.
	- Either the source or the destination of an outbound rule can use the IP address group.

For example, if the source of an inbound rule network ACL is set to an IP address group, the rule destination can only be an IP address.

# **6.2 Managing an IP Address Group**

## **6.2.1 Creating an IP Address Group**

#### **Scenarios**

This section describes how to create an IP address group. An IP address group is a collection of IP addresses that can be associated with security groups and network ACLs to simplify IP address configuration and management.

#### **Procedure**

- 1. Go to the **[Create IP Address Group](https://console-intl.huaweicloud.com/vpc/?locale=en-us#/vpc/ipGroups/create)** page.
- 2. Configure the parameters as prompted. For details, see **Table 6-2**.

#### **Table 6-2** Parameters for creating an IP address group

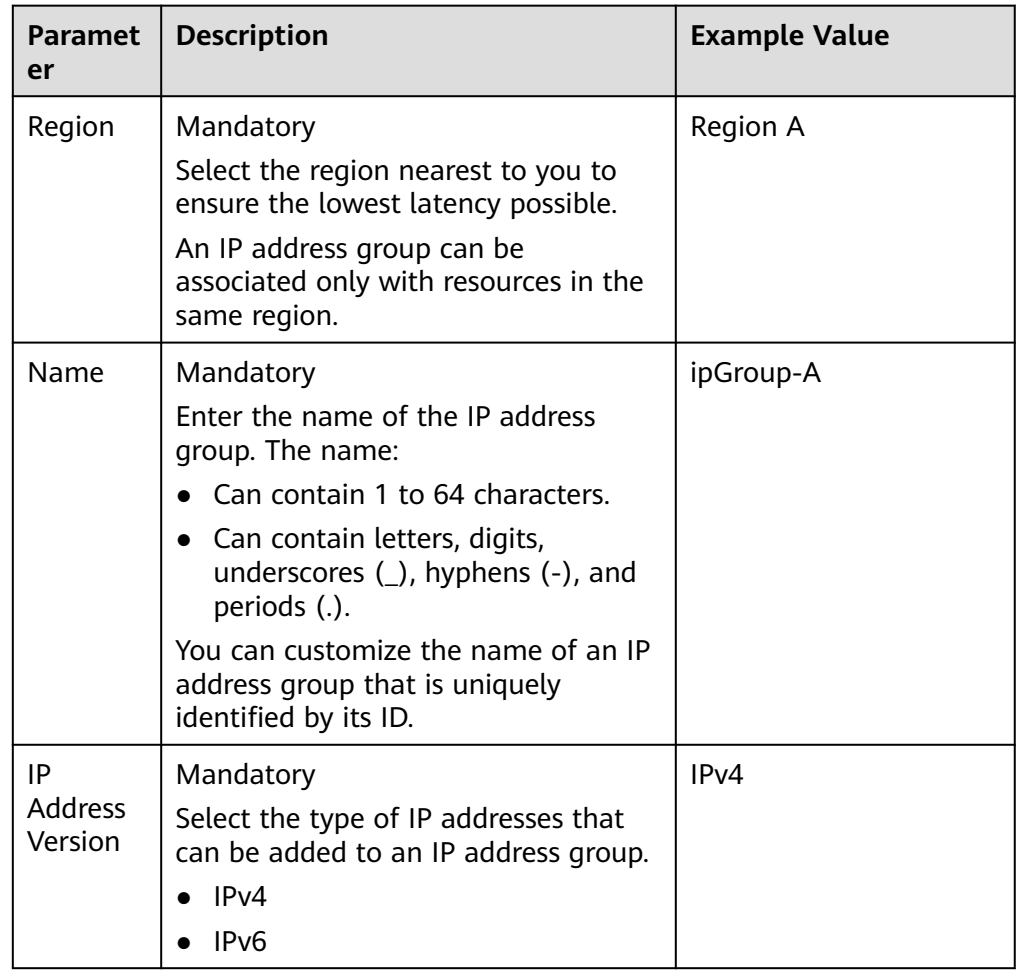

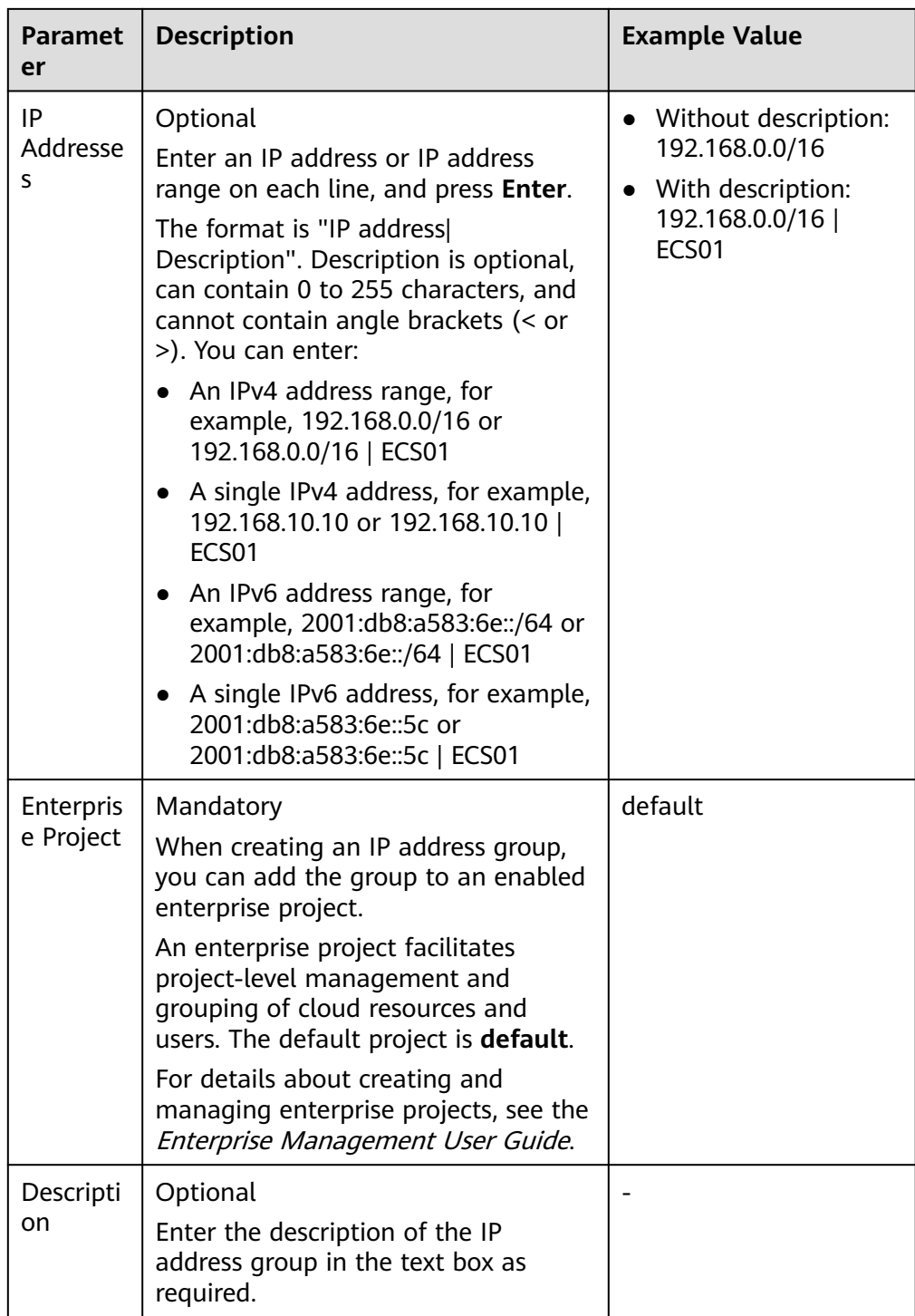

#### 3. Click **Create Now**.

The IP address group list is displayed. The status of the created IP address group is **Normal**.

#### **NOTICE**

An IP address group takes effect only after it is associated with corresponding resources. For details, see **Associating an IP Address Group with Resources**.

## **6.2.2 Associating an IP Address Group with Resources**

#### **Scenarios**

This section describes how to associate an IP address group with a resource.

An IP address group can be associated with security groups and network ACLs.

#### **Prerequisites**

- You have created an IP address group has been created. For details, see **[Creating an IP Address Group](#page-189-0)**.
- You have added IP addresses to the IP address group. For details, see **[Adding](#page-197-0) [IP Addresses to an IP Address Group](#page-197-0)**.

#### **Procedure**

You need to associate an IP address group with resources. For details, see **Table 6-3**.

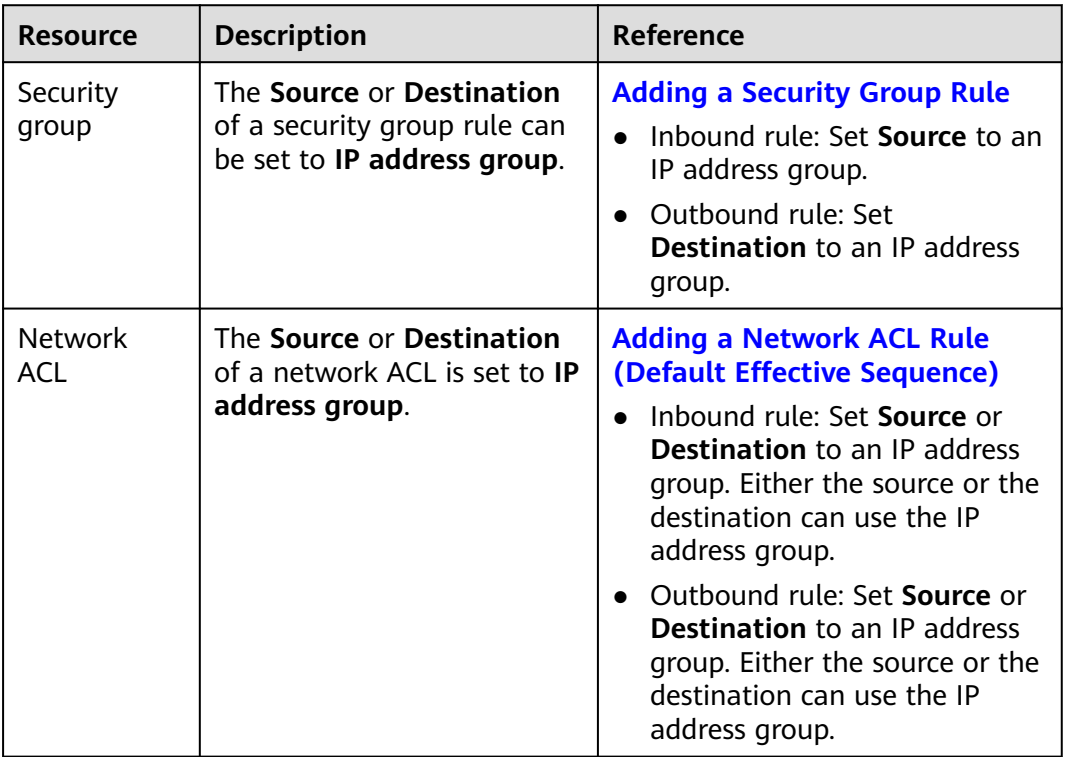

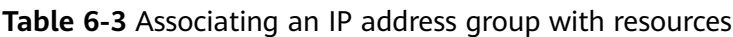

# <span id="page-193-0"></span>**6.2.3 Disassociating an IP Address Group from Resources**

#### **Scenarios**

This section describes how to disassociate an IP address group from a resource.

An IP address group can be associated with security groups and network ACLs.

#### **Notes and Constraints**

Disassociating an IP address group from resources will make the rules of the resources invalid, and this action cannot be undone.

#### **Procedure**

- 1. Log in to the management console.
- 2. Click  $\sqrt[6]{\ }$  in the upper left corner and select the desired region and project.
- 3. Click  $\equiv$  in the upper left corner and choose **Networking** > Virtual Private **Cloud**.

The **Virtual Private Cloud** page is displayed.

- 4. In the navigation pane on the left, choose **IP Address Groups**. The IP address group list is displayed.
- 5. In the IP address group list, locate the row that contains the IP address group and click the resource hyperlink in the **Associated Resources** column.

The **Associated Resources** page is displayed.

6. In the **Associated Resources** list, click the hyperlink of the corresponding resource name.

The resource summary page is displayed. You can refer to **Table 6-4** to disassociate the IP address group from resources.

| <b>Resource</b>   | <b>Description</b>                            | <b>Reference</b>                                     |
|-------------------|-----------------------------------------------|------------------------------------------------------|
| Security<br>group | Modify or delete inbound<br>or outbound rules | <b>Modifying a Security Group</b><br><b>Rule</b>     |
|                   | associated with the IP<br>address group.      | - Inbound rule: Change the<br>value of Source.       |
|                   |                                               | - Outbound rule: Change<br>the value of Destination. |
|                   |                                               | <b>Deleting a Security Group</b><br><b>Rule</b>      |

**Table 6-4** Disassociating an IP address group from resources

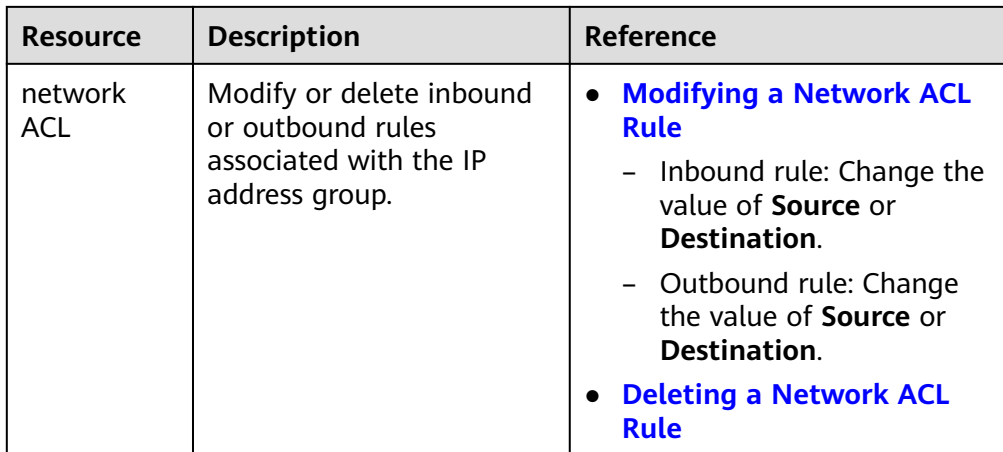

# **6.2.4 Modifying an IP Address Group**

#### **Scenarios**

This section describes how to modify basic information about an IP address group, including:

- **Name**
- Description

#### **Procedure**

- 1. Log in to the management console.
- 2. Click  $\heartsuit$  in the upper left corner and select the desired region and project.
- 3. Click  $\equiv$  in the upper left corner and choose **Networking** > Virtual Private **Cloud**.

The **Virtual Private Cloud** page is displayed.

- 4. In the navigation pane on the left, choose **IP Address Groups**. The IP address group list is displayed.
- 5. In the IP address group list, click the hyperlink of the IP address group name. The basic information page of the IP address group is displayed.
- 6. On the **Basic Information** tab page of the IP address group, click  $\leq$  on the right of the target parameter and modify the parameter as prompted. For details, see **[Table 6-5](#page-195-0)**.

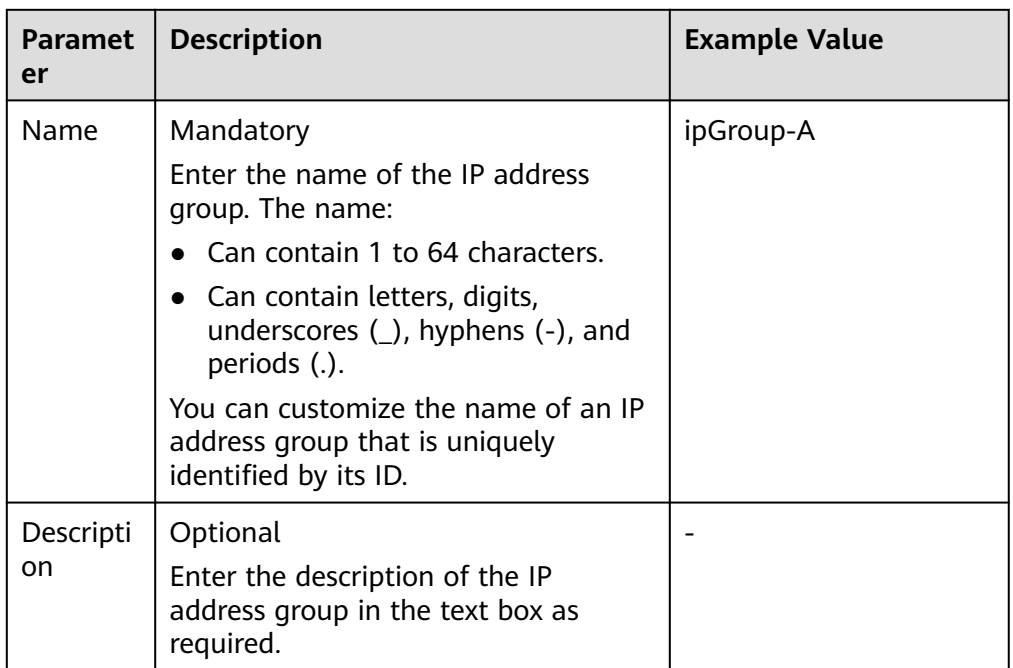

<span id="page-195-0"></span>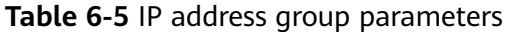

7. Click  $\vee$ .

## **6.2.5 Exporting IP Address Group Details**

#### **Scenarios**

This section describes how to export details about IP address groups, including:

- Name, ID, and creation time
- Added IP addresses
- Associated resources

#### **Procedure**

- 1. Log in to the management console.
- 2. Click  $\heartsuit$  in the upper left corner and select the desired region and project.
- 3. Click  $\equiv$  in the upper left corner and choose **Networking** > **Virtual Private Cloud**.

The **Virtual Private Cloud** page is displayed.

- 4. In the navigation pane on the left, choose **IP Address Groups**. The IP address group list is displayed.
- 5. In the IP address group list, select one or more IP address groups and click **Export** above the list.

Details about the IP address groups are exported to an Excel file.

## **6.2.6 Viewing Details of an IP Address Group**

#### **Scenarios**

This section describes how to view information about an IP address group, including:

- Name, ID, and creation time
- Added IP addresses
- Associated resources

#### **Procedure**

- 1. Log in to the management console.
- 2. Click  $\sqrt[12]{\ }$  in the upper left corner and select the desired region and project.
- 3. Click  $\equiv$  in the upper left corner and choose **Networking** > **Virtual Private Cloud**.

The **Virtual Private Cloud** page is displayed.

- 4. In the navigation pane on the left, choose **IP Address Groups**. The IP address group list is displayed.
- 5. In the IP address group list, click the hyperlink of the IP address group name. The basic information page of the IP address group is displayed.
- 6. Click different tabs to view the required information.
	- a. On the **Basic Information** tab page, view the basic information and IP addresses added to the IP address group.
	- b. On the **Associated Resources** tab page, view the resources associated with the IP address group.

## **6.2.7 Deleting an IP Address Group**

#### **Scenarios**

This section describes how to delete an IP address group.

#### **Notes and Constraints**

If an IP address group has been associated with a resource, deleting the IP address group will delete the rules that use the IP address group for the associated resource. This interrupts network connectivity.

#### **Procedure**

- 1. Log in to the management console.
- 2. Click  $\heartsuit$  in the upper left corner and select the desired region and project.
- 3. Click  $\equiv$  in the upper left corner and choose **Networking** > **Virtual Private Cloud**.

The **Virtual Private Cloud** page is displayed.

- <span id="page-197-0"></span>4. In the navigation pane on the left, choose **IP Address Groups**. The IP address group list is displayed.
- 5. In the IP address group list, delete IP address groups.
	- Delete a single IP address group:
		- i. In the IP address list, locate the row that contains the IP address group and click **Delete** in the **Operation** column. A confirmation dialog box is displayed.
		- ii. Confirm the information and click **OK**.
	- Delete IP address groups in batches.
		- i. In the IP address list, select the IP address groups to be deleted.
		- ii. Click the **Delete** button located above the IP address group list. A confirmation dialog box is displayed.
		- iii. Confirm the information and click **OK**.

If a message indicating that IP address groups with associated resources cannot be deleted is displayed, go to the resource details page and **[disassociate the IP address group from the resources](#page-193-0) [first](#page-193-0)**.

# **6.3 Managing IP Addresses in an IP Address Group**

## **6.3.1 Adding IP Addresses to an IP Address Group**

#### **Scenarios**

This section describes how to add IP addresses to an IP address group.

#### **Notes and Constraints**

If an IP address group has resources associated, adding IP addresses to the group may affect your network communications.

If an IP address group is associated with security groups and network ACLs, the rules associated with the IP address groups will change.

#### **Procedure**

- 1. Log in to the management console.
- 2. Click  $\heartsuit$  in the upper left corner and select the desired region and project.
- 3. Click  $\equiv$  in the upper left corner and choose **Networking** > Virtual Private **Cloud**.

The **Virtual Private Cloud** page is displayed.

4. In the navigation pane on the left, choose **IP Address Groups**. The IP address group list is displayed.

- 5. In the IP address group list, click the hyperlink of the IP address group name. The basic information page of the IP address group is displayed.
- 6. In the upper left corner of the IP address list, click **Add**. The **Add IP Address** dialog box is displayed.
- 7. Add IP addresses to the IP address group as prompted.
	- Method 1
		- i. Enter IP addresses in the **IP Addresses** box. For details, see **Table 6-6**.

| Parame<br>ter                   | <b>Description</b>                                                                                                    | <b>Example Value</b> |
|---------------------------------|----------------------------------------------------------------------------------------------------|----------------------|
| Name                            | The name of the IP address<br>group.                                                                                                    | ipGroup-A            |
| ΙP<br><b>Address</b><br>Version | IP address version supported by<br>an IP address group. You can<br>select an IP address version when<br>you create an IP address group.<br>IP address version cannot be<br>modified after the IP address<br>group is created. The supported<br>versions are as follows:<br>IPv4<br>IPv6 | IPv4                 |

**Table 6-6** Parameters for adding IP addresses

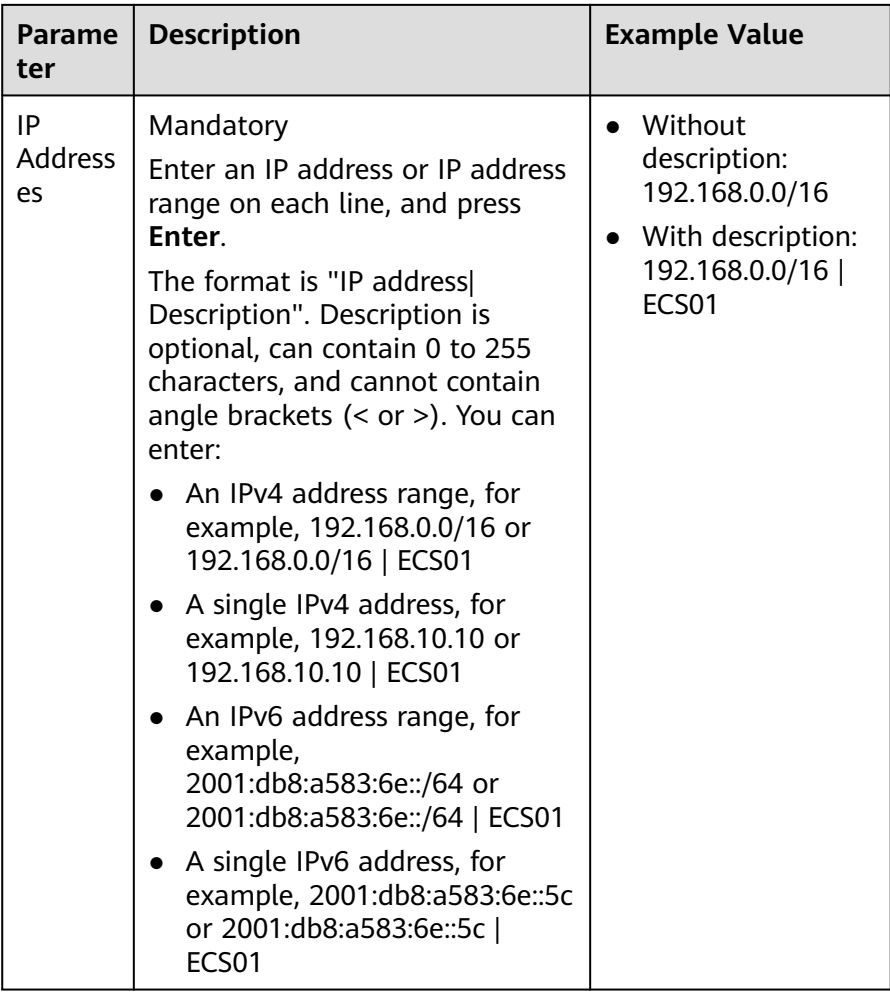

ii. Click **OK**.

In the IP address list, you can view the newly added IP addresses.

Method 2

Click **Batch Import** in the lower part of the **IP Addresses** box. On the displayed **Batch Import IP Addresses** dialog box, import IP addresses by referring to **[Importing IP Addresses to an IP Address Group in Batches](#page-201-0)**.

## **6.3.2 Modifying IP Addresses in an IP Address Group**

#### **Scenarios**

This section describes how to modify IP addresses, IP address ranges, and their descriptions in an IP address group.

#### **Notes and Constraints**

If an IP address group has resources associated, modifying IP addresses in an IP address group may affect your network communications.

If an IP address group is associated with security groups and network ACLs, the rules associated with the IP address groups will change.

## **Procedure**

- 1. Log in to the management console.
- 2. Click  $\sqrt[6]{\ }$  in the upper left corner and select the desired region and project.
- 3. Click  $\equiv$  in the upper left corner and choose **Networking** > Virtual Private **Cloud**.

The **Virtual Private Cloud** page is displayed.

- 4. In the navigation pane on the left, choose **IP Address Groups**. The IP address group list is displayed.
- 5. In the IP address group list, click the hyperlink of the IP address group name. The basic information page of the IP address group is displayed.
- 6. In the upper left corner of the IP address list, click **Modify**. The **Modify IP Address** dialog box is displayed.
- 7. Modify the information as prompted. For details, see **Table 6-7**.

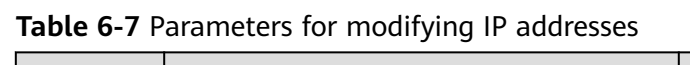

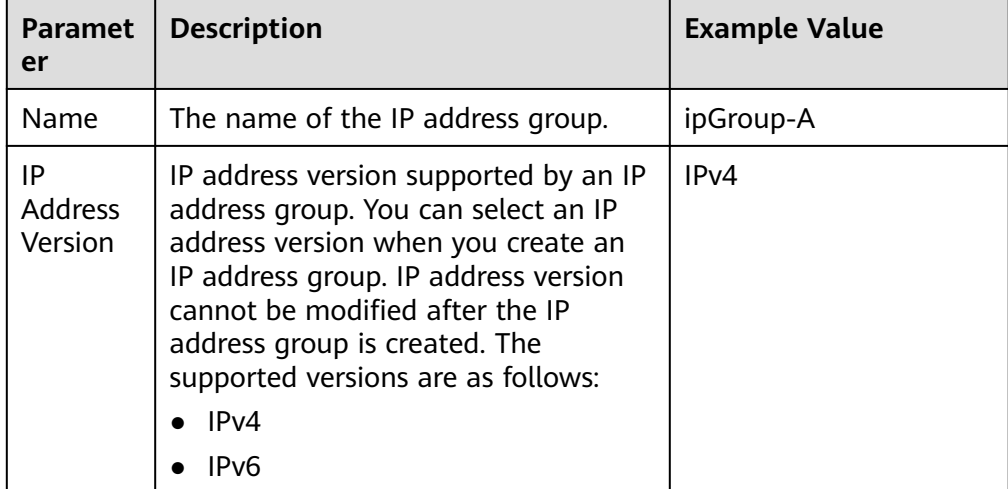

<span id="page-201-0"></span>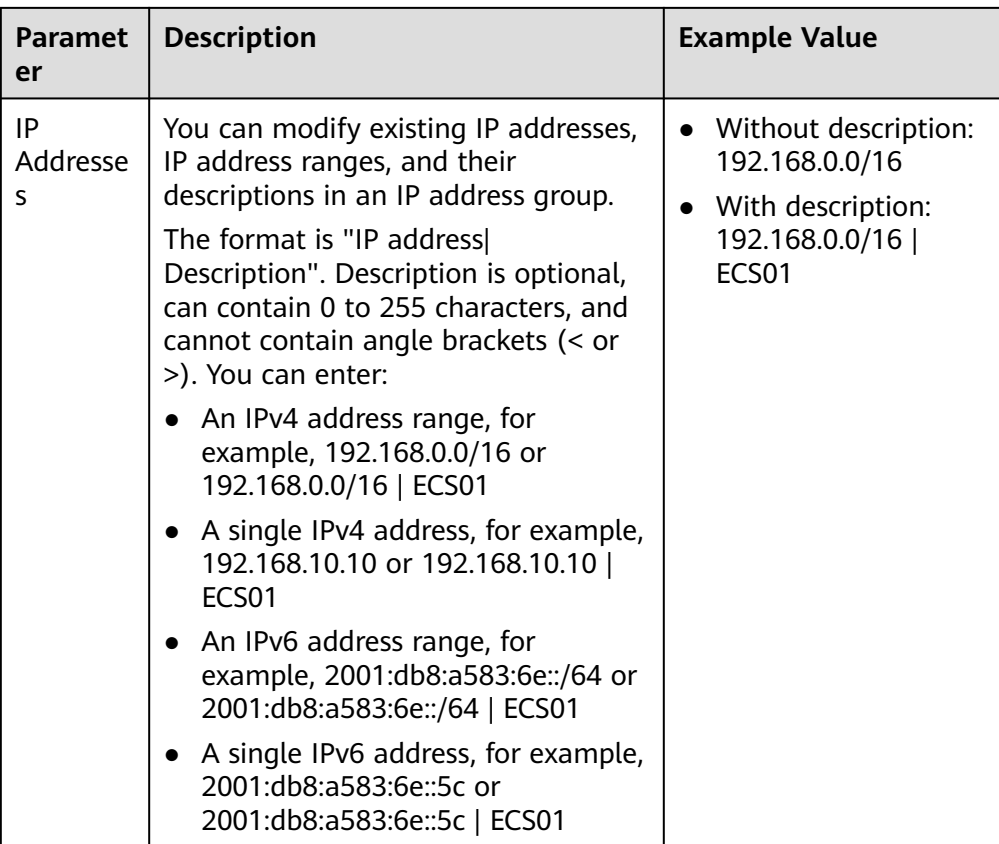

8. Click **OK**.

The IP address list is displayed and you can view that the IP address was modified.

## **6.3.3 Importing IP Addresses to an IP Address Group in Batches**

#### **Scenarios**

You can enter IP addresses, IP address ranges, and their descriptions in an Excel file and import the file to an IP address group. This allows you to quickly add multiple IP addresses.

#### **Notes and Constraints**

- The number of IP addresses that can be imported is limited. You can check the limited quota on the console.
- Duplicate IP addresses will not be imported, for example:
	- Both the IP address ranges and their descriptions are the same.
	- The IP address ranges are the same but their descriptions are different.

## **Procedure**

1. Log in to the management console.

- 2. Click  $\overline{\heartsuit}$  in the upper left corner and select the desired region and project.
- 3. Click  $\equiv$  in the upper left corner and choose **Networking** > Virtual Private **Cloud**.

The **Virtual Private Cloud** page is displayed.

- 4. In the navigation pane on the left, choose **IP Address Groups**. The IP address group list is displayed.
- 5. In the IP address group list, click the hyperlink of the IP address group name. The basic information page of the IP address group is displayed.
- 6. In the upper left corner of the IP address list, click **Import**.

The **Batch Import IP Addresses** dialog box is displayed.

- 7. Click **Download Template** to download the Excel template.
- 8. In the Excel file, enter IP addresses, IP address ranges, and their descriptions, and save the file.

For details about parameter in the Excel file, see **Table 6-8**.

| <b>Paramet</b><br>er | <b>Description</b>                                                                                                    | <b>Example Value</b> |
|----------------------|----------------------------------------------------------------------------------------------------|----------------------|
| IP<br>Addresse<br>S  | Mandatory<br>In the <b>IP Addresses</b> column, enter an<br>IP address range or a single IP<br>address on a separate line. You can<br>enter:<br>• An IPv4 address range, for<br>example, 192.168.0.0/16<br>A single IPv4 address, for example,<br>192 168 10 10<br>• An IPv6 address range, for<br>example, 2001:db8:a583:6e::/64<br>A single IPv6 address, for example,<br>2001:db8:a583:6e::5c | 192.168.0.0/16       |
| Descripti<br>on.     | Optional<br>In the <b>Description</b> column, enter the<br>description of the IP address or IP<br>address range. Description can<br>contain 0 to 255 characters, and<br>cannot contain angle brackets (<>).                                                                                                    | ECS01                |

**Table 6-8** Parameters for importing IP addresses

9. In the **Batch Import IP Addresses** dialog box, click **Select File**, select the Excel file, and click **Import**.

After the import is complete, you can view the newly imported IP addresses, IP address ranges, and their descriptions.

# **6.3.4 Deleting IP Addresses from an IP Address Group**

#### **Scenarios**

This section describes how to delete IP addresses from an IP address group.

#### **Notes and Constraints**

If an IP address group has resources associated, deleting IP addresses from the group may affect your network communications.

If an IP address group is associated with security groups and network ACLs, the rules associated with the IP address groups will change.

#### **Procedure**

- 1. Log in to the management console.
- 2. Click  $\heartsuit$  in the upper left corner and select the desired region and project.
- 3. Click  $\equiv$  in the upper left corner and choose **Networking** > Virtual Private **Cloud**.

The **Virtual Private Cloud** page is displayed.

- 4. In the navigation pane on the left, choose **IP Address Groups**. The IP address group list is displayed.
- 5. In the IP address group list, click the hyperlink of the IP address group name. The basic information page of the IP address group is displayed.
- 6. Delete IP addresses:
	- Delete a single IP address.
		- i. In the IP address list, locate the row that contains the IP address and click **Delete** in the **Operation** column.
			- A confirmation dialog box is displayed.
		- ii. Confirm the information and click **OK**.
	- Delete IP addresses in batches.
		- i. In the IP address list, select the IP addresses to be deleted.
		- ii. Click the **Delete** button located above the IP address list. A confirmation dialog box is displayed.
		- iii. Confirm the information and click **OK**.

# **7 VPC Peering Connection**

# **7.1 VPC Peering Connection Overview**

## **What Is a VPC Peering Connection?**

A VPC peering connection is a networking connection that connects two VPCs for them to communicate using private IP addresses. The VPCs to be peered can be in the same account or different accounts, but must be in the same region.

- If you want to connect VPCs in different regions, use **[Cloud Connect](https://support.huaweicloud.com/intl/en-us/productdesc-cc/cc_01_0001.html)**.
- You can use VPC peering connections to build different networks. For details, see **[VPC Peering Connection Usage Examples](https://support.huaweicloud.com/intl/en-us/usermanual-vpc/en-us_topic_0046809840.html)**.

**Figure 7-1** shows an application scenario of VPC peering connections.

- There are two VPCs (VPC-A and VPC-B) in region A that are not connected.
- Service servers (ECS-A01 and ECS-A02) are in VPC-A, and database servers (RDS-B01 and RDS-B02) are in VPC-B. The service servers and database servers cannot communicate with each other.
- You need to create a VPC peering connection (peering-AB) between VPC-A and VPC-B so the service servers and database servers can communicate with each other.

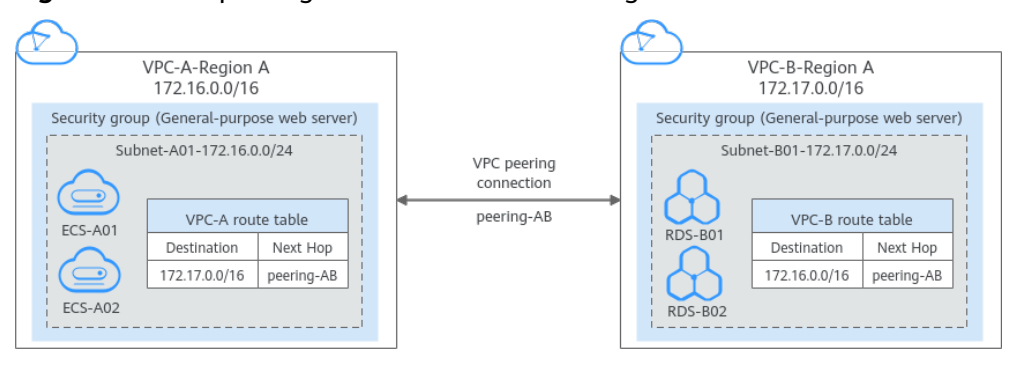

#### **Figure 7-1** VPC peering connection network diagram

#### **NOTICE**

Currently, VPC peering connections are free of charge.

#### **VPC Peering Connection Creation Process**

A VPC peering connection can only connect VPCs in the same region.

● If two VPCs are in the same account, the process of creating a VPC peering connection is shown in **Figure 7-2**.

For details about how to create a VPC peering connection, see **[Creating a](#page-217-0) [VPC Peering Connection with Another VPC in Your Account](#page-217-0)**.

**Figure 7-2** Process of creating a VPC peering connection between VPCs in the same account

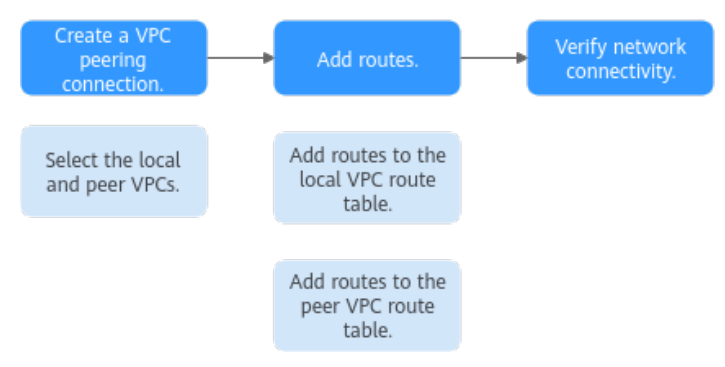

If two VPCs are in different accounts, the process of creating a VPC peering connection is shown in **Figure 7-3**.

For details about how to create a VPC peering connection, see **[Creating a](#page-224-0) [VPC Peering Connection with a VPC in Another Account](#page-224-0)**.

If account A initiates a request to create a VPC peering connection with a VPC in account B, the VPC peering connection takes effect only after account B accepts the request.

**Figure 7-3** Process of creating a VPC peering connection between VPCs in different accounts

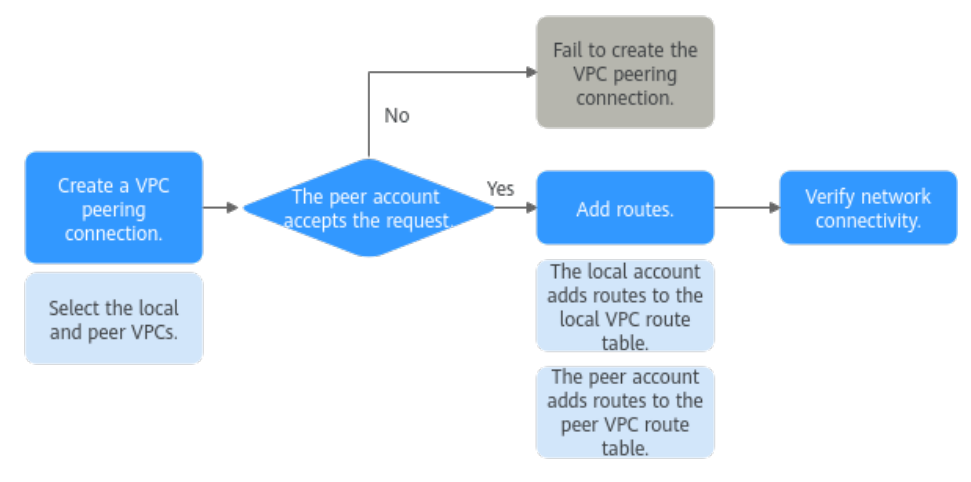

#### **Notes and Constraints**

- A VPC peering connection can only connect VPCs in the same region.
	- A VPC peering connection can enable a VPC created on the Huawei Cloud Chinese Mainland website and the other created on the Huawei Cloud International website to communicate, but the VPCs must be in the same region. For example, one VPC on the Chinese Mainland website is in CN-Hong Kong region, and the other VPC on the International website is also in CN-Hong Kong region.
	- If you want to connect VPCs in different regions, you can use **[Cloud](https://support.huaweicloud.com/intl/en-us/qs-cc/cc_02_0201.html) [Connect](https://support.huaweicloud.com/intl/en-us/qs-cc/cc_02_0201.html)**.
	- If you only need few ECSs in different regions to communicate with each other, you can **[assign and bind EIPs to the ECSs](https://support.huaweicloud.com/intl/en-us/qs-eip/eip_qs_0001.html)**.
- If the local and peer VPCs have overlapping CIDR blocks, the VPC peering connection may not take effect.

In this case, you can refer to **[networking configuration examples](https://support.huaweicloud.com/intl/en-us/usermanual-vpc/en-us_topic_0046809840.html)**.

By default, if VPC A is peered with VPC B that has EIPs, VPC A cannot use EIPs in VPC B to access the Internet. To enable this, you can use the NAT Gateway service or configure an SNAT server. For details, see **[Enabling Internet](https://support.huaweicloud.com/intl/en-us/usermanual-ecs/ecs_03_0705.html) [Connectivity for an ECS Without an EIP](https://support.huaweicloud.com/intl/en-us/usermanual-ecs/ecs_03_0705.html)**.

# **7.2 VPC Peering Connection Usage Examples**

A VPC peering connection is a networking connection between two VPCs in the same region and enables them to communicate. **Table 7-1** lists different scenarios of using VPC peering connections.

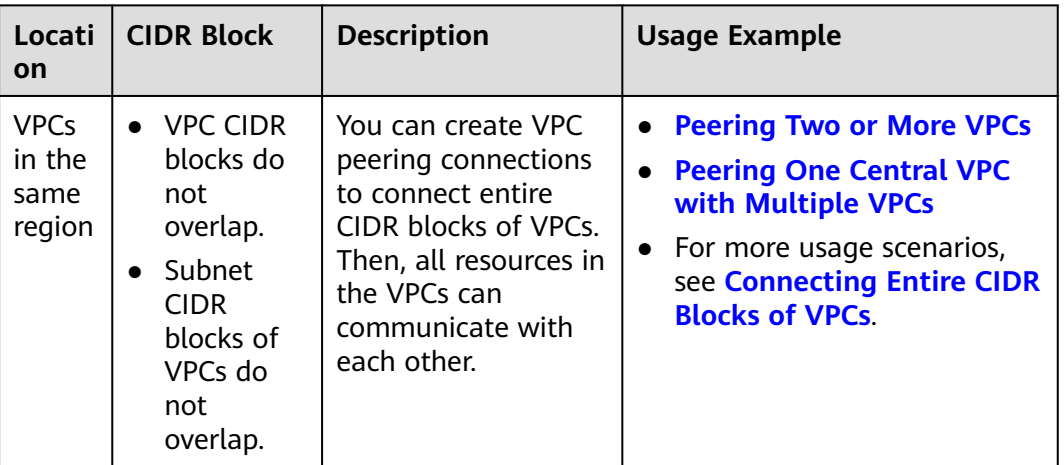

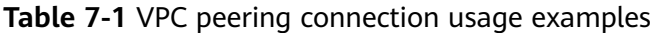

<span id="page-207-0"></span>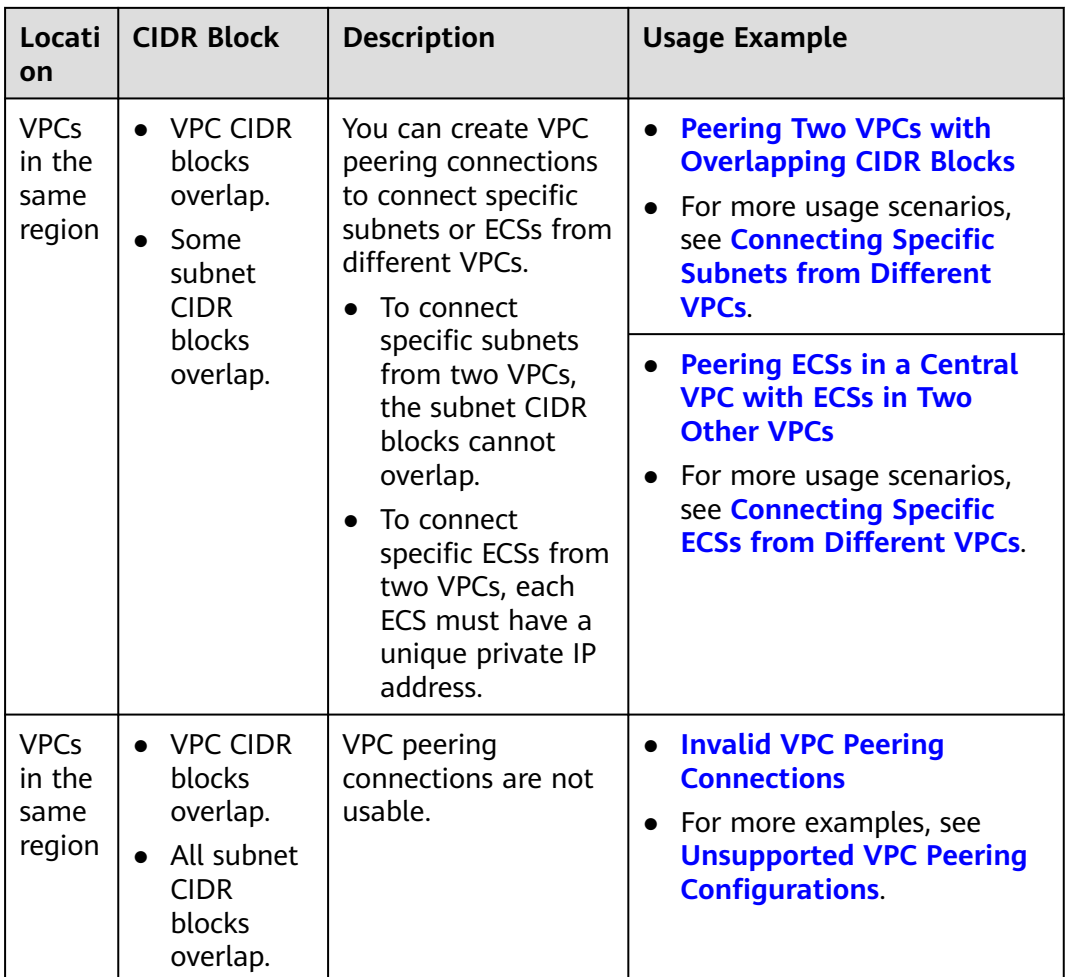

#### **NOTICE**

A VPC peering connection can only connect VPCs in the same region. If your VPCs are in different regions, use **[Cloud Connect](https://support.huaweicloud.com/intl/en-us/productdesc-cc/cc_01_0001.html)**.

#### **Peering Two or More VPCs**

Two VPCs peered together: [Figure 7-4](#page-208-0) shows the networking diagram of a VPC peering connection that connects VPC-A and VPC-B.

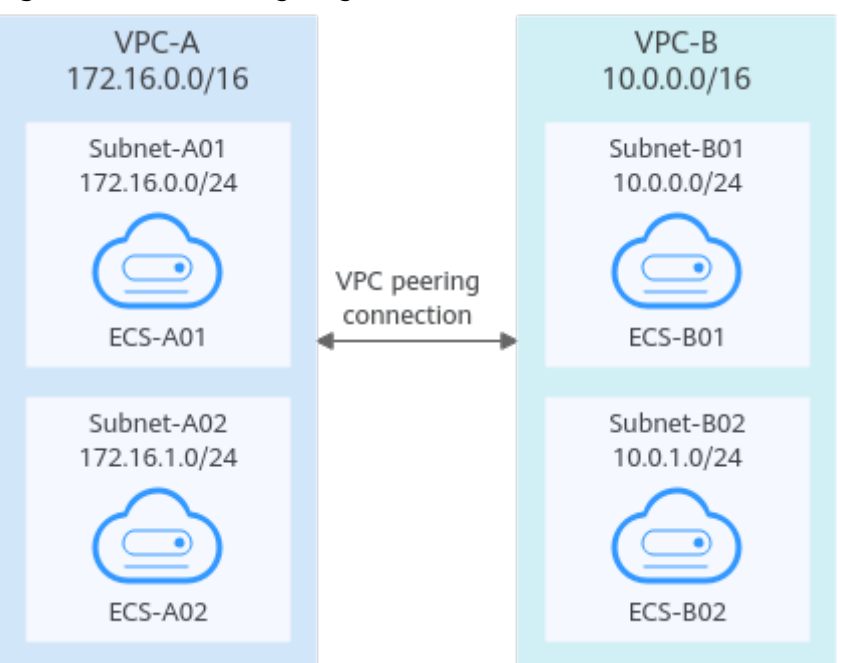

#### <span id="page-208-0"></span>**Figure 7-4** Networking diagram (IPv4)

#### **Table 7-2** Peering relationships (IPv4)

| <b>Peering</b><br>Relationship    | <b>Peering</b><br><b>Connection</b><br><b>Name</b> | <b>Local VPC</b> | Peer VPC |
|-----------------------------------|----------------------------------------------------|------------------|----------|
| VPC-A is<br>peered with<br>VPC-B. | Peering-AB                                         | VPC-A            | VPC-B    |

**Table 7-3** VPC route tables (IPv4)

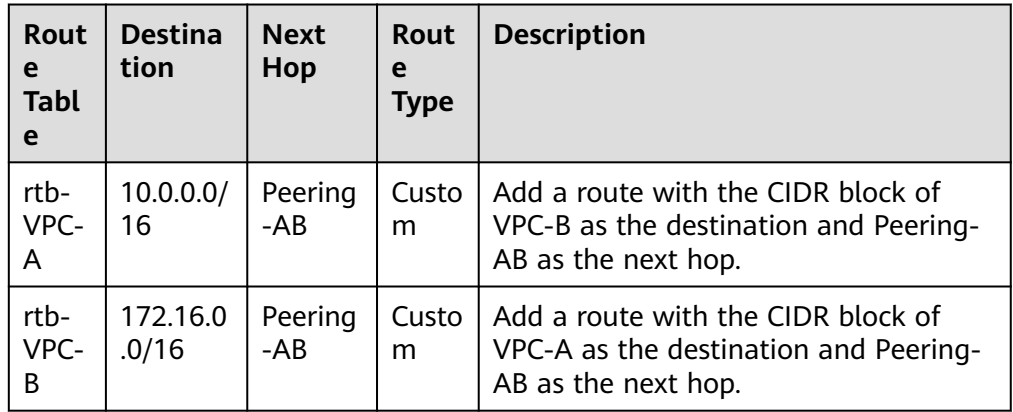

● Multiple VPCs peered together: **[Figure 7-5](#page-209-0)** shows the networking diagram of VPC peering connections that connect VPC-A, VPC-B, and VPC-C.

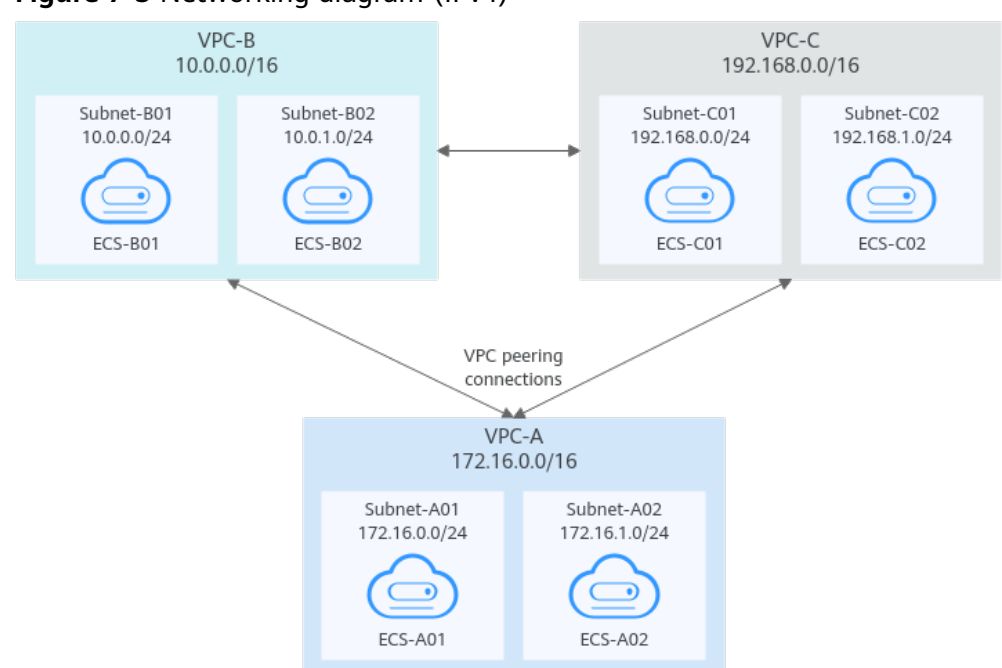

<span id="page-209-0"></span>**Figure 7-5** Networking diagram (IPv4)

#### **Table 7-4** Peering relationships (IPv4)

| <b>Peering</b><br>Relationship      | <b>Peering</b><br><b>Connection</b><br><b>Name</b> | <b>Local VPC</b> | <b>Peer VPC</b> |
|-------------------------------------|----------------------------------------------------|------------------|-----------------|
| VPC-A is<br>peered with<br>$VPC-B.$ | Peering-AB                                         | VPC-A            | VPC-B           |
| VPC-A is<br>peered with<br>$VPC-C$  | Peering-AC                                         | VPC-A            | VPC-C           |
| VPC-B is<br>peered with<br>VPC-C.   | Peering-BC                                         | VPC-B            | VPC-C           |

**Table 7-5** VPC route tables (IPv4)

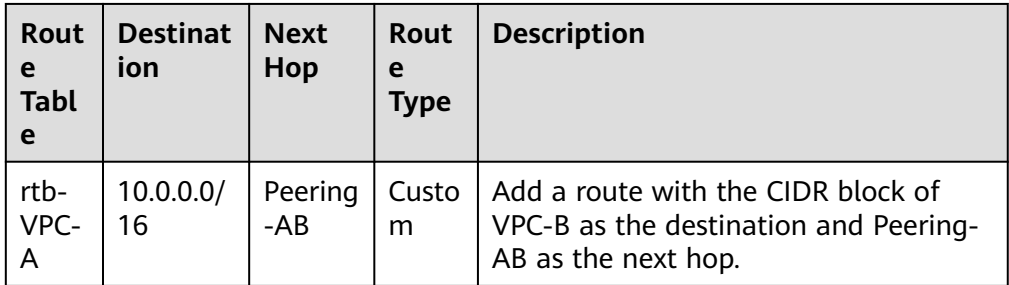

<span id="page-210-0"></span>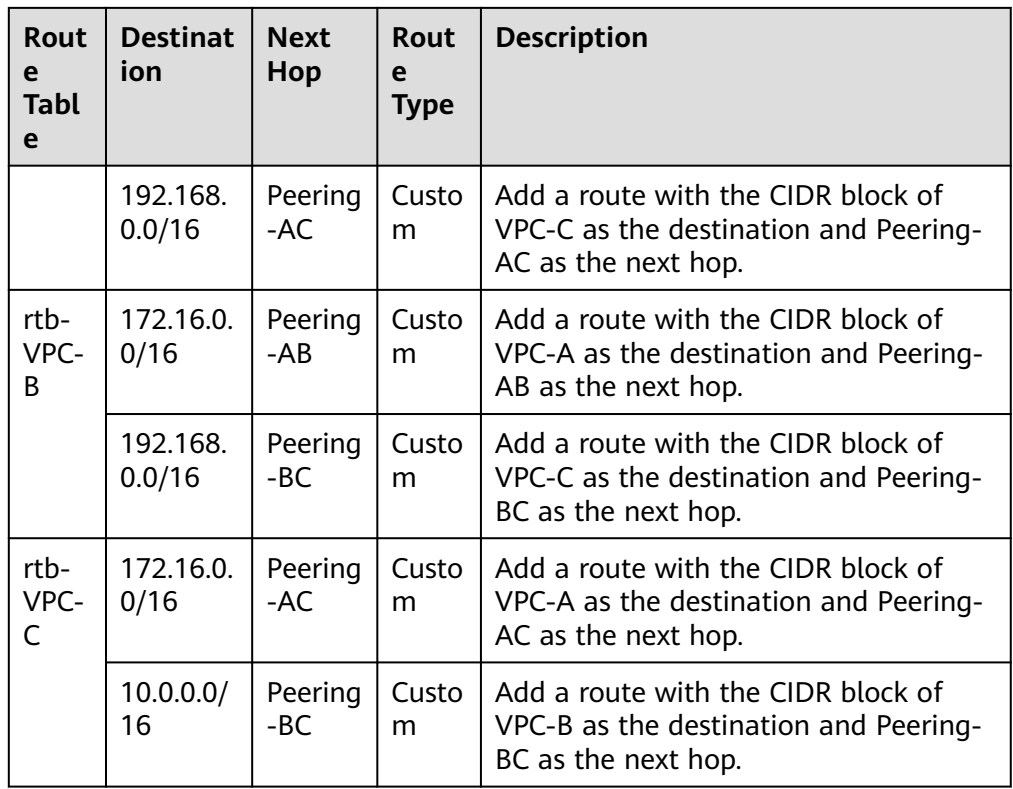

#### $\Box$  Note

If a large number of VPCs, for example, 10 VPCs, need to communicate with each other, the networking for establishing VPC peering connections among them is complex. In this case, an enterprise router is recommended. You can attach all the VPCs to an enterprise router to allow them to communicate. For details, see **[Using an](https://support.huaweicloud.com/intl/en-us/qs-er/er_01_0062.html) [Enterprise Router to Enable Communications Between VPCs in the Same Region](https://support.huaweicloud.com/intl/en-us/qs-er/er_01_0062.html)**.

## **Peering One Central VPC with Multiple VPCs**

**[Figure 7-6](#page-211-0)** shows the networking diagram of VPC peering connections that connect VPC-B, VPC-C, VPC-D, VPC-E, VPC-F, VPC-G, and central VPC-A.

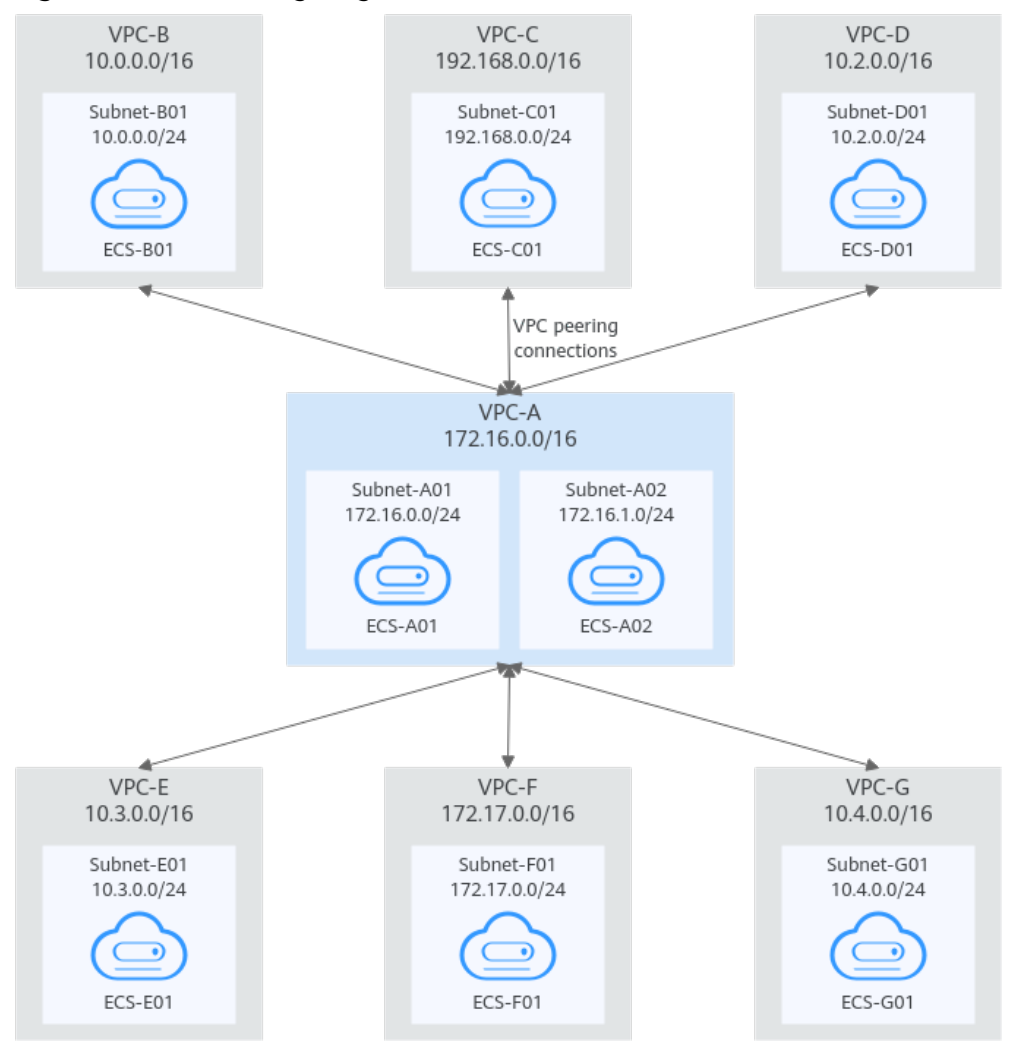

#### <span id="page-211-0"></span>**Figure 7-6** Networking diagram (IPv4)

**Table 7-6** Peering relationships (IPv4)

| <b>Peering</b><br>Relationship | <b>Peering</b><br><b>Connection</b><br><b>Name</b> | <b>Local VPC</b> | <b>Peer VPC</b> |
|--------------------------------|----------------------------------------------------|------------------|-----------------|
| VPC-A is peered<br>with VPC-B. | Peering-AB                                         | VPC-A            | VPC-B           |
| VPC-A is peered<br>with VPC-C. | Peering-AC                                         | VPC-A            | VPC-C           |
| VPC-A is peered<br>with VPC-D. | Peering-AD                                         | VPC-A            | VPC-D           |
| VPC-A is peered<br>with VPC-E. | Peering-AE                                         | VPC-A            | VPC-E           |
| VPC-A is peered<br>with VPC-F. | Peering-AF                                         | VPC-A            | VPC-F           |

| Peering<br>Relationship        | <b>Peering</b><br><b>Connection</b><br><b>Name</b> | <b>Local VPC</b> | Peer VPC |
|--------------------------------|----------------------------------------------------|------------------|----------|
| VPC-A is peered<br>with VPC-G. | Peering-AG                                         | VPC-A            | VPC-G    |

**Table 7-7** VPC route table details (IPv4)

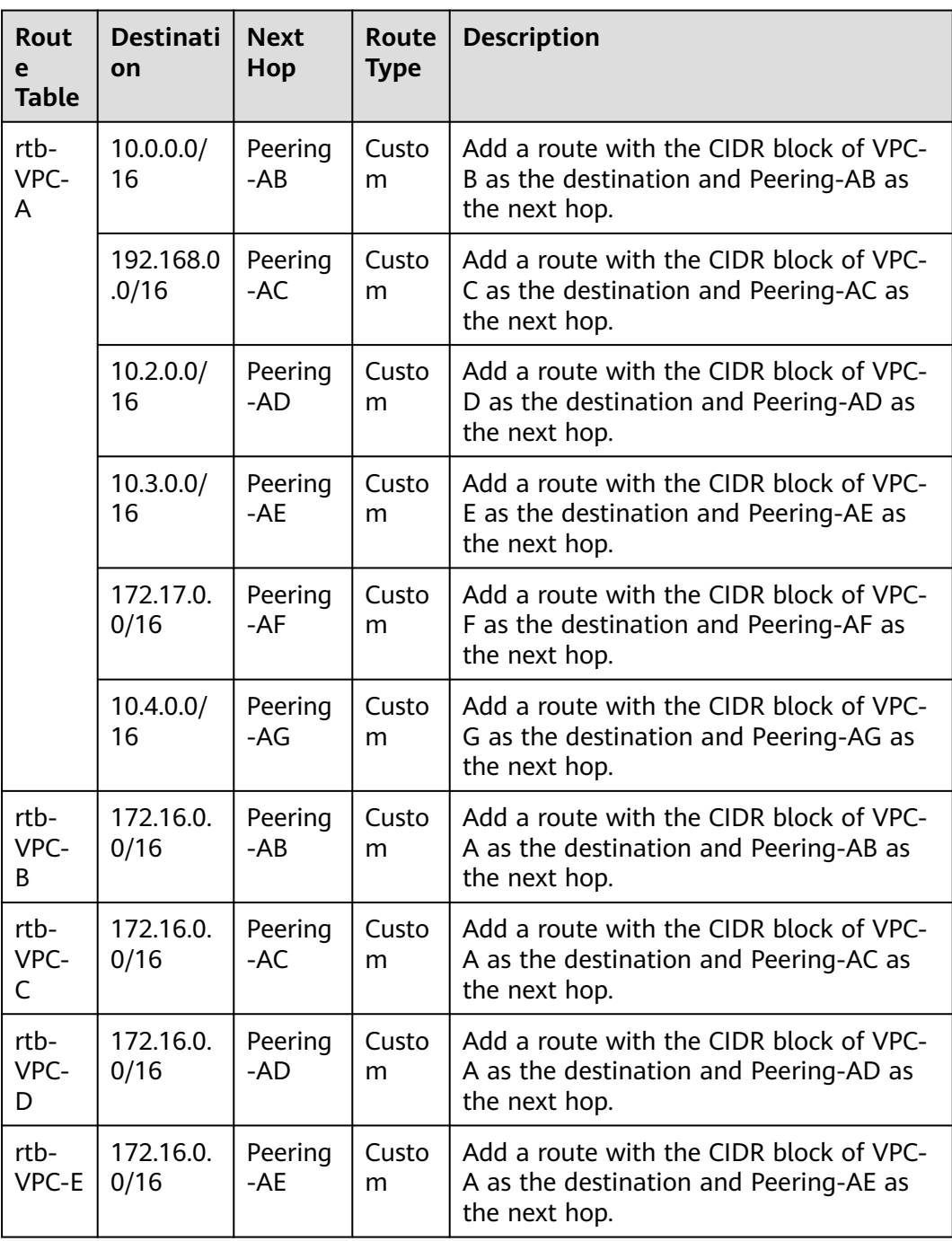

<span id="page-213-0"></span>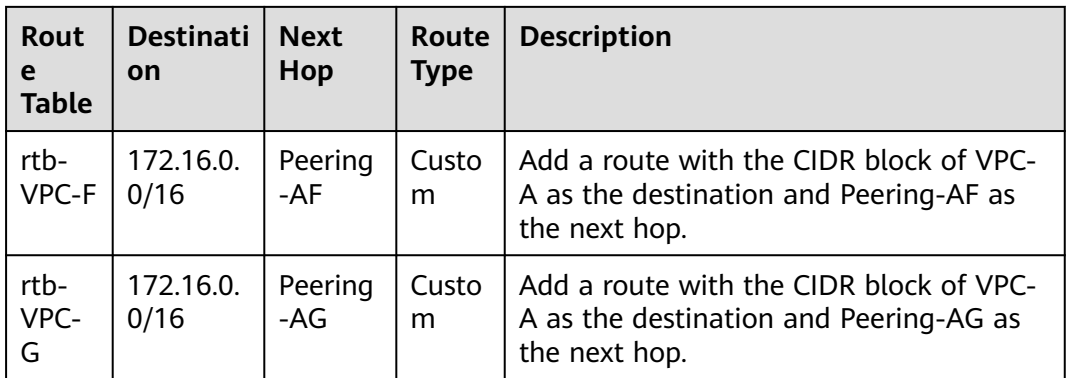

## **Peering Two VPCs with Overlapping CIDR Blocks**

As shown in **Figure 7-7**, VPC-A and VPC-B have overlapping CIDR blocks, and their Subnet-A01 and Subnet-B01 also have overlapping CIDR blocks. In this case, a VPC peering connection can connect their Subnet-A02 and Subnet-B02 that do not overlap with each other.

**Figure 7-7** Networking diagram (IPv4)

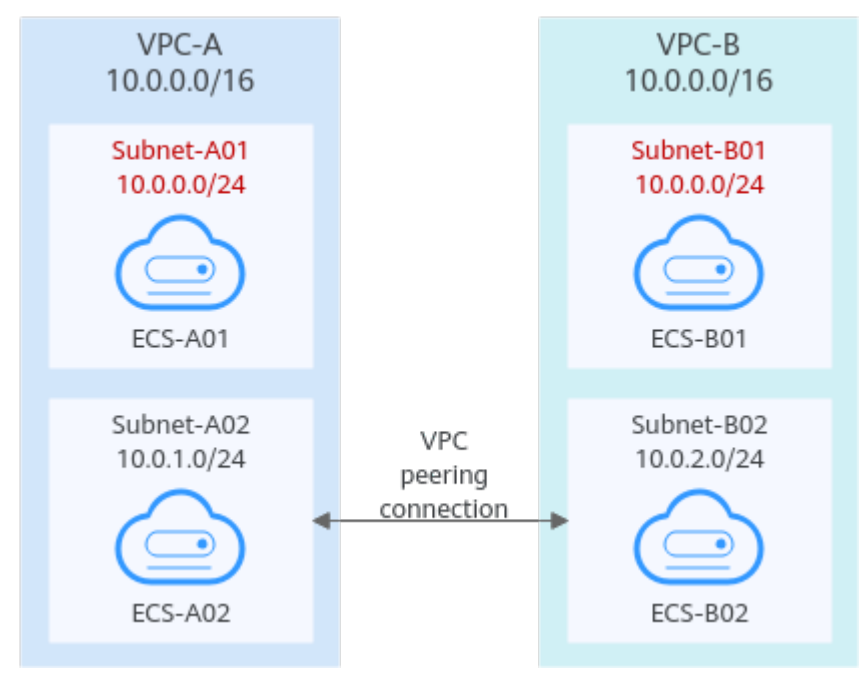

#### **Table 7-8** Peering relationships (IPv4)

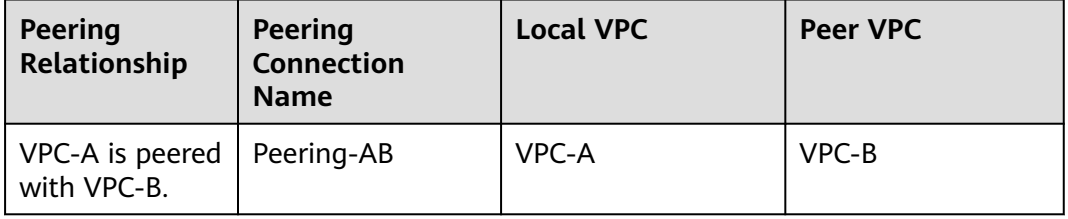

| Rout<br>e<br><b>Table</b> | <b>Destinat</b><br>ion | <b>Next</b><br>Hop | Rout<br>e<br><b>Type</b> | <b>Description</b>                                                                                     |
|---------------------------|------------------------|--------------------|--------------------------|----------------------------------------------------------------------------------------------------|
| rtb-<br>VPC-<br>A         | 10.0.2.0/<br>24        | Peering-<br>AB     | Custo<br>m               | Add a route with the CIDR block of<br>Subnet-B02 as the destination and<br>Peering-AB as the next hop. |
| rtb-<br>VPC-<br>B         | 10.0.1.0/<br>24        | Peering-<br>AB     | Custo<br>m               | Add a route with the CIDR block of<br>Subnet-A02 as the destination and<br>Peering-AB as the next hop. |

<span id="page-214-0"></span>**Table 7-9** VPC route table details (IPv4)

## **Peering ECSs in a Central VPC with ECSs in Two Other VPCs**

As shown in **Figure 7-8**, VPC-B and VPC-C have overlapping CIDR blocks, and their Subnet-B01 and Subnet-C01 have overlapping CIDR blocks. You can only create a VPC peering connection between ECSs.

- Use VPC peering connection Peering-AB to connect ECSs in Subnet-B01 and Subnet-A01.
- Use VPC peering connection Peering-AC to connect ECSs in Subnet-C01 and Subnet-A01.

#### **Figure 7-8** Networking diagram (IPv4)

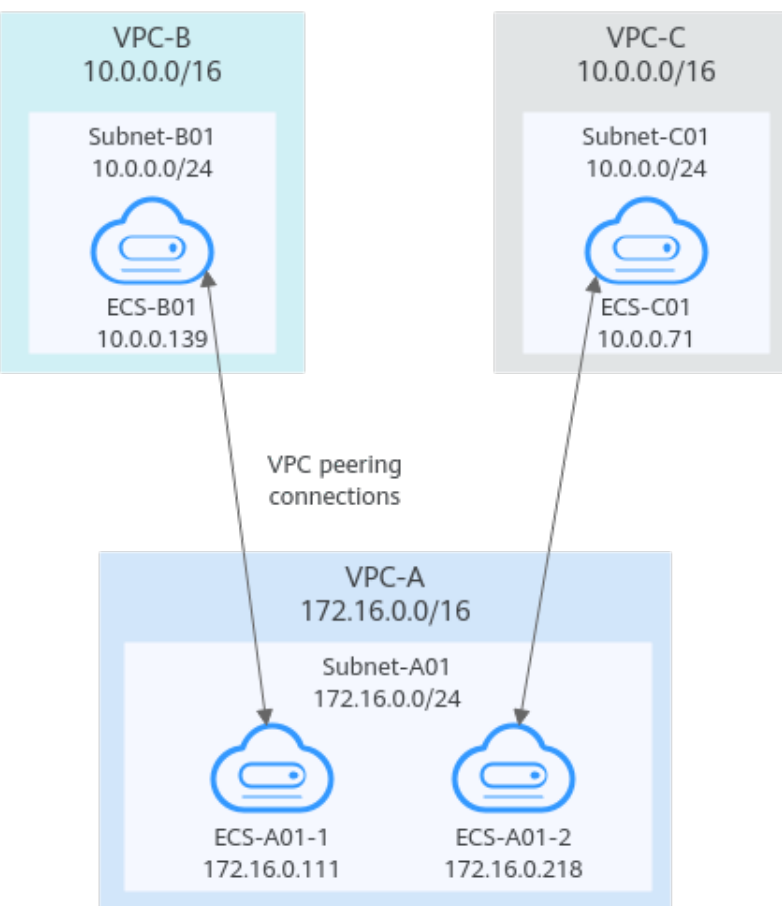

<span id="page-215-0"></span>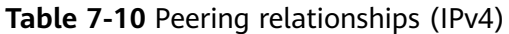

| <b>Peering</b><br>Relationship                                   | <b>Peering</b><br><b>Connection</b><br><b>Name</b> | <b>Local VPC</b> | <b>Peer VPC</b> |
|------------------------------------------------------------------|----------------------------------------------------|------------------|-----------------|
| $ECS-A01-1$ in<br>VPC-A is peered<br>with ECS-B01 in<br>$VPC-B.$ | Peering-AB                                         | VPC-A            | VPC-B           |
| $ECS-A01-2$ in<br>VPC-A is peered<br>with ECS-C01 in<br>VPC-C.   | Peering-AC                                         | VPC-A            | VPC-C           |

**Table 7-11** VPC route table details (IPv4)

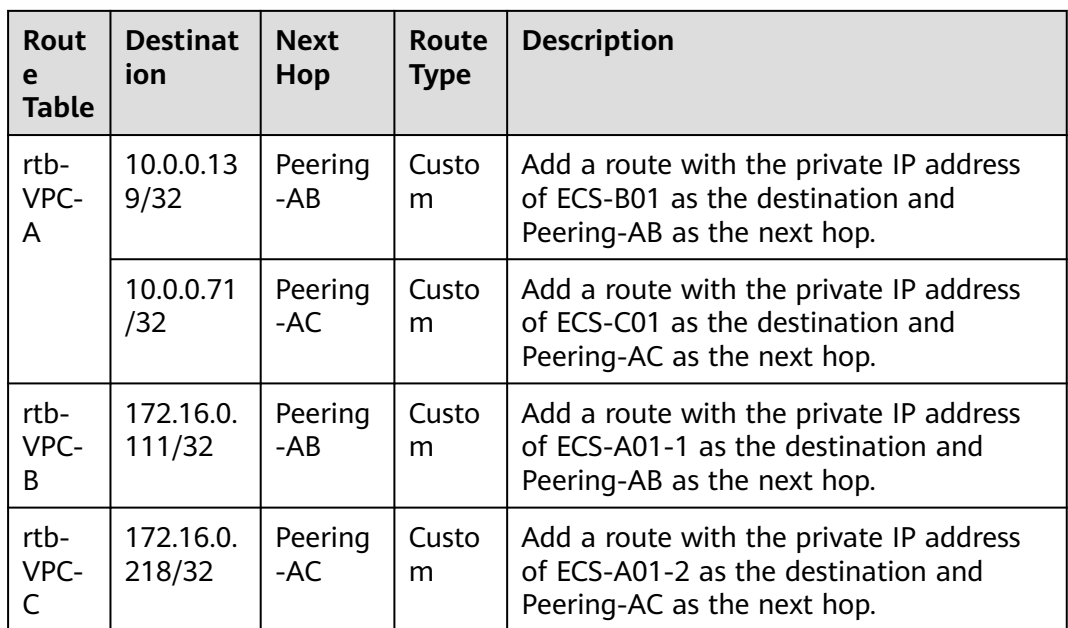

#### **Invalid VPC Peering Connections**

If VPCs with the same CIDR block also include subnets that overlap, VPC peering connections are not usable. VPC-A and VPC-B have the same CIDR block and their subnets have the same CIDR block. If a VPC peering connection is created between VPC-A and VPC-B, traffic cannot be routed between them because there are routes with the same destination.

In the rtb-VPC-A route table, the custom route for routing traffic from VPC-A to VPC-B and the local route have overlapping destinations. The local route has a higher priority and traffic will be forwarded within VPC-A and cannot reach VPC-B.
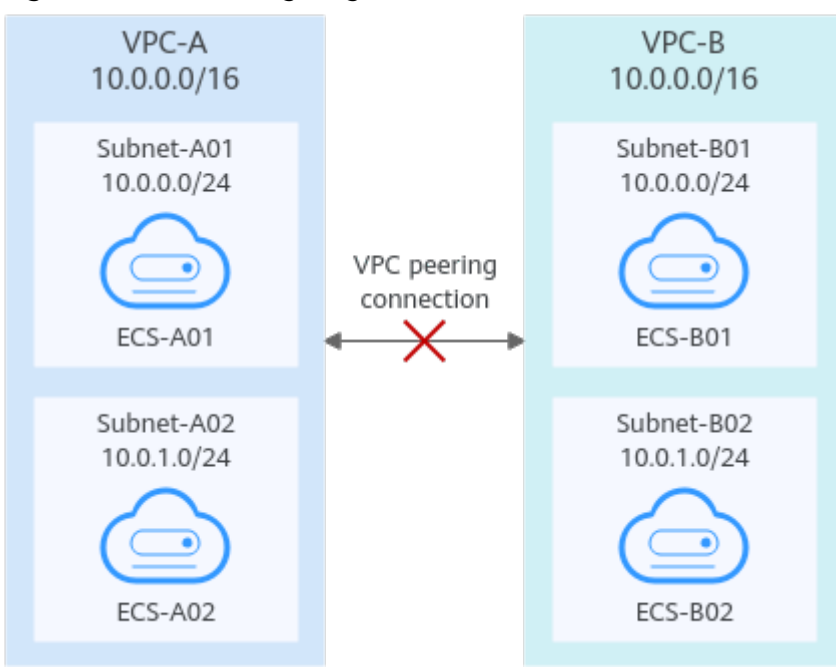

#### **Figure 7-9** Networking diagram (IPv4)

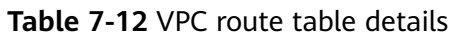

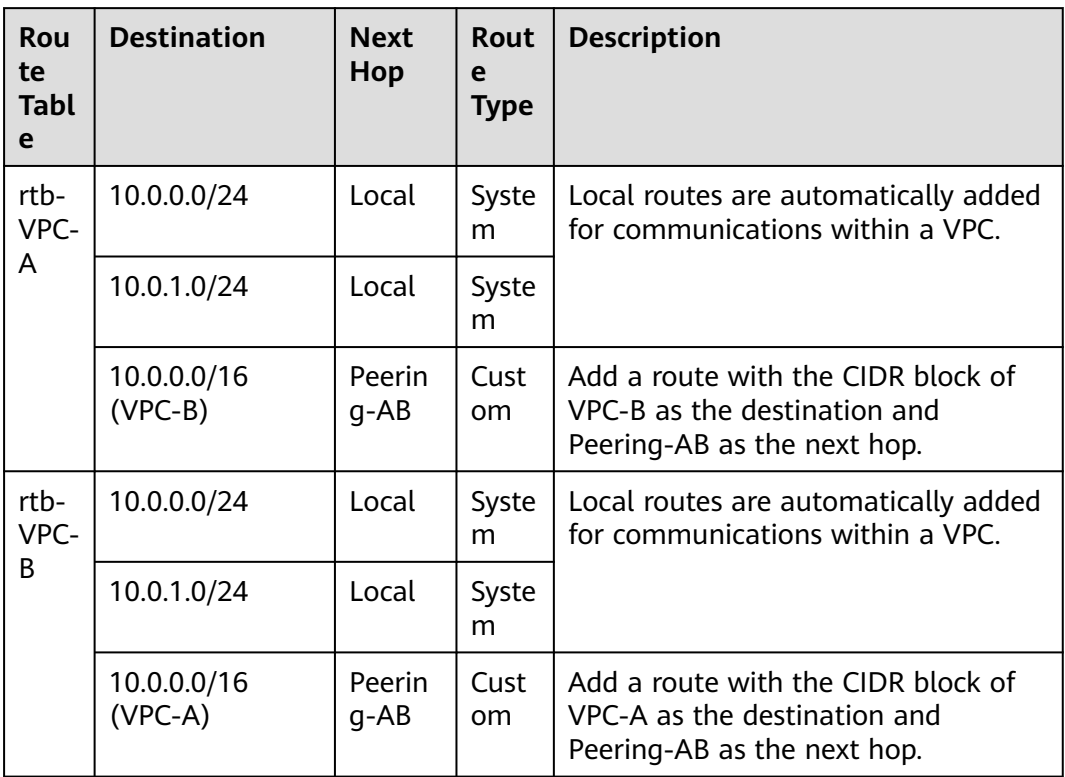

# **7.3 Creating a VPC Peering Connection with Another VPC in Your Account**

## **Scenarios**

If two VPCs from the same region cannot communicate with each other, you can use a VPC peering connection. This section describes how to create a VPC peering connection between two VPCs in the same account.

This following describes how to create a VPC peering connection between VPC-A and VPC-B in account A to enable communications between ECS-A01 and RDS-B01.

Procedure:

**[Step 1: Create a VPC Peering Connection](#page-218-0)**

#### **[Step 2: Add Routes for the VPC Peering Connection](#page-220-0)**

#### **[Step 3: Verify Network Connectivity](#page-223-0)**

**Figure 7-10** Networking diagram of a VPC peering connection between VPCs in the same account

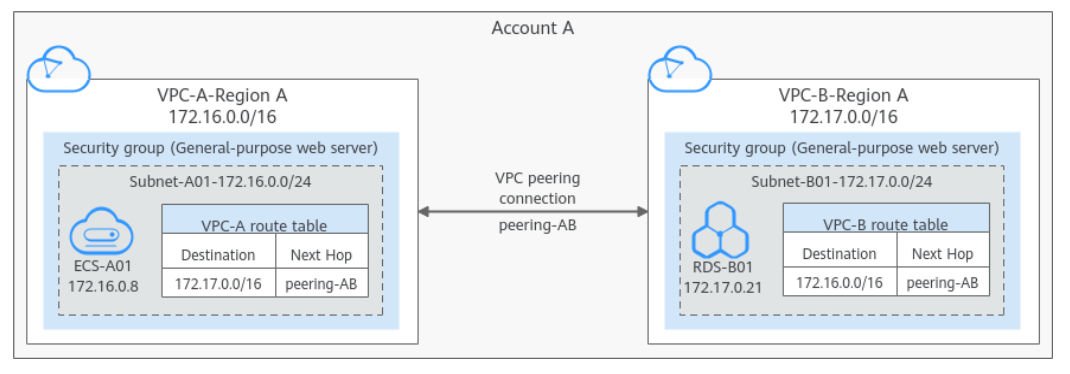

# **NOTICE**

Currently, VPC peering connections are free of charge.

# **Notes and Constraints**

- Only one VPC peering connection can be created between two VPCs at the same time.
- A VPC peering connection can only connect VPCs in the same region.
	- A VPC peering connection can enable a VPC created on the Huawei Cloud Chinese Mainland website and the other created on the Huawei Cloud International website to communicate, but the VPCs must be in the same region. For example, one VPC on the Chinese Mainland website is in CN-Hong Kong region, and the other VPC on the International website is also in CN-Hong Kong region.
- <span id="page-218-0"></span>– If you want to connect VPCs in different regions, you can use **[Cloud](https://support.huaweicloud.com/intl/en-us/qs-cc/cc_02_0201.html) [Connect](https://support.huaweicloud.com/intl/en-us/qs-cc/cc_02_0201.html)**.
- If you only need few ECSs in different regions to communicate with each other, you can **[assign and bind EIPs to the ECSs](https://support.huaweicloud.com/intl/en-us/qs-eip/eip_qs_0001.html)**.
- If the local and peer VPCs have overlapping CIDR blocks, the VPC peering connection may not take effect.

In this case, you can refer to **[networking configuration examples](https://support.huaweicloud.com/intl/en-us/usermanual-vpc/en-us_topic_0046809840.html)**.

# **Prerequisites**

You have two VPCs from the same account in the same region. If you want to create one, see **[Creating a VPC](#page-12-0)**.

# **Step 1: Create a VPC Peering Connection**

- 1. Go to the **[VPC peering connection list page](https://console-intl.huaweicloud.com/vpc/?locale=en-us#/vpc/vpcPeering)**.
- 2. In the upper right corner of the page, click **Create VPC Peering Connection**. The **Create VPC Peering Connection** dialog box is displayed.
- 3. Configure the parameters as prompted. For details, see **[Table 7-13](#page-219-0)**.

## <span id="page-219-0"></span>**Figure 7-11** Create VPC Peering Connection

## **Create VPC Peering Connection**

 $\times$ 

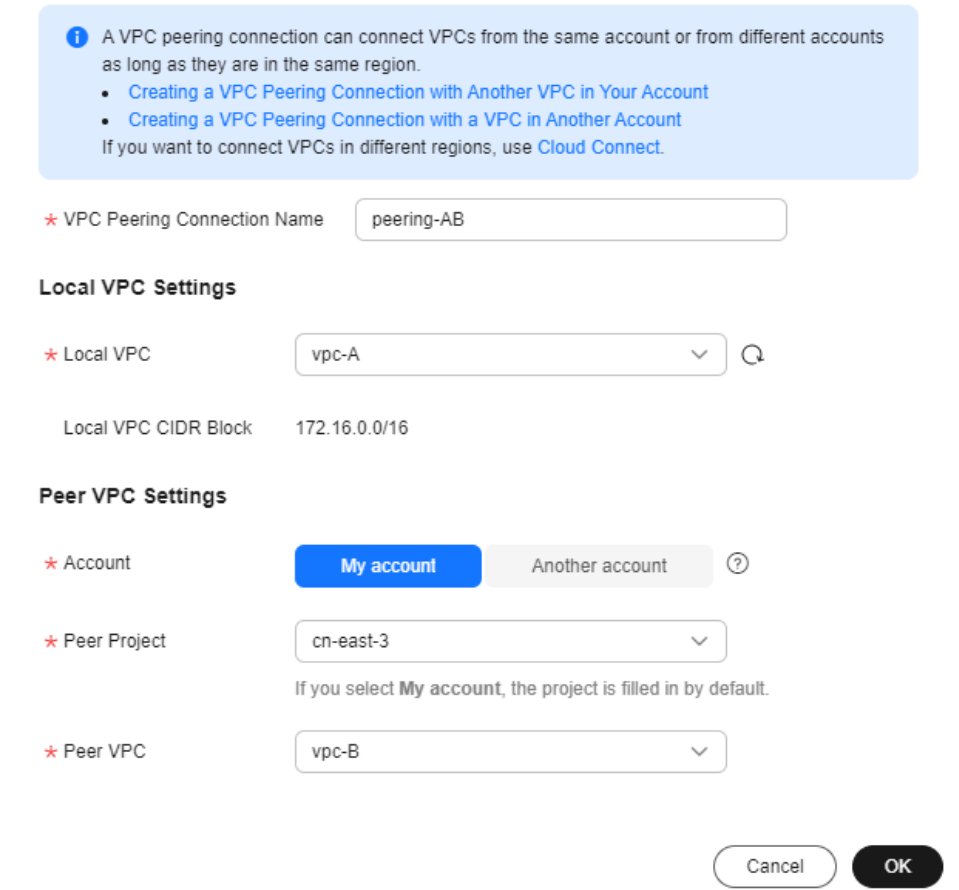

**Table 7-13** Parameters for creating a VPC peering connection

| <b>Parameter</b>   | <b>Description</b>                                                                                                    | <b>Example Value</b> |  |
|--------------------|----------------------------------------------------------------------------------------------------|----------------------|--|
| <b>VPC Peering</b> | Mandatory                                                                                                    | peering-AB           |  |
| Connection<br>Name | Enter a name for the VPC<br>peering connection.                                                                       |                      |  |
|                    | The name can contain a<br>maximum of 64 characters,<br>including letters, digits, hyphens<br>(-), and underscores (). |                      |  |
| Local VPC          | Mandatory                                                                                                    | VPC-A                |  |
|                    | VPC at one end of the VPC<br>peering connection. You can<br>select one from the drop-down<br>list.                    |                      |  |

<span id="page-220-0"></span>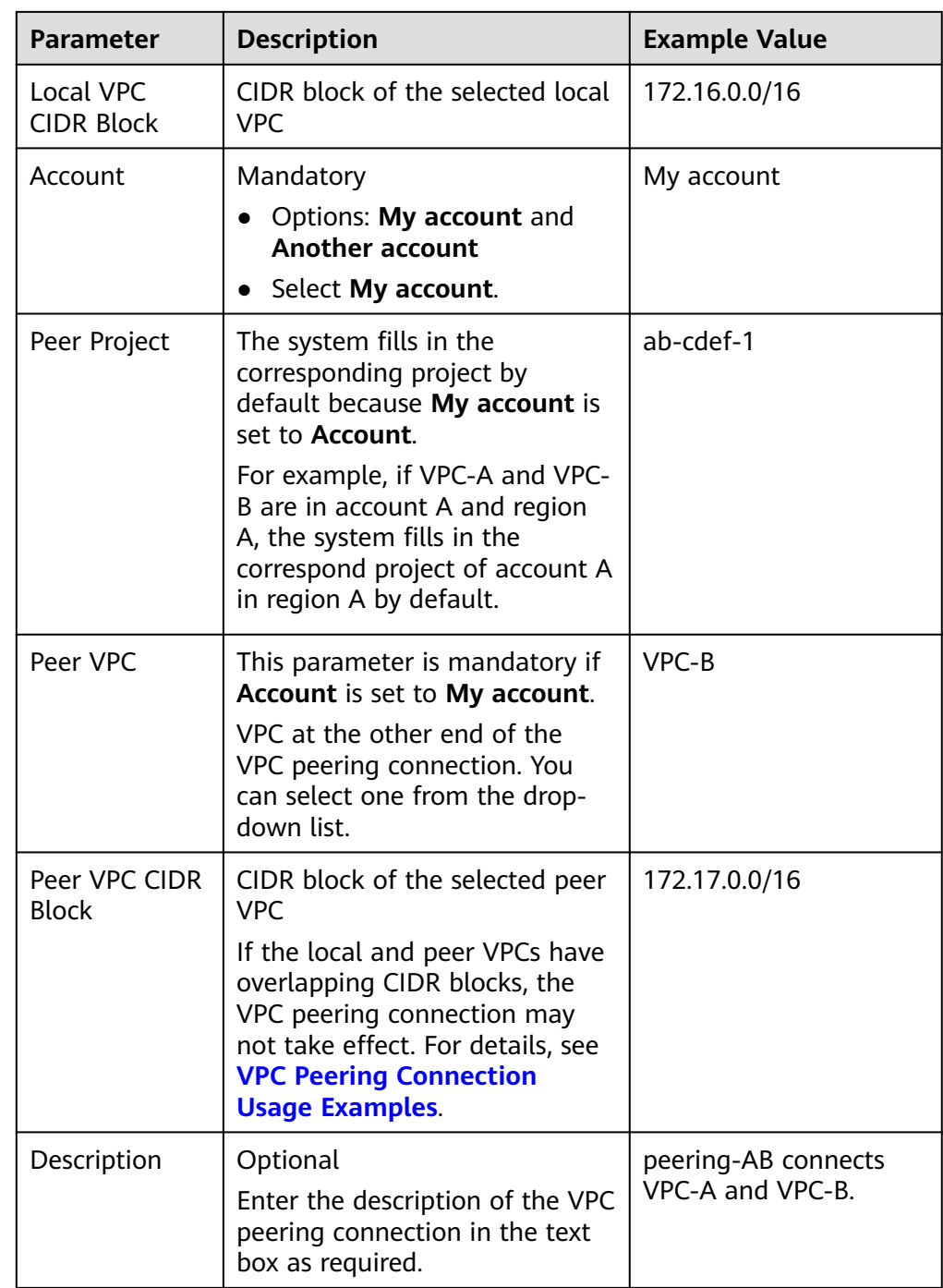

4. Click **OK**.

A dialog box for adding routes is displayed.

5. In the displayed dialog box, click **Add Now**. On the displayed page about the VPC peering connection details, go to **Step 2: Add Routes for the VPC Peering Connection** to add a route.

# **Step 2: Add Routes for the VPC Peering Connection**

1. In the lower part of the VPC peering connection details page, click **Add Route**.

## The **Add Route** dialog box is displayed.

#### **Figure 7-12** Add Route

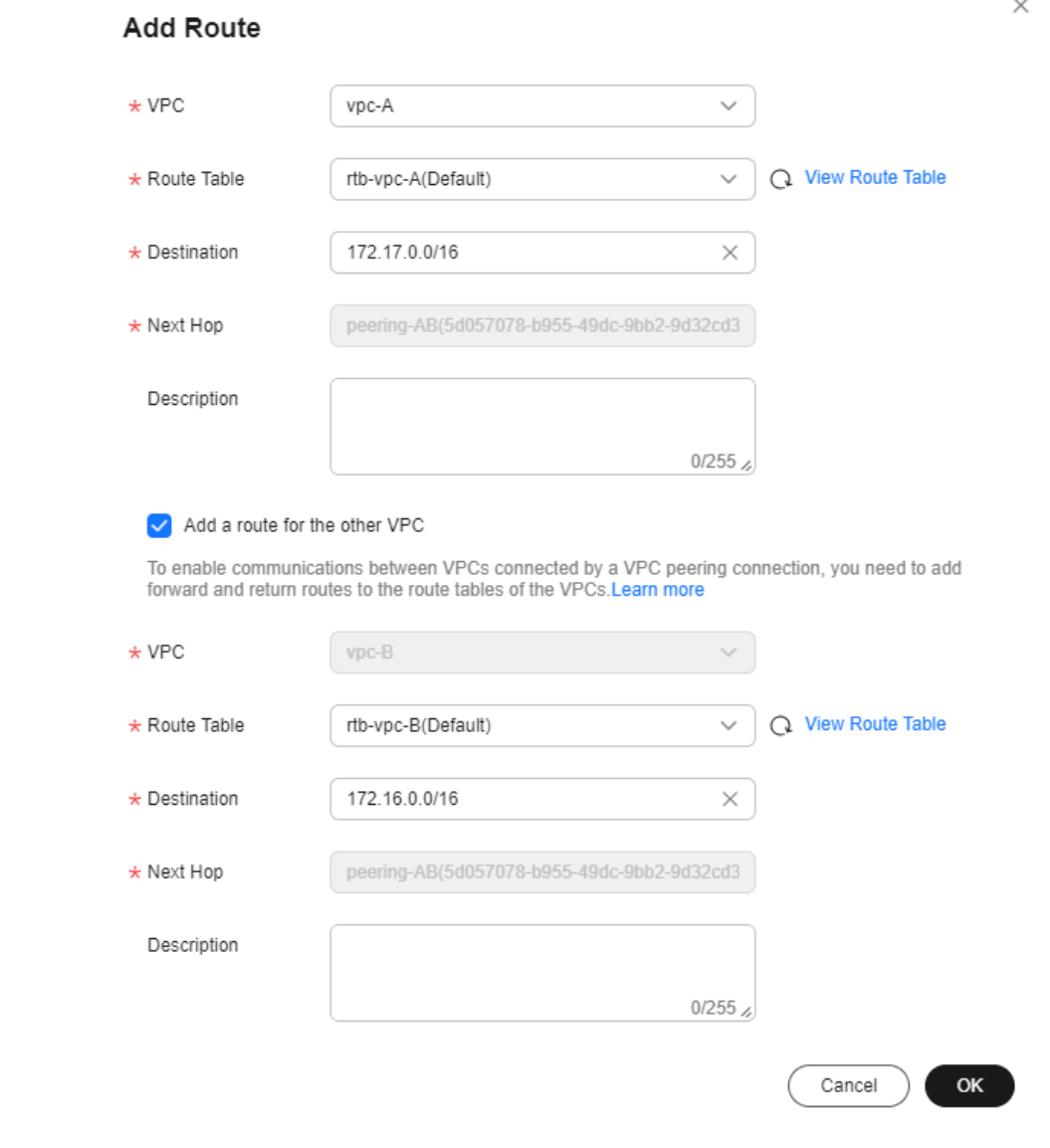

2. Add routes to the route tables as prompted. **Table 7-14** describes the parameters.

#### **Table 7-14** Parameter description

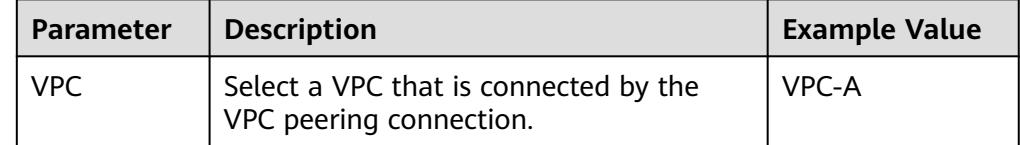

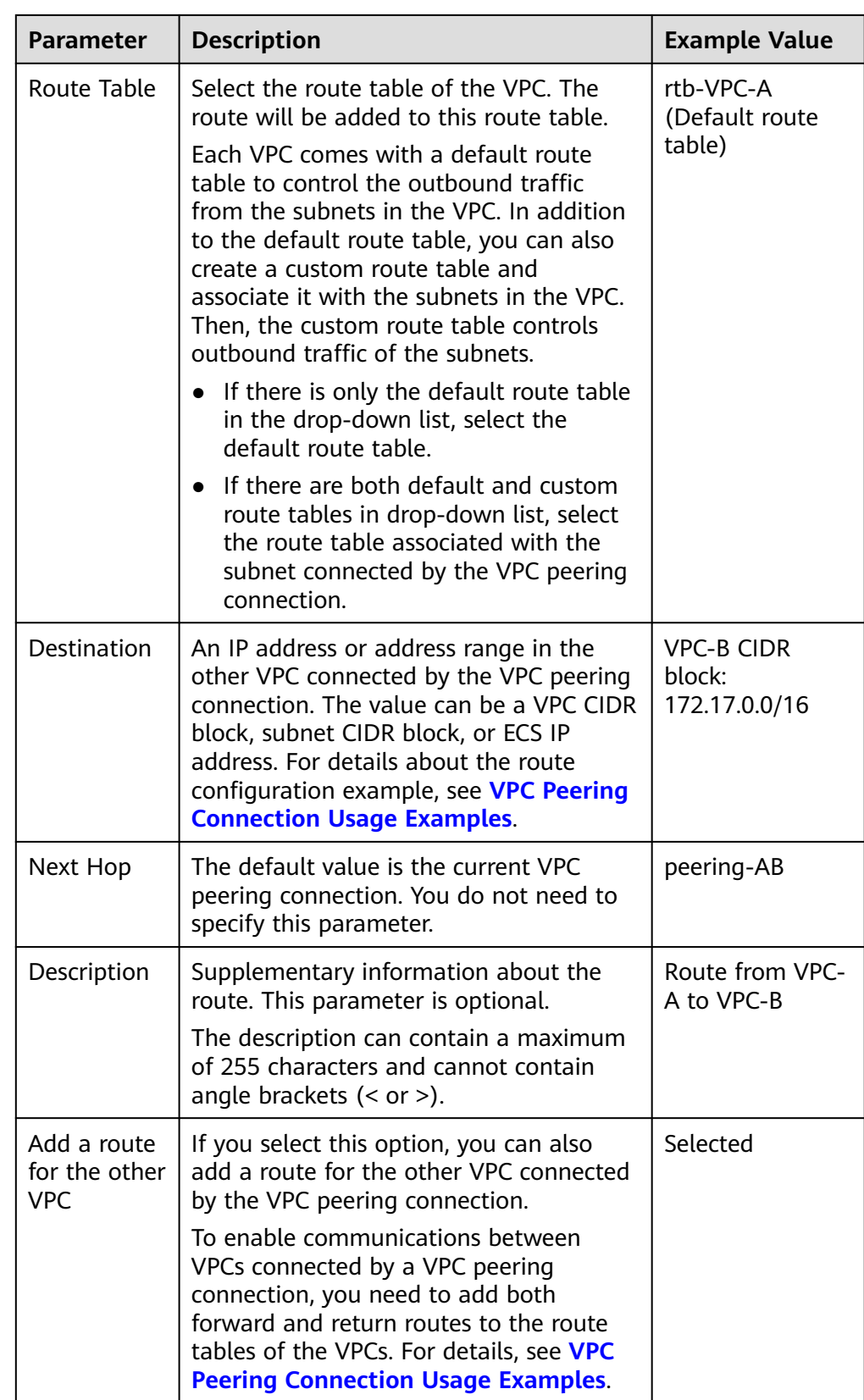

<span id="page-223-0"></span>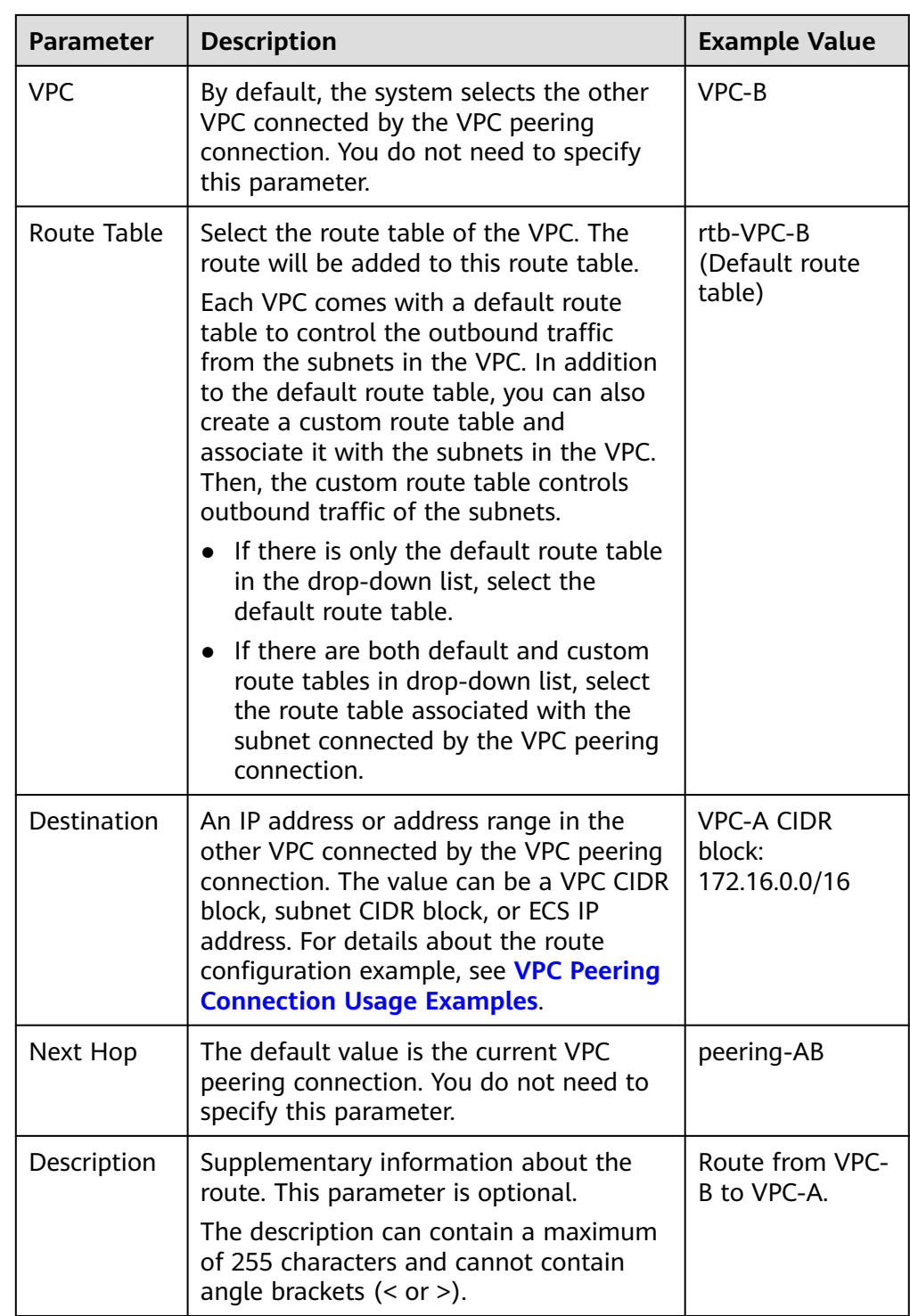

#### 3. Click **OK**.

You can view the routes in the route list.

# **Step 3: Verify Network Connectivity**

After you add routes for the VPC peering connection, verify the communication between the local and peer VPCs.

1. Log in to ECS-A01 in the local VPC.

Multiple methods are available for logging in to an ECS. For details, see **[Logging In to an ECS](https://support.huaweicloud.com/intl/en-us/qs-ecs/en-us_topic_0092494193.html)**.

2. Check whether ECS-A01 can communicate with RDS-B01.

**ping** IP address of RDS-B01

Example command:

#### **ping 172.17.0.21**

If information similar to the following is displayed, ECS-A01 and RDS-B01 can communicate with each other, and the VPC peering connection between VPC-A and VPC-B is successfully created.

```
[root@ecs-A02 ~]# ping 172.17.0.21
PING 172.17.0.21 (172.17.0.21) 56(84) bytes of data.
64 bytes from 172.17.0.21: icmp_seq=1 ttl=64 time=0.849 ms
64 bytes from 172.17.0.21: icmp_seq=2 ttl=64 time=0.455 ms
64 bytes from 172.17.0.21: icmp_seq=3 ttl=64 time=0.385 ms
64 bytes from 172.17.0.21: icmp_seq=4 ttl=64 time=0.372 ms
```

```
...
--- 172.17.0.21 ping statistics ---
```
#### **NOTICE**

- In this example, ECS-A01 and RDS-B01 are in the same security group. If the instances in different security groups, you need to add inbound rules to allow access from the peer security group. For details, see **[Enabling](#page-122-0) [Communications Between Instances in Different Security Groups](#page-122-0)**.
- If VPCs connected by a VPC peering connection cannot communicate with each other, refer to **[Why Did Communication Fail Between VPCs That](https://support.huaweicloud.com/intl/en-us/vpc_faq/vpc_faq_0069.html) [Were Connected by a VPC Peering Connection?](https://support.huaweicloud.com/intl/en-us/vpc_faq/vpc_faq_0069.html)**

# **7.4 Creating a VPC Peering Connection with a VPC in Another Account**

## **Scenarios**

If two VPCs from the same region cannot communicate with each other, you can use a VPC peering connection. This section describes how to create a VPC peering connection between two VPCs in different accounts.

This following describes how to create a VPC peering connection between VPC-A in account A and VPC-B in account B to enable communications between ECS-A01 and RDS-B01.

Procedure:

**[Step 1: Create a VPC Peering Connection](#page-226-0)**

**[Step 2: Peer Account Accepts the VPC Peering Connection Request](#page-228-0)**

**[Step 3: Add Routes for the VPC Peering Connection](#page-229-0)**

**[Step 4: Verify Network Connectivity](#page-232-0)**

**Figure 7-13** Networking diagram of a VPC peering connection between VPCs in different accounts

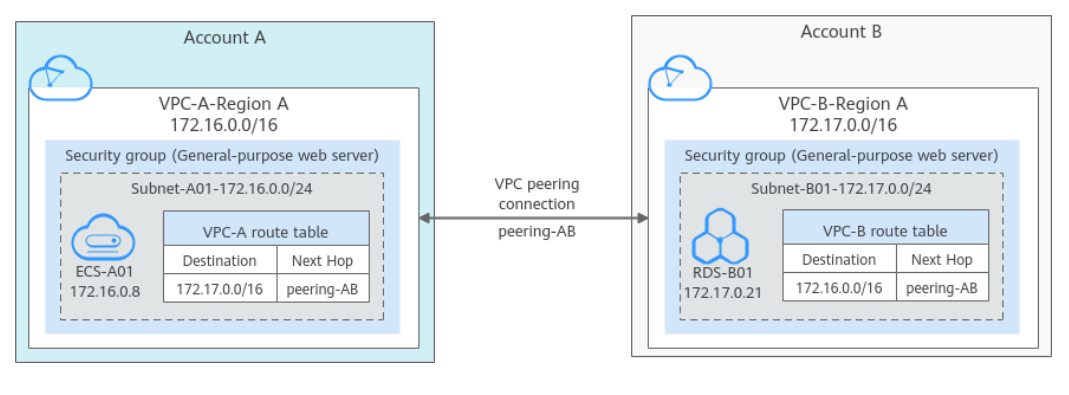

#### **NOTICE**

Currently, VPC peering connections are free of charge.

## **Notes and Constraints**

- Only one VPC peering connection can be created between two VPCs at the same time.
- A VPC peering connection can only connect VPCs in the same region.
	- A VPC peering connection can enable a VPC created on the Huawei Cloud Chinese Mainland website and the other created on the Huawei Cloud International website to communicate, but the VPCs must be in the same region. For example, one VPC on the Chinese Mainland website is in CN-Hong Kong region, and the other VPC on the International website is also in CN-Hong Kong region.
	- If you want to connect VPCs in different regions, you can use **[Cloud](https://support.huaweicloud.com/intl/en-us/qs-cc/cc_02_0201.html) [Connect](https://support.huaweicloud.com/intl/en-us/qs-cc/cc_02_0201.html)**.
	- If you only need few ECSs in different regions to communicate with each other, you can **[assign and bind EIPs to the ECSs](https://support.huaweicloud.com/intl/en-us/qs-eip/eip_qs_0001.html)**.
- If the local and peer VPCs have overlapping CIDR blocks, the VPC peering connection may not take effect.

In this case, you can refer to **[networking configuration examples](https://support.huaweicloud.com/intl/en-us/usermanual-vpc/en-us_topic_0046809840.html)**.

- For a VPC peering connection between VPCs in different accounts:
	- If account A initiates a request to create a VPC peering connection with a VPC in account B, the VPC peering connection takes effect only after account B accepts the request.
	- To ensure network security, do not accept VPC peering connections from unknown accounts.

# **Prerequisites**

You have two VPCs in the same region, but they are from different accounts. If you want to create one, see **[Creating a VPC](#page-12-0)**.

 $\times$ 

# <span id="page-226-0"></span>**Step 1: Create a VPC Peering Connection**

- 1. Go to the **[VPC peering connection list page](https://console-intl.huaweicloud.com/vpc/?locale=en-us#/vpc/vpcPeering)**.
- 2. In the upper right corner of the page, click **Create VPC Peering Connection**. The **Create VPC Peering Connection** dialog box is displayed.
- 3. Configure the parameters as prompted. For details, see **[Table 7-15](#page-227-0)**.

#### **Figure 7-14** Create VPC Peering Connection

#### **Create VPC Peering Connection**

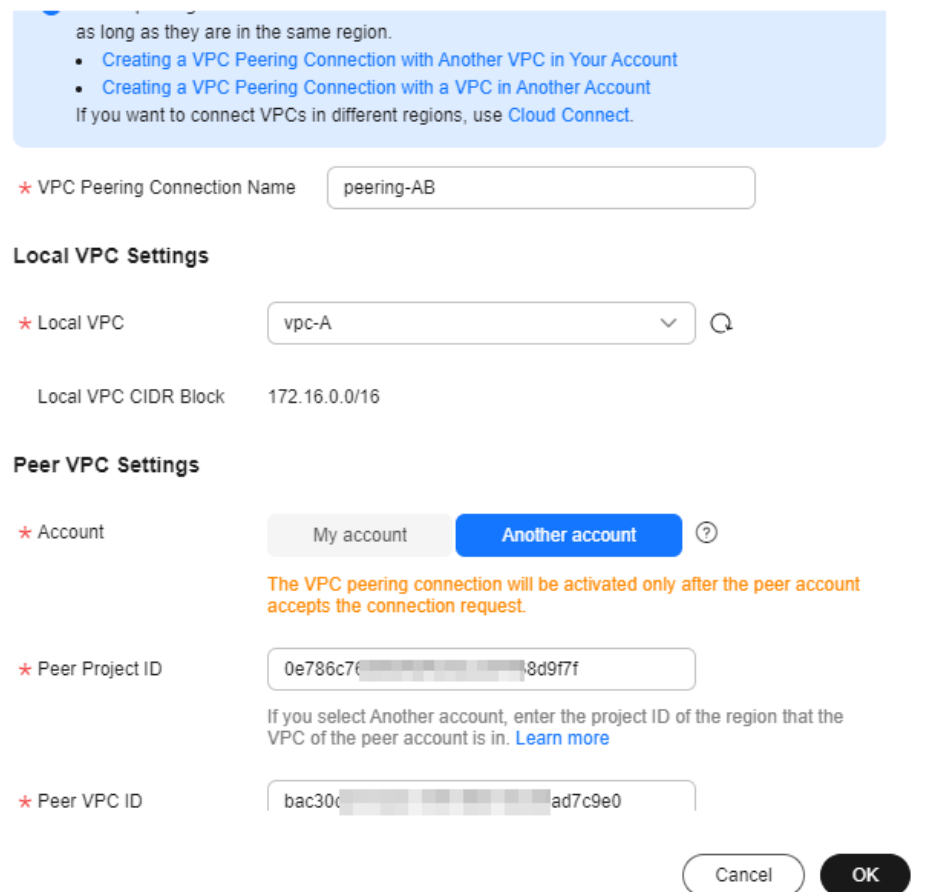

| <b>Parameter</b>                         | <b>Description</b>                                                                                                    | <b>Example Value</b>                                                           |  |
|------------------------------------------|----------------------------------------------------------------------------------------------------|--------------------------------------------------------------------------------|--|
| <b>VPC Peering</b><br>Connection<br>Name | Mandatory<br>Enter a name for the VPC<br>peering connection.<br>The name can contain a<br>maximum of 64 characters,<br>including letters, digits, hyphens<br>$(-)$ , and underscores $($ .                                                                                                | peering-AB                                                                     |  |
| Local VPC                                | Mandatory<br>VPC at one end of the VPC<br>peering connection. You can<br>select one from the drop-down<br>list.                                                                                                    | VPC-A                                                                          |  |
| Local VPC<br><b>CIDR Block</b>           | CIDR block of the selected local<br><b>VPC</b>                                                                                                    | 172.16.0.0/16                                                                  |  |
| Account                                  | Mandatory<br>Options: My account and<br><b>Another account</b><br>Select Another account.                                                                                                    | Another account                                                                |  |
| Peer Project<br>ID                       | This parameter is mandatory<br>because <b>Account</b> is set to<br>Another account.<br>The project ID of the region that<br>the peer VPC resides. For details<br>about how to obtain the project<br>ID, see Obtaining the Peer<br><b>Project ID of a VPC Peering</b><br><b>Connection</b> | Project ID of VPC-B in<br>region A:<br>067cf8aecf3XXX08322f<br>13 <sub>b</sub> |  |
| Peer VPC ID                              | This parameter is mandatory<br>because <b>Account</b> is set to<br>Another account.<br>ID of the VPC at the other end<br>of the VPC peering connection.<br>For details about how to obtain<br>the ID, see Obtaining a VPC ID.                                                             | VPC-B ID:<br>17cd7278-<br>XXX-530c952dcf35                                     |  |
| Description                              | Optional<br>Enter the description of the VPC<br>peering connection in the text<br>box as required. The description<br>can contain a maximum of 255<br>characters and cannot contain<br>angle brackets $(< or >$ ).                                                                        | peering-AB connects<br>VPC-A and VPC-B.                                        |  |

<span id="page-227-0"></span>**Table 7-15** Parameters for creating a VPC peering connection

#### <span id="page-228-0"></span>4. Click **OK**.

- If the message "Invalid VPC ID and project ID." is displayed, check whether the project ID and VPC ID are correct.
	- Peer Project ID: The value must be the project ID of the region where the peer VPC resides.
	- The local and peer VPCs must be in the same region.
- If the status of the created VPC peering connection is **Awaiting acceptance**, go to **Step 2: Peer Account Accepts the VPC Peering Connection Request**.

#### **Figure 7-15** Awaiting acceptance

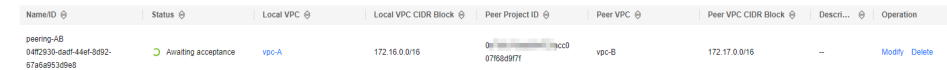

## **Step 2: Peer Account Accepts the VPC Peering Connection Request**

After you create a VPC peering connection with a VPC in another account, you need to contact the peer account to accept the VPC peering connection request. In this example, account A notifies account B to accept the request. Account B needs to:

- 1. Log in to the management console.
- 2. Click  $\equiv$  in the upper left corner and choose **Networking** > **Virtual Private Cloud**.

The **Virtual Private Cloud** page is displayed.

3. In the navigation pane on the left, choose **Virtual Private Cloud** > **VPC Peering Connections**.

The VPC peering connection list is displayed.

4. In the upper part of the VPC peering connection list, locate the VPC peering connection request to be accepted.

#### **Figure 7-16** Accept Request

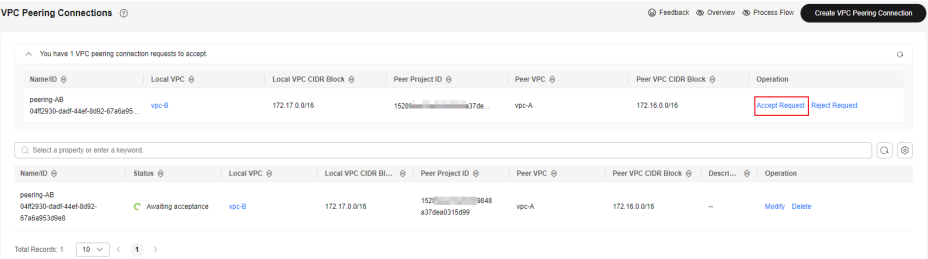

5. Locate the row that contains the target VPC peering connection and click **Accept Request** in the **Operation** column.

After the status of the VPC peering connection changes to **Accepted**, the VPC peering connection is created.

6. Go to **[Step 3: Add Routes for the VPC Peering Connection](#page-229-0)**.

# <span id="page-229-0"></span>**Step 3: Add Routes for the VPC Peering Connection**

To enable communications between VPCs connected by a VPC peering connection, you need to add forward and return routes to the route tables of the VPCs. For details, see **[VPC Peering Connection Usage Examples](#page-206-0)**.

Both accounts need to add a route to the route table of their VPC. In this example, account A adds a route to the route table of VPC-A, and account B adds a route to the route table of VPC-B.

- 1. Add routes to the route table of the local VPC:
	- a. In the VPC peering connection list of the local account, click the name of the target VPC peering connection.

The page showing the VPC peering connection details is displayed.

b. In the lower part of the VPC peering connection details page, click **Add Route**.

The **Add Route** dialog box is displayed.

#### **Figure 7-17** Add Route

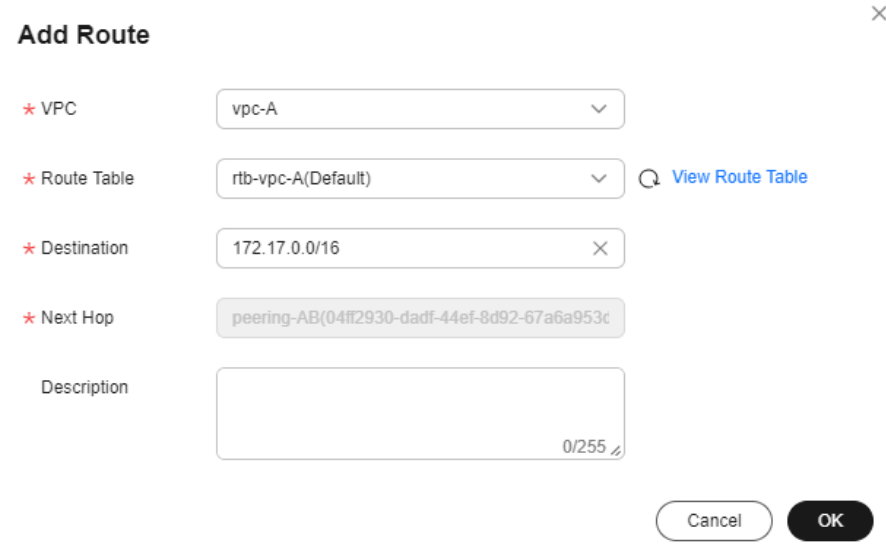

c. Add routes to the route tables as prompted. **Table 7-16** describes the parameters.

#### **Table 7-16** Parameter description

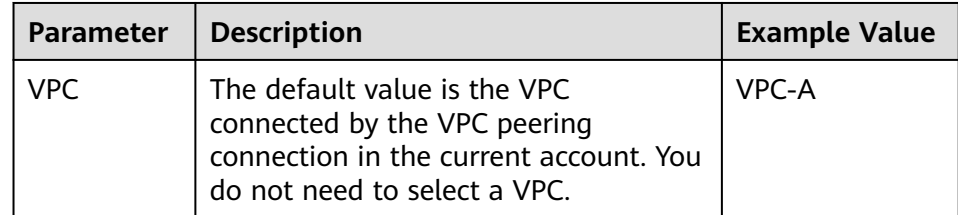

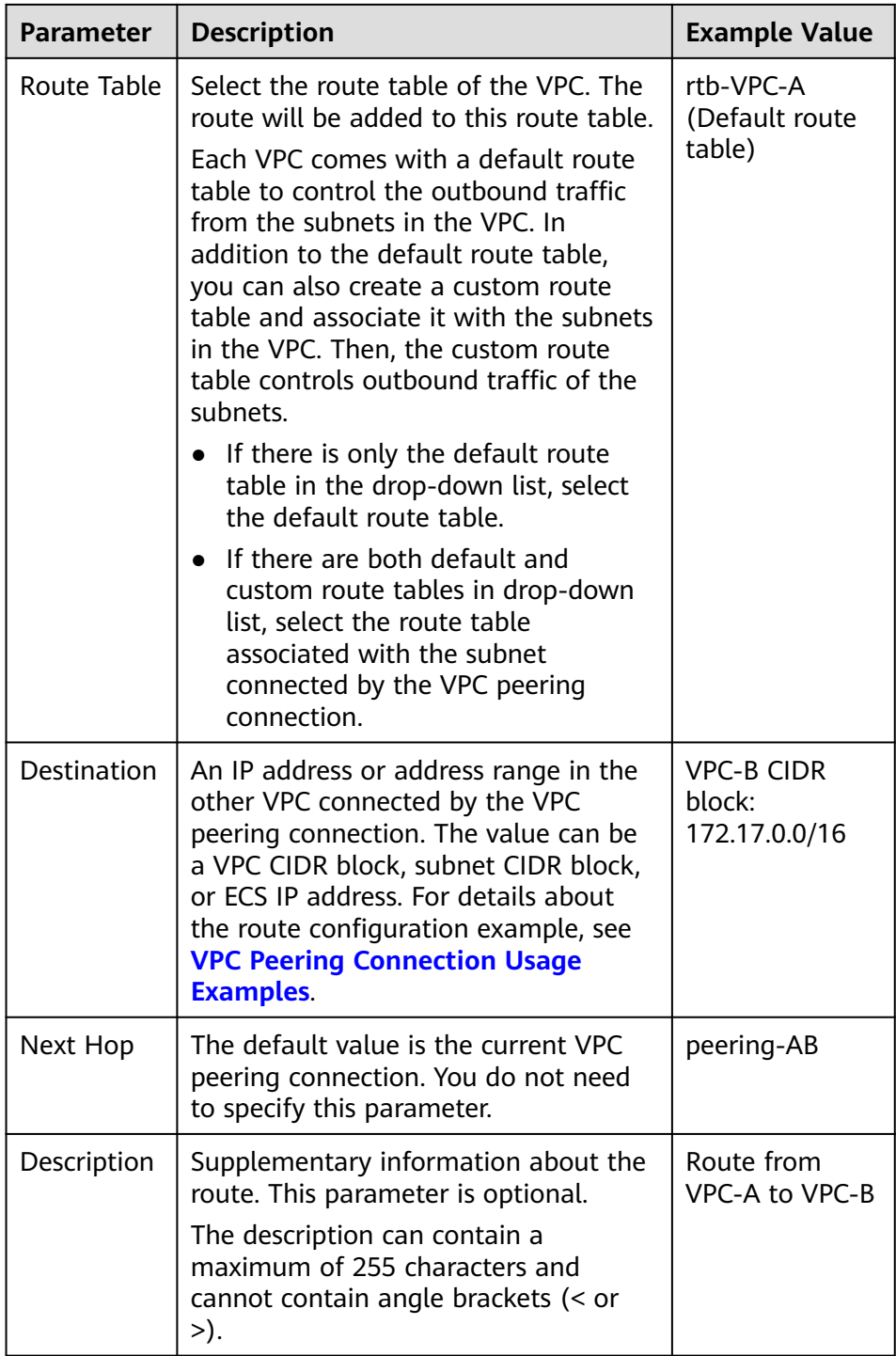

d. Click **OK**.

You can view the routes in the route list.

- 2. Add routes to the route table of the peer VPC:
	- a. In the VPC peering connection list of the peer account, click the name of the target VPC peering connection.

The page showing the VPC peering connection details is displayed.

b. In the lower part of the VPC peering connection details page, click **Add Route**.

The **Add Route** dialog box is displayed.

#### **Figure 7-18** Add Route

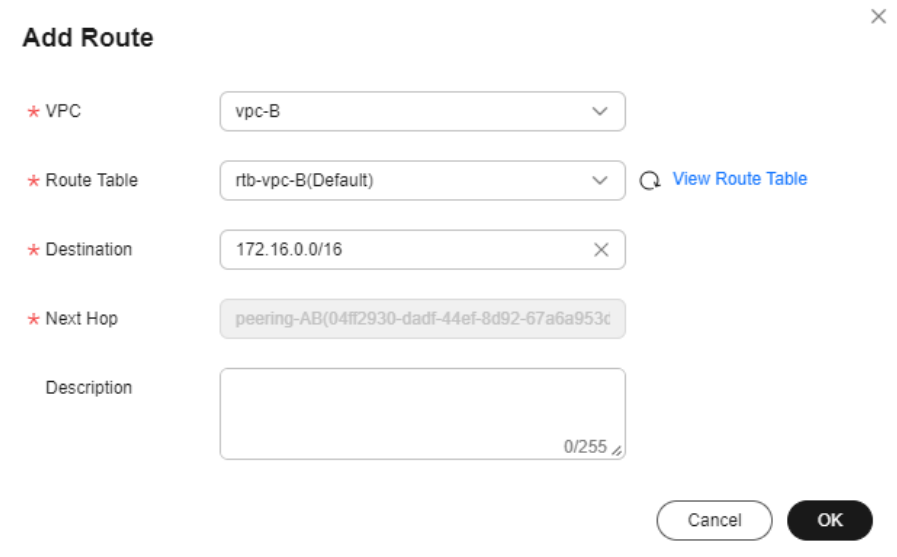

c. Add routes to the route table as prompted. **Table 7-17** describes the parameters.

**Table 7-17** Parameter description

| <b>Parameter</b> | <b>Description</b>                                                                                                    | <b>Example Value</b> |
|------------------|----------------------------------------------------------------------------------------------------|----------------------|
| VPC.             | The default value is the VPC<br>connected by the VPC peering<br>connection in the current account. You<br>do not need to select a VPC. | VPC-B                |

<span id="page-232-0"></span>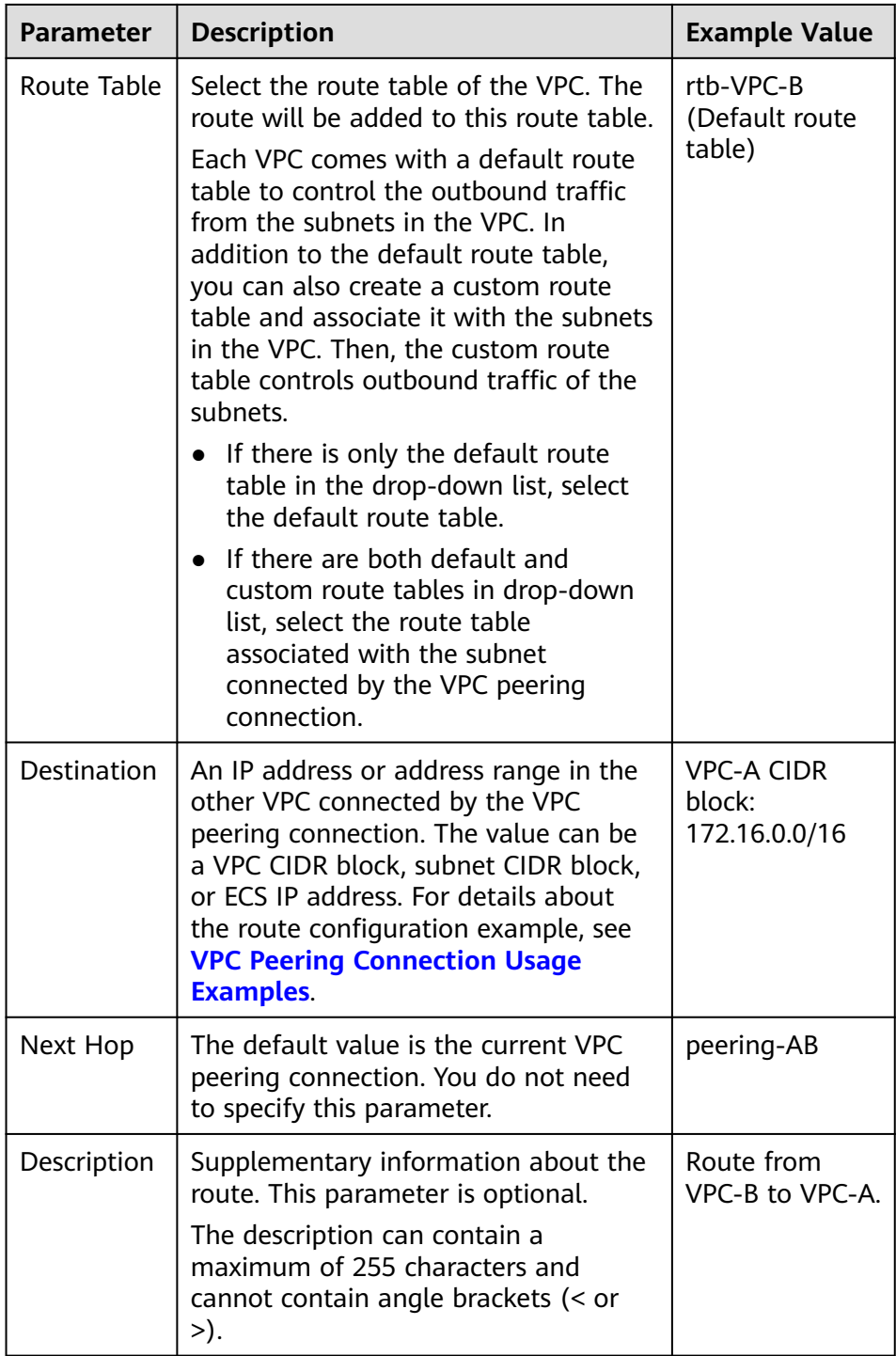

d. Click **OK**.

You can view the route in the route list.

# **Step 4: Verify Network Connectivity**

After you add routes for the VPC peering connection, verify the communication between the local and peer VPCs.

1. Log in to ECS-A01 in the local VPC.

Multiple methods are available for logging in to an ECS. For details, see **[Logging In to an ECS](https://support.huaweicloud.com/intl/en-us/qs-ecs/en-us_topic_0092494193.html)**.

<span id="page-233-0"></span>2. Check whether ECS-A01 can communicate with RDS-B01.

**ping** IP address of RDS-B01

Example command:

#### **ping 172.17.0.21**

If information similar to the following is displayed, ECS-A01 and RDS-B01 can communicate with each other, and the VPC peering connection between VPC-A and VPC-B is successfully created.

[root@ecs-A02 ~]# ping 172.17.0.21 PING 172.17.0.21 (172.17.0.21) 56(84) bytes of data. 64 bytes from 172.17.0.21: icmp\_seq=1 ttl=64 time=0.849 ms 64 bytes from 172.17.0.21: icmp\_seq=2 ttl=64 time=0.455 ms 64 bytes from 172.17.0.21: icmp\_seq=3 ttl=64 time=0.385 ms 64 bytes from 172.17.0.21: icmp\_seq=4 ttl=64 time=0.372 ms

```
...
--- 172.17.0.21 ping statistics ---
```
#### **NOTICE**

- In this example, ECS-A01 and RDS-B01 are in the same security group. If the instances in different security groups, you need to add inbound rules to allow access from the peer security group. For details, see **[Enabling](#page-122-0) [Communications Between Instances in Different Security Groups](#page-122-0)**.
- If VPCs connected by a VPC peering connection cannot communicate with each other, refer to **[Why Did Communication Fail Between VPCs That](https://support.huaweicloud.com/intl/en-us/vpc_faq/vpc_faq_0069.html) [Were Connected by a VPC Peering Connection?](https://support.huaweicloud.com/intl/en-us/vpc_faq/vpc_faq_0069.html)**

# **7.5 Obtaining the Peer Project ID of a VPC Peering Connection**

#### **Scenarios**

If you create a VPC peering connection between two VPCs in different accounts, you can refer to this section to obtain the project ID of the region that the peer VPC resides.

#### **Procedure**

1. Log in to the management console.

The owner of the peer account logs in to the management console.

2. In the upper right corner of the page, select **My Credentials** from the username drop-down list.

The **My Credentials** page is displayed.

#### **Figure 7-19** My Credentials

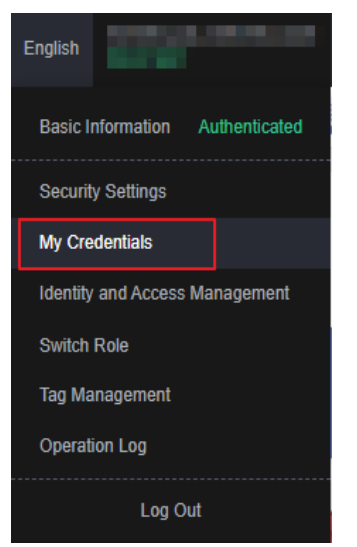

3. In the project list, obtain the project ID.

Locate the region of the peer VPC and obtain the project ID corresponding to the region.

#### **Figure 7-20** Project ID

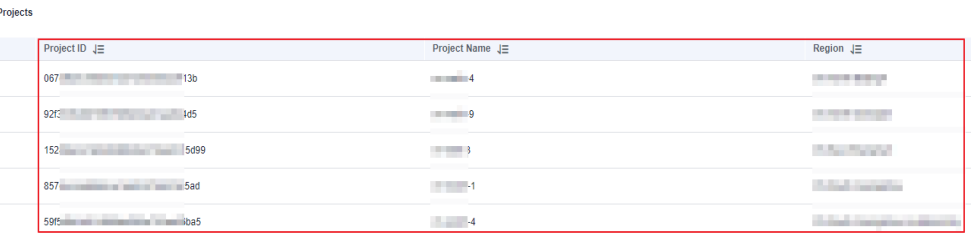

# **7.6 Modifying a VPC Peering Connection**

# **Scenarios**

This section describes how to modify the basic information about a VPC peering connection, including its name and description.

Either owner of a VPC in a peering connection can modify the VPC peering connection in any state.

# **Procedure**

- 1. Log in to the management console.
- 2. Click  $\heartsuit$  in the upper left corner and select the desired region and project.
- 3. Click  $\equiv$  in the upper left corner and choose **Networking** > **Virtual Private Cloud**.

The **Virtual Private Cloud** page is displayed.

4. In the navigation pane on the left, choose **Virtual Private Cloud** > **VPC Peering Connections**.

The VPC peering connection list is displayed.

- 5. In the VPC peering connection list, locate the row that contains the target VPC peering connection and click **Modify** in the **Operation** column. The **Modify VPC Peering Connection** dialog box is displayed.
- 6. Modify the VPC peering connection information and click **OK**.

# **7.7 Viewing VPC Peering Connections**

# **Scenarios**

This section describes how to view basic information about a VPC peering connection, including the connection name, status, and information about the local and peer VPCs.

If a VPC peering connection is created between two VPCs in different accounts, both the local and peer accounts can view information about the VPC peering connection.

# **Procedure**

- 1. Log in to the management console.
- 2. Click  $\heartsuit$  in the upper left corner and select the desired region and project.
- 3. Click  $\equiv$  in the upper left corner and choose **Networking** > **Virtual Private Cloud**.

The **Virtual Private Cloud** page is displayed.

4. In the navigation pane on the left, choose **Virtual Private Cloud** > **VPC Peering Connections**.

The VPC peering connection list is displayed.

5. In the VPC peering connection list, click the name of the target VPC peering connection.

On the displayed page, view details about the VPC peering connection.

# **7.8 Deleting a VPC Peering Connection**

# **Scenarios**

This section describes how to delete a VPC peering connection.

Either owner of a VPC in a peering connection can delete the VPC peering connection in any state.

# **Notes and Constraints**

The owner of either VPC in a peering connection can delete the VPC peering connection at any time. Deleting a VPC peering connection will also delete all information about this connection, including the routes in the local and peer VPC route tables added for the connection.

## **Procedure**

- 1. Log in to the management console.
- 2. Click  $\sqrt[6]{\ }$  in the upper left corner and select the desired region and project.
- 3. Click  $\equiv$  in the upper left corner and choose **Networking** > **Virtual Private Cloud**.

The **Virtual Private Cloud** page is displayed.

4. In the navigation pane on the left, choose **Virtual Private Cloud** > **VPC Peering Connections**.

The VPC peering connection list is displayed.

- 5. In the VPC peering connection list, locate the row that contains the target VPC peering connection and click **Delete** in the **Operation** column. A confirmation dialog box is displayed.
- 6. Click **Yes**.

# **7.9 Modifying Routes Configured for a VPC Peering Connection**

#### **Scenarios**

This section describes how to modify the routes added for a VPC peering connection in the route tables of the local and peer VPCs.

- **Modifying Routes of a VPC Peering Connection Between VPCs in the Same Account**
- **[Modifying Routes of a VPC Peering Connection Between VPCs in Different](#page-237-0) [Accounts](#page-237-0)**

You can follow the instructions provided in this section to modify routes based on your requirements.

## **Modifying Routes of a VPC Peering Connection Between VPCs in the Same Account**

- 1. Log in to the management console.
- 2. Click  $\heartsuit$  in the upper left corner and select the desired region and project.
- 3. Click  $\equiv$  in the upper left corner and choose **Networking** > **Virtual Private Cloud**.

The **Virtual Private Cloud** page is displayed.

4. In the navigation pane on the left, choose **Virtual Private Cloud** > **VPC Peering Connections**.

The VPC peering connection list is displayed.

- <span id="page-237-0"></span>5. In the VPC peering connection list, click the name of the target VPC peering connection.
	- The page showing the VPC peering connection details is displayed.
- 6. In the route list, click the route table hyperlink of the route. The route table details page is displayed.
- 7. In the route list, locate the route and click **Modify** in the **Operation** column.
- 8. Modify the route and click **OK**.

# **Modifying Routes of a VPC Peering Connection Between VPCs in Different Accounts**

Only the account owner of a VPC can modify the routes added for the connection.

- 1. Log in to the management console using the account of the local VPC and modify the route of the local VPC:
	- a. Click  $\sqrt[n]{\ }$  in the upper left corner and select the desired region and project.
	- b. Click  $\equiv$  in the upper left corner and choose **Networking** > **Virtual Private Cloud**.

The **Virtual Private Cloud** page is displayed.

c. In the navigation pane on the left, choose **Virtual Private Cloud** > **VPC Peering Connections**.

The VPC peering connection list is displayed.

d. In the VPC peering connection list, click the name of the target VPC peering connection.

The page showing the VPC peering connection details is displayed.

e. In the route list, click the route table hyperlink of the route.

The route table details page is displayed.

- f. In the route list, locate the route and click **Modify** in the **Operation** column.
- g. Modify the route and click **OK**.
- 2. Log in to the management console using the account of the peer VPC and modify the route of the peer VPC by referring to **1**.

# **7.10 Viewing Routes Configured for a VPC Peering Connection**

#### **Scenarios**

This section describes how to view the routes added to the route tables of local and peer VPCs of a VPC peering connection.

- **[Viewing Routes of a VPC Peering Connection Between VPCs in the Same](#page-238-0) [Account](#page-238-0)**
- **[Viewing Routes of a VPC Peering Connection Between VPCs in Different](#page-238-0) [Accounts](#page-238-0)**

If two VPCs cannot communicate through a VPC peering connection, you can check the routes added for the local and peer VPCs by following the instructions provided in this section.

# <span id="page-238-0"></span>**Viewing Routes of a VPC Peering Connection Between VPCs in the Same Account**

- 1. Log in to the management console.
- 2. Click  $\heartsuit$  in the upper left corner and select the desired region and project.
- 3. Click  $\equiv$  in the upper left corner and choose **Networking** > **Virtual Private Cloud**.

The **Virtual Private Cloud** page is displayed.

4. In the navigation pane on the left, choose **Virtual Private Cloud** > **VPC Peering Connections**.

The VPC peering connection list is displayed.

5. In the VPC peering connection list, click the name of the target VPC peering connection.

The page showing the VPC peering connection details is displayed.

6. In the route list, view the route information.

You can view the route destination, VPC, next hop, route table, and more.

# **Viewing Routes of a VPC Peering Connection Between VPCs in Different Accounts**

Only the account owner of a VPC in a VPC peering connection can view the routes added for the connection.

- 1. Log in to the management console using the account of the local VPC and view the route of the local VPC:
	- a. Click  $\sqrt[12]{\ }$  in the upper left corner and select the desired region and project.
	- b. Click  $\equiv$  in the upper left corner and choose **Networking** > **Virtual Private Cloud**.

The **Virtual Private Cloud** page is displayed.

c. In the navigation pane on the left, choose **Virtual Private Cloud** > **VPC Peering Connections**.

The VPC peering connection list is displayed.

d. In the VPC peering connection list, click the name of the target VPC peering connection.

The page showing the VPC peering connection details is displayed.

e. In the route list, view the route information.

You can view the route destination, VPC, next hop, route table, and more.

2. Log in to the management console using the account of the peer VPC and view the route of the peer VPC by referring to **1**.

# <span id="page-239-0"></span>**7.11 Deleting Routes Configured for a VPC Peering Connection**

# **Scenarios**

This section describes how to delete routes from the route tables of the local and peer VPCs connected by a VPC peering connection.

- **Deleting Routes of a VPC Peering Connection Between VPCs in the Same Account**
- **Deleting Routes of a VPC Peering Connection Between VPCs in Different Accounts**

# **Deleting Routes of a VPC Peering Connection Between VPCs in the Same Account**

- 1. Log in to the management console.
- 2. Click  $\heartsuit$  in the upper left corner and select the desired region and project.
- 3. Click  $\equiv$  in the upper left corner and choose **Networking** > **Virtual Private Cloud**.

The **Virtual Private Cloud** page is displayed.

4. In the navigation pane on the left, choose **Virtual Private Cloud** > **VPC Peering Connections**.

The VPC peering connection list is displayed.

5. In the VPC peering connection list, click the name of the target VPC peering connection.

The page showing the VPC peering connection details is displayed.

- 6. In the route list, locate the route and click **Delete** in the **Operation** column. A confirmation dialog box is displayed.
- 7. Confirm the information and click **OK**.

# **Deleting Routes of a VPC Peering Connection Between VPCs in Different Accounts**

Only the account owner of a VPC in a VPC peering connection can delete the routes added for the connection.

- 1. Log in to the management console using the account of the local VPC and delete the route of the local VPC:
	- a. Click  $\sqrt[{\infty}$  in the upper left corner and select the desired region and project.
	- b. Click  $\equiv$  in the upper left corner and choose **Networking** > **Virtual Private Cloud**.

The **Virtual Private Cloud** page is displayed.

c. In the navigation pane on the left, choose **Virtual Private Cloud** > **VPC Peering Connections**.

The VPC peering connection list is displayed.

d. In the VPC peering connection list, click the name of the target VPC peering connection.

The page showing the VPC peering connection details is displayed.

e. In the route list, locate the route and click **Delete** in the **Operation** column.

A confirmation dialog box is displayed.

- f. Confirm the information and click **OK**.
- 2. Log in to the management console using the account of the peer VPC and delete the route of the peer VPC by referring to **[1](#page-239-0)**.

# **8 VPC Sharing**

# **8.1 VPC Sharing Overview**

# **Functions**

VPC sharing allows multiple accounts to create and manage cloud resources, such as ECSs, load balancers, and RDS instances, in one VPC. With Resource Access Manager (RAM), you can share subnets in a VPC with one or more accounts so you can centrally manage resources in multiple accounts, which improves resource management efficiency and reduces O&M costs.

The following describes how subnets are shared among several accounts owned by an enterprise, as shown in **[Figure 8-1](#page-242-0)**.

● Account A: IT management account of the enterprise and the owner of the VPC and subnets.

Account A creates a VPC and four subnets and shares these subnets with other accounts. Account A creates resources in Subnet-01.

- Account B: service account of the enterprise and the principal of the shared subnet. Account B creates resources in Subnet-02.
- Account C: service account of the enterprise and the principal of the shared subnet. Account C creates resources in Subnet-03.
- Account D: service account of the enterprise and the principal of the shared subnet. Account D creates resources in Subnet-04.

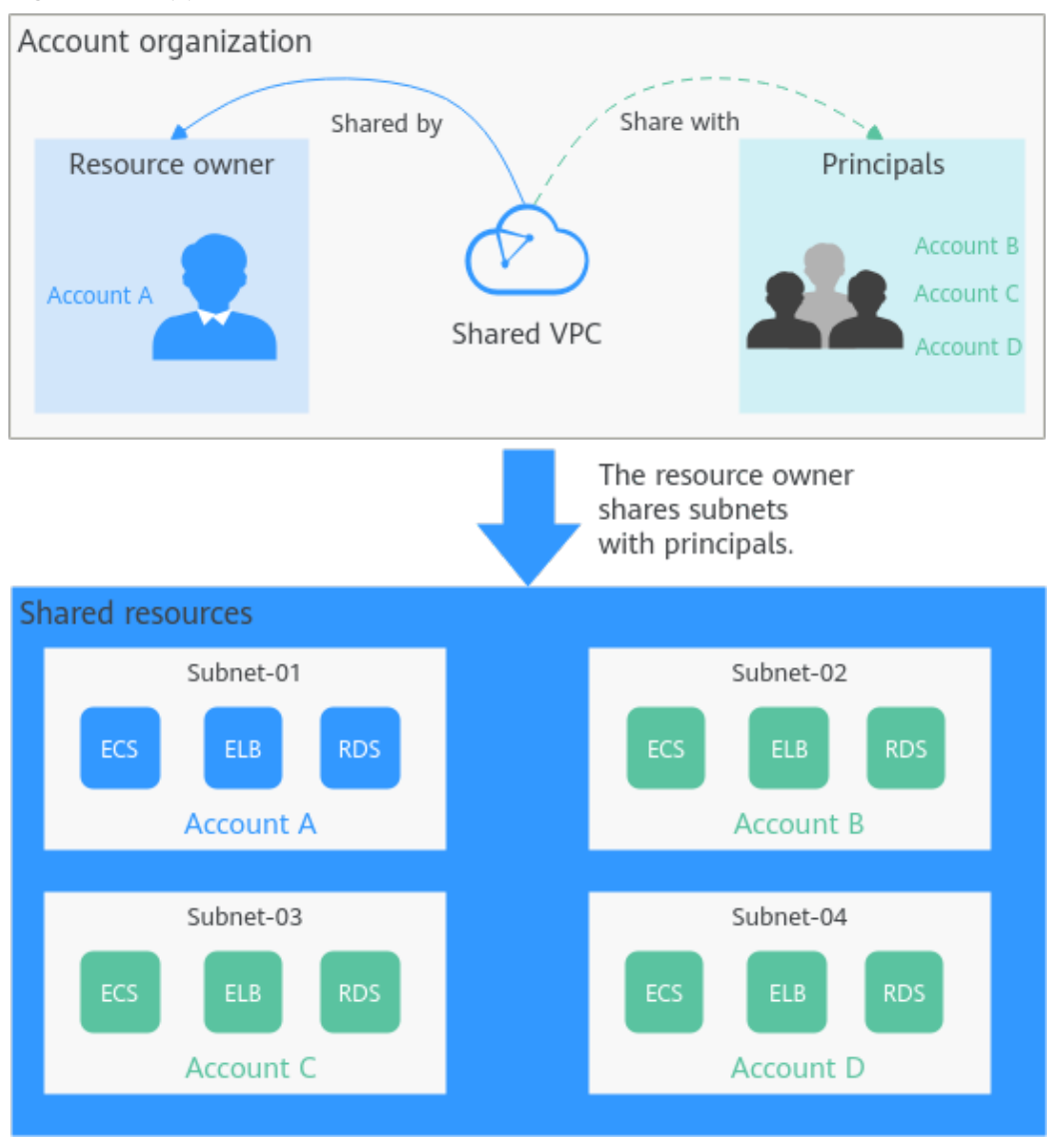

#### <span id="page-242-0"></span>**Figure 8-1** Application scenario

#### **NOTICE**

The subnets of the owner and those of the principals are in the same VPC, so resources in these subnets can communicate with each other by default. However, if the resources in the subnets are associated with different security groups, the resources are isolated from each other. If you want the resources to communicate with each other, you need to add security group rules by referring to **[Adding a](#page-136-0) [Security Group Rule](#page-136-0)**.

For example, to allow ECSs in accounts A and B to communicate with each other, you need to add inbound rules to their security groups and set the source to the security group in the other account.

# **Advantages**

For basic IT systems of financial enterprises and large enterprises, resources are managed by multiple accounts based on permissions. The following problems may arise from time to time:

- There are multiple accounts, such as network accounts, security accounts, and service accounts. This makes cross-account resource O&M hard and timeconsuming.
- The cross-account network configurations result in a complex networking structure, hard user operations, and low efficiency.

To deal with these problems, you can share subnets with multiple accounts. You can organize accounts in an orderly and centralized manner based on organization structure or business model.

You can create subnets in a VPC under an account and share the subnets with principals. In this way, principals do not need to create VPCs and subnets. Fewer resources and simplified network architecture improves management efficiency and reduces costs.

If there are VPCs in different accounts, VPC peering connections are required for mutual communications among VPCs. With VPC sharing, different accounts can create resources in one VPC. This eliminates the need for configuring VPC peering connections and simplifies the network structure.

Resources can be centrally managed in one account, which helps enterprises configure service security policies in a centralized manner and better monitor and audit resource usage for higher security.

#### **Process for Sharing a Subnet**

Before sharing a subnet, you need to enable the RAM service in your account. For details, see **[Resource Access Manager User Guide](https://support.huaweicloud.com/intl/en-us/productdesc-ram/ram_01_0001.html)**.

As the owner of VPC subnets, you can share the subnets with other accounts. Principals need to accept the sharing requests before they use the subnets. **Figure 8-2** shows the process of sharing a subnet.

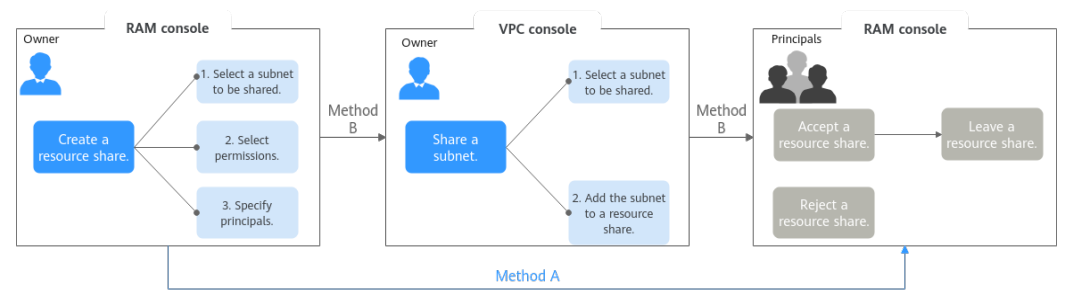

**Figure 8-2** Process for sharing a subnet

You can share a subnet on the RAM or VPC console. For details, see **[Table 8-3](#page-245-0)**.

| <b>Meth</b><br>od | <b>Description</b>                                                                                                    | Reference                                                                 |  |
|-------------------|----------------------------------------------------------------------------------------------------|---------------------------------------------------------------------------|--|
| Metho<br>d A      | 1. On the RAM console, the owner creates a<br>resource share.                                                                                                    | 1. Creating a Resource<br><b>Share</b>                                    |  |
|                   | a. Select a subnet to be shared.                                                                                                    | 2. Responding to a                                                        |  |
|                   | b. Select permissions to grant to<br>principals on the shared subnet.                                                                                                    | <b>Resource Sharing</b><br><b>Invitation</b><br><b>Leaving a Resource</b> |  |
|                   | c. Specify principals that can use the<br>shared subnet.                                                                                                    | <b>Share</b>                                                              |  |
|                   | 2. On the RAM console, principals accept or<br>reject the resource share.                                                                                                    |                                                                           |  |
|                   | • If principals accept the resource share,<br>they can use the shared subnet.<br>If principals do not want to use the<br>shared subnet, they can leave the<br>resource share. |                                                                           |  |
|                   | • If principals reject the resource share,<br>they cannot use the subnet.                                                                                                    |                                                                           |  |
| Metho<br>d B      | 1. On the RAM console, the owner creates a<br>resource share.                                                                                                    | 1. Creating a Resource<br><b>Share</b>                                    |  |
|                   | a. Select a subnet to be shared.                                                                                                    | 2. Sharing a Subnet                                                       |  |
|                   | b. Select permissions to grant to<br>principals on the shared subnet.                                                                                                    | with Other<br><b>Accounts</b>                                             |  |
|                   | c. Specify principals that can use the<br>shared subnet.                                                                                                    | 3. Responding to a<br><b>Resource Sharing</b>                             |  |
|                   | 2. On the VPC console, the owner shares a<br>subnet and adds it to the resource share<br>created in 1.                                                                        | <b>Invitation</b><br><b>Leaving a Resource</b><br><b>Share</b>            |  |
|                   | 3. On the RAM console, principals accept or<br>reject the resource share.                                                                                                    |                                                                           |  |
|                   | If principals accept the resource share,<br>they can use the shared subnet.<br>If principals do not want to use the<br>shared subnet, they can leave the<br>resource share.   |                                                                           |  |
|                   | If principals reject the resource share,<br>they cannot use the subnet.                                                                                                    |                                                                           |  |

**Table 8-1** The process for sharing a subnet

# **Operation Permissions on a Shared Subnet**

The owner and principals of a shared subnet have different operation permissions on the subnet and associated resources. For details, see **[Table 8-2](#page-245-0)**.

| <b>Ro</b><br>le   | When a Share Is<br><b>Accepted</b>                                                                                                    | When a Share Is<br><b>Stopped</b>                                                                                                    | <b>When the Principals</b><br>Leave a Share                                                                                                    |
|-------------------|----------------------------------------------------------------------------------------------------|----------------------------------------------------------------------------------------------------|----------------------------------------------------------------------------------------------------|
| O<br>wn<br>er     | Has operation<br>permissions listed in<br><b>Table 8-3.</b><br>• Cannot modify or<br>delete resources<br>created by principals,<br>such as ECSs, load<br>balancers, and RDS<br>instances.<br>Views the information<br>such as the IP address<br>and ID of the resource<br>created by principals<br>on the <b>IP Addresses</b><br>tab of the shared<br>subnet. | Uses, deletes, and<br>manages all<br>resources in the<br>VPC.<br>If principals have<br>$\bullet$<br>resources in the<br>subnet, the owner<br>cannot delete the<br>shared subnet or<br>the VPC where the<br>shared subnet<br>belongs after the<br>share is stopped. | Uses, deletes, and<br>manages all<br>resources in the<br>VPC.<br>If principals have<br>resources in the<br>subnet, the owner<br>cannot delete the<br>shared subnet or<br>the VPC where the<br>shared subnet<br>belongs after the<br>principals leave the<br>share. |
| Pri<br>nci<br>pal | Has operation<br>$\bullet$<br>permissions listed in<br>Table 8-3.<br>Create resources, such<br>$\bullet$<br>as ECSs, load<br>balancers, and RDS<br>instances, in the<br>shared subnets.<br>Views the information<br>such as the IP address<br>and ID of the resource<br>created by themselves<br>on the <b>IP Addresses</b><br>tab of the shared<br>subnet.   | Uses the existing<br>resources created by<br>themselves, but<br>cannot create<br>resources in the<br>shared subnet.                                                                                                    | Uses the existing<br>resources created by<br>themselves, but<br>cannot create<br>resources in the<br>shared subnet.                                                                                                    |

<span id="page-245-0"></span>**Table 8-2** Operation permissions on a shared subnet and associated resources

The owner and principals of a shared subnet have different operation permissions on the subnet and associated resources. For details, see **Table 8-3**.

**Table 8-3** Operation permissions on a shared subnet and associated resources (sharing)

| <b>Resourc</b><br>e | Owner                                                              | Principal                                                                                                    |
|---------------------|--------------------------------------------------------------------|----------------------------------------------------------------------------------------------------|
| VPC                 | Has all operation permissions<br>on the VPC of a shared<br>subnet. | Only can view the VPC that the<br>shared subnet belongs to, but cannot<br>perform any operations on the VPC. |

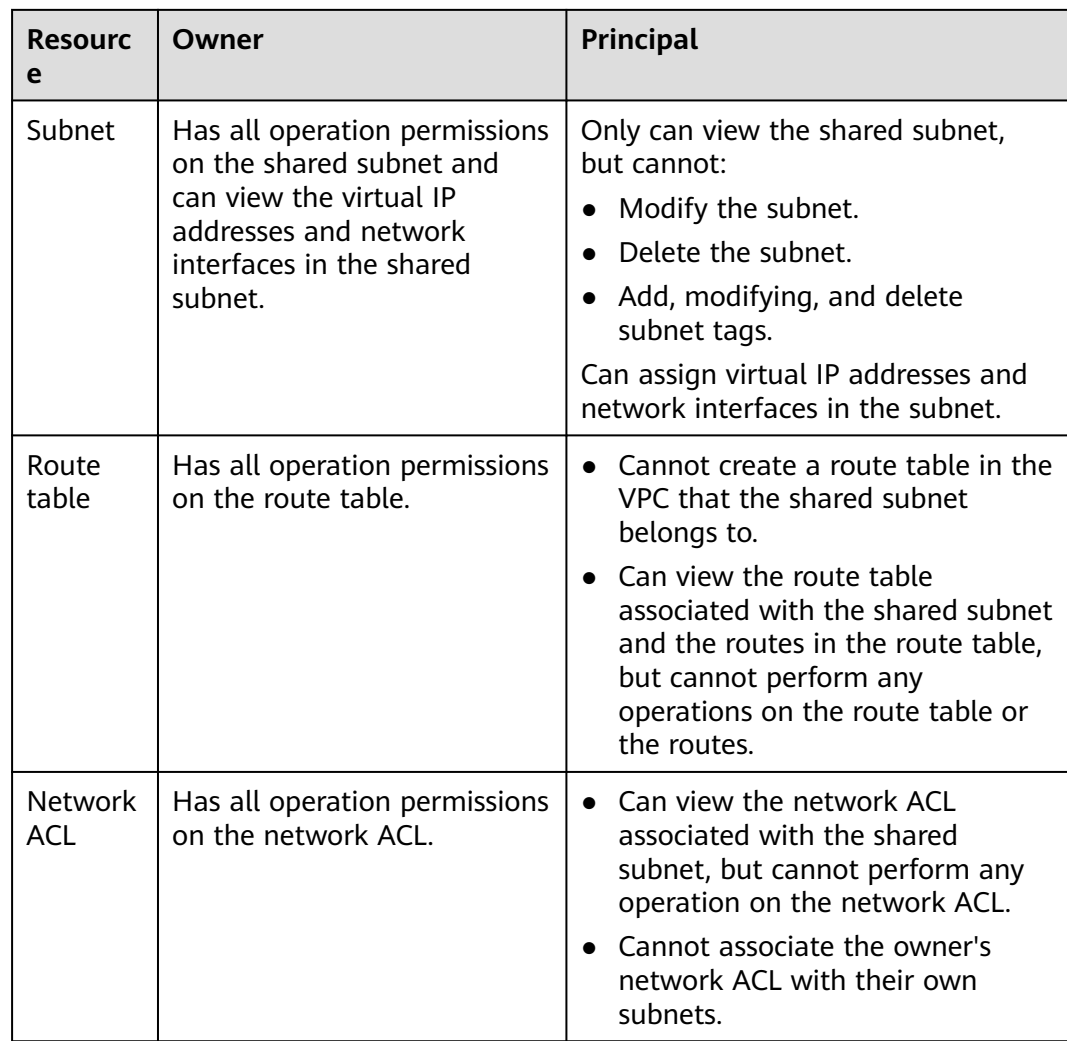

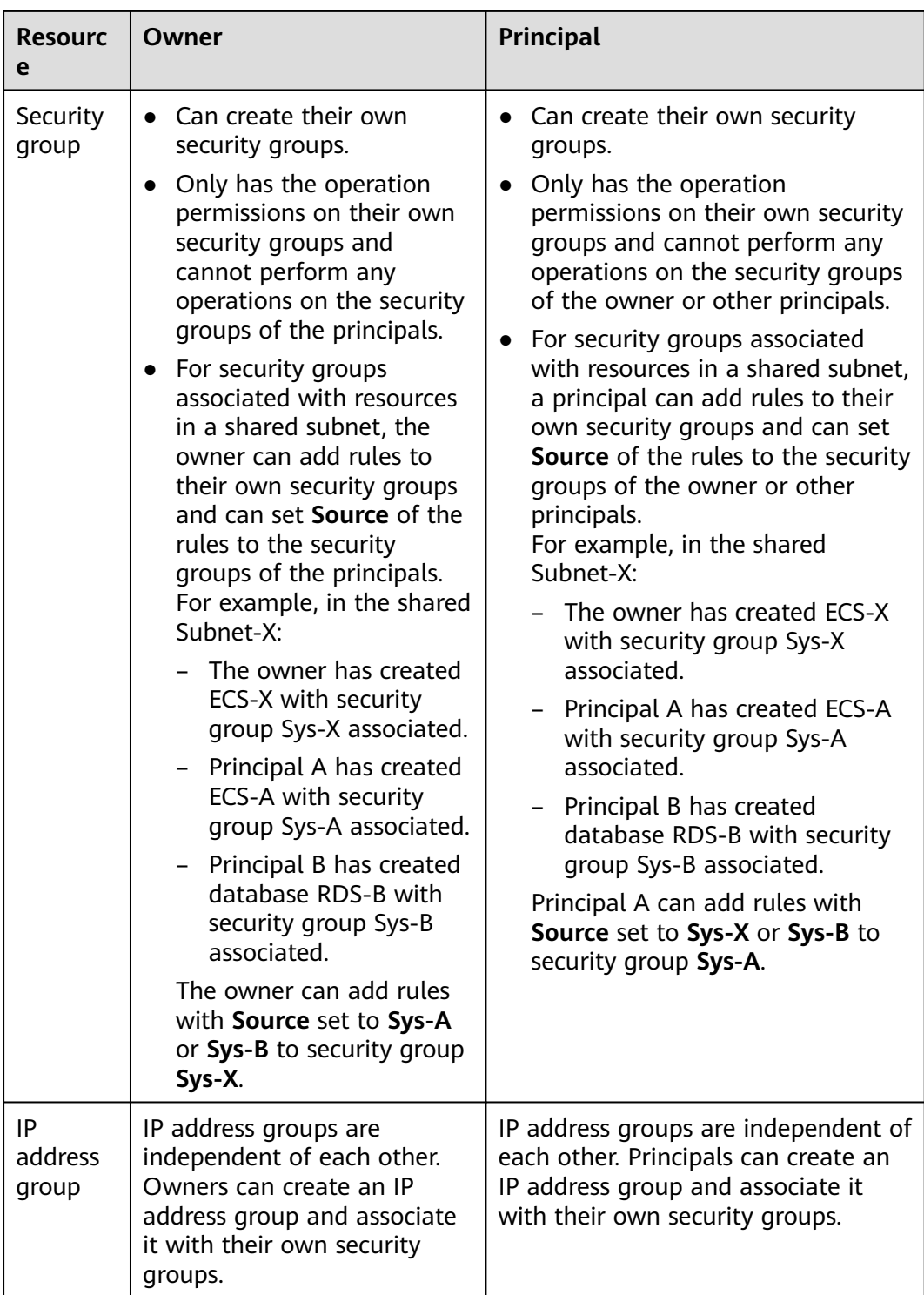

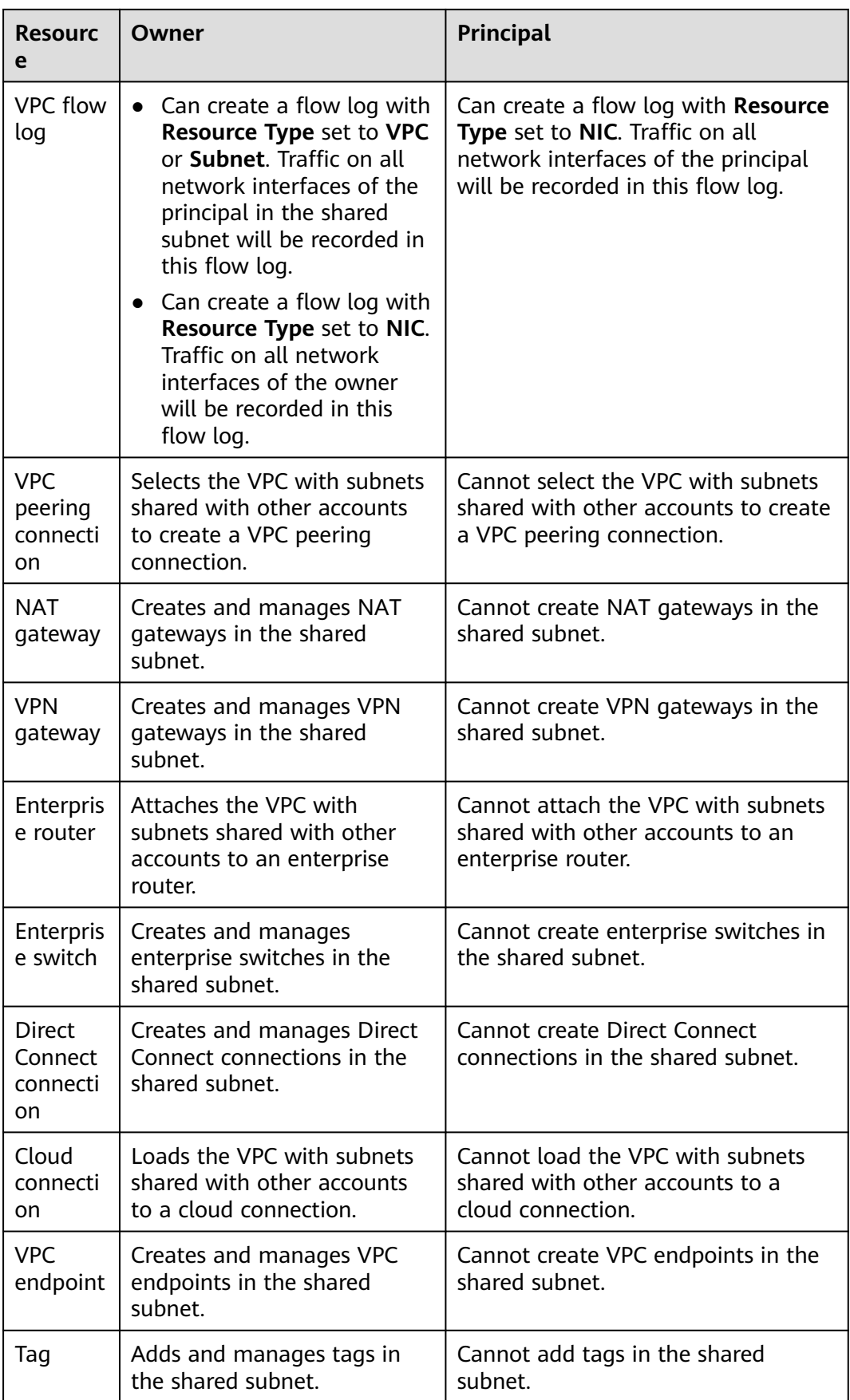

# **Billing**

You only need to pay for the resources (such as ECSs, load balancers, and RDS instances) you create in the shared subnets. For details, see the billing description of each cloud resource.

# **Quotas**

**Table 8-4** lists the quotas of shared subnets. The quotas cannot be increased.

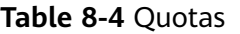

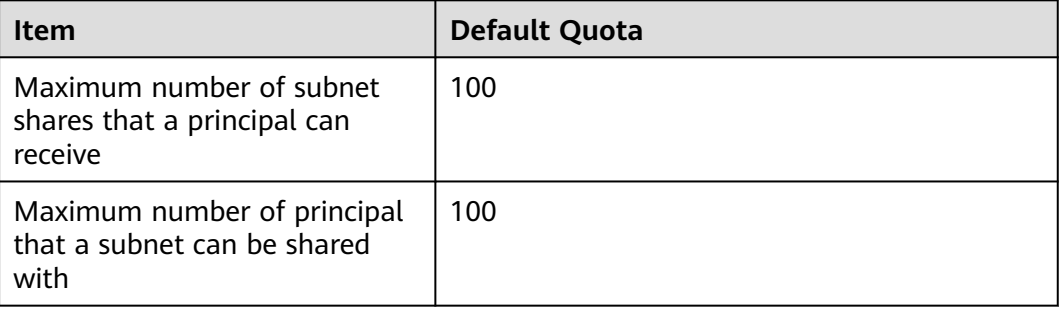

# **Notes and Constraints**

- A principal can receive a maximum of 100 subnet shares.
- A subnet can be shared with a maximum of 100 principals.
- The following lists the common resources that can be created in a shared subnet. See more supported resources on the console.
	- ECSs
	- BMSs
	- Dedicated load balancers
	- CCI instances
	- CCE Turbo clusters
	- API gateways
	- ServiceStage instances
	- CSE instances
	- FunctionGraph function instances
	- GaussDB instances
	- RDS instances
	- DEW instances
	- Data security centers
	- DBSS instances
	- CBH instances
	- DSS instances
	- GaussDB(DWS) instances
- DataArts Studio instances
- CDM instances

# **8.2 Application Scenarios**

Suppose you have two types of workloads running on the cloud. One type of workloads needs to access the Internet and the other type does not. To make resource management easier, you can use account A to manage basic, public IT resources, such as VPCs, subnets, and route tables. And you can share subnets in a VPC in account A with accounts B, C, and D, so the principals can create resources, such as ECSs, RDS instances, and load balancers, in the shared subnets. You can plan your VPC sharing by referring to **Figure 8-3**, and plan accounts and resources as described in **Table 8-5**.

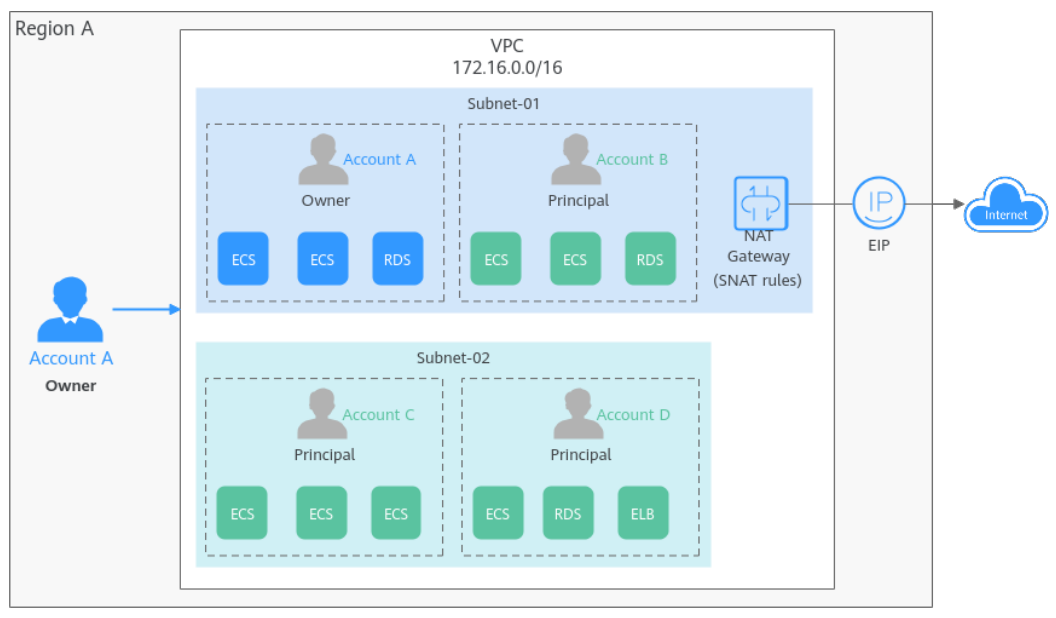

**Figure 8-3** Planning on VPC sharing

#### **Table 8-5** Planning on VPC sharing

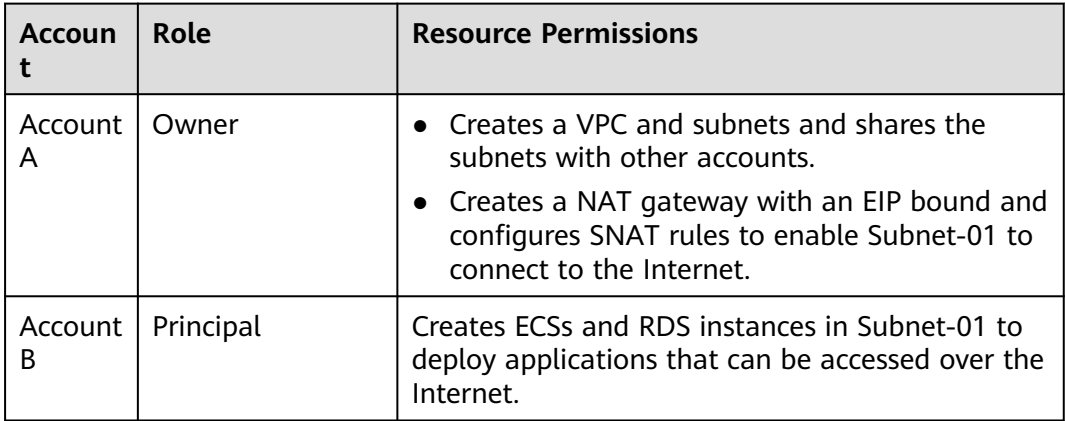

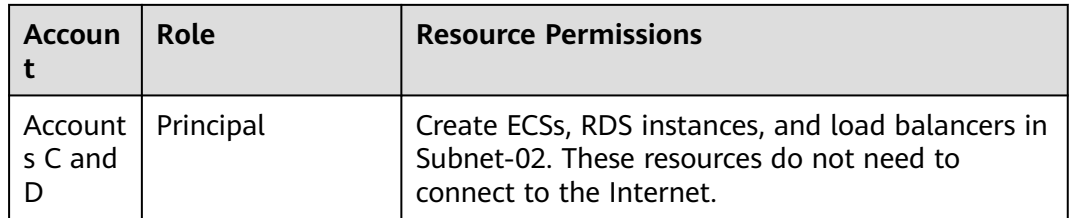

Subnets in the same VPC can communicate with each other by default. However, if instances are associated with different security groups, they are isolated from each other. If you want the resources to communicate with each other, you need to add security group rules to allow the communications.

- Resources in account A are protected by security group Sg-A.
- Resources in account B are protected by security group Sg-B.
- Resources in account C are protected by security group Sg-C.
- Resources in account D are protected by security group Sg-D.

To enable resources in accounts C and D to communicate with each other, add inbound rules to security groups Sg-C and Sg-D.

| <b>Secu</b><br>rity<br>Gro<br>up | <b>Directi</b><br>on | <b>Priority</b> | <b>Action</b> | <b>Type</b> | Protocol &<br>Port                                | <b>Source</b>            |
|----------------------------------|----------------------|-----------------|---------------|-------------|---------------------------------------------------|--------------------------|
| $Sg-C$                           | Inbound              | 1               | Allow         | IPv4        | Specify the<br>protocol<br>and port as<br>needed. | Security group<br>Sq-D   |
|                                  |                      |                 |               |             | Example:<br>Protocol/A<br>แ                       |                          |
| $Sg-D$                           | Inbound              | 1               | Allow         | IPv4        | Specify the<br>protocol<br>and port as<br>needed. | Security group<br>$Sq-C$ |
|                                  |                      |                 |               |             | Example:<br>Protocol/A<br>u                       |                          |

**Table 8-6** Inbound rules
## **8.3 Sharing a Subnet with Other Accounts**

## **Scenarios**

The owner of a VPC can share subnets in the VPC with principals. You need to create a resource share, select the subnets to share, associate permissions, and specify principals. Once a subnet is shared, principals can create instances in this subnet.

## **Prerequisites**

A resource share is available. If there are no resource shares, create one by referring to **[Creating a Resource Share](https://support.huaweicloud.com/intl/en-us/usermanual-ram/ram_03_0003.html)**.

## **Notes and Constraints**

- A principal can receive a maximum of 100 subnet shares.
- A subnet can be shared with a maximum of 100 principals.

## **Procedure**

- 1. Log in to the management console.
- 2. Click  $\heartsuit$  in the upper left corner and select the desired region and project.
- 3. Click  $\equiv$  in the upper left corner and choose **Networking** > Virtual Private **Cloud**.

The **Virtual Private Cloud** page is displayed.

- 4. Locate the subnet to share and click its name. The **Summary** page is displayed.
- 5. Click the **Sharing** tab and click **Share Subnet**.

The **Share Subnet** dialog box is displayed.

6. Select an available resource share.

If there is no resource share available, create one.

- a. Click **Cancel** to close the **Share Subnet** dialog box. The **Sharing** tab is displayed.
- b. Click **Create Resource Share**.

Create a resource share on the RAM console by referring to **[Creating a](https://support.huaweicloud.com/intl/en-us/usermanual-ram/ram_03_0003.html) [Resource Share](https://support.huaweicloud.com/intl/en-us/usermanual-ram/ram_03_0003.html)**.

- c. Repeat **5** to **6** to share a subnet.
- 7. Click **OK**.

Return to the **Sharing** tab. You can view that the resource share is in **Sharing** status.

## **Follow-up Operations**

After an owner shares a subnet with a principal, the principal needs to accept the sharing within a specified period to use the subnet. For details, see **[Responding to](https://support.huaweicloud.com/intl/en-us/usermanual-ram/ram_03_0011.html) [a Resource Sharing Invitation](https://support.huaweicloud.com/intl/en-us/usermanual-ram/ram_03_0011.html)**.

## **8.4 Viewing the Details of a Shared Subnet**

## **Scenarios**

The owner and principals of a shared subnet can view the details about a shared subnet, such as the name and status of the shared subnet.

## **Procedure**

- 1. Log in to the management console.
- 2. Click  $\heartsuit$  in the upper left corner and select the desired region and project.
- 3. Click  $\equiv$  in the upper left corner and choose **Networking** > **Virtual Private Cloud**.

The **Virtual Private Cloud** page is displayed.

- 4. Locate the target subnet and click its name. The **Summary** page is displayed.
- 5. Click the **Sharing** tab and view the name and status of the resource share that the subnet belongs to.
	- If you are the owner of a shared subnet, you can view shared resources, permissions, and principals on the RAM management console. For details, see **[Viewing a Resource Share](https://support.huaweicloud.com/intl/en-us/usermanual-ram/ram_03_0005.html)**.
	- If you are a principal of a shared subnet, you can view shared resources, permissions, and resource owner on the RAM management console. For details, see **[Viewing Resources Shared with You](https://support.huaweicloud.com/intl/en-us/usermanual-ram/ram_03_0013.html)**.

# **8.5 Stopping Sharing a Subnet**

## **Scenarios**

The owner of a shared subnet can stop sharing a subnet. After the share is stopped, principals cannot create resources in the subnet, but existing resources can be used normally.

## **Procedure**

- 1. Log in to the management console.
- 2. Click  $\heartsuit$  in the upper left corner and select the desired region and project.
- 3. Click  $\equiv$  in the upper left corner and choose **Networking** > **Virtual Private Cloud**.

The **Virtual Private Cloud** page is displayed.

4. Locate the subnet to share and click its name.

The **Summary** page is displayed.

5. Click the **Sharing** tab, locate the row that contains the resource share, and click **Stop Sharing** in the **Operation** column.

A confirmation dialog box is displayed.

6. Confirm the information and click **OK**. Return to the **Sharing** tab page. You can view that the resource share is in the **Sharing stopped** status.

# **9 VPC Flow Log**

## **9.1 VPC Flow Log Overview**

## **What Is a VPC Flow Log?**

A VPC flow log records information about the traffic going to and from a VPC. VPC flow logs help you monitor network traffic, analyze network attacks, and determine whether security group and network ACL rules require modification.

Currently, the VPC flow log function is supported in certain regions. You can go to **[Function Overview](https://support.huaweicloud.com/intl/en-us/function-vpc/index.html)** and click **VPC Flow Log** to check.

VPC flow logs must be used together with the Log Tank Service (LTS). Before you create a VPC flow log, you need to create a log group and a log stream in LTS. **[Figure 9-1](#page-256-0)** shows the process for configuring VPC flow logs.

<span id="page-256-0"></span>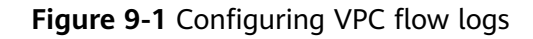

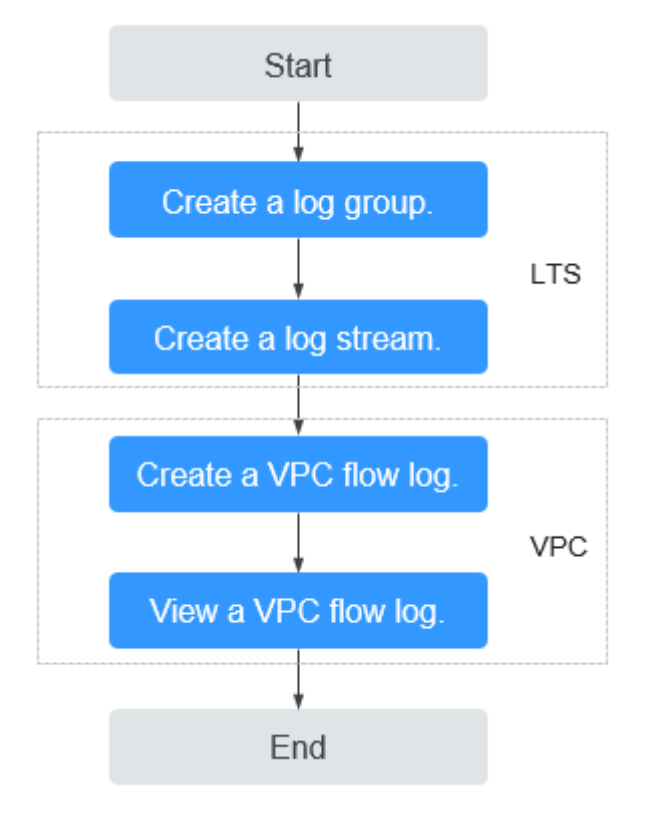

The VPC flow log function itself is free of charge, but you may be charged for other resources used. For example, the storage of VPC flow log records will be charged. For details, see Log Tank Service User Guide.

## **Notes and Constraints**

● Currently, S2, M2, Hc2, D2, Pi1, S3, C3, M3, H3, Ir3, I3, S6, E3, C3ne, M3ne, G5, P2v, C6, M6, Pi1, and H3 ECSs support VPC flow logs.

For details about ECS types, see **[ECS Types](https://support.huaweicloud.com/intl/en-us/productdesc-ecs/en-us_topic_0035470096.html)**.

Each account can have up to 10 VPC flow logs in a region.

## **9.2 Creating a VPC Flow Log**

## **Scenarios**

A VPC flow log records information about the traffic going to and from a VPC.

## **Prerequisites**

Ensure that the following operations have been performed on the LTS console:

- Create a log group.
- Create a log stream.

For more information about the LTS service, see the Log Tank Service User Guide.

## **Procedure**

- 1. Go to the **[VPC flow log list page](https://console-intl.huaweicloud.com/vpc/?locale=en-us#/vpc/vpcFlowLog/list)**.
- 2. In the upper right corner, click **Create VPC Flow Log**. On the displayed page, configure parameters as prompted.

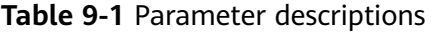

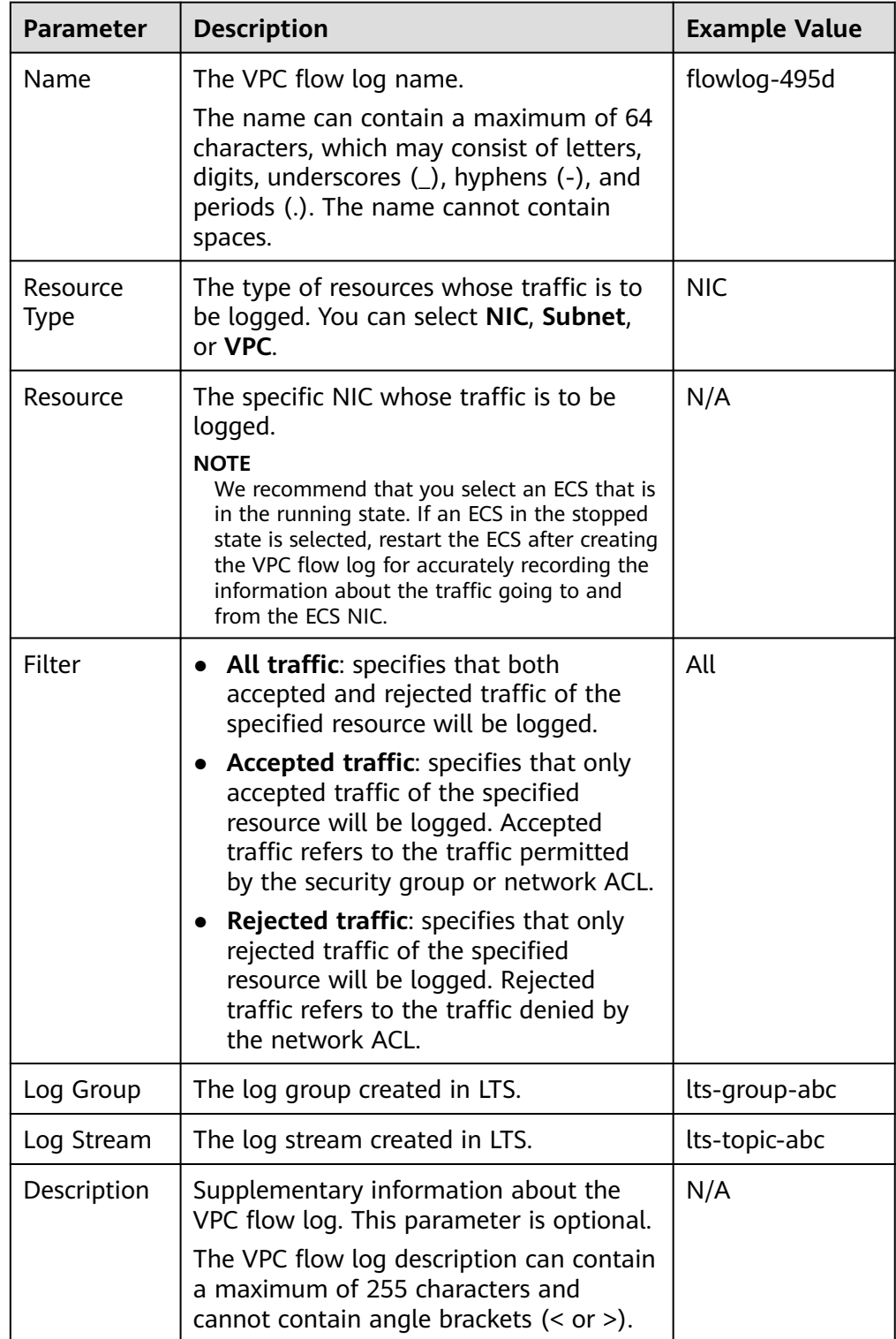

#### $\Box$  Note

Only two flow logs, each with a different filter, can be created for a single resource under the same log group and log stream. Each VPC flow log must be unique.

3. Click **OK**.

## **9.3 Viewing a VPC Flow Log**

### **Scenarios**

View information about your flow log record.

The capture window is approximately 10 minutes, which indicates that a flow log record will be generated every 10 minutes. After creating a VPC flow log, you need to wait about 10 minutes before you can view the flow log record.

#### $\Box$  NOTE

If flow logs cannot be collected after the VPC flow log is enabled, the possible causes are as follows:

- If an ECS is in the stopped state, its flow log records will not be displayed.
- The VPC flow log quota is insufficient. If you want to continue collecting flow logs, **[configure the quota](https://support.huaweicloud.com/intl/en-us/usermanual-lts/lts_0904.html)**.

#### **Procedure**

- 1. Log in to the management console.
- 2. Click  $\heartsuit$  in the upper left corner and select the desired region and project.
- 3. Click  $\equiv$  in the upper left corner and choose **Networking** > Virtual Private **Cloud**.

The **Virtual Private Cloud** page is displayed.

- 4. In the navigation pane on the left, choose **VPC Flow Logs**.
- 5. Locate the target VPC flow log and click **View Log Record** in the **Operation** column to view information about the flow log record in LTS.

The flow log record is in the following format:

<version> <project-id> <interface-id> <srcaddr> <dstaddr> <srcport> <dstport> <protocol> <packets> <bytes> <start> <end> <action> <log-status>

Example 1: The following is an example of a flow log record in which data was recorded during the capture window:

1 5f67944957444bd6bb4fe3b367de8f3d 1d515d18-1b36-47dc-a983-bd6512aed4bd 192.168.0.154 192.168.3.25 38929 53 17 1 96 1548752136 1548752736 ACCEPT OK

Value **1** indicates the VPC flow log version. Traffic with a size of 96 bytes to NIC **1d515d18-1b36-47dc-a983-bd6512aed4bd** during the past 10 minutes (from 16:55:36 to 17:05:36 on January 29, 2019) was allowed. A data packet was transmitted over the UDP protocol from source IP address **192.168.0.154** and port **38929** to destination IP address **192.168.3.25** and port **53**.

Example 2: The following is an example of a flow log record in which no data was recorded during the capture window:

1 5f67944957444bd6bb4fe3b367de8f3d 1d515d18-1b36-47dc-a983-bd6512aed4bd - - - - - - - 1431280876 1431280934 - NODATA

Example 3: The following is an example of a flow log record in which data was skipped during the capture window:

1 5f67944957444bd6bb4fe3b367de8f3d 1d515d18-1b36-47dc-a983-bd6512aed4bd - - - - - - - 1431280876 1431280934 - SKIPDATA

**Table 9-2** describes the fields of a flow log record.

| <b>Field</b> | <b>Description</b>                                                                                                    | <b>Example Value</b>                     |  |  |
|--------------|----------------------------------------------------------------------------------------------------|------------------------------------------|--|--|
| version      | The VPC flow log version.                                                                                                    | 1                                        |  |  |
| project-id   | The project ID.                                                                                                    | 5f67944957444bd6bb4fe3b3<br>67de8f3d     |  |  |
| interface-id | The ID of the NIC for which<br>the traffic is recorded.                                                                                                    | 1d515d18-1b36-47dc-a983-<br>bd6512aed4bd |  |  |
| srcaddr      | The source IP address.                                                                                                    | 192.168.0.154                            |  |  |
| dstaddr      | The destination IP address.                                                                                                    | 192.168.3.25                             |  |  |
| srcport      | The source port.                                                                                                    | 38929                                    |  |  |
| dstport      | The destination port.                                                                                                    | 53                                       |  |  |
| protocol     | The Internet Assigned<br>Numbers Authority (IANA)<br>protocol number of the<br>traffic. For details, see<br><b>Assigned Internet</b><br><b>Protocol Numbers.</b> | 17                                       |  |  |
| packets      | The number of packets<br>transferred during the<br>capture window.                                                                                               | 1                                        |  |  |
| bytes        | The number of bytes<br>transferred during the<br>capture window.                                                                                                 | 96                                       |  |  |
| start        | The time, in Unix seconds,<br>of the start of the capture<br>window.                                                                                             | 1548752136                               |  |  |
| end          | The time, in Unix seconds,<br>of the end of the capture<br>window.                                                                                               | 1548752736                               |  |  |

**Table 9-2** Log field description

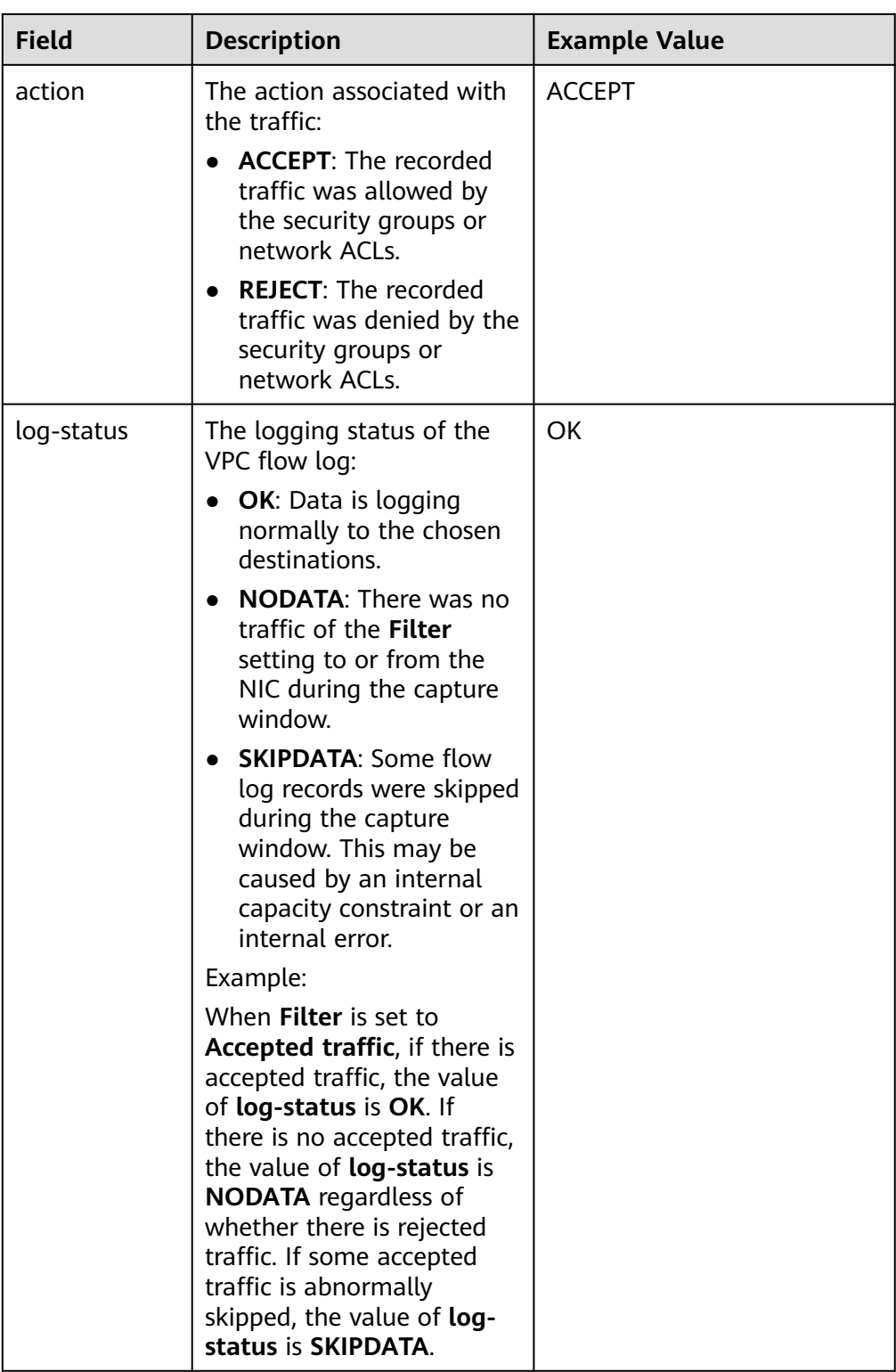

You can enter a keyword on the log stream details page on the LTS console to search for flow log records.

# **9.4 Enabling or Disabling VPC Flow Log**

## **Scenarios**

After a VPC flow log is created, the VPC flow log is automatically enabled. If you do not need to record flow log data, you can disable the corresponding VPC flow log. A disabled VPC flow log can be enabled again.

## **Notes and Constraints**

- After a VPC flow log is enabled, the system starts to collect flow logs in the next log collection period.
- After a VPC flow log is disabled, the system stops collecting flow logs in the next log collection period. Generated flow logs will still be reported.

## **Procedure**

- 1. Log in to the management console.
- 2. Click  $\sqrt[6]{\ }$  in the upper left corner and select the desired region and project.
- 3. Click  $\equiv$  in the upper left corner and choose **Networking** > **Virtual Private Cloud**.

The **Virtual Private Cloud** page is displayed.

- 4. In the navigation pane on the left, choose **VPC Flow Logs**.
- 5. Locate the VPC flow log to be enabled or disabled, and click **Enable** or **Disable** in the **Operation** column.
- 6. Click **Yes**.

## **9.5 Deleting a VPC Flow Log**

## **Scenarios**

Delete a VPC flow log that is not required. Deleting a VPC flow log will not delete the existing flow log records in LTS.

#### $\Box$  Note

If a NIC that uses a VPC flow log is deleted, the flow log will be automatically deleted. However, the flow log records are not deleted.

## **Procedure**

- 1. Log in to the management console.
- 2. Click  $\sqrt[6]{\ }$  in the upper left corner and select the desired region and project.
- 3. Click  $\equiv$  in the upper left corner and choose **Networking** > **Virtual Private Cloud**.

The **Virtual Private Cloud** page is displayed.

- 4. In the navigation pane on the left, choose **VPC Flow Logs**.
- 5. Locate the row that contains the VPC flow log to be deleted and click **Delete** in the **Operation** column.
- 6. Click **Yes** in the displayed dialog box.

# **10 Traffic Mirroring**

# **10.1 Traffic Mirroring Overview**

## **What Is Traffic Mirroring?**

Traffic Mirroring can be used to mirror traffic that meets a mirror filter from an elastic network interface. You can configure inbound and outbound rules for a mirror filter to determine which traffic from an elastic network interface will be mirrored to a network interface or load balancer. You can then send the traffic for inspection, audit analysis, and troubleshooting.

## **NOTICE**

Currently, the Traffic Mirroring function is free. You will be notified in advance if the billing starts.

Currently, Traffic Mirroring is available only in certain regions. For details, visit **[Function Overview](https://support.huaweicloud.com/intl/en-us/function-vpc/index.html#)** and click **Traffic Mirroring**.

## **Concepts**

The following are the concepts for Traffic Mirroring:

- A mirror filter is a set of inbound rules and outbound rules to determine the traffic that is mirrored. You can specify matching criteria, such as priority and action for each rule.
	- Inbound rules match the traffic received by a mirror source.
	- Outbound rules match the traffic sent by a mirror source.
- A mirror source is an elastic network interface and traffic of an elastic network interface needs to be mirrored.
- A mirror target is an ECS network interface or a load balancer, which is used to receive mirrored traffic.
- A mirror session can be associated with a mirror filter, multiple mirror sources, and a mirror target. A mirror session mirrors traffic from a mirror source to a mirror target that meets the mirror filter.

## **Working Principles**

The following describes the working principles of traffic mirroring. As shown in **Figure 10-1**, a mirror session is associated with two mirror sources, one mirror filter, and one mirror target.

- Mirror source 01 is network interface-B that is attached to ECS-B. To access ECS-A from ECS-B, the outbound and inbound traffic of network interface-B is mirrored.
- Mirror source 02 is network interface-C that is attached to ECS-C. To access ECS-C from the Internet, the outbound and inbound traffic of network interface-C is mirrored.
- The mirror filter contains both inbound and outbound rules.
- The mirror target is a load balancer that receives mirrored traffic.

In **[Table 10-1](#page-265-0)**, mirror sources network interface-B and network interface-C are used as examples to describe the traffic mirroring principle.

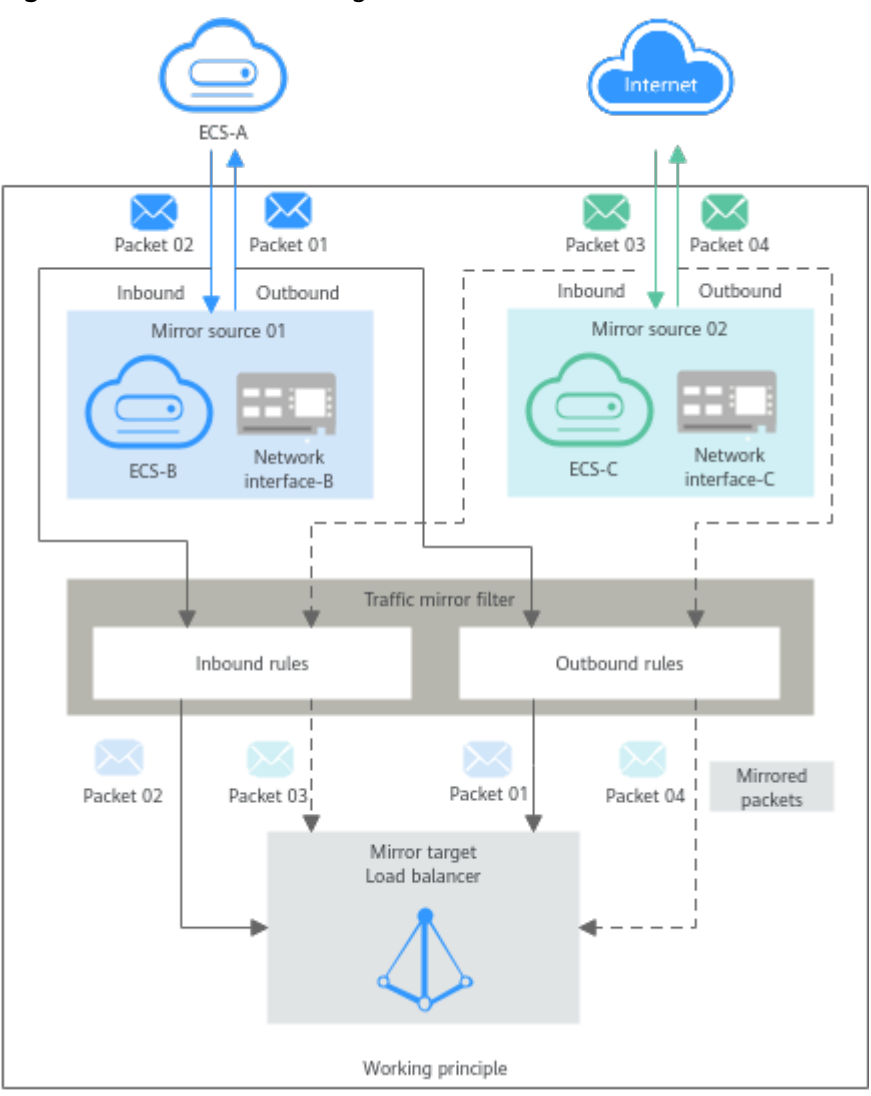

**Figure 10-1** Traffic mirroring architecture

| <b>Mirro</b><br><b>Sourc</b><br>e                                                | <b>Access</b><br>Path         | <b>Packet</b>         | <b>Direct</b><br>ion | <b>Description</b>                                                                                                    |  |
|----------------------------------------------------------------------------------|-------------------------------|-----------------------|----------------------|----------------------------------------------------------------------------------------------------|--|
| <b>Netw</b><br>ork<br>interf<br>ace-B                                            | From<br>ECS-B<br>to ECS-<br>A | Request<br>packet 01  | Outbo<br>und         | Request packet 01 from ECS-B is an<br>outbound packet for network interface-<br>B. If packet 01 matches the outbound<br>rules of the mirror filter, packet 01 is<br>mirrored to the load balancer.     |  |
|                                                                                  |                               | Response<br>packet 02 | Inbou<br>nd          | Response packet 02 from ECS-A is an<br>inbound packet for network interface-B.<br>If packet 02 matches the inbound rules<br>of the mirror filter, packet 02 is mirrored<br>to the load balancer.       |  |
| <b>Netw</b><br>From<br>ork<br>the<br>interf<br>Internet<br>to ECS-<br>ace-C<br>C |                               | Request<br>packet 03  | Inbou<br>nd          | Request packet 03 from the Internet is<br>an inbound packet for network<br>interface-C. If packet 03 matches the<br>inbound rules of the mirror filter, packet<br>03 is mirrored to the load balancer. |  |
|                                                                                  |                               | Response<br>packet 04 | Outbo<br>und         | Response packet 04 from ECS-C is an<br>outbound packet for network interface-<br>C. If packet 04 matches the outbound<br>rules of the mirror filter, packet 04 is<br>mirrored to the load balancer.    |  |

<span id="page-265-0"></span>**Table 10-1** Mirror path of packets

**[Table 10-2](#page-266-0)** shows rules in a mirror filter and describes how the mirror session filters traffic using the mirror filter.

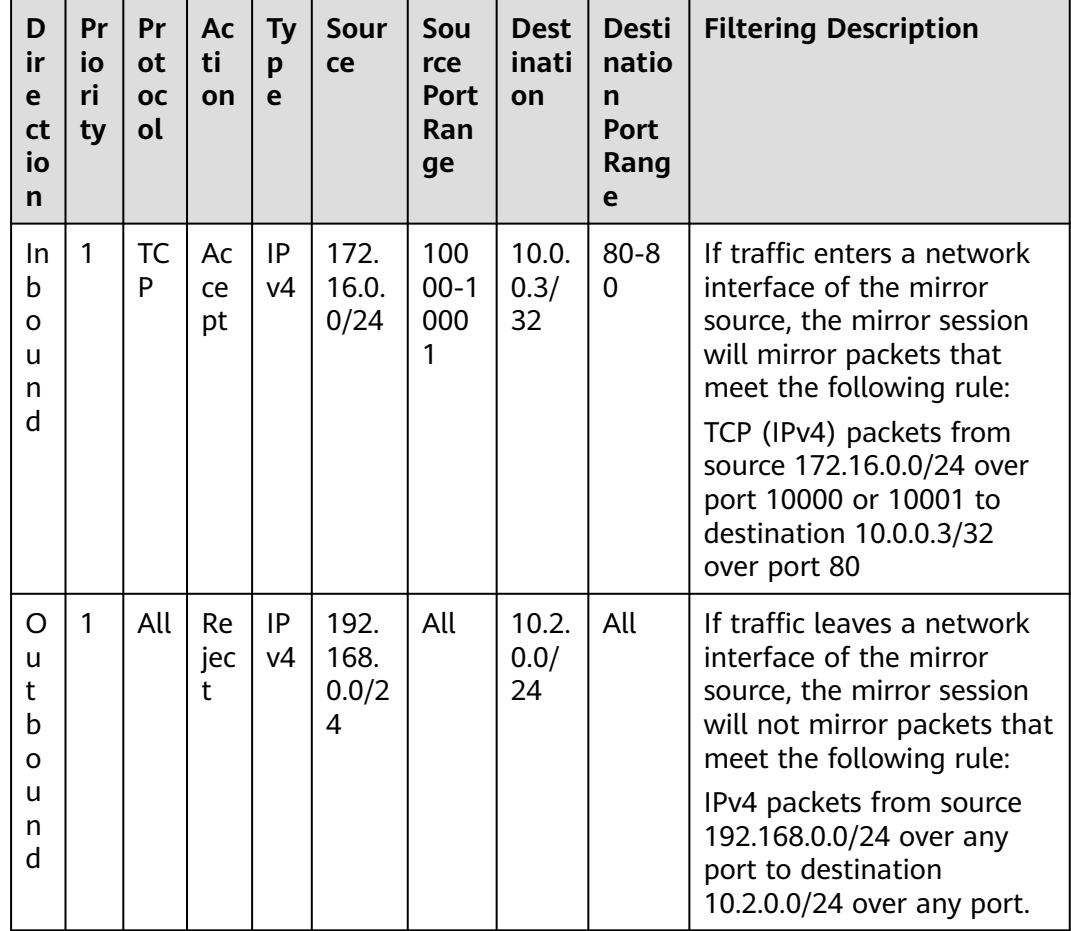

<span id="page-266-0"></span>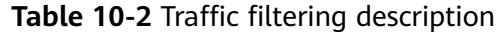

## **Application Scenarios**

● Traffic inspection

If there are network intrusions, you can use traffic mirroring to mirror required traffic to security software for comprehensively analysis and check. This helps to quickly locate security vulnerabilities and ensure network security.

● Traffic auditing

You can use traffic mirroring to mirror traffic to a specific platform for auditing and analysis. This applies to scenarios that have high security requirements, such as finance.

● Fault locating

O&M engineers can directly view mirrored traffic instead of capturing packets on service servers to locate faults. This prevents services from being affected during O&M.

## **Matching Rules**

If a packet from the same mirror source meets multiple mirror filter rules, the packet is matched only once. The matching rules are described as follows:

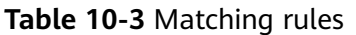

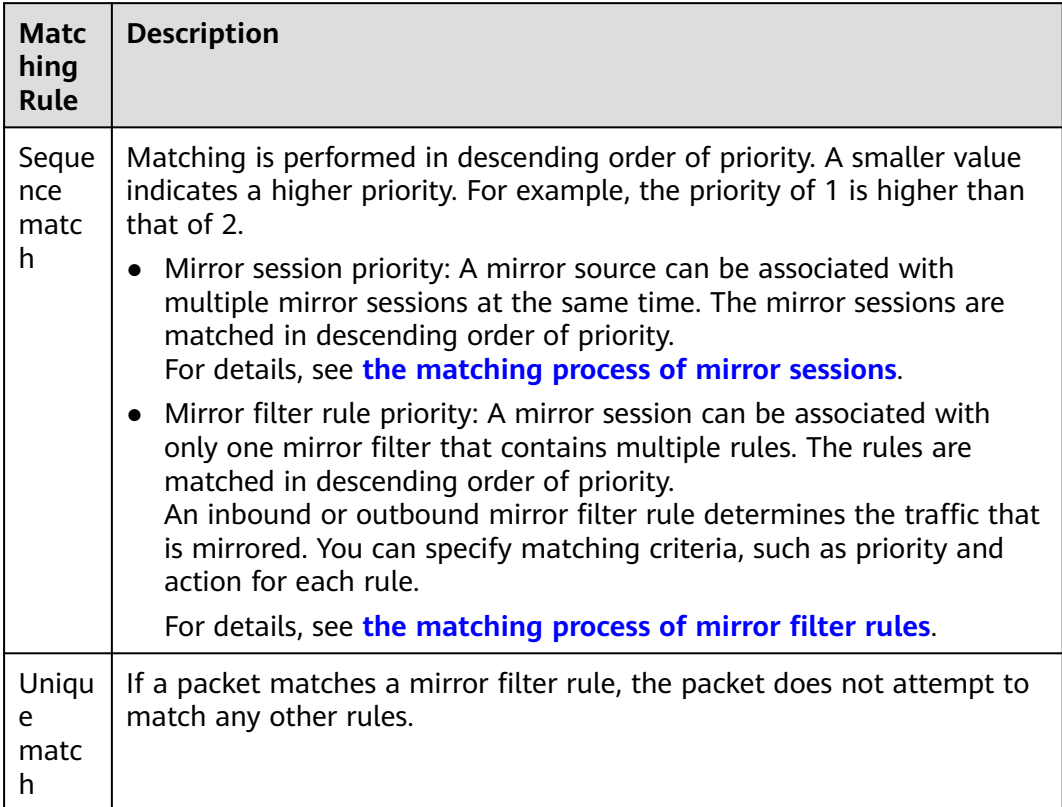

- **[Figure 10-2](#page-268-0)** describes the matching process of mirror sessions. If a mirror source is associated with multiple mirror sessions, packets are matched in descending order of mirror session priorities. Inbound packets are used as an example here.
	- If a packet matches an inbound mirror filter rule of a mirror session:
		- The packet will be mirrored if the rule action is **Accept**.
		- The packet will not be mirrored if the rule action is **Reject**.
	- If a packet does not match any inbound mirror filter rule in a mirror session, the packet will not be mirrored.

For example, a mirror source is associated with both mirror sessions A and B. The priority of mirror session A is 1 and that of mirror session B is 2. If a packet in the inbound direction of the mirror source meets the mirror filter rules of both mirror session A and mirror session B, the packet preferentially matches the mirror filter rules of mirror session A according to the priority, and will not match that of mirror session B.

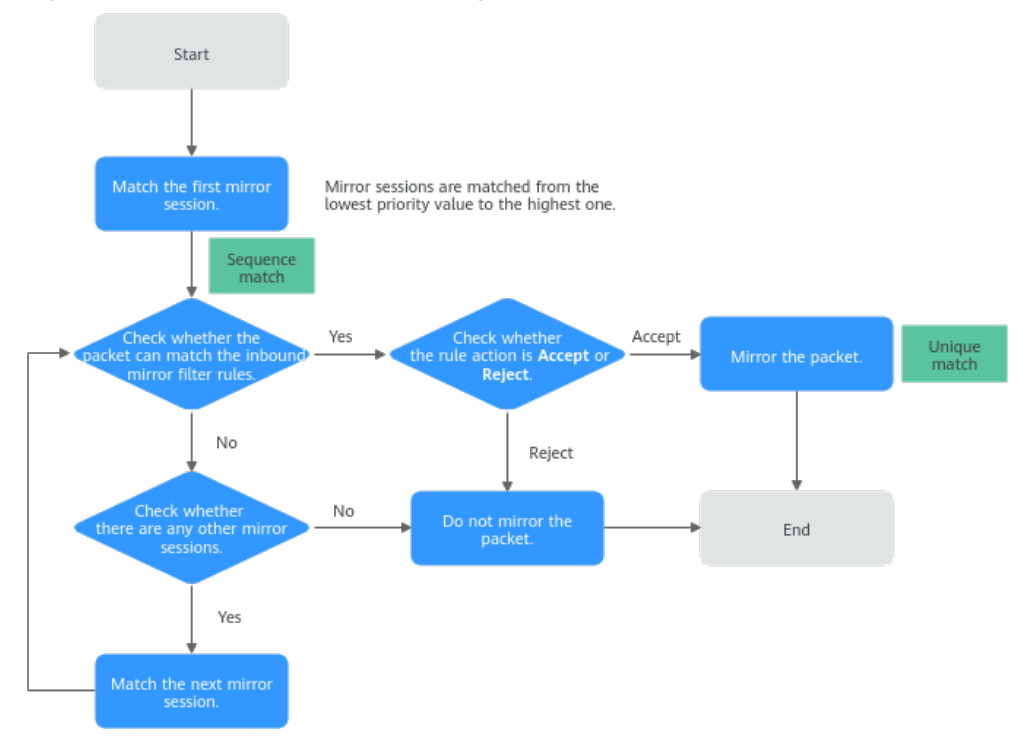

<span id="page-268-0"></span>**Figure 10-2** Mirror session matching process

- **[Figure 10-3](#page-269-0)** describes the matching process of mirror filter rules. If a mirror source is associated with only one mirror session, packets are matched in descending order of priorities of inbound mirror filter rules. Inbound packets are used as an example here.
	- If a packet matches an inbound mirror filter rule:
		- The packet will be mirrored if the rule action is **Accept**.
		- The packet will not be mirrored if the rule action is **Reject**.
	- If a packet does not match any inbound mirror filter rule, the packet will not be mirrored.

For example, a mirror source is associated with mirror session A. The mirror filter of mirror session A has inbound rules A and B, which have the same traffic matching conditions but different priorities and actions. The priority of rule A is 1, and the action is **Reject**. The priority of rule B is 2, and the action is **Accept**. If a packet in the inbound direction of the mirror source meets the traffic matching conditions of both rule A and rule B, the packet matches rule A first according to the rule priority. The packet will be rejected and will not be mirrored and match rule B.

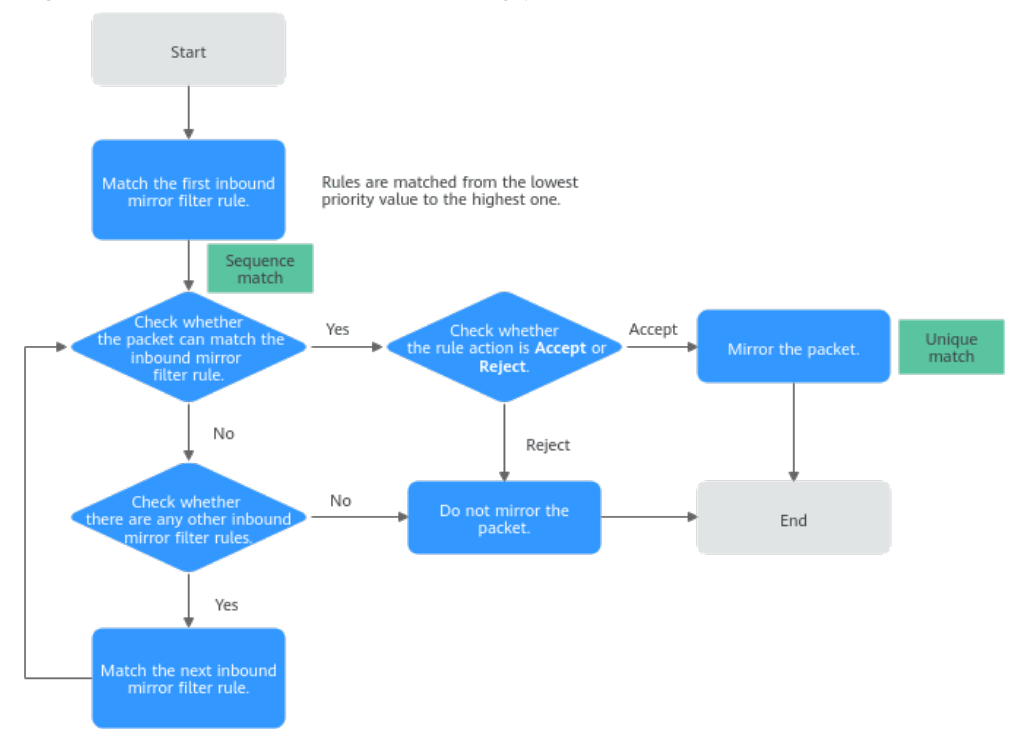

### <span id="page-269-0"></span>**Figure 10-3** Mirror filter rule matching process

## **Quotas**

**Table 10-4** lists the quotas about Traffic Mirroring resources. Some default quotas can be increased.

#### **Table 10-4** Quotas

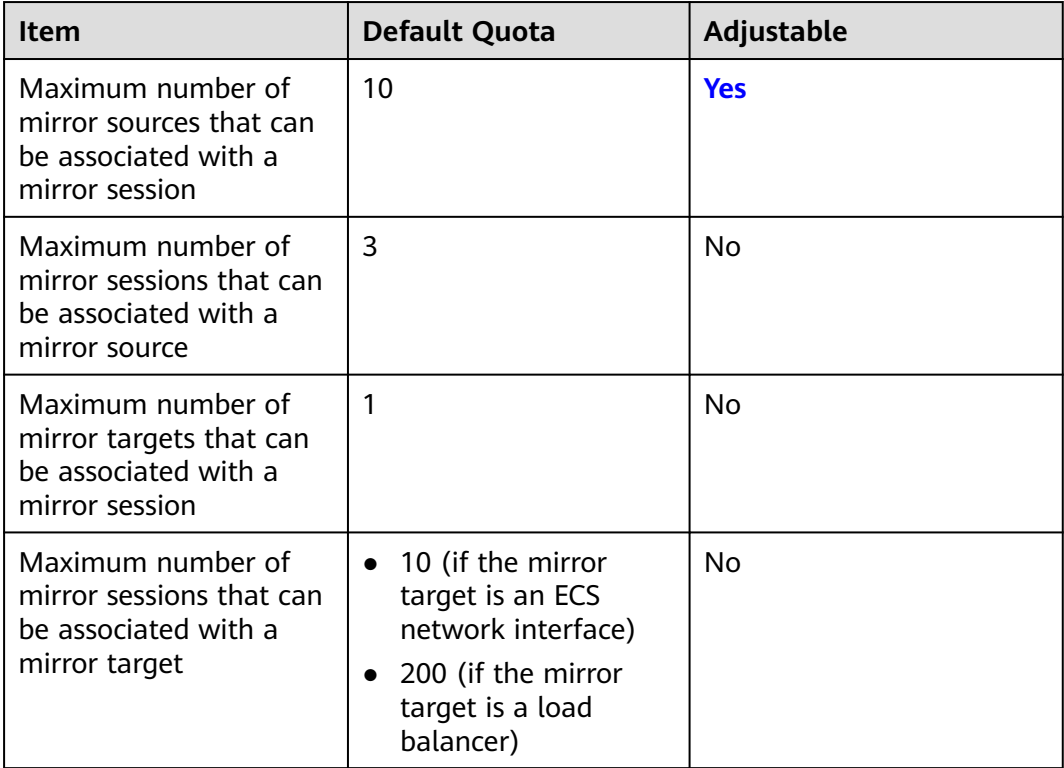

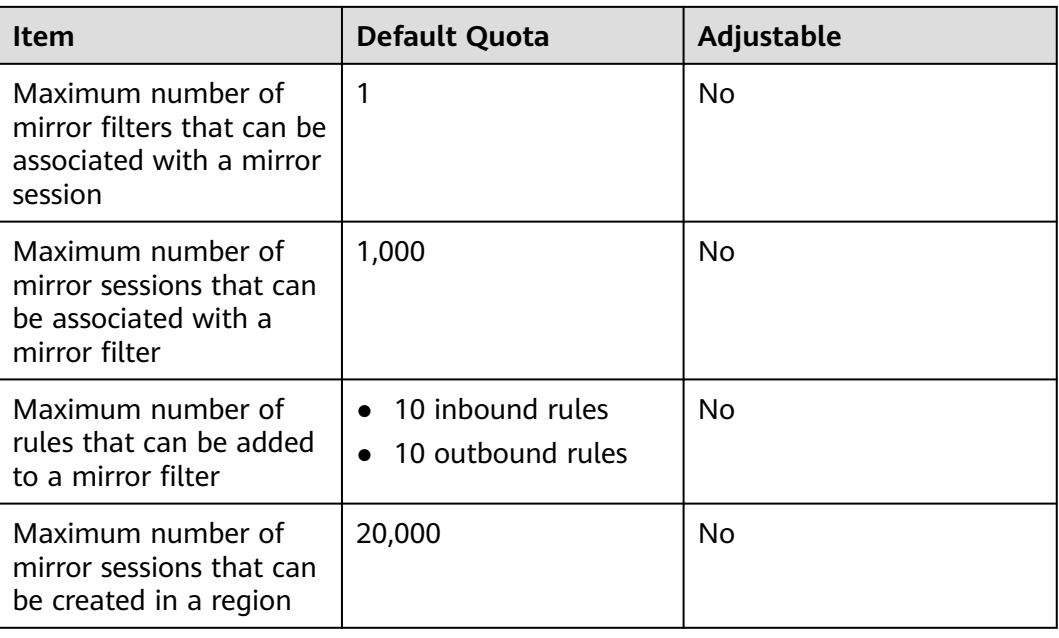

## **Notes and Constraints**

● As shown in **Figure 10-4**, mirrored traffic is encapsulated in the standard VXLAN packet format. For more information about the VXLAN protocol, see **[RFC 7348](https://tools.ietf.org/html/rfc7348)**. If the total length of mirrored packets and VXLAN packets is greater than the MTU of the mirror source, the system truncates the packets. To prevent packets from being truncated, you are advised to set the MTU of the elastic network interface to be at least 64 bytes smaller than the MTU supported by the link in IPv4 scenarios.

#### **Figure 10-4** Traffic Mirroring packet format

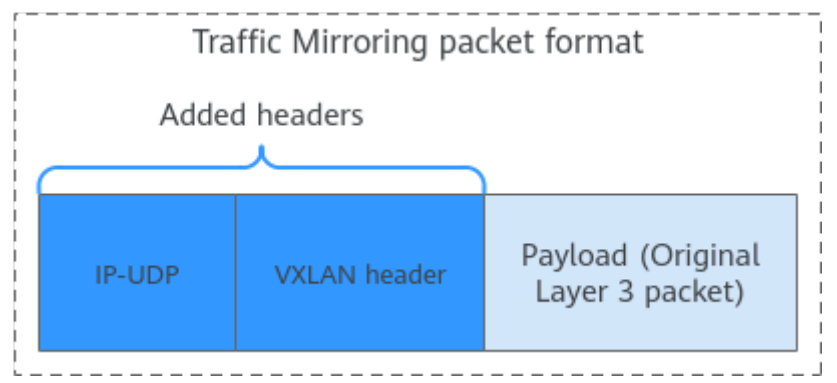

- Currently, only elastic network interfaces of c7t ECSs can be used as mirror sources.
- An elastic network interface cannot be used as both a mirror source and a mirror target at the same time.
- Traffic Mirroring occupies the bandwidth of instances attached to elastic network interfaces and does not have bandwidth limits.
- If a mirror target needs to receive mirrored traffic from multiple mirror sources, ensure that the mirror target has proper specifications based on service requirements.
- If a packet from a mirror source meets multiple mirror filter rules, the packet will be matched only once and will be accepted or rejected to a mirror target according to the rule action.
- If a packet from a mirror source is discarded by a security group or network ACL, the packet will not be mirrored.
- If a packet from a mirror source meets a mirror filter, the packet will be mirrored and will not be restricted by outbound rules of a security group or network ACL of the mirror source. That is, you do not need to configure the security group or network ACL for the mirror source. However, if you want to mirror the packet to the mirror target, you need to configure the following rules for the security group and network ACL of the mirror target:
	- Add a security group rule to allow inbound UDP packets from the IP address of the mirror source (elastic network interface) over port 4789. **Table 10-5** shows a rule example if the IP address of the mirror source is 192.168.0.27. To learn about how to add a rule, see **[Adding a Security](#page-136-0) [Group Rule](#page-136-0)**.

| <b>Direction</b> | <b>Action</b> | <b>Type</b> | Protocol &<br><b>Port</b> | Source                                                        |
|------------------|---------------|-------------|---------------------------|---------------------------------------------------------------|
| Inbound          | Allow         | IPv4        | <b>UDP: 4789</b>          | IP address:<br>192.168.0.27/32                                |
|                  |               |             |                           | Set the IP address<br>based on the<br>actual<br>requirements. |

**Table 10-5** Security group rule example

– Add a network ACL rule to allow inbound UDP packets from the IP address of the mirror source (elastic network interface) over any port. **[Table 10-6](#page-272-0)** shows a rule example if the IP address of the mirror source is 192.168.0.27. To learn about how to add a rule, see **[Adding a Network](#page-175-0) [ACL Rule \(Default Effective Sequence\)](#page-175-0)**.

| <b>Dire</b><br>ctio<br>n | т<br>V<br>p<br>e | A<br>ct<br>İΟ<br>$\mathsf{n}$ | P<br>r<br>$\Omega$<br>t<br>$\mathbf{o}$<br>C<br>οl | <b>Source</b>                                                                                              | Source<br><b>Port</b><br>Range                 | <b>Destinatio</b><br>n                                                                                  | <b>Destinatio</b><br>n Port<br>Range                                                                          |
|--------------------------|------------------|-------------------------------|----------------------------------------------------|----------------------------------------------------------------------------------------------------|------------------------------------------------|----------------------------------------------------------------------------------------------------|----------------------------------------------------------------------------------------------------|
| Inbo<br>und              | IP<br>v<br>4     | Al<br>lo<br>W                 | U<br>D<br>P                                        | IP address:<br>192.168.0.27<br>/32<br>Set the IP<br>address<br>based on<br>the actual<br>requirement<br>S. | If not<br>specified,<br>all ports<br>are used. | IP address:<br>10.10.0.0/2<br>4<br>Set the IP<br>address<br>based on<br>the actual<br>requiremen<br>ts. | 4789<br>Port 4789<br>must be<br>opened.<br>Open<br>other ports<br>based on<br>the actual<br>requireme<br>nts. |

<span id="page-272-0"></span>**Table 10-6** Network ACL rule example

- Resources from different VPCs cannot communicate with each other. If a mirror source and a mirror target are not in the same VPC, you need to use a VPC peering connection or an enterprise router to connect their VPCs first.
	- To use a VPC peering connection, see **[VPC Peering Connection](https://support.huaweicloud.com/intl/en-us/usermanual-vpc/en-us_topic_0046655036.html) [Overview](https://support.huaweicloud.com/intl/en-us/usermanual-vpc/en-us_topic_0046655036.html)**.
	- To use an enterprise router, see **[Using an Enterprise Router to Enable](https://support.huaweicloud.com/intl/en-us/qs-er/er_01_0061.html) [Communications Between VPCs in the Same Region](https://support.huaweicloud.com/intl/en-us/qs-er/er_01_0061.html)**.

## **Usage Process**

To use the traffic mirroring function, you need to create a mirror session and associate a mirror filter, mirror sources, and a mirror target with the mirror session. **Figure 10-5** shows the process.

#### **Figure 10-5** Process of using Traffic Mirroring

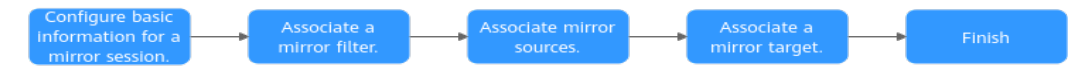

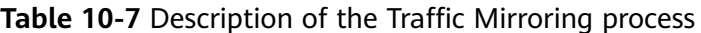

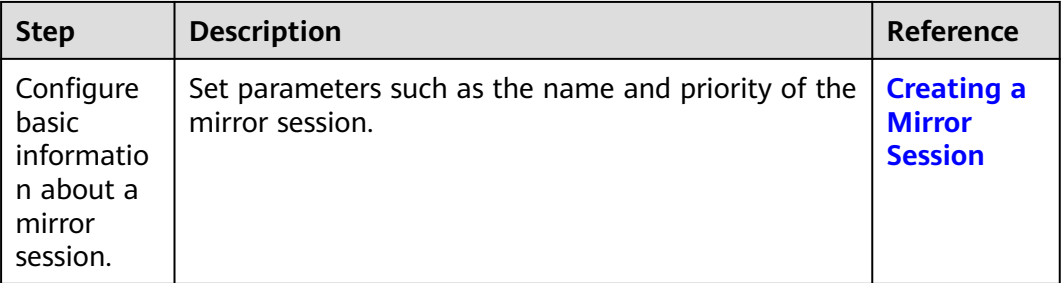

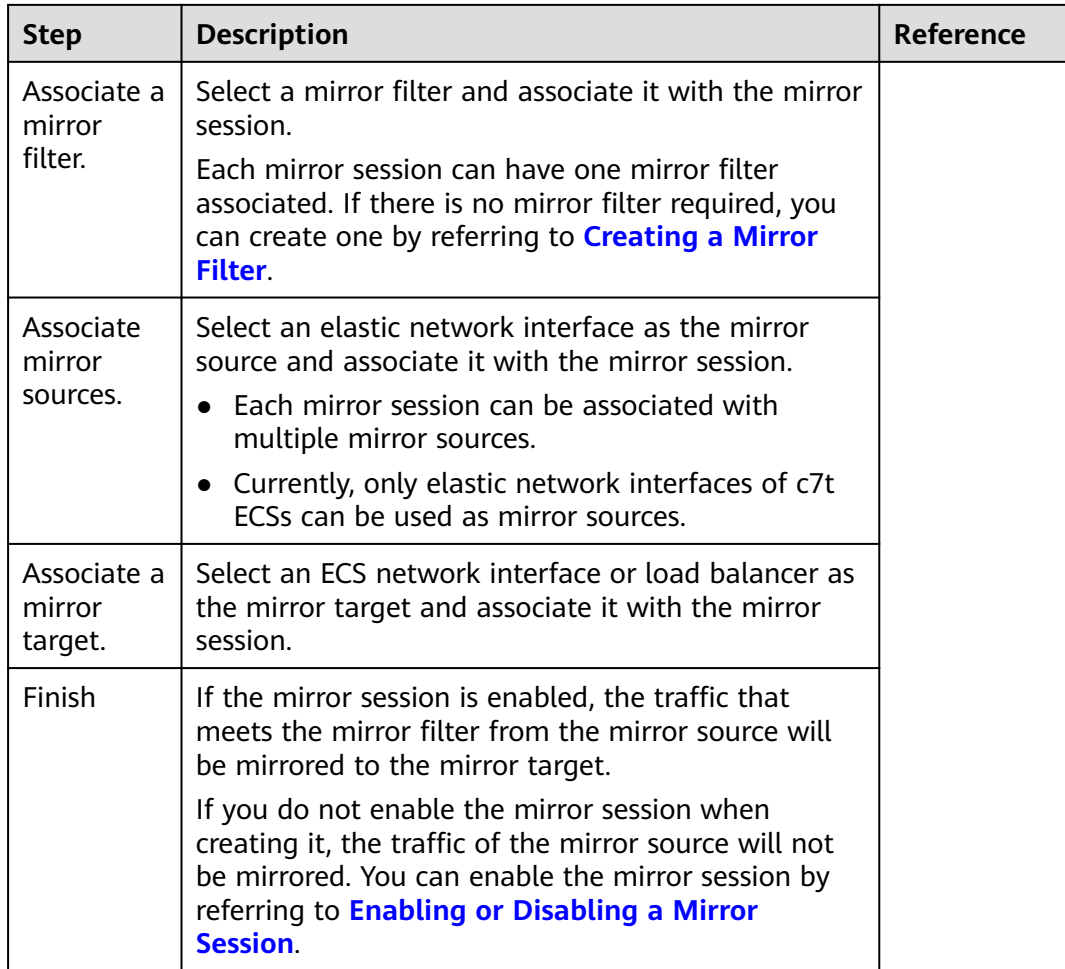

## **10.2 Mirror Filters**

## **10.2.1 Creating a Mirror Filter**

## **Scenarios**

A mirror filter is a set of inbound rules and outbound rules to determine the traffic that is mirrored. You can specify matching criteria, such as priority and action for each rule.

- Inbound rules match the traffic received by a mirror source.
- Outbound rules match the traffic sent by a mirror source.

A mirror filter takes effect only after it is associated with mirror sessions.

## **Mirror Filter Rule Examples**

**[Table 10-8](#page-274-0)** shows rules in a mirror filter and describes how the mirror session filters traffic using the mirror filter.

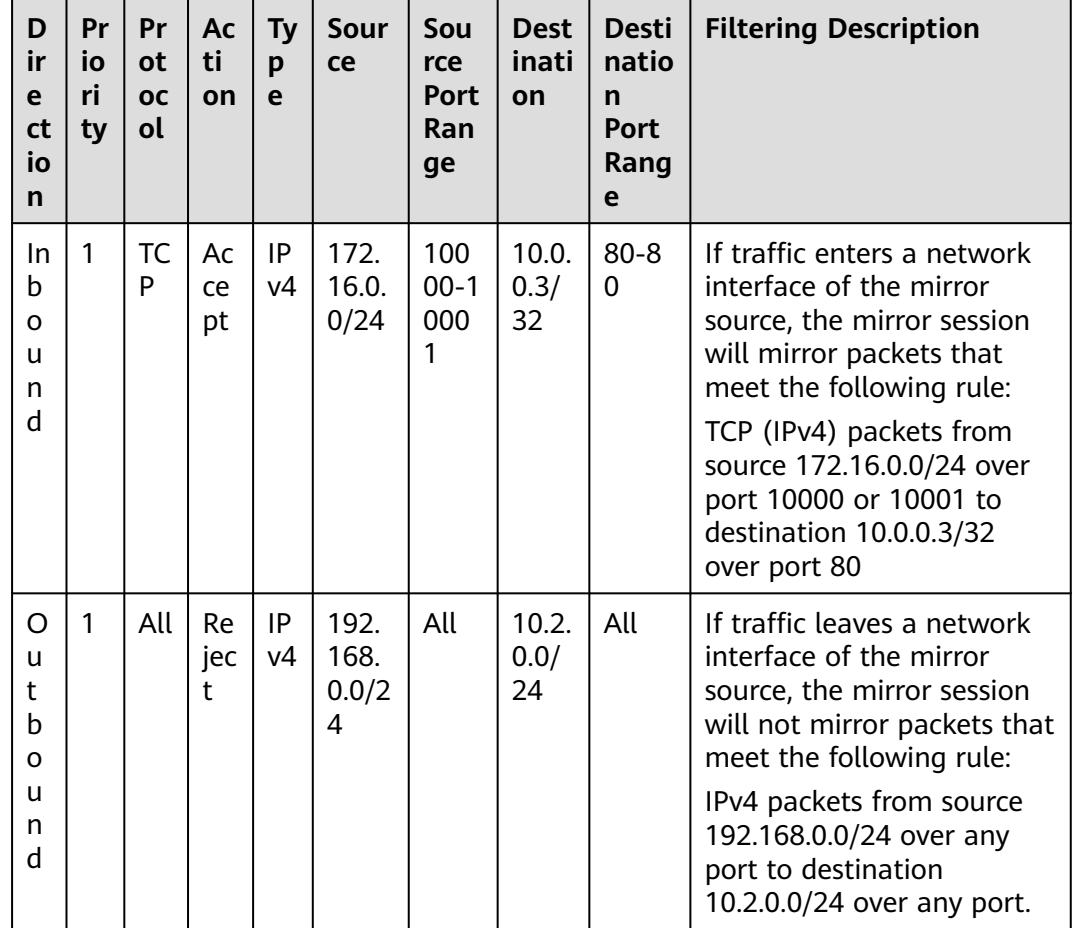

<span id="page-274-0"></span>**Table 10-8** Traffic filtering description

## **Procedure**

- 1. Log in to the management console.
- 2. Click  $\overline{\mathcal{O}}$  in the upper left corner and select the desired region and project.
- 3. Click  $\equiv$  in the upper left corner and choose **Networking** > **Virtual Private Cloud**.

The **Virtual Private Cloud** page is displayed.

- 4. In the navigation pane on the left, choose **Traffic Mirroring** > **Mirror Filters**. The mirror filter list page is displayed.
- 5. In the upper right corner of the mirror filter list, click **Create Mirror Filter**. The **Create Mirror Filter** page is displayed.
- 6. Set basic information about the mirror filter as prompted.

| <b>Parameter</b> | <b>Description</b>                                                                                                    | <b>Example</b><br>Value |
|------------------|----------------------------------------------------------------------------------------------------|-------------------------|
| Name             | Mandatory<br>Enter the name of the mirror filter. The<br>name:<br>Must contain 1 to 64 characters.<br>• Can contain letters, digits, underscores<br>$(.)$ , hyphens $(-)$ , and periods $(.)$ . | mirror-filter-01        |
| Description      | Optional<br>Enter the description of the mirror filter in<br>the text box as required.                                                                                                    |                         |

**Table 10-9** Parameters for configuring basic information

7. Click **Add Rule** in the **Inbound Rules** area to add inbound rules.

You can click **+** to add more inbound rules.

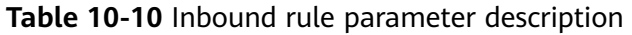

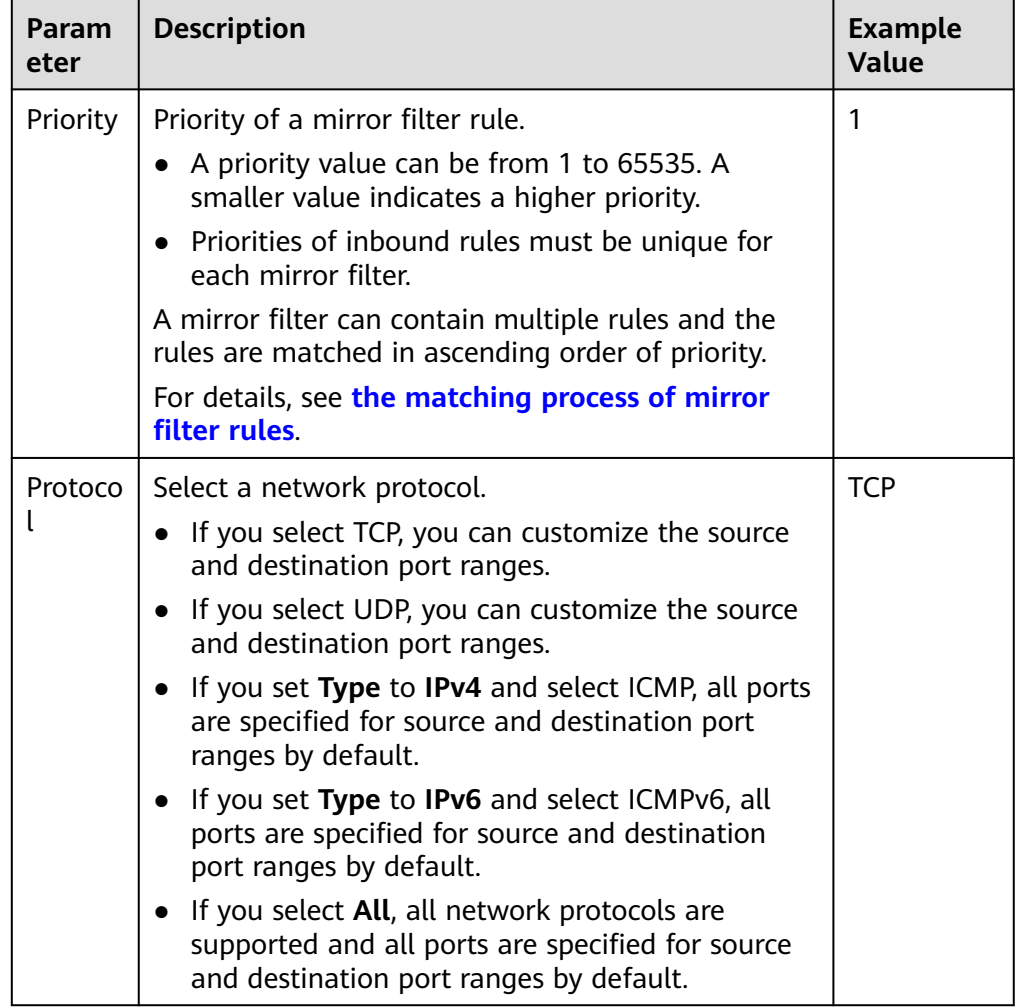

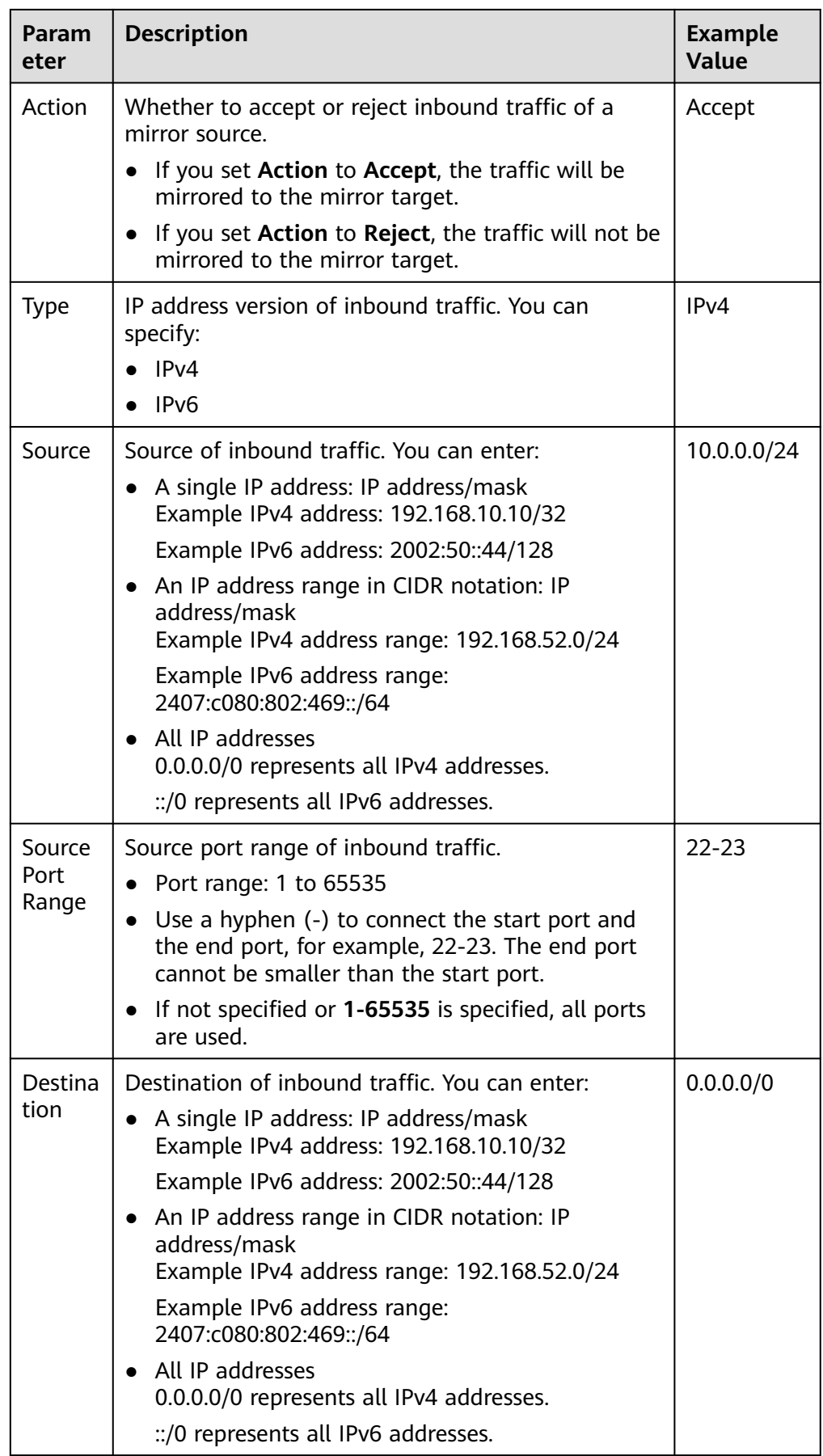

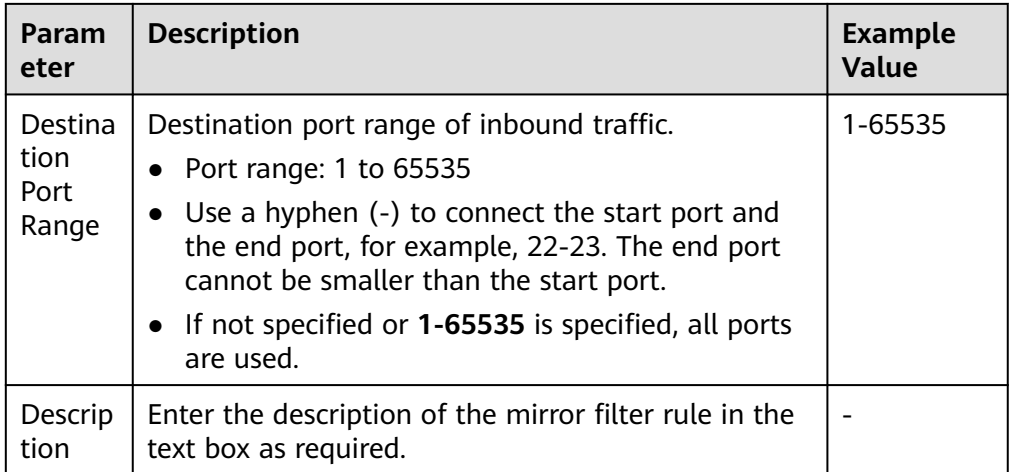

9. Click **Add Rule** in the **Outbound Rules** area to add outbound rules. You can click **+** to add more outbound rules.

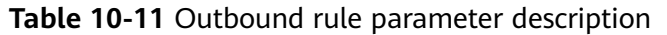

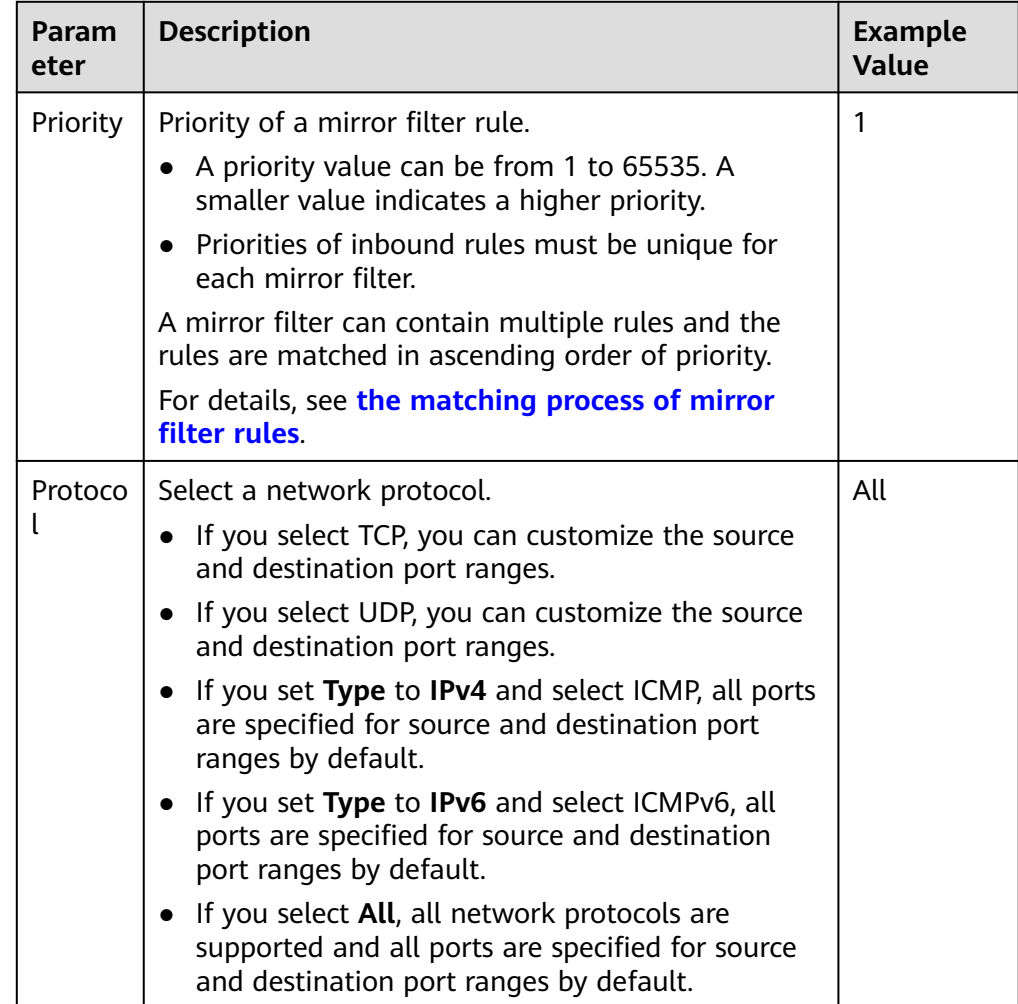

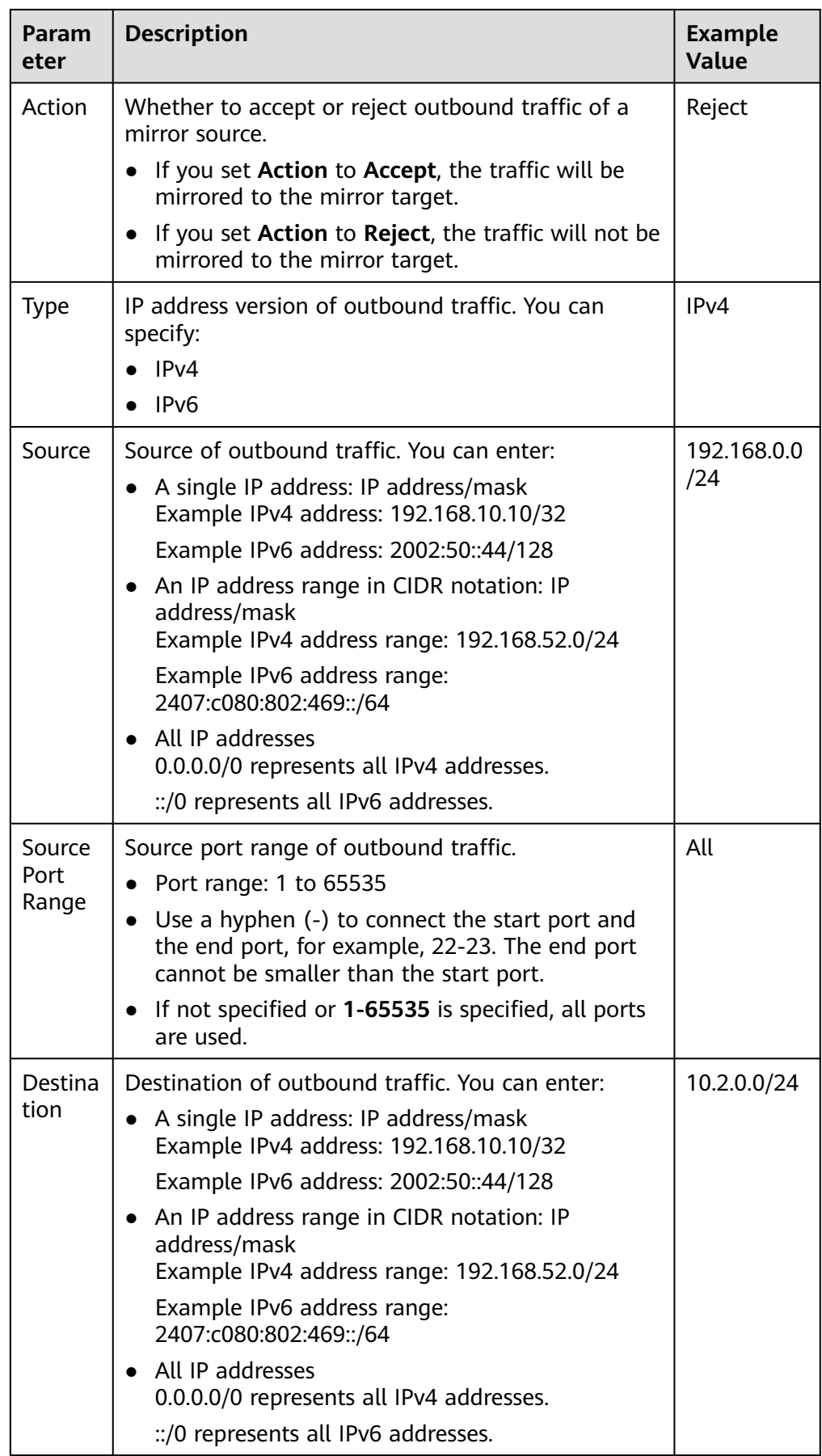

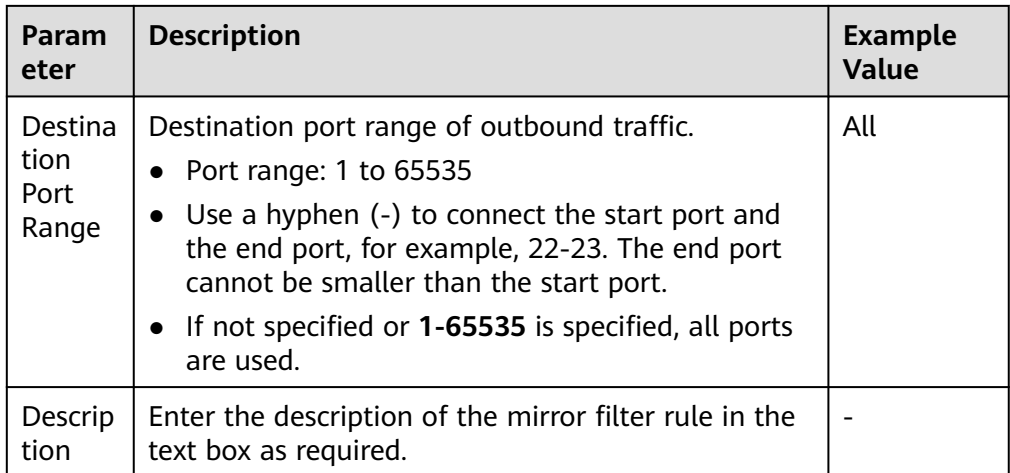

- 10. Click **OK**.
- 11. After setting the parameters, click **Create Now**. The mirror filter list page is displayed.

## **Follow-up Operations**

A mirror filter takes effect only after it is associated with mirror sessions. Each mirror session only can have one mirror filter associated.

- If you have no mirror session, refer to **[Creating a Mirror Session](#page-293-0)**.
- If you have a mirror session and want to change the mirror filter of the mirror session, refer to **[Changing a Mirror Filter for a Mirror Session](#page-297-0)**.

## **10.2.2 Adding an Inbound or Outbound Mirror Filter Rule**

## **Scenarios**

You can add inbound and outbound rules to a mirror filter.

- Inbound rules match the traffic received by a mirror source.
- Outbound rules match the traffic sent by a mirror source.

## **Mirror Filter Rule Examples**

**[Table 10-12](#page-280-0)** shows rules in a mirror filter and describes how the mirror session filters traffic using the mirror filter.

| D<br>ir<br>e<br>ct<br>io<br>$\mathsf{n}$ | Pr<br>io<br>ri<br>ty | Pr<br>ot<br><b>OC</b><br>ol | Ac<br>ti<br>on | <b>Ty</b><br>p<br>e | Sour<br>ce                 | Sou<br>rce<br><b>Port</b><br>Ran<br>ge | <b>Dest</b><br>inati<br>on | <b>Desti</b><br>natio<br>$\mathbf n$<br>Port<br>Rang<br>e | <b>Filtering Description</b>                                                                                                    |
|------------------------------------------|----------------------|-----------------------------|----------------|---------------------|----------------------------|----------------------------------------|----------------------------|-----------------------------------------------------------|----------------------------------------------------------------------------------------------------|
| In<br>b<br>O<br>u<br>n                   | 1                    | TC<br>P                     | Ac<br>ce<br>pt | IP<br>v4            | 172.<br>16.0.<br>0/24      | 100<br>$00-1$<br>000<br>1              | 10.0.<br>0.3/<br>32        | $80 - 8$<br>0                                             | If traffic enters a network<br>interface of the mirror<br>source, the mirror session<br>will mirror packets that<br>meet the following rule:     |
| d                                        |                      |                             |                |                     |                            |                                        |                            |                                                           | TCP (IPv4) packets from<br>source 172.16.0.0/24 over<br>port 10000 or 10001 to<br>destination 10.0.0.3/32<br>over port 80                        |
| O<br>u<br>t<br>b<br>o                    | 1                    | All                         | Re<br>jec<br>t | IP<br>v4            | 192.<br>168.<br>0.0/2<br>4 | All                                    | 10.2.<br>0.0/<br>24        | All                                                       | If traffic leaves a network<br>interface of the mirror<br>source, the mirror session<br>will not mirror packets that<br>meet the following rule: |
| u<br>n<br>d                              |                      |                             |                |                     |                            |                                        |                            |                                                           | IPv4 packets from source<br>192.168.0.0/24 over any<br>port to destination<br>10.2.0.0/24 over any port.                                         |

<span id="page-280-0"></span>**Table 10-12** Traffic filtering description

## **Procedure**

- 1. Log in to the management console.
- 2. Click  $\heartsuit$  in the upper left corner and select the desired region and project.
- 3. Click  $\equiv$  in the upper left corner and choose **Networking** > **Virtual Private Cloud**.

The **Virtual Private Cloud** page is displayed.

- 4. In the navigation pane on the left, choose **Traffic Mirroring** > **Mirror Filters**. The mirror filter list page is displayed.
- 5. Locate the row that contains the mirror filter and click the hyperlink in the **Inbound and Outbound Rules** column.

The **Inbound Rules** tab page is displayed.

6. On the **Inbound Rules** tab, click **Add Rule**. In the displayed dialog box, set required parameters to add an inbound rule.

You can click **+** to add more inbound rules.

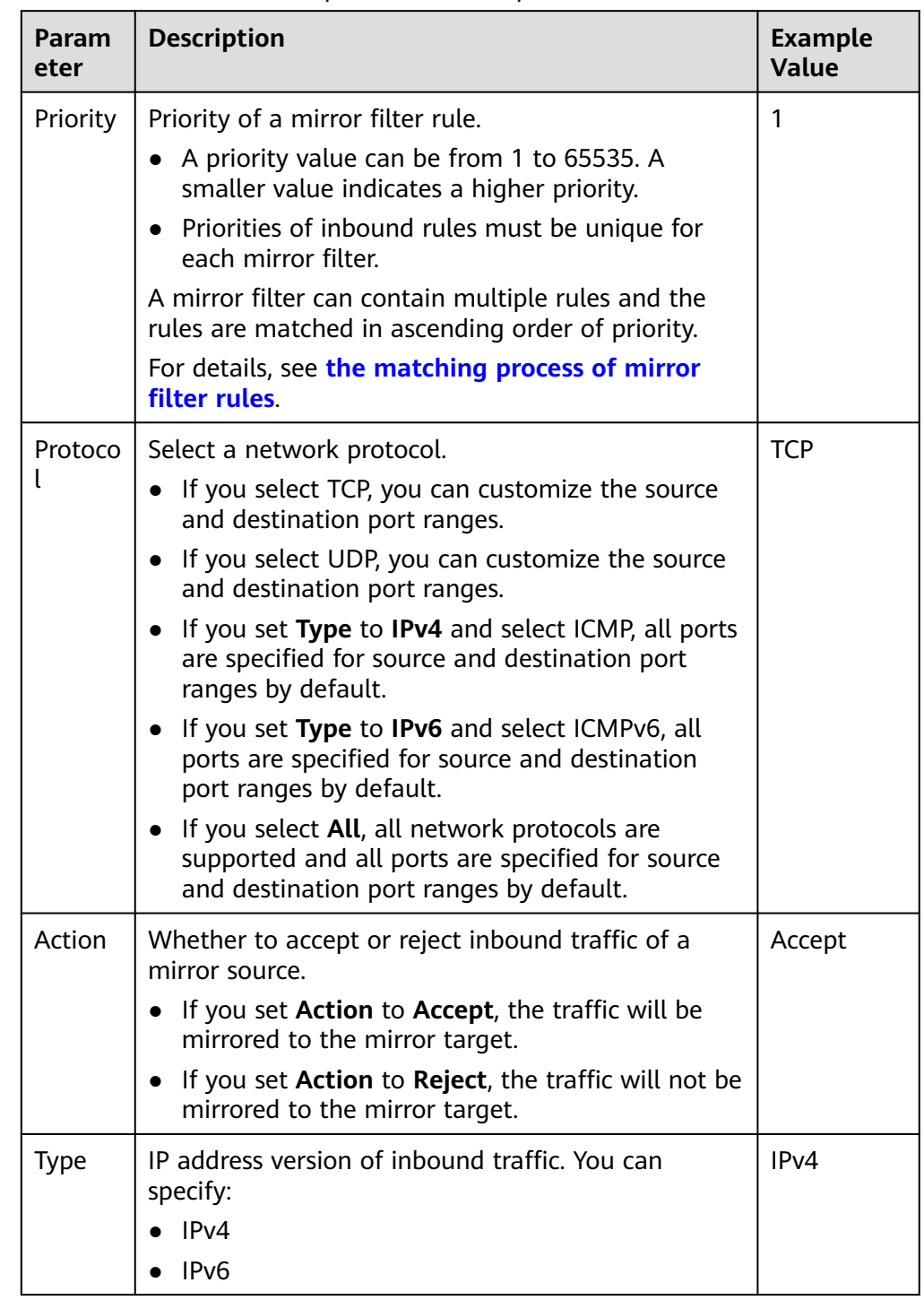

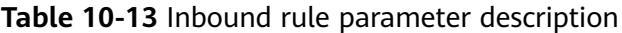

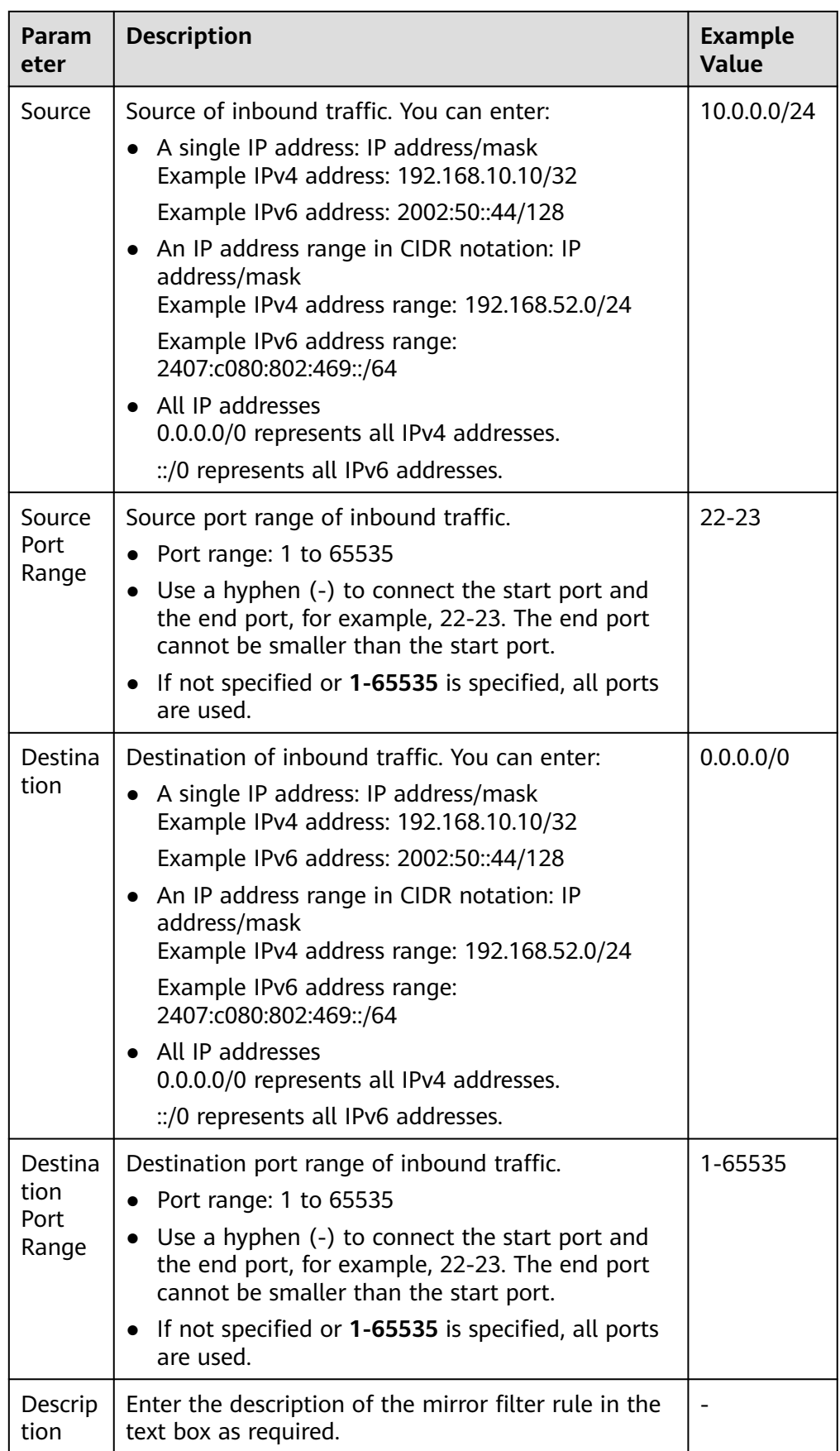

You can view the added inbound rule in the list.

8. Click the **Outbound Rules** tab. In the upper left corner of the outbound rule list, click **Add Rule** to add an outbound rule.

You can click **+** to add more outbound rules.

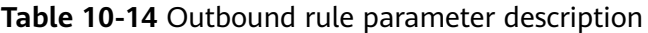

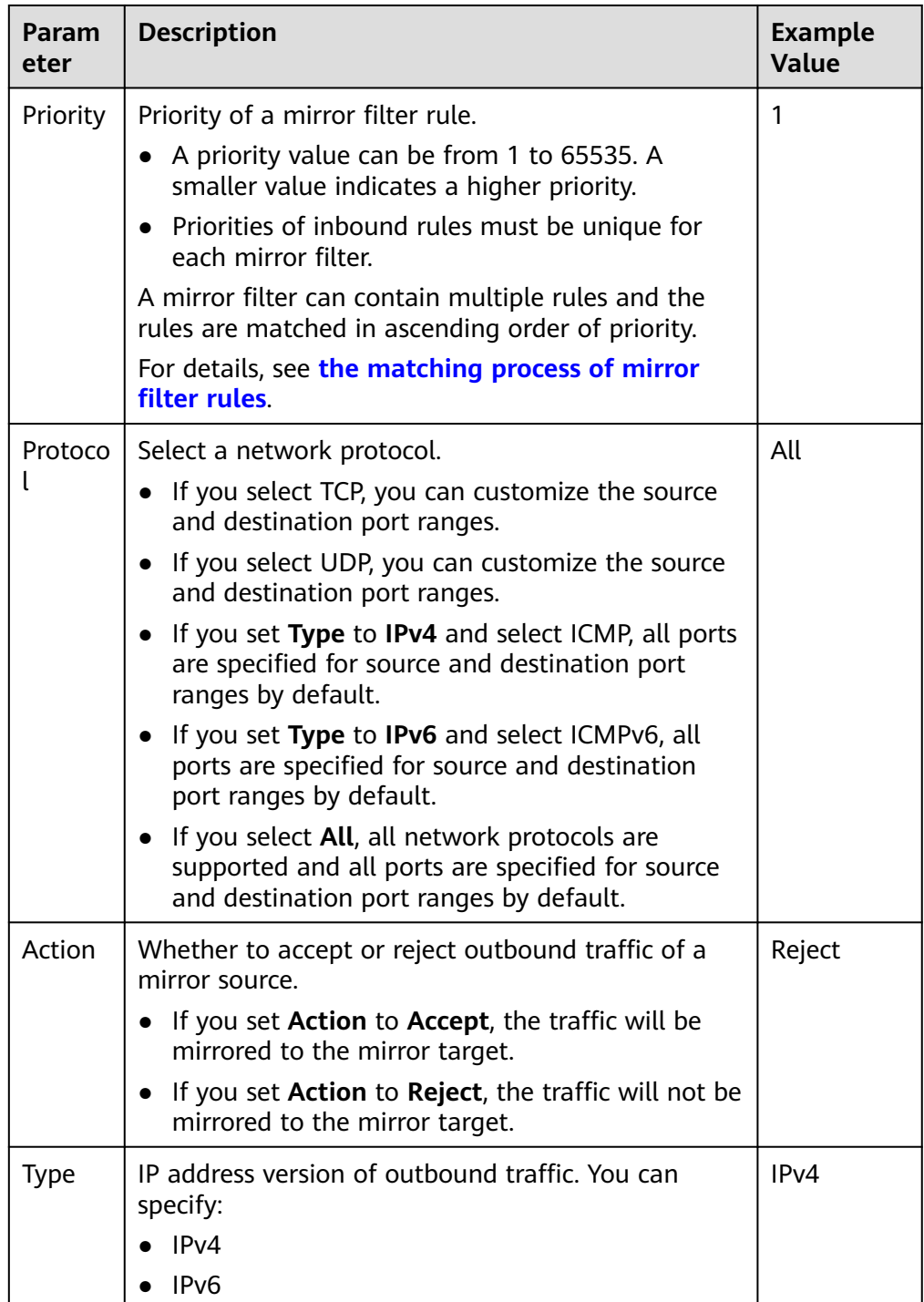

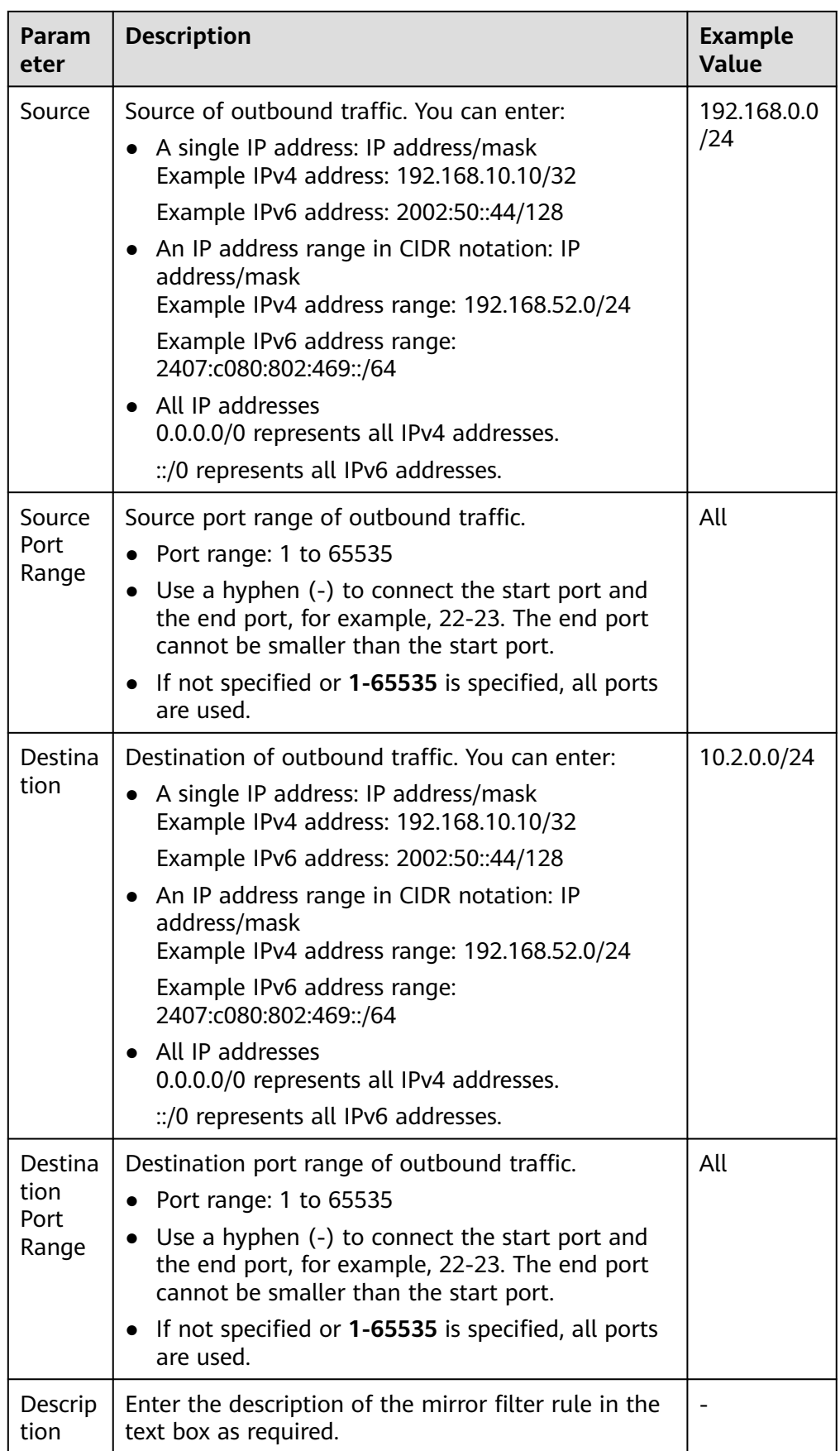

You can view the added outbound rule in the list.

## **10.2.3 Modifying an Inbound or Outbound Mirror Filter Rule**

## **Scenarios**

You can modify inbound and outbound rules of a mirror filter.

- Inbound rules match the traffic received by a mirror source.
- Outbound rules match the traffic sent by a mirror source.

## **Procedure**

- 1. Log in to the management console.
- 2. Click  $\heartsuit$  in the upper left corner and select the desired region and project.
- 3. Click  $\equiv$  in the upper left corner and choose **Networking** > **Virtual Private Cloud**.

The **Virtual Private Cloud** page is displayed.

- 4. In the navigation pane on the left, choose **Traffic Mirroring** > **Mirror Filters**. The mirror filter list page is displayed.
- 5. Locate the row that contains the mirror filter and click the hyperlink in the **Inbound and Outbound Rules** column.

The **Inbound Rules** tab page is displayed.

6. In the inbound rule list, locate the row that contains the rule and click **Modify** in the **Operation** column.

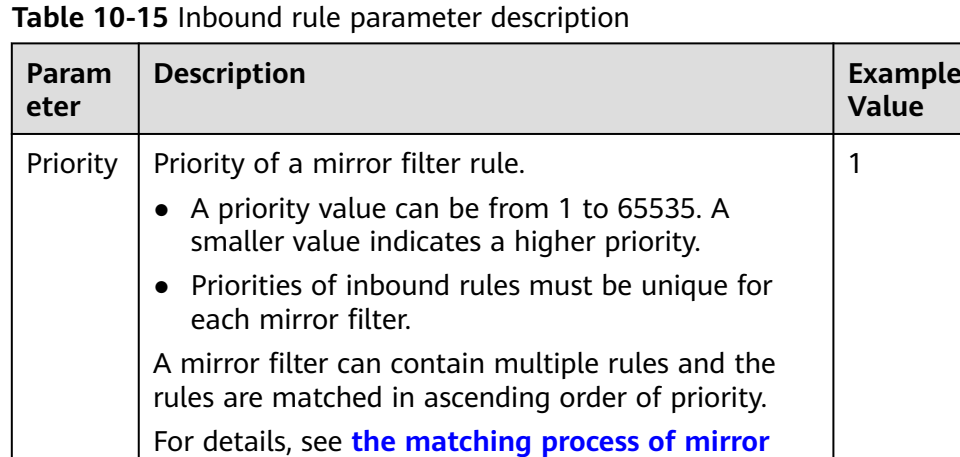

**[filter rules](#page-268-0)**.

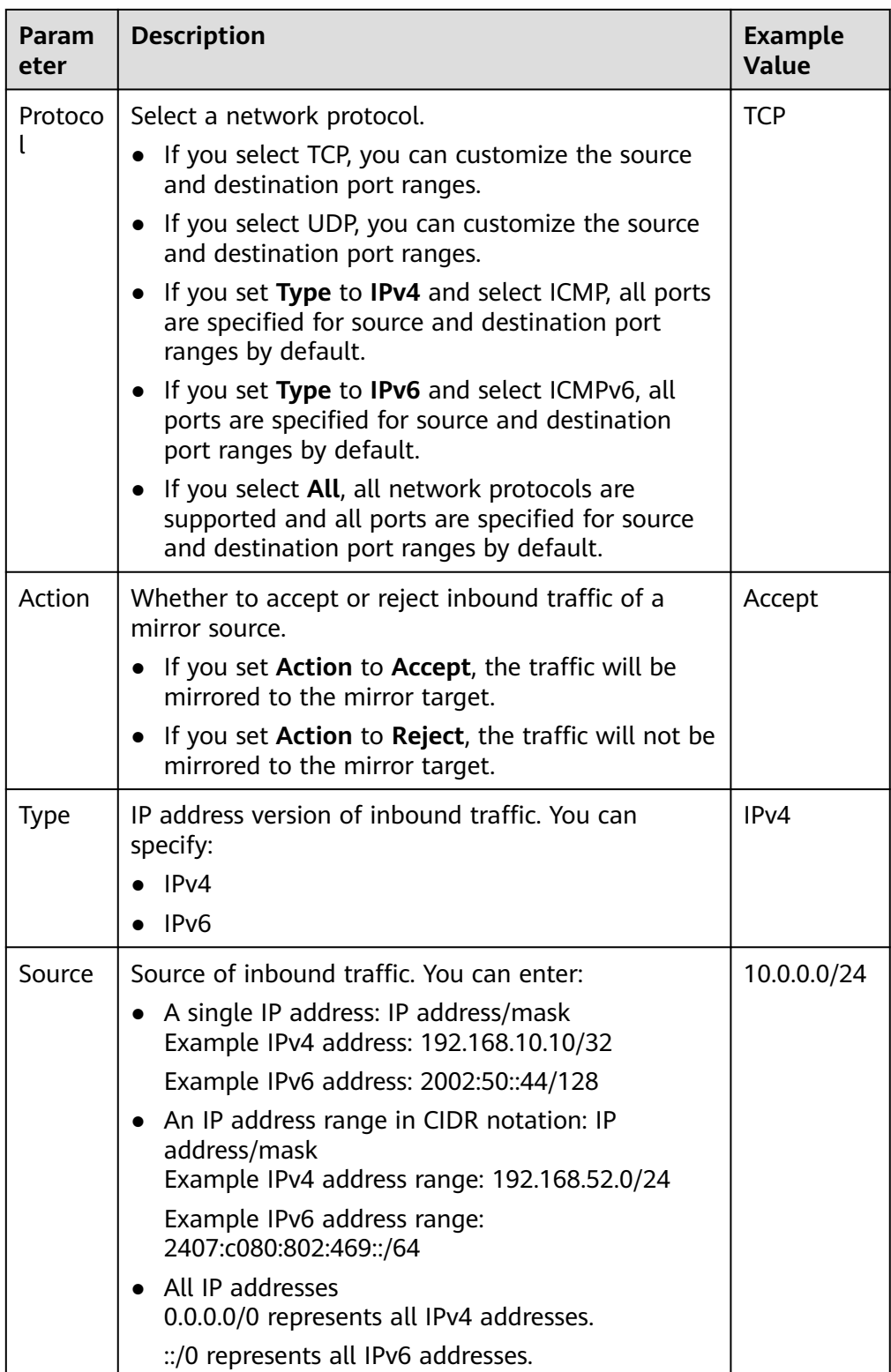

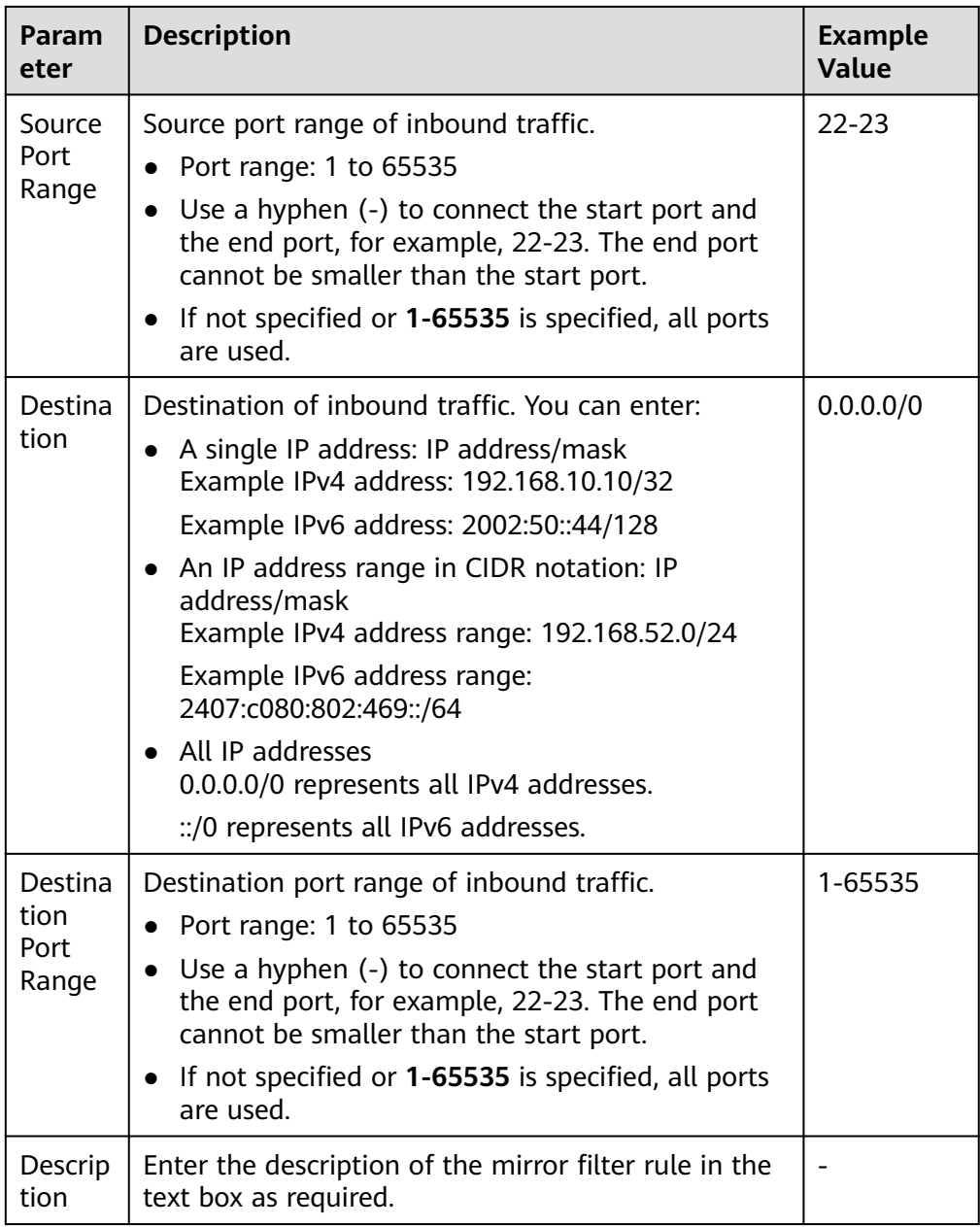

You can view the modified inbound rule in the list.

8. On the **Outbound Rules** tab page, locate the row that contains the rule in the outbound rule list and click **Modify** in the **Operation** column.
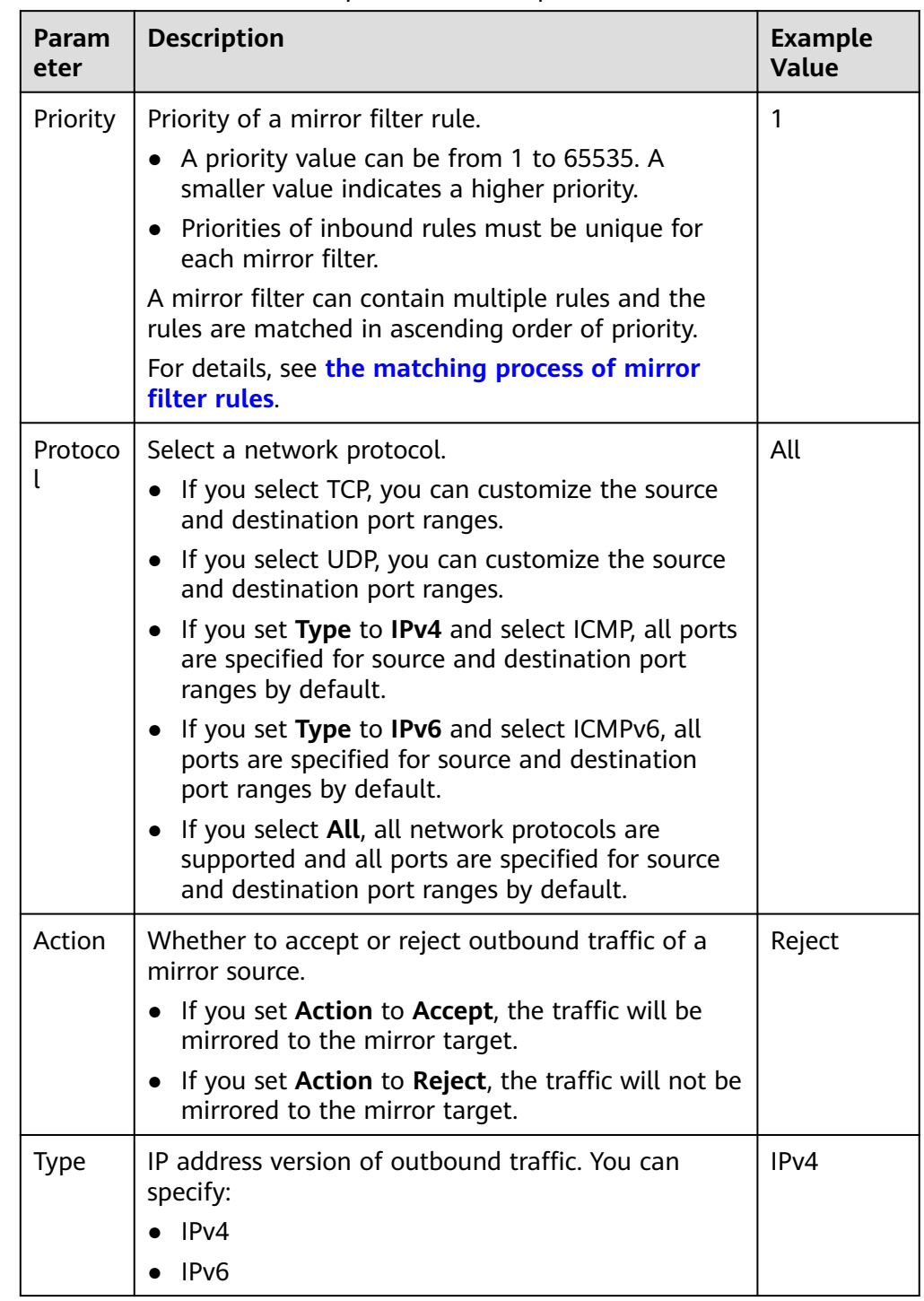

#### **Table 10-16** Outbound rule parameter description

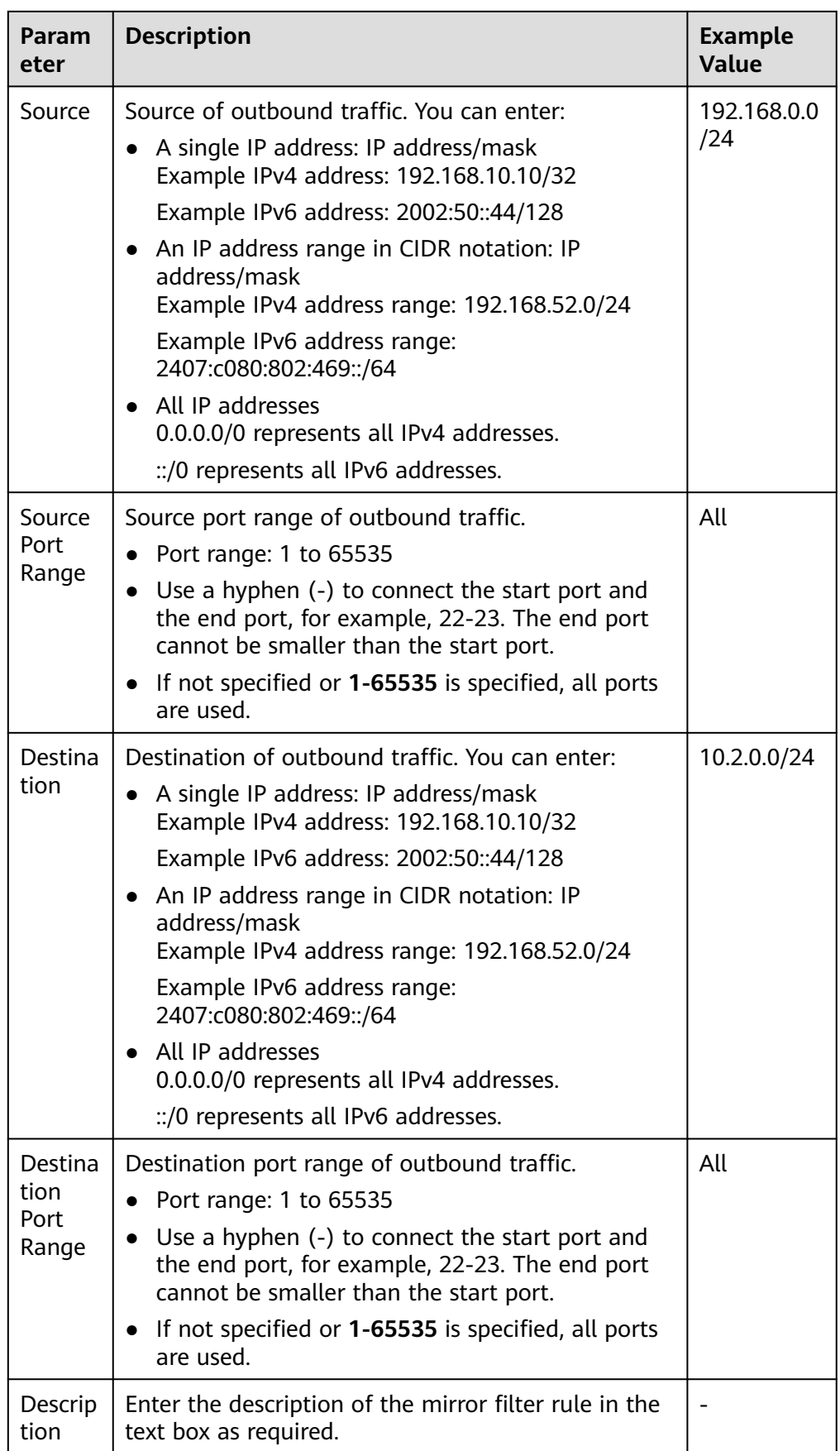

#### 9. Click **OK**.

You can view the modified outbound rule in the list.

# **10.2.4 Deleting an Inbound or Outbound Mirror Filter Rule**

#### **Scenarios**

You can delete inbound and outbound rules of a mirror filter.

#### **Procedure**

- 1. Log in to the management console.
- 2. Click  $\heartsuit$  in the upper left corner and select the desired region and project.
- 3. Click  $\equiv$  in the upper left corner and choose **Networking** > **Virtual Private Cloud**.

The **Virtual Private Cloud** page is displayed.

- 4. In the navigation pane on the left, choose **Traffic Mirroring** > **Mirror Filters**. The mirror filter list page is displayed.
- 5. Locate the row that contains the mirror filter and click the hyperlink in the **Inbound and Outbound Rules** column.

The **Inbound Rules** tab page is displayed.

6. Locate the row that contains the inbound rule and click **Delete** in the **Operation** column.

A confirmation dialog box is displayed.

7. Click **Yes**.

Deleted inbound rules cannot be recovered.

- 8. On the **Outbound Rules** tab page, locate the row that contains the rule in the outbound rule list and click **Delete** in the **Operation** column. A confirmation dialog box is displayed.
- 9. Click **Yes**. Deleted outbound rules cannot be recovered.

# **10.2.5 Modifying Basic Information About a Mirror Filter**

#### **Scenarios**

You can modify basic information about a mirror filter, including its name and description.

#### **Procedure**

- 1. Log in to the management console.
- 2. Click  $\sqrt[6]{\ }$  in the upper left corner and select the desired region and project.
- 3. Click  $\equiv$  in the upper left corner and choose **Networking** > **Virtual Private Cloud**.

The **Virtual Private Cloud** page is displayed.

- 4. In the navigation pane on the left, choose **Traffic Mirroring** > **Mirror Filters**. The mirror filter list page is displayed.
- 5. Locate the row that contains the mirror filter and click its name with a hyperlink.

The **Inbound Rules** tab page is displayed.

- 6. Click the **Basic Information** tab and modify parameters as prompted.
	- a. Click  $\leq$  next to the parameter to be modified and enter information in the text box.
	- b. Click to save the modification.

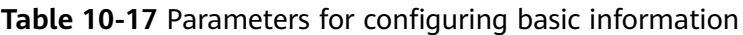

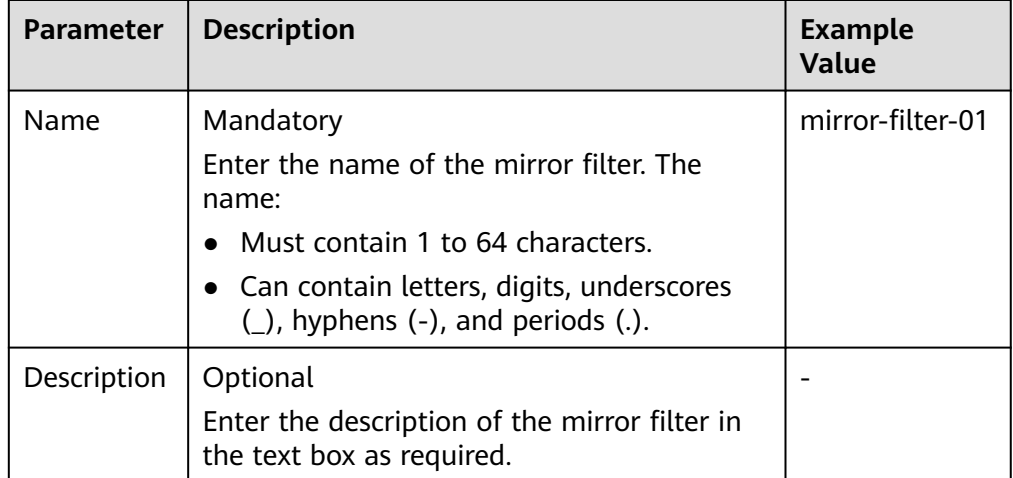

# **10.2.6 Viewing Details About a Mirror Filter**

#### **Scenarios**

You can view the following information about a mirror filter:

- Basic information, such as name, ID, and creation time
- Inbound and outbound rules, such as their priority, protocol, and action
- Associated mirror sessions, such as their name, mirror target, and status

#### **Procedure**

- 1. Log in to the management console.
- 2. Click  $\heartsuit$  in the upper left corner and select the desired region and project.
- 3. Click  $\equiv$  in the upper left corner and choose **Networking** > Virtual Private **Cloud**.

The **Virtual Private Cloud** page is displayed.

- 4. In the navigation pane on the left, choose **Traffic Mirroring** > **Mirror Filters**. The mirror filter list page is displayed.
- 5. Locate the row that contains the mirror filter and click its name with a hyperlink.

The **Inbound Rules** tab page is displayed.

- 6. View information about the mirror filter on different tab pages.
	- On the **Basic Information** tab page, view mirror filter information, such as name, ID, and creation time.
	- On the **Inbound Rules** tab page, view rule details, such as their priority, protocol, and action.
	- On the **Outbound Rules** tab page, view rule details, such as their priority, protocol, and action.
	- On the **Associated Mirror Sessions** tab page, view information about mirror sessions, such as their name, mirror target, and status.

# **10.2.7 Deleting a Mirror Filter**

#### **Scenarios**

If a mirror filter is no longer required, you can delete it.

#### **Notes and Constraints**

If a mirror filter has mirror sessions associated, disassociate the mirror sessions first and then delete the mirror filter.

- Each mirror session must have a mirror filter associated. You can change the mirror filter for the mirror sessions. For details, see **[Changing a Mirror Filter](#page-297-0) [for a Mirror Session](#page-297-0)**.
- If your mirror sessions are no longer required, you can also delete them. For details, see **[Deleting a Mirror Session](#page-300-0)**.

#### **Procedure**

- 1. Log in to the management console.
- 2. Click  $\heartsuit$  in the upper left corner and select the desired region and project.
- 3. Click  $\equiv$  in the upper left corner and choose **Networking** > Virtual Private **Cloud**.

The **Virtual Private Cloud** page is displayed.

- 4. In the navigation pane on the left, choose **Traffic Mirroring** > **Mirror Filters**. The mirror filter list page is displayed.
- 5. Locate the row that contains the mirror filter and click **Delete** in the **Operation** column.

A confirmation dialog box is displayed.

6. Confirm the information and click **Yes**. A deleted mirror filter cannot be recovered.

# **10.3 Mirror Sessions**

## **10.3.1 Creating a Mirror Session**

#### **Scenarios**

To use Traffic Mirroring, you need to create a mirror session, associate a mirror filter, multiple mirror sources, and a mirror target with the mirror session. A mirror session mirrors traffic from a mirror source to a mirror target that meets the mirror filter.

For details about mirror sessions, see **[Traffic Mirroring Overview](#page-263-0)**.

#### **Procedure**

- 1. Log in to the management console.
- 2. Click  $\overline{\mathcal{O}}$  in the upper left corner and select the desired region and project.
- 3. Click  $\equiv$  in the upper left corner and choose **Networking** > Virtual Private **Cloud**.

The **Virtual Private Cloud** page is displayed.

4. In the navigation pane on the left, choose **Traffic Mirroring** > **Mirror Sessions**.

The **Mirror Sessions** page is displayed.

5. In the upper right corner of the mirror session list, click **Create Mirror Session**.

The **Create Mirror Session** page is displayed.

6. Set basic information about the mirror session as prompted.

**Table 10-18** Parameters for configuring basic information about a mirror session

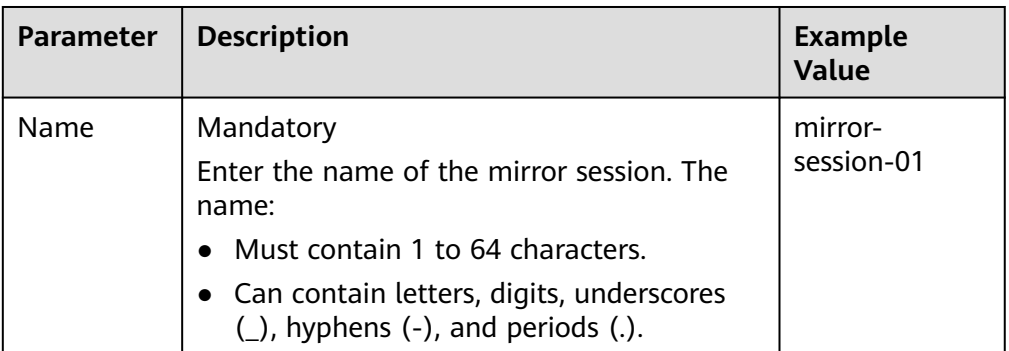

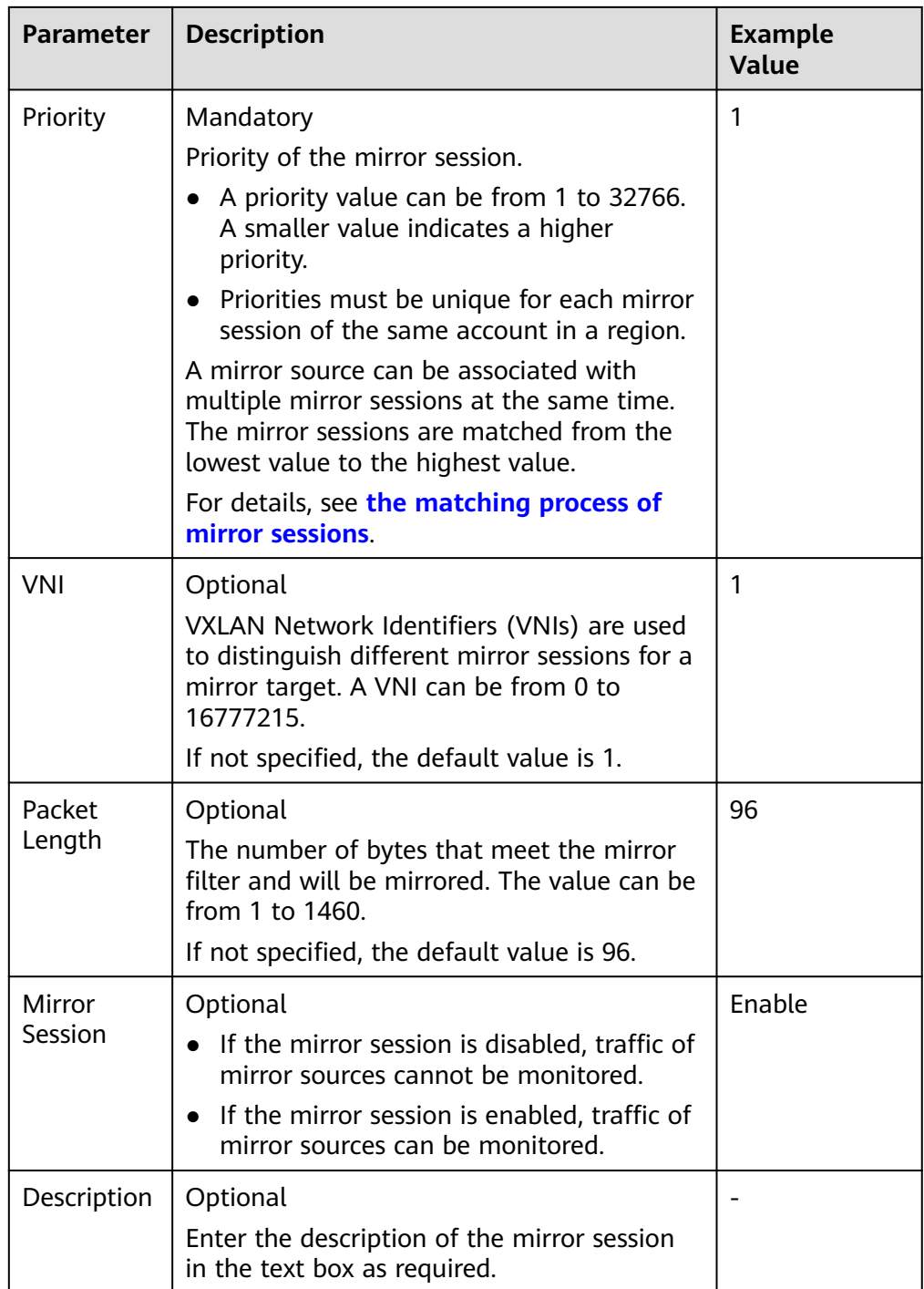

#### 7. Click **Next**.

The **Associate Mirror Filter** page is displayed.

8. In the mirror filter list, select a mirror filter.

Each mirror session can be associated with only one mirror filter. If there is no mirror filter you want, create one by referring to **[Creating a](#page-273-0) [Mirror Filter](#page-273-0)**.

9. Click **Next**.

The **Associate Mirror Sources** page is displayed.

- 10. In the mirror source list, select mirror sources.
	- A mirror source is an elastic network interface and traffic of this network interface needs to be mirrored.
	- Each mirror session can be associated with multiple mirror sources.
	- An elastic network interface needs to be attached to an ECS. Currently, only network interfaces of c7t ECSs can be used as mirror sources.
- 11. Click **Next**.

The **Associate Mirror Target** page is displayed.

- 12. In the mirror target list, select a mirror target.
	- A mirror target is a network interface of an ECS or a load balancer, which is used to receive mirrored traffic.
	- Each mirror session can be associated with only one mirror target.
- 13. Click **Next**.

The **Confirm** page is displayed.

14. After confirming that the configuration is correct, click **Create Now**. You can view the created mirror session in the mirror session list.

## **10.3.2 Enabling or Disabling a Mirror Session**

#### **Scenarios**

You can enable or disable a mirror session.

- If the mirror session is disabled, traffic of mirror sources cannot be monitored.
- If the mirror session is enabled, traffic of mirror sources can be monitored.

#### **Procedure**

- 1. Log in to the management console.
- 2. Click  $\sqrt[6]{\ }$  in the upper left corner and select the desired region and project.
- 3. Click  $\equiv$  in the upper left corner and choose **Networking** > Virtual Private **Cloud**.

The **Virtual Private Cloud** page is displayed.

4. In the navigation pane on the left, choose **Traffic Mirroring** > **Mirror Sessions**.

The **Mirror Sessions** page is displayed.

5. In the mirror session list, locate the row that contains the mirror session and click **Enable** or **Disable** in the **Operation** column.

A confirmation dialog box is displayed.

6. Click **Yes**.

## **10.3.3 Associating Mirror Sources with a Mirror Session**

#### **Scenarios**

You can associate mirror sources with a mirror session.

- A mirror source is an elastic network interface and traffic of this network interface needs to be mirrored.
- Each mirror session can be associated with multiple mirror sources.
- An elastic network interface needs to be attached to an ECS. Currently, only network interfaces of c7t ECSs can be used as mirror sources.

#### **Procedure**

- 1. Log in to the management console.
- 2. Click  $\heartsuit$  in the upper left corner and select the desired region and project.
- 3. Click  $\equiv$  in the upper left corner and choose **Networking** > **Virtual Private Cloud**.

The **Virtual Private Cloud** page is displayed.

4. In the navigation pane on the left, choose **Traffic Mirroring** > **Mirror Sessions**.

The **Mirror Sessions** page is displayed.

5. In the mirror session list, locate the row that contains the mirror session and click its name with a hyperlink.

The **Basic Information** page is displayed.

6. Click the **Mirror Sources** tab. In the upper left corner of the mirror source list, click **Associate**.

The **Associate Mirror Sources** dialog box is displayed.

7. In the mirror source list, select mirror sources and click **OK**. In the mirror source list, you can view the associated mirror sources.

## **10.3.4 Disassociating Mirror Sources from a Mirror Session**

#### **Scenarios**

You can disassociate mirror sources from a mirror session.

#### **Procedure**

- 1. Log in to the management console.
- 2. Click  $\heartsuit$  in the upper left corner and select the desired region and project.
- 3. Click in the upper left corner and choose **Networking** > **Virtual Private Cloud**.

The **Virtual Private Cloud** page is displayed.

4. In the navigation pane on the left, choose **Traffic Mirroring** > **Mirror Sessions**.

The **Mirror Sessions** page is displayed.

5. In the mirror session list, locate the row that contains the mirror session and click its name with a hyperlink.

The **Basic Information** page is displayed.

- <span id="page-297-0"></span>6. Click the **Mirror Sources** tab. In the mirror source list, locate the row that contains the mirror source and click **Disassociate** in the **Operation** column. A confirmation dialog box is displayed.
- 7. Click **Yes**.

After the disassociation is successful, the mirror source list is displayed.

## **10.3.5 Changing a Mirror Filter for a Mirror Session**

#### **Scenarios**

A mirror session can be associated with only one mirror filter. If the current mirror filter cannot meet your requirements, you can change one.

#### **Procedure**

- 1. Log in to the management console.
- 2. Click  $\heartsuit$  in the upper left corner and select the desired region and project.
- 3. Click  $\equiv$  in the upper left corner and choose **Networking** > **Virtual Private Cloud**.

The **Virtual Private Cloud** page is displayed.

4. In the navigation pane on the left, choose **Traffic Mirroring** > **Mirror Sessions**.

The **Mirror Sessions** page is displayed.

5. In the mirror session list, locate the row that contains the mirror session and choose **More** > **Change Mirror Filter** in the **Operation** column.

The **Change Mirror Filter** dialog box is displayed.

6. In the mirror filter list, select a mirror filter and click **OK**.

After the change, you can see that the new mirror filter in the **Mirror Filter** column of the mirror session list.

If there is no mirror filter you want, create one by referring to **[Creating a](#page-273-0) [Mirror Filter](#page-273-0)**.

## **10.3.6 Changing the Mirror Target of a Mirror Session**

#### **Scenarios**

A mirror session can be associated with only one mirror target. You can change the mirror target of a mirror session.

- A mirror target is a network interface of an ECS or a load balancer, which is used to receive mirrored traffic.
- Each mirror session can be associated with only one mirror target.

#### **Procedure**

1. Log in to the management console.

- 2. Click  $\heartsuit$  in the upper left corner and select the desired region and project.
- 3. Click  $\equiv$  in the upper left corner and choose **Networking** > Virtual Private **Cloud**.

The **Virtual Private Cloud** page is displayed.

4. In the navigation pane on the left, choose **Traffic Mirroring** > **Mirror Sessions**.

The **Mirror Sessions** page is displayed.

- 5. In the mirror session list, locate the row that contains the mirror session and choose **More** > **Change Mirror Target** in the **Operation** column. The **Change Mirror Target** dialog box is displayed.
- 6. In the mirror target list, select a mirror target, and click **OK**. After the change, you can see that the new mirror target in the **Mirror Target** column of the mirror session list.

# **10.3.7 Modifying Basic Information About a Mirror Session**

You can modify basic information about a mirror session, including its name, priority, and description.

#### **Procedure**

- 1. Log in to the management console.
- 2. Click  $\sqrt[6]{\ }$  in the upper left corner and select the desired region and project.
- 3. Click  $\equiv$  in the upper left corner and choose **Networking** > **Virtual Private Cloud**.

The **Virtual Private Cloud** page is displayed.

4. In the navigation pane on the left, choose **Traffic Mirroring** > **Mirror Sessions**.

The **Mirror Sessions** page is displayed.

5. In the mirror session list, locate the row that contains the mirror session and click **Modify** in the **Operation** column.

The **Modify Mirror Session** dialog box is displayed.

6. Modify the parameters as prompted.

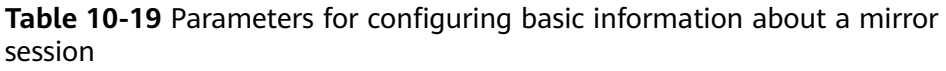

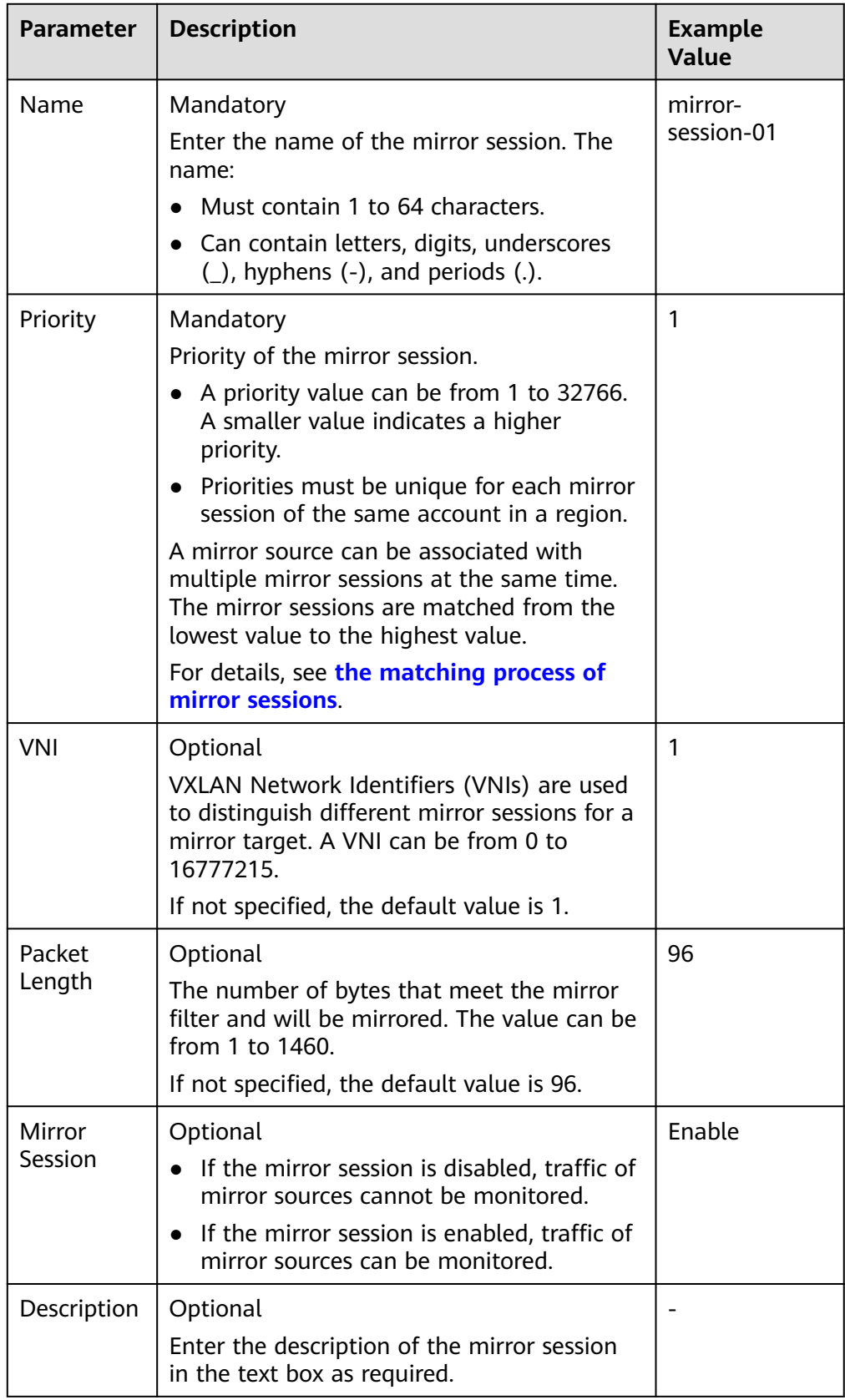

7. Click **OK** to save the modification.

## <span id="page-300-0"></span>**10.3.8 Viewing Details About a Mirror Session**

#### **Scenarios**

You can view the following information about a mirror session:

- Basic information, such as name, priority, and description
- Mirror filter
- Mirror sources, such as the private IP addresses, attached instances, and security groups of elastic network interfaces
- Mirror target, such as an ECS network interface or a load balancer

#### **Procedure**

- 1. Log in to the management console.
- 2. Click  $\heartsuit$  in the upper left corner and select the desired region and project.
- 3. Click  $\equiv$  in the upper left corner and choose **Networking** > **Virtual Private Cloud**.

The **Virtual Private Cloud** page is displayed.

4. In the navigation pane on the left, choose **Traffic Mirroring** > **Mirror Sessions**.

The **Mirror Sessions** page is displayed.

- 5. In the mirror session list, you can view the mirror session name, mirror filter, and mirror target.
- 6. In the mirror session list, locate the row that contains the mirror session and click its name with a hyperlink.

The **Basic Information** page is displayed.

- 7. View information about the mirror session on different tab pages.
	- On the **Basic Information** tab page, view mirror session information, such as name, priority, and description.
	- On the **Mirror Sources** tab page, view the private IP addresses, attached instances, and security groups of elastic network interfaces

## **10.3.9 Deleting a Mirror Session**

#### **Scenarios**

If a mirror session is no longer required, you can delete it.

#### **Procedure**

- 1. Log in to the management console.
- 2. Click  $\heartsuit$  in the upper left corner and select the desired region and project.
- 3. Click  $\equiv$  in the upper left corner and choose **Networking** > **Virtual Private Cloud**.

The **Virtual Private Cloud** page is displayed.

4. In the navigation pane on the left, choose **Traffic Mirroring** > **Mirror Sessions**.

The **Mirror Sessions** page is displayed.

5. In the mirror session list, locate the row that contains the mirror session and choose **More** > **Delete** in the **Operation** column.

A confirmation dialog box is displayed.

6. Confirm the information and click **Yes**.

A deleted mirror session cannot be recovered.

# **11 Elastic IP**

# **11.1 EIP Overview**

#### **EIP**

The Elastic IP (EIP) service enables you to use static public IP addresses and scalable bandwidths to connect your cloud resources to the Internet. EIPs can be bound to or unbound from ECSs, BMSs, virtual IP addresses, NAT gateways, or load balancers. Various billing modes are provided to meet diverse service requirements.

Each EIP can be bound to only one cloud resource and they must be in the same region.

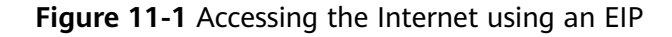

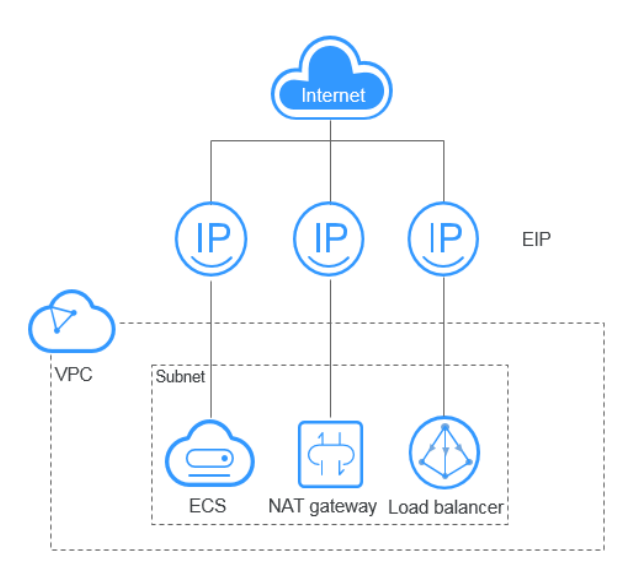

### <span id="page-303-0"></span>**EIP Quotas**

If you want to know the number of EIPs that can be assigned in a region, see **[How](https://support.huaweicloud.com/intl/en-us/vpc_faq/vpc_faq_0051.html) [Do I View My Quotas?](https://support.huaweicloud.com/intl/en-us/vpc_faq/vpc_faq_0051.html)**

If you want to increase your quota, see **[How Do I Apply for a Higher Quota?](https://support.huaweicloud.com/intl/en-us/vpc_faq/vpc_faq_0051.html)**

- Your request for a larger quota will only be approved if your account has valid orders and you are continuously using cloud resources. If you have released resources immediately after subscribing to them multiple times, your request for quota increase will be declined.
- If you have increased the EIP quota but you have not used the quota for a long time, Huawei Cloud will reduce the quota to the default value.

#### **Advantages**

**Flexibility** 

An EIP can be flexibly associated with or disassociated from the ECS, BMS, NAT gateway, load balancer, or virtual IP address. The bandwidth can be adjusted according to service changes.

**Flexible billing** 

EIPs are available on a pay-per-use (bandwidth usage or amount of traffic is billed) basis. The yearly/monthly billing mode is more preferential.

Shared bandwidth

EIPs can use shared bandwidth to lower bandwidth costs.

Immediate use EIP binding, unbinding, and bandwidth adjustments take effect immediately.

#### **Notes and Constraints**

- An EIP and its bound cloud resource can use different billing modes. For example, a yearly/monthly EIP can be bound to a pay-per-use ECS.
- If the used EIP bandwidth exceeds the purchased size or is attacked (usually by a DDoS attack), the EIP will be blocked but can still be bound or unbound.
- EIPs cannot be transferred across accounts. That is, an EIP of account A cannot be transferred to account B.

# **11.2 Assigning an EIP and Binding It to an ECS**

#### **Scenarios**

You can assign an EIP and bind it to an ECS so that the ECS can access the Internet.

#### **Notes and Constraints**

- Each EIP can only be bound to one cloud resource and they must be in the same region.
- An EIP and its bound cloud resource can use different billing modes. For example, a yearly/monthly EIP can be bound to a pay-per-use ECS.

● If an EIP is frozen due to account arrears or security reasons, it cannot be bound or unbound.

#### **Assigning an EIP**

- 1. Log in to the management console.
- 2. Click  $\heartsuit$  in the upper left corner and select the desired region and project.
- 3. Click  $\equiv$  in the upper left corner and choose **Networking** > **Elastic IP**.
- 4. On the displayed page, click **Buy EIP**.
- 5. Set the parameters as prompted.

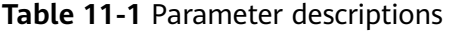

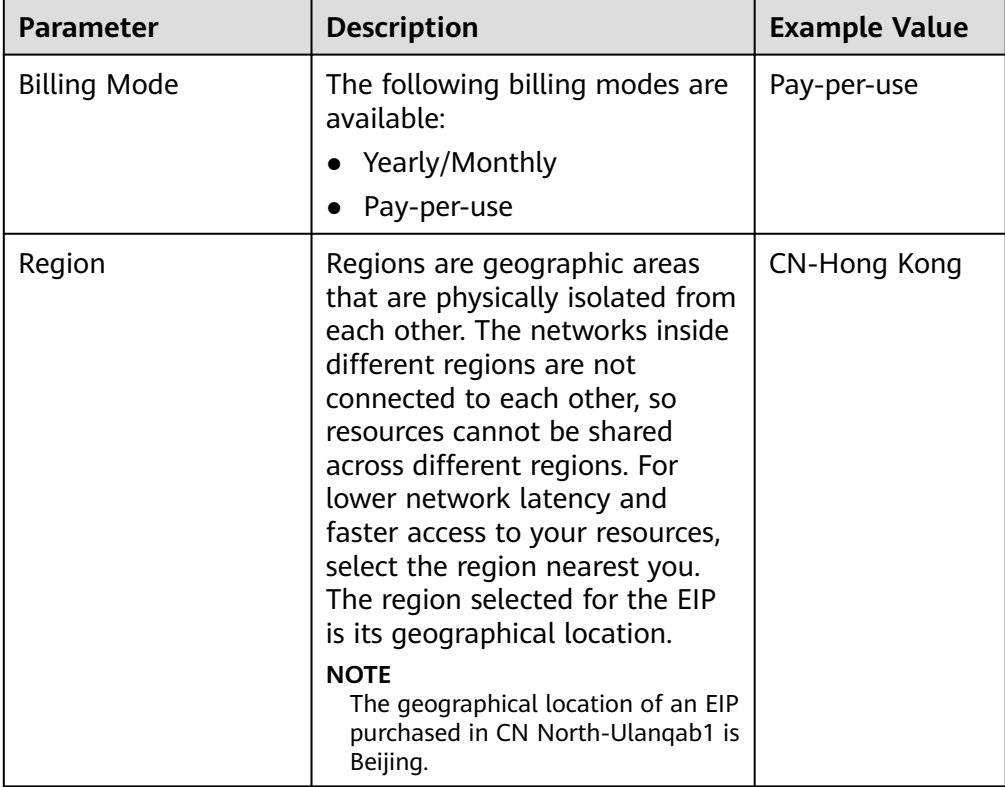

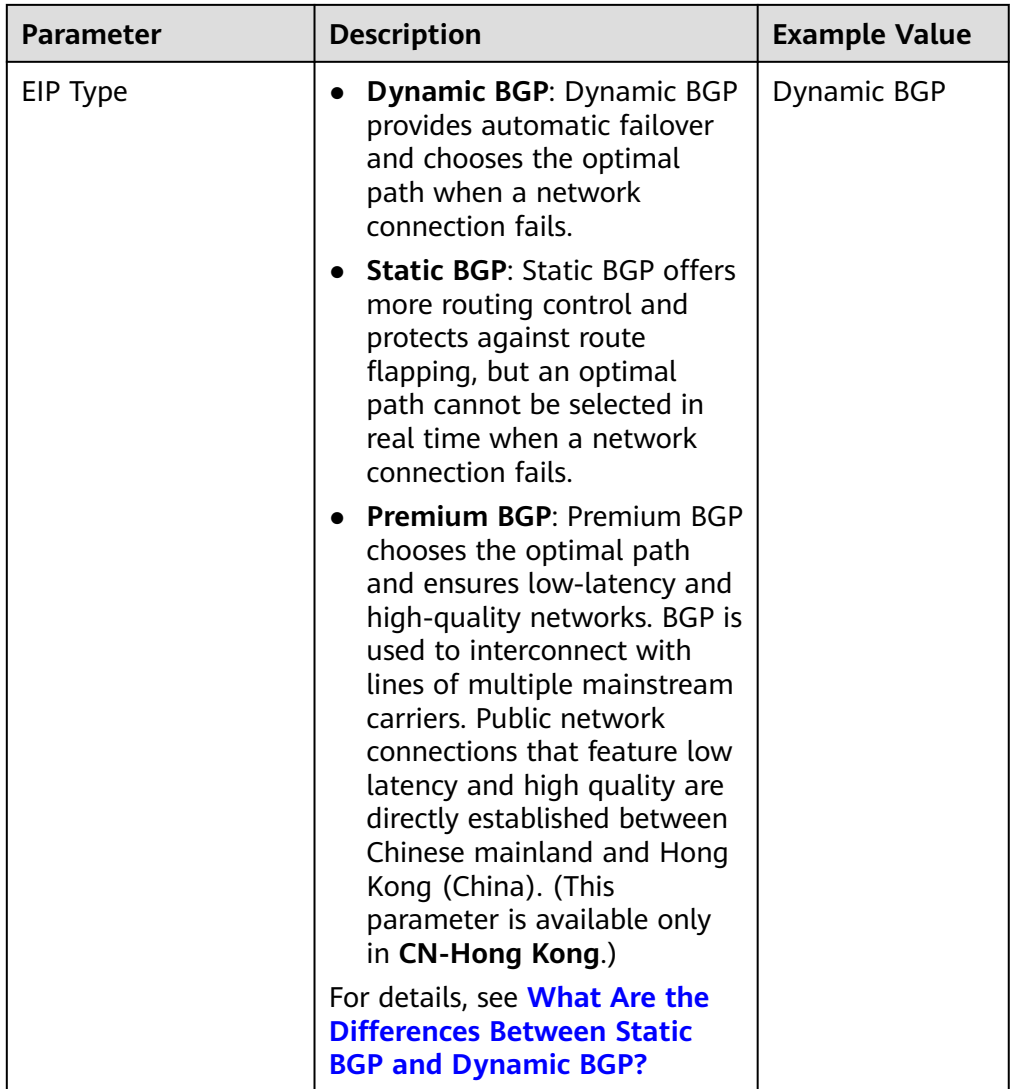

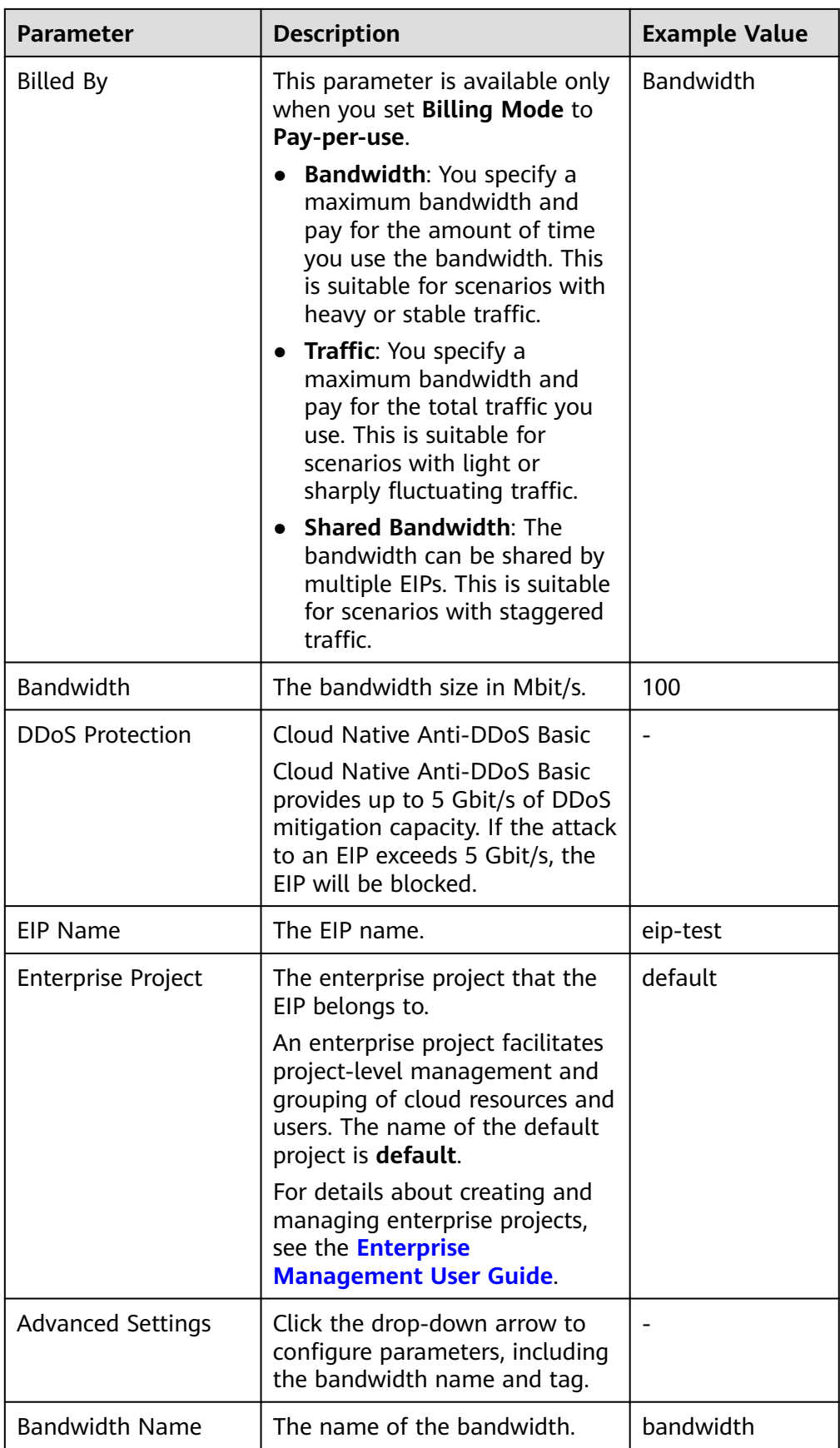

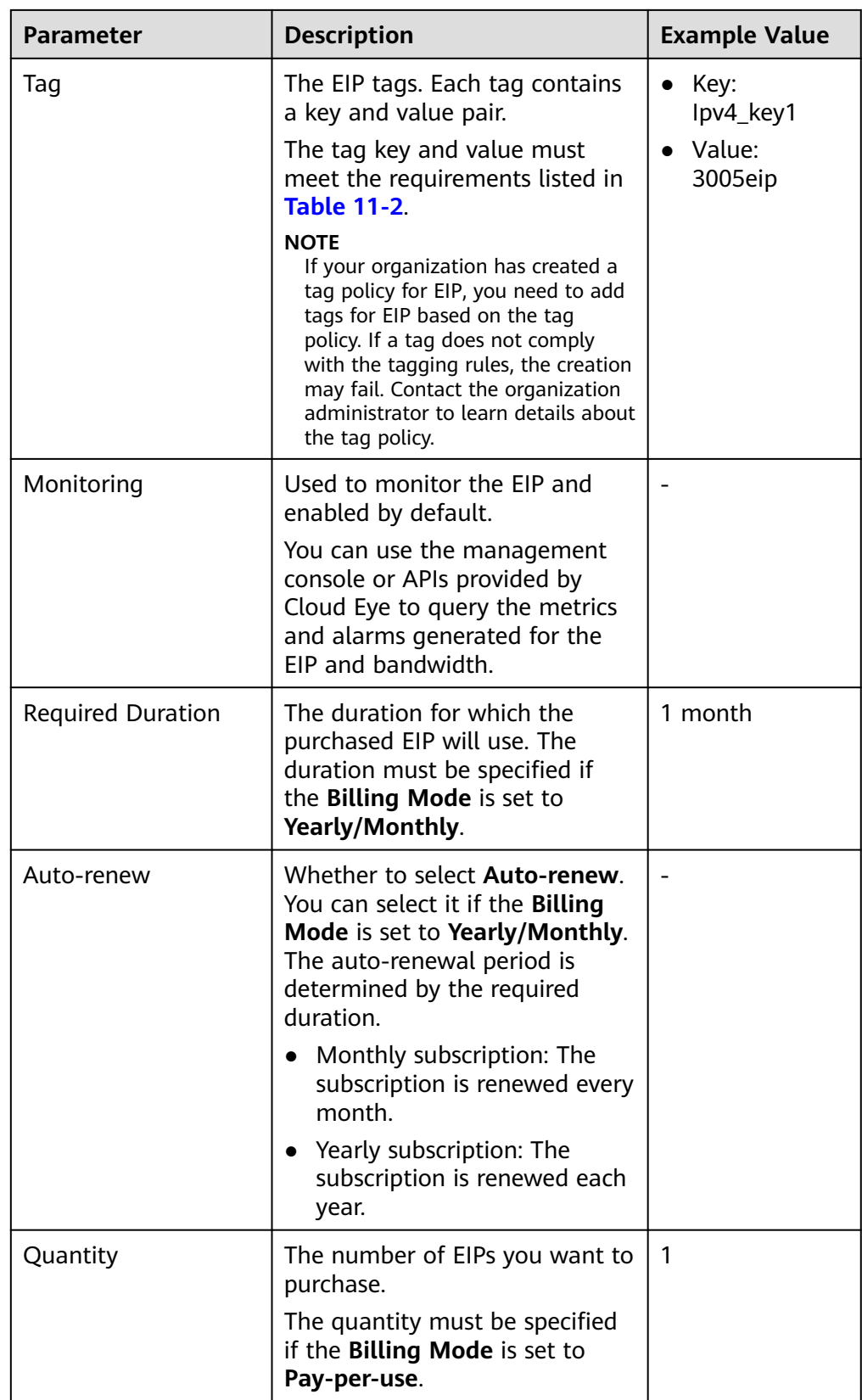

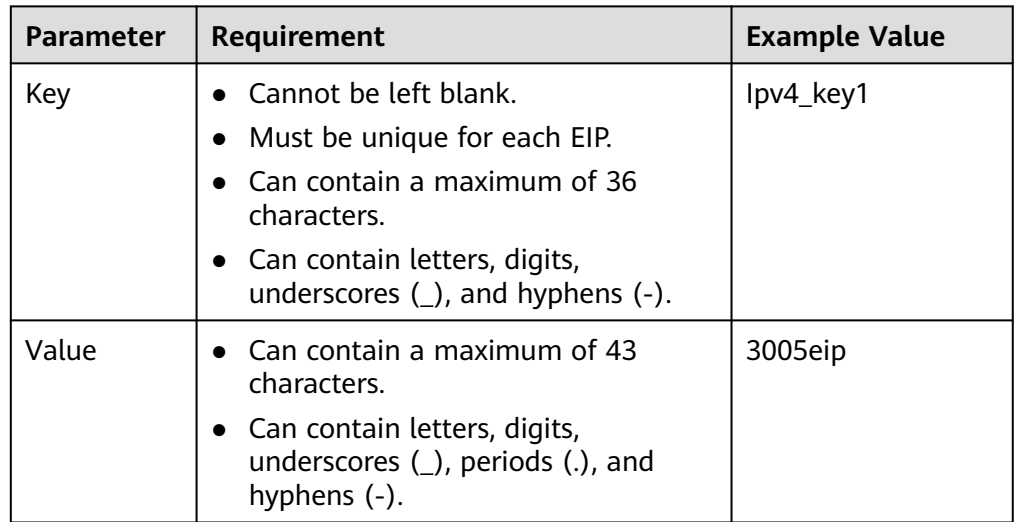

<span id="page-308-0"></span>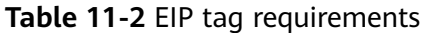

#### $\Box$  Note

- If you are buying an EIP billed on a pay-per-use basis and you want to use a shared bandwidth, you can only select an existing shared bandwidth from the **Bandwidth Name** drop-down list. If there are no shared bandwidths to select, purchase a shared bandwidth first.
- A dedicated bandwidth cannot be changed to a shared bandwidth and vice versa. However, you can purchase a shared bandwidth for pay-per-use EIPs.
	- After an EIP is added to a shared bandwidth, the EIP will use the shared bandwidth.
	- After an EIP is removed from the shared bandwidth, the EIP will use the dedicated bandwidth.
- 6. Click **Next**.
- 7. Click **Submit**.

#### **Binding an EIP**

- 1. On the **EIPs** page, locate the row that contains the target EIP, and click **Bind**.
- 2. Select the instance that you want to bind the EIP to. Instances that can be bound with EIPs include ECSs, BMSs, virtual IP addresses, and supplementary network interfaces.
- 3. Click **OK**.

#### $\Box$  Note

An EIP and its bound cloud resource can use different billing modes.

#### **Helpful Links**

- **[How Do I Assign or Retrieve a Specific EIP?](https://support.huaweicloud.com/intl/en-us/vpc_faq/faq_eip_0002.html)**
- **[How Do I Access an ECS with an EIP Bound from the Internet?](https://support.huaweicloud.com/intl/en-us/vpc_faq/vpc_faq_0020.html)**
- **[Can I Bind an EIP of an ECS to Another ECS?](https://support.huaweicloud.com/intl/en-us/vpc_faq/faq_eip_0005.html)**
- **[How Do I Know If My EIP Bandwidth Limit Has Been Exceeded?](https://support.huaweicloud.com/intl/en-us/vpc_faq/faq_bandwidth_0002.html)**
- **[Why Can't My ECS Access the Internet Even After an EIP Is Bound?](https://support.huaweicloud.com/intl/en-us/vpc_faq/vpc_faq_0085.html)**

# **11.3 Unbinding an EIP from an ECS and Releasing the EIP**

#### **Scenarios**

If you no longer need an EIP, unbind it from the ECS and release the EIP to avoid wasting network resources.

The price of a pay-per-use EIP includes **EIP reservation price** and **bandwidth price**.

- If a pay-per-use EIP is unbound from an instance and is not released, you need to pay for the **EIP reservation price** and **bandwidth price**.
- If a pay-per-use EIP is bound to an instance, you only need to pay for the **bandwidth price**.

#### **Notes and Constraints**

- Only EIPs with no instance bound can be released. If you want to release an EIP with an instance bound, you need to unbind EIP from the instance first.
- You cannot buy an EIP that has been released if it is currently in use by another user.
- If an EIP is frozen due to account arrears or security reasons, it cannot be bound or unbound.

#### **Procedure**

#### **Unbinding a single EIP**

- 1. Log in to the management console.
- 2. Click  $\heartsuit$  in the upper left corner and select the desired region and project.
- 3. Click  $\equiv$  in the upper left corner and choose **Networking** > **Elastic IP**.
- 4. On the displayed page, locate the row that contains the EIP, and click **Unbind**.
- 5. Click **Yes** in the displayed dialog box.

#### **Releasing a single EIP**

- 1. Log in to the management console.
- 2. Click  $\sqrt[6]{\ }$  in the upper left corner and select the desired region and project.
- 3. Click  $\equiv$  in the upper left corner and choose **Networking** > **Elastic IP**.
- 4. On the displayed page, locate the row that contains the target EIP, click **More** and then **Release** in the **Operation** column.
- 5. Click **Yes** in the displayed dialog box.

#### **Unbinding multiple EIPs at once**

- 1. Log in to the management console.
- 2. Click  $\sqrt[6]{\ }$  in the upper left corner and select the desired region and project.
- 3. Click  $\equiv$  in the upper left corner and choose **Networking** > **Elastic IP**.
- 4. On the displayed page, select the EIPs to be unbound.
- 5. Click the **Unbind** button located above the EIP list.
- 6. Click **Yes** in the displayed dialog box.

#### **Releasing multiple EIPs at once**

- 1. Log in to the management console.
- 2. Click  $\heartsuit$  in the upper left corner and select the desired region and project.
- 3. Click  $\equiv$  in the upper left corner and choose **Networking** > **Elastic IP**.
- 4. On the displayed page, select the EIPs to be released.
- 5. Click the **Release** button located above the EIP list.
- 6. Click **Yes** in the displayed dialog box.

# **11.4 Modifying an EIP Bandwidth**

#### **Scenarios**

No matter which billing mode is used, if your EIP is not added to a shared bandwidth, it uses a dedicated bandwidth. A dedicated bandwidth can control how much data can be transferred using a single EIP.

This section describes how to increase or decrease the bandwidth size. Changing bandwidth size does not change the EIPs.

When you change the bandwidth size, the bandwidth price and effective time depend on the billing mode, which applies to both dedicated and shared bandwidths. For details, see **Table 11-3**.

#### $\Box$  Note

Decreasing bandwidths may cause packet loss.

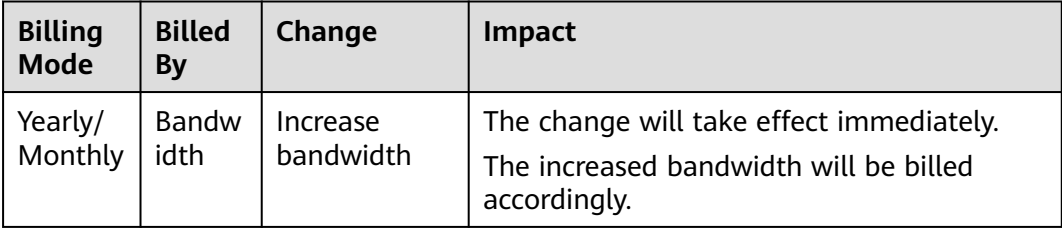

#### **Table 11-3** Impact on billing after bandwidth size change

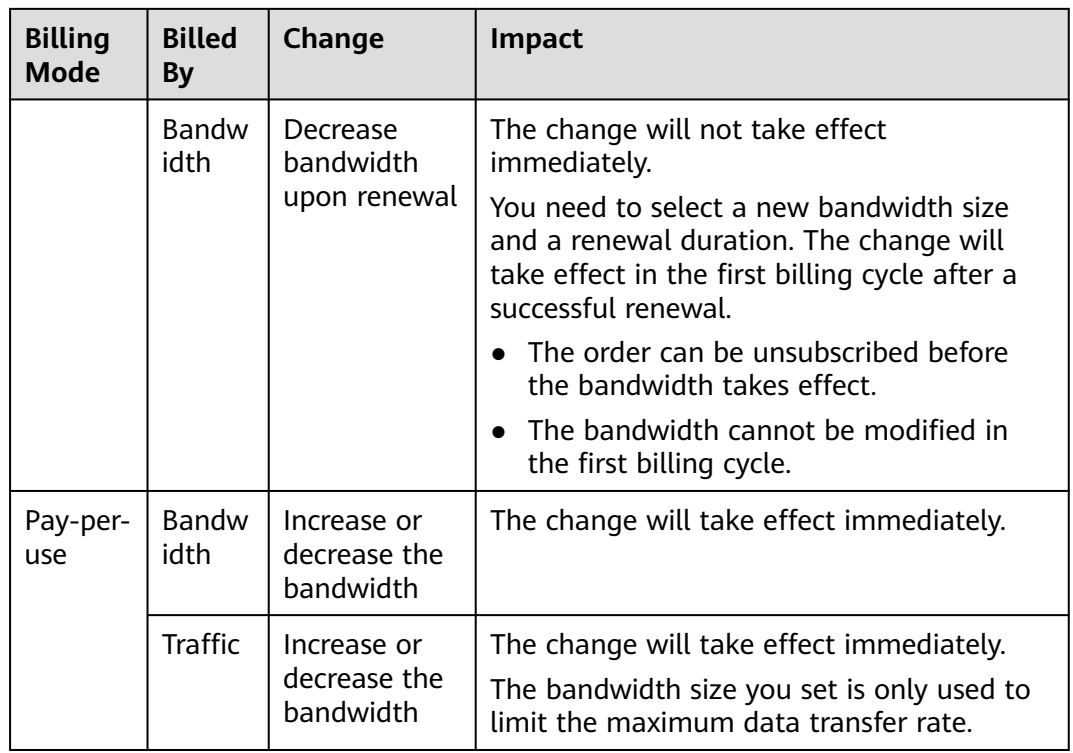

#### **Procedure**

- 1. Log in to the management console.
- 2. Click  $\heartsuit$  in the upper left corner and select the desired region and project.
- 3. Click  $\equiv$  in the upper left corner and choose **Networking** > **Elastic IP**.
- 4. Locate the target EIP, click **More** in the **Operation** column, and select **Modify Bandwidth**.
	- If it is a pay-per-use EIP, the **Modify Bandwidth** page is displayed.
	- If it is a yearly/monthly EIP, select either of the following method to increase or decrease the bandwidth and click **Continue**.
		- Increase bandwidth
		- Decrease bandwidth
- 5. Modify the bandwidth parameters as prompted.

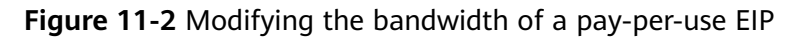

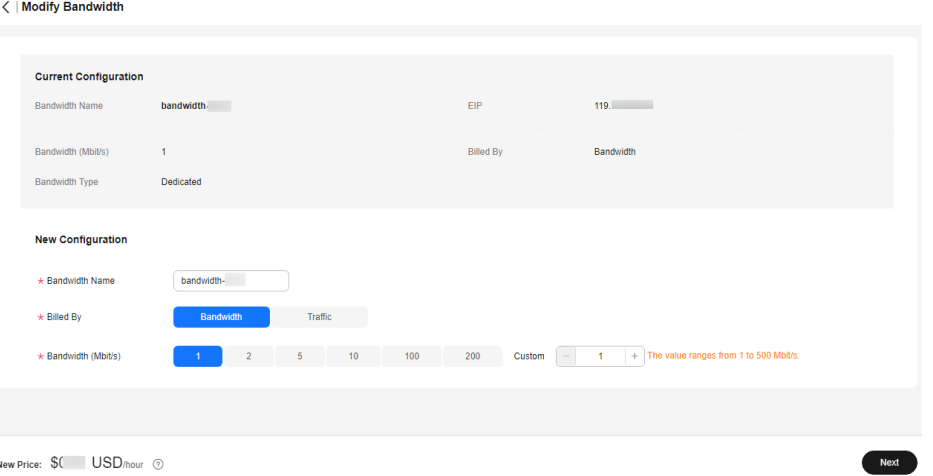

**Figure 11-3** Modifying the bandwidth of a yearly/monthly EIP

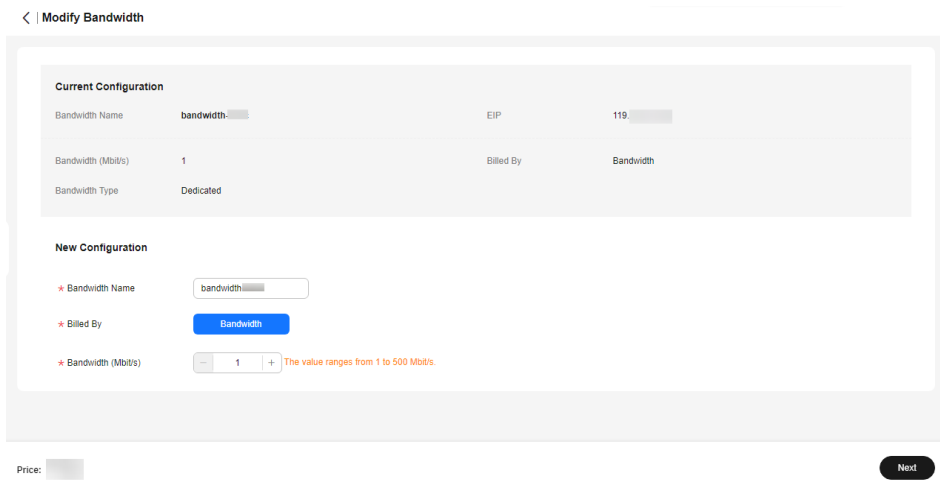

- 6. Click **Next**.
- 7. Click **Submit**.

You can also select multiple EIPs and click **Modify Bandwidth** above the list to modify their bandwidths in batches. Only dedicated bandwidths billed on a payper-use basis can be modified in batches.

#### **Helpful Links**

- **[How Do I Change the EIP Billing Option from Bandwidth to Traffic or](https://support.huaweicloud.com/intl/en-us/vpc_faq/vpc_common_0001.html) [from Traffic to Bandwidth?](https://support.huaweicloud.com/intl/en-us/vpc_faq/vpc_common_0001.html)**
- **[Can I Increase My Bandwidth Billed on Yearly/Monthly Basis and Then](https://support.huaweicloud.com/intl/en-us/vpc_faq/faq_bandwidth_0005.html) [Decrease It?](https://support.huaweicloud.com/intl/en-us/vpc_faq/faq_bandwidth_0005.html)**

# **11.5 Exporting EIP Information**

#### **Scenarios**

The information of all EIPs under your account can be exported in an Excel file to a local directory. The file records the ID, status, type, bandwidth name, and bandwidth size of EIPs.

#### **Procedure**

- 1. Log in to the management console.
- 2. Click  $\heartsuit$  in the upper left corner and select the desired region and project.
- 3. Click  $\equiv$  in the upper left corner and choose **Networking** > **Elastic IP**.
- 4. On the EIP list page, select one or more EIPs and click **Export** in the upper left corner.

The system will automatically export all EIPs to an Excel file and download the file to a local directory.

# **11.6 Managing EIP Tags**

#### **Scenarios**

Tags can be added to EIPs to facilitate EIP identification and administration. You can add a tag to an EIP when assigning the EIP. Alternatively, you can add a tag to an assigned EIP on the EIP details page. A maximum of 20 tags can be added to each EIP.

If your organization has created a tag policy for EIP, you need to add tags for EIP based on the tag policy. If a tag does not comply with the tagging rules, the EIP may fail to be created or the tag may fail to be added. Contact the organization administrator to learn more about the tag policy.

#### $\Box$  note

The Organizations service is in open beta test (OBT). To use organization rules, apply for OBT.

A tag consists of a key and value pair. **[Table 11-4](#page-314-0)** lists the tag key and value requirements.

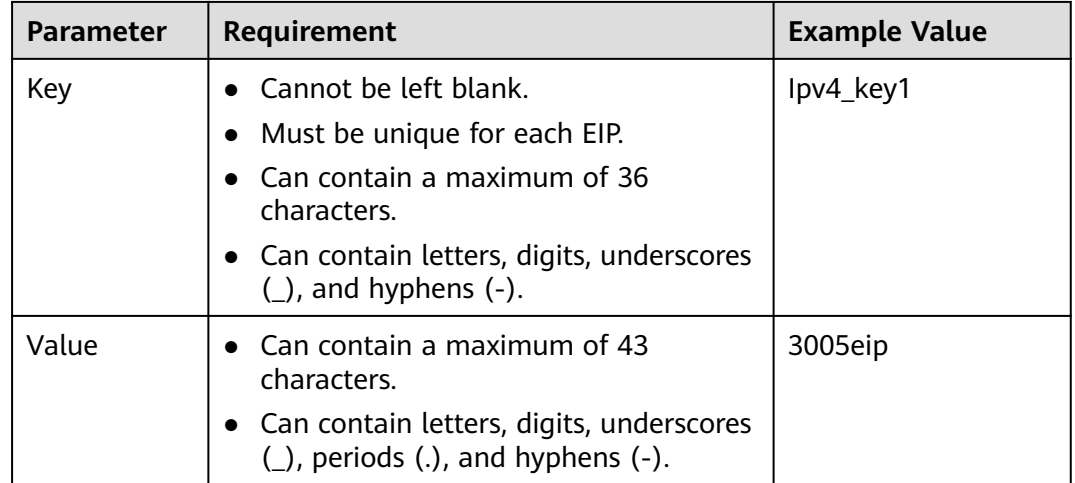

<span id="page-314-0"></span>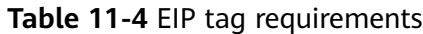

#### **Procedure**

#### **Searching for EIPs by tag key and value on the page showing the EIP list**

- 1. Log in to the management console.
- 2. Click  $\sqrt[6]{\ }$  in the upper left corner and select the desired region and project.
- 3. Click  $\equiv$  in the upper left corner and choose **Networking** > **Elastic IP**.
- 4. In the search box above the EIP list, click anywhere in the box to set filters. Select the tag key and then the value as required. The system filters resources based on the tag you select.

#### **Adding, deleting, editing, and viewing tags on the Tags tab of an EIP**

- 1. Log in to the management console.
- 2. Click  $\heartsuit$  in the upper left corner and select the desired region and project.
- 3. Click  $\equiv$  in the upper left corner and choose **Networking** > **Elastic IP**.
- 4. On the displayed page, locate the EIP whose tags you want to manage and click the EIP name.
- 5. On the page showing EIP details, click the **Tags** tab and perform desired operations on tags.
	- View tags.

On the **Tags** tab, you can view details about tags added to the current EIP, including the number of tags and the key and value of each tag.

– Add a tag.

Click **Add Tag** in the upper left corner. In the displayed **Add Tag** dialog box, enter the tag key and value, and click **OK**.

Edit a tag.

Locate the row that contains the tag you want to edit, and click **Edit** in the **Operation** column. Enter the new tag value, and click **OK**. The tag key cannot be modified.

– Delete a tag.

Locate the row that contains the tag you want to delete, and click **Delete** in the **Operation** column. In the displayed dialog box, click **Yes**.

# **11.7 IPv6 EIP**

#### **Overview**

Both IPv4 and IPv6 EIPs are available. You can assign an IPv6 EIP or map an existing IPv4 EIP to an IPv6 EIP.

After the IPv6 EIP function is enabled, you will obtain both an IPv4 EIP and its corresponding IPv6 EIP. External IPv6 addresses can access cloud resources through this IPv6 EIP.

IPv4 EIPs are billed. IPv6 EIPs are currently free, but will be billed at a later date (price yet to be determined).

#### **Application Scenarios of IPv4/IPv6 Dual Stack**

If your ECS supports IPv6, you can use the IPv4/IPv6 dual stack. **Table 11-5** shows the example application scenarios.

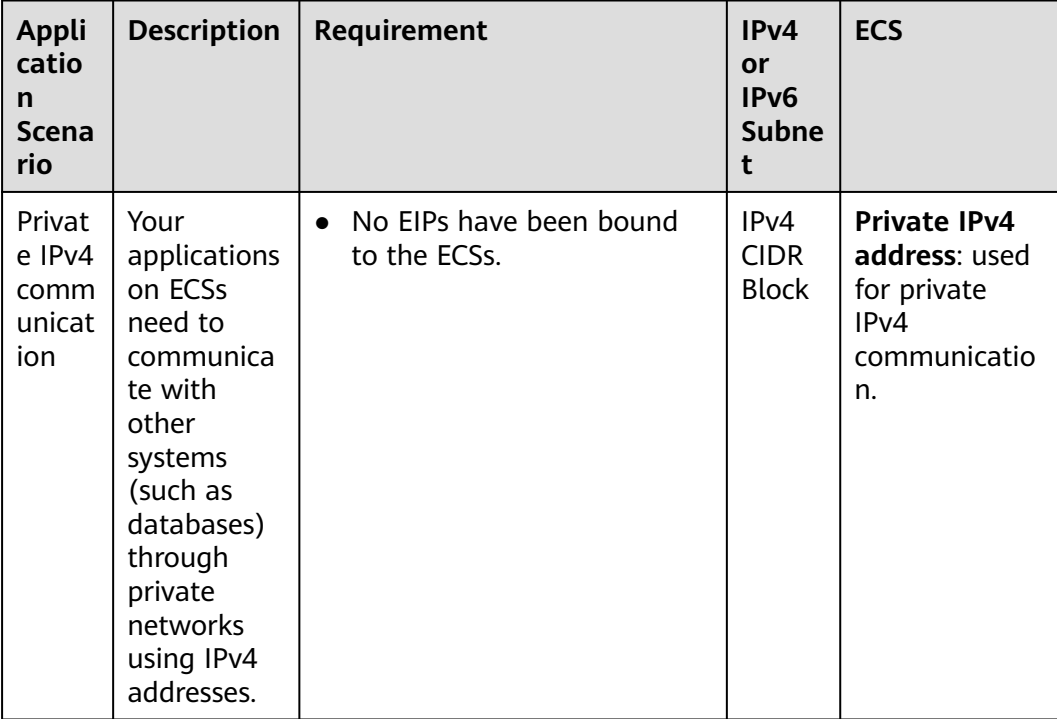

**Table 11-5** Application scenarios of IPv4/IPv6 dual stack

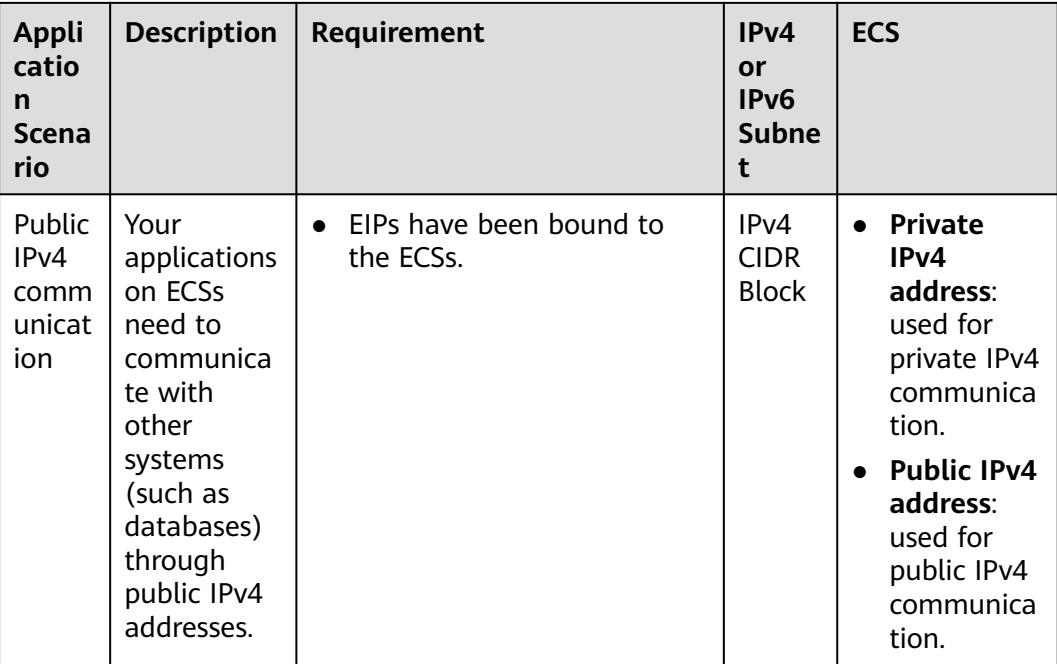

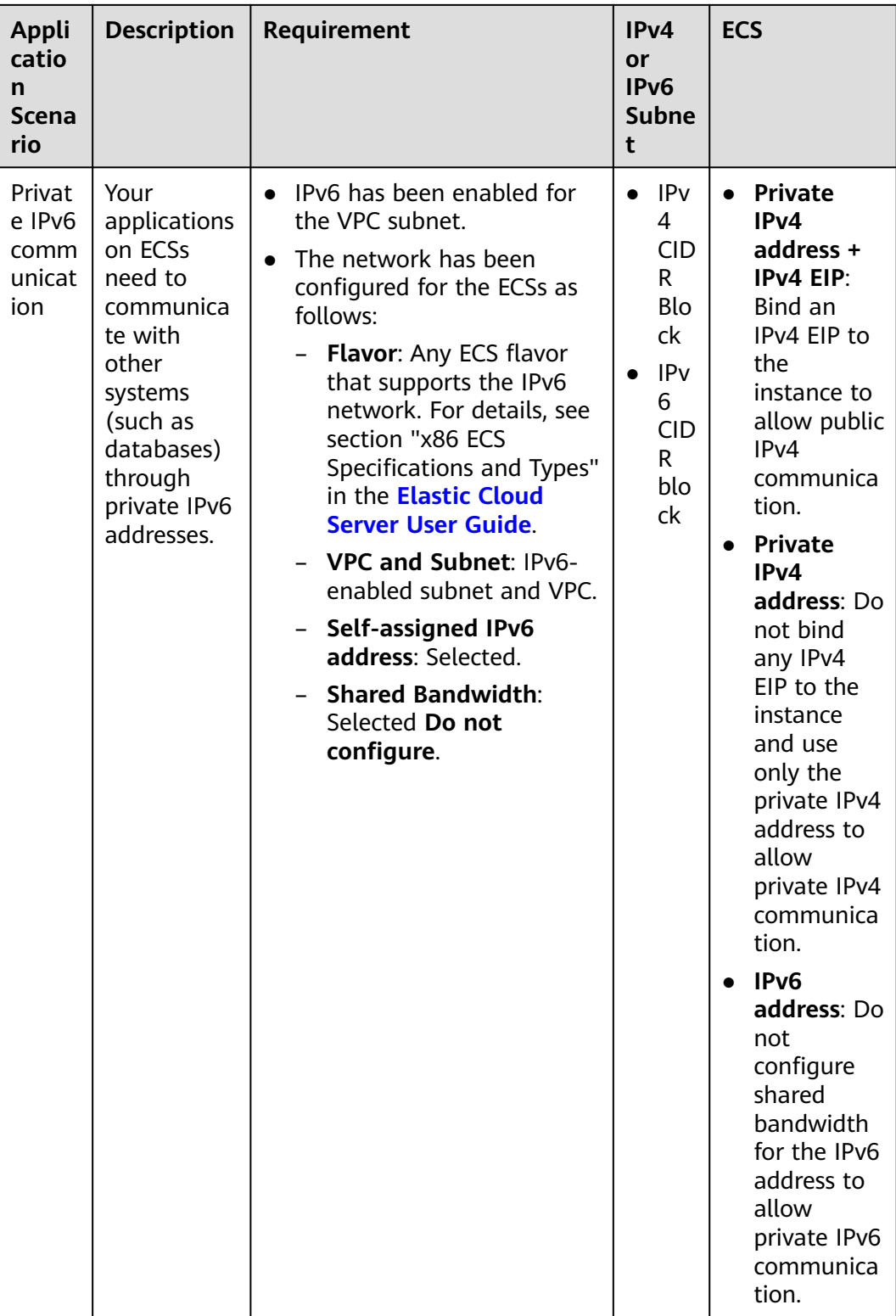

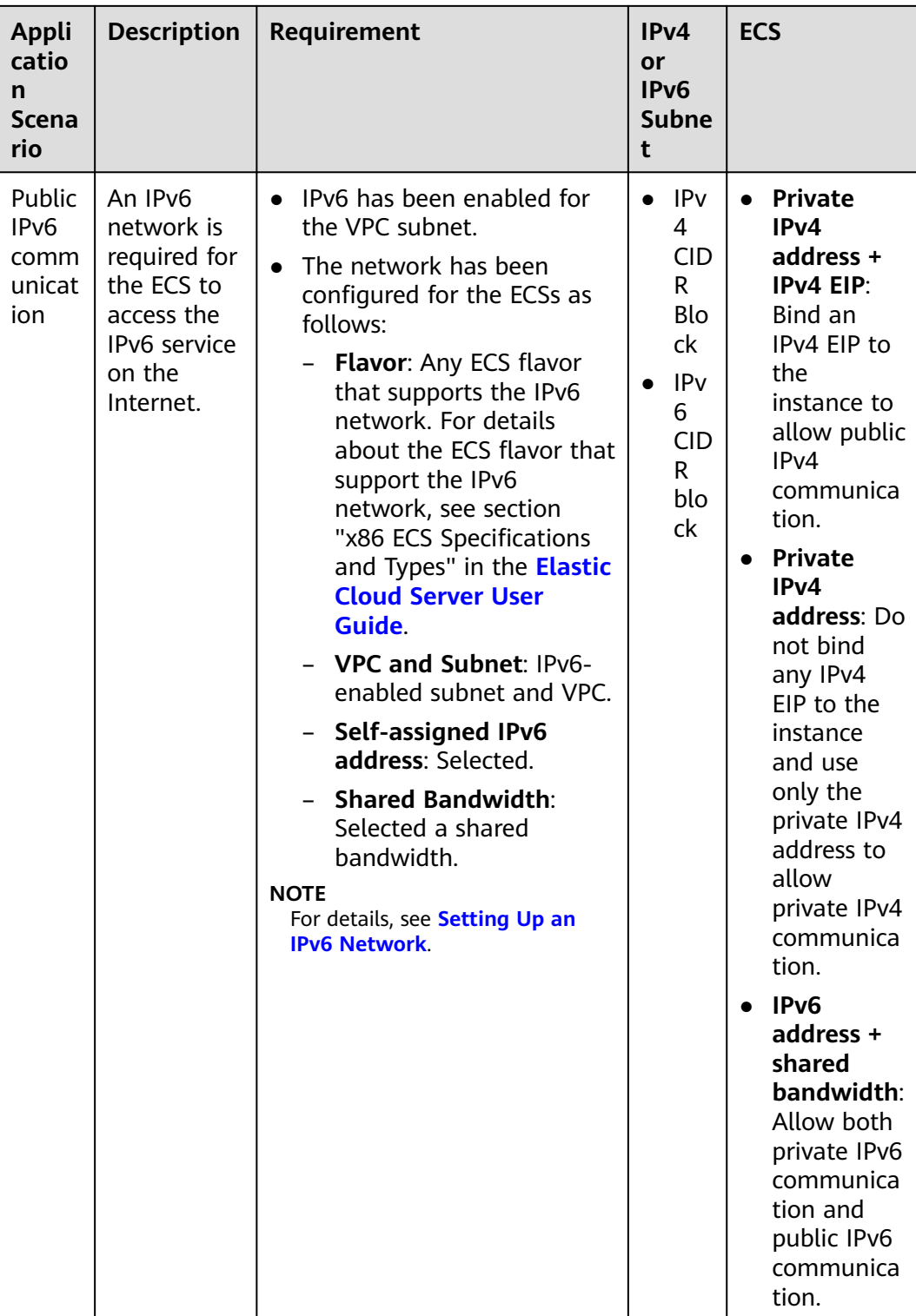

For details, see **[IPv4 and IPv6 Dual-Stack Network](https://support.huaweicloud.com/intl/en-us/usermanual-vpc/vpc_0002.html)**.

#### **Application Scenarios of IPv6 EIP**

If you want an ECS to provide IPv6 services but the ECS does not support IPv6 networks or you do not want to build an IPv6 network, you can use IPv6 EIP to quickly address your requirements. For details about application scenarios and resource planning, see **Table 11-6**.

**Table 11-6** Application scenarios and resource planning of an IPv6 EIP network (with IPv6 EIP enabled)

| <b>Applic</b><br>ation<br>Scenar<br>İΟ               | <b>Description</b>                                                                                                    | Requirement                                                                                                  | IPv4 or<br>IP <sub>v</sub> 6<br><b>Subnet</b> | <b>ECS</b>                                                                                                    |
|------------------------------------------------------|----------------------------------------------------------------------------------------------------|----------------------------------------------------------------------------------------------------|-----------------------------------------------|----------------------------------------------------------------------------------------------------|
| Public<br>IP <sub>v</sub> 6<br>comm<br>unicati<br>on | You want to<br>allow an ECS to<br>provide IPv6<br>services for<br>clients on the<br>Internet without<br>setting up an<br>IPv6 network. | $\bullet$ An EIP has<br>been<br>bound to<br>the ECS.<br><b>IPv6 EIP</b><br>$\bullet$<br>has been<br>enabled. | IPv4<br><b>CIDR</b><br><b>Block</b>           | <b>Private IPv4</b><br>address: used for<br>private IPv4<br>communication.<br>IPv4 EIP (with IPv6<br>$\bullet$<br>EIP enabled): used<br>for public network<br>communication<br>through IPv4 and<br>IPv6 addresses. |

## **Application Scenarios and Resource Planning of IPv6 Networks**

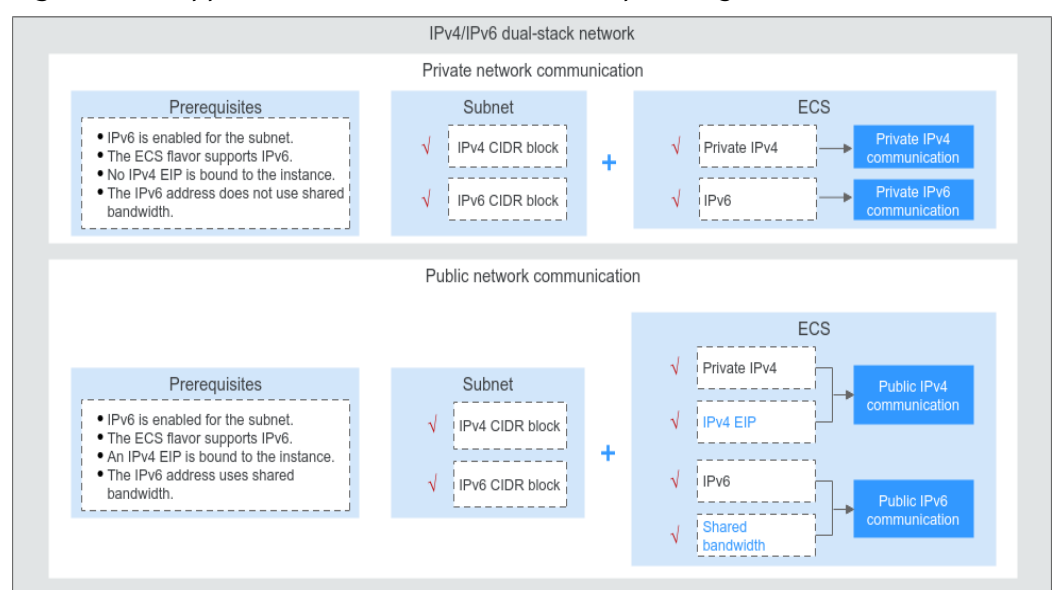

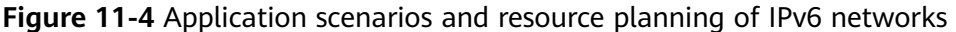

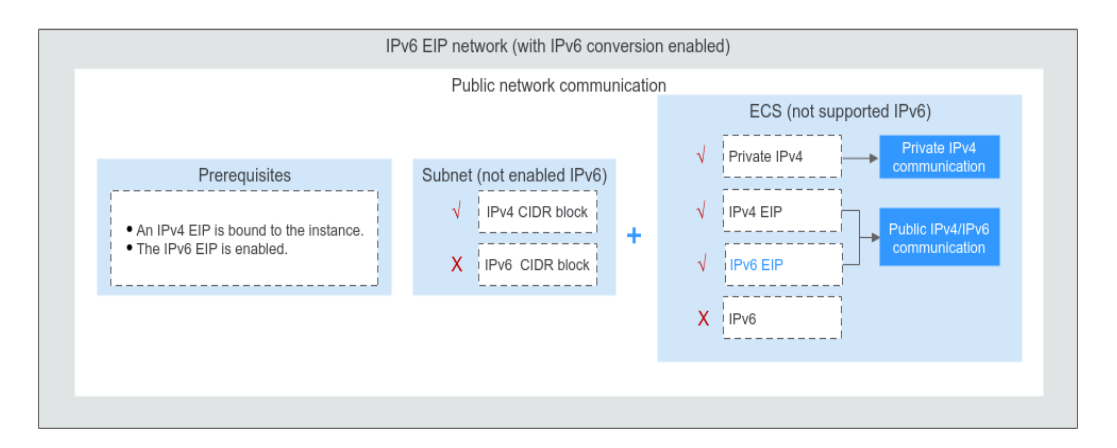

### **Enabling IPv6 (Assigning IPv6 EIPs)**

Method 1:

Select the **IPv6 EIP** option when you assign an EIP by referring to **[Assigning](#page-303-0) [an EIP and Binding It to an ECS](#page-303-0)** so that you can obtain both an IPv4 and an IPv6 EIP.

External IPv6 addresses can access cloud resources through this IPv6 EIP.

Method 2:

If you want an IPv6 EIP in addition to an existing IPv4 EIP, locate the row that contains the target IPv4 EIP, click **More** in the **Operation** column, and select **Enable IPv6 EIP**. Then, a corresponding IPv6 EIP will be assigned.

After the IPv6 EIP is enabled, you will obtain both an IPv4 EIP and an IPv6 EIP. External IPv6 addresses can access cloud resources through this IPv6 EIP.

#### $\Box$  Note

There is no adverse impact on the cloud resources bound with existing IPv4 EIPs.

#### **Configuring Security Groups**

After IPv6 EIP is enabled, add inbound and outbound security group rules to allow packets to and from the IP address range **198.19.0.0/16**. **Table 11-7** shows the security group rules. IPv6 EIP uses NAT64 to convert the source IP address in the inbound direction to an IPv4 address in the IP address range 198.19.0.0/16. The source port can be a random one, the destination IP address is the private IPv4 address of your local server, and the destination port remains unchanged.

For details, see **[Virtual Private Cloud User Guide](https://support.huaweicloud.com/intl/en-us/usermanual-vpc/en-us_topic_0030969470.html)**.

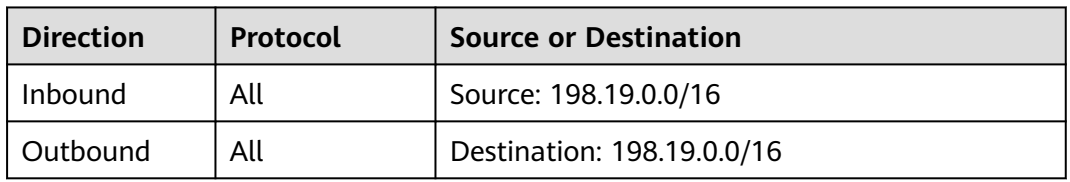

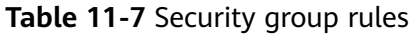

#### **Disabling IPv6 EIP**

If you do not need the IPv6 EIP, locate the row that contains its corresponding IPv4 EIP, click **More** in the **Operation** column, and select **Disable IPv6 EIP**. Then, the IPv6 EIP will be released. You will only have the IPv4 EIP.

# **12 Shared Bandwidth**

# **12.1 Shared Bandwidth Overview**

A shared bandwidth can be shared by multiple EIPs and controls the data transfer rate on these EIPs in a centralized manner. All ECSs and load balancers that have EIPs bound in the same region can share a bandwidth.

#### $\cap$  note

● A shared bandwidth cannot control how much data can be transferred using a single EIP. Data transfer rate on EIPs cannot be customized.

When you host a large number of applications on the cloud, if each EIP uses a bandwidth, a lot of bandwidths are required, which significantly increases bandwidth costs. If all EIPs share the same bandwidth, you can lower bandwidth costs and easily perform system O&M.

Lowered Bandwidth Costs

Region-level bandwidth sharing and multiplexing reduce bandwidth usage and O&M costs.

**Flexible Operations** 

You can add pay-per-use EIPs (except for **5\_gray** EIPs of dedicated load balancers) to or remove them from a shared bandwidth regardless of the type of instances that they are bound to.

**Flexible Billing Modes** 

The yearly/monthly and pay-per-use billing modes are provided.

You can use a shared bandwidth in either of the following ways:

- Assign a shared bandwidth and add your pay-per-use EIPs to the bandwidth.
	- **[Assigning a Shared Bandwidth](#page-323-0)**
	- **[Adding EIPs to a Shared Bandwidth](#page-325-0)**
- Assign a shared bandwidth, set **Billed By** to **Shared Bandwidth** and select the shared bandwidth when you assign EIPs.
	- **[Assigning a Shared Bandwidth](#page-323-0)**

#### – **[Assigning an EIP and Binding It to an ECS](#page-303-0)**

#### <span id="page-323-0"></span>**Shared Bandwidth Quotas**

- Each account can have a maximum of 5 shared bandwidths. If you need more shared bandwidths, submit a service ticket to request a quota increase.
- If you want to increase a pay-per-use shared bandwidth that is greater than 1 Gbit/s, the minimum increase is 500 Mbit/s.

#### **Notes and Constraints**

- The minimum size of a shared bandwidth that can be purchased is 5 Mbit/s. You can only add pay-per-use EIPs to a shared bandwidth.
- If a yearly/monthly shared bandwidth is deleted upon expiration, EIPs sharing the bandwidth will be removed from the bandwidth and be billed based on the mode before they are added to the shared bandwidth.
- A shared bandwidth can only be used by resources from its same account.

#### $\Box$  Note

- A dedicated bandwidth cannot be changed to a shared bandwidth and vice versa. However, you can purchase a shared bandwidth for pay-per-use EIPs.
	- Add an EIP to a shared bandwidth and then the EIP will use the shared bandwidth.
	- Remove the EIP from the shared bandwidth and then the EIP will use the dedicated bandwidth.
- If you want to submit a service ticket, refer to **[Submitting a Service Ticket](https://support.huaweicloud.com/intl/en-us/usermanual-ticket/topic_0065264094.html)**.

# **12.2 Assigning a Shared Bandwidth**

#### **Scenarios**

When you host a large number of applications on the cloud, if each EIP uses dedicated bandwidth, a lot of bandwidths are required, which incurs high costs. If all EIPs share the same bandwidth, your network operation costs will be lowered and your system O&M as well as resource statistics will be simplified.

Assign a shared bandwidth for use with EIPs.

#### **Procedure**

- 1. Log in to the management console.
- 2. Click  $\heartsuit$  in the upper left corner and select the desired region and project.
- 3. Click  $\equiv$  in the upper left corner and choose **Networking** > **Elastic IP**.
- 4. In the navigation pane on the left, choose **Elastic IP and Bandwidth** > **Shared Bandwidths**.
- 5. In the upper right corner, click **Buy Shared Bandwidth**. On the displayed page, configure parameters as prompted.
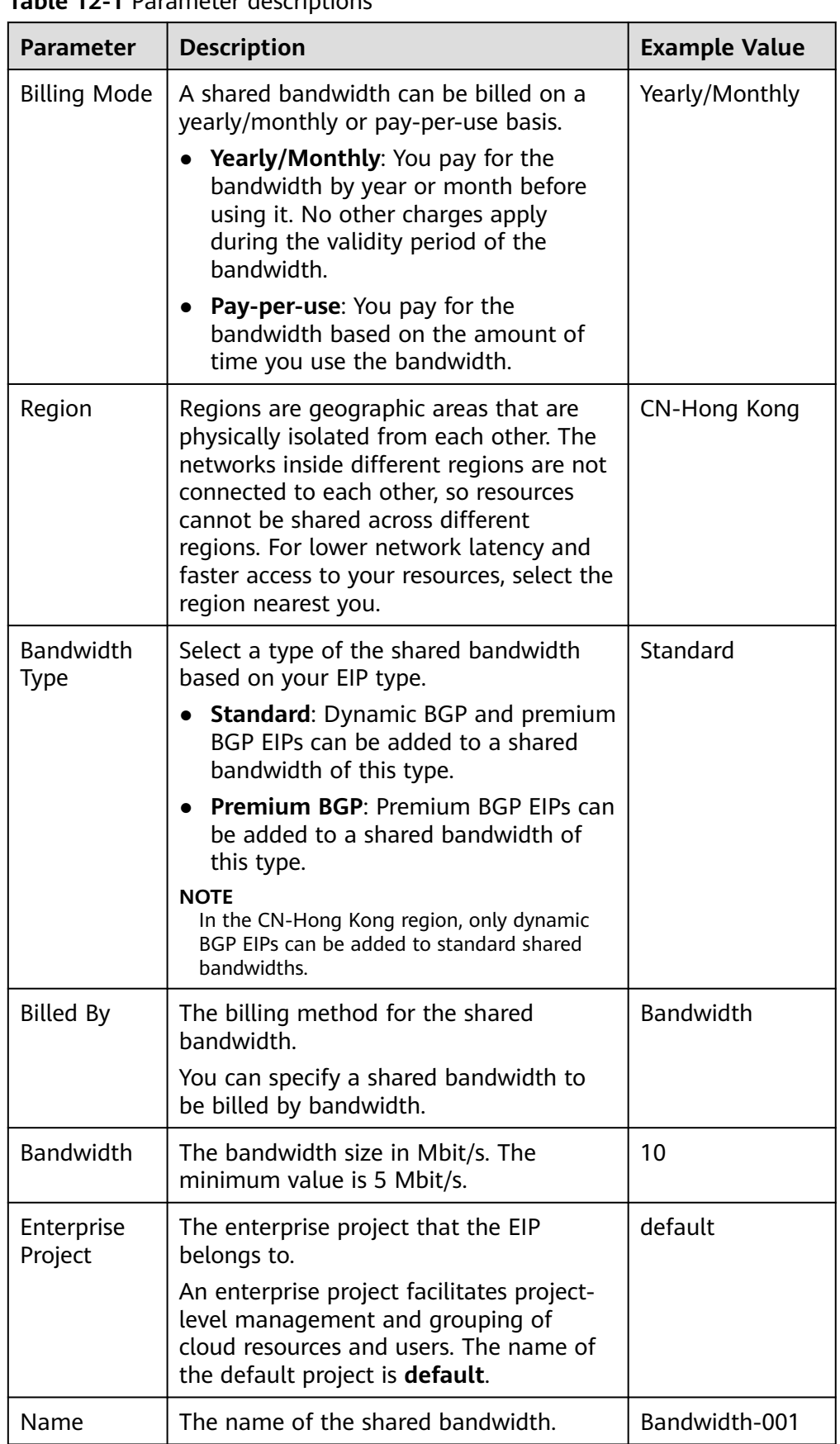

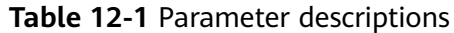

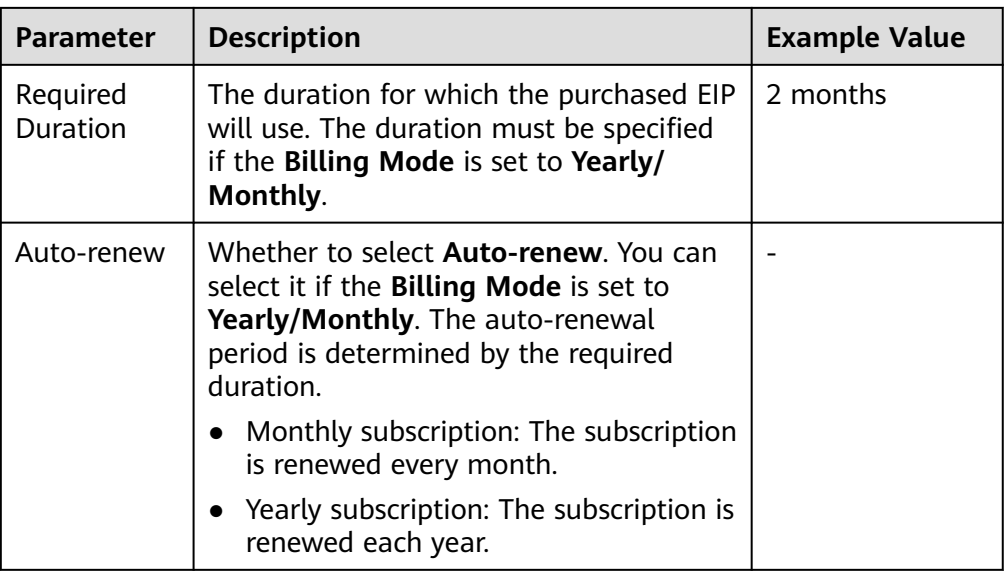

6. Click **Next**.

## **12.3 Adding EIPs to a Shared Bandwidth**

## **Scenarios**

You can add multiple EIPs to a shared bandwidth at the same time.

## **Notes and Constraints**

- To add a yearly/monthly EIP to a shared bandwidth, you need to first change its billing mode to pay-per-use.
- If it is a premium shared bandwidth, you can add premium BGP EIPs and IPv6 NICs to it.

## **Procedure**

- 1. Log in to the management console.
- 2. Click  $\heartsuit$  in the upper left corner and select the desired region and project.
- 3. Click  $\equiv$  in the upper left corner and choose **Networking** > **Elastic IP**.
- 4. In the navigation pane on the left, choose **Elastic IP and Bandwidth** > **Shared Bandwidths**.
- 5. In the shared bandwidth list, locate the target shared bandwidth that you want to add EIPs to. In the **Operation** column, choose **Add Public IP Address**, and select the EIPs to be added.

#### <span id="page-326-0"></span> $\Box$  Note

- After an EIP is added to a shared bandwidth, the dedicated bandwidth used by the EIP will become invalid and the EIP will start to use the shared bandwidth. The EIP's dedicated bandwidth will be deleted and will no longer be billed.
- An EIP cannot be configured for two shared bandwidths at the same time, so if you attempt to add an EIP to a second shared bandwidth, it will be automatically removed from the original shared bandwidth.
- 6. Click **OK**.

## **Helpful Links**

**[What Are the Differences Between a Dedicated Bandwidth and a Shared](https://support.huaweicloud.com/intl/en-us/vpc_faq/faq_bandwidth_0003.html) [Bandwidth? Can a Dedicated Bandwidth Be Changed to a Shared Bandwidth](https://support.huaweicloud.com/intl/en-us/vpc_faq/faq_bandwidth_0003.html) [or the Other Way Around?](https://support.huaweicloud.com/intl/en-us/vpc_faq/faq_bandwidth_0003.html)**

## **12.4 Removing EIPs from a Shared Bandwidth**

#### **Scenarios**

Remove EIPs that are no longer required from a shared bandwidth if needed.

## **Notes and Constraints**

A yearly/monthly EIP cannot be removed from a shared bandwidth purchased during OBT.

### **Procedure**

- 1. Log in to the management console.
- 2. Click  $\heartsuit$  in the upper left corner and select the desired region and project.
- 3. Click  $\equiv$  in the upper left corner and choose **Networking** > **Elastic IP**.
- 4. In the navigation pane on the left, choose **Elastic IP and Bandwidth** > **Shared Bandwidths**.
- 5. In the shared bandwidth list, locate the target shared bandwidth from which EIPs are to be removed, choose **More** > **Remove Public IP Address** in the **Operation** column, and select the EIPs to be removed in the displayed dialog box.
- 6. Set the EIP bandwidth after the EIP is removed. You can configure the EIP billing mode and bandwidth size.
- 7. Click **OK**.

## **12.5 Modifying a Shared Bandwidth**

### **Scenarios**

You can modify the name and size of a shared bandwidth as required.

- If a shared bandwidth is billed on a pay-per-use basis, the modification will take effect immediately. For details, see **Modifying a Shared Bandwidth (Pay-per-Use)**.
- If a shared bandwidth is billed on a yearly/monthly basis:
	- You can increase the bandwidth. The increased bandwidth size will take effect immediately and the price difference will be billed accordingly.
	- **[You can decrease the bandwidth.](#page-328-0)** The decreased bandwidth size will take effect in the first billing cycle after a successful renewal.

If you want to change the billing mode of a shared bandwidth, see **[How Do I](https://support.huaweicloud.com/intl/en-us/vpc_faq/vpc_faq_0078.html) [Change My EIP Billing Mode from Pay-per-Use to Yearly/Monthly?](https://support.huaweicloud.com/intl/en-us/vpc_faq/vpc_faq_0078.html)**

## **Modifying a Shared Bandwidth (Pay-per-Use)**

- 1. Log in to the management console.
- 2. Click  $\sqrt[6]{\ }$  in the upper left corner and select the desired region and project.
- 3. Click  $\equiv$  in the upper left corner and choose **Networking** > **Elastic IP**.
- 4. In the navigation pane on the left, choose **Elastic IP and Bandwidth** > **Shared Bandwidths**.
- 5. In the shared bandwidth list, locate the row that contains the shared bandwidth you want to modify, click **Modify Bandwidth** in the **Operation** column, and modify the bandwidth settings.
- 6. Click **Next**.
- 7. Click **Submit**.

The modification takes effect immediately.

### **Increasing a Shared Bandwidth (Yearly/Monthly)**

- 1. Log in to the management console.
- 2. Click  $\heartsuit$  in the upper left corner and select the desired region and project.
- 3. Click  $\equiv$  in the upper left corner and choose **Networking** > **Elastic IP**.
- 4. In the navigation pane on the left, choose **Elastic IP and Bandwidth** > **Shared Bandwidths**.
- 5. In the shared bandwidth list, locate the row that contains the target shared bandwidth, and click **Modify Bandwidth** in the **Operation** column.
- 6. Select **Increase bandwidth** and click **Continue**.
- 7. In the **New Configuration** area on the **Modify Bandwidth** page, change the bandwidth name and size.
- 8. Click **Next**.
- 9. Confirm the information and click **Pay Now**.

After you complete the payment, the increased bandwidth will take effect immediately.

## <span id="page-328-0"></span>**Decreasing a Shared Bandwidth (Yearly/Monthly)**

- 1. Log in to the management console.
- 2. Click  $\sqrt[6]{\ }$  in the upper left corner and select the desired region and project.
- 3. Click  $\equiv$  in the upper left corner and choose **Networking** > **Elastic IP**.
- 4. In the navigation pane on the left, choose **Elastic IP and Bandwidth** > **Shared Bandwidths**.
- 5. In the shared bandwidth list, locate the row that contains the target shared bandwidth, and click **Modify Bandwidth** in the **Operation** column.
- 6. Select **Decrease bandwidth** and click **Continue**.
- 7. In the **New Configuration** area on the **Modify Bandwidth** page, change the bandwidth name and size.
- 8. Click **Next**.
- 9. Confirm the information and click **Pay Now**.

After you complete the payment, the decreased bandwidth will take effect in the first billing cycle after the current subscription ends.

## **12.6 Deleting a Shared Bandwidth**

### **Scenarios**

Delete a shared bandwidth billed on a pay-per-use basis if it is no longer required.

### **Notes and Constraints**

- A yearly/monthly shared bandwidth cannot be directly deleted. It can only be unsubscribed.
- If you want to delete a shared bandwidth with EIPs added, you have to remove the EIPs from the shared bandwidth first.

### **Prerequisites**

Before deleting a shared bandwidth, remove all the EIPs associated with it. For details, see **[Removing EIPs from a Shared Bandwidth](#page-326-0)**.

## **Procedure**

- 1. Log in to the management console.
- 2. Click  $\heartsuit$  in the upper left corner and select the desired region and project.
- 3. Click  $\equiv$  in the upper left corner and choose **Networking** > **Elastic IP**.
- 4. In the navigation pane on the left, choose **Elastic IP and Bandwidth** > **Shared Bandwidths**.
- 5. In the shared bandwidth list, locate the row that contains the pay-per-use shared bandwidth you want to delete, click **More** in the **Operation** column, and then click **Delete**.

6. In the displayed dialog box, click **OK**.

## <span id="page-330-0"></span>**13 Shared Data Package**

## **13.1 Shared Data Package Overview**

Shared data package provides a quota for data usage. Such packages are costeffective and easy to use. Shared data packages take effect immediately after your purchase. If you have subscribed to pay-per-use EIPs billed by traffic in a region and buy a shared data package in the same region, the EIPs will use the shared data package. After the package quota is used up or the package expires, the EIPs will continue to be billed on a pay-per-use basis. For billing details, see **[Product](https://www.huaweicloud.com/intl/en-us/pricing/index.html?tab=detail#/eip) [Pricing Details](https://www.huaweicloud.com/intl/en-us/pricing/index.html?tab=detail#/eip)**.

- Two types of packages are available: dynamic BGP and static BGP. Dynamic BGP data packages will be used by pay-per-use EIPs (billed by traffic) of the dynamic BGP type, and static BGP data packages will be used by pay-per-use EIPs (billed by traffic) of the static BGP type.
- Shared data packages can be purchased yearly or monthly. Packages purchased for a year are more cost effective. If you have multiple shared data packages, the data package with the shortest validity period will be used first.
- If your usage exceeds your shared data package quota within its validity, you will be billed on a pay-per-use basis for the additional traffic usage.
- If a shared data package expires, make sure your account balance is sufficient and your EIP will be billed on a pay-per-use basis.

## **Notes and Constraints**

- Shared data packages require a one-off payment and take effect immediately after purchase. You cannot specify the effective date.
- Shared data packages cannot be unsubscribed from nor be modified once purchased and cannot be renewed upon expiration.
- Shared data packages are billed by month or year. Once expired, remaining package quota cannot be used any more.
- Shared data packages can only be used by pay-per-use dedicated bandwidth billed by traffic. Two types of shared data packages are available: static BGP (for static BGP bandwidth) and dynamic BGP (for dynamic BGP bandwidth).
- A shared data package cannot be used for bandwidth of a specific EIP.
- A shared data package cannot be used for a shared bandwidth.
- A shared data package cannot be used by EIPs of the premium BGP type.

## **13.2 Buying a Shared Data Package**

## **Scenarios**

This section describes how to buy a shared data package. Shared data packages take effect immediately after your purchase. If you have subscribed to pay-per-use EIPs billed by traffic in a region and buy a shared data package in the same region, the EIPs will use the shared data package. After the package quota is used up or the package expires, the EIPs will continue to be billed on a pay-per-use basis.

## **Notes and Constraints**

- Shared data packages require a one-off payment and take effect immediately after purchase. You cannot specify the effective date.
- Shared data packages cannot be unsubscribed from nor be modified once purchased and cannot be renewed upon expiration.
- Shared data packages are billed by month or year. Once expired, remaining package quota cannot be used any more.
- Shared data packages can only be used by pay-per-use dedicated bandwidth billed by traffic. Two types of shared data packages are available: static BGP (for static BGP bandwidth) and dynamic BGP (for dynamic BGP bandwidth).
- A shared data package cannot be used for bandwidth of a specific EIP.
- A shared data package cannot be used for a shared bandwidth.
- A shared data package cannot be used by EIPs of the premium BGP type.
- If you have an order that has not been paid within the payment period, you need to cancel or pay for the order first. Then, you can purchase a shared data package.

### **Procedure**

- 1. Log in to the management console.
- 2. Click  $\heartsuit$  in the upper left corner and select the desired region and project.
- 3. Click  $\equiv$  in the upper left corner and choose **Networking** > **Elastic IP**.
- 4. In the navigation pane on the left, choose **Elastic IP and Bandwidth** > **Shared Data Packages**.
- 5. In the upper right corner, click **Buy Shared Data Package**. On the displayed page, configure parameters as prompted.

| <b>Parameter</b>    | <b>Description</b>                                                                                                    | <b>Example Value</b> |
|---------------------|----------------------------------------------------------------------------------------------------|----------------------|
| Region              | A shared data package can only be used<br>by resources in its same region. Select<br>the region based on your requirements.                                                                                                    | CN-Hong Kong         |
| Type                | The shared data package type. Set this<br>parameter based on the bandwidth type<br>of the EIP. The following two types of<br>packages are available:                                                                                                    | <b>Static BGP</b>    |
|                     | Dynamic BGP: A dynamic BGP data<br>package can only be used by dynamic<br>BGP EIPs billed by traffic on a pay-<br>per-use basis.                                                                                                    |                      |
|                     | Static BGP: A static BGP data package<br>can only be used by static BGP EIPs<br>billed by traffic on a pay-per-use<br>basis.                                                                                                    |                      |
| Package<br>Validity | The validity period of the shared data<br>package. Select a validity period based<br>on service requirements. A shared data<br>package cannot be unsubscribed and<br>takes effect immediately after you<br>purchase it. Expired shared data<br>packages will longer be available for use. | 1 month              |
| Specification       | The size of the shared data package in<br>GB.                                                                                                    | 10 GB                |
| Usage<br>Duration   | The validity period of the shared data<br>package.                                                                                                    | Default              |

**Table 13-1** Parameter descriptions

#### 6. Click **Next**.

# **14 Interconnecting with CTS**

## **14.1 Supported VPC Operations**

With CTS, you can record operations performed on the VPC service for further query, audit, and backtracking purposes.

**Table 14-1** lists the VPC operations that can be recorded by CTS.

| <b>Operation</b>                  | <b>Resource Type</b> | <b>Trace</b>              |
|-----------------------------------|----------------------|---------------------------|
| Modifying a bandwidth             | <b>Bandwidth</b>     | modifyBandwidth           |
| Assigning an EIP                  | EIP                  | createEip                 |
| Releasing an EIP                  | EIP                  | deleteEip                 |
| Binding an EIP                    | <b>EIP</b>           | bindEip                   |
| Unbinding an EIP                  | EIP                  | unbindEip                 |
| Assigning a private IP<br>address | Private IP address   | createPrivatelp           |
| Deleting a private IP<br>address  | Private IP address   | deletePrivateIp           |
| Creating a security<br>group      | security_groups      | createSecurity-group      |
| Updating a security<br>group      | security_groups      | updateSecurity-group      |
| Deleting a security<br>group      | security_groups      | deleteSecurity-group      |
| Creating a security<br>group rule | security-group-rules | createSecurity-group-rule |

**Table 14-1** VPC operations that can be recorded by CTS

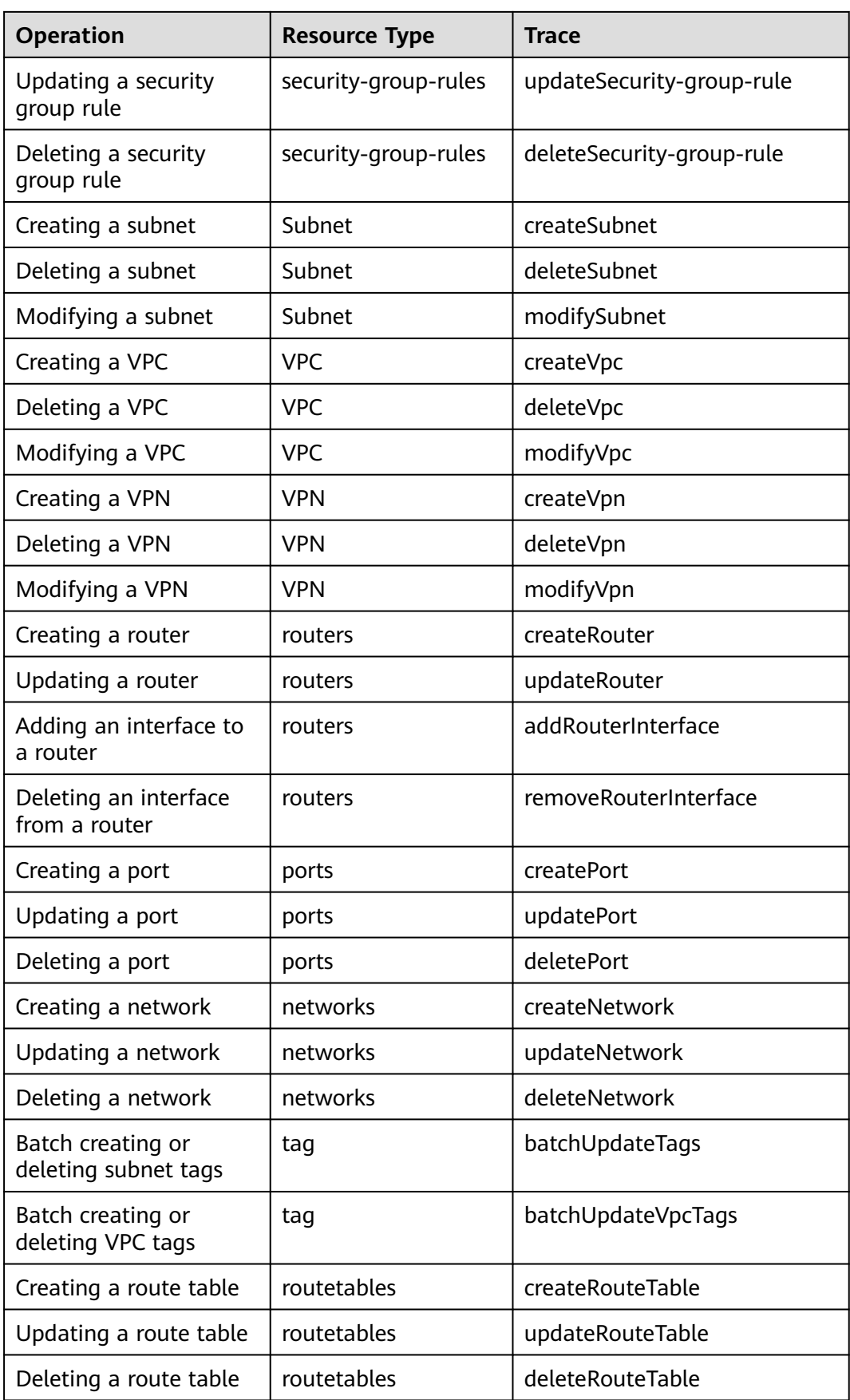

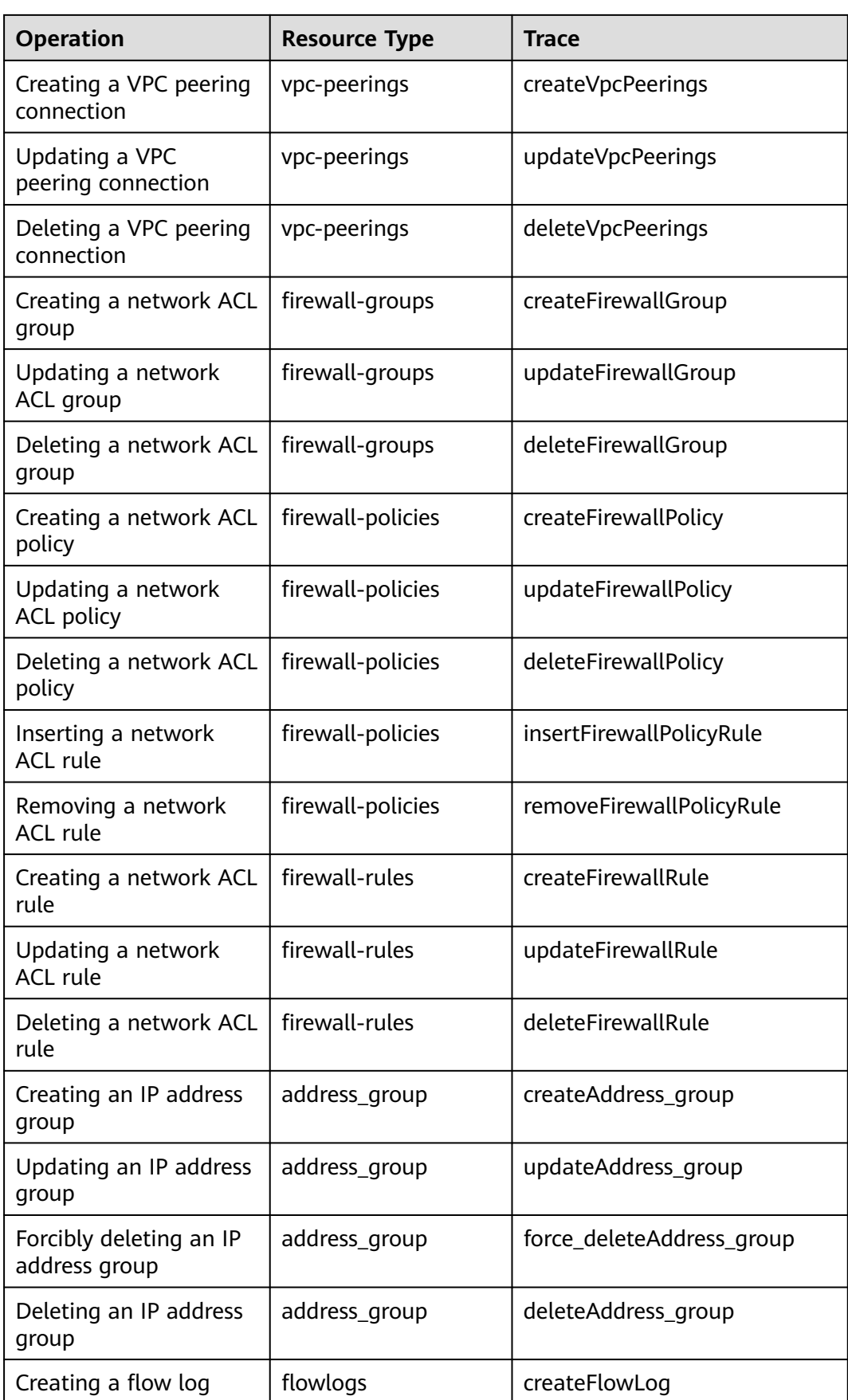

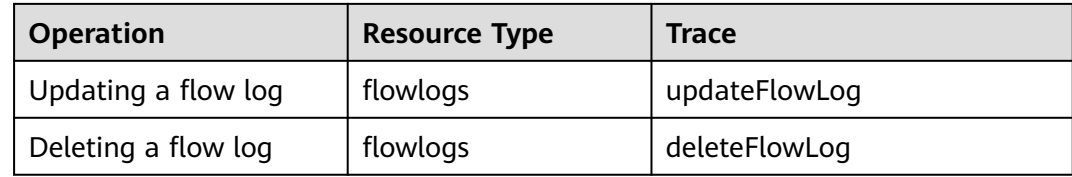

## **14.2 Viewing Traces**

## **Scenarios**

After CTS is enabled, CTS starts recording operations on cloud resources. The CTS management console stores the last seven days of operation records.

This section describes how to query or export the last seven days of operation records on the management console.

#### **NOTICE**

CTS only retains traces for seven days. To store traces for a longer time, configure your tracker to transfer traces to OBS buckets. For details, see **[Configuring a](https://support.huaweicloud.com/intl/en-us/usermanual-cts/cts_03_5106.html) [Tracker](https://support.huaweicloud.com/intl/en-us/usermanual-cts/cts_03_5106.html)**.

### **Procedure**

- 1. Log in to the management console.
- 2. Click  $\sqrt[6]{ }$  in the upper left corner and select the desired region and project.
- 3. In the upper left corner of the page, click  $\equiv$  to go to the service list. Under **Management & Governance**, click **Cloud Trace Service**.
- 4. In the navigation pane on the left, choose **Trace List**.
- 5. Specify filters as needed. The following filters are available:
	- **Trace Type**: Set it to **Management** or **Data**.
		- **Trace Source**, **Resource Type**, and **Search By**

Select filters from the drop-down list.

If you select **Trace name** for **Search By**, select a trace name.

If you select **Resource ID** for **Search By**, select or enter a resource ID.

If you select **Resource name** for **Search By**, select or enter a resource name.

- **Operator**: Select a specific operator (a user other than an account).
- **Trace Status**: Select **All trace statuses**, **Normal**, **Warning**, or **Incident**.
- Search time range: In the upper right corner, choose **Last 1 hour**, **Last 1 day**, or **Last 1 week**, or specify a custom time range.
- 6. Click arrow on the left of the required trace to expand its details.
- 7. Locate the required trace and click **View Trace** in the **Operation** column.

A dialog box is displayed, showing the trace content.

## **15 Monitoring**

## **15.1 Supported Metrics**

## **Description**

This section describes the namespace, list, and measurement dimensions of EIP and bandwidth metrics that you can check on Cloud Eye. You can use APIs or the Cloud Eye console to query the metrics of the monitored metrics and alarms generated for EIPs and bandwidths.

## **Namespace**

SYS.VPC

## **Monitoring Metrics**

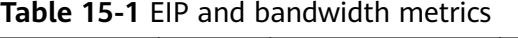

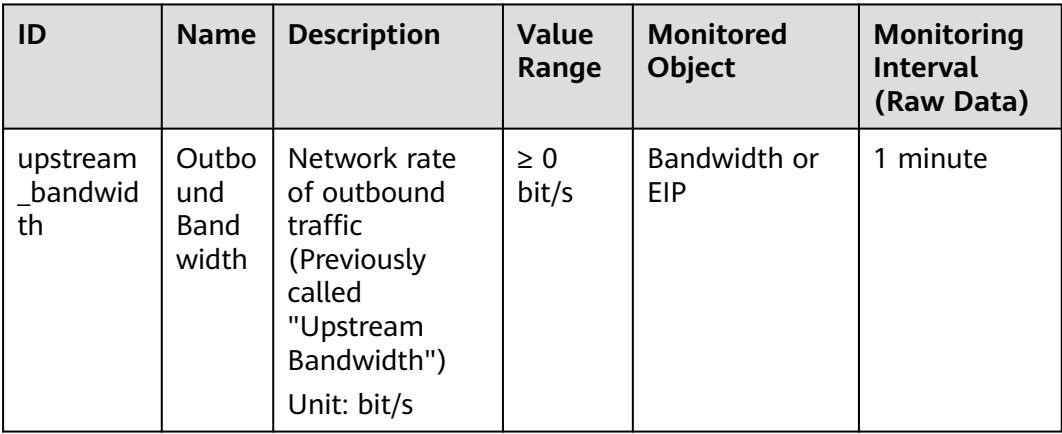

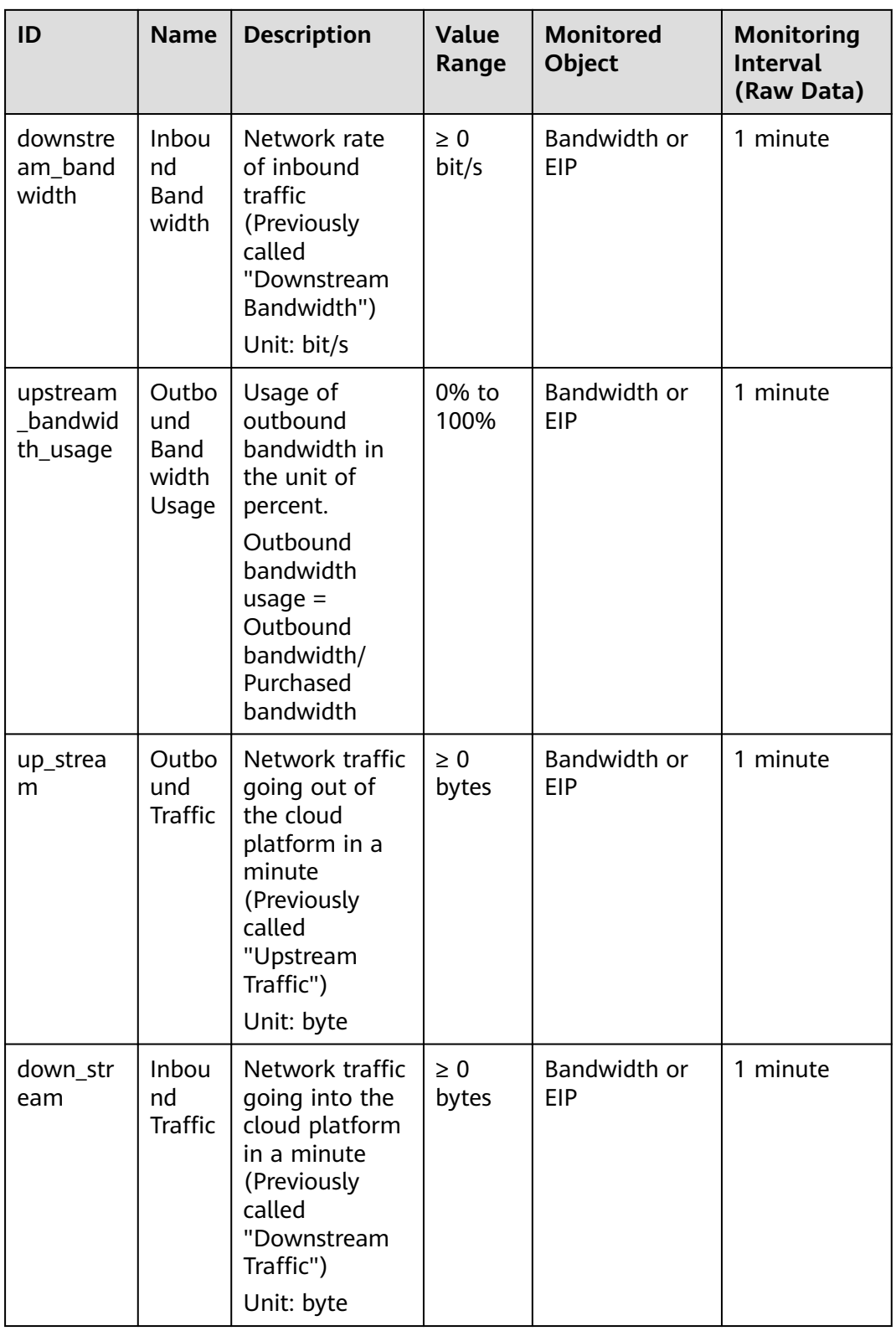

## **Dimensions**

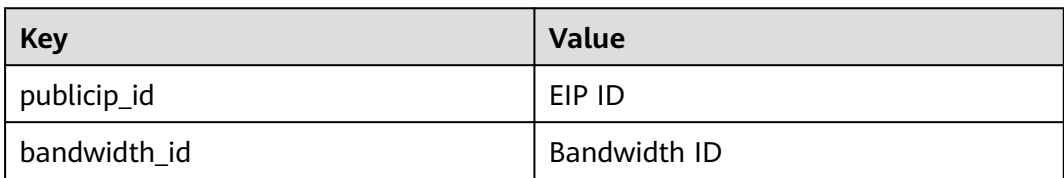

If a monitored object has multiple dimensions, all dimensions are mandatory when you use APIs to query the metrics.

• Query a monitoring metric:

dim.0=bandwidth\_id,530cd6b0-86d7-4818-837f-935f6a27414d&dim.1=publici p\_id,3773b058-5b4f-4366-9035-9bbd9964714a

Query monitoring metrics in batches:

```
"dimensions": [
{
"name": "bandwidth_id",
"value": "530cd6b0-86d7-4818-837f-935f6a27414d"
}
{
"name": "publicip_id",
"value": "3773b058-5b4f-4366-9035-9bbd9964714a"
}
],
```
## **15.2 Viewing Metrics**

## **Scenarios**

You can view the bandwidth and EIP usage.

You can view the inbound bandwidth, outbound bandwidth, inbound bandwidth usage, outbound bandwidth usage, inbound traffic, and outbound traffic in a specified period.

## **Procedure (Cloud Eye Console)**

- 1. Log in to the management console.
- 2. Click  $\heartsuit$  in the upper left corner and select the desired region and project.
- 3. In the upper left corner of the page, click  $\equiv$  to open the service list and choose **Management & Deployment** > **Cloud Eye**.
- 4. Click **Cloud Service Monitoring** on the left of the page, and choose **Elastic IP and Bandwidth**.

5. Locate the target bandwidth or EIP and click **View Metric** in the **Operation** column to check the bandwidth or EIP monitoring information.

## **15.3 Creating an Alarm Rule**

## **Scenarios**

You can configure alarm rules to customize the monitored objects and notification policies. You can learn your resource statuses at any time.

## **Procedure**

- 1. Log in to the management console.
- 2. Click  $\heartsuit$  in the upper left corner and select the desired region and project.
- 3. In the upper left corner of the page, click  $\equiv$  to open the service list and choose **Management & Deployment** > **Cloud Eye**.
- 4. In the left navigation pane on the left, choose **Alarm Management** > **Alarm Rules**.
- 5. On the **Alarm Rules** page, click **Create Alarm Rule** and set required parameters, or modify an existing alarm rule.
- 6. After the parameters are set, click **Create**.

After the alarm rule is created, the system automatically notifies you if an alarm is triggered for the VPC service.

#### $\Box$  Note

For more information about alarm rules, see **[Cloud Eye User Guide](https://support.huaweicloud.com/intl/en-us/ces/index.html)**.

# **16 Permissions Management**

## **16.1 Creating a User and Granting VPC Permissions**

This section describes how to use IAM to implement fine-grained permissions control for your VPC resources. With IAM, you can:

- Create IAM users for personnel based on your enterprise's organizational structure. Each IAM user has their own identity credentials for accessing VPC resources.
- Grant users only the permissions required to perform a given task based on their job responsibilities.
- Entrust a HUAWEI ID or cloud service to perform efficient O&M on your VPC resources.

If your HUAWEI ID meets your permissions requirements, you can skip this section.

**[Figure 16-1](#page-343-0)** shows the process flow for granting permissions.

### **Prerequisites**

Learn about the permissions (see **[Permissions](https://support.huaweicloud.com/intl/en-us/productdesc-vpc/overview_permission.html)**) supported by VPC and choose policies or roles according to your requirements.

To grant permissions for other services, learn about all **[system-defined](https://support.huaweicloud.com/intl/en-us/usermanual-permissions/iam_01_0001.html) [permissions](https://support.huaweicloud.com/intl/en-us/usermanual-permissions/iam_01_0001.html)** supported by IAM.

## <span id="page-343-0"></span>**Process Flow**

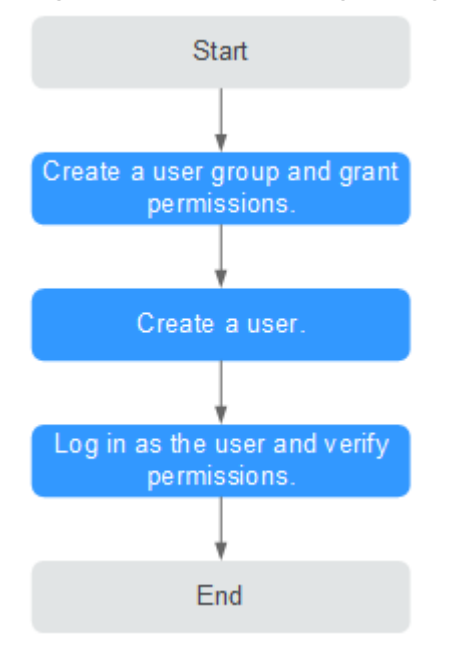

#### **Figure 16-1** Process for granting VPC permissions

- 1. On the IAM console, **[create a user group and grant it permissions](https://support.huaweicloud.com/intl/en-us/usermanual-iam/iam_03_0001.html)**. Create a user group on the IAM console and assign the **VPCReadOnlyAccess** permissions to the group.
- 2. **[Create an IAM user and add it to the created user group](https://support.huaweicloud.com/intl/en-us/usermanual-iam/iam_02_0001.html)**.

Create a user on the IAM console and add the user to the group created in **1**.

3. **[Log in as the IAM user](https://support.huaweicloud.com/intl/en-us/usermanual-iam/iam_01_0552.html)** and verify permissions.

In the authorized region, perform the following operations:

- Choose **Service List** > **Virtual Private Cloud**. Then click **Create VPC** on the VPC console. If a message appears indicating that you have insufficient permissions to perform the operation, the **VPCReadOnlyAccess** policy is in effect.
- Choose another service from **Service List**. If a message appears indicating that you have insufficient permissions to access the service, the **VPCReadOnlyAccess** policy is in effect.

## **16.2 VPC Custom Policies**

Custom policies can be created to supplement the system-defined policies of VPC. For the actions supported for custom policies, see **[Permissions Policies and](https://support.huaweicloud.com/intl/en-us/api-vpc/permission_0001.html) [Supported Actions](https://support.huaweicloud.com/intl/en-us/api-vpc/permission_0001.html)**.

You can create custom policies in either of the following ways:

- Visual editor: Select cloud services, actions, resources, and request conditions. This does not require knowledge of policy syntax.
- JSON: Edit JSON policies from scratch or based on an existing policy.

For operation details, see **[Creating a Custom Policy](https://support.huaweicloud.com/intl/en-us/usermanual-iam/iam_01_0605.html)**. The following section contains examples of common VPC custom policies.

## **Example Custom Policies**

Example 1: Allowing users to create and view VPCs

```
{ 
    "Version": "1.1", 
    "Statement": [ 
      { 
         "Effect": "Allow", 
          "Action": [ 
 " 
                vpc:vpcs:create 
                vpc:vpcs:list 
 " 
         ] 
      } 
   ] 
}
```
● Example 2: Denying VPC deletion

A deny policy must be used in conjunction with other policies to take effect. If the permissions assigned to a user contain both Allow and Deny actions, the Deny actions take precedence over the Allow actions.

The following method can be used if you need to assign permissions of the **VPC FullAccess** policy to a user but also forbid the user from deleting VPCs. Create a custom policy for denying VPC deletion, and assign both policies to the group the user belongs to. Then the user can perform all operations on VPC except deleting VPCs. The following is an example deny policy:

```
 "Version": "1.1", 
 "Statement": [ 
      { 
     "Effect": "Deny", 
            "Action": [ 
                 "vpc:vpcs:delete" 
           ] 
      } 
 ]
```
{

}

{

}

● Example 3: Defining permissions for multiple services in a policy

A custom policy can contain the actions of multiple services that are of the global or project-level type. The following is an example policy containing actions of multiple services:

```
 "Version": "1.1",
    "Statement": [
       {
          "Action": [
              "vpc:vpcs:create",
              "vpc:vpcs:update"
          ],
          "Effect": "Allow"
       },
       {
          "Action": [
              "ecs:servers:delete"
\qquad \qquad \Box "Effect": "Allow"
      }
   ]
```
## **A Change History**

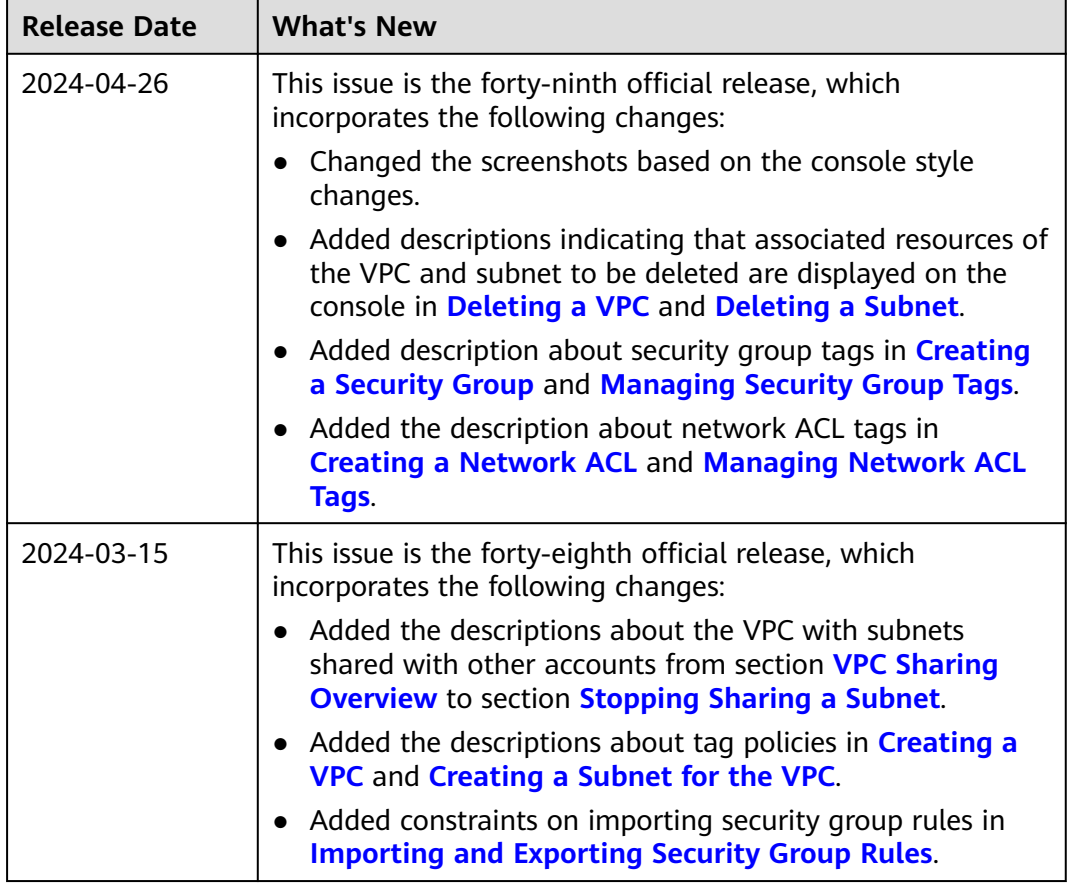

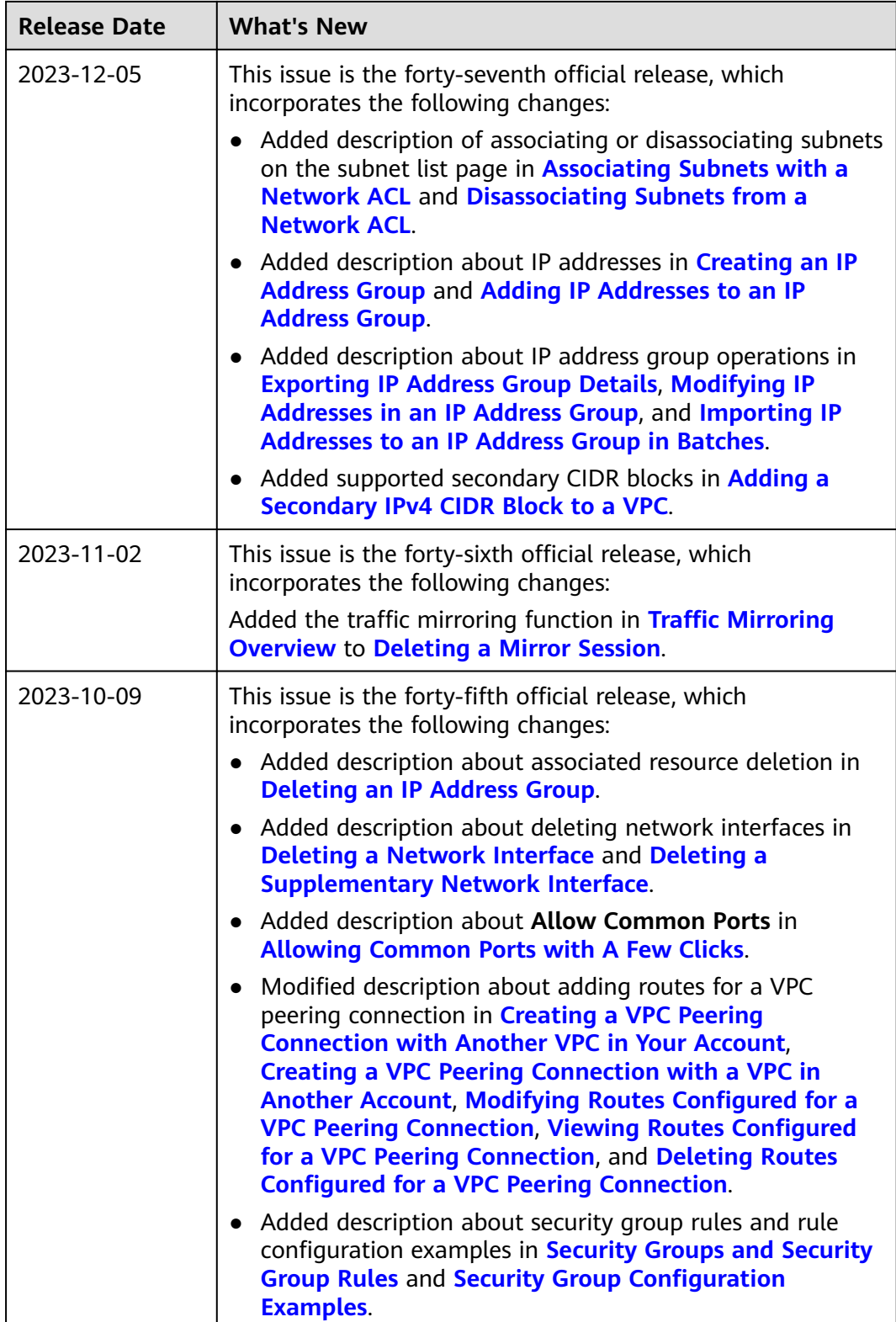

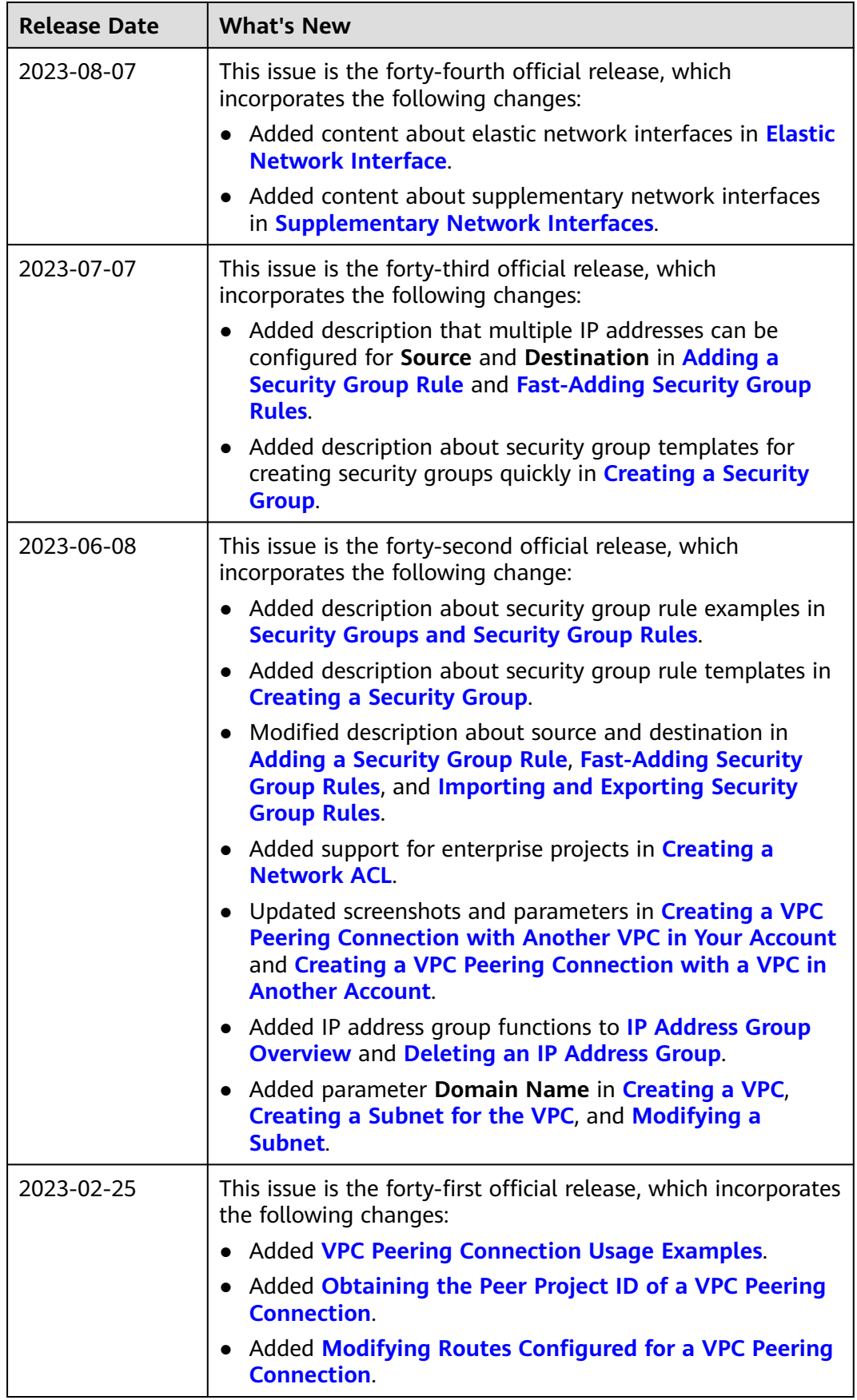

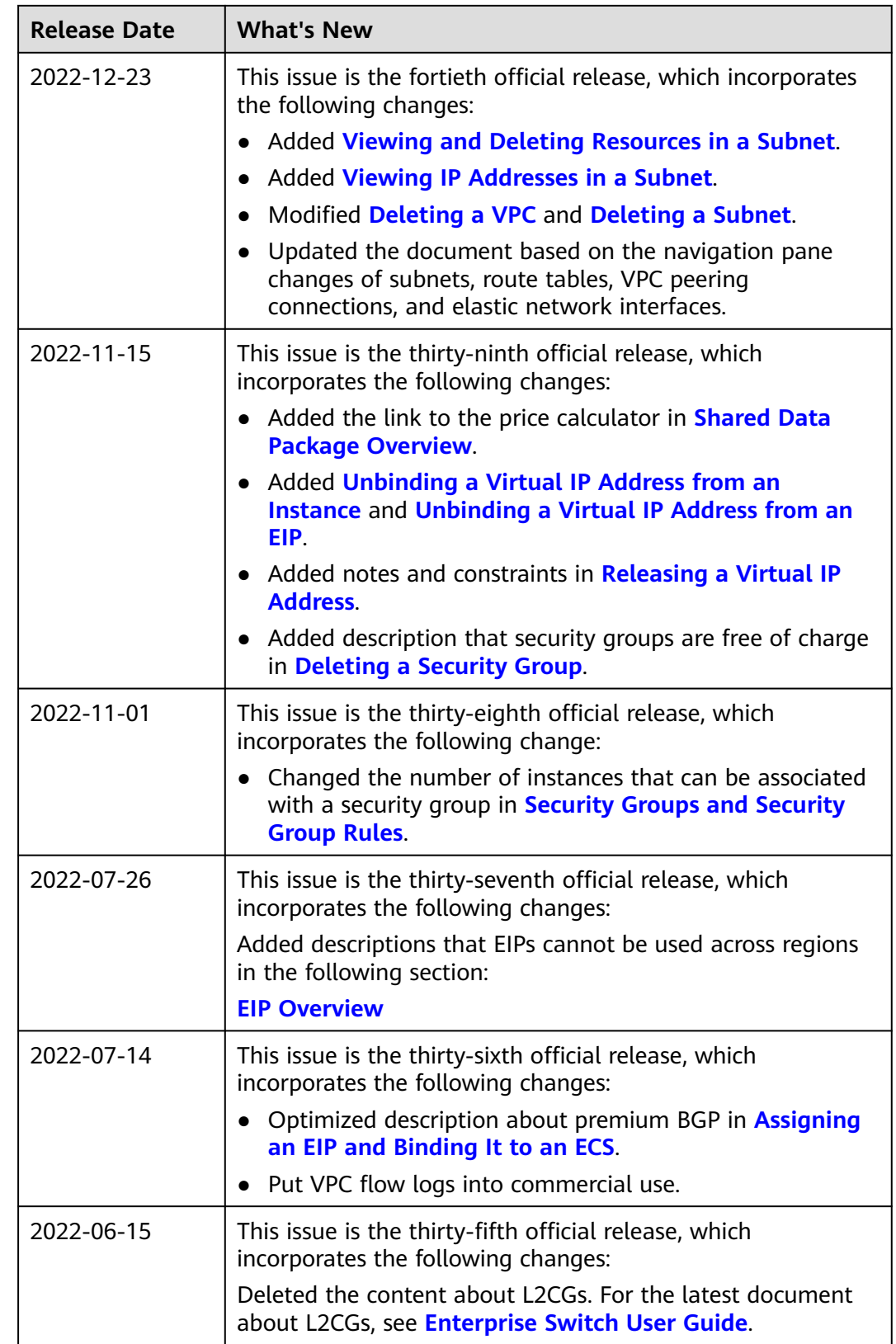

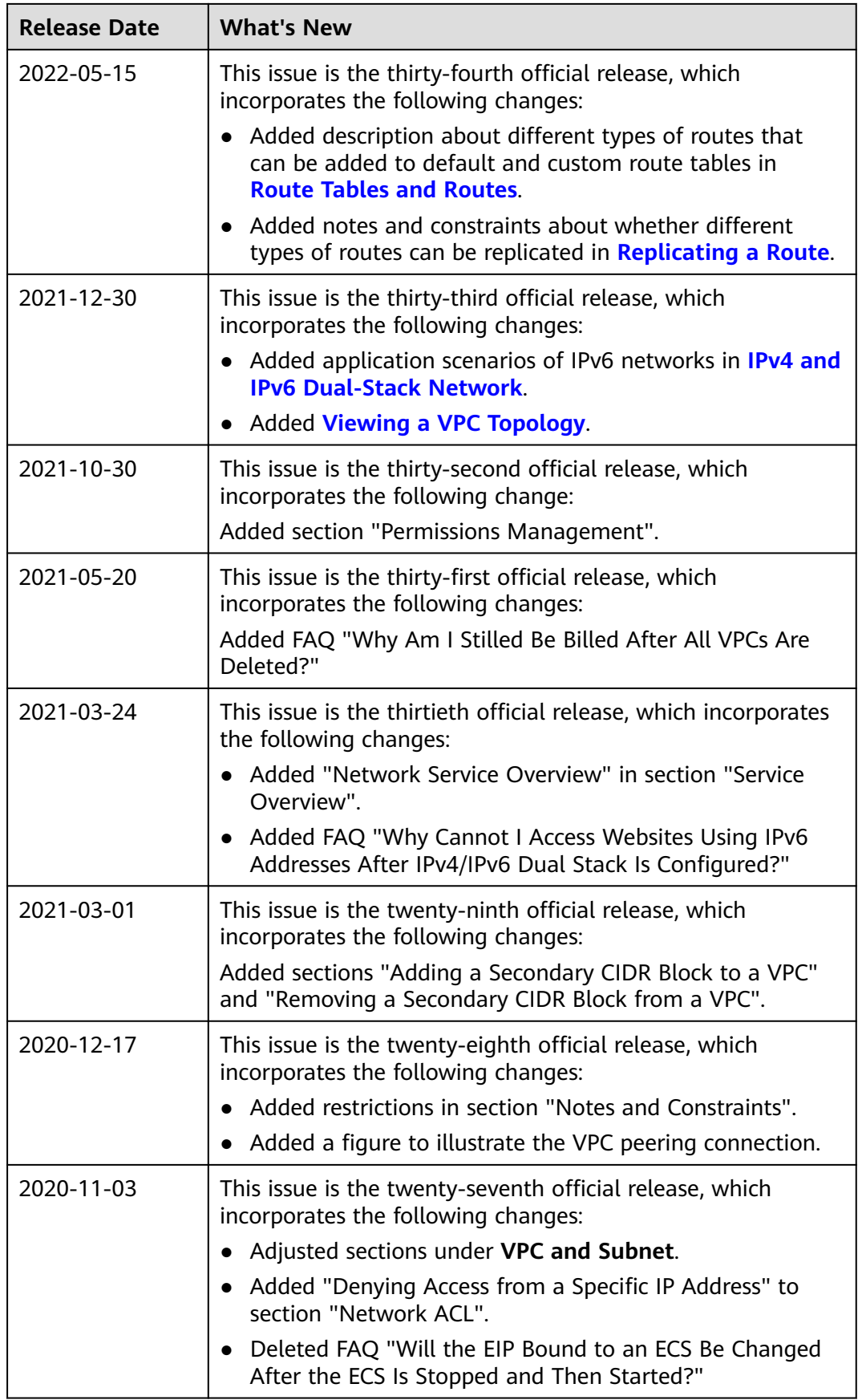

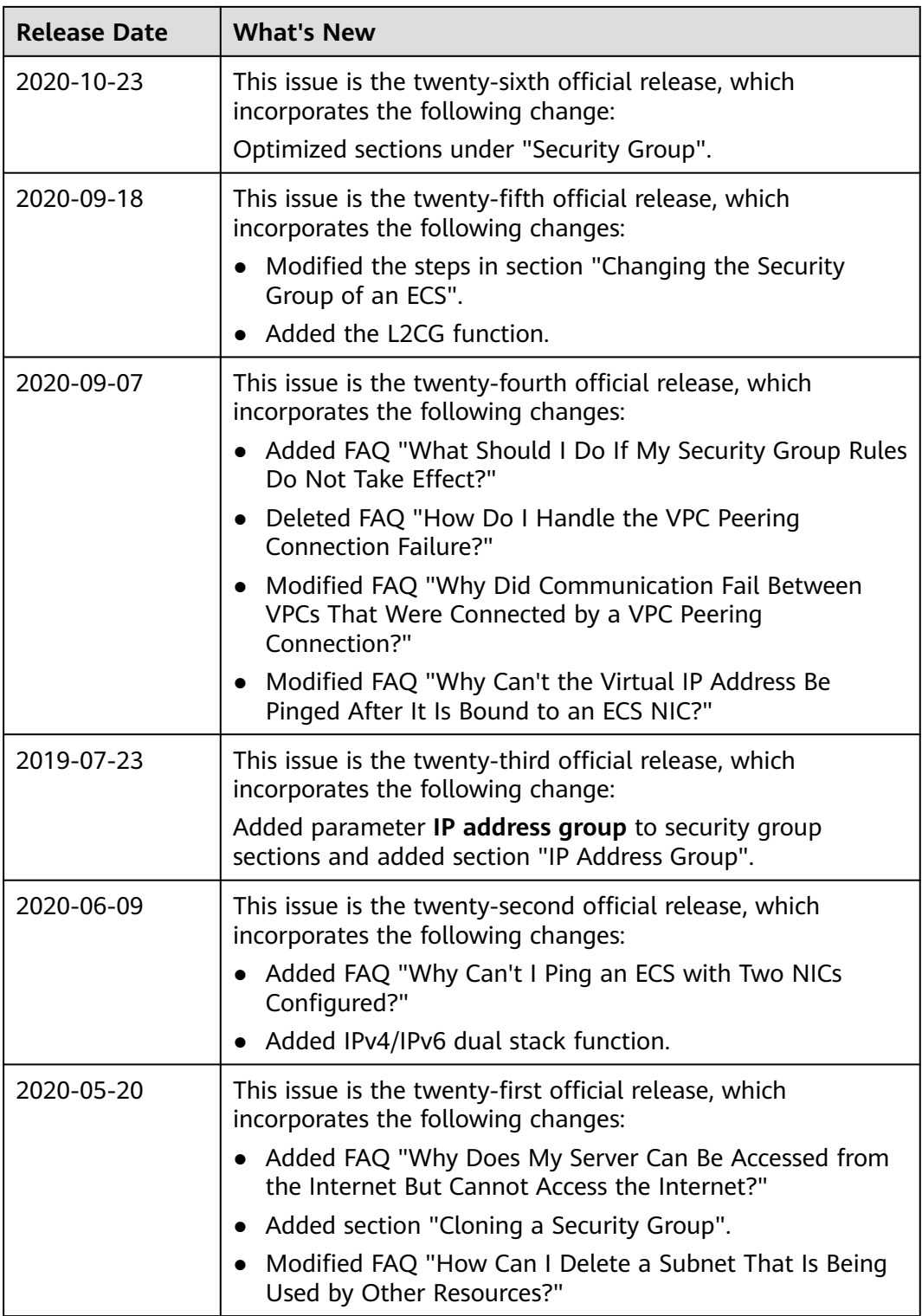

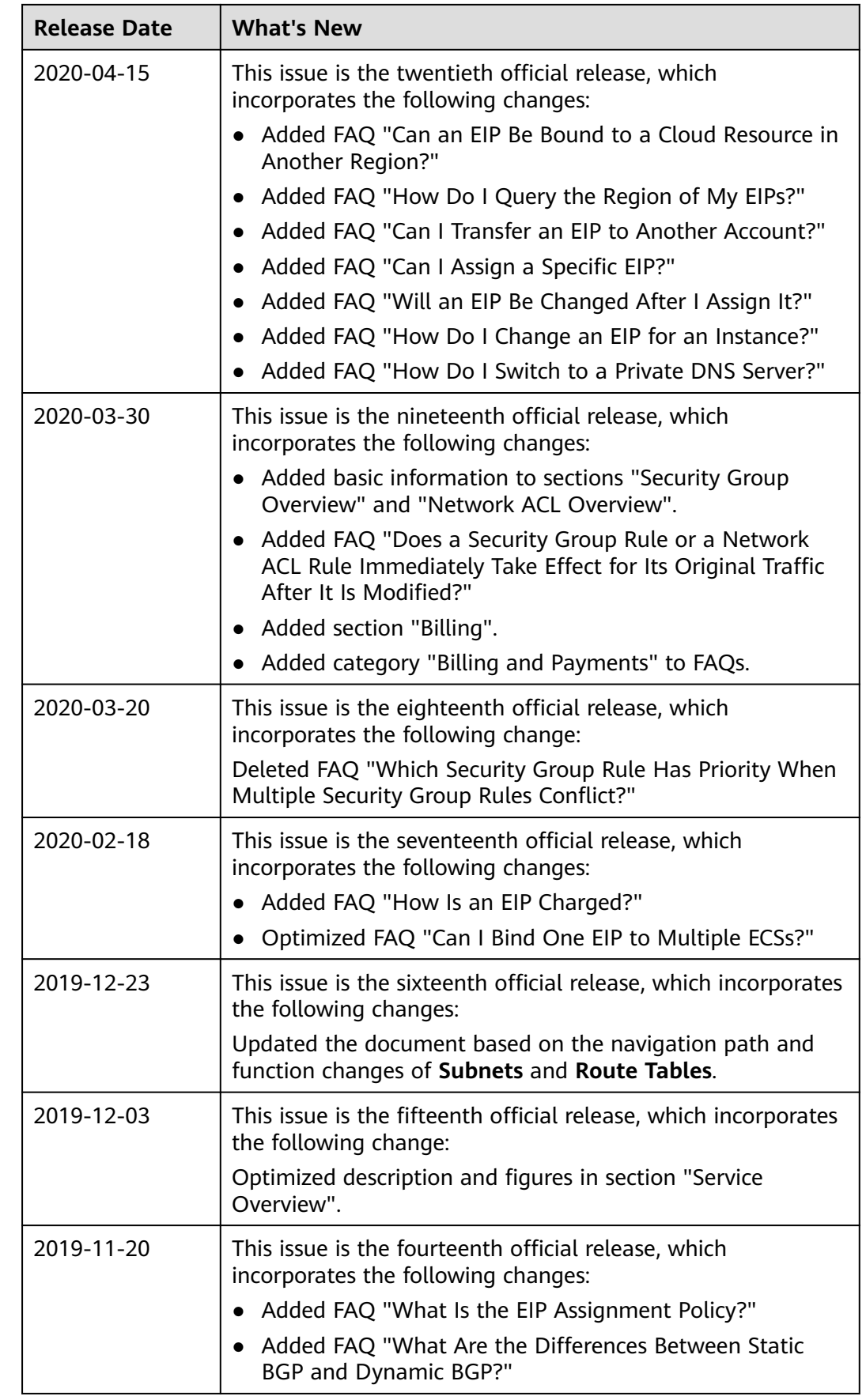

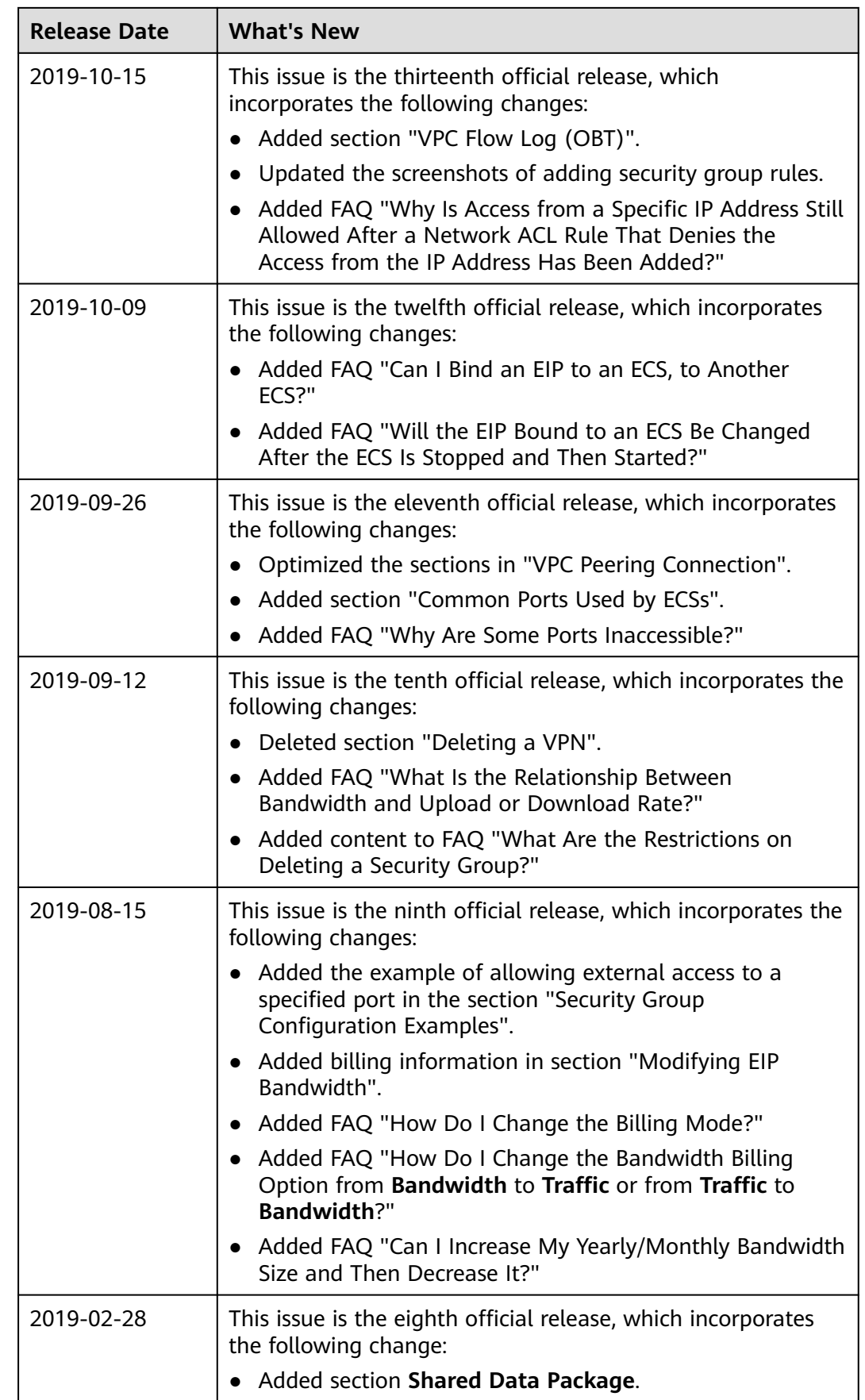

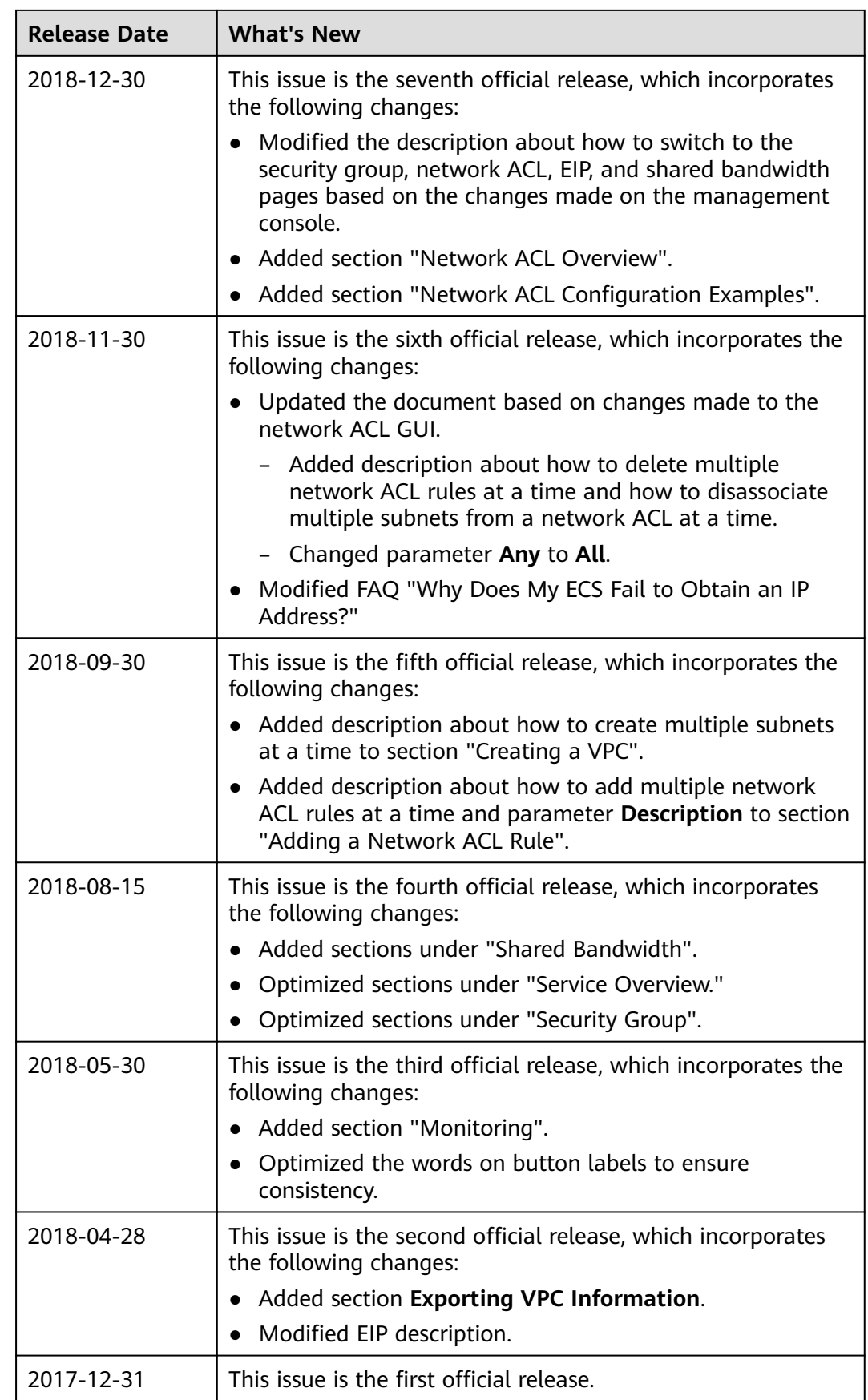